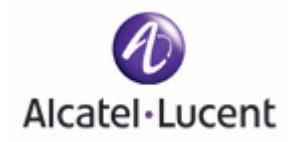

# **OmniAccess SafeGuard OS Administration Guide**

*Release 3.0.2*

PART NUMBER: 005-0033 REV A1 PUBLISHED: MARCH 2007

#### **ALCATEL-LUCENT**

26801 WEST AGOURA ROAD CALABASAS, CA 91301 USA (818) 880-3500

**WWW.ALCATEL-LUCENT.COM**

### **Alcatel-Lucent Proprietary**

Copyright © 2007 Alcatel-Lucent. All rights reserved. This document may not be reproduced in whole or in part without the expressed written permission Alcatel-Lucent. Alcatel-Lucent ® and the Alcatel-Lucent logo are registered trademarks of Alcatel-Lucent. All other trademarks are the property of their respective owners.

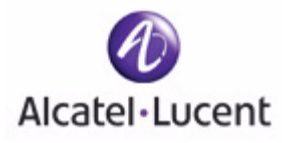

# **[Contents](#page-14-0)**

### **[Preface](#page-14-0)**

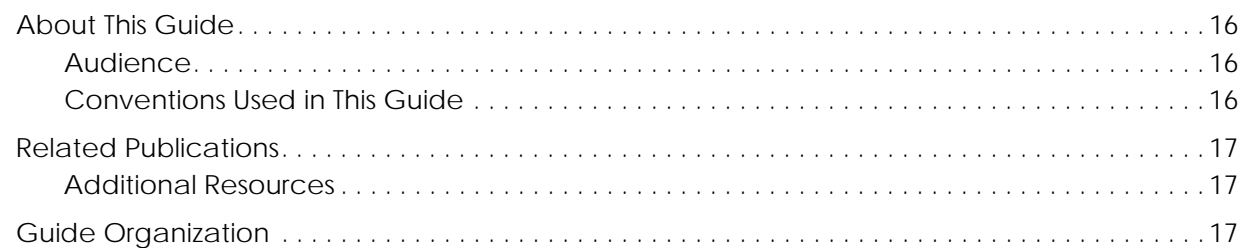

## **[Chapter 1:](#page-18-0) [SafeGuard OS Overview](#page-18-1)**

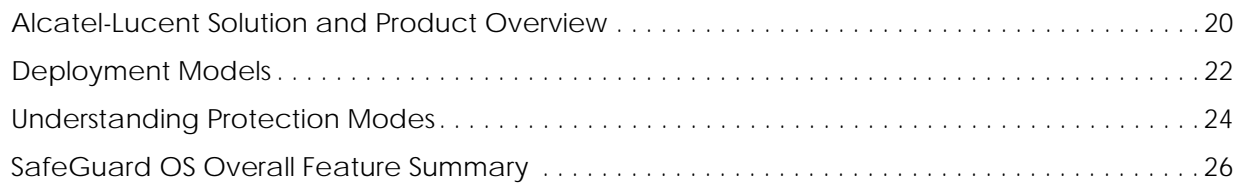

## **[Chapter 2:](#page-26-0) [Accessing and Managing the System](#page-26-1)**

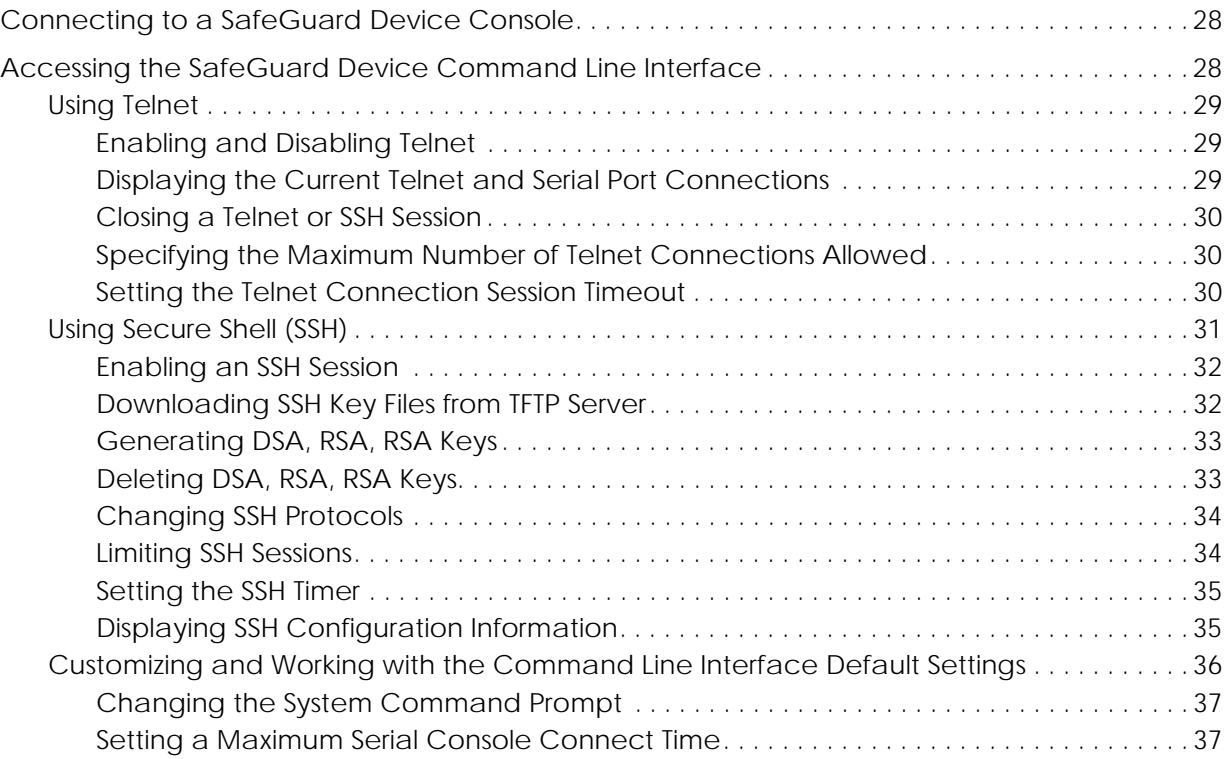

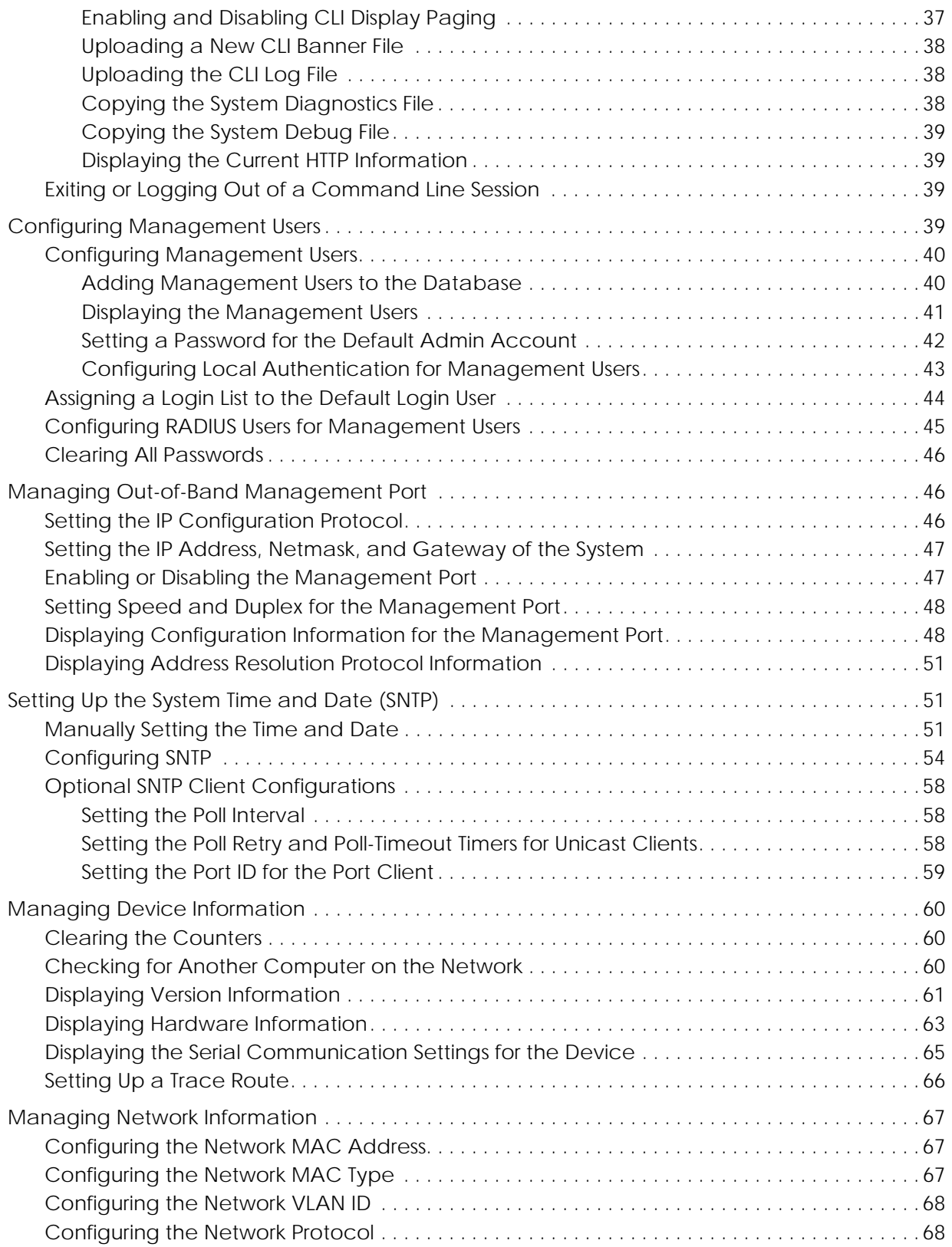

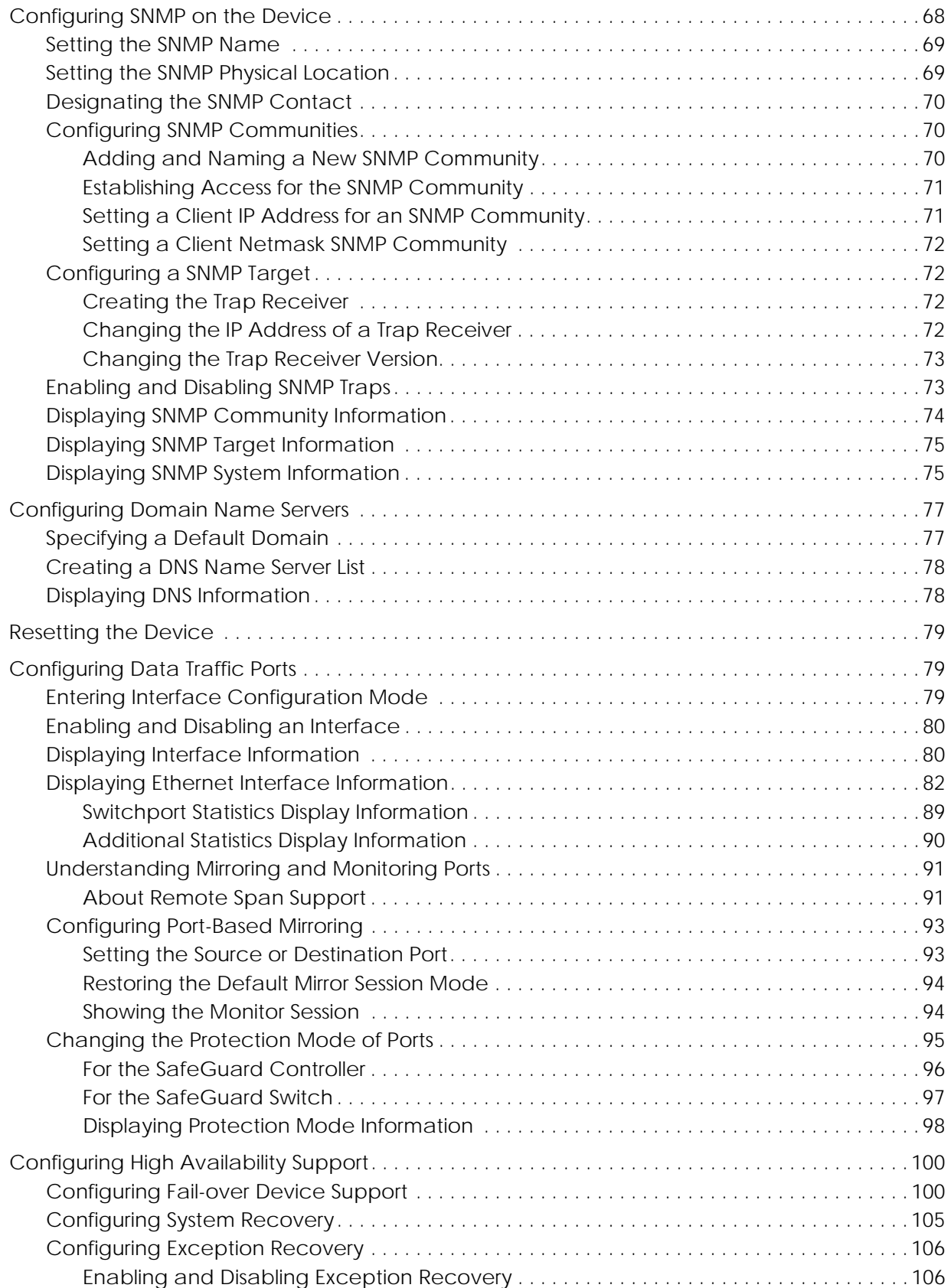

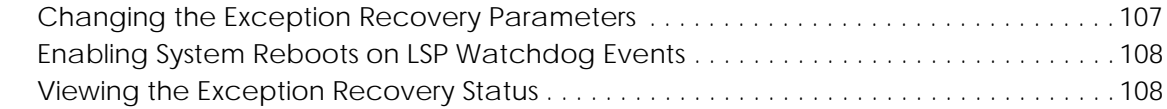

## **[Chapter 3:](#page-108-0) [Working with Configuration Files and Upgrading Images](#page-108-1)**

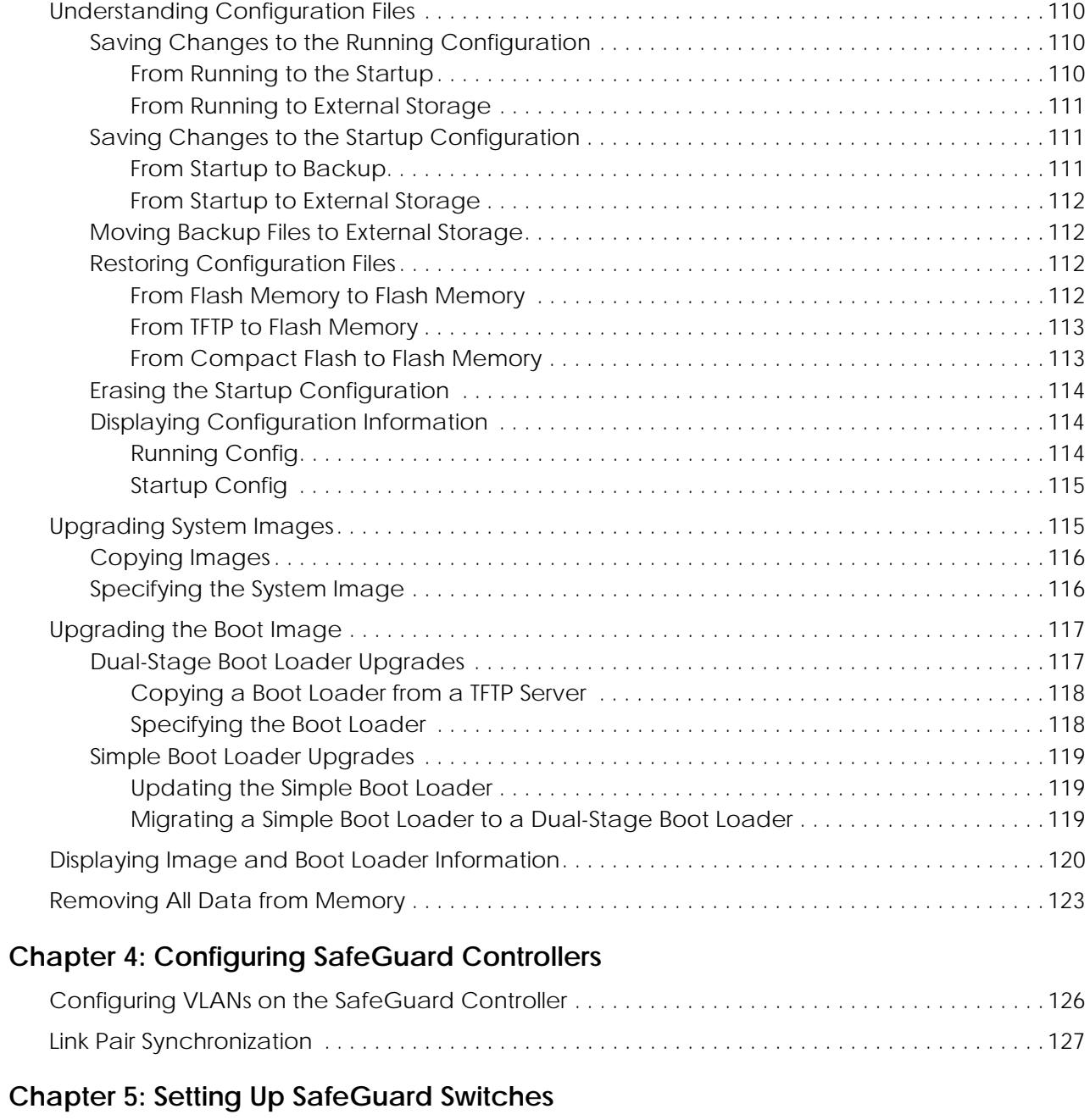

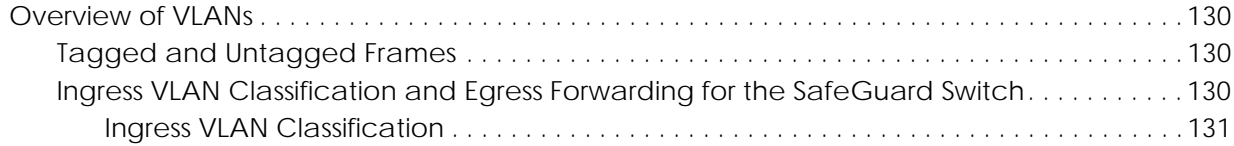

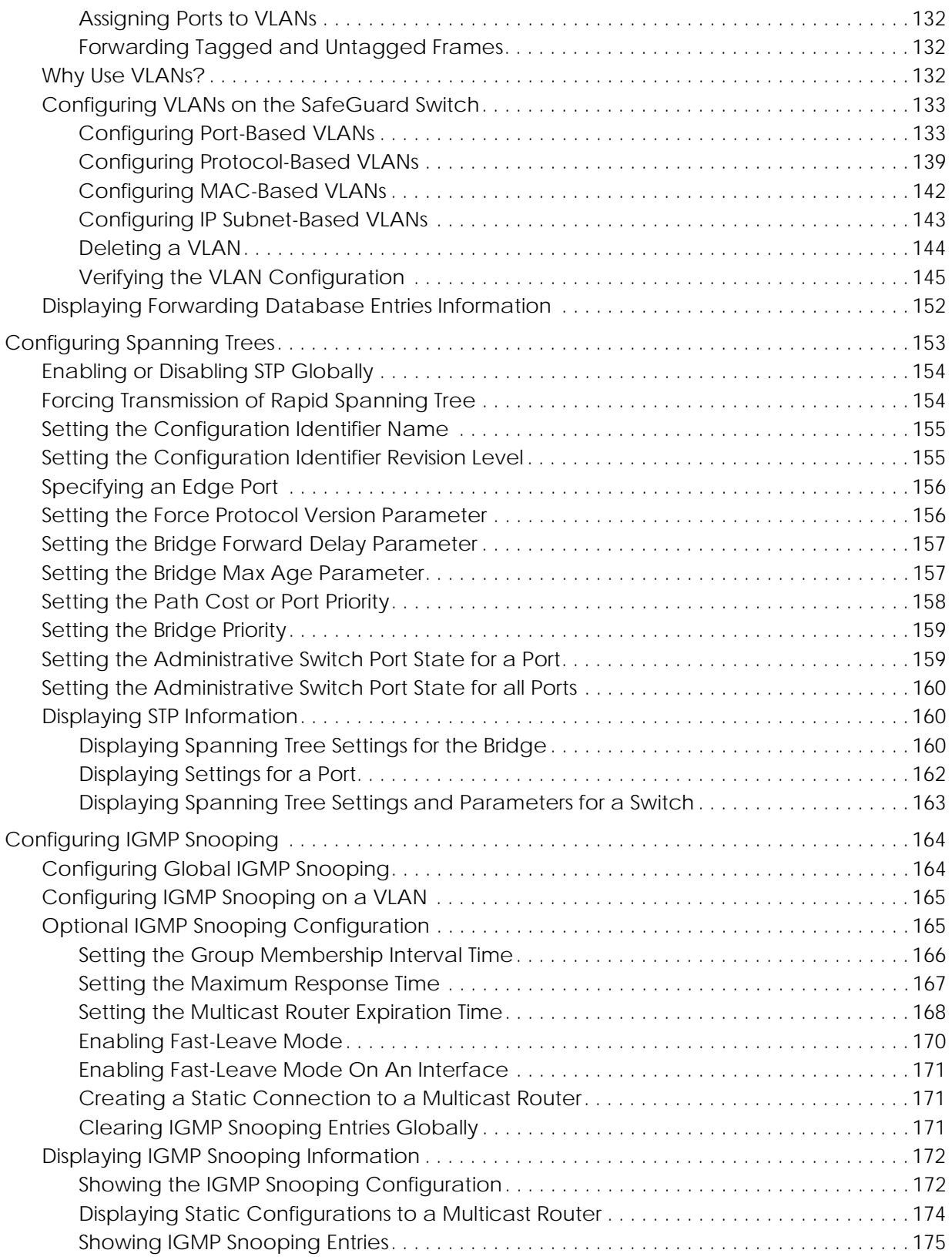

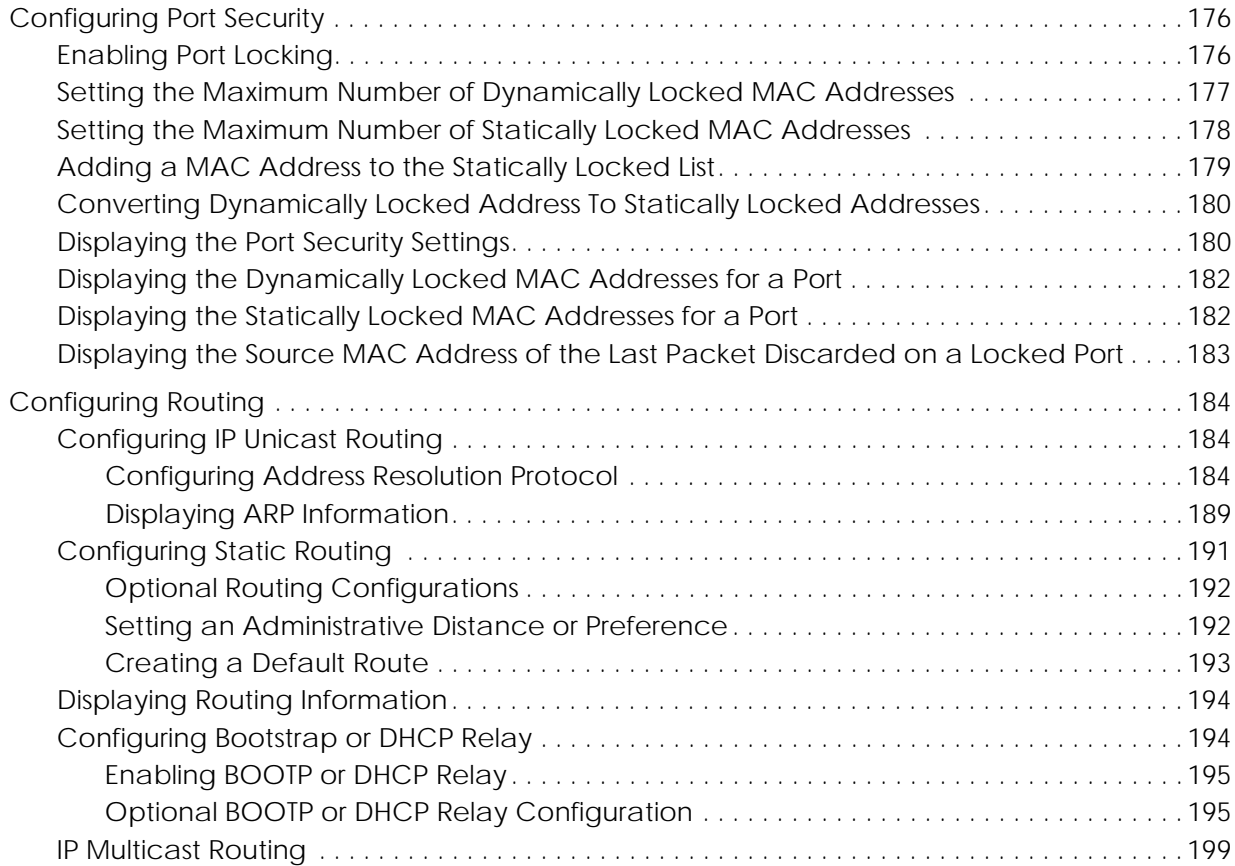

# **[Chapter 6:](#page-200-0) [Configuring Authentication and Role Derivation](#page-200-1)**

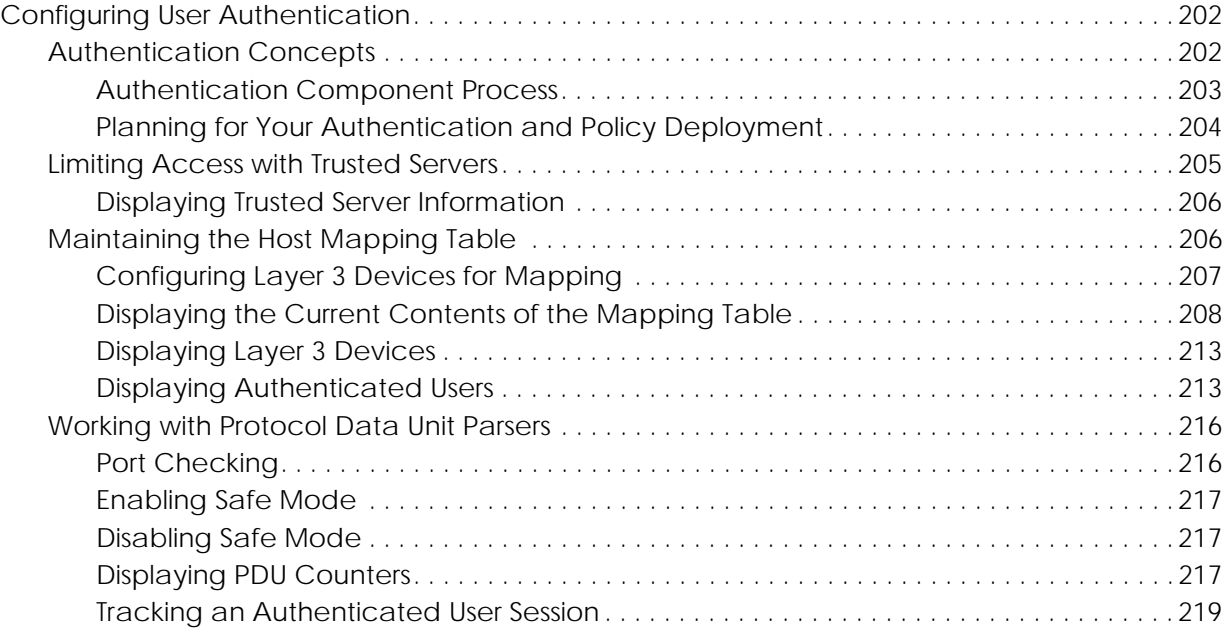

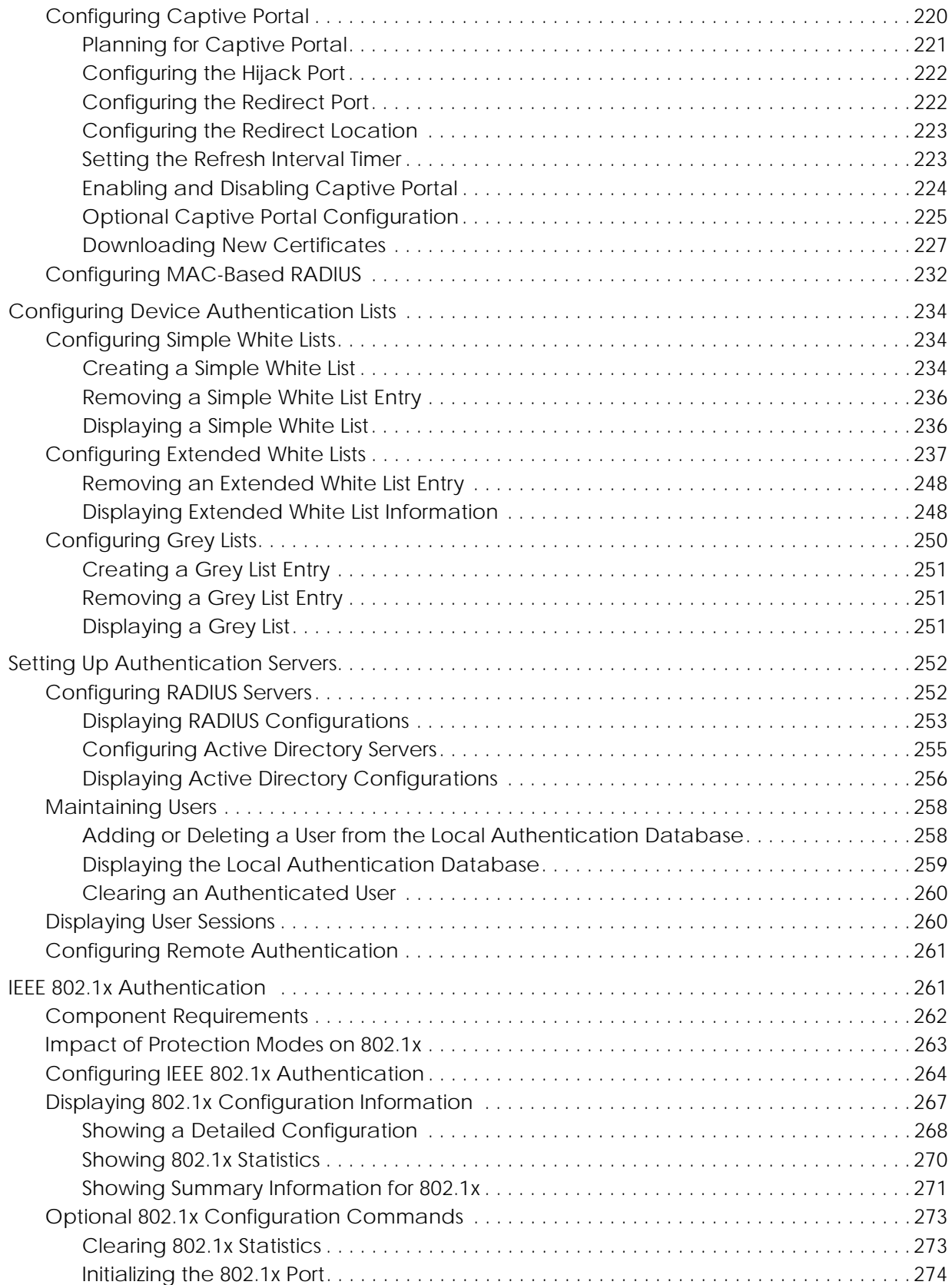

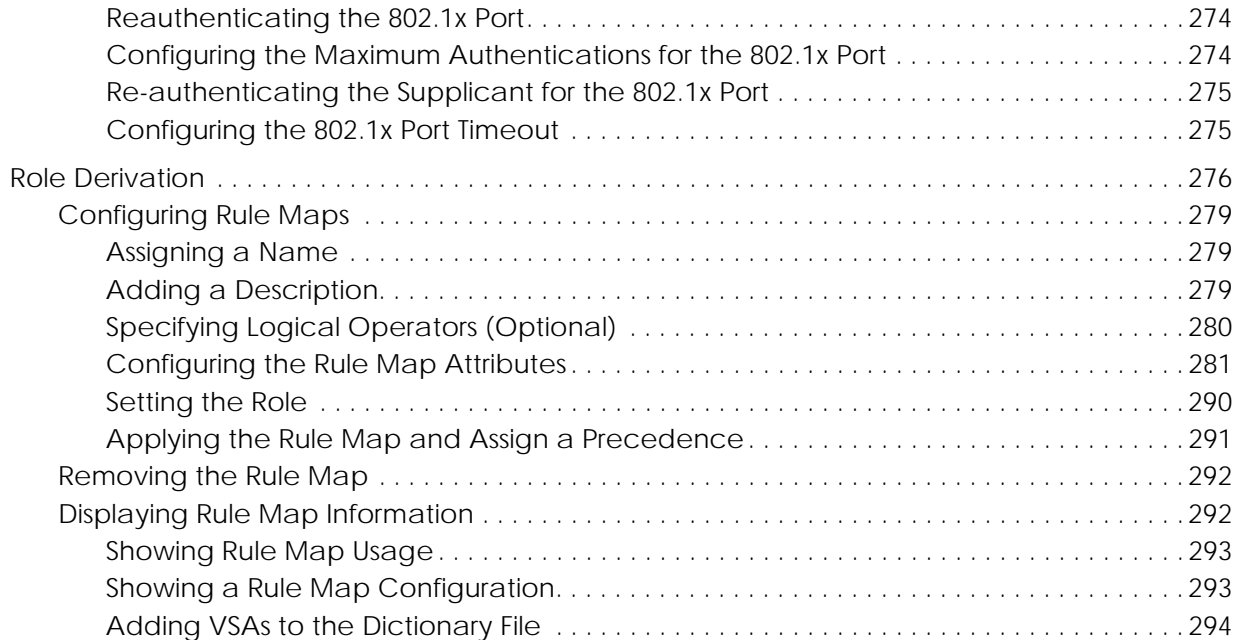

# **[Chapter 7:](#page-296-0) [Establishing a Security Policy](#page-296-1)**

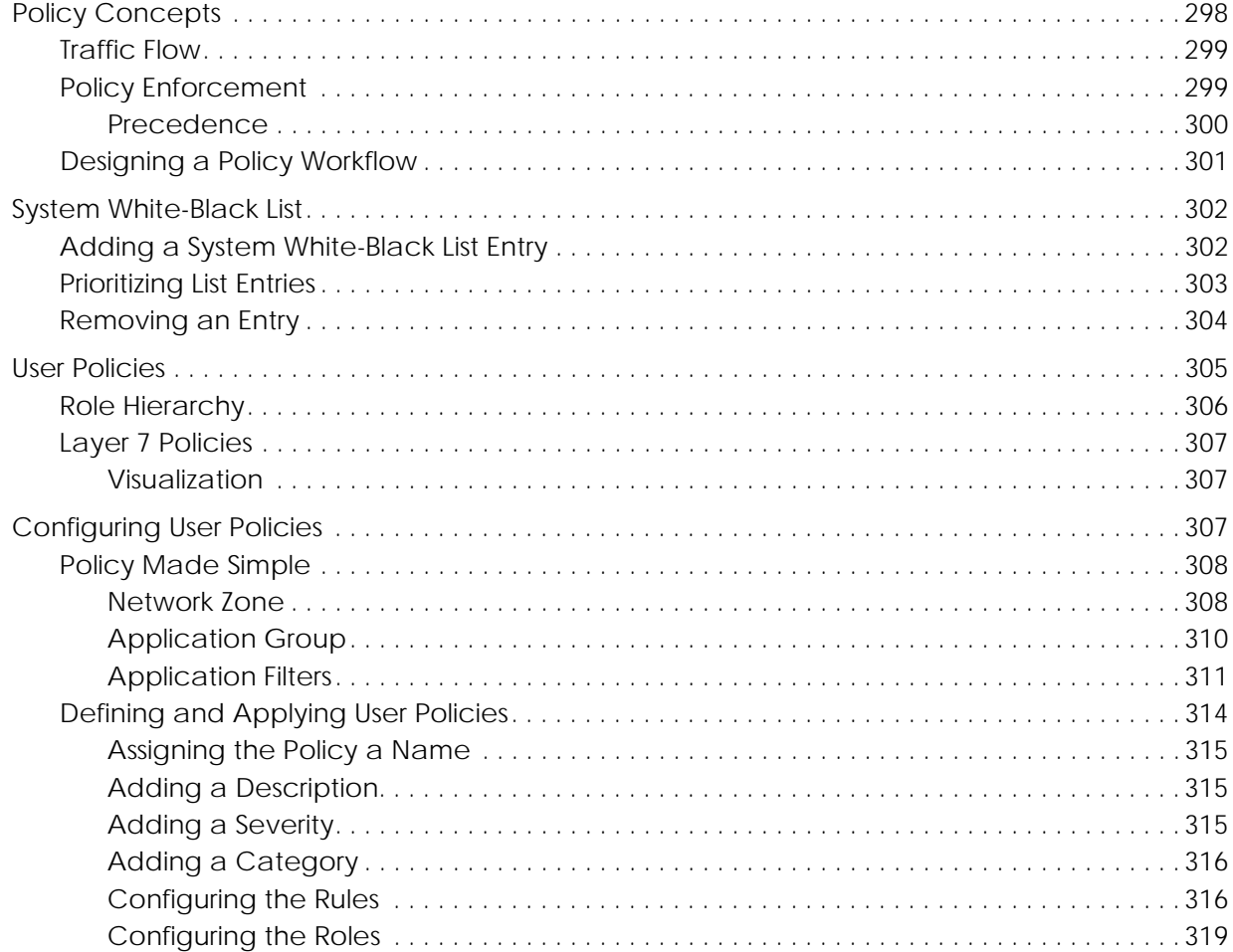

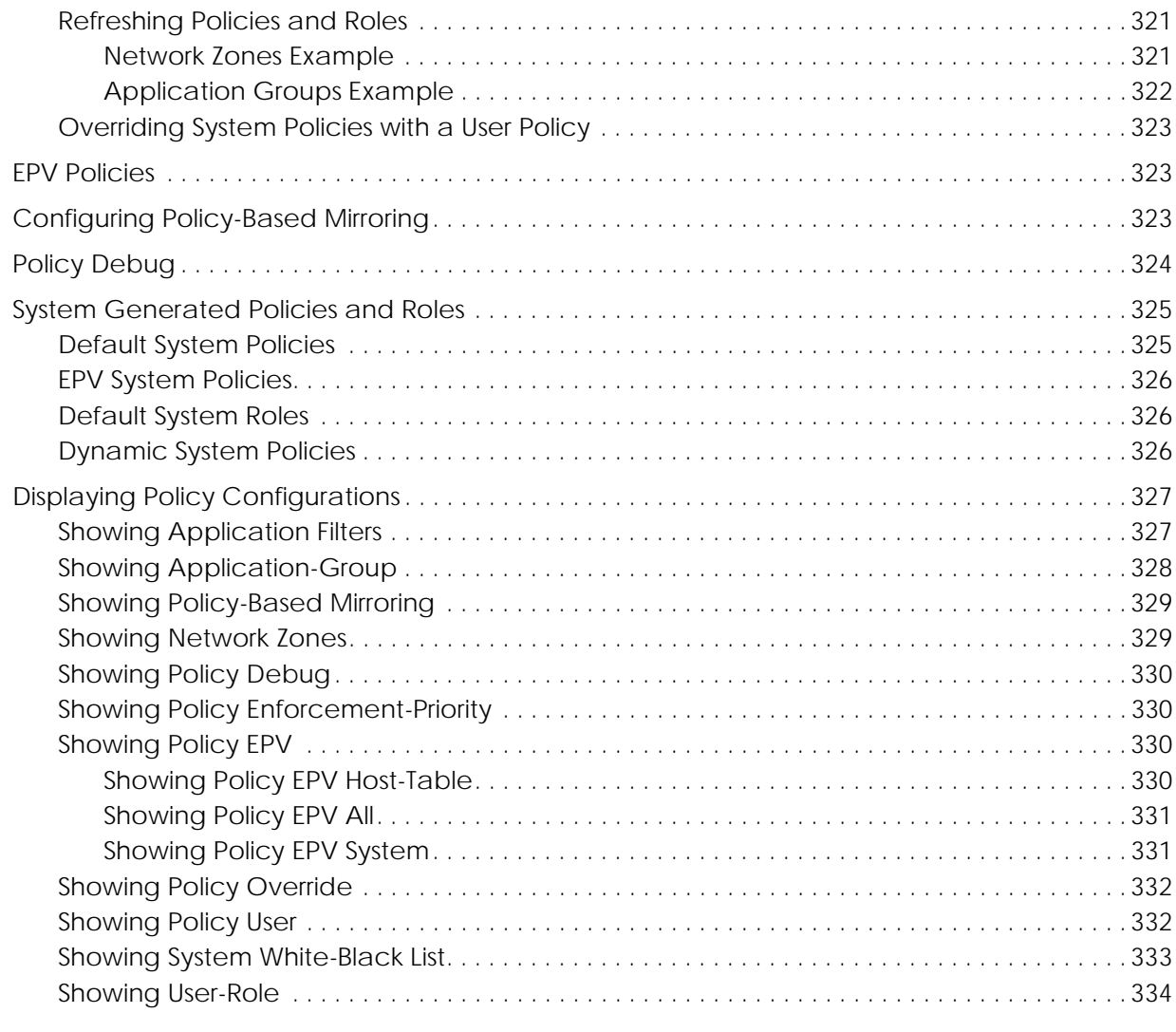

## **[Chapter 8:](#page-334-0) [Visualization](#page-334-1)**

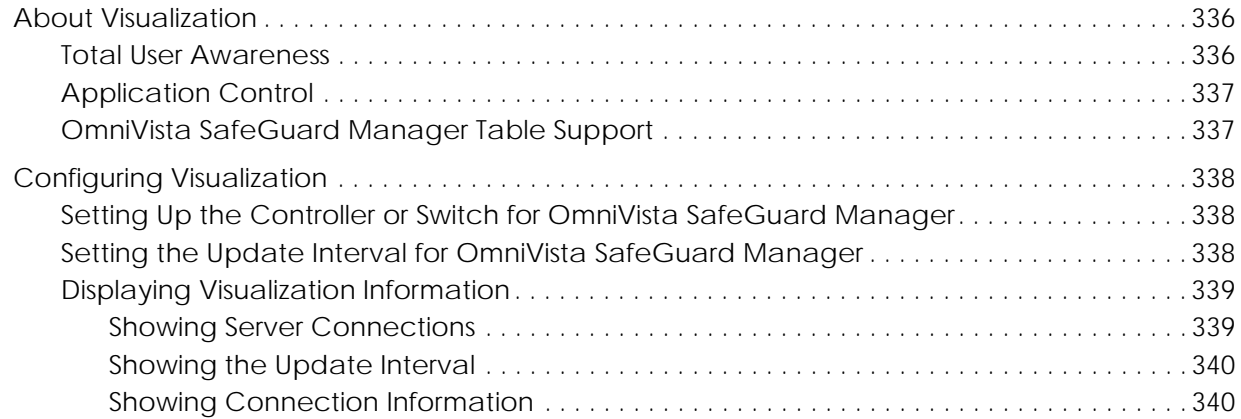

## **[Chapter 9:](#page-340-0) [End Point Validation](#page-340-1)**

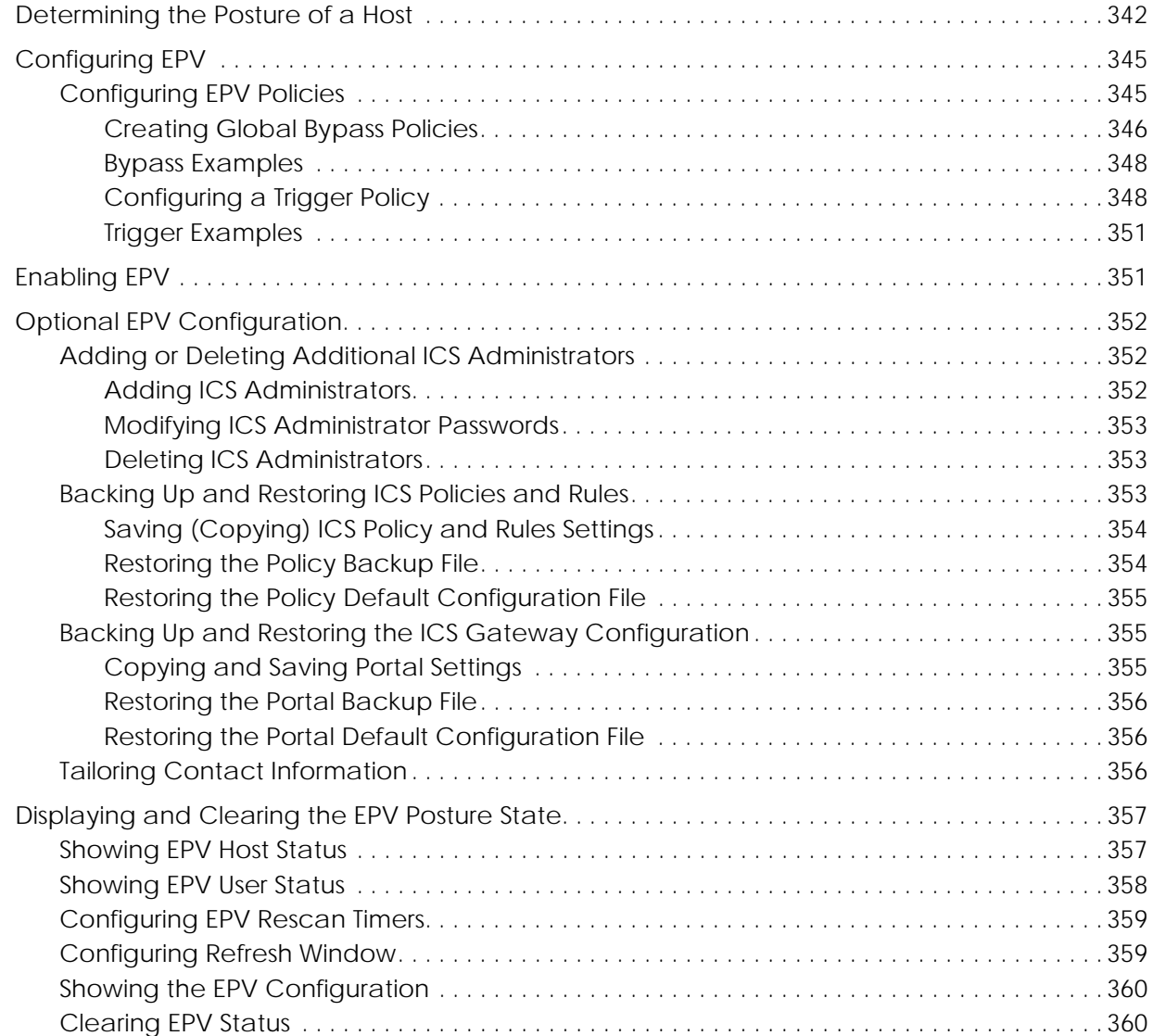

## **[Chapter 10:](#page-360-0) [Detecting and Isolating Malware Security Threats](#page-360-1)**

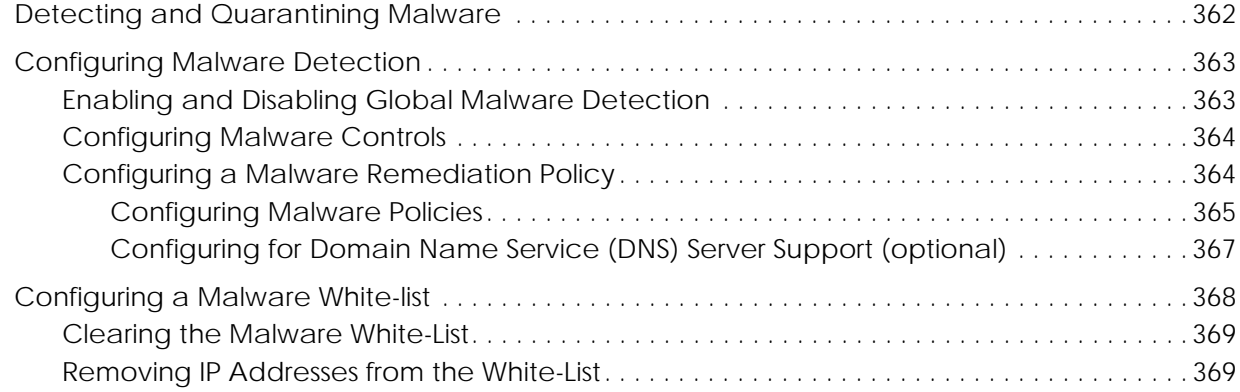

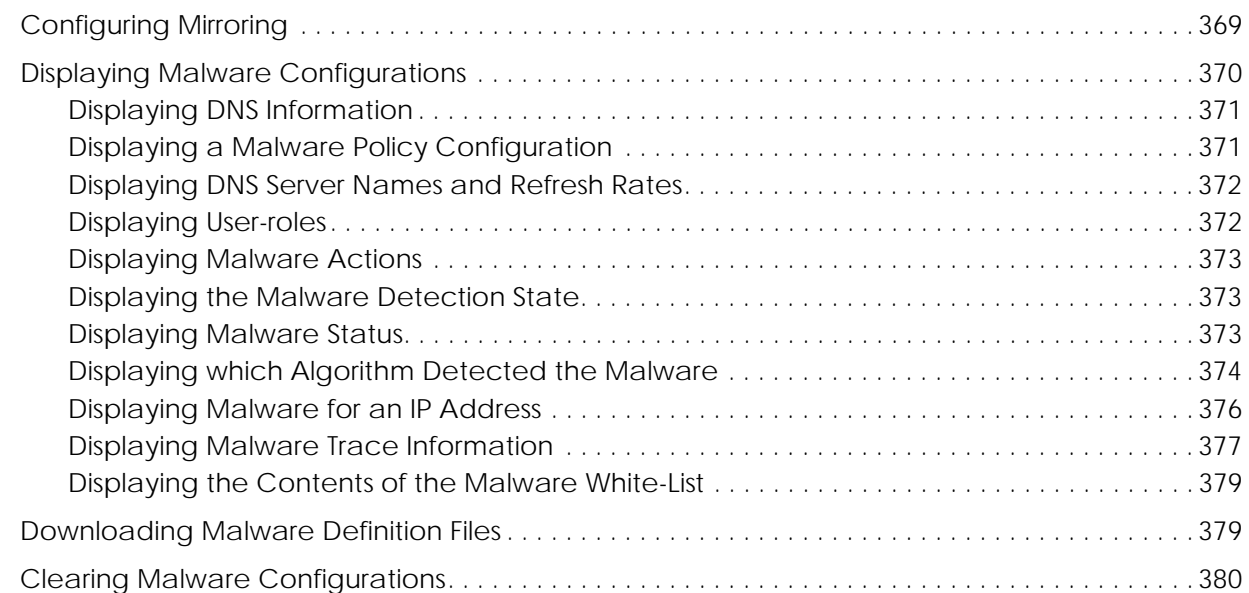

# **[Chapter 11:](#page-382-0) [Troubleshooting](#page-382-1)**

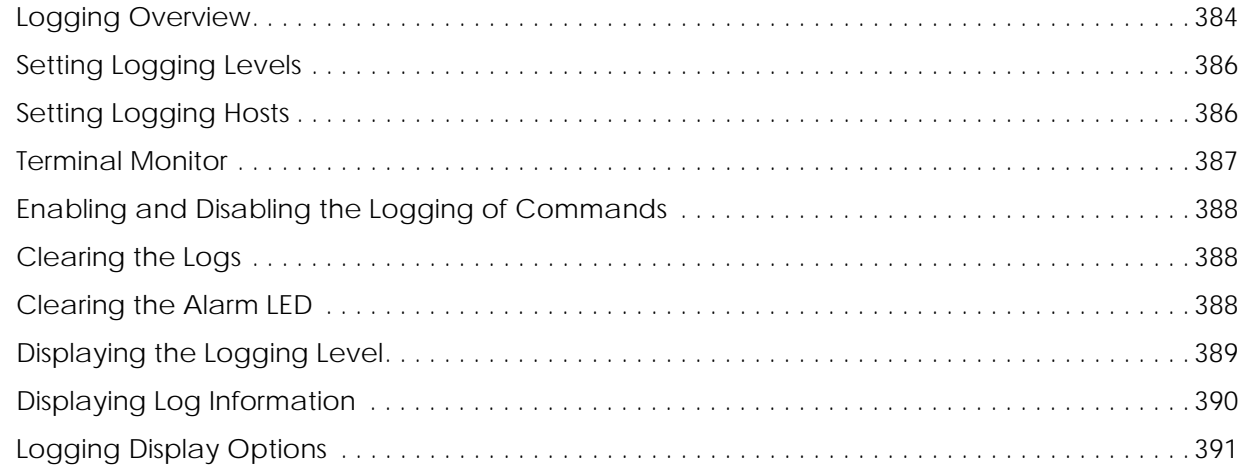

## **[Appendix A:](#page-394-0) [Sample Output](#page-394-1)**

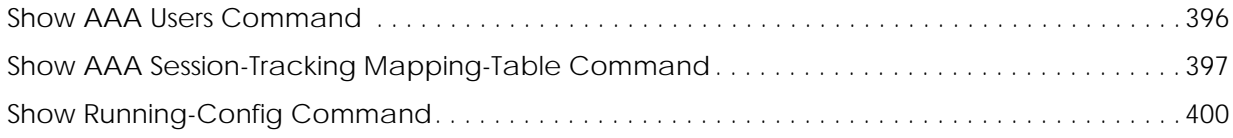

## **[Index](#page-412-0)**

## **[Command Index](#page-420-0)**

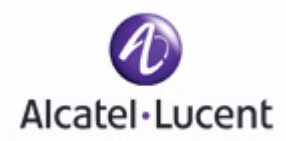

# <span id="page-14-0"></span>**Preface**

# **In this preface:**

- *[About This Guide](#page-15-0)*
- *[Related Publications](#page-16-0)*
- *[Guide Organization](#page-16-2)*

# <span id="page-15-0"></span>**About This Guide**

This guide provides concept and configuration instructions for the major features SafeGuard OS and its supported products.

# <span id="page-15-1"></span>**Audience**

This guide is intended for experienced network administrators who are responsible for managing SafeGuard OS.

# <span id="page-15-2"></span>**Conventions Used in This Guide**

*[Table 1](#page-15-3)* lists the text conventions used in this guide.

<span id="page-15-3"></span>**Table 1 Text Conventions**

| Convention   | <b>Description</b>                              |
|--------------|-------------------------------------------------|
| courier      | Command name or screen text.                    |
| courier bold | Command text to be entered by the user.         |
| italic.      | Indicates a book title, menu item, or new term. |

This guide uses the following formats to highlight special messages in the text:

**NOTE:** Highlights information that is important or that has special interest.

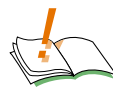

**CAUTION: Highlights information to help prevent damage to equipment or loss of data.**

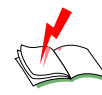

**WARNING: Highlights safety information that is related to electric shock or bodily injury.** 

# <span id="page-16-0"></span>**Related Publications**

For more information about configuring and managing a SafeGuard device, refer to the following guides:

■ *OmniAccess SafeGuard Controller Installation Guide*

Describes the OmniAccess SafeGuard Controller. The guide provides detailed installation instructions and technical specifications for the OmniAccess SafeGuard Controller.

■ *OmniVista SafeGuard Manager Administration Guide*

Describes how to manage the OmniAccess SafeGuard Controller using the OmniVista SafeGuard Manager software.

■ *ICS Dissolvable Agent for SafeGuard Administration Guide*

Describes how to configure the Integrity Clientless Security (ICS) module of the Alcatel-Lucent Network Admission Control (NAC).

## **Additional Resources**

Alcatel-Lucent publishes documents for Alcatel-Lucent customers at: [www.Alcatel-Lucent.com](http://www.alcatel-lucent.com)

# <span id="page-16-1"></span>**Guide Organization**

*[Table 2](#page-16-3)* briefly describes each chapter in this guide.

<span id="page-16-2"></span>**Table 2 Guide Organization**

<span id="page-16-3"></span>

| <b>Chapter or Appendix</b>                                                           | Contents                                                                                                    |  |
|--------------------------------------------------------------------------------------|----------------------------------------------------------------------------------------------------|--|
| Chapter 1, SafeGuard OS<br>Overview                                                  | Provides an overview to the Alcatel-Lucent SafeGuard<br>OS, the basic feature overview, and how it supports the<br>Alcatel-Lucent SafeGuard product line. Also, describes<br>typical deployment models for SafeGuard devices; they<br>can be deployed in either a standard topology or in a<br>High Availability (HA) topology. |  |
| Chapter 2, Accessing and<br><b>Managing the System</b>                               | Describes connecting display devices, such as a<br>terminal, PC, or laptop computer, to the SafeGuard<br>device and logging in to the system.                                                                                                    |  |
| Chapter 3, Working with<br><b>Configuration Files and</b><br><b>Upgrading Images</b> | Describes functions and commands related to<br>configuration files and upgrade processes.                                                                                                    |  |

| <b>Chapter or Appendix</b>                                                | <b>Contents</b>                                                                                                    |
|---------------------------------------------------------------------------|----------------------------------------------------------------------------------------------------|
| Chapter 4, Configuring<br><b>SafeGuard Controllers</b>                    | Describes features specific to SafeGuard Controllers.                                                                                                    |
| Chapter 5, Setting Up<br>SafeGuard Switches                               | Describes numerous configurations specific to<br>SafeGuard switches, including:                                                                                                    |
|                                                                           | setting up Virtual Local Area Networks (VLANs)<br>■                                                                                                    |
|                                                                           | setting up IP unicast or multicast routing.<br>∎                                                                                                    |
| Chapter 6, Configuring<br><b>Authentication and Role</b><br>Derivation    | This chapter describes the commands used for<br>configuring authentication, including their names,<br>descriptions, prototypes, arguments, and argument<br>descriptions. SafeGuard OS supports two types of user<br>authentication: active and passive. |
|                                                                           | Describes the different types of user authentication<br>available in SafeGuard OS as well as applicable CLI<br>commands for implementing authentication.                                                                                                |
|                                                                           | Describes how to configure special authentication lists<br>used for circumventing the normal authentication<br>processes, as needed.                                                                                                    |
|                                                                           | Explains the different types of user authentication<br>available in SafeGuard OS. It also explains how to<br>configure the SafeGuard device using the CLI to<br>achieve the maximum benefit in a deployment.                                            |
|                                                                           | Describes how to configure IEEE 802.1x, port-based<br>authentication, on the SafeGuard Switch.                                                                                                    |
| Chapter 7, Establishing a<br><b>Security Policy</b>                       | Discusses the key concepts of policy, how to develop a<br>Policy workflow, and procedures for coding Policy<br>commands.                                                                                                    |
| Chapter 8, Visualization                                                  | Describes the concepts and procedures for configuring<br>the Visualization component.                                                                                                    |
| Chapter 9, End Point<br>Validation                                        | Describes the concepts and procedures for configuring<br>End Point Validation (EPV) commands.                                                                                                    |
| Chapter 10, Detecting<br>and Isolating Malware<br><b>Security Threats</b> | Provides an overview of the malware detection process<br>and provides procedures for coding the commands<br>used for detecting and remedying malware.                                                                                                   |
| Chapter 11,<br>Troubleshooting                                            | Describes the commands used for configuring logging,<br>including their names, descriptions, prototypes,<br>arguments, and argument descriptions.                                                                                                    |

**Table 2 Guide Organization** *(continued)*

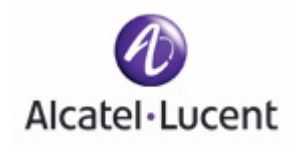

# <span id="page-18-0"></span>**chapter**

# <span id="page-18-2"></span><span id="page-18-1"></span>**1 SafeGuard OS Overview**

### **In this chapter:**

- *[Alcatel-Lucent Solution and Product Overview](#page-19-0)*
- *[Deployment Models](#page-21-0)*
- *[Understanding Protection Modes](#page-23-0)*
- *[SafeGuard OS Overall Feature Summary](#page-25-0)*

Alcatel-Lucent enables enterprises to secure their LANs with purpose-built devices based on custom silicon. IT can control who is allowed onto the LAN, restrict what users can do on the LAN, and prevent threats from disrupting network services or compromising data.

Customers can embed security directly in their LAN infrastructure using Alcatel-Lucent's network device products: the SafeGuard Controller and SafeGuard Switch.

This chapter reviews Alcatel-Lucent's devices and products which make up the complete Alcatel-Lucent solution.

# <span id="page-19-0"></span>**Alcatel-Lucent Solution and Product Overview**

Alcatel-Lucent' solution and products are comprised of:

■ *SafeGuard device(s)*

A SafeGuard device, such as a *SafeGuard Controller* and/or *SafeGuard Switch*, is a network infrastructure device for inline policy enforcement. The hardware is designed with custom security silicon consisting of multi-core processors and custom traffic-processing programmable ASICs. The flexible architecture of these devices is the backbone for the SafeGuard operating system (OS).

The SafeGuard Controller is available in two models:

- **—** The OmniAccess 1000 SafeGuard supports up to 800 authenticated users across four gigabit uplinks, with deep packet inspection at 4 Gbps, with appropriate licensing.
- **—** The OmniAccess 2400 SafeGuard supports up to 2000 authenticated users across ten 1-Gb uplinks, with 10 Gbps of deep packet inspection, with appropriate licensing.

The OAG4048X Switch includes 10/100/1000 Mbps ports and 10 Gbps ports. A similar model, the OAG4048X-PoE, includes additional Power over Ethernet. As an enterprise-class switch, it has the performance, resiliency, and software features expected of a network switch connecting user machines into the core or distribution layer of the LAN. It has dual-homed uplinks, Rapid-Spanning Tree for fast failover, and hot-swappable power supplies and fans.

While user and application-based controls are available for both the SafeGuard Controller and SafeGuard Switch devices, the SafeGuard Switch provides perport control. The SafeGuard Controller provides per-uplink control.

■ *SafeGuard OS*

The operating system that runs on Alcatel-Lucent SafeGuard devices is the SafeGuard OS. The SafeGuard OS drives the device, providing traffic usage monitoring, access, and malware controls. The SafeGuard OS provides all of the

following capabilities in the same device, ensuring that there is no centralized point of failure:

- **Device Management** Administrators can set up, manage, and diagnose problems for the device as a network device.
- **Authentication**  With Network Access Control (NAC) capabilities, authentication and posture check is provided to control who can enter the LAN. NAC leverages an organization's existing authentication servers and identity stores with flexibility to provide either passive or active authentication using Active Directory, RADIUS, or Captive Portal web logon.
- **End Point Validation (EPV)** As an optional component of NAC to validate health or *posture* of end-user host machines, EPV policies use a temporary or *dissolvable* client to check for out-of-date OS, anti-virus software, etc. Hosts that are not in compliance with corporate security standards are redirected to an appropriate site to download patches and fixes before accessing the internet.
- **Security Policy**  Role-based provisioning learned from the authentication component, the defined policy component allows the administrator to assign ACLs (Access Control Lists) at Layer 4 and Layer 7 to individual users. This capability is especially useful in the post admission separation of users regardless of point of entry (for example, separation of employees, contractors and business partners). While initiating policy enforcement on TCP connections or groupings of UDP packets, a stateful deep packet inspection of all flows is allowed.
- **Threat Control** An essential part of LAN control, Alcatel-Lucent threat control algorithms monitor application connection patters for signs of malicious behavior. Because these algorithms do not rely on signatures, they can detect zero-day malware. The threat detection algorithms are built with a goal of preventing network meltdown by detecting the malicious activity in the quickest amount of time with very low false-positive rates.
- **Visualization**  Collects information about users and applications and how those users and applications impact the network. Visualization serves as the conduit between other SafeGuard OS components and the Alcatel-Lucent OmniVista SafeGuard Manager Command Center.
- *OmniVista SafeGuard Manager Command Center*

OmniVista SafeGuard Manager is a central command center that displays data flow information collected from the SafeGuard OS visualization component. The OmniVista SafeGuard Manager interface, a graphical user interface, provides at-aglance views of network usage and security violations, which enables the IT administrator to properly define security policies—global access and malware policies—relevant to the unique characteristics, trends, and usage patterns and characteristics of users on the network.

OmniVista SafeGuard Manager compiles information based on user transactions, presenting all of the activities and access violations tied to usernames. It provides traffic views on a per-user and per-flow basis, allowing for detailed auditing, reporting, and forensics. For example, OmniVista SafeGuard Manager could display all users running Instant Messenger or detail every application, computer, and file a particular user has touched.

OmniVista SafeGuard Manager also supports role-based provisioning, allowing IT to define access controls for broad groups of users, such as employees, contractors, and guests, or for smaller groups, such as the finance department. OmniVista SafeGuard Manager gives IT flexible malware control, allowing traffic to be stopped on a per-user or per-application basis if malware is detected.

Using the Alcatel-Lucent OmniVista SafeGuard Manager command center, IT is provided with full LAN visibility, policy creation capabilities and distribution.

The SafeGuard product family provides the full set of capabilities needed to protect enterprise assets.

# <span id="page-21-0"></span>**Deployment Models**

In terms of deployment, the SafeGuard Controller sits between access switches and the distribution or core layer, aggregating uplinks from the wiring closets and enforcing access policies on all traffic. As a transparent device, the Controller requires no changes to network design or user behavior, simplifying deployment and IT's cost of operations.

The Controller supports high availability and resiliency modes. Enterprises that have dual-homed wiring closet switches can deploy two SafeGuard Controllers as peers—the two platforms would share state and preserve user authentications in case of failover. The Controller runs in *fail pass-through mode* following a failure, where all LAN traffic will traverse the Controller untouched, or *protect mode*, where all traffic is stopped (based on security policy settings).

While the Controller sits behind existing switches, which suits environments not upgrading their switches, the SafeGuard Switch provides an integrated secure switch ideal for customers in the midst of a switch upgrade or building a new LAN for enterprises to secure the fabric of their LAN.

The integrated platform with both the SafeGuard Controller and SafeGuard Switch reduces the number of platforms customers need to buy and manage, lowering capital and operational costs. The SafeGuard Switch also provides per-port control, vs. the peruplink control in the SafeGuard Controller. While user- and application-based controls are available in both SafeGuard platforms, the switch's per-port control means worms are contained to a single user rather than all users connected to one uplink port.

<span id="page-22-0"></span>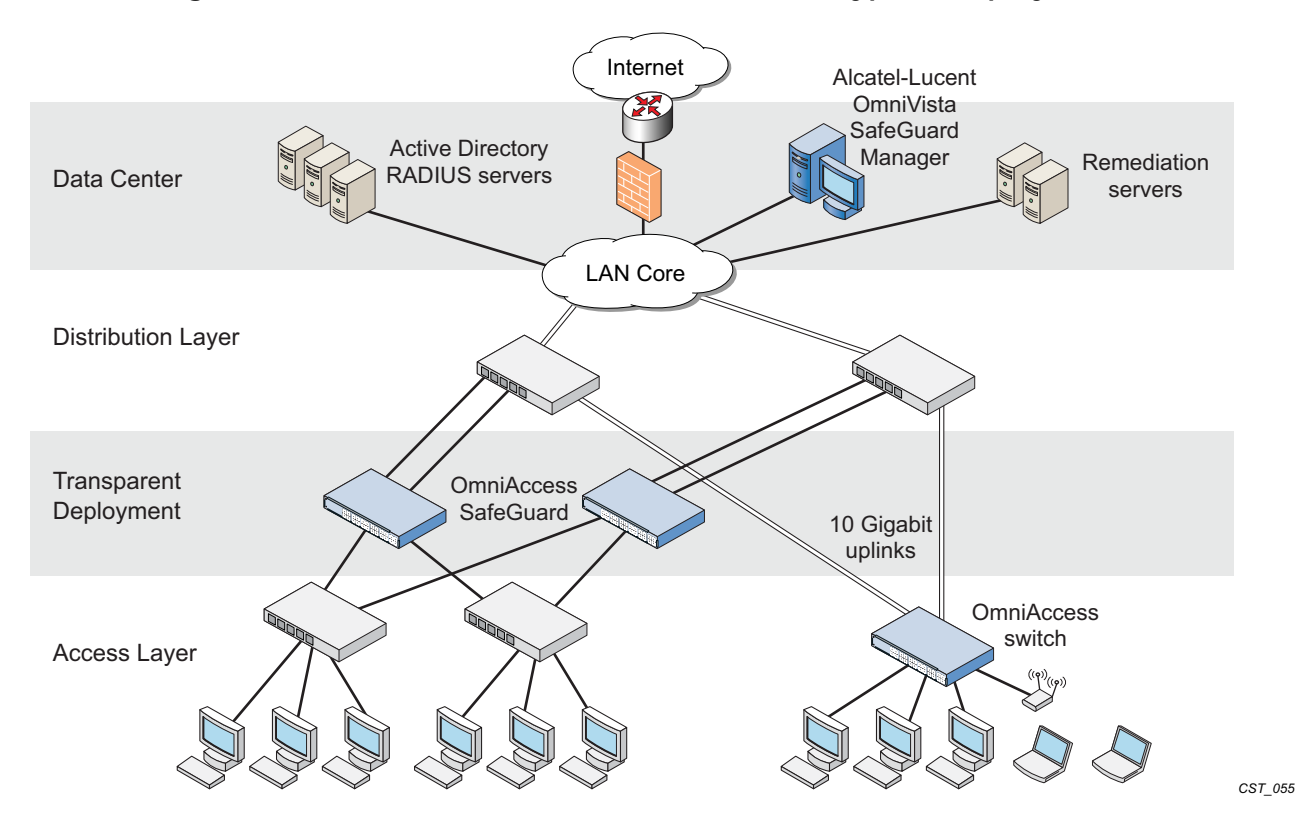

**Figure 1 SafeGuard Controller and Switch in a Typical Deployment**

With the preferred standard and typical deployment model, the SafeGuard Controller device is a multi-port "bump-in-the-wire" device between the edge switch and the next layer switch, whether that be the distribution layer or the core switch. The uplinks can either be fiber or copper. A SafeGuard Switch is deployed like any other switch device, but it can link directly to the distribution layer.

When deploying SafeGuard devices using this model, all SafeGuard OS features are supported, including policy enforcement, captive portal, IP header validity, and malware enforcement. Further, devices can be deployed without disrupting existing wiring closet configurations. *[Figure 1](#page-22-0)* shows SafeGuard devices in the typical deployment model.

System recovery and high availability (HA) can be configured when deploying SafeGuard Controllers. To, it requires an additional (redundant) SafeGuard Controller of the same model, running the same software release, and configured with the same port configuration.

In HA mode, the authentication state is propagated to the peer device before there is a failure so that users do not have to re-authenticate. For example, end users do not need to log in to the captive portal feature again if there is a system failure. *[Figure 2](#page-23-1)* shows this type of deployment (for details on configuring high availability, see *[Configuring High](#page-99-2)  [Availability Support on page 100](#page-99-2)*).

<span id="page-23-1"></span>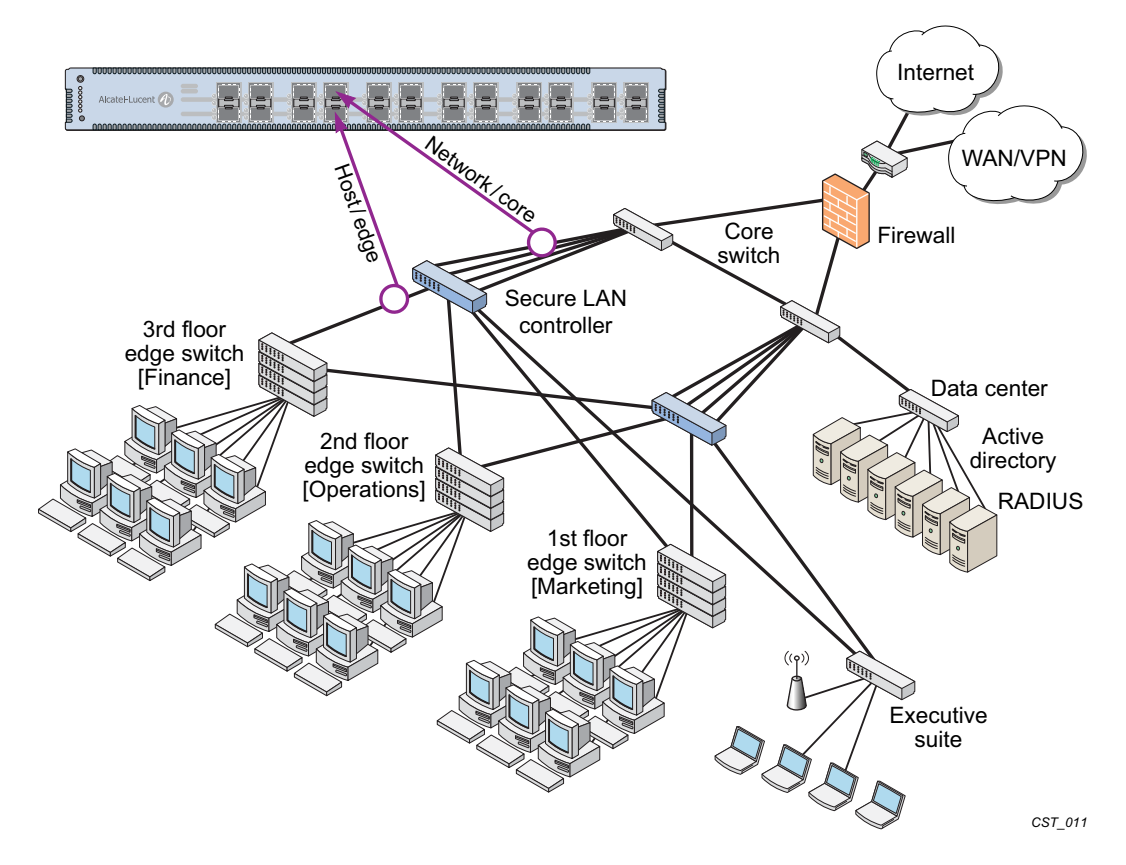

**Figure 2 High Availability (Redundant) SafeGuard Controller Deployment** 

# <span id="page-23-0"></span>**Understanding Protection Modes**

Ingress and egress data traffic is managed by SafeGuard devices based on the level of protection mode set within the device. Based on the established protection mode—Passthru mode, Monitor mode, or Protect mode. For details on setting protection modes, see *[Changing the Protection Mode of Ports on page 95](#page-94-1)*.

| Protection<br>Mode  | When Used                        | <b>SafeGuard Controller</b>                                                                                                    | <b>SafeGuard Switch</b>                                                            |
|---------------------|----------------------------------|----------------------------------------------------------------------------------------------------|------------------------------------------------------------------------------------|
| Pass-thru<br>Mode   | First time set up<br>and cabling | Acts as a transparent<br>bridge. All security<br>functionality is<br>bypassed.                                                                                                    | Acts as a standard L2/<br>L3 switch. All security<br>functionality is<br>bypassed. |
| <b>Monitor Mode</b> | Testing and<br>trials            | Authentication, captive portal, visualization,<br>malware detection and protection and user-<br>based policy checking is applied to all data<br>traffic, but enforcement is ignored. |                                                                                    |

**Table 3 Supported Protection Modes**

| Protection<br>Mode  | When Used             | <b>SafeGuard Controller</b>                                                                                                    | <b>SafeGuard Switch</b> |
|---------------------|-----------------------|----------------------------------------------------------------------------------------------------|-------------------------|
| <b>Protect Mode</b> | Typical<br>Deployment | Authentication, captive portal, visualization,<br>malware detection and protection and user-<br>based policy checking is applied to all data<br>traffic, and actively enforced. |                         |

**Table 3 Supported Protection Modes** *(continued)*

# <span id="page-25-0"></span>**SafeGuard OS Overall Feature Summary**

The following table summarizes SafeGuard OS features supported by SafeGuard devices.

#### **User/Machine Authentication**

- Authentication via 802.1X or MAC address
- Passive Active Directory authentication snooping
- Passive RADIUS authentication snooping
- Captive portal authentication
- Trusted DHCP serve

#### **Role Derivation**

- RADIUS attributes
- Active Directory attributes
- Physical location
- Combination of above

#### **Role-Based Policy (Access Control By)**

- User group
- Application
- Select application attributes
- Destination port
- Resource (e.g. servers)

#### **Host Posture Check**

- Dissolvable agent
- Scan for known threats, antivirus definition, service packs, and custom registry keys and files

#### **Enforcement Actions**

- Allow
- Deny
- TCP reset
- Mirroring, logging

#### **Threat Detection/Mitigation**

- Zero-hour threat detection
- No signature updates necessary
- Drops malformed packets

■ Block by: physical port, SRC MAC, offending application

#### **Visualization**

- Ties usernames to applications and security violations
- Identifies applications and application content
- Reports application details to centralized policy center

#### **Centralized Visualization**

- Ties into Alcatel-Lucent OmniVista SafeGuard Manager Command Center
- User and application usage repository
- Real-time alert dashboard
- Fully drillable forensics capability
- Reporting and scheduler
- Full policy and rolederivation configuration GUI

#### **Logging and Reporting**

- Direct syslog reporting
- Detailed security log messages
- Formatted for SIEM integration
- Formatted syslog to multiple destinations

#### **Management and Control**

- Industry-standard Command Line Interface (CLI)
- Managed by Alcatel-Lucent OmniVista SafeGuard Manager Command Center
- SNMP v1/v2
- **Telnet**
- SSH
- TFTP
- Standard and privileged access modes

#### **Administrator Authentication**

■ RADIUS authentication

#### **Performance (Switch Only)**

- Switching capacity: 101 million pps
- Secure Switching Rate: 10 Gbps

#### **Protocols (Switch Only)**

- 802.1D Bridging
- 802.1D Spanning Tree
- 802.1Q/p VLAN Tagging and Priority
- 802.1w Rapid Spanning Tree
- 802.1S MSTP
- 802.1X Port-based authentication
- 802.3 10Base-T
- 802.3u 100Base-T
- 802.3z 1000Base-SX/T
- 802.3ae 10 Gbps Ethernet
- 802.3af Power-over-Ethernet

#### **Layer 2 Features (Switch Only)**

- 4,096 VLANs
- 16,000 MAC Addresses
- Protocol VLAN (802.1v)
- Port Security (MAC address locking)
- Mirror/monitor ports
- IGMP v1/v2 snooping

#### **Layer 3 Features (Switch Only)**

- Static routing
- Additional L3 capabilities due in future software releases

<span id="page-26-2"></span>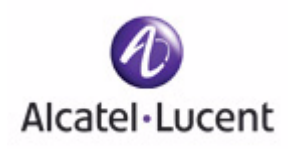

# <span id="page-26-0"></span>**chapter**

<span id="page-26-1"></span>

# **2 Accessing and Managing the System**

### **In this chapter:**

- *[Connecting to a SafeGuard Device Console](#page-27-0)*
- *[Accessing the SafeGuard Device Command Line Interface](#page-27-1)*
- *[Configuring Management Users](#page-38-3)*
- *[Managing Out-of-Band Management Port](#page-45-1)*
- *[Setting Up the System Time and Date \(SNTP\)](#page-50-1)*
- *[Managing Device Information](#page-59-0)*
- *[Managing Network Information](#page-66-0)*
- *[Configuring the Network Protocol](#page-67-1)*
- *[Configuring SNMP on the Device](#page-67-2)*
- *[Configuring Domain Name Servers](#page-76-0)*
- **[Resetting the Device](#page-78-0)**
- *[Configuring Data Traffic Ports](#page-78-1)*
- *[Configuring High Availability Support](#page-99-0)*

This chapter describes the tasks associated with managing the SafeGuard Controller or the SafeGuard Switch as a device in the network.

# <span id="page-27-0"></span>**Connecting to a SafeGuard Device Console**

SafeGuard devices can be managed using a PC or laptop computer connected to the SafeGuard Controller or SafeGuard Switch.

To connect a SafeGuard device console:

- **1** Using a null cable, connect a PC or laptop computer to the DCE port on the back of the device.
- **2** Launch a terminal emulation program and configure the settings as shown in *[Table 4](#page-27-2)*.
- **3** The login prompt is displayed.

| PC or Laptop    | Setting |
|-----------------|---------|
| Emulation type  | vt100   |
| Bits per second | 9600    |
| Data bits       | 8       |
| Parity bits     | None    |
| Stop bits       | 1       |
| Flow control    | None    |

<span id="page-27-2"></span>**Table 4 PC Terminal Emulator Settings**

See the following sections for details on accessing the SafeGuard device command line interface.

# <span id="page-27-1"></span>**Accessing the SafeGuard Device Command Line Interface**

The first time that you log into a SafeGuard device, use the default 'Admin' as a username (and no [null] password). Upon first logging into the command interface, you are in Non-Privileged mode. To perform management and configuration functions, you need to be in Privileged mode.

To access Privileged mode, use the **enable** command in Non-Privileged mode.

#### **enable**

This command has no parameters or variables.

For example:

(SafeGuardOS) #? (SafeGuardOS) #enable (SafeGuardOS) # (SafeGuardOS) #configure terminal (SafeGuardOS) (config) #

See the following sections for more details on accessing SafeGuard devices:

- *[Using Telnet](#page-28-0)*
- *[Using Secure Shell \(SSH\)](#page-30-0)*
- *[Customizing and Working with the Command Line Interface Default Settings](#page-35-0)*

# <span id="page-28-0"></span>**Using Telnet**

A SafeGuard device can be accessed via a Telnet session.

This section describes basic Telnet commands that may be useful when first accessing a SafeGuard device via a Telnet session. See the following sections for more details:

- *[Enabling and Disabling Telnet](#page-28-1)*
- *[Displaying the Current Telnet and Serial Port Connections](#page-28-2)*
- *[Closing a Telnet or SSH Session](#page-29-0)*
- *[Specifying the Maximum Number of Telnet Connections Allowed](#page-29-1)*
- *[Setting the Telnet Connection Session Timeout](#page-29-2)*

#### <span id="page-28-1"></span>**Enabling and Disabling Telnet**

Telnet access is enabled by default. If Telnet has been disabled, use the **ip telnet** command in Privileged Exec mode. To disable Telnet, use the **no** form of the command.

```
ip telnet
```
#### **no ip telnet**

The commands have no parameters or variables.

#### <span id="page-28-2"></span>**Displaying the Current Telnet and Serial Port Connections**

To display the current Telnet and serial port connections, use the **show sessions** command in Privileged Exec mode.

#### **show sessions**

An example of this output and explanation of the fields is described in *[Tracking an](#page-218-1)  [Authenticated User Session on page 219](#page-218-1)*.

#### <span id="page-29-0"></span>**Closing a Telnet or SSH Session**

To close a Telnet or SSH session, use the **disconnect** command in Privileged Exec mode.

```
disconnect [sessionID | all]
```
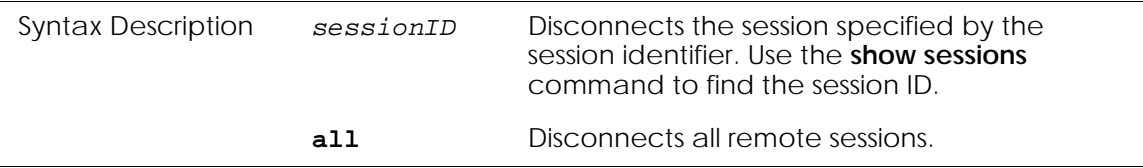

The following example disconnects session ID 10:

(SafeGuardOS) # disconnect 10 (SafeGuardOS) #

#### <span id="page-29-1"></span>**Specifying the Maximum Number of Telnet Connections Allowed**

To specify the maximum number of Telnet connection sessions that can be established, use the **ip telnet maxsessions** command in Global Configuration mode. Use the **no** version of the command to restore the default value.

```
ip telnet maxsessions number
```

```
no ip telnet maxsessions
```
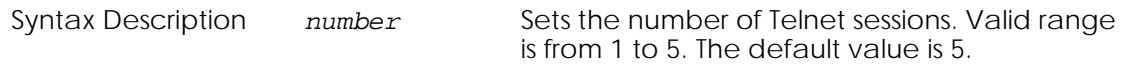

The following example sets the number of Telnet sessions to 3:

```
(SafeGuardOS) # configure terminal
(SafeGuardOS) (config) # ip telnet maxsessions 3
(SafeGuardOS) (config) #
```
#### <span id="page-29-2"></span>**Setting the Telnet Connection Session Timeout**

To set the Telnet connection session timeout value (in minutes), use the **ip telnet timeout** command in Global Configuration mode. Use the **no** version of the command to restore the default value.

**ip telnet timeout** *timeout*

**no ip telnet timeout**

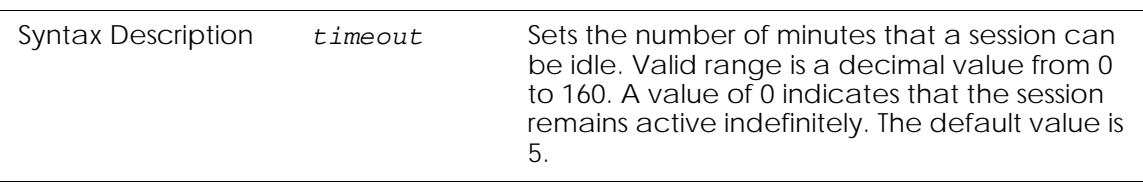

The following example sets the Telnet connection timer to never expire:

```
(SafeGuardOS)# configure terminal
(SafeGuardOS) (config) # ip telnet timeout 0
(SafeGuardOS) (config) #
```
# <span id="page-30-0"></span>**Using Secure Shell (SSH)**

Like Telnet, Secure Shell (SSH) is a protocol that allows the logging into of another computer over a network to execute commands in a remote machine, and to move files from one machine to another. Unlike Telnet that sends text in a clear text format, however, SSH encrypts the connection session.

SSH provides more security for remote connections than Telnet by providing strong encryption when a device is authenticated. The SafeGuard OS supports:

- SSH version 1 (SSHv1)
- SSH version 2 (SSHv2)
- Rivest, Shamir and Adleman (RSA) keys, versions 1 and 2
- Digital Signature Standard (DSA) keys
- A maximum of 5 SSH sessions

**NOTE:** SafeGuard OS does not support SSH passwords or *passkeys*.

This section describes basic SSH commands that may be useful when first accessing a SafeGuard device via a SSH session.

See the following sections:

- *[Enabling an SSH Session](#page-31-0)*
- *[Downloading SSH Key Files from TFTP Server](#page-31-1)*
- *[Generating DSA, RSA, RSA Keys](#page-32-0)*
- *[Deleting DSA, RSA, RSA Keys](#page-32-1)*
- *[Changing SSH Protocols](#page-33-0)*
- *[Limiting SSH Sessions](#page-33-1)*
- *[Setting the SSH Timer](#page-34-0)*
- *[Displaying SSH Configuration Information](#page-34-1)*

#### <span id="page-31-0"></span>**Enabling an SSH Session**

To enable an SSH session on the device:

**1** Enable SSH on the device by entering the **ip ssh** command in Global Configuration mode. The **no** version of the command disables SSH, which is the default state.

**ip ssh no ip ssh**

The commands have no parameters or variables. The first time that SSH is enabled on a device, SafeGuard OS detects that keys are not present and generates the keys automatically.

```
(SafeGuardOS) #configure terminal
(SafeGuardOS) (config) #ip ssh
(SafeGuardOS) (config) #exit
(SafeGuardOS) #
```
**2** Verify the configuration using the **show ip ssh** command.

#### <span id="page-31-1"></span>**Downloading SSH Key Files from TFTP Server**

To download private key files from a Trivial File Transfer Protocol (TFTP) server for SSH (that do not contain passkeys), use the Privileged Exec **copy** command to download a key file.

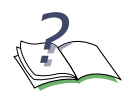

**NOTE:** If you want to TFTP your own keys instead of having them generated by the SafeGuard device, you must TFTP all three types of keys (DSA, RSA1, AND RSA). All three keys are required for proper SSH functionality.

```
copy tftp://ip/{filepath/}file nvram:[sshkey-dsa |sshkey-rsa1 |sshkey-
rsa]
```
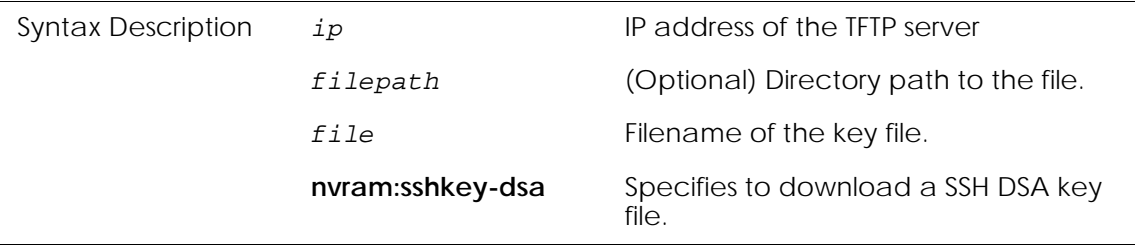

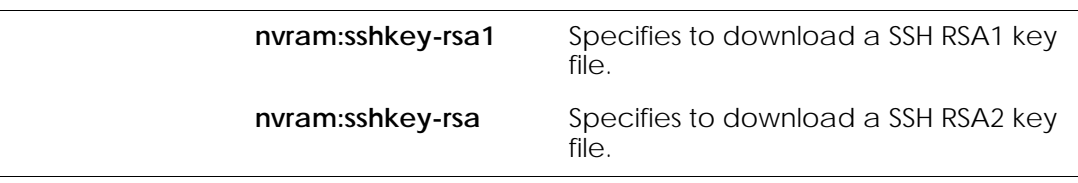

The following example specifies how to download an SSH RSA1 key file from the TFTP server:

```
(SafeGuardOS) # copy tftp://180.29.52.20/keys nvram:sshkey-rsa1
(SafeGuardOS) #
```
#### <span id="page-32-0"></span>**Generating DSA, RSA, RSA Keys**

The first time that SSH is enabled, the SafeGuard OS generates keys for DSA, RSA and RSA1 which are not installed. The key deciphers the SSH encryption. To generate new SSH keys, in Global Configuration mode use the **ip ssh key generate** command.

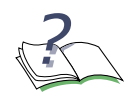

**NOTE:** In order to be in export compliance, the SafeGuard OS generates keys that are just 56-bits in length. If you need a key that is larger than this, create the key externally.

#### **ip ssh key generate** *key*

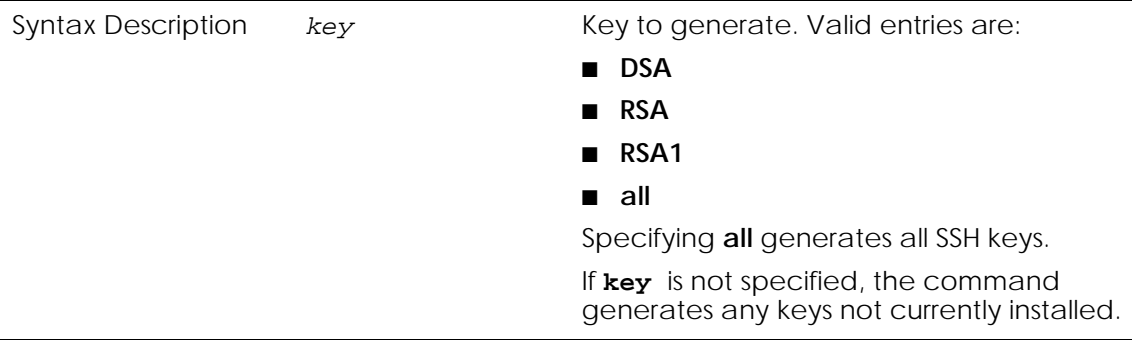

The following example generates all SSH keys:

(SafeGuardOS) #configure terminal (SafeGuardOS) (config) #ip ssh key generate all (SafeGuardOS) (config) #exit (SafeGuardOS) #

### <span id="page-32-1"></span>**Deleting DSA, RSA, RSA Keys**

To delete all installed SSH keys, in Global Configuration mode enter the **ip ssh key delete**  command. The command has no parameters or variables.

The following example deletes all installed keys:

```
(SafeGuardOS) #configure terminal
(SafeGuardOS) (config) #ip ssh key delete
(SafeGuardOS) (config) #exit
(SafeGuardOS) #
```
#### <span id="page-33-0"></span>**Changing SSH Protocols**

By default, SafeGuard OS supports both SSH versions 1 and 2. The protocols can be deleted or added as necessary by explicitly defining one or both. Use the **ip ssh protocol** command in Global Configuration mode to change the protocol support.

**ip ssh protocol** *protocol\_level* {*protocol\_level*}

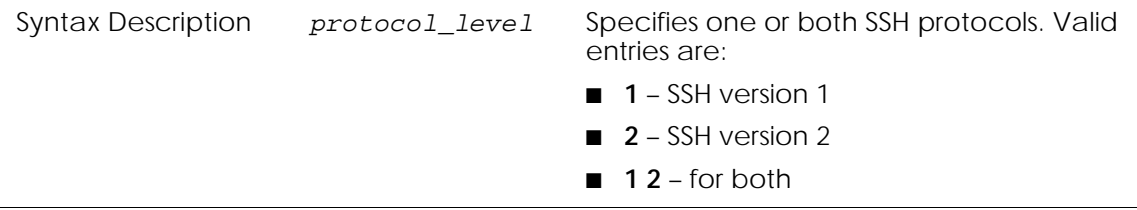

The following example limits the SSH protocol to SSH version 2:

```
(SafeGuardOS) #configure terminal
(SafeGuardOS) (config) #ip ssh protocol 2
(SafeGuardOS) (config) #exit
(SafeGuardOS) #
```
#### <span id="page-33-1"></span>**Limiting SSH Sessions**

The default for SSH sessions is set to the maximum of 5 sessions. To reduce the number of sessions, in Global Configuration mode use the **ip ssh maxsessions** command.

**ip ssh maxsessions** *sessions*

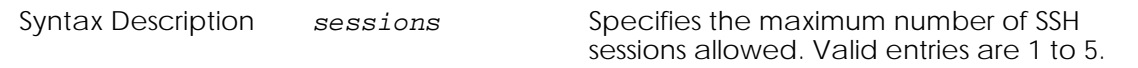

The following example limits the SSH sessions to 3:

```
(SafeGuardOS) #configure terminal
(SafeGuardOS) (config) #ip ssh maxsessions 3
(SafeGuardOS) (config) #exit
(SafeGuardOS) #
```
#### <span id="page-34-0"></span>**Setting the SSH Timer**

SSH connections time out at 5 minutes, by default. To change the timeout timer from 1 to 160 minutes, in Global Configuration mode use the **ip ssh timeout** command.

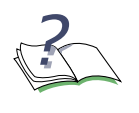

**NOTE:** A session is active as long as the session is idle for the value set. Changing the timeout value for active sessions does not become effective until the session is re-accessed. Also, any keystroke activates the new timeout duration.

#### **ip ssh timeout** *minutes*

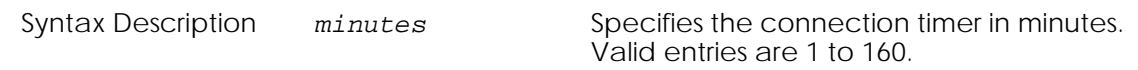

The following example limits the idle time for SSH connections to 20 minutes:

```
(SafeGuardOS) #configure terminal
(SafeGuardOS) (config) #ip ssh timeout 20
(SafeGuardOS) (config) #exit
(SafeGuardOS) #
```
#### <span id="page-34-1"></span>**Displaying SSH Configuration Information**

To display the current SSH configuration, use the **show ip ssh** command in Privileged Exec mode:

#### **show ip ssh**

The command has no parameters or variables.

The following example is representative of the command output:

```
(SafeGuardOS) #show ip ssh
SSH Configuration
Administrative Mode: ........................... Enabled
Operational Mode: ............................. Enabled
Protocol Levels: .............................. Versions 1 and 2
SSH Sessions Currently Active: ................... 0
Max SSH Sessions Allowed: ...................... 2
SSH Timeout: .................................. 4
SSH Keys Installed: ........................... RSA1 RSA DSA
```
(SafeGuardOS) #

The fields in the output represent:

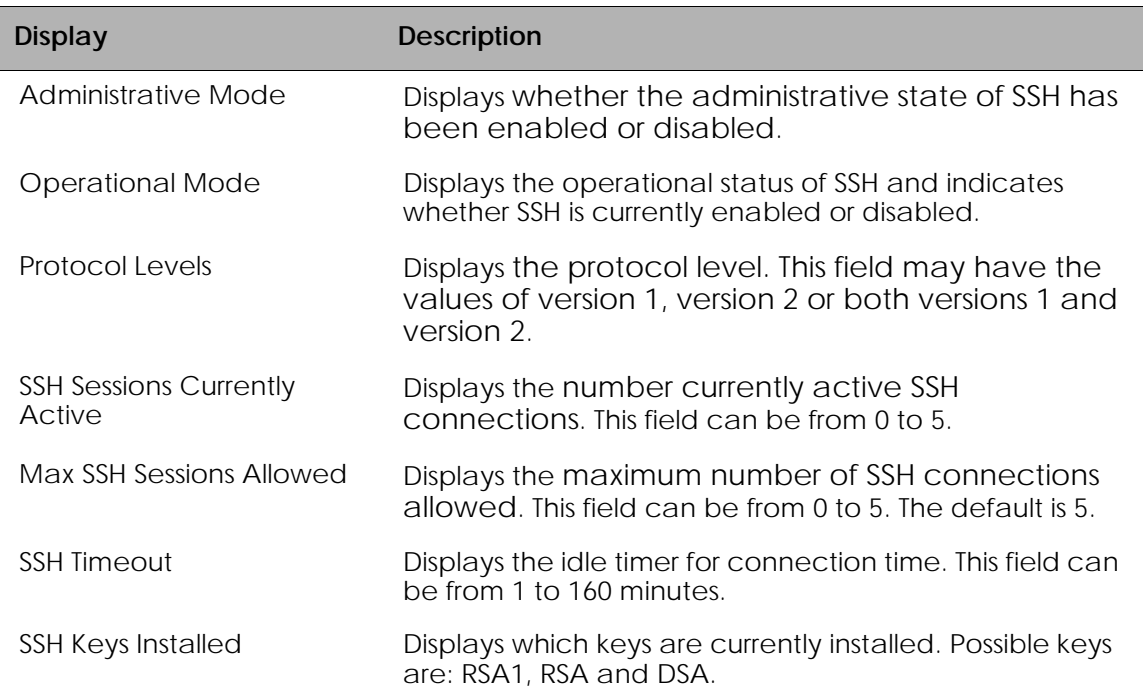

# <span id="page-35-0"></span>**Customizing and Working with the Command Line Interface Default Settings**

See the following sections for details on how to customize the command line interface default settings:

- *[Changing the System Command Prompt](#page-36-0)*
- *[Setting a Maximum Serial Console Connect Time](#page-36-1)*
- *[Enabling and Disabling CLI Display Paging](#page-36-2)*
- *[Uploading a New CLI Banner File](#page-37-0)*
- *[Uploading the CLI Log File](#page-37-1)*
- *[Copying the System Diagnostics File](#page-37-2)*
- *[Copying the System Debug File](#page-38-0)*
- *[Displaying the Current HTTP Information](#page-38-1)*
### **Changing the System Command Prompt**

To change the command line interface prompt, use the **set prompt** command in enable mode. The length of the prompt can be up to 64 alphanumeric characters.

**set prompt** *string*

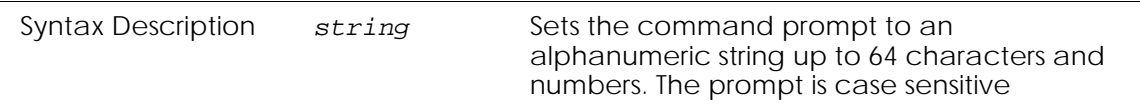

The following example sets the command prompt to OmniAccess 2400 SafeGuard:

```
(SafeGuardOS) # set prompt OmniAccess 2400 SafeGuard
(OmniAccess 2400 SafeGuard) #
```
### **Setting a Maximum Serial Console Connect Time**

To set a maximum connect time (in minutes) without console activity for the serial console, use the **serial timeout** command in Line Configuration submode. Line Configuration Mode is entered by using the **lineconfig** command in Global Configuration mode.

#### **serial timeout** *time*

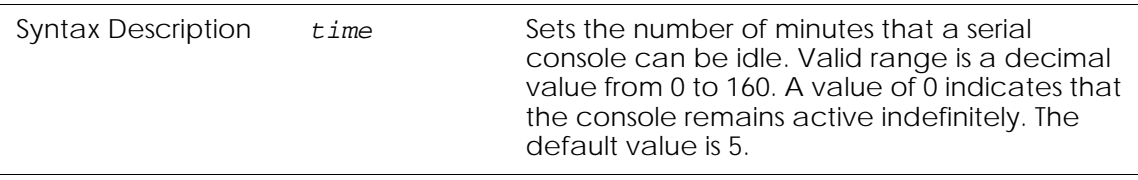

The following example sets the console timeout to 10 minutes:

```
(SafeGuardOS) # configure terminal
(SafeGuardOS) (config) # lineconfig 
(SafeGuardOS) (line) # serial timeout 10
(SafeGuardOS) (line) #
```
## **Enabling and Disabling CLI Display Paging**

To enable or disable CLI display paging, use the **paging** command in Privileged Exec mode.

**paging** [**enable** | **disable**]

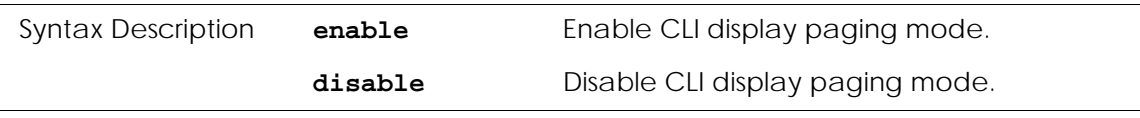

The following example disables CLI display paging:

(SafeGuardOS)# paging disable (SafeGuardOS)#

### **Uploading a New CLI Banner File**

To upload the CLI banner file, use the **copy nvram:clibanner** command in Global Configuration mode.

**copy nvram:clibanner tftp:**//*ip*/{*filepath*/}*filename*

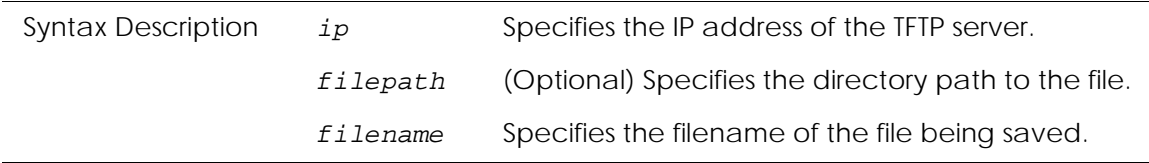

### **Uploading the CLI Log File**

To upload the log file, use the **copy nvram:log** command in Global Configuration mode.

**copy nvram:log tftp:**//*ip*/{*filepath*/}*filename*

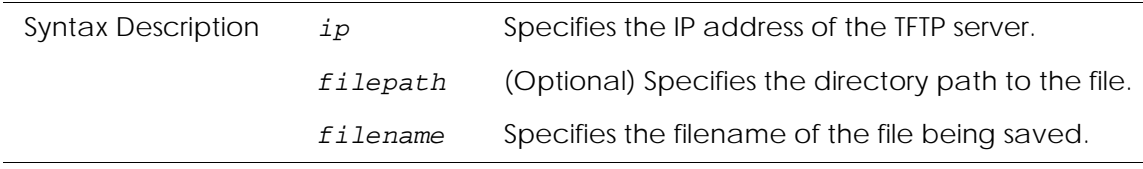

### **Copying the System Diagnostics File**

To copy a system diagnostics file, use the **copy system:diag-info** command in Global Configuration mode.

**copy system:diag-info tftp:**//*ip*/{*filepath*/}*filename*

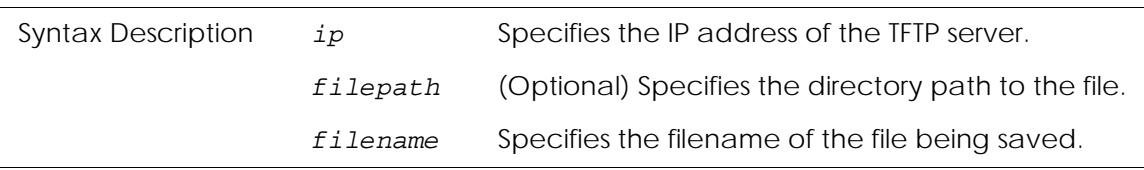

## **Copying the System Debug File**

To copy a system debug file, use the **copy system:dump** command in Global Configuration mode.

```
copy system:dump://ip/{filepath/}filename
```
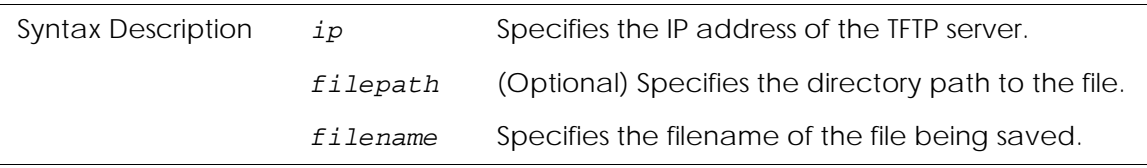

## **Displaying the Current HTTP Information**

To display the current HTTP information, use the **show ip http** command in Privileged Exec mode.

### **show ip http**

This command has no parameters or variables.

## **Exiting or Logging Out of a Command Line Session**

To exit or log out of a command level session, use either the **exit** or **logout** command in any mode.

#### **exit logout**

The command has no options or parameters. For example:

(SafeGuardOS) # logout

# **Configuring Management Users**

The Admin user has full access to all CLI both from the front-panel ports and from the rear-panel management port.

- **Management Users** A management user can be defined as having three levels of authority:
	- **Admin-user** has full access to all commands.
	- **Privilege-user** has permission to execute action, clear and configure commands, with the exception of the user management commands.
	- **Exec-user** has access to limited commands.

**Network Users** – Network users are end-users defined in the SafeGuard local authentication database. Network users do not have authority to execute commands at the command line. For more information on managing network users, see *[Maintaining Users on page 258](#page-257-0)*.

This section describes setting up administrator and network user access to SafeGuard devices. By default, an "Admin" user is configured with the initial configuration. See the following sections for more details:

- *[Configuring Management Users](#page-39-0)*
- *[Assigning a Login List to the Default Login User](#page-43-0)*
- *[Configuring RADIUS Users for Management Users](#page-44-0)*
- *[Clearing All Passwords](#page-45-0)*

For more information on managing *network* users, see *[Maintaining Users on page 258](#page-257-0)*.

## <span id="page-39-0"></span>**Configuring Management Users**

This section describes adding and changing management accounts. See the following sections for more details:

- *[Adding Management Users to the Database](#page-39-1)*
- *[Displaying the Management Users](#page-40-0)*
- *[Setting a Password for the Default Admin Account](#page-41-0)*
- *[Configuring Local Authentication for Management Users](#page-42-0)*

## <span id="page-39-1"></span>**Adding Management Users to the Database**

Management users are the administrators who will be logging in from the service/front panel port and manage SafeGuard. To add a management user to the database, in the Global Configuration mode use the **aaa mgmt-user** command.

To remove a management user use the **no** form of the command.

**aaa mgmt-user** *username* **passwd** *password* **access-mode** *mode*

**no aaa mgmt-user** *username*

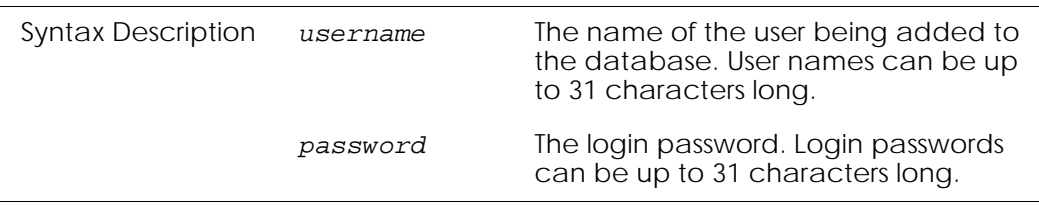

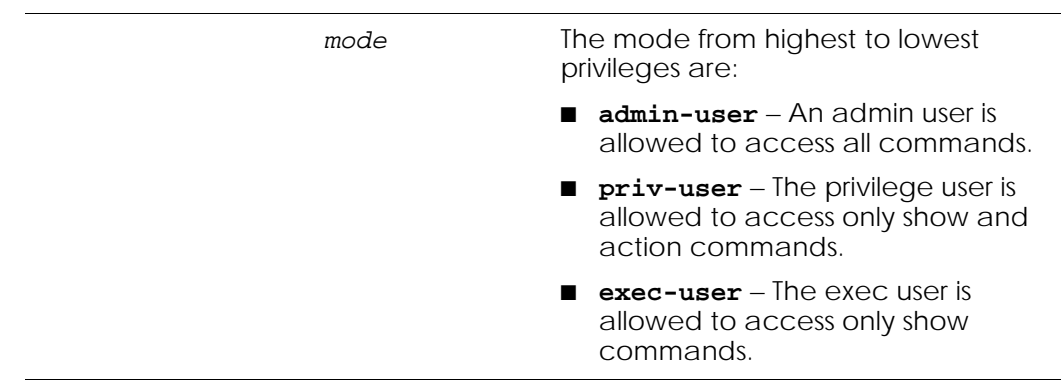

The following example adds a management user with username abcd, password abcd and access mode exec-user:

(SafeGuardOS) (config) #no aaa mgmt-user abcd passwd abcd access-mode exec-user

The following example deletes the management user with username abcd:

(SafeGuardOS) (config) #no aaa mgmt-user abcd

The following example changes the password of an administrator user (mgmtuser) to f00onU3.

(SafeGuardOS) (config) # aaa mgmt-user mgmtuser passwd f00onU3

When a password is changed, a prompt asks for the former password. If none exists, press the **Enter** key. The passwords are stored in encrypted format for protection.

The system contains a default "Admin" administrator user that cannot be deleted. The default administrative password (set to null by default), however, can be changed and encrypted.

#### <span id="page-40-0"></span>**Displaying the Management Users**

To display the management users, in the Global Configuration mode use the **show aaa mgmt-users** command.

#### **show aaa mgmt-users**

The command has no parameters.

The following example shows sample output from the **show aaa mgmt-users** command:

(SafeGuardOS) #show aaa mgmt-users

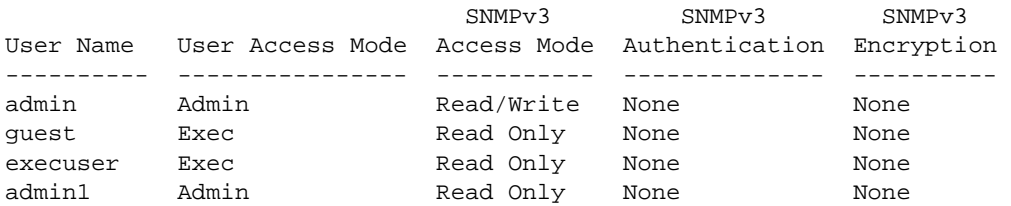

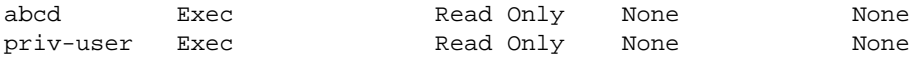

(SafeGuardOS) #

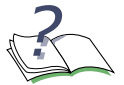

**NOTE:** SafeGuard OS will support SNMPv3 will be supported in a future release.

#### The fields in the output represent:

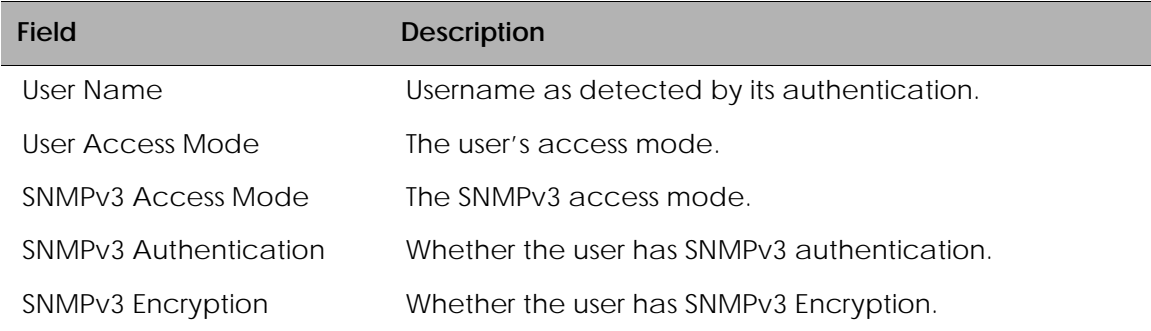

#### <span id="page-41-0"></span>**Setting a Password for the Default Admin Account**

To set the password for the default administrator (admin) account, use the **aaa mgmtuser passwd admin** command. If a user is authorized for authentication or encryption is enabled, the password must be at least eight alphanumeric characters in length.

The username and password are not case sensitive. When a password is changed, a prompt asks for the former password. If none exists, press the Enter key. Use the **no** version of the command to set the password to blank.

```
aaa mgmt-user passwd admin passwd
no aaa mgmt-user passwd admin passwd
```
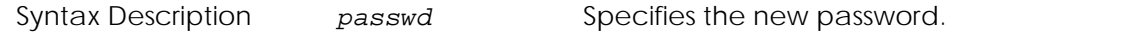

The following example sets the default password to f00onU2:

```
(SafeGuardOS) #configure terminal
(SafeGuardOS) (config) #aaa mgmt-user passwd admin f00onU2
Password Changed!
(SafeGuardOS) (config) #exit
(SafeGuardOS) #
```
## <span id="page-42-0"></span>**Configuring Local Authentication for Management Users**

Users are set up in the authentication database by assigning them to a set of roles usually defined by group and then by mapping a set of authentication protocol-specific attributes and their values to a role. The attributes are first obtained by user authentication against the local authentication database. If the user does not authenticate against the local database, you can configure the user to authenticate against a centralized RADIUS database as a backup.

### **Creating Authentication Lists**

In most instances, users are assigned roles based on their group or job responsibilities. To identify those groups of users, you need to create a list for each distinct user group.

Use the **aaa mgmt-user authentication login** command in Global Configuration mode to create a user group or organizational list.

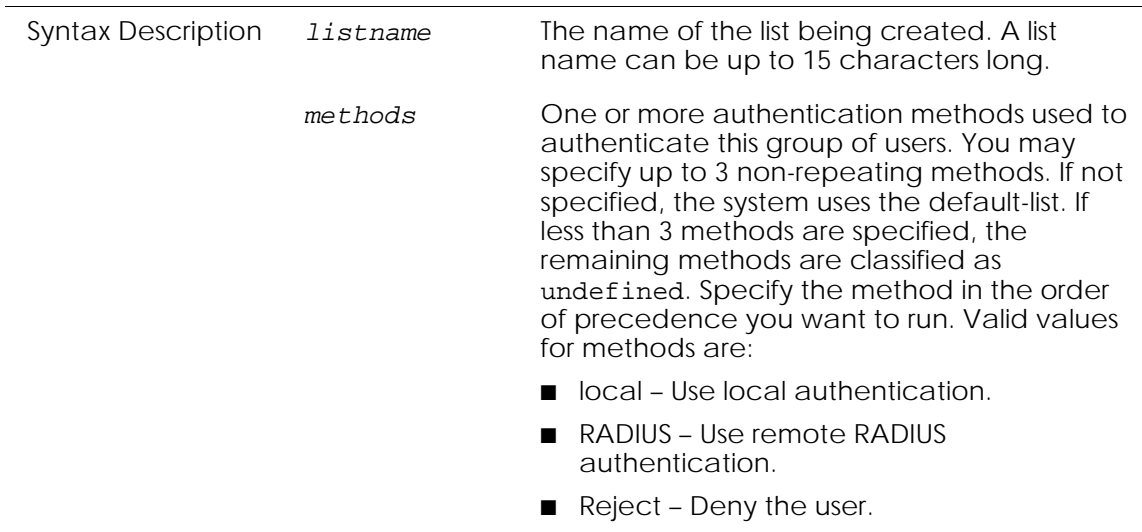

**aaa mgmt-user authentication login** *listname* {*methods*}

The following example creates an authentication list for a group of sales people. The group uses local authentication as the only authentication method and users who are unable to authenticate using that method are denied access to the network:

```
(SafeGuardOS) #configure terminal
(SafeGuardOS) (config) #aaa mgmt-user authentication login salesList local 
reject
(SafeGuardOS) (config) #exit
(SafeGuardOS) #
```
## **Displaying the Authentication Login List**

To verify the contents and methods being used for authentication, use the **show aaa mgmt-users authentication-list** command in Privileged Exec mode:

#### **show aaa mgmt-users authentication list**

This command has no options or parameters. The following is sample output from the command:

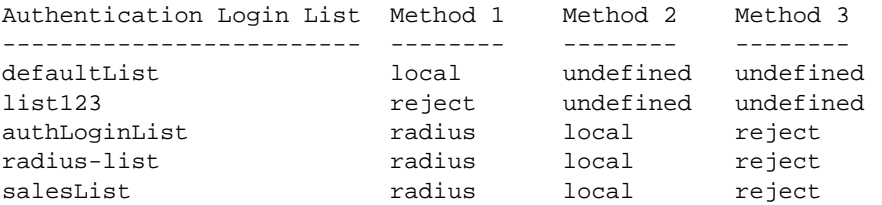

The fields of the output represent:

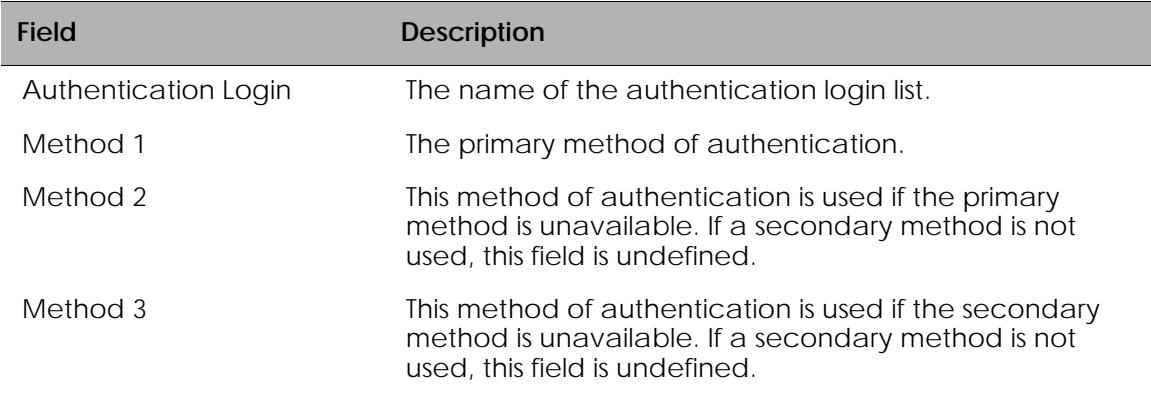

## <span id="page-43-0"></span>**Assigning a Login List to the Default Login User**

To ensure that any non-configured users who attempt to log into the management port are forced to authenticate against the RADIUS server, use the **aaa mgmt-user defaultlogin** command in the Global Configuration mode. To disable RADIUS authentication, use the **no** version of the command.

```
aaa mgmt-user defaultlogin listname
```

```
no aaa mgmt-user defaultlogin listname
```
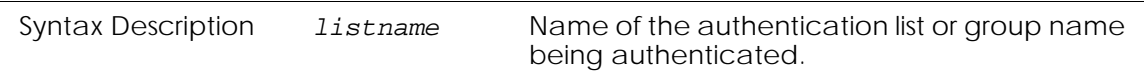

The following example assigns salesList to the defaultLogin list:

```
(SafeGuardOS) #configure terminal
(SafeGuardOS) (config) #aaa mgmt-user defaultlogin salesList
(SafeGuardOS) (config) #exit
(SafeGuardOS) #
```
The following example shows the disabling RADIUS authentication of non-configured users:

```
(SafeGuardOS) (config) # no aaa mgmt-user defaultlogin salesList
(SafeGuardOS) (config) #
```
## <span id="page-44-0"></span>**Configuring RADIUS Users for Management Users**

In order to provide administrative privileges to remote RADIUS users, the Service-Type field in RADIUS must be configured to return the appropriate value. Configure the RADIUS server to return **Service-Type = 1** or **Login** for priv-user, **Service-Type = 7** or **NAS Prompt** for exec-user. For FreeRadius, **Service-Type = NAS-Prompt-User** and **Service-Type = Login-User**.

Different implementations of RADIUS might have slight variations on how to set this field. See *[Table 5](#page-44-1)* for some examples of this field, and see your RADIUS product documentation for further help.

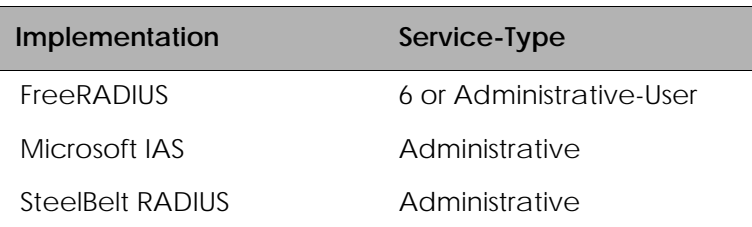

<span id="page-44-1"></span>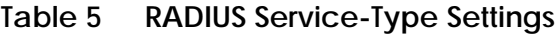

In the following example, MyCompany uses FreeRADIUS. Users Moe and Larry are setup for administrative privileges while user Curley logs in as priv-user has most of the privileges of the administrative user.

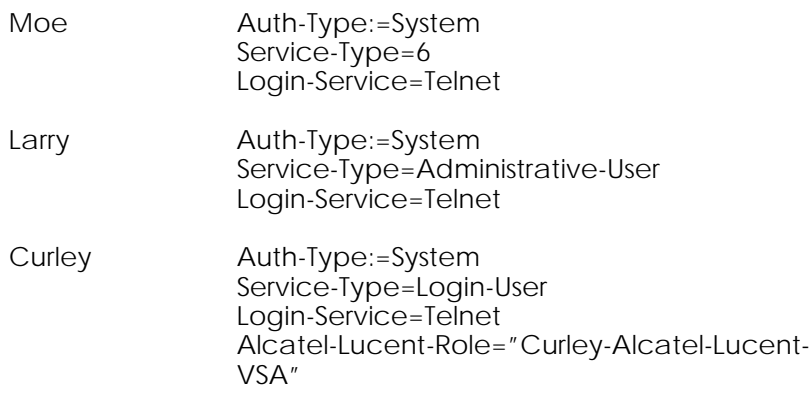

## <span id="page-45-0"></span>**Clearing All Passwords**

To clear all user passwords and reset them to the factory defaults (null) without powering off the device, use the **clear pass** command in Privileged Exec mode. When prompted to confirm that the password reset should proceed, enter **y** for Yes.

#### **clear pass**

The following example clears all user passwords and reinstates the system defaults:

```
(SafeGuardOS) #clear pass
Are you sure you want to reset all passwords? <n/y> y
Passwords reset
(SafeGuardOS) #
```
# **Managing Out-of-Band Management Port**

This section describes the tasks and commands used for configuring and displaying information for the out-of-band management port on SafeGuard devices. The management port is also referred to as the *service port*.

See the following sections for more details:

- *[Setting the IP Configuration Protocol](#page-45-1)*
- *[Enabling or Disabling the Management Port](#page-46-0)*
- *[Setting Speed and Duplex for the Management Port](#page-47-0)*
- *[Displaying Configuration Information for the Management Port](#page-47-1)*

## <span id="page-45-1"></span>**Setting the IP Configuration Protocol**

To set the configuration protocol for the management port, use the **serviceport protocol** command in Global Configuration mode.

When using this command, it is suggested to run the command twice: once with the value **none**, and once with the value desired for the management port's protocol support (either **bootp** or **dhcp**). When modified, the change takes effect immediately.

For more details on bootstrap and DHCP protocols, see *[Configuring Bootstrap or DHCP](#page-193-0)  [Relay on page 194](#page-193-0)*.

**serviceport protocol** [**none** | **bootp** | **dhcp**]

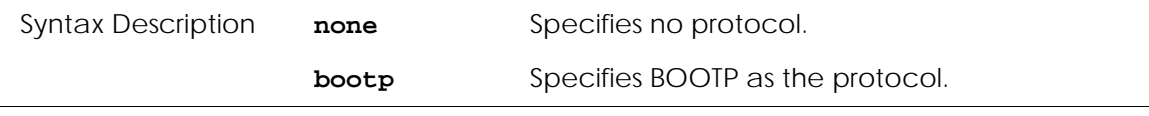

The following command example changes the protocol to bootstrap:

(SafeGuardOS) # configure terminal (SafeGuardOS) (config) # service protocol none (SafeGuardOS) (config) # service protocol bootp (SafeGuardOS) (config) #

## **Setting the IP Address, Netmask, and Gateway of the System**

To set the IP address, netmask, and gateway of the management port, use the **serviceport ip** command in Global Configuration mode. Before running this command, however, the service port protocol must be set to **none** first (see *[Setting the IP Configuration Protocol on](#page-45-1)  [page 46](#page-45-1)*).

**serviceport ip** *ipaddr netmask* [*gateway*]

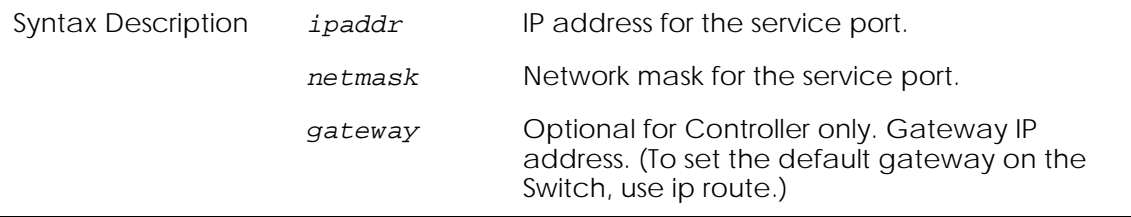

The following example sets the service port configuration:

```
(SafeGuardOS) # configure terminal
(SafeGuardOS) (config) # serviceport protocol none
(SafeGuardOS) (config) # serviceport ip 172.68.15.1 255.255.0.0
(SafeGuardOS) (config) #
```
## <span id="page-46-0"></span>**Enabling or Disabling the Management Port**

The management port is enabled, by default, and so therefore is not explicitly displayed in the **show running-config** command output. The **serviceport enable** command enables the PHY and lights the management port link LED. The **no** version of the command disables the PHY and extinguishes the management port link LED. The Global Configuration commands use the following syntax:

**serviceport enable**

**no serviceport enable**

The commands have no parameters or variables.

## <span id="page-47-0"></span>**Setting Speed and Duplex for the Management Port**

The management port can operate at a variety of speeds and duplex settings. The default settings are to auto-negotiate with the link partner. For auto-negotiation to succeed, the management port and the link partner must both be set for auto-negotiating. Otherwise, the management port attempts to auto-negotiate but could fail if traffic does not match the auto-negotiated speed.

Use the **serviceport speed** command in Global Configuration mode to override the autonegotiation and set the speed and duplex for the management port using the following syntax:

```
serviceport speed [10 | 100] [full-duplex | half-duplex]
```
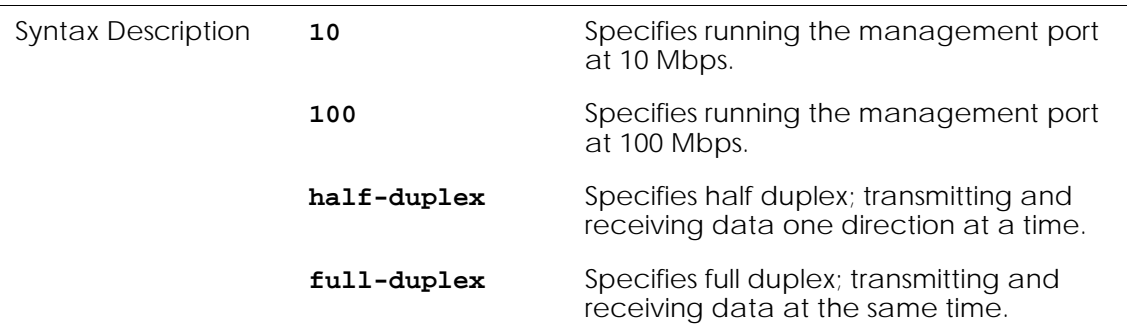

The following example forces the management port to run at 100 Mbps half-duplex.

(SafeGuardOS) # configure terminal (SafeGuardOS) (config) # serviceport speed 100 half-duplex (SafeGuardOS) (config) # exit

Use the **show serviceport** command in Privileged Exec mode to verify the configuration. See *[Displaying Configuration Information for the Management Port on page 48](#page-47-1)*.

Use the **serviceport auto-negotiate** command in Global Configuration mode to override the speed and duplex settings on the management port. The **no** version of the command disables auto-negotiation.

```
serviceport auto-negotiate
```

```
no serviceport auto-negotiate
```
## <span id="page-47-1"></span>**Displaying Configuration Information for the Management Port**

To display service port configuration information, use the **show serviceport** command in Privileged Exec mode. For example:

```
show serviceport
```
The command has no options or parameters.

The following output is representative of the **show serviceport** command on a SafeGuard Switch. This command's output on a SafeGuard Controller would be similar, but with the addition of "Gateway Address" following the "Subnet Mask" line:

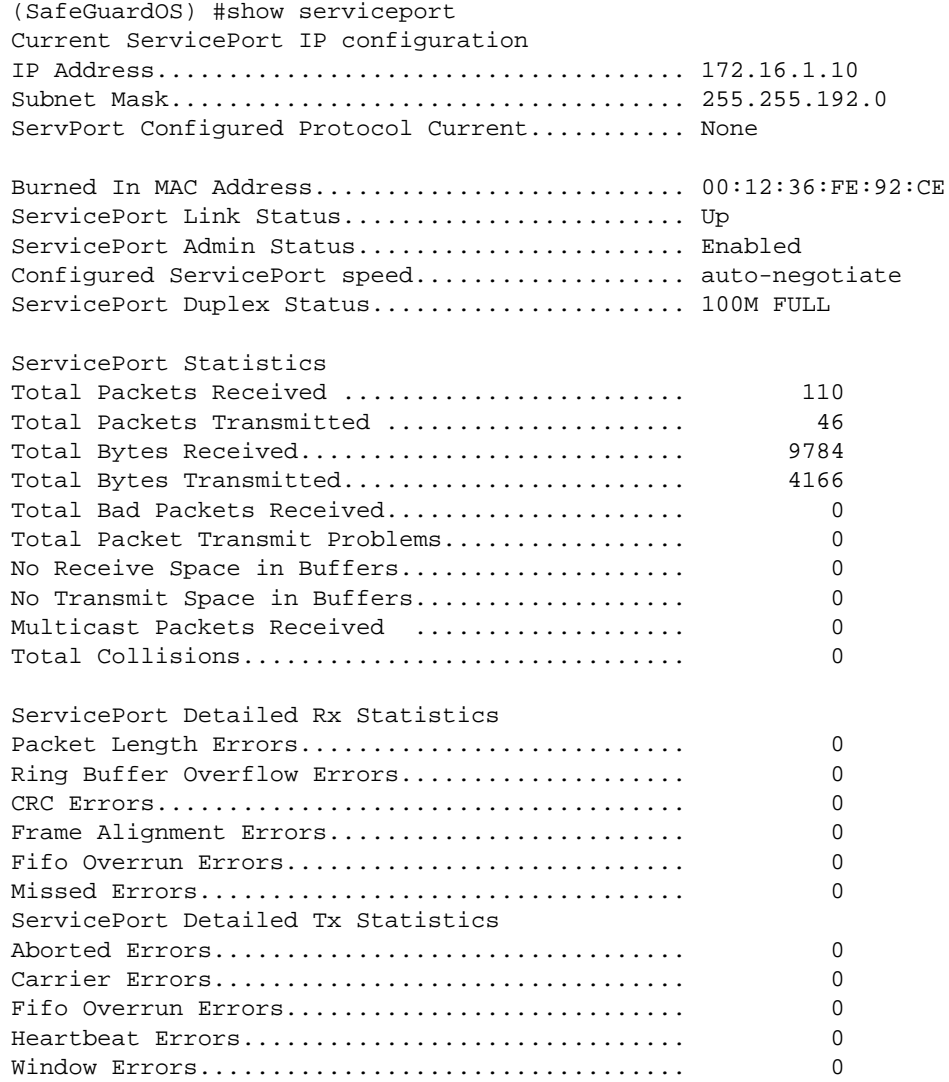

The fields in the output represent:

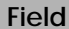

**Description** 

#### **Current service Port IP configuration**

IP address IP address of the interface.

Subnet Mask IP subnet mask for this interface.

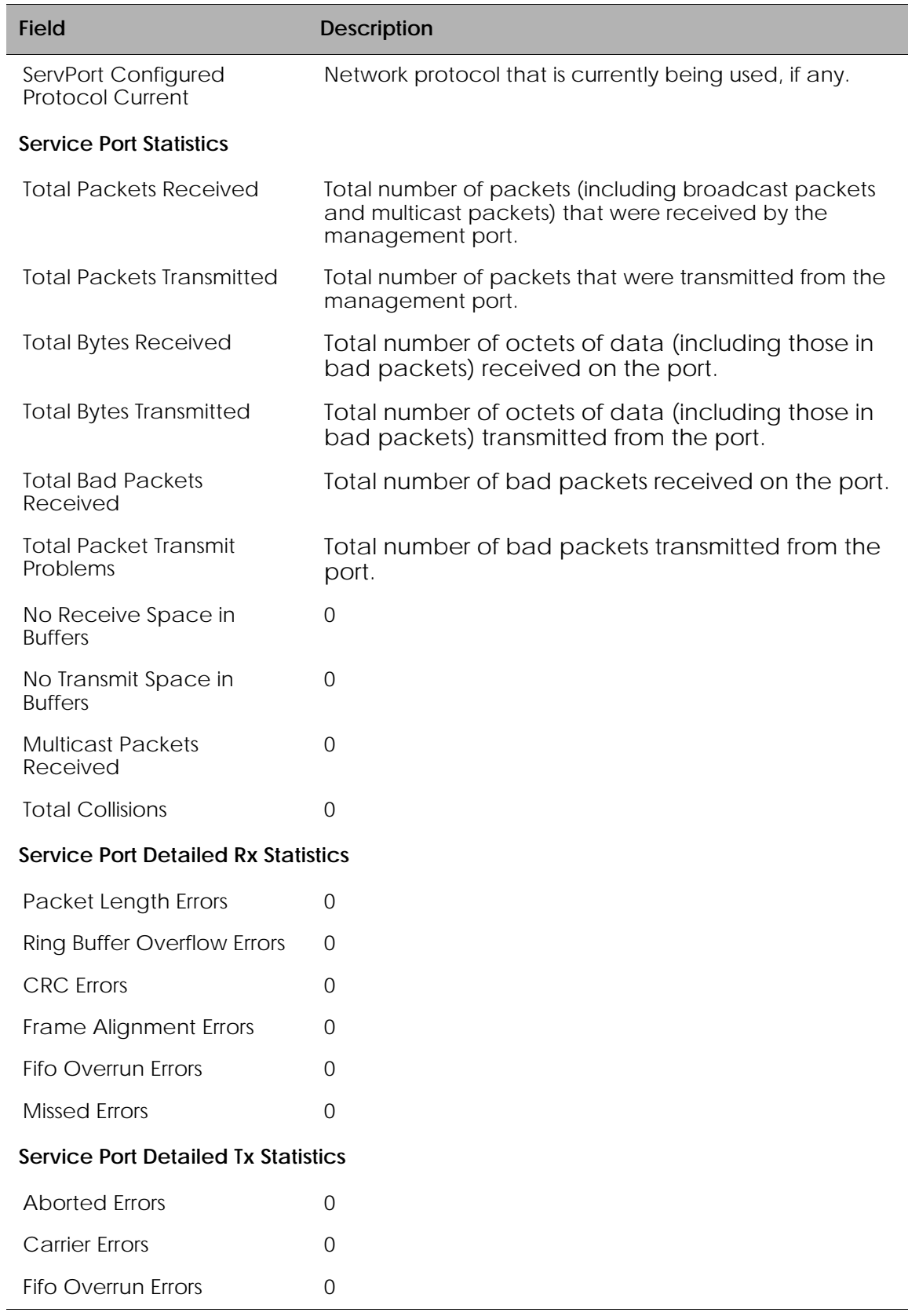

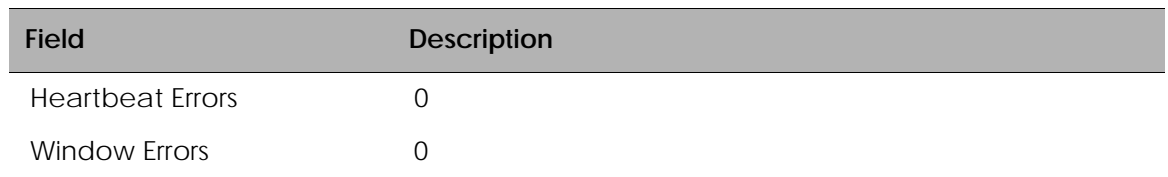

## **Displaying Address Resolution Protocol Information**

SafeGuard Controllers have a preset configuration for the address resolution protocol (ARP) table and the ARP cache. SafeGuard Switches allow modification of the ARP settings. For details on configuring ARP on the SafeGuard Switch, see *[Configuring Address](#page-183-0)  [Resolution Protocol on page 184](#page-183-0)*. To display ARP information, see *[Displaying ARP](#page-188-0)  [Information on page 189](#page-188-0)*

# **Setting Up the System Time and Date (SNTP)**

If a Simple Network Time Protocol (SNTP) server is used to synchronize time settings in the network, it is not necessary to manually configure clock settings for the SafeGuard device(s). SNTP setup is discussed in *[Configuring SNTP on page 54](#page-53-0)*.

See the following sections for more details:

- *[Manually Setting the Time and Date](#page-50-0)*
- *[Configuring SNTP](#page-53-0)*
- *[Optional SNTP Client Configurations](#page-57-0)*

## <span id="page-50-0"></span>**Manually Setting the Time and Date**

SafeGuard devices have an on-board real-time clock. The following settings can be manually adjusted:

- Timezone setting. Setting the timezone is a recommended step during product installation.
- Automatic changeover for daylight savings settings
- Software system clock settings

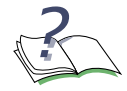

**NOTE:** The order in which clock settings are configured can affect the accuracy of the time setting.

To manually configure the time and date on the device:

**1** Set the timezone. Skip this step if the timezone was set up during installation.

To set the device to the correct timezone, use the **clock timezone** command in either Privileged Exec or Global Configuration modes.

**clock timezone** *zonename hours\_offset* {*minutes\_offset*}

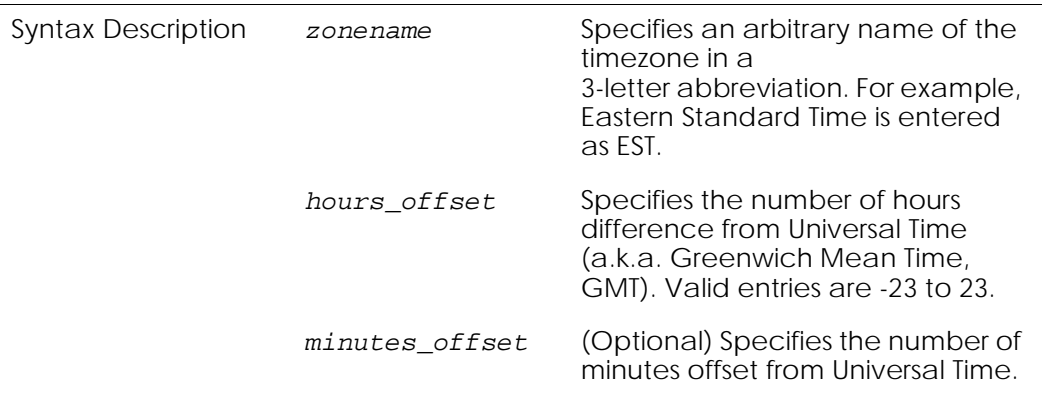

The following example sets the timezone to Pacific Standard Time (PST).

```
(SafeGuardOS) # clock timezone PST -8
(SafeGuardOS) #
```
**2** Set the time and date.

If no other time sources are available to set the current time and date, use the **set clock** command in Privileged Exec mode. The time specified in this command is relative to Universal Time Clock (UTC) time zone. The system can then be synchronized to an external Network Time Protocol (NTP) clock source.

This command also updates the real time clock chip so it is preserved across reboots.

**clock set** *time month day year*

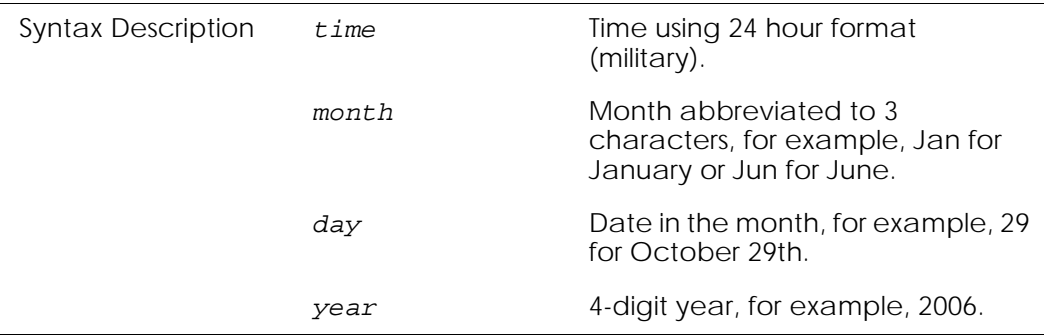

The following example sets the time to November 29, 2007 at 4:25:37 PM:

(SafeGuardOS) # clock set 16:25:37 NOV 29 2007 (SafeGuardOS) #

**3** Set up Daylight Savings Time.

In many countries, clocks are set back an hour in the Summer when the days become longer. Often referred to as Daylight Savings Time, system clocks must be reset for this seasonal adjustment. Use the **clock summer-time** command in Global Configuration modes to adjust for this seasonal change.

**clock summer-time** *zonename* [**recurring** | *startweek startday startmonth starttime endweek endday endmonth endtime*]

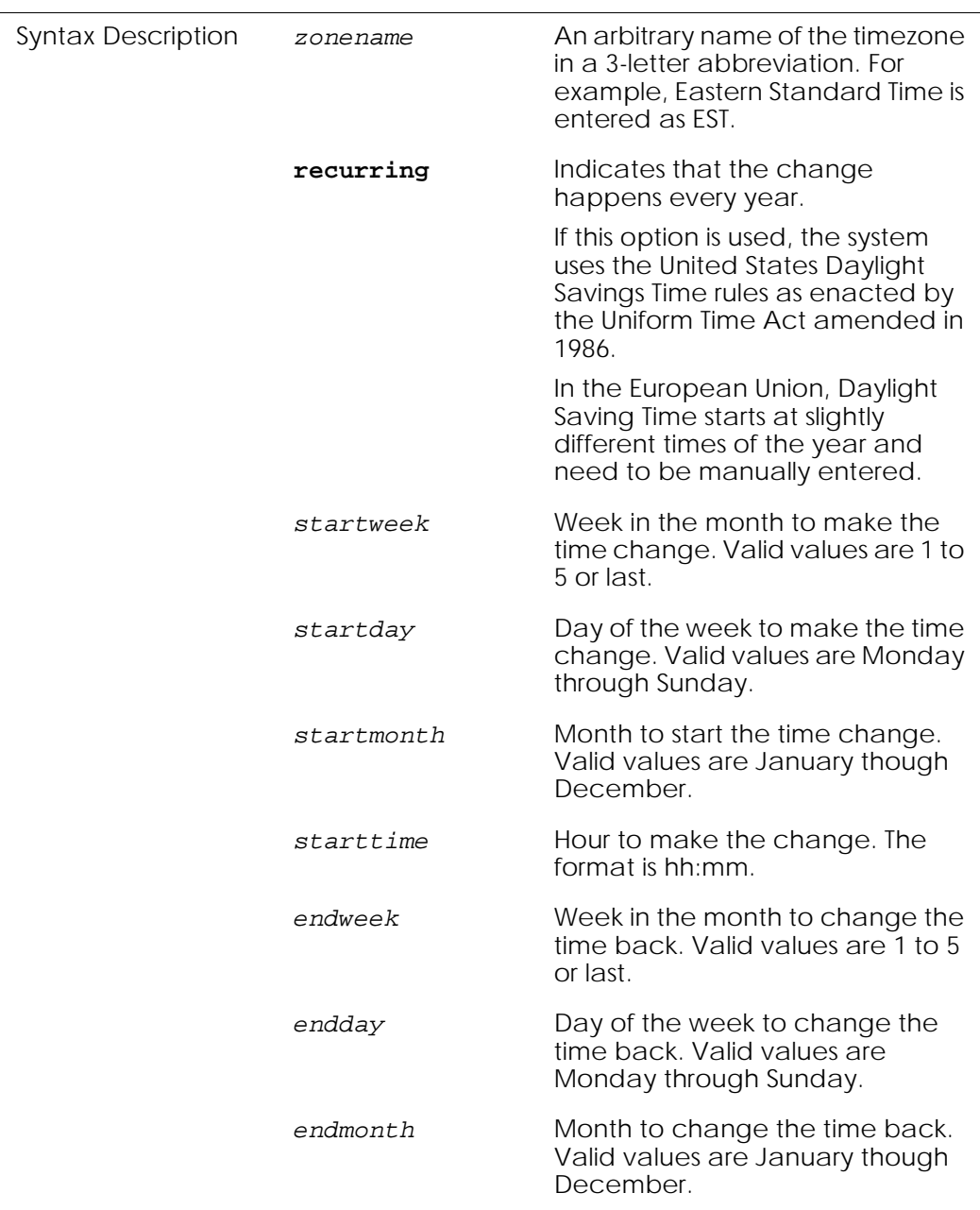

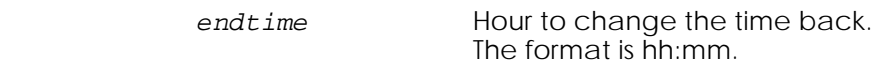

The following example, configures Summer hours as a recurring event.

(SafeGuardOS) # configure terminal (SafeGuardOS) (config) # clock summertime recurring (SafeGuardOS) (config) # exit

**4** To display the system time, use the **show clock** command in Privileged Exec mode using the following syntax:

#### **show clock**

The command has no parameters or variables.

## <span id="page-53-0"></span>**Configuring SNTP**

Simple Network Time Protocol (SNTP) is an adaptation of the Network Time Protocol (NTP) used to synchronize computer clocks across the Internet. For a stand-alone system that sets and synchronizes the time for the network, configure SNTP on the SafeGuard device.

To configure SNTP:

**1** Designate a SNTP server using the **sntp server** command in Global Configuration mode. Up to 3 SNTP servers can be configured.

**sntp server** *ipaddr* {*priority* {*version* {*portid*}}}

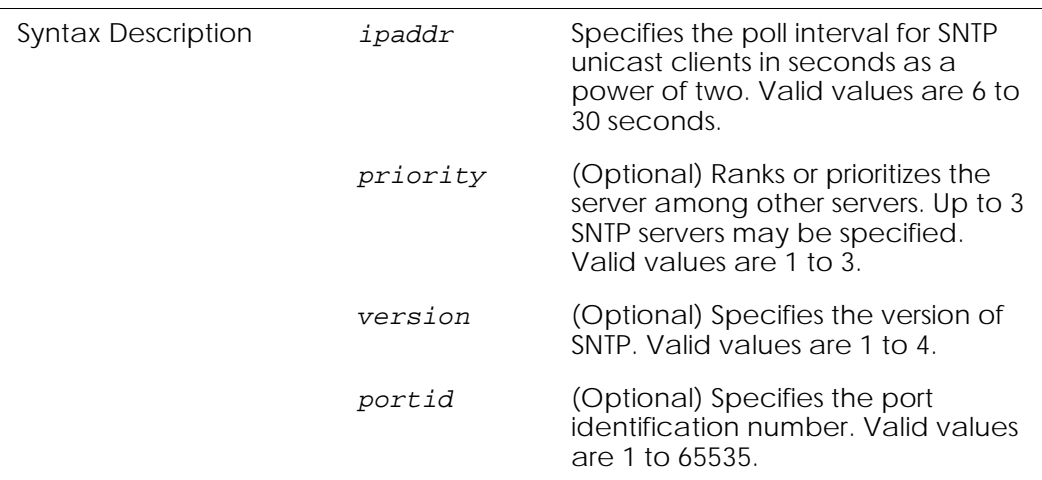

The following example configures an SNTP server running SNTPv4 on port ID 25.

```
(SafeGuardOS) # configure terminal
(SafeGuardOS) (config) # sntp server 172.82.45.23
```

```
(SafeGuardOS) (config) # exit
(SafeGuardOS) #
```
To delete this server, use the **no** version of the command.

**2** Validate the SNTP server setup using the **show sntp server** command in Privileged Exec mode.

#### **show sntp server**

This command has no options or parameters.

The following example is representative of the command output:

(SafeGuardOS) #show sntp server Most recent SNTP response ------------------------- Server IP Address: 172.16.3.100 Server Type: ipv4 Server Stratum: 15 Server Reference Id: Server Mode: Server Server Maximum Entries: 3 Server Current Entries: 1 SNTP Servers ------------ IP Address: 172.16.3.100 Address Type: IPV4 Priority: 1 Version: 4 Port: 123 Last Update Time: Jul 28 00:01:46 2006 UTC Last Attempt Time: Jul 28 00:01:46 2006 UTC Last Update Status: Success Total Unicast Requests: 5888 Failed Unicast Requests: 164 (SafeGuardOS) #

The fields in the **show sntp server** output represent:

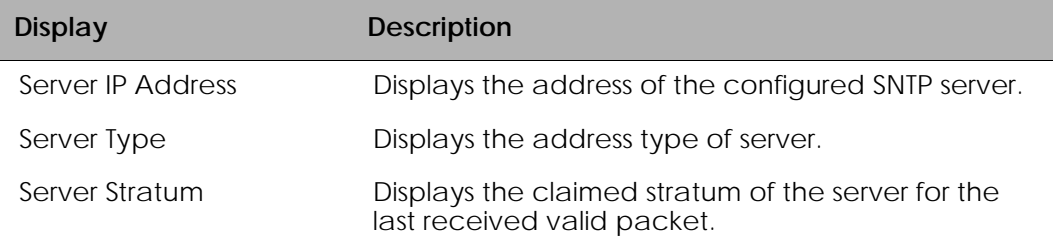

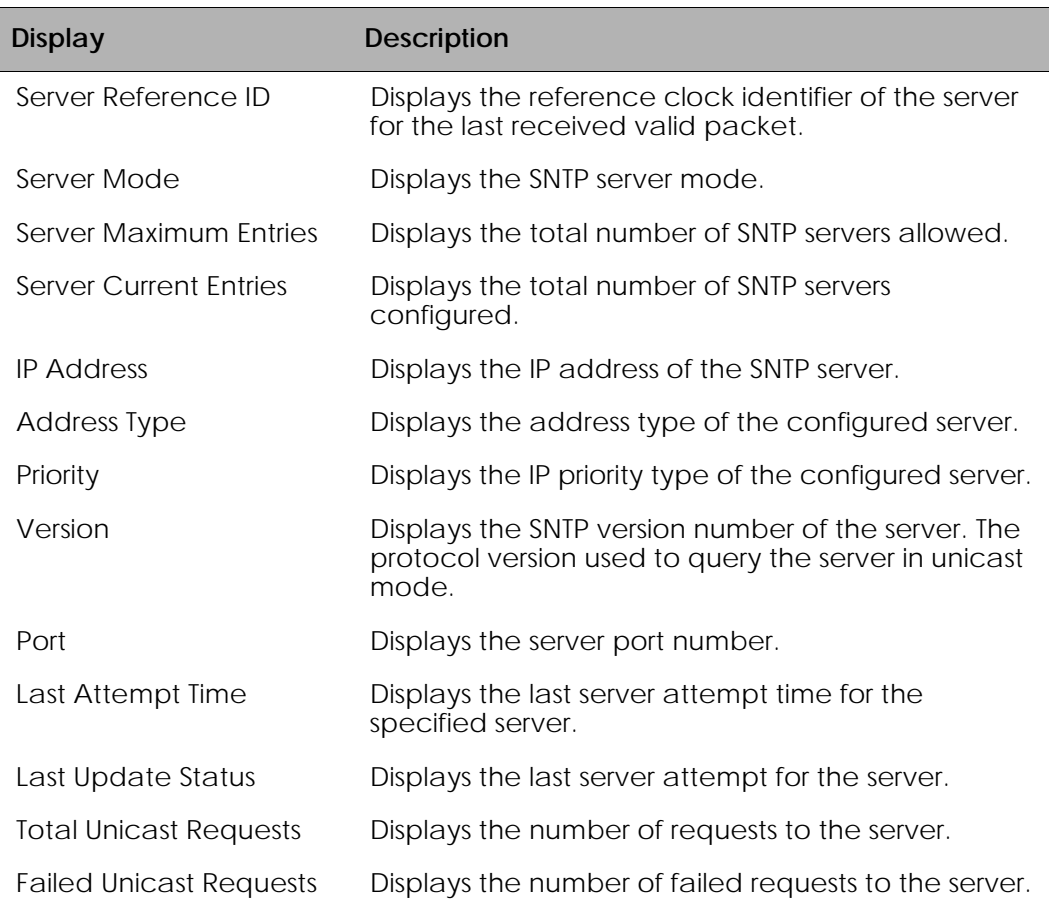

**3** Enable SafeGuard devices to operate as an SNTP client. Allow the client to either broadcast or unicast to synchronize clocks using the **sntp client mode** command. The Global Configuration command has the following syntax:

**sntp client mode** [**broadcast** | **unicast**]

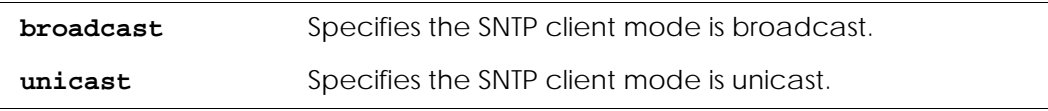

The **no** version of the command disables SNTP client mode.

The following example enables SNTP client mode for unicast:

```
(SafeGuardOS) # configure terminal
(SafeGuardOS) (config) # sntp client mode unicast
(SafeGuardOS) (config) # exit
(SafeGuardOS) #
```
**4** Validate the SNTP client settings and status using the **show sntp client** command in Privileged Exec mode.

#### **show sntp client**

This command has no options or parameters.

The following example is representative of the command output:

(SafeGuardOS) #show sntp client Client Supported Modes: unicast broadcast

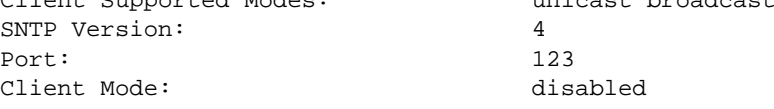

The fields in the **show sntp client** output represent:

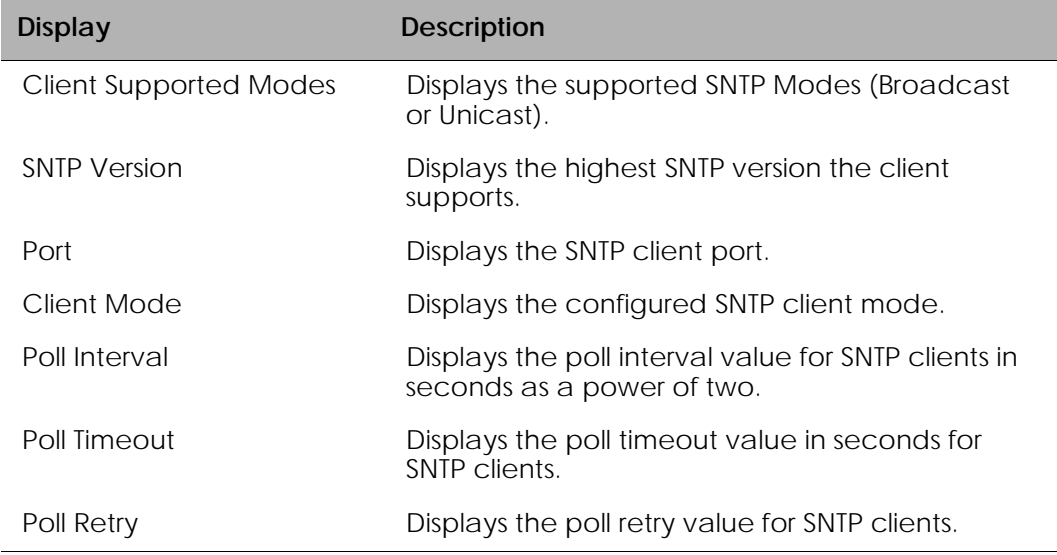

To display SNTP information, use the **show sntp info** command in Privileged Exec mode.

#### **show sntp info**

The following example shows a sample output from the **show sntp info** command:

(SafeGuardOS) #show sntp info

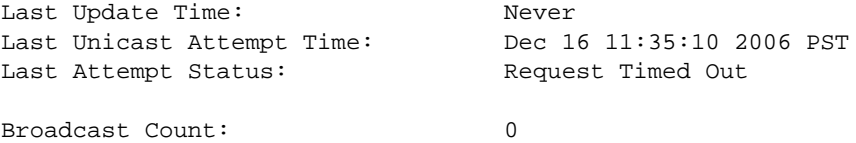

## <span id="page-57-0"></span>**Optional SNTP Client Configurations**

SafeGuard OS also allows for optional SNTP configuration. The poll interval can be set for either broadcast or unicast clients. The poll retry and the poll timeout values can also be set for the clients.

See the following sections for more details:

- *[Setting the Poll Interval](#page-57-1)*
- *[Setting the Poll Retry and Poll-Timeout Timers for Unicast Clients](#page-57-2)*
- *[Setting the Port ID for the Port Client](#page-58-0)*

### <span id="page-57-1"></span>**Setting the Poll Interval**

Set the poll interval for either broadcast or unicast clients using the following Global Configuration commands. The **no** version of the command resets the poll interval back to the default of 64 seconds.

```
sntp broadcast client poll-interval seconds
```

```
no sntp broadcast client poll-interval
```
**sntp unicast client poll-interval** *seconds*

```
no sntp unicast client poll-interval
```
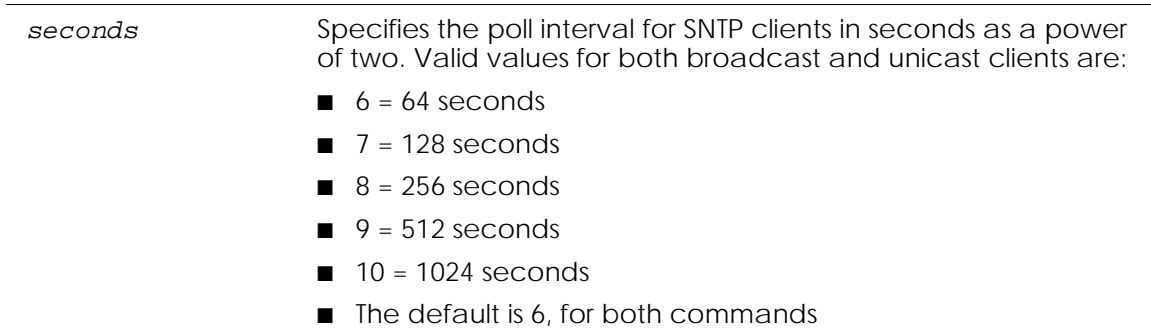

The following example sets the poll-interval to 8 seconds for a broadcast client.

```
(SafeGuardOS) # configure terminal
(SafeGuardOS) (config) # sntp broadcast client poll-interval 8
(SafeGuardOS) (config) # exit
(SafeGuardOS) #
```
### <span id="page-57-2"></span>**Setting the Poll Retry and Poll-Timeout Timers for Unicast Clients**

Set the poll retry using the following Global Configuration command. The **no** version of the command resets the poll retry times for SNTP unicast clients to the default value of 1. **sntp unicast client poll-retry** *retry*

```
no sntp unicast client poll-retry
```
*retry* Specifies the number of retries for SNTP client polling. Valid values are 0 to 10. The default is 1.

The following example sets the SNTP retries to 2:

```
(SafeGuardOS) # configure terminal
(SafeGuardOS) (config) # sntp unicast client poll-retry 2
(SafeGuardOS) (config) # exit
(SafeGuardOS) #
```
To set the poll-timeout timers for unicast clients, use the **sntp unicast client poll-timeout** Global Configuration command. The **no** form of this command resets the poll time-out for SNTP unicast clients to its default value of 5 seconds.

**sntp unicast client poll-timeout** *seconds*

```
no sntp unicast client poll-timeout
```
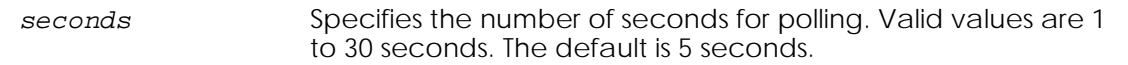

The following example sets the timer to 10 seconds.

```
(SafeGuardOS) # configure terminal
(SafeGuardOS) (config) # sntp unicast client poll-timeout 10
(SafeGuardOS) (config) # exit
(SafeGuardOS) #
```
#### <span id="page-58-0"></span>**Setting the Port ID for the Port Client**

To set the port ID for the client port, use the **sntp client port** command in Global Configuration mode. The **no** version of the command resets the client port back to the default value of 123.

**sntp client port** *portid*

**no sntp client port**

*portid* Specifies the SNTP client port ID. Valid values are 1 to 65535.

The following example configures SNTP clients to use port 1200.

```
(SafeGuardOS) # configure terminal
(SafeGuardOS) (config) # sntp client port 1000
(SafeGuardOS) (config) # exit
```
(SafeGuardOS) #

# **Managing Device Information**

This section describes the commands used for managing the Alcatel-Lucent SafeGuard device, including their names, description, arguments, and argument descriptions.

See the following information for more details:

- *[Clearing the Counters](#page-59-0)*
- *[Checking for Another Computer on the Network](#page-59-1)*
- *[Displaying Version Information](#page-60-0)*
- *[Displaying Hardware Information](#page-62-0)*
- *[Displaying the Serial Communication Settings for the Device](#page-64-0)*
- *[Setting Up a Trace Route](#page-65-0)*

## <span id="page-59-0"></span>**Clearing the Counters**

To clear the statistics for a specified slot or port, all ports, or the entire device based on the argument, use the **clear** command in Privileged Exec mode.

```
clear counters [slot/port | all]
 Syntax Description slot/port Clears the counters for the specified port.
                    all Clears the counters for all ports on the device.
```
The following example clears port 8 of the counters:

```
(SafeGuardOS) # clear counters 0/8
(SafeGuardOS) #
```
## <span id="page-59-1"></span>**Checking for Another Computer on the Network**

To check whether another node is alive on the network, use the **ping** command in Privileged Exec mode. To use this command, configure the device for network (in-band) connection. The source and target devices must have the ping utility enabled and be running on top of TCP/IP.

The SafeGuard device can be pinged from any IP workstation with which the device is connected through the default VLAN (VLAN 1), as long as a physical path exists between the device and workstation. The terminal interface sends three pings to the target device.

**ping** *ipaddr*

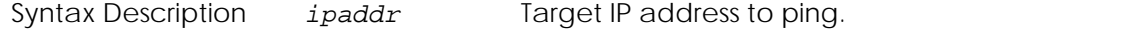

The following example pings the device at IP address 10.1.1.0:

```
(SafeGuardOS) # ping 10.1.1.0
(SafeGuardOS) #
```
## <span id="page-60-0"></span>**Displaying Version Information**

To display the SafeGuard OS version information, use the **show version** command in Privileged Exec mode.

#### **show version**

The command has no options or parameters.

The following sample output is representative of the **show version** command:

(SafeGuardOS) #show version

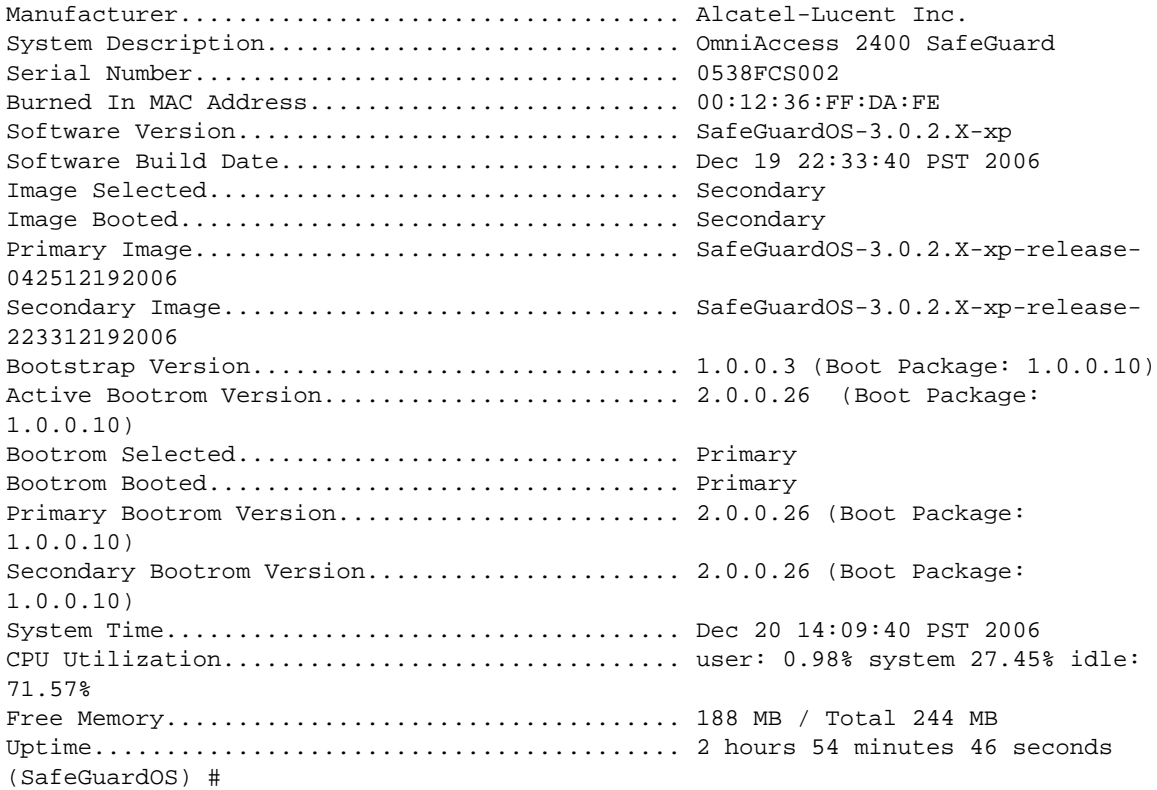

ı

## The fields in the output represent:

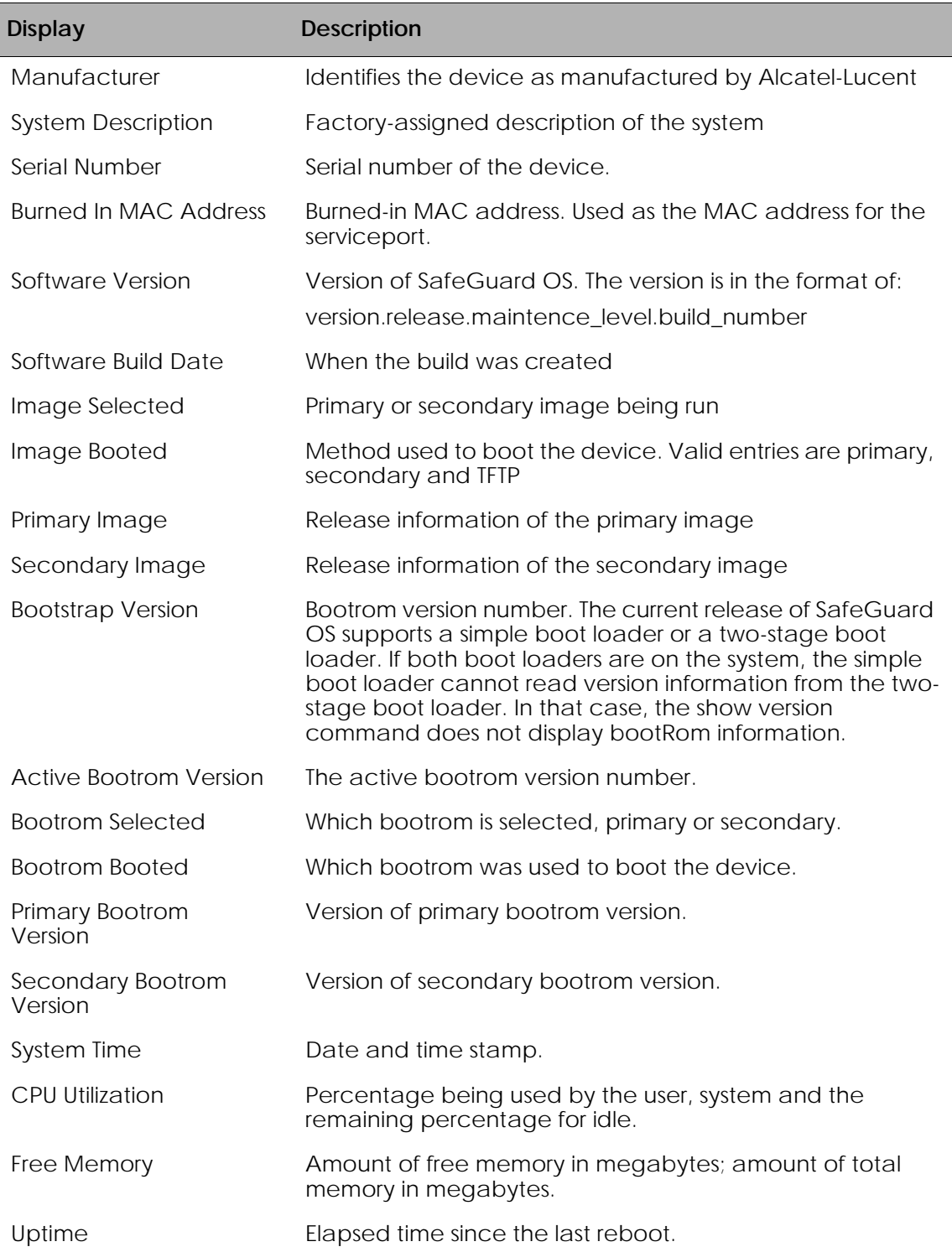

## <span id="page-62-0"></span>**Displaying Hardware Information**

To display the device hardware information for either a SafeGuard Controller or a SafeGuard Switch, use the **show hardware** command in Privileged Exec mode.

#### **show hardware**

The command has no options or parameters. The following sample output is representative of the command on a controller:

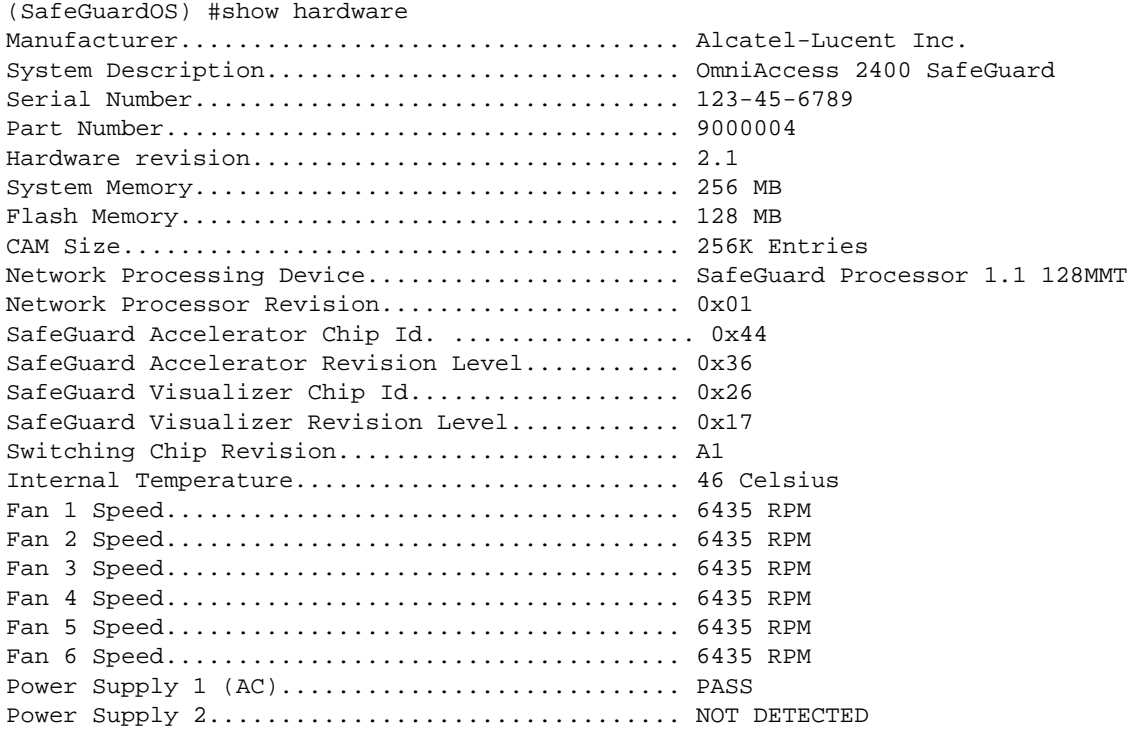

(SafeGuardOS) #

The following sample output is representative of the command on a switch:

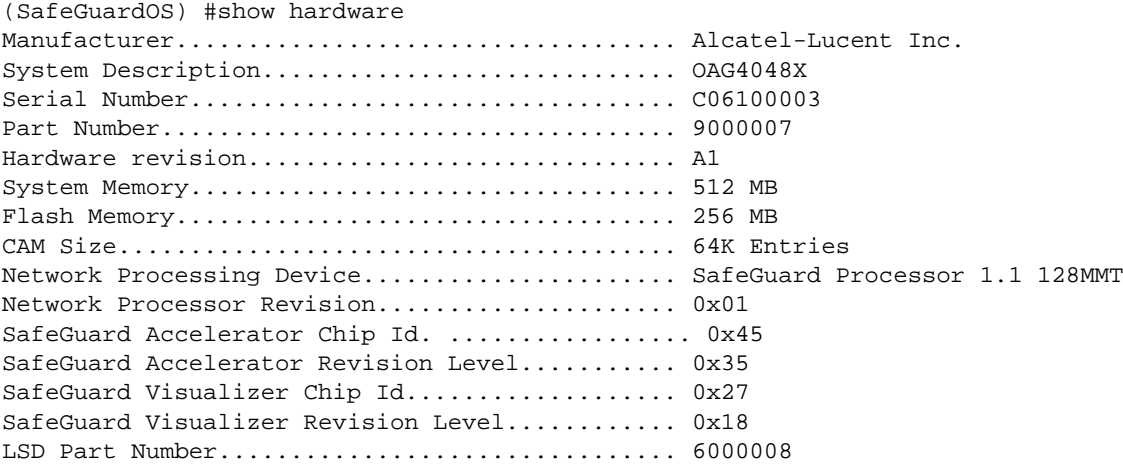

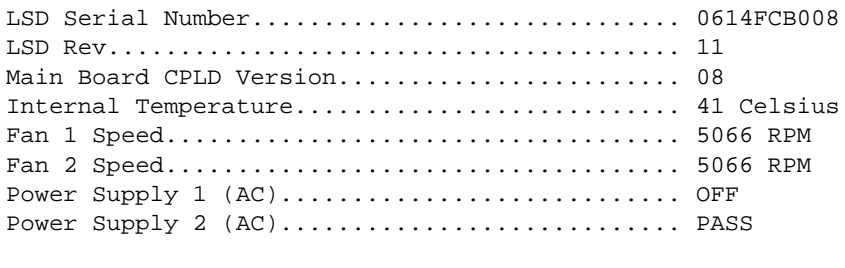

(SafeGuardOS) #

The fields in the output represent:

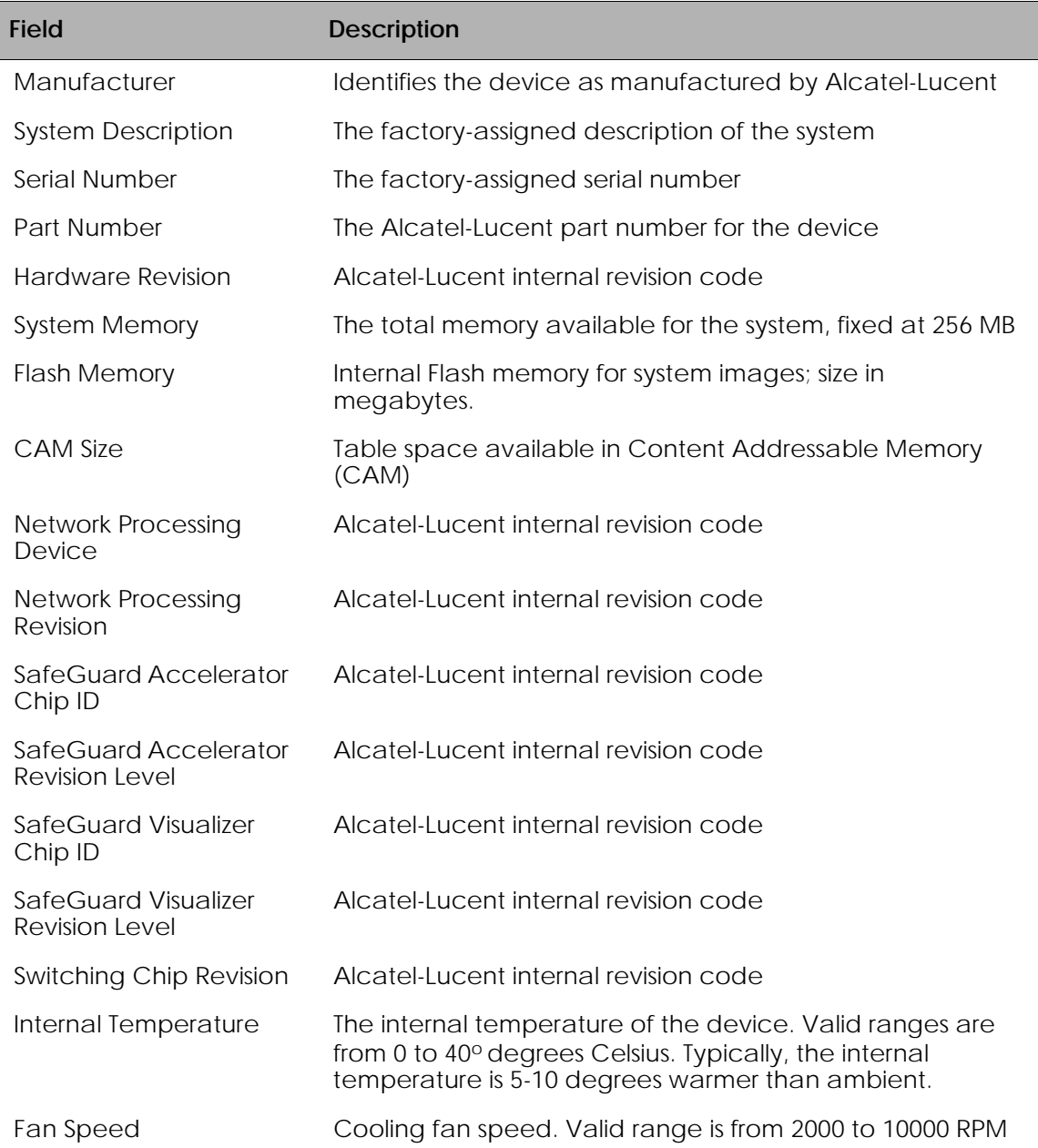

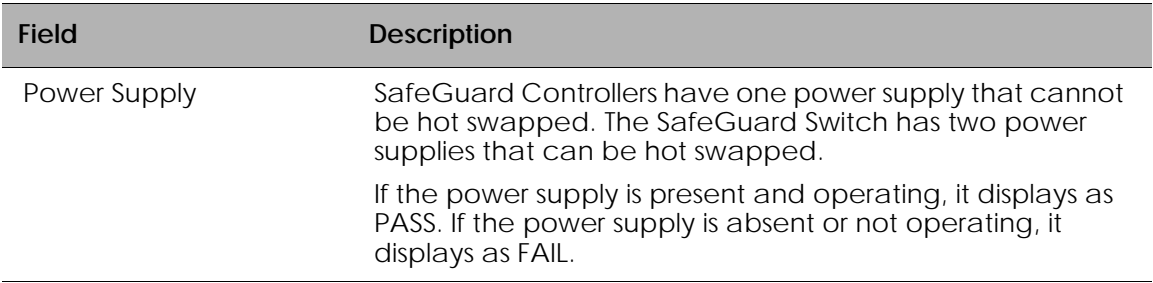

To display the device compact flash memory information for either a SafeGuard Controller or a SafeGuard Switch, use the **show hardware media** command in Privileged Exec mode.

#### **show hardware media**

The command has no options or parameters.

The following example is representative of the command output:

```
(SafeGuardOS) #show hardware media
```
Compact Flash................................... 1024 MB (Free 978 MB)

(SafeGuardOS) #

The fields in the output represent:

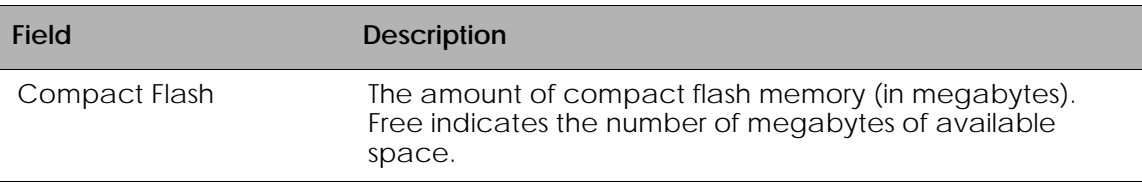

## <span id="page-64-0"></span>**Displaying the Serial Communication Settings for the Device**

To display serial communication settings for the device, use the **show serial** command in Privileged Exec mode.

#### **show serial**

The command has no options or parameters. The following example is representative of the command output:

(SafeGuardOS) #show serial Serial Port Login Timeout (minutes)............ 5 Baud Rate (bps)................................ 9600 Character Size (bits)................................ 8 Flow Control................................... Disable Stop Bits...................................... 1

Parity......................................... none

(SafeGuardOS)#

The fields in the output represent:

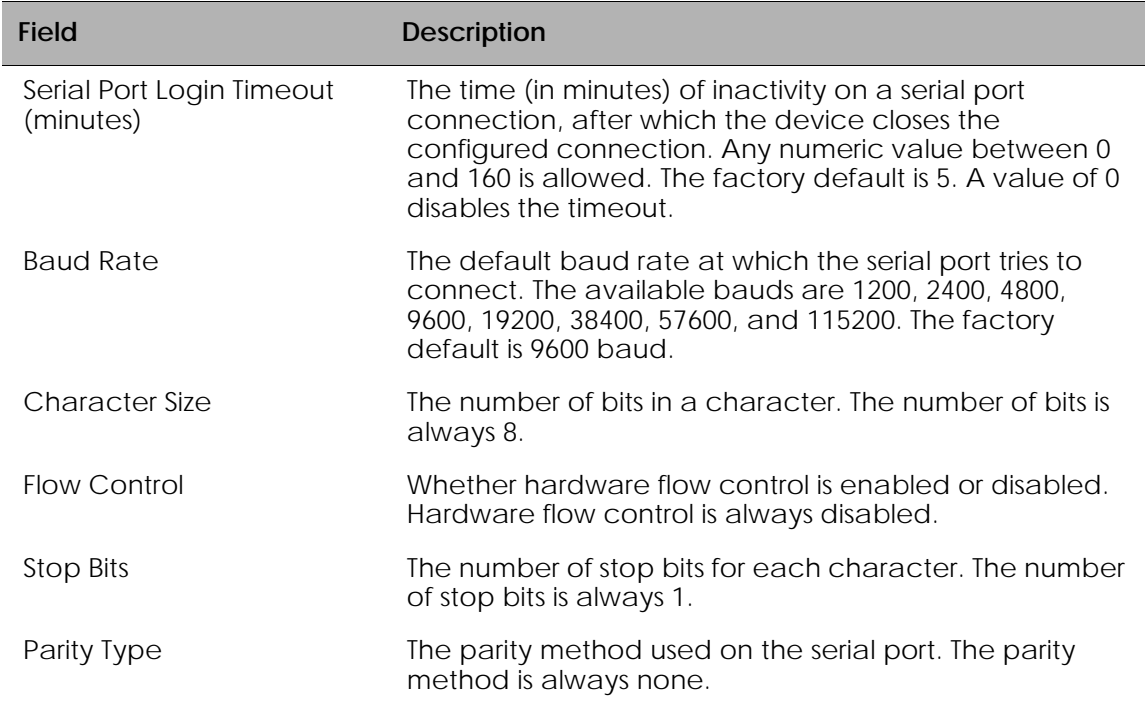

## <span id="page-65-0"></span>**Setting Up a Trace Route**

To set up a trace route, that is, to discover the routes that packets actually take when traveling to their destination through the network on a hop-by-hop basis, use the **traceroute** command. The Privileged Exec mode command has the following syntax:

**traceroute** *ipaddr port*

Syntax Description *ipaddr* IP address.

*port* Decimal integer in the range of 0(zero) to 65535. The default value is 33434. This argument is the UDP port used as the destination of packets sent as part of the traceroute. This port should be an unused port on the destination system.

The following example performs a trace route for port 8080 on IP address 10.10.10.2:

(SafeGuardOS) # traceroute 10.10.10.2 8080 (SafeGuardOS) #

The following example performs a trace route on IP address 172.16.1.22:

(SafeGuardOS) # traceroute 172.16.1.22 Tracing route over a maximum of 20 hops 1 172.16.1.22 1 ms 0 ms 0 ms (SafeGuardOS) #

# **Managing Network Information**

This section describes the commands used for configuring the network. See the following sections for more details:

- *[Configuring the Network MAC Address](#page-66-0)*
- *[Configuring the Network MAC Type](#page-66-1)*
- *[Configuring the Network VLAN ID](#page-67-0)*
- *[Configuring the Network Protocol](#page-67-1)*

## <span id="page-66-0"></span>**Configuring the Network MAC Address**

To configure the network MAC address, use the **network mac-address** command in Global Configuration mode.

```
network mac-address mac-address
```
Syntax Description *macaddress* The network MAC address.

The following example sets the network MAC address to 3f:78:45:a2:34 50:

```
(SafeGuardOS) #terminal
(SafeGuardOS) (config) #network mac-address 3f:78:45:a2:34 50
(SafeGuardOS) (config) #
```
## <span id="page-66-1"></span>**Configuring the Network MAC Type**

To select the locally administered or burned in MAC address, use the **network mac-type**  command in Global Configuration mode.

**network mac-type** {**network** | **burnedin**}

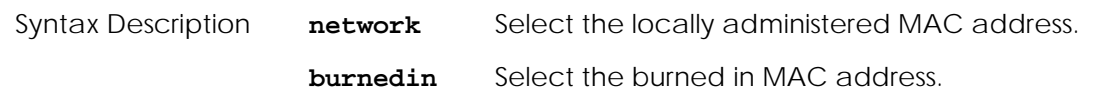

The following example selects the locally administered MAC address:

```
(SafeGuardOS) #terminal
(SafeGuardOS) (config) #network mac-type network
(SafeGuardOS) (config) #
```
## <span id="page-67-0"></span>**Configuring the Network VLAN ID**

To configure the management VLAN ID of the switch, use the **network mgmt\_vlan**  command in Global Configuration mode.

**network mgmt\_vlan** *vlan\_id*

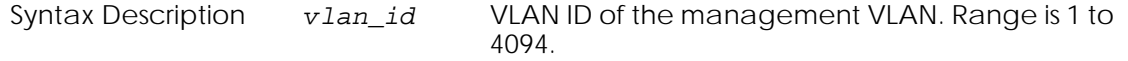

The following example sets the management VLAN ID to 3:

```
(SafeGuardOS) #terminal
(SafeGuardOS) (config) #network mgmt_vlan 3
(SafeGuardOS) (config) #
```
## <span id="page-67-1"></span>**Configuring the Network Protocol**

To specify the network port configuration protocol, use the **network protocol** command in Global Configuration mode.

**network protocol**

## **Configuring SNMP on the Device**

This section describes the commands used for configuring SNMP. See the following sections for more details:

- *[Setting the SNMP Name](#page-68-0)*
- *[Setting the SNMP Physical Location](#page-68-1)*
- *[Designating the SNMP Contact](#page-69-0)*
- *[Configuring SNMP Communities](#page-69-1)*
- *[Configuring a SNMP Target](#page-71-0)*
- *[Enabling and Disabling SNMP Traps](#page-72-0)*
- *[Displaying SNMP Community Information](#page-73-0)*
- *[Displaying SNMP Target Information](#page-74-0)*
- *[Displaying SNMP System Information](#page-74-1)*

## <span id="page-68-0"></span>**Setting the SNMP Name**

To set the SNMP name of the device, use the **snmp-server sysinfo name** command. The syntax for the Global Configuration command is:

**snmp-server sysinfo name** *name*

Syntax Description *name* Name of a device. It can be up to 31 alphanumeric characters.

The following example sets the SNMP name for a device to bridge OmniAccess 2400 SafeGuard:

```
(SafeGuardOS) # configure terminal
(SafeGuardOS) (config) # snmp-server sysinfo name bridgeOmniAccess 2400 
SafeGuard
(SafeGuardOS) (config) #
```
## <span id="page-68-1"></span>**Setting the SNMP Physical Location**

To set the SNMP physical location of the device, use the **snmp-server sysinfo location** command. The syntax for the Global Configuration command is:

**snmp-server sysinfo location** *location*

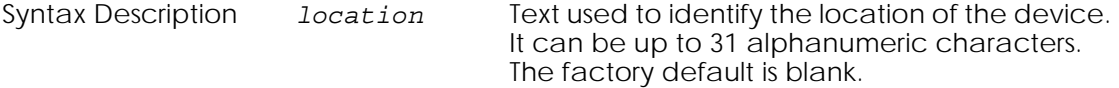

The following example indicates that the SNMP server is located in the central data center:

```
(SafeGuardOS) # configure terminal
(SafeGuardOS) (config) # snmp-server sysinfo location central_data_center
(SafeGuardOS) (config) #
```
## <span id="page-69-0"></span>**Designating the SNMP Contact**

To designate the person or the organization responsible for SNMP on the network, use the **snmp-server sysinfo contact** command. The syntax for the Global Configuration command is:

**snmp-server sysinfo contact** *contact*

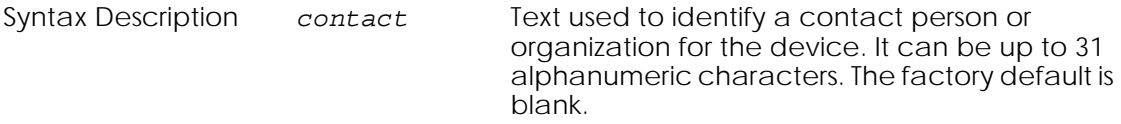

The following example indicates that the SNMP server maintained by Joe in the IT department:

```
(SafeGuardOS) # configure terminal
(SafeGuardOS) (config) # snmp-server sysinfo contact IT_joe
(SafeGuardOS) (config) #
```
## <span id="page-69-1"></span>**Configuring SNMP Communities**

### **Adding and Naming a New SNMP Community**

To add and name a new SNMP community, use the **snmp-server community** command. A community name is a name associated with the device and a set of SNMP managers that manage it with a specified privileged level.

No default community strings exist; SNMP access is disabled by default on the device. On initial installation, the read-only and read-write community strings must be configured. Configure OmniVista SafeGuard Manager with the device names.

**snmp-server community** *name*

Syntax Description *name* Name for an SNMP server community. By default, this community string is read only. The name can be up to 16 case-sensitive characters.

The following example creates a community string with the name *public*.

(SafeGuardOS) # configure terminal (SafeGuardOS) (config) # snmp-server community public (SafeGuardOS) (config) #

### **Establishing Access for the SNMP Community**

To change an existing community string to read-write access privileges, use the **snmpservice community rw** command.

**snmp-server community** [**rw** *name*| **ro** *name*]

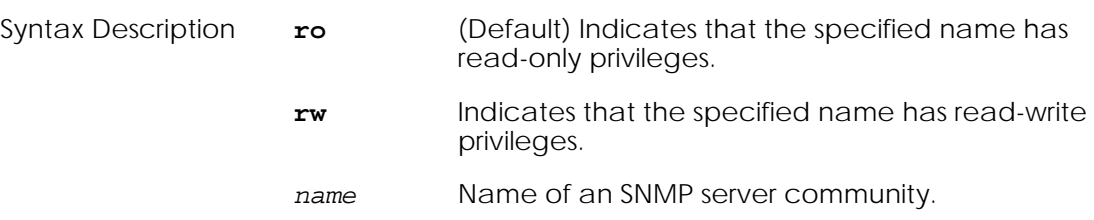

The following example shows how to configure the well-known standard community strings "public" and "private":

```
(SafeGuardOS) (config) #no snmp-server community public
(SafeGuardOS) (config) #no snmp-server community private
(SafeGuardOS) (config) #snmp-server community public
(SafeGuardOS) (config) #snmp-server community private
(SafeGuardOS) (config) #snmp-server community rw private
(SafeGuardOS) (config) #show snmpcommunity
SNMP Community Name Client IP Address Client IP Mask Access Mode Status 
------------------- ----------------- ----------------- ----------- -------- 
public 0.0.0.0 0.0.0.0 Read Only Enable<br>private 0.0.0.0 0.0.0.0 Read/Write Enable
                                                       Read/Write Enable
```
### **Setting a Client IP Address for an SNMP Community**

To set a client IP address for an SNMP community, use the **snmp-server community ipaddr** command. The address is the associated community SNMP packet-sending address and is used along with the client IP mask to denote a range of IP addresses from which SNMP clients may use that community to access the device. A value of 0.0.0.0 allows access from any IP address. Otherwise, this value is ANDed with the mask to determine the range of allowed client IP addresses. The name is the applicable community name.

```
snmp-server community ipaddr addr name
```
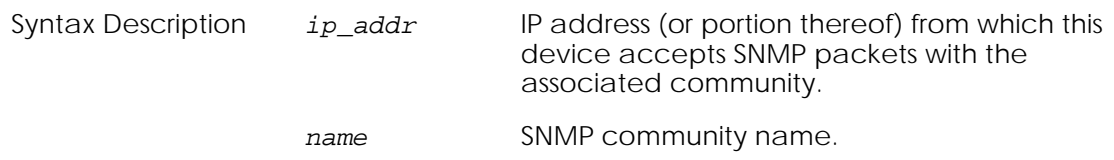

### **Setting a Client Netmask SNMP Community**

To set a client netmask for an SNMP community, use the **snmp-server community netmask** command.

**snmp-server community netmask** *mask name* Syntax Description mask The netmask.

*name* SNMP community name.

## <span id="page-71-0"></span>**Configuring a SNMP Target**

The SafeGuard device allows authorized SNMP community trap receivers to be one or more network management stations on the network.

### **Creating the Trap Receiver**

To create and enable a trap receiver use the **snmp-server target** command in Global Configuration mode.

**snmp-server target** *trapcomm ipaddr*

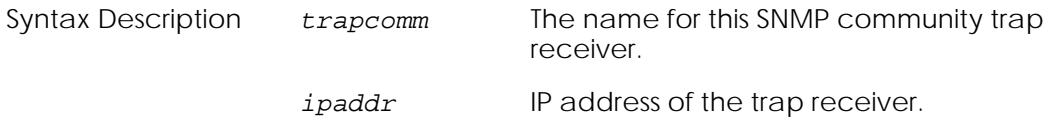

The following example assigns community "public" to the trap receiver 172,16.140.90:

(SafeGuardOS) # configure terminal (SafeGuardOS) (config) # snmp-server target ipaddr public 172.16.140.90 (SafeGuardOS) (config) #

### **Changing the IP Address of a Trap Receiver**

The IP address of the trap receiver can be changed by using the **snmp-server target ipaddr** command. This Global Configuration command acts as a toggle to switch between enabled and disabled mode.

**snmp-server target ipaddr** *trapcomm old-ipaddr new-ipaddr*

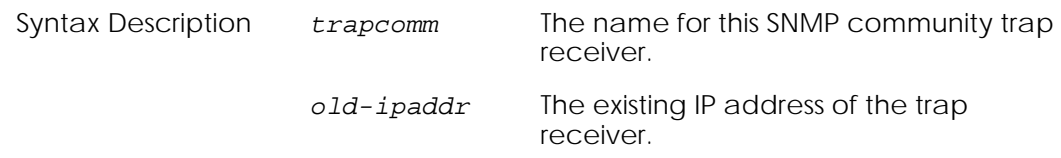
*new-ipaddr* The new IP address of the trap receiver.

The following example changes the address of the trap receiver with the community "public" and the IP address of 172.16.140.90 to have an IP Address of 172.16.230.10:

```
(SafeGuardOS) # configure terminal
(SafeGuardOS) (config) # snmp-server target ipaddr public 172.16.140.90 
172.16.230.10
(SafeGuardOS) (config) #
```
### **Changing the Trap Receiver Version**

The trap receiver version may be changed using the **snmp-server target version** command.

**snmp-server target version** *trapcomm ipaddress version*

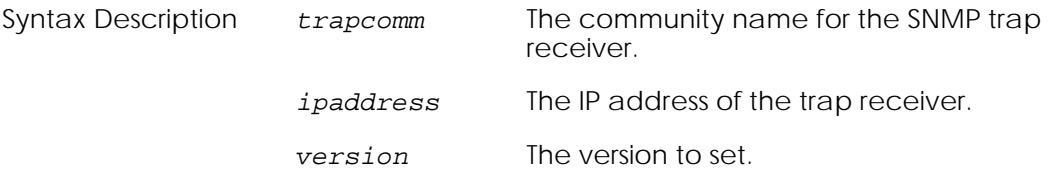

The following example sets the version of the trap receiver at 172.16.140.90 to v1:

```
(SafeGuardOS) (config) # snmp-server target version public 172.16.140.90 v1
(SafeGuardOS) (config) #
```
## **Enabling and Disabling SNMP Traps**

To enable an SNMP trap, use the **snmp-server traps** command. To disable the trap, use the **no** form of the command.

```
snmp-server traps trap
no snmp-server traps trap
```
Syntax Description *trap* The trap to enable/disable.

The following example enables the authentication trap:

(SafeGuardOS) (config) # snmp-server traps authentication (SafeGuardOS) (config) #

The following example disables the multiple users login trap:

(SafeGuardOS) (config) # no snmp-server traps multiusers (SafeGuardOS) (config) #

# **Displaying SNMP Community Information**

To display the SafeGuard device SNMP community information, use the **show snmpserver community** command.

Communities can be added, changed, or deleted. The device does not have to be reset for changes to take effect.

The SNMP agent of the device complies with SNMP Version 2 (for more information about the SNMP specification, refer to the SNMP RFCs). The SNMP agent sends traps through TCP/IP to an external SNMP manager based on the SNMP configuration.

#### **show snmp-server community**

The command has no options or parameters.

The following example is representative of the command output:

(SafeGuardOS) #show snmp-server community

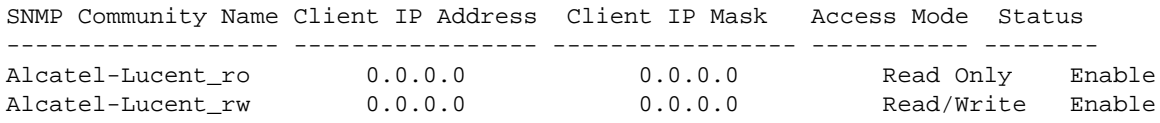

(SafeGuardOS) #

*[Table 6](#page-73-0)* describes the output displayed with the **show snmp-server community** command.

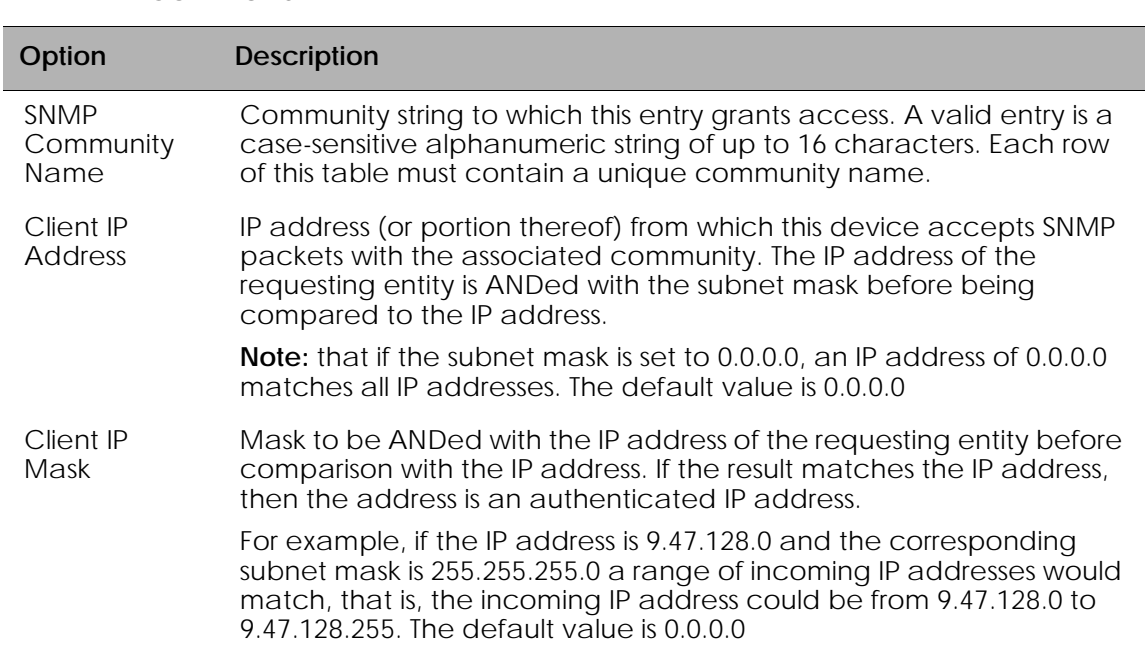

### <span id="page-73-0"></span>**Table 6 Parameters Displayed with the show snmp-server community Command**

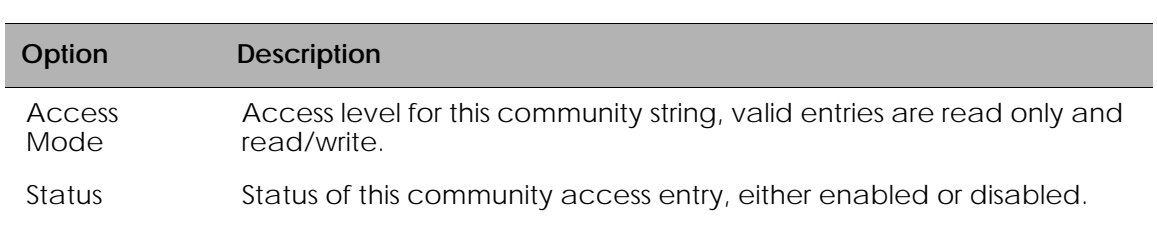

### **Table 6 Parameters Displayed with the show snmp-server community Command**

# **Displaying SNMP Target Information**

To display the SNMP target information, use the **show snmp-server target** command.

#### **show snmp-server target**

The following sample output is representative of the **show snmp-server target** command:

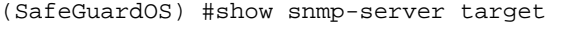

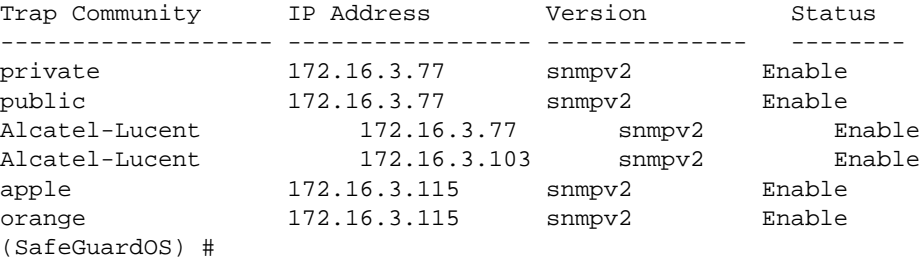

*[Table 7](#page-74-0)* describes the output displayed with the **show snmp-server target** command.

<span id="page-74-0"></span>**Table 7 Parameters Displayed with the show snmp-server target Command**

| Option                 | <b>Description</b>                                              |
|------------------------|-----------------------------------------------------------------|
| SNMP Trap<br>Community | Displays the name of an SNMP trap community.                    |
| <b>IP Address</b>      | Displays the IP address assigned to a specified community name. |
| Status                 | One of two modes, either enabled or disabled.                   |

## **Displaying SNMP System Information**

To display the SNMP information, use the **show snmp-server sysinfo** command.

### **show snmp-server sysinfo**

The following example is representative of the **show snmp-server sysinfo** command:

(SafeGuardOS) #show snmp-server sysinfo System Description............................. OAG4048x System Name.................................... oag4048 System Location................................ ca95134 System Contact................................. it2028 System Object ID................................... Alcatel-Lucent.2.1.3 System Up Time................................. 2 days 22 hrs 39 mins 52 secs MIBs Supported: RFC 1907 - SNMPv2-MIB The MIB module for SNMPv2 entities Alcatel-Lucent-MIB Alcatel-Lucent MIB SNMP-COMMUNITY-MIB This MIB module defines objects to help support coexistence between SNMPv1, SNMPv2, and SNMPv3. SNMP-FRAMEWORK-MIB The SNMP Management Architecture MIB SNMP-MPD-MIB The MIB for Message Processing and Dispatching SNMP-NOTIFICATION-MIB The Notification MIB Module SNMP-TARGET-MIB The Target MIB Module SNMP-USER-BASED-SM-MIB The management information definitions for the SNMP User-based Security Model. SNMP-VIEW-BASED-ACM-MIB The management information definitions for the View-based Access Control Model for SNMP. USM-TARGET-TAG-MIB SNMP Research, Inc. RFC 1213 - RFC1213-MIB Management Information Base for Network Management of TCP/IP-based internets: MIB-II RFC 1493 - BRIDGE-MIB Definitions of Managed Objects for Bridges (dot1d) RFC 2674 - P-BRIDGE-MIB The Bridge MIB Extension module for managing Priority and Multicast Filtering, defined by IEEE 802.1D-1998. RFC 2674 - Q-BRIDGE-MIB The VLAN Bridge MIB module for managing Virtual Bridged Local Area Networks RFC 2863 - IF-MIB The Interfaces Group MIB using SMIv2 RFC 3635 - Etherlike-MIB Definitions of Managed Objects for the Ethernet-like Interface Types

*[Table 7](#page-74-0)* describes the output displayed with the **show snmp-server sysinfo** command.

| Option                | <b>Description</b>         |
|-----------------------|----------------------------|
| System<br>Description | Description of the system. |
| System<br>Name        | Name of the system.        |
| System<br>Location    | Location of the system.    |
| System<br>Contact     | Contact for the system.    |

**Table 8 Parameters Displayed with the show snmp-server sysinfo Command**

| Option                   | <b>Description</b>                              |
|--------------------------|-------------------------------------------------|
| System<br>Object ID      | System Object ID.                               |
| System Up<br>Time        | The amount of time the system has been running. |
| <b>MIBS</b><br>Supported | A list of supported MIBs.                       |

**Table 8 Parameters Displayed with the show snmp-server sysinfo Command**

# **Configuring Domain Name Servers**

To use some of the posture checking features, domain name servers (DNS) must be configured. In order to resolve a host name, the system uses the default DNS domain and the names of the servers in the DNS name server list. See the following sections for more details:

- *[Specifying a Default Domain](#page-76-0)*
- *[Creating a DNS Name Server List](#page-77-0)*
- *[Displaying DNS Information](#page-77-1)*

# <span id="page-76-0"></span>**Specifying a Default Domain**

To create a default DNS domain, use the **ip domain** command in Privileged Exec mode. This results of this command stay in persistent memory.

```
ip domain [lookup] [name name] [retry number] [round-robin] [timeout 
seconds]
```
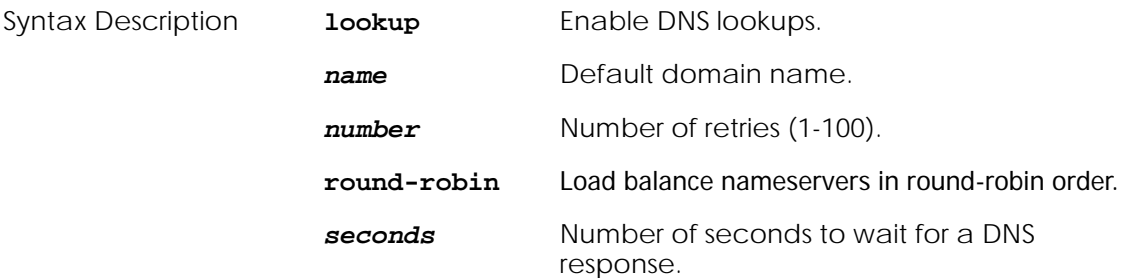

This example specifies Alcatel-Lucent.com as the default domain name.

(SafeGuardOS) # ip domain name Alcatel-Lucent.com (SafeGuardOS) #

# <span id="page-77-0"></span>**Creating a DNS Name Server List**

A DNS name server list with up to three IP addresses in the list can be created. When more than one address is listed, the system uses the order specified to determine the order of priority for name resolution. To create a DNS name list, use the **ip nameserver** command in Privileged Exec mode.

To remove one or two of the name servers, re-enter the **ip nameserver** command without their IP addresses. Specifying the command replaces all the existing nameservers with the new IP addresses. To remove all of the nameservers, use the **no** version of the command:

```
ip nameserver ipaddr {ipaddr2 ipaddr3}
```

```
no ip nameserver
```
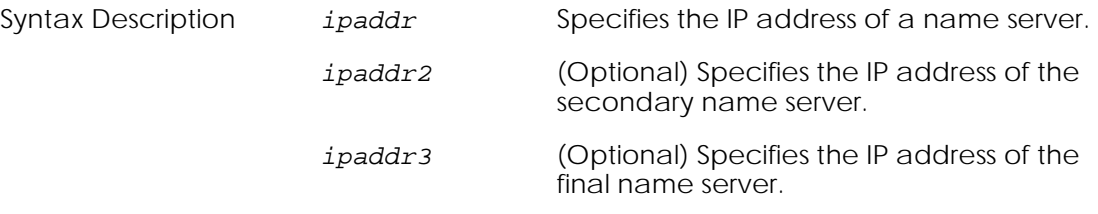

### For example,

```
(SafeGuardOS) # ip name-server 1.1.1.1
(SafeGuardOS) #
```
# <span id="page-77-1"></span>**Displaying DNS Information**

Use the **show dns** command in Privileged Exec mode to display the current DNS configuration:

### **show dns**

For example,

```
(SafeGuardOS) #show dns 
DNS configuration:
ip domain lookup
ip domain name Alcatel-Lucent.com
ip name-server 1.1.1.1
(SafeGuardOS)
```
# **Resetting the Device**

To reset the SafeGuard device without powering it off, use the **reload** command in Privilege Exec mode. A reset means that all network connections are terminated and the boot code executes.

The device uses the stored configuration to initialize itself. When prompted to confirm that the reset should proceed, enter **y** for Yes. The LEDs on the device indicate a successful reset.

**reload**

# **Configuring Data Traffic Ports**

This section describes the commands used for configuring the device port on the device. See the following sections for more details:

- *[Entering Interface Configuration Mode](#page-78-0)*
- *[Enabling and Disabling an Interface](#page-79-0)*
- *[Displaying Interface Information](#page-79-1)*
- *[Displaying Ethernet Interface Information](#page-81-0)*
- *[Understanding Mirroring and Monitoring Ports](#page-90-0)*

**interface** [*slot/port |* **vlan id** *id* | **vlan name** *name*]

- *[Configuring Port-Based Mirroring](#page-92-0)*
- *[Changing the Protection Mode of Ports](#page-94-0)*

# <span id="page-78-0"></span>**Entering Interface Configuration Mode**

To enter into interface configuration mode, use the **interface** command in Global Configuration mode using the following syntax:

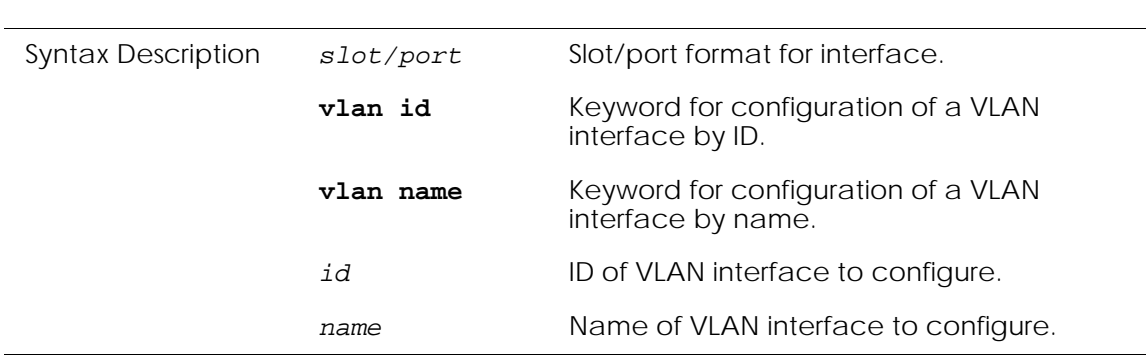

The following example enters interface configuration mode for slot 0 port 25:

```
(SafeGuardOS)#configure terminal
(SafeGuardOS) (config) #interface 0/25
(SafeGuardOS) (Interface 0/25)#
```
## <span id="page-79-0"></span>**Enabling and Disabling an Interface**

To disable an interface, use the **shutdown** command in interface configuration submode. This command disables all functions on the specified interface and marks it as unavailable.

#### **shutdown**

This command has no options or arguments.

The following command sequence brings down port 9:

```
(SafeGuardOS) # configure terminal
(SafeGuardOS) (config) # interface 0/9
(SafeGuardOS) (interface 0/9) # shutdown
(SafeGuardOS) (interface 0/9) #
```
By default, all interfaces are initially disabled. To start or restart a disabled interface, use the **no** form of this command. The command enables the specified interface. For example, to restore port 9:

```
(SafeGuardOS) # configure terminal
(SafeGuardOS) (config) # interface 0/9
(SafeGuardOS) (interface 0/9) # no shutdown
(SafeGuardOS) (interface 0/9) #
```
Using the **shutdown all** command in global configuration mode disables all ports in the system. The **no** form of the command enables all ports in the system. The following example enables all ports in the system:

```
(SafeGuardOS) # configure terminal
(SafeGuardOS) (config) # no shutdown all
```
## <span id="page-79-1"></span>**Displaying Interface Information**

To display the interface information for the device, use the **show interface** command.

This command displays a summary of statistics for a specific port or a count of all CPU traffic based on the argument.

**show interface** [*slot/port* | **switchport**]

Syntax Description *slot/port* Displays information for a specific interface.

**switchport** Displays statistics for the entire switch.

The following example shows the data available for port 20:

(SafeGuardOS) (config) #show interface 0/20 Packets Received............................... 30495512 Packets Received With Error.................... 0 Broadcast Packets Received..................... 0 Packets Transmitted............................ 0 Transmit Packet Errors......................... 0 Collision Frames............................... 0 Time Since Counters Last Cleared............... 0 day 3 hr 45 min 6 sec (SafeGuard) (config) #

Options for the show interface command specifying an interface are listed in *[Table 9](#page-80-0)*.

| Option                                   | <b>Description</b>                                                                                                    |  |
|------------------------------------------|----------------------------------------------------------------------------------------------------|--|
| Packets<br>Received                      | The total number of packets (including broadcast packets and<br>multicast packets) received by the processor.                                                             |  |
| Packets<br><b>Received With</b><br>Error | The number of inbound packets that contained errors preventing<br>them from being deliverable to a higher-layer protocol.                                                 |  |
| <b>Broadcast</b><br>Packets<br>Received  | The total number of packets received that were directed to the<br>broadcast address. Note that this does not include multicast<br>packets.                                |  |
| Packets<br>Transmitted                   | The total number of packets transmitted out of the interface.                                                                                                    |  |
| <b>Transmit Packets</b><br>Errors        | The number of outbound packets that could not be transmitted<br>because of errors.                                                                                        |  |
| <b>Collisions Frames</b>                 | The best estimate of the total number of collisions on this Ethernet<br>segment.                                                                                          |  |
|                                          | The display parameters, when the argument is 'switchport', is as<br>follows:                                                                                              |  |
|                                          | ■ Packets Received Without Error - The total number of packets<br>(including broadcast packets and multicast packets) received<br>by the processor.                       |  |
|                                          | ■ Broadcast Packets Received - The total number of packets<br>received that were directed to the broadcast address. Note<br>that this does not include multicast packets. |  |
|                                          | Packets Received With Error - The number of inbound packets<br>■<br>that contained errors preventing them from being deliverable<br>to a higher-layer protocol.           |  |

<span id="page-80-0"></span>**Table 9 Show interface Option Descriptions**

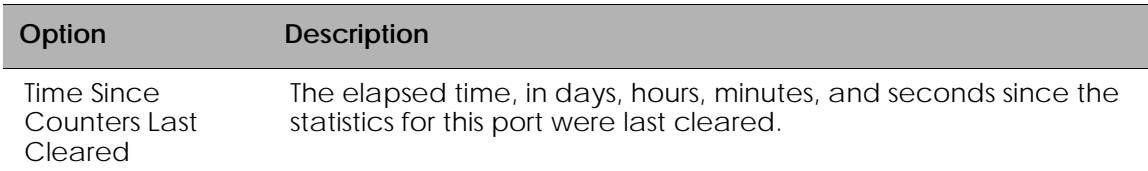

#### **Table 9 Show interface Option Descriptions** *(continued)*

## <span id="page-81-0"></span>**Displaying Ethernet Interface Information**

To display the Ethernet interface information for the device, use the **show interface ethernet** command. This command displays a summary of statistics for a specific port or a count of all CPU traffic based on the argument.

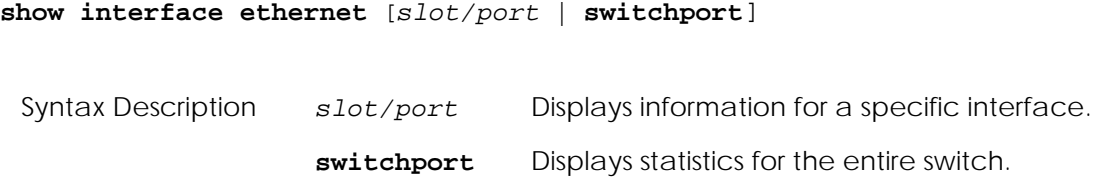

The following example is representative of the **show interface ethernet** command:

(SafeGuardOS) #show interface ethernet 0/21 Total Bytes Received: 0 Packets Received > 1522 Octets: 0 Packets RX and TX 64 Octets: 0 Packets RX and TX 65-127 Octets: 0 Packets RX and TX 128-255 Octets: 0 Packets RX and TX 256-511 Octets: 0 Packets RX and TX 512-1023 Octets: 0 Packets RX and TX 1024-1518 Octets: 0 Packets Received: 0 Unicast Packets Received: 0 Multicast Packets Received: 0 Broadcast Packets Received: 0 Total Packets Received with MAC Errors: 0 Jabbers Received: 0 Fragments/Undersize Received: 0 FCS Errors: 0 Overruns: 0 Total Received Packets Not Forwarded: 0 Local Traffic Frames: 0 802.3x Pause Frames Received: 0 Unacceptable Frame Type: 0 VLAN Membership Mismatch: 0 VLAN Viable Discards: 0 Multicast Tree Viable Discards: 0 Reserved Address Discards: 0 Broadcast Storm Recovery: 0 CFI Discards: 0 Upstream Threshold: 0

```
Total Bytes Transmitted: 0
Max Frame Size: 1522
Total Packets Transmitted Successfully: 0
Unicast Packets Transmitted: 0
Multicast Packets Transmitted: 0
Broadcast Packets Transmitted: 0
Total Transmit Errors: 0
FCS Errors: 0
Tx Oversized: 0
Underrun Errors: 0
Total Transmit Packets Discarded: 0
Single Collision Frames: 0
Multiple Collision Frames: 0
Excessive Collision Frames: 0
Port Membership Discards: 0
VLAN Viable Discards: 0
802.3x Pause Frames Transmitted: 0
STP BPDUs Transmitted: 0
STP BPDUs Received: 0
RSTP BPDUs Transmitted: 0
RSTP BPDUs Received: 0
MSTP BPDUs Transmitted: 0
MSTP BPDUs Received: 0
EAPOL Frames Transmitted: 0
EAPOL Start Frames Received: 0
Time Since Counters Last Cleared: 3 day 6 hr 57 min
```
(SafeGuardOS) #

*[Table 10](#page-83-0)* shows Ethernet interface options and descriptions.

<span id="page-83-0"></span>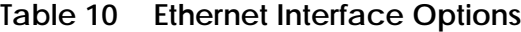

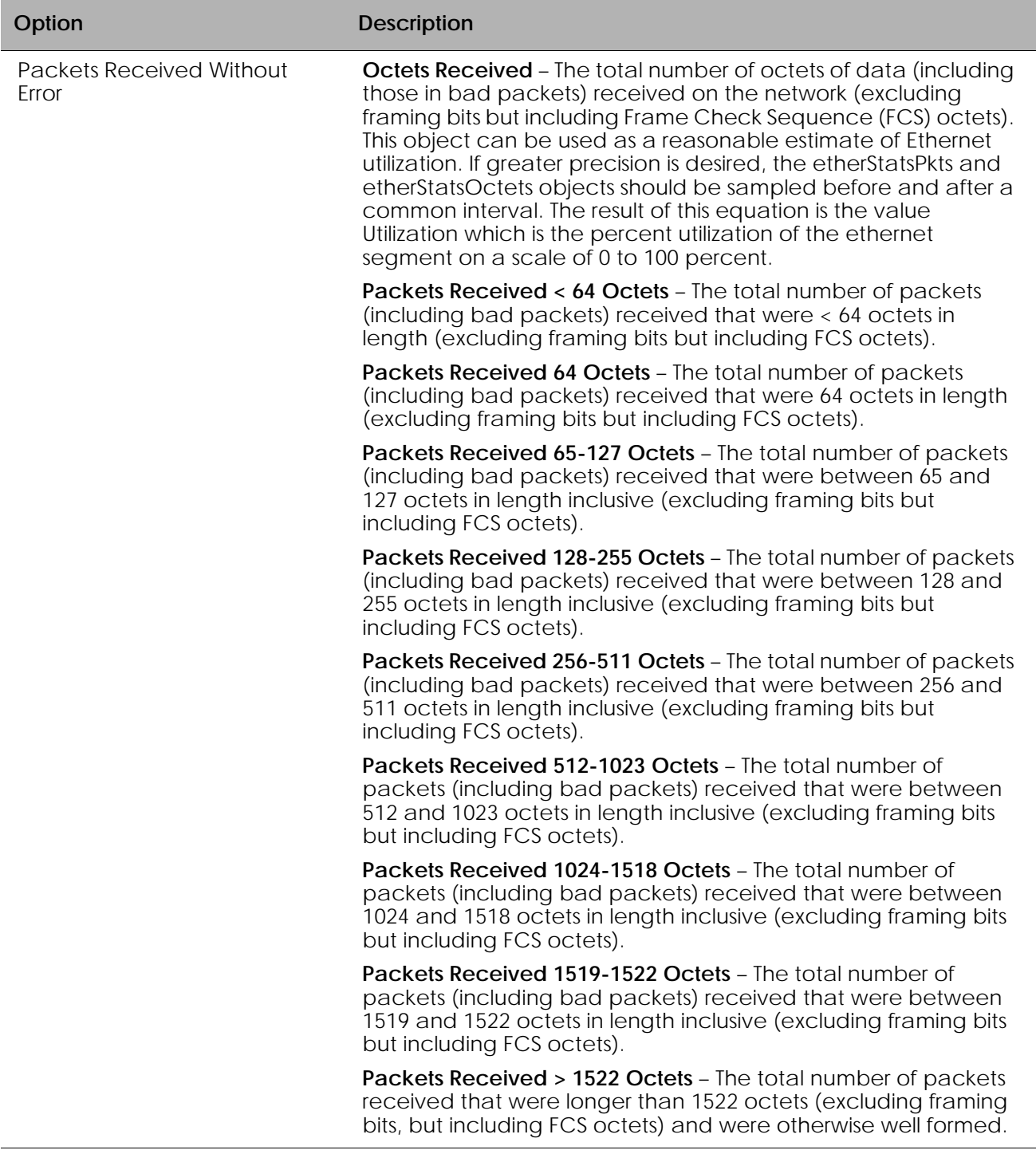

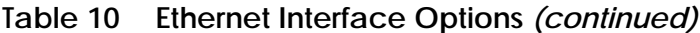

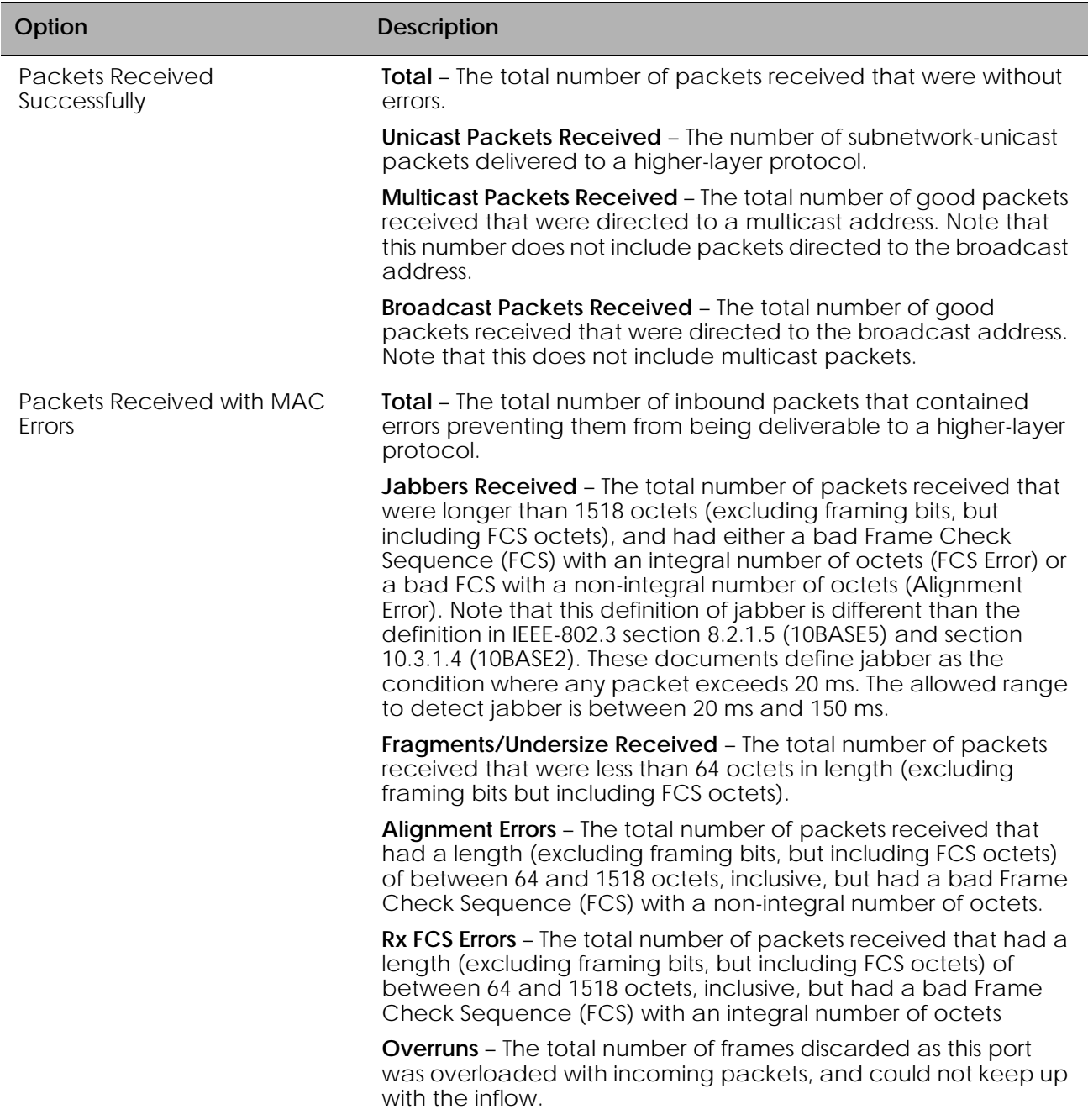

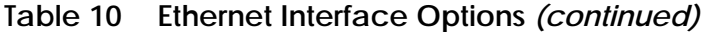

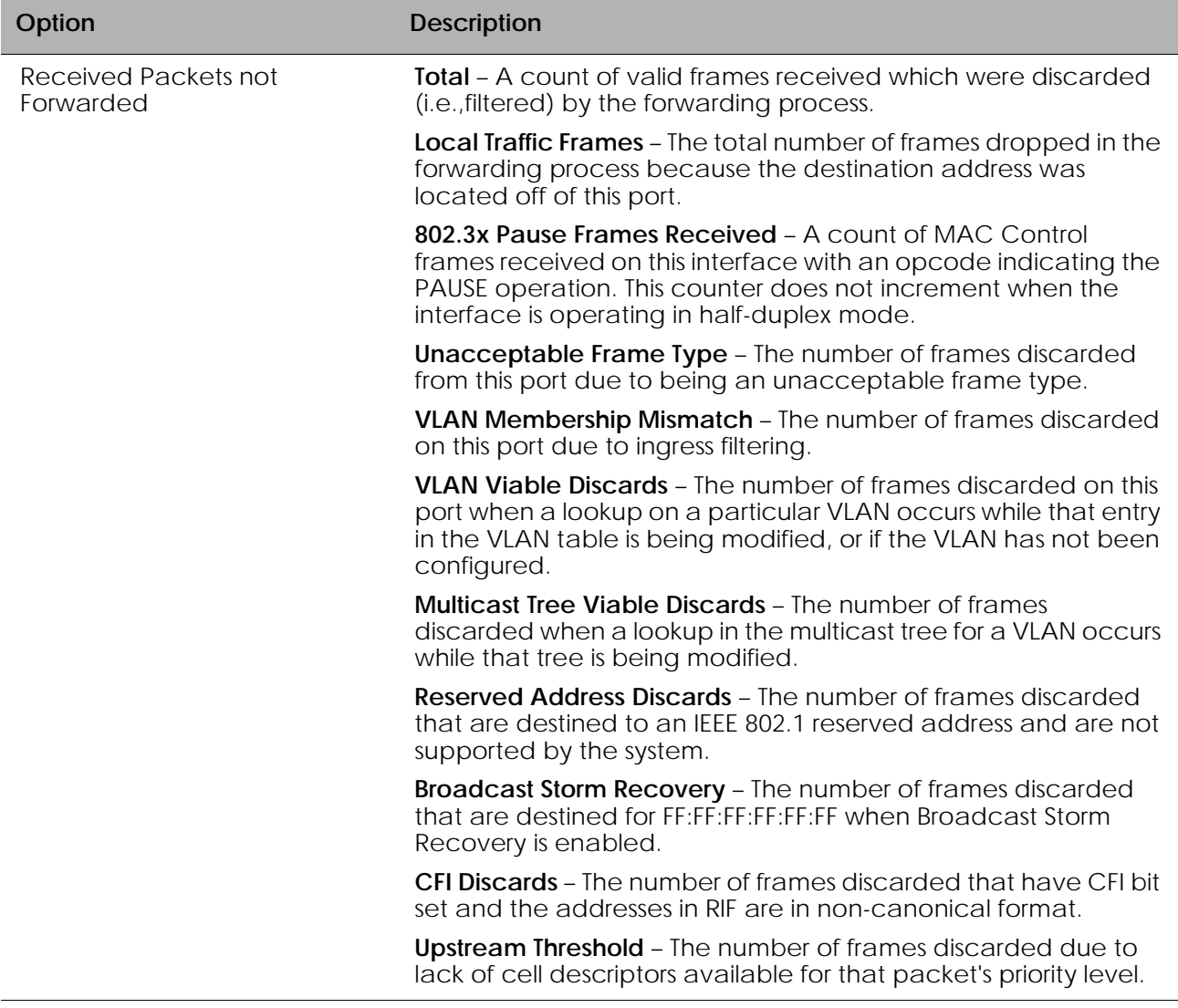

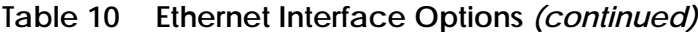

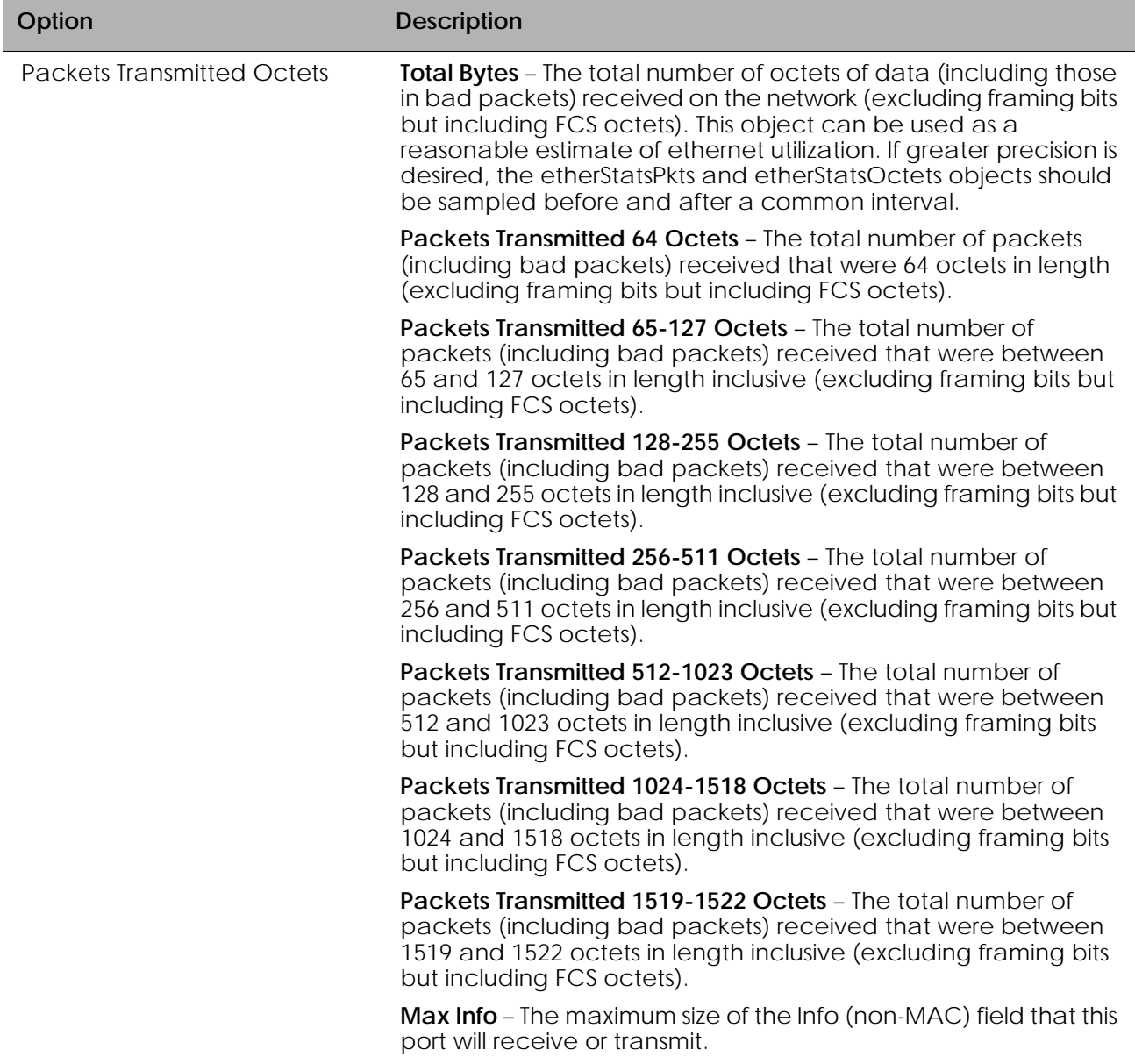

## **Table 10 Ethernet Interface Options** *(continued)*

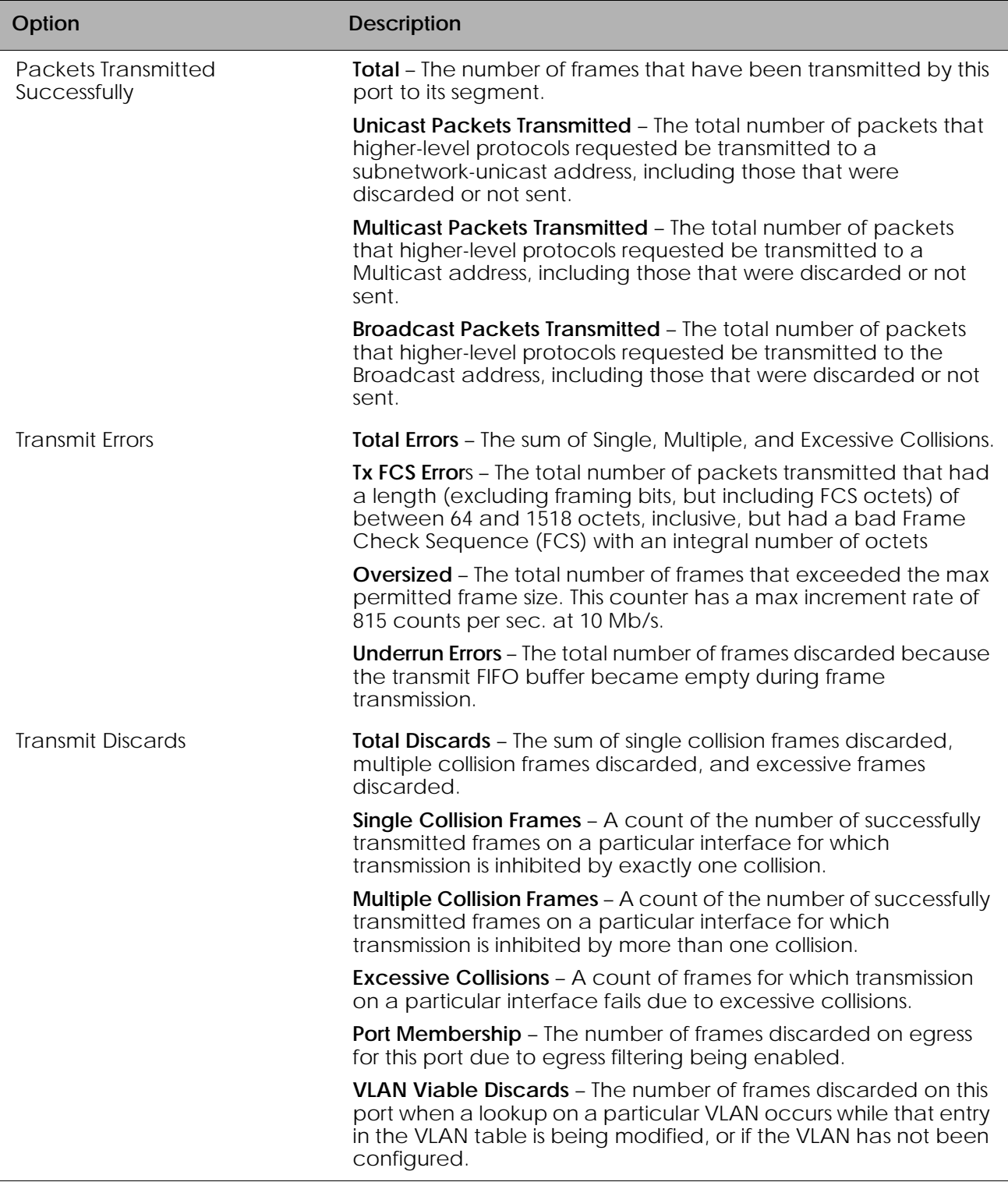

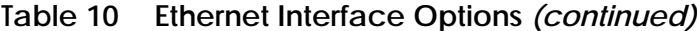

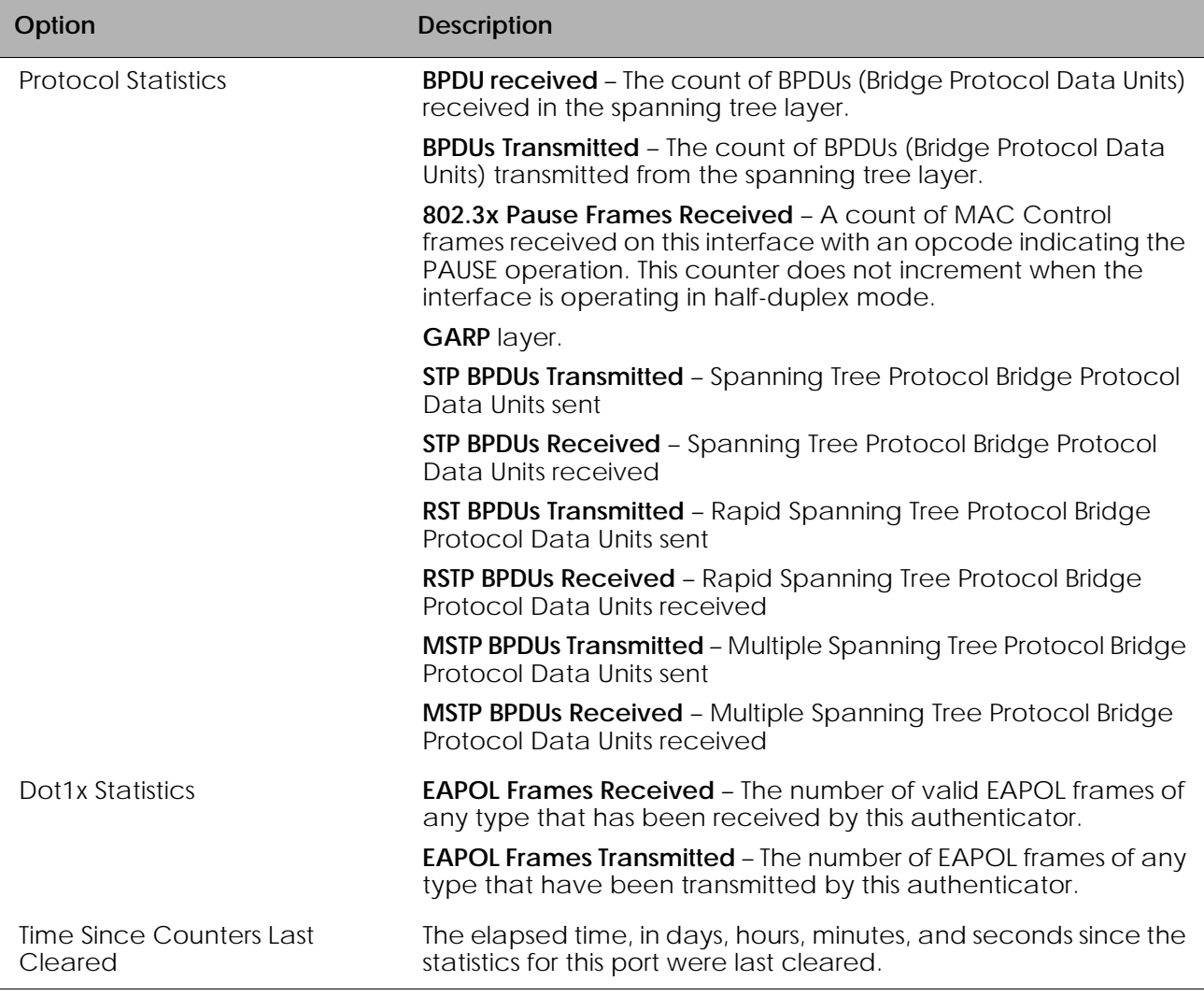

## **Switchport Statistics Display Information**

(SafeGuardOS) #show interface ethernet switchport

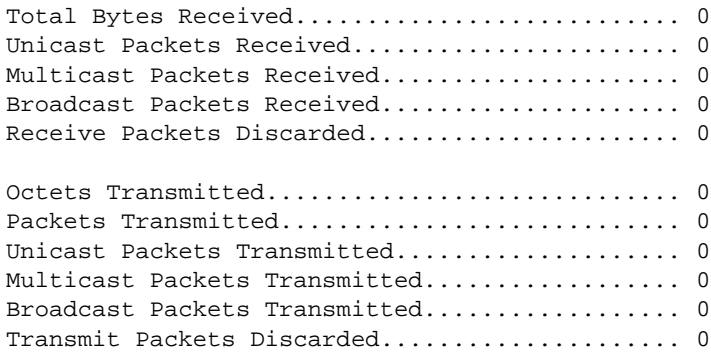

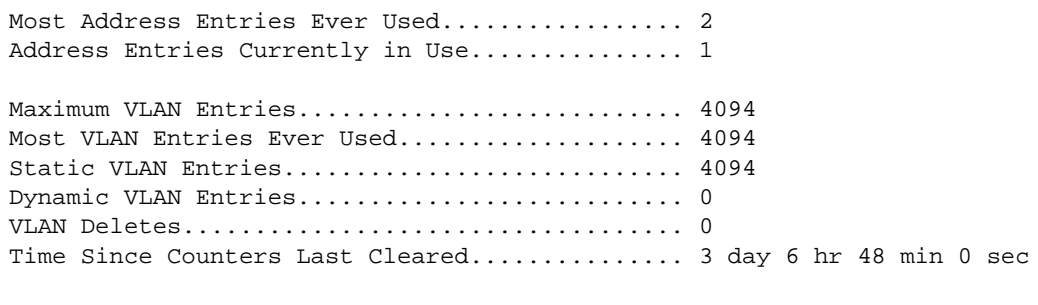

```
(SafeGuardOS) #
```
## **Additional Statistics Display Information**

*[Table 11](#page-89-0)* shows additional Ethernet options.

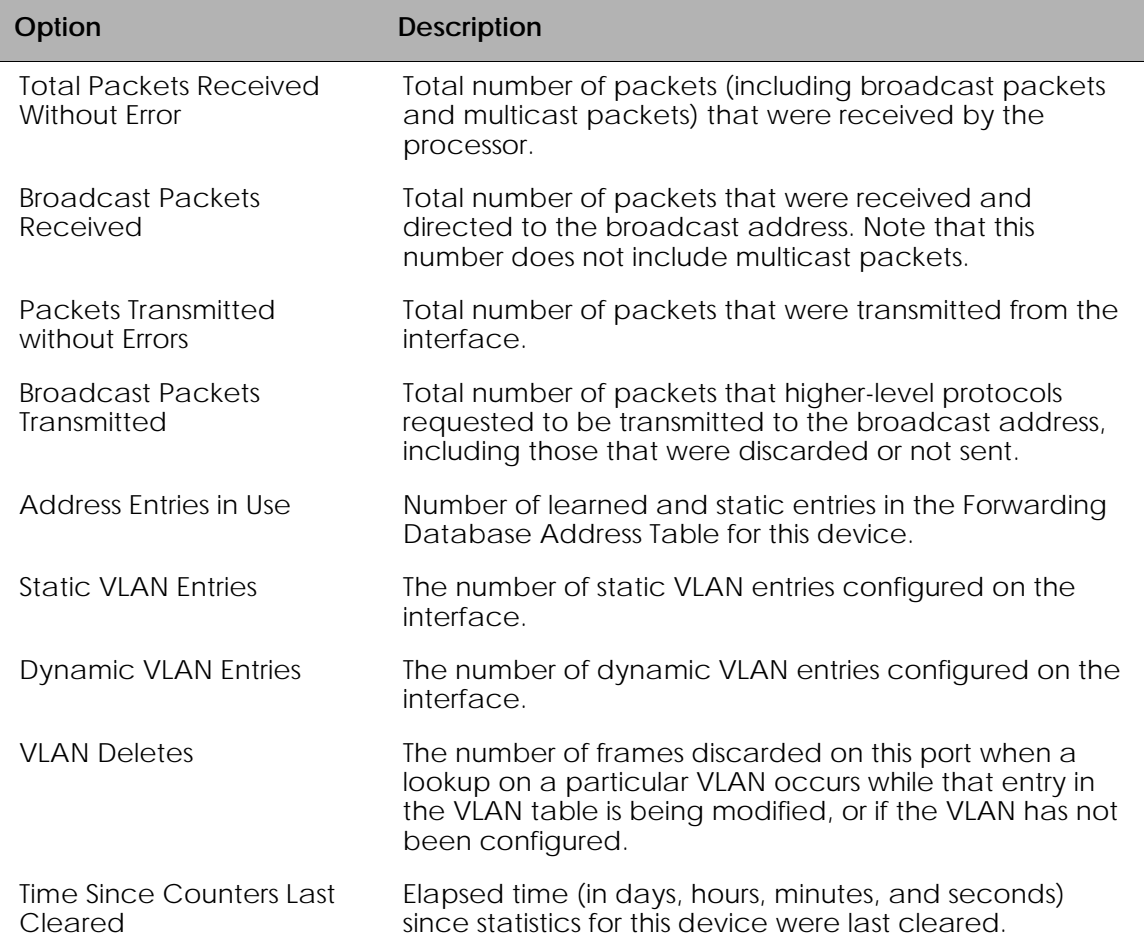

## <span id="page-89-0"></span>**Table 11 Additional Ethernet Options**

# <span id="page-90-0"></span>**Understanding Mirroring and Monitoring Ports**

The SafeGuard OS supports two types of mirroring:

- port-based mirroring Monitors all of the traffic on a port and copies, or *mirrors*, the data to a destination port.
- policy-based mirroring Allows mirroring at the rule-level of a policy. Policybased mirroring is described in *[Configuring Policy-Based Mirroring on page 323](#page-322-0)*.

Port-based mirroring is device dependant. The SafeGuard Switch supports multiple mirroring sessions and the forwarding of mirrored frames to a remote port. *[Table 12](#page-90-1)* shows the differences between the devices.

<span id="page-90-1"></span>**Table 12 Port-Based Mirroring on SafeGuard Devices**

| <b>Device</b>        | <b>Mirror Sessions</b> | <b>Remote Mirroring</b> |
|----------------------|------------------------|-------------------------|
| SafeGuard Switch     | 1-4                    | Yes                     |
| SafeGuard Controller |                        | N∩                      |

As shown in *[Figure 3](#page-90-2)*, the SafeGuard Switch supports:

- A single mirroring port to a single mirrored-to port.
- Multiple mirroring ports to a single mirrored-to port
- Multiple mirroring ports to multiple mirrored-to ports

However, note that a single mirroring port cannot be connected to multiple mirrored-to ports.

## <span id="page-90-2"></span>**Figure 3 Example of Port-Based Mirroring Configuration for SafeGuard Switch**

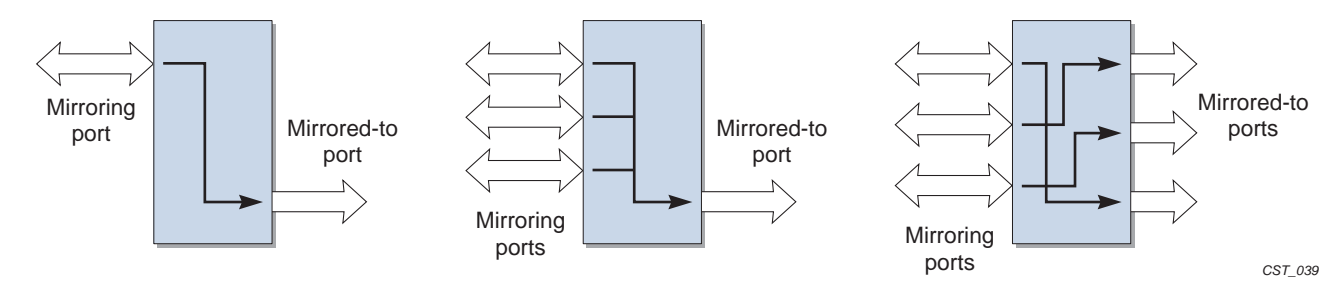

## **About Remote Span Support**

The system can direct a mirrored frame to a specified remote monitoring device. This device may not be another Alcatel-Lucent Switch. Frames are identified during VLAN classification, tagged and directed to the RSPAN VLAN. The mirrored frames are

directed to the analyzer that is attached to the other switching device. *[Table 13](#page-91-0)* shows the impact of frames traversing port ingress and egress with RSPAN enabled and disabled.

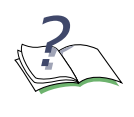

**NOTE:** If RSPAN is enabled, the receiver should be configured to support jumbo frames, since adding a VLAN tag to the ingress frame may result in a jumbo frame being sent on the mirror port.

### <span id="page-91-0"></span>**Table 13 RSPAN Ingress and Egress Frame Tagging**

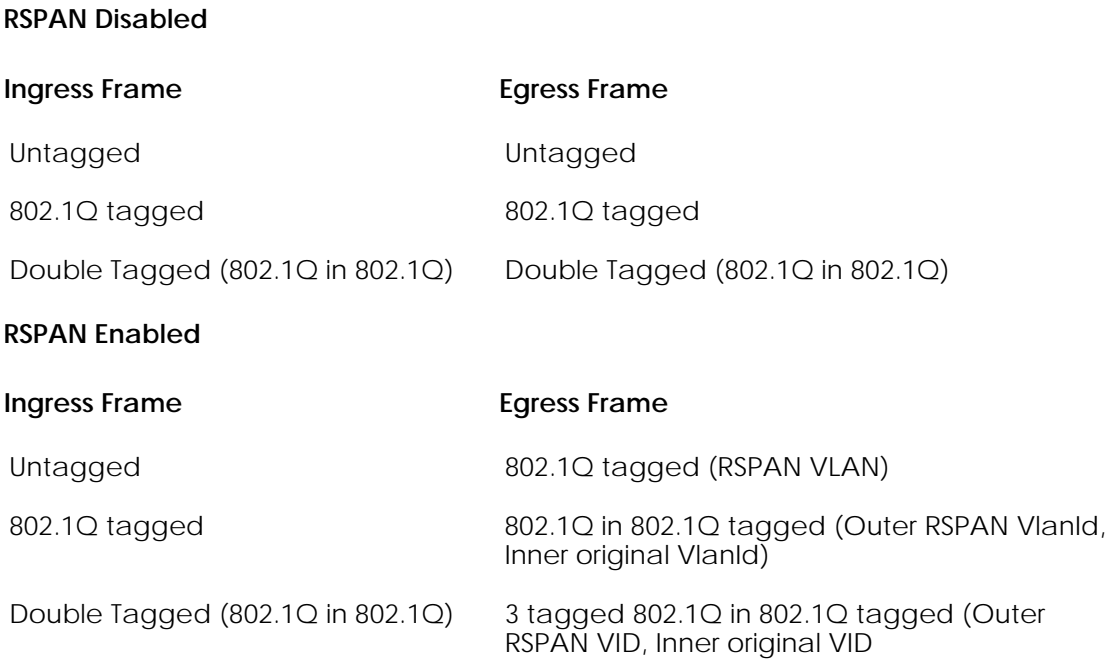

*[Figure 4](#page-92-1)* illustrates the packet frame data translation from ingress to egress.

<span id="page-92-1"></span>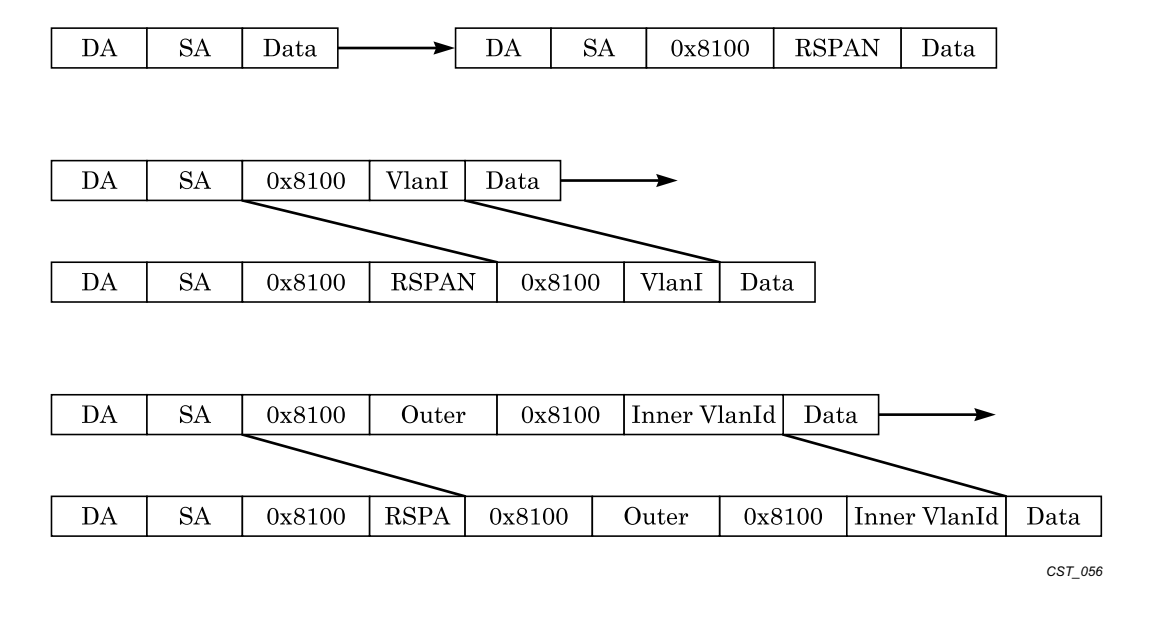

**Figure 4 RSPAN Frame Translation**

# <span id="page-92-0"></span>**Configuring Port-Based Mirroring**

Port mirroring, which is also known as port monitoring, selects network traffic that you can analyze with a network analyzer, such as a SwitchProbe device or other Remote Monitoring (RMON) probe.

For details on policy-based mirroring, see *[Configuring Policy-Based Mirroring on page 323](#page-322-0)*.

## **Setting the Source or Destination Port**

To configure a probe port or a monitored port for a monitor session, use the **monitor session** command in the Global configuration mode. Use the **no** version of the command without optional parameters to remove the monitor session designation from the source probe port, the destination monitored port and all VLANs.

Once the port is removed from the VLAN, you must manually add the port to any desired VLANs. In a session on the OAG4048 there can be up to eight source ports. On the OmniAccess 2400 SafeGuard/1000 there can be up to three source ports.

```
monitor session sessionID {source interface slot/port [rx | tx]} | 
destination interface slot/port | mode
```
**no monitor session** *sessionID* **destination interface**  Syntax Description **source interface** *slot/port* Specifies the interface to monitor. The **no** form of the command removes the specified interface from the port monitoring session. **rx** (Optional, for Switch only) Monitor only ingress packets. If neither **rx** or **tx** is chosen, both ingress and egress packets will be monitored. **tx** (Optional, for Switch only) Monitor only egress packets. If neither **rx** or **tx** is chosen, both ingress and egress packets will be monitored. **destination interface**  *slot/port* Interface to receive the monitored traffic. The **no** form of the command does not specify the slot/port; see syntax example. **mode** Enable or disable (using the **no** form of the command) the administrative mode of the session. If enabled, the probe port monitors all the traffic received and transmitted on

### **Restoring the Default Mirror Session Mode**

To restore the default mirror session mode value for all configured sessions and remove all source and destination ports, use the **no monitor** command in the Global configuration mode.

the monitored port.

#### **no monitor**

This command has no parameters.

### **Showing the Monitor Session**

To display port monitoring information for a particular mirroring session, use the **show monitor session** command in the Privileged Exec mode.

**show monitor session** *sessionID*

Syntax Description *sessionID* An integer value used to identify the session. Its value can be anything between 1 and the maximum number of mirroring sessions allowed on the platform.

Following is an example of the command output on a SafeGuard Controller:

(SafeGuardOS) #show monitor session 1 Session ID Admin Mode Probe Port Mirrored Port ---------- ---------- ---------- ------------- 1 Enable 0/21 0/20

Following is an example of the command output on a SafeGuard Switch:

(SafeGuardOS) #show monitor session 1

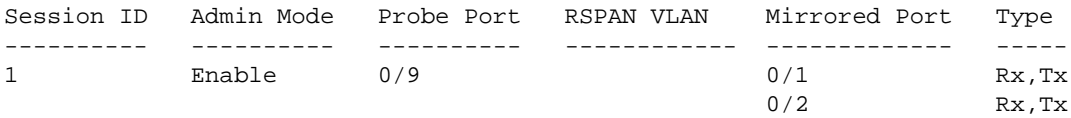

(SafeGuardOS) #

The fields in the output represent:

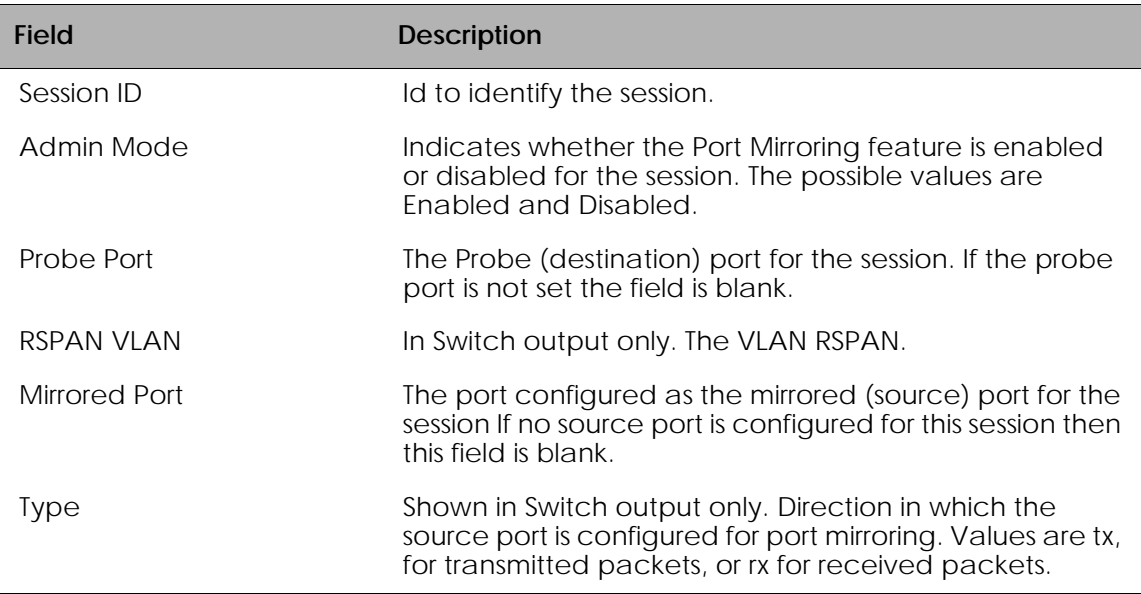

## <span id="page-94-0"></span>**Changing the Protection Mode of Ports**

The device has three protection modes which have an impact on IP forwarding:

- Pass-thru No protection policies are employed. This mode is the default.
- Monitor The system monitors for policy visualization based on user-defined policy controls, however no enforcement actions are taken.

■ Protect – The system monitors and enforces policies on user-defined and malware policy controls.

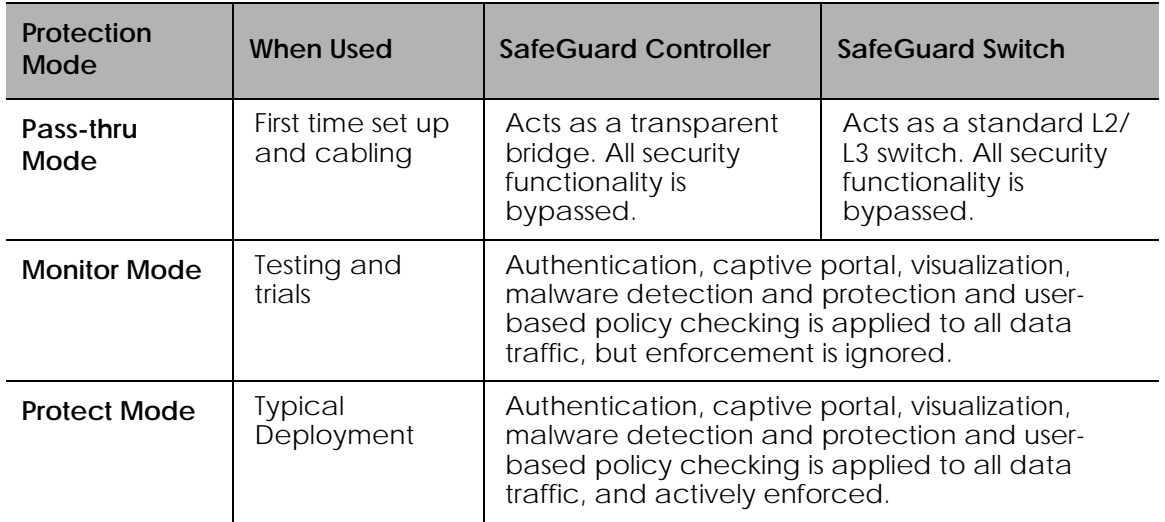

### **Table 14 Supported Protection Modes**

## **For the SafeGuard Controller**

For the SafeGuard Controller, device protection mode is set per port-pair. The global form of the **protection-mode** command will set all ports to the specified configuration. Use the **protection-mode** command in Global or Interface Configuration submode.

**protection-mode** *mode* **all**

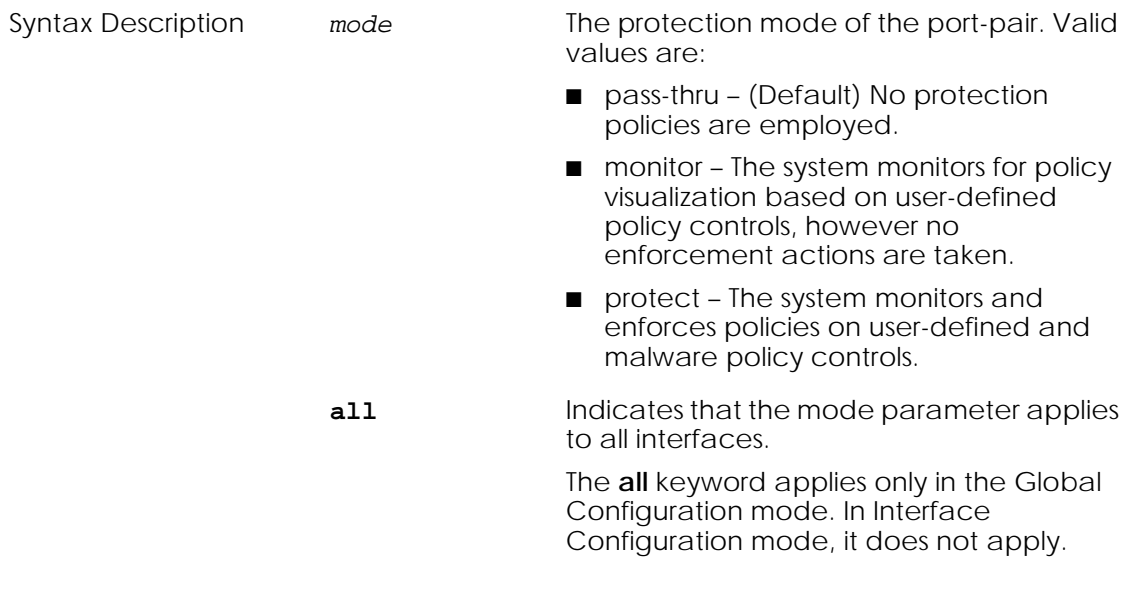

The following example sets ports 1 and 2 to protect mode, in Global Configuration mode:

(SafeGuardOS) #configure terminal (SafeGuardOS) (config) #interface 0/1 (SafeGuardOS) (interface 0/1) #protection-mode protect all (SafeGuardOS) (interface 0/1) #exit (SafeGuardOS) (config) #exit

The following example sets the protection-mode globally (on all ports).

(CS106) #configure terminal (CS106) (config) #protection-mode protect all Enabled: All SafeGuard security features (CS106) (config) #

Another example showing protection mode settings follows:

(SafeGuardOS) #show protection-mode

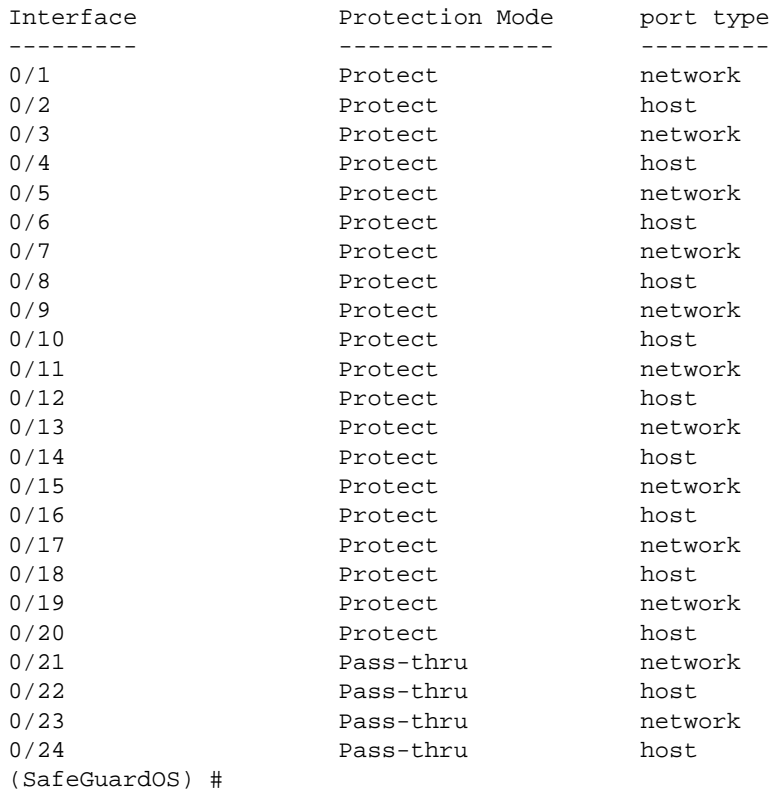

## **For the SafeGuard Switch**

For the SafeGuard Switch, device protection mode is set on a global basis. Individual interfaces cannot be configured with different protection modes. Use the **protectionmode** command in Global Configuration mode.

**protection-mode** *mode* **all** Syntax Description *mode* The protection mode of the port-pair. Valid values are: ■ Pass-thru – (Default) No protection policies are employed. ■ Monitor – The system monitors for policy visualization based on user-defined policy controls, however no enforcement actions are taken. ■ Protect – The system monitors and enforces policies on user-defined and malware policy controls.

The following example sets the SafeGuard Switch to protect mode:

```
(SafeGuardOS) #configure terminal
(SafeGuardOS) (config) #protection-mode protect all
Enabled: All SafeGuard security features
(SafeGuardOS) (config) #exit
(SafeGuardOS) #
```
### **Displaying Protection Mode Information**

Use the **show protection-mode** command to verify the protection mode setting. The following sample output is representative from a SafeGuard Controller:

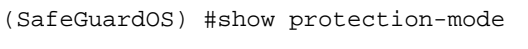

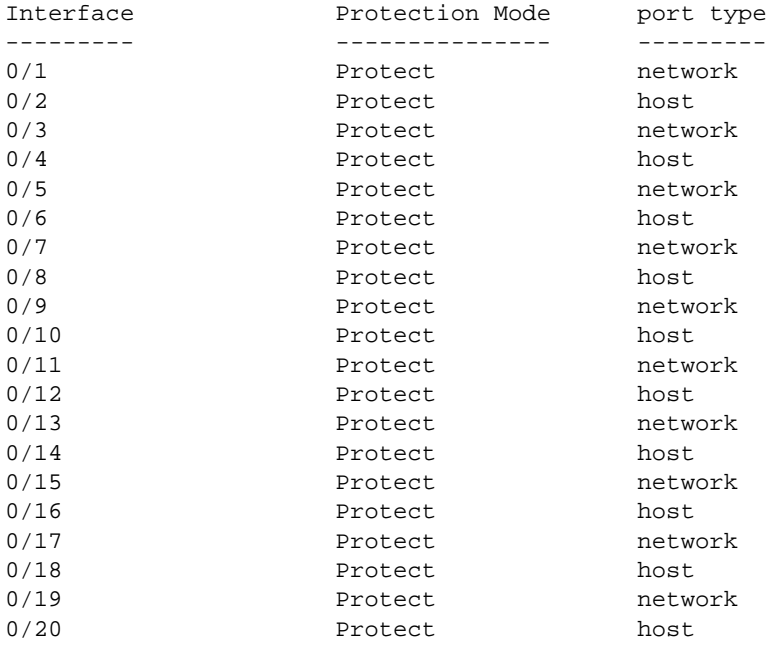

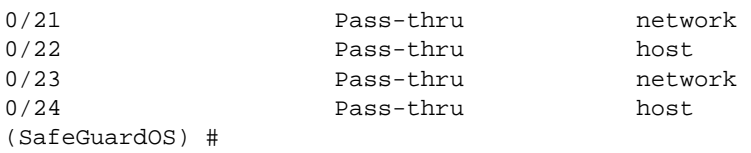

The next example is representative output of the **show protection-mode** command on the SafeGuard Switch:

(SafeGuardOS) #show protection-mode

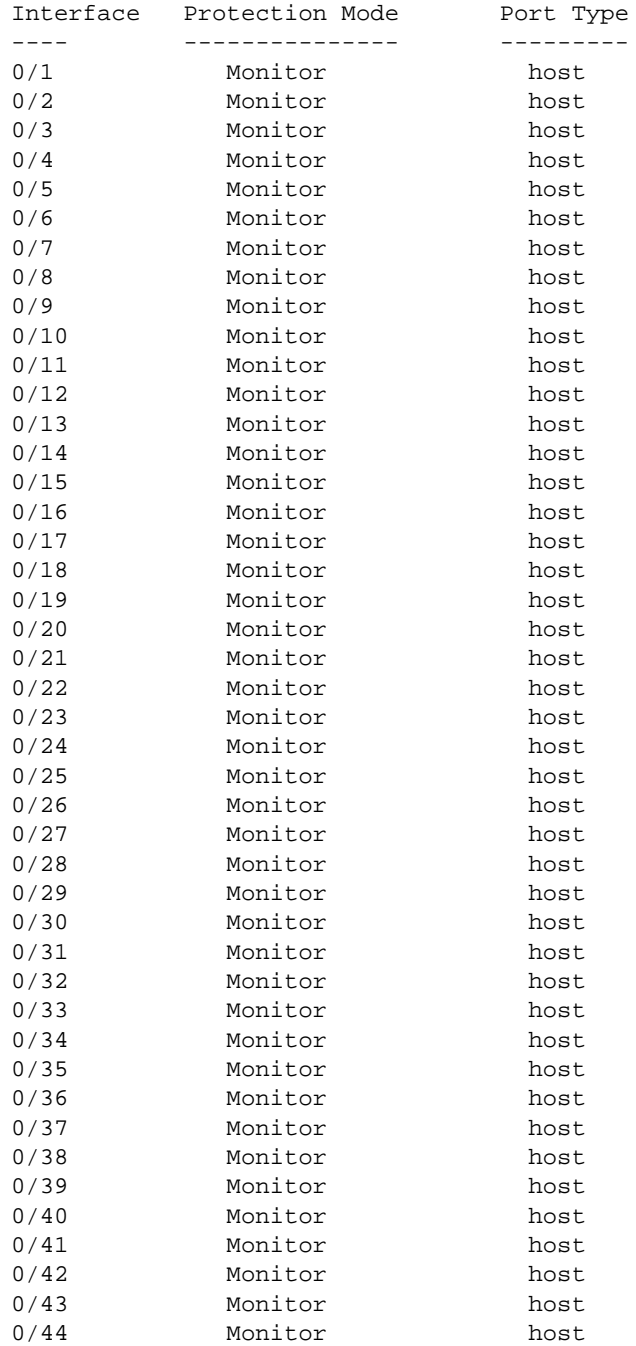

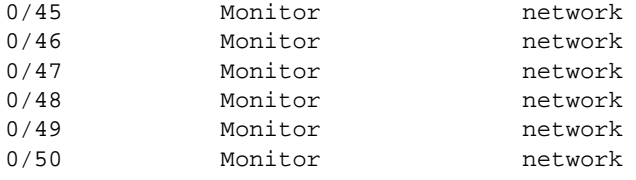

(SafeGuardOS) #

The fields in the **show protection-mode** output represent:

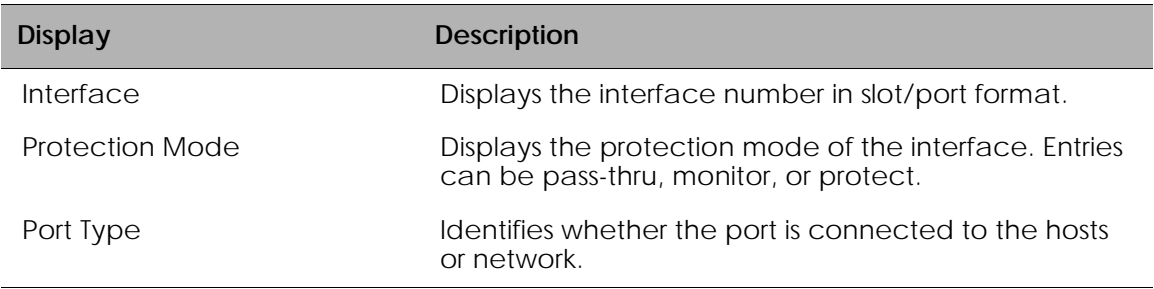

# **Configuring High Availability Support**

This section discusses the high availability options. It contains the following sections:

- *[Configuring Fail-over Device Support](#page-99-0)*
- *[Configuring System Recovery](#page-104-0)*
- *[Configuring Exception Recovery](#page-105-0)*

# <span id="page-99-0"></span>**Configuring Fail-over Device Support**

For high-availability, the SafeGuard Controller device must be configured to populate the authentication state to a fail-over device.

To take configure the SafeGuard Controller device to accommodate high-availability:

- **1** Ensure that the devices in the topology have identical versions and identical configurations.
- **2** Ensure that cabling to the downstream and upstream devices are the same. For example, if an edge switch is connected to port 5 on the device, the same edge switch must also be connected to port 5 on the redundant device.
- **3** Ensure that the system is configured to reboot (default) should there be a critical error. If the devices are set in fail-passthru mode, the redundant system does not take over traffic when a crucial error occurs. The traffic continues to pass through

the failed system. Use the **show system recovery** command in Privileged Exec mode to check the setting for system recovery.

**4** Configure each device to have a peer that synchronizes authentication state. To add the peer, use the Global Configuration command:

**ha peer** *ip\_address*

The following example establishes two devices (172.15.4.2 and 172.10.10.1) as peers:

(SafeGuardOS) # configure terminal (SafeGuardOS) (config) #ha peer 172.15.4.2 (SafeGuardOS) (config) #ha peer 172.10.10.1 (SafeGuardOS) #

Use the no version of the command to remove a peer:

**no ha peer** *ip\_address*

The following commands describe the show commands that can be used to show high availability configuration information.

■ Use the following Global Configuration command to verify the recovery setting for a peer:

```
show system recovery
```
The system either displays that on a critical system error, the system will either reboot or it will go into pass-through mode.

■ Use the following Global Configuration command to locate a peer device:

#### **show ha peer**

The following output is representative of the show ha peer command:

(SafeGuardOS) #show ha peers

HA Peer Table ------------- Number of Rows:1 Peer ID IP Conns MSG TX MSG RX HB TX HB RX Connect time

------- -- ----- ------ ------ -- --- ----- ------------ 001236fffffecbc2 172.16.5.101 1 4 0 661 661 22:26:44 UTC 13-Feb-2006

> ■ Use the following Global Configuration command to display the current HA configuration:

#### **show ha info**

The following output is representative of the show ha info command:

```
(SafeGuardOS) #show ha info
ha heartbeat-loss-threshold = 10 seconds
ha heartbeat-interval = 1 seconds
```
- Use the following Global Configuration commands to display the authentication tables used in HA configurations:
	- **—** The Interface Table contains an entry for each Layer 3 interface detected on the network. Use the following Global Configuration command to display the Interface Table:

```
show ha aaa interface-table
```
The output of the command has these fields:

#### **Table 15 Field Descriptions of the Interface Table**

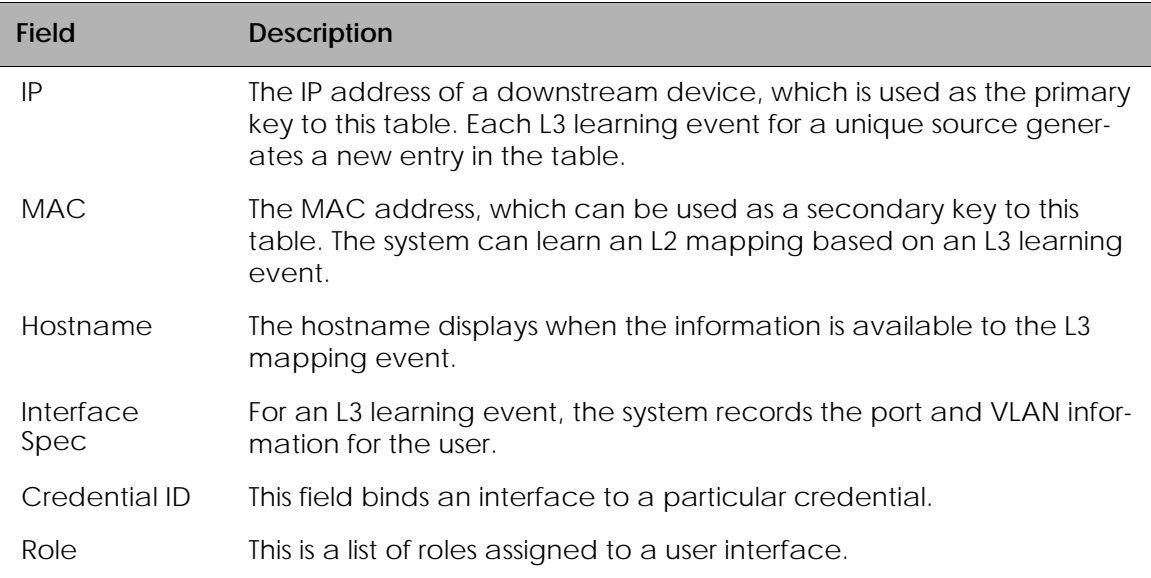

| <b>Field</b> | <b>Description</b>                                                                                        |  |
|--------------|----------------------------------------------------------------------------------------------------|--|
| Source       | The protocol from which the entry was learned. Possible values are:                                       |  |
|              | $\blacksquare$ DHCP – The entry was created by DHCP; There is a MAC value<br>associated with this entry.  |  |
|              | ■ LSP-The entry was learned based on active network traffic noted<br>by the SafeGuard Processor.          |  |
|              | <b>E</b> PROTO – The entry was learned from the protocol header from one<br>of the authentication events. |  |
| State        | Provides the age out time and backup for each entry in the system.                                        |  |
| Attribute ID | The attribute ID for any interface with attributes associated with it.                                    |  |

**Table 15 Field Descriptions of the Interface Table** *(continued)*

Sample output from the **show ha aaa interface-table** follows:

```
(SafeGuardOS) #show ha aaa interface-table
HA Interface Table
------------------
Number of Rows:1
IP Cred ID Origin Owner Active Flows Aging
-- ------- ------ ----- ------ ------ -----
10.25.0.93 0 L0CAL LOCAL true 3600
```
Each interface is mapped to a single credential, representing the user information associated with that IP or MAC address. The entry in the credential table, mapped to each interface, is represented by the Credential ID field. To display the contents of the Credential Table, use the following Global Configuration command:

### **show ha aaa credential-table**

The output of the command has these fields:

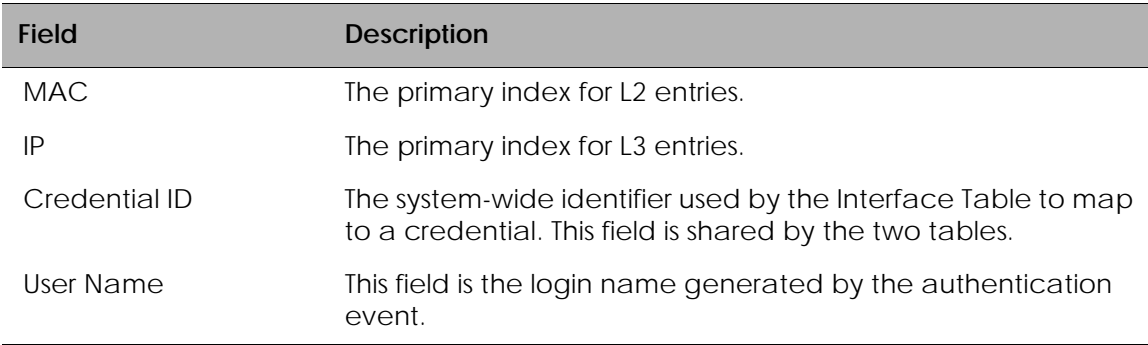

### **Table 16 Field Descriptions of the Credential Table**

| <b>Field</b> | <b>Description</b>                                                                                                    |
|--------------|----------------------------------------------------------------------------------------------------|
| Source       | The protocol that generated the entry. Possible values are:                                                                                                    |
|              | white-list                                                                                                    |
|              | captive portal                                                                                                    |
|              | <b>RADIUS</b>                                                                                                    |
|              | Kerberos                                                                                                    |
| State        | The authentication state. Possible values are:                                                                                                    |
|              | authing                                                                                                    |
|              | failed                                                                                                    |
|              | success                                                                                                    |
| State        | Provides the age out time and backup for each entry in the<br>system.                                                                                                 |
| Attribute ID | When this is a non-zero field, it provides an index into the<br>attribute table. Any attributes derived from the authentication<br>protocol are stored in this entry. |

**Table 16 Field Descriptions of the Credential Table** *(continued)*

Sample output from the show ha aaa credential-table follows:

(SafeGuardOS) #show ha aaa credential-table

HA Credential Table

-------------------

Number of Rows:1

ID IP MAC User Origin Owner Ref Count

-- -- --- ---- ------ ----- ---------

2 10.25.0.9300:0f:1f:b8:44:68 jdoe LOCAL LOCAL 1

# <span id="page-104-0"></span>**Configuring System Recovery**

Because there is only one SafeGuard device in the typical deployment model, the device must be configured for fail-passthru mode. When in fail-passthru mode, the device sets the protection mode to pass-thru if a critical error occurs.

When the protection mode is set to pass-thru mode, policy enforcement, visualization, and malware detection are not enabled in addition to any high availability features. *[Table 17](#page-104-1)* depicts the protection modes in greater details for the SafeGuard Switch or Controller.

| Protection<br>Mode  | <b>When Used</b>                 | <b>SafeGuard Controller</b>                                                                                                    | <b>SafeGuard Switch</b>                                                                        |
|---------------------|----------------------------------|----------------------------------------------------------------------------------------------------|------------------------------------------------------------------------------------------------|
| Pass-thru<br>Mode   | First time set up<br>and cabling | Acts as a transparent<br>bridge. All security<br>functionality is<br>bypassed.                                                                                                    | Acts as a standard L2/<br>L <sub>3</sub> switch. All security<br>functionality is<br>bypassed. |
| <b>Monitor Mode</b> | Testing and<br>trials            | Authentication, captive portal, visualization,<br>malware detection and protection and user-<br>based policy checking is applied to all data<br>traffic, but enforcement is ignored. |                                                                                                |
| <b>Protect Mode</b> | Typical<br>Deployment            | Authentication, captive portal, visualization,<br>malware detection and protection and user-<br>based policy checking is applied to all data<br>traffic, and actively enforced.      |                                                                                                |

<span id="page-104-1"></span>**Table 17 Supported Protection Modes**

To configure the system recovery mode, use the **system recovery** command in Global Configuration mode.

**system recovery** [**reboot** | **fail-passthru**]

Syntax Description **reboot** The switch will be rebooted on system fault. This is the default setting. **failpassthru** Sets the switch to fail-passthru mode. If a critical error occurs, the device will be set to pass-thru mode.

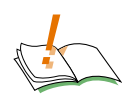

**CAUTION:** When the user logs into the system, a warning message is displayed if the system is in Fail-PassThru mode. When system is in Fail-PassThru mode, the user should not make any configuration changes because some components are not operational.

In this state, user can use show commands for debugging and use the copy command to transfer the core file and perform an upgrade. However, all other commands are not disabled. Use any commands with extra caution.

The following example shows how to verify system recovery settings:

```
(SafeGuardOS) #show system recovery 
Recovery Mode.................................. Fail-Passthru
Recovery State................................. N/A
(SafeGuardOS) #
```
In the above example, the system has been configured for "system recovery failpassthru". N/A means there has not been a critical fault since the last reboot.

After a critical error has occurred, the output would look like this:

```
(SafeGuardOS) #show system recovery 
Recovery Mode.................................. Fail-Passthru
Recovery State................................. Fail-Passthru on Dec 13 14:53:59 
PST 2006 
(SafeGuardOS) #
```
The Recovery State timestamps exactly when the system was put in fail-passthru mode.

## <span id="page-105-0"></span>**Configuring Exception Recovery**

Exception recovery is intended to allow the controller's processor to survive certain kinds of errors and keep processing. The user may enable the recovery feature and set the limits before rebooting the unit as well as inspecting the state of recovery while viewing statistics about its operation since reboot.

See the following sections for more details:

- *[Enabling and Disabling Exception Recovery](#page-105-1)*
- *[Changing the Exception Recovery Parameters](#page-106-0)*
- *[Viewing the Exception Recovery Status](#page-107-0)*

### <span id="page-105-1"></span>**Enabling and Disabling Exception Recovery**

To enable exception recovery, use the **lsp recovery-mode** command in Global Configuration mode. To disable exception recovery, use the **no** form of the command.

#### **lsp recovery-mode**

```
no lsp recovery-mode
```
This command has no options or parameters.

For example:

(SafeGuardOS) # configure terminal (SafeGuardOS) (config) # lsp recovery-mode (SafeGuardOS) (config) #

### <span id="page-106-0"></span>**Changing the Exception Recovery Parameters**

Recovery will "permit" a certain rate of exceptions per second, but will not tolerate a certain number of exceptions over time. This is done with a "leaky bucket" system using a sustain rate and threshold value. The sustain rate defines how many recoveries per second the system can sustain. Each second, the recovery quota is increased by the sustain value. The threshold is the recovery quota's maximum value. No matter what the sustain value is, the quota cannot exceed the threshold limit.

For example, to configure up to two recoveries per second to never crash the controller, but any period of ten seconds when the recoveries happen faster than that to force a reboot, the solution would look something like this:

- A threshold of twenty is defined, to indicate that ten seconds of more than two recoveries each second will reach the threshold between continued operation and a reboot.
- A sustain rate of two is defined, to indicate that every second the system can restore two recoveries to the recovery quota.

The recoveries are defined per group. Traffic passing through the LSP processor is divided into four groups for processing. These groups are related to the front-panel ports of the SafeGuard controller.

To change the exception recovery parameters, use the **lsp recovery** command in Global Configuration mode.

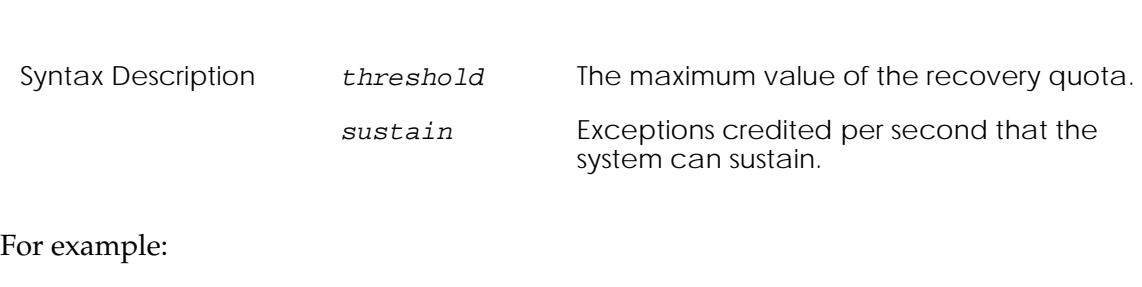

```
(SafeGuardOS) # configure terminal
(SafeGuardOS) (config) # lsp recovery threshold 20 sustain 2
```
**lsp recovery** [**threshold** *threshold*] [**sustain** *sustain*]]

(SafeGuardOS) (config) #

### **Enabling System Reboots on LSP Watchdog Events**

To enable system reboots on LSP watchdog events, use the **lsp watchdog** command in Global Configuration mode. To disable system reboots on LSP watchdog events, use the **no** form of the command.

#### **lsp watchdog**

```
no lsp watchdog
```
This command has no options or parameters.

For example:

(SafeGuardOS) # configure terminal (SafeGuardOS) (config) # lsp watchdog (SafeGuardOS) (config) #

### <span id="page-107-0"></span>**Viewing the Exception Recovery Status**

To view the exception recovery status, use the **show lsp recovery-mode** command in Privileged Mode.

#### **show lsp recovery-mode**

This command has no options or parameters.

For example:

```
(SafeGuardOS) #show lsp recovery-mode
(SafeGuardOS) #
LSP group 0: threshold 20, sustain 2, remaining 20, recoveries 1
LSP group 1: threshold 20, sustain 2, remaining 20, recoveries 4
LSP group 2: threshold 20, sustain 2, remaining 20, recoveries 1
LSP group 3: threshold 20, sustain 2, remaining 20, recoveries 0
(SafeGuardOS) #
```
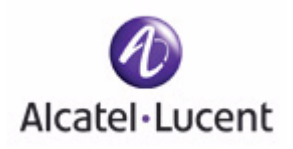

# **chapter**

# **3 Working with Configuration Files and Upgrading Images**

# **In this chapter:**

- *[Understanding Configuration Files](#page-109-0)*
- *[Upgrading System Images](#page-114-0)*
- *[Upgrading the Boot Image](#page-116-0)*
- *[Displaying Image and Boot Loader Information](#page-119-0)*
- *[Removing All Data from Memory](#page-122-0)*

This chapter describes the tasks associated with the configuration files and how to upgrade system software.

# <span id="page-109-0"></span>**Understanding Configuration Files**

The SafeGuard OS maintains two basic configuration files that manage the device: the startup configuration and the running configuration.

- The *startup configuration* is used when the device is started or rebooted.
- The *running configuration* is the current operating configuration.

While the two configurations can be the same, the running configuration and the startup configuration can also be different. A third kind of configuration file, a *backup* configuration, can also be created. This file may be a backup of an existing running configuration, or a starting configuration.

See the following sections for more details:

- *[Saving Changes to the Running Configuration](#page-109-1)*
- *[Saving Changes to the Startup Configuration](#page-110-0)*
- *[Moving Backup Files to External Storage](#page-111-0)*
- *[Restoring Configuration Files](#page-111-1)*
- *[Erasing the Startup Configuration](#page-113-0)*
- *[Displaying Configuration Information](#page-113-1)*

# <span id="page-109-1"></span>**Saving Changes to the Running Configuration**

After making changes to the running configuration, save the changes to the startup configuration to make sure that the changes persist across system reloads. In addition to saving the running configuration as the startup file, it is recommended to store the file to external storage (for example, Compact Flash (CF) or to a Trivial File Transfer Protocol (TFTP) server).

# **From Running to the Startup**

If the startup file is overwritten with the running configuration, the system uses the updated file on the next reboot.

There are two separate Privileged Exec commands that can be used to save the running configuration as the startup configuration: **write memory** or **copy system:runningconfig**.

■ **write memory** has no parameters or variables.

copy system:running-config has the following syntax:

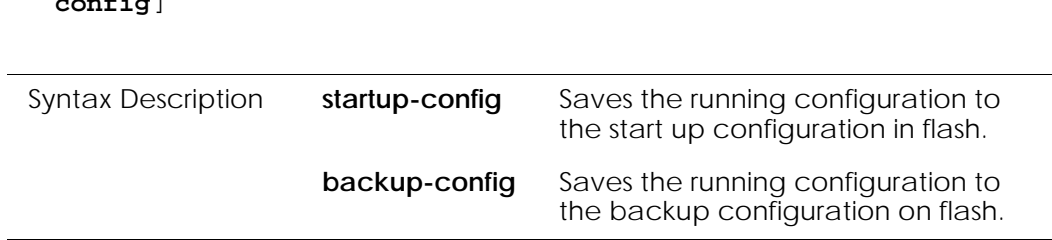

# **copy system:running-config** [**nvram:startup-config** | **nvram:backup-** $\frac{1}{2}$ **configuration**

# **From Running to External Storage**

A copy of the running configuration can be stored directly onto external storage, such as CF or to a TFTP server, using the following **copy system:running-config** command in Privileged Exec mode:

```
copy system:running-config [[tftp://ip/{filepath/}filename] | 
[cf://{filepath/}filename]]
```
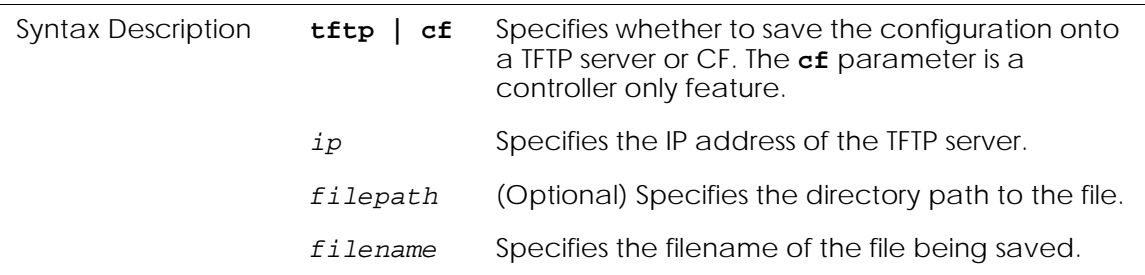

# <span id="page-110-0"></span>**Saving Changes to the Startup Configuration**

Startup configurations can be saved as follows:

- As the backup file in flash memory.
- To external storage; either CF or to a Trivial File Transfer Protocol (TFTP) server

# **From Startup to Backup**

To save the startup configuration in flash memory as a backup configuration file, use the **copy nvram:startup-config** command in Privileged Exec mode.

**copy nvram:startup-config nvram:backup-config**

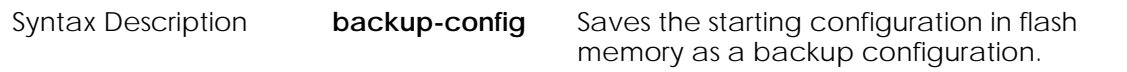

# **From Startup to External Storage**

To save the startup configuration to either a Trivial File Transfer Protocol (TFTP) server or to CF use the **copy nvram:startup-config** command in Privileged Exec mode.

```
copy system:startup-config [[tftp://ip/{filepath/}filename] | 
[cf://{filepath/}filename]]
```
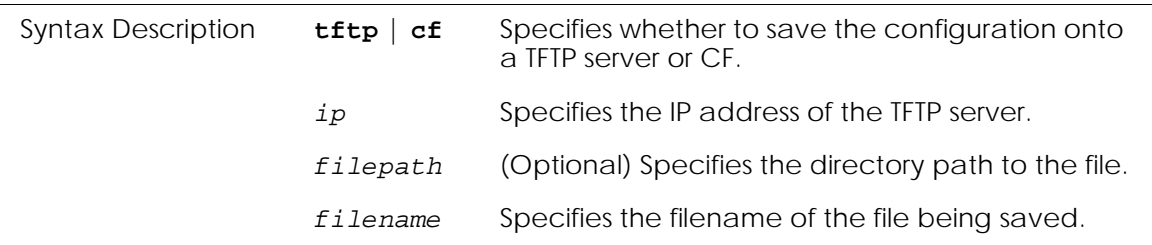

# <span id="page-111-0"></span>**Moving Backup Files to External Storage**

Use this command to copy a backup file in flash memory to a TFTP server or to CF.

```
copy nvram:backup-config [[tftp://ip/{filepath/}filename] | 
[cf://filename]
```
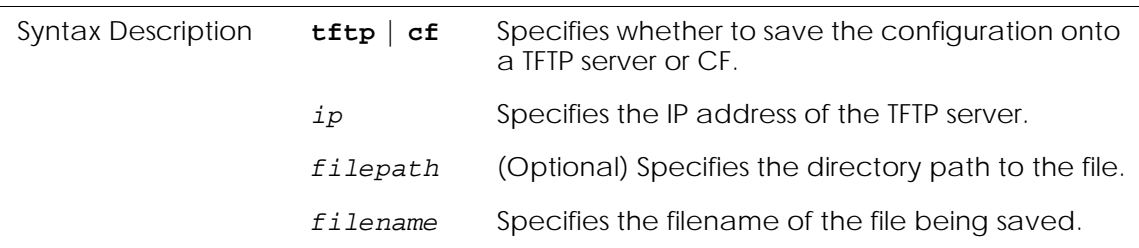

The following example copies the backed-up startup configuration file to CF.

```
(SafeGuardOS) #
(SafeGuardOS) # copy nvram:backup-config cf://start091207
(SafeGuardOS) #
```
# <span id="page-111-1"></span>**Restoring Configuration Files**

Either as part of a back up and recovery system or as a method of propagating files to multiple machines, backup configuration files can be restored to flash memory.

# **From Flash Memory to Flash Memory**

If the startup configuration has been saved to flash memory as a backup file, this file can be used again using the **copy nvram:backup-config** command to write over the startup

configuration. The change takes effect after a system reboot. The syntax of the Privileged Exec command is:

```
copy nvram:backup-config nvram:startup-config
```
There are no parameters or variables.

# **From TFTP to Flash Memory**

Either a startup configuration or a running configuration can be downloaded from a TFTP server location using the **copy tftp:startup** command and the **copy tftp:backup** command in Privileged Exec mode to perform the download.

**copy tftp:**//ip/{*filepath*/}*file* [**nvram:backup-config** | **nvram:startupconfig**]

| Syntax Description | ip                   | Specifies the IP address of the TFTP<br>server.                                        |
|--------------------|----------------------|----------------------------------------------------------------------------------------|
|                    | filepath             | (Optional) Specifies the directory<br>path to the file.                                |
|                    | f12e                 | Specifies the filename of the startup<br>or running configuration being<br>downloaded. |
|                    | nvram:backup-config  | Specifies to download a backup<br>configuration file.                                  |
|                    | nvram:startup-config | Specifies to download a startup<br>configuration file.                                 |

The following example downloads a startup configuration file from a TFTP server:

```
(SafeGuardOS) #
(SafeGuardOS) # copy tftp://175.39.34.30/start45 nvram:startup-config
(SafeGuardOS) #
```
# **From Compact Flash to Flash Memory**

To copy a startup or backup configuration file from Compact Flash (CF) to non-volatile memory, use the **copy cf:nvram** command. The syntax of the Privileged Exec command is:

```
copy cf://{filepath/}filename [nvram:startup-config | nvram:backup-
config]
```
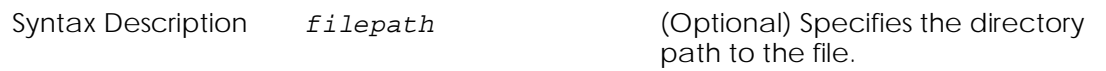

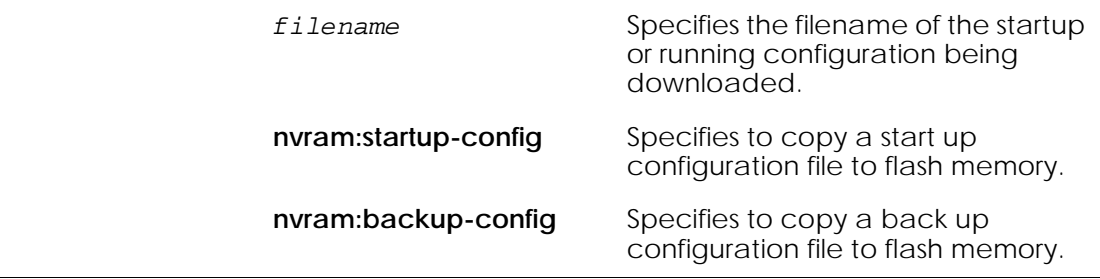

The following example copies a back up file to flash memory:

```
(SafeGuardOS) #
(SafeGuardOS) # copy cf://start45 nvram:backup-config
(SafeGuardOS) #
```
# <span id="page-113-0"></span>**Erasing the Startup Configuration**

To erase the startup configuration and reset it to the factory defaults without powering off the device, use the **write erase** command in Privileged Exec mode. After a **write erase**, a **reload** is required.

#### **write erase**

The following example erases and reloads the startup configuration:

```
(SafeGuardOS) # write erase
(SafeGuardOS) # Are you sure that you would like to erase the running 
configuration? <y/n>
(SafeGuardOS) # y
(SafeGuardOS) #
(SafeGuardOS) #reload
(SafeGuardOS) #
```
# <span id="page-113-1"></span>**Displaying Configuration Information**

To display configuration information, use one of the commands in the following sections:

- *[Running Config](#page-113-2)*
- *[Startup Config](#page-114-1)*

#### <span id="page-113-2"></span>**Running Config**

There are two Privileged Exec commands that display the contents of the running configuration to the terminal, **show running-config** and **write terminal**:

■ The **show running-config** command has no parameters or variables.

```
show running-config
```
The **write terminal** command also has no parameters or variables.

### **write terminal**

The output is displayed in the script format, which can be used to configure another device with the same configuration. The output from the **show running-config** command is shown in *[Appendix A, Sample Output](#page-399-0)*.

# <span id="page-114-1"></span>**Startup Config**

To display the contents of the startup configuration to the terminal, use the **show startupconfig** command in Privileged Exec mode.

## **show startup-config**

The command has no parameters or variables.

The output from the show startup-config command is shown in *[Appendix A, Sample](#page-399-0)  [Output](#page-399-0)*.

# <span id="page-114-0"></span>**Upgrading System Images**

This section describes the overall tasks associated with upgrading system software on the Alcatel-Lucent SafeGuard devices. Be sure to check the *Alcatel-Lucent Release Notes* for the specifics of upgrading an image.

The system image file contains executable code that brings up the system. An initial copy is pre-installed on the device at the factory. Periodically, the software should be upgraded to take advantage of new features and software updates.

To upgrade SafeGuard OS software:

- **1** Download the new image from Alcatel-Lucent to an external TFTP server.
- **2** Copy the image file to either the primary or secondary image location.
- **3** Specify whether to boot using the primary or secondary image.

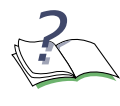

**NOTE:** A new boot loader became available with SafeGuard OS Release 3.0.2. If both 2.x and 3.0 releases are installed concurrently and 2.x is the running image, the 2.x image cannot indicate that the 3.0 image is installed. For more details on the boot loader, see *[Upgrading the Boot Image on page 117](#page-116-0)*.

The following sections describe additional commands useful in version control and software management tasks:

■ *[Copying Images](#page-115-0)*

■ *[Specifying the System Image](#page-115-1)*

# <span id="page-115-0"></span>**Copying Images**

To copy the image file to either the primary or secondary image location, use the **copy tftp** command in the Privileged Exec mode.

**copy tftp:**//*ip*/{*filepath*/}*file* [**image-primary** | **image-secondary**]

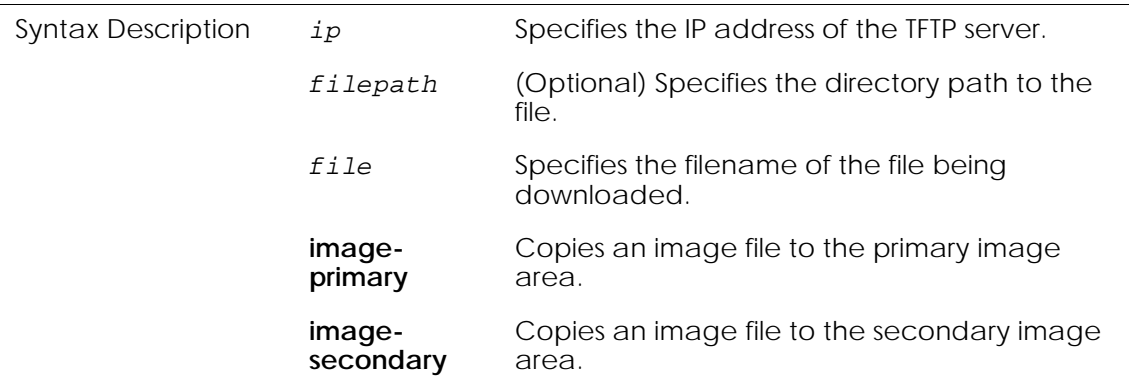

The following example loads an EPV image into the primary image area:

```
(SafeGuardOS) #
(SafeGuardOS) # copy tftp://192.158.25.25/SafeGuardOS-3.0.2.x-cp.img image-
primary
(SafeGuardOS) #
```
# <span id="page-115-1"></span>**Specifying the System Image**

The device boots with the primary system image. To specify whether the system loads the primary or secondary image, use the **use image** command in Privileged Exec mode. With the next boot, the system loads the selected image.

**use image** [**primary** |**secondary**]

| <b>Syntax Description</b> | primary   | Specifies to load the primary image on the next<br>boot.   |
|---------------------------|-----------|------------------------------------------------------------|
|                           | secondary | Specifies to load the secondary image on the<br>next boot. |

The following example loads the secondary image on the next bootup.

```
(SafeGuardOS) # use image secondary
(SafeGuardOS) #
```
# <span id="page-116-0"></span>**Upgrading the Boot Image**

SafeGuard devices use a boot sequence to bring up the device and load application software, such as SafeGuard OS into memory. There are two methods of performing this boot sequence:

Simple – A single piece of code that performs both the bootstrap and boot loader function.

This type of boot loader was introduced in SafeGuard OS release 1.0 and continues to be supported. The simple boot loader provides backward compatibility to early releases and allow SafeGuard OS users to use Release 3.0 without upgrading the boot loader. The simple boot loader stores the image into a raw image partition.

■ Dual-stage – Two distinct pieces of code that separate the bootstrap and boot loader functions.

This type of boot loader was introduced in SafeGuard OS release 3.0 and provides improved reliability over the simple boot loader. The dual-stage boot loader stores the image into a set of components that are industry-standard.

For information on migrating a simple boot loader system to a dual-stage boot loader, see *[Migrating a Simple Boot Loader to a Dual-Stage Boot Loader on page 119](#page-118-0)*.

To update the Boot Loader:

- **1** Download the new boot loader from Alcatel-Lucent to an external TFTP server.
- **2** Copy the boot loader to either the primary or secondary flash location.
- **3** Specify whether to boot using the primary or secondary boot loader.
- **4** Validate the configuration using the **show version** command.

See the following sections for more details:

- *[Dual-Stage Boot Loader Upgrades](#page-116-1)*
- *[Simple Boot Loader Upgrades](#page-118-1)*

# <span id="page-116-1"></span>**Dual-Stage Boot Loader Upgrades**

The dual-stage boot loader is comprised of two components: the bootstrap and a primary and secondary boot loader. The bootstrap runs when the system is reset and is responsible for locating, selecting, validating and running the boot loader. The boot loader is responsible for loading and running application software, such as SafeGuard OS.

The bootstrap component may only be upgraded at the factory, as opposed to the boot loader, which can be upgraded with a software update.

# **Copying a Boot Loader from a TFTP Server**

Use the **copy bootrom** Privileged Exec command to install a single boot loader into the either the primary or secondary image area of flash.

**copy tftp:**//*ip*/{*filepath*/}*bootfile* [**bootrom-package** | **bootrom-primary** | **bootrom-secondary**]

| <b>Syntax Description</b> | ip                    | Specifies the IP address of the TFTP server.                                                                          |
|---------------------------|-----------------------|----------------------------------------------------------------------------------------------------|
|                           | filepath              | (Optional) Specifies the directory path to the<br>boot loader.                                                        |
|                           | bootfile              | Specifies the name of the boot loader being<br>downloaded.                                                            |
|                           | bootrom-<br>package   | This is the recommended option since it<br>updates both the primary and secondary<br>image areas in a single command. |
|                           | bootrom-<br>primary   | Copies the boot loader to the primary image<br>area.                                                                  |
|                           | bootrom-<br>secondary | Copies the boot loader to the secondary<br>image area.                                                                |

The following example loads a dual-stage boot loader into both the primary and secondary image areas:

```
(SafeGuardOS) #
(SafeGuardOS) # copy tftp://192.158.25.25/oagbootpackage-1.0.0.0.img bootrom-
package
(SafeGuardOS) #
```
# <span id="page-117-0"></span>**Specifying the Boot Loader**

To specify whether the bootstrap should use the primary or secondary boot loader on a dual-stage boot loader system, specify the **use bootrom** command in Privileged Exec mode.

#### **use bootrom** [**primary** |**secondary**]

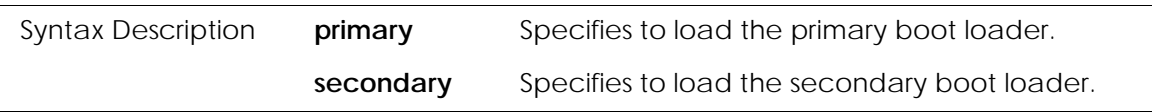

The following example specifies using the primary boot loader.

```
(SafeGuardOS) # use bootrom primary
(SafeGuardOS) #
```
# <span id="page-118-1"></span>**Simple Boot Loader Upgrades**

With a simple boot loader system, see the following sections for either of the following upgrade procedures, as desired. Only one of these procedures need to be performed for an upgrade:

- *[Updating the Simple Boot Loader](#page-118-2)*
- *[Migrating a Simple Boot Loader to a Dual-Stage Boot Loader](#page-118-0)*

## <span id="page-118-2"></span>**Updating the Simple Boot Loader**

To update boot code on a simple boot loader system or to downgrade from a dual-stage boot loader system, use the **copy tftp image-bootrom** command. The Privileged Exec command has the following syntax:

**copy tftp://***ip***/**{*filepath***/**}*bootcode-filename* **image-bootrom**

| <b>Syntax Description</b> | ip                    | Specifies the IP address of the TFTP server.                          |
|---------------------------|-----------------------|-----------------------------------------------------------------------|
|                           | filepath              | (Optional) Specifies the directory path to the<br>simple boot loader. |
|                           | bootcode-<br>filename | Specifies the name of the boot loader being<br>downloaded.            |

After the image is downloaded and installed, the CLI prompt is released.

# <span id="page-118-0"></span>**Migrating a Simple Boot Loader to a Dual-Stage Boot Loader**

The dual-stage boot loader can be loaded along with the simple boot loader. When both types of boot loaders are found on the system, the switch installs the dual-stage boot loader and converts the raw image to an industry standard format. The installation process is:

**1** Install the dual-stage boot loader system using the **copy bootrom-package** command. The Privileged Exec command has the following syntax:

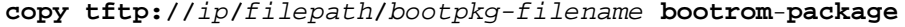

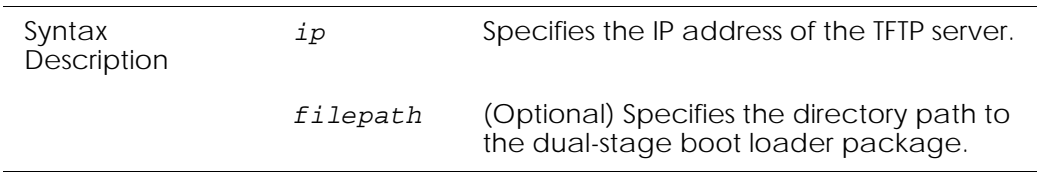

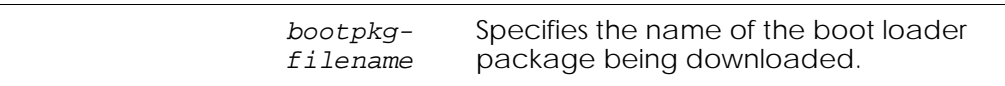

- **2** Specify using the 3.0 image in either the primary or secondary image location as described in *[Specifying the Boot Loader on page 118](#page-117-0)*. If not specified, the boot loader uses the primary image.
- **3** Reboot the system.

When the system comes back up, SafeGuard OS detects the dual-stage boot loader and that it was booted from a raw image partition. SafeGuard OS installs the dual-stage boot loader and converts the raw image partition to the new format.

**4** Reboot the system again.

(SafeGuardOS) #show version

The dual-stage boot loader boots the SafeGuard OS from the new format.

# <span id="page-119-0"></span>**Displaying Image and Boot Loader Information**

The **show version** command displays both image and boot loader information. The following example is representative of the output of the command for an EPV image with a simple boot loader.

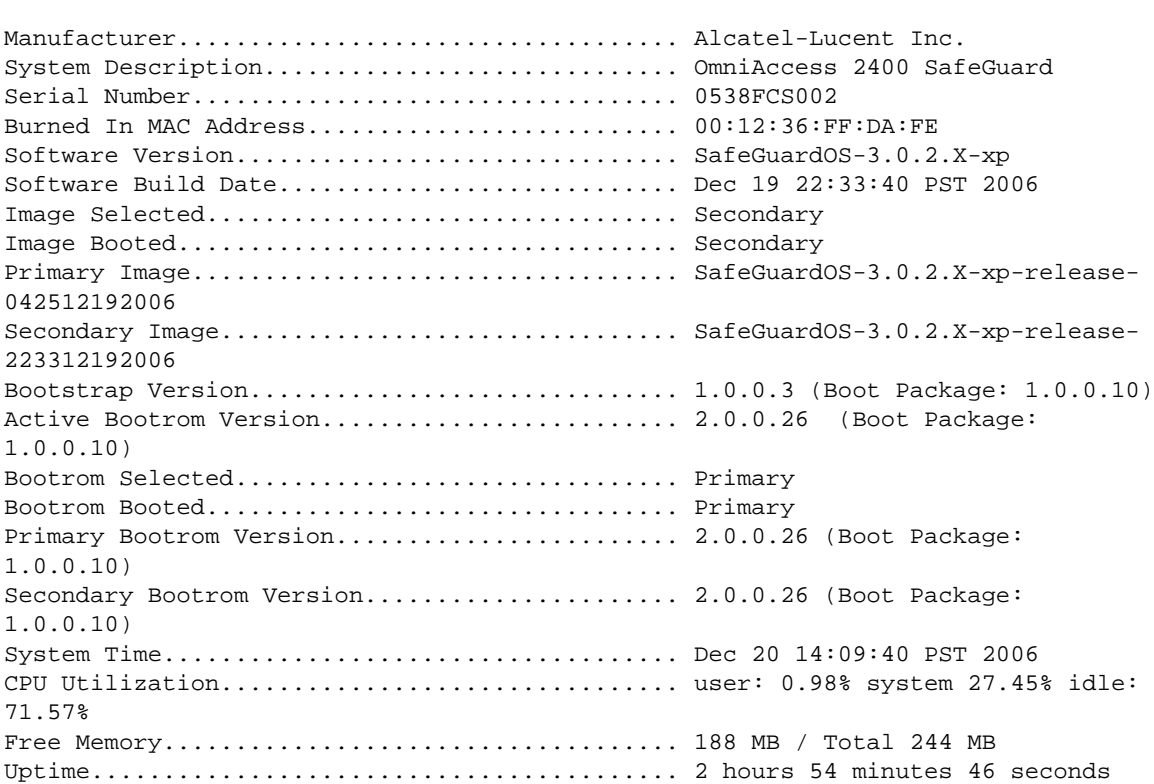

(SafeGuardOS) #

The fields of the output represent:

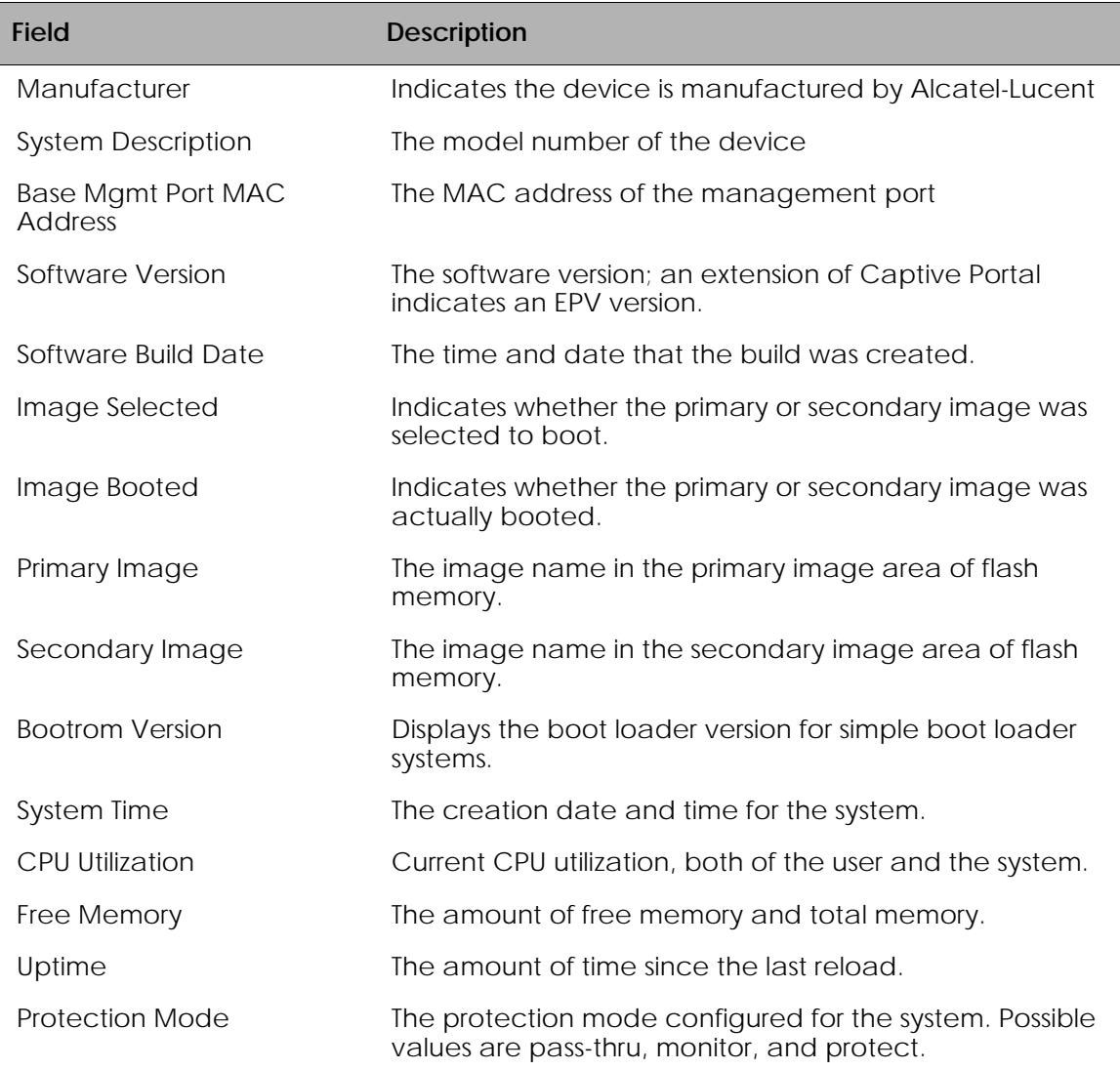

Following is an example of the show version output when using the dual-stage bootloader.

(SafeGuardOS) #show version

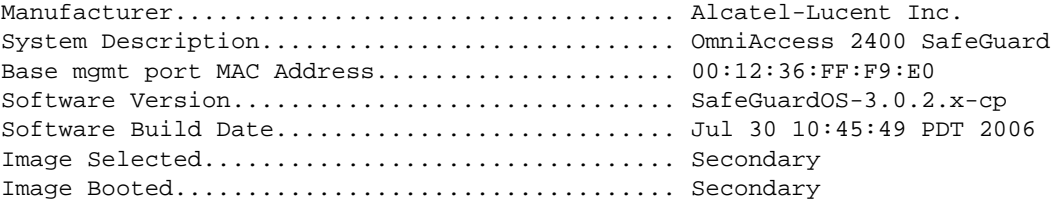

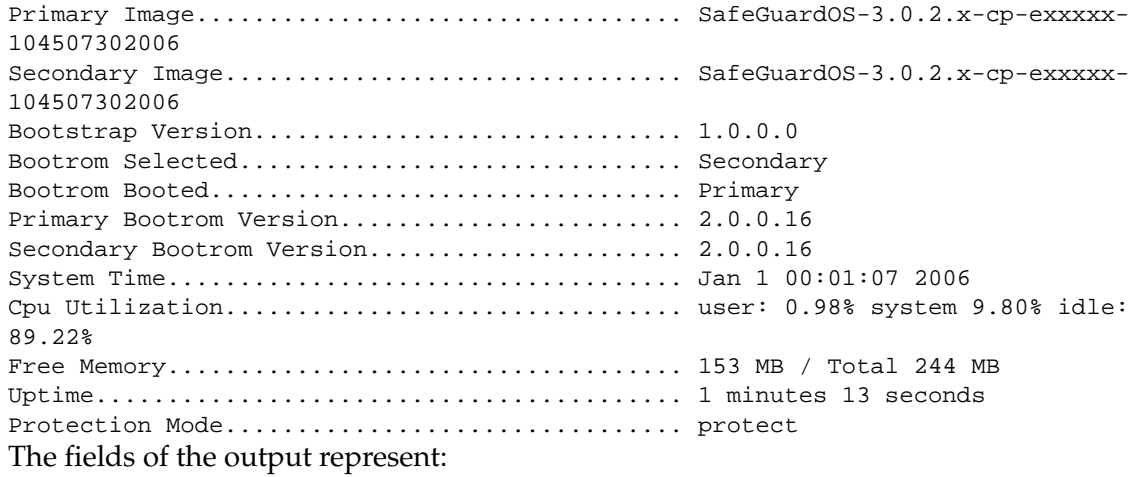

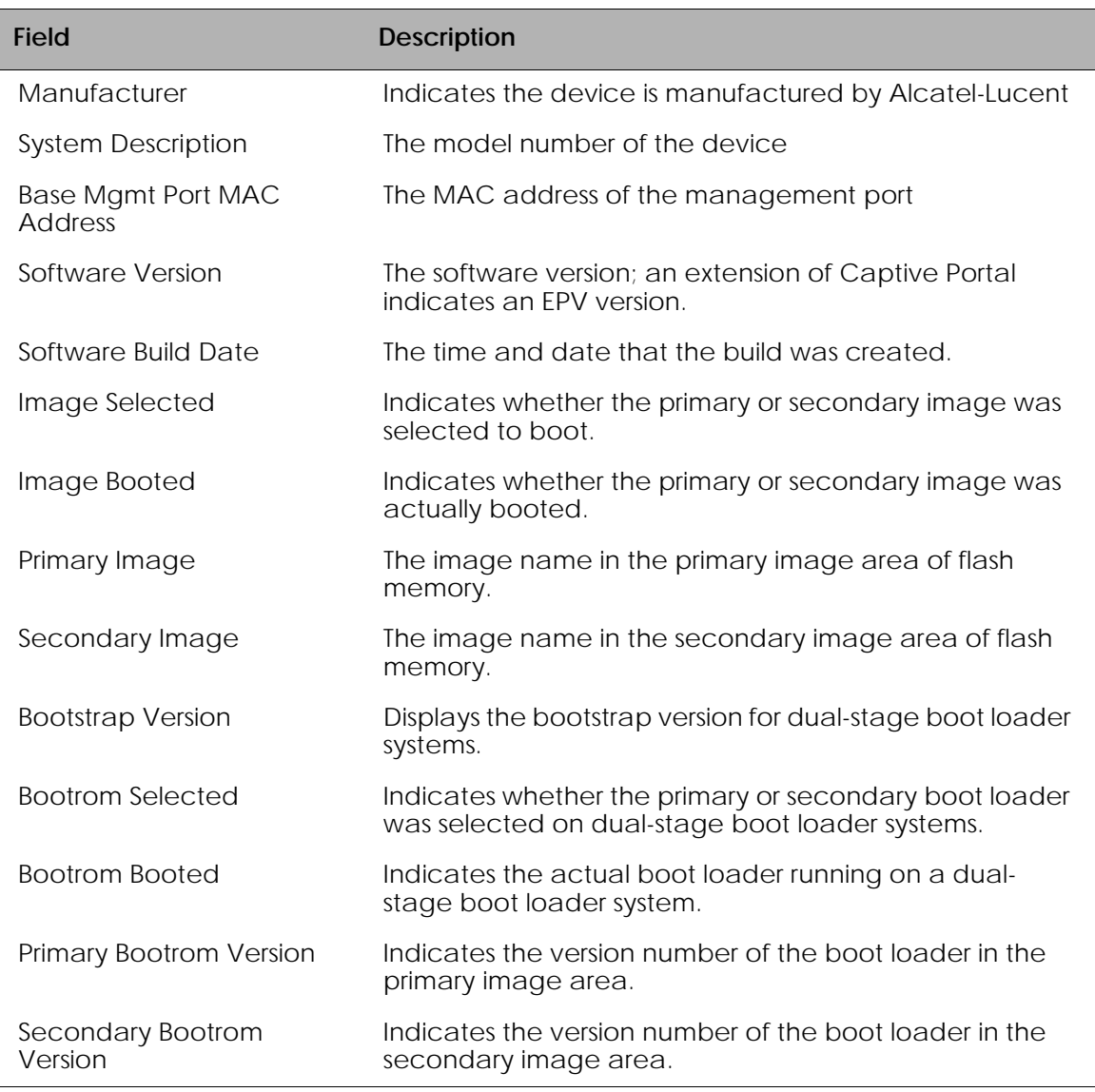

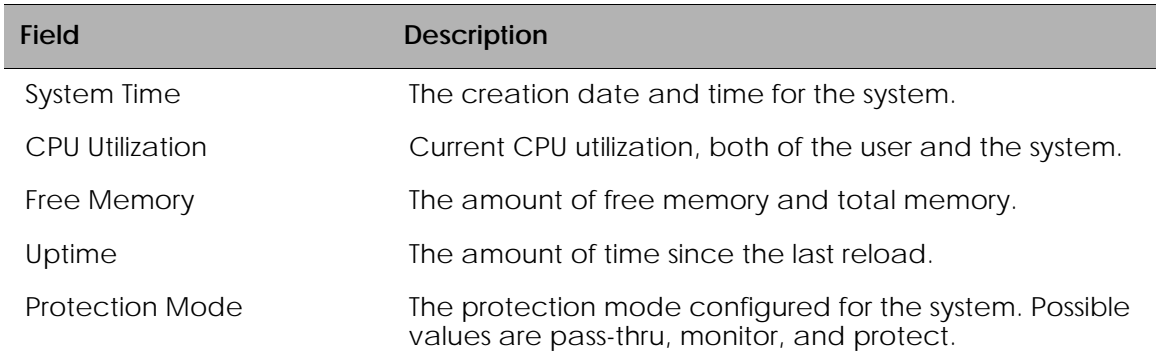

# <span id="page-122-0"></span>**Removing All Data from Memory**

Government installations or companies that require mil-spec compliance might need to completely remove all data from memory before the device can leave the site.

Use the following procedure to perform a military scrub of the NAND and NOR Flash memory:

- **1** Connect a serial cable to the management port on the rear panel of the SafeGuard device.
- **2** Attach the other end of the serial cable to a properly configured terminal or terminal emulator.
- **3** Power cycle the SafeGuard device.
- **4** When prompted, press any key to display the boot loader prompt.
- **5** Enter the **formatF nand** command to completely remove all data from NAND flash. For example:

```
Alcatel-Lucent> formatF nand
offset=5000000, size=3000000
Start: 5000000, Num Blocks: 3072
Erasing flash region: 
................................................................
................................................................
................................................................
Alcatel-Lucent>
```
**6** Enter the **formatVars** command to completely remove all data from NOR flash. For example:

```
Alcatel-Lucent> formatVars
Erasing flash env variables sector.....
>>> Done
..
Done.
```
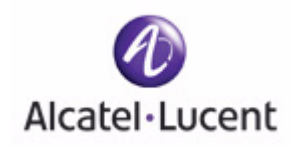

# **chapter**

# **4 Configuring SafeGuard Controllers**

**In this chapter:**

- *[Configuring VLANs on the SafeGuard Controller](#page-125-0)*
- *[Link Pair Synchronization](#page-126-0)*

# <span id="page-125-0"></span>**Configuring VLANs on the SafeGuard Controller**

A VLAN is a logical grouping of endpoint devices on different physical LAN segments that communicate as if they are on the same physical LAN segment. These endpoint devices are referred to as *members* of the VLAN. Unlike a LAN connected using hardware, a VLAN is configured using the SafeGuard OS CLI, making it a virtual connection.

VLANs are part of the IEEE 802.1Q standard, which is designed to address how to break large networks into smaller parts so broadcast and multicast traffic would not grab more bandwidth than necessary. The standard also helps provide a higher level of security between segments of internal networks.

On SafeGuard Controllers, VLANs do not need to be created; they are pre-configured already. However, some of the VLAN settings are adjustable. Controllers classify all untagged traffic upon ingress into the Controller and into the reserved VLAN. The reserved VLAN is always enabled. The reserved VLAN is set to a VLAN ID of 1 by default.

To set the VLAN ID for the reserved VLAN, use the reserved vlan command in Global Configuration mode.

**reserved vlan** *vlanid*

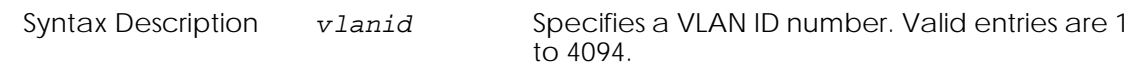

The following example assigns a VLAN ID of 50 to a Controller;

(SafeGuardOS) #configure terminal (SafeGuardOS) (config) #reserved vlan 50 (SafeGuardOS) (config) #

To validate the assignment of the VLAN ID, use the **show reserved vlan** or the **show running-config** commands. An example of the **show running-config** is shown in *[Sample](#page-394-0)  [Output on page 395](#page-394-0)*. The syntax of the show reserved vlan command is:

#### **show reserved vlan**

The Privileged Exec command has no options or parameters. The following example is representative of the output from the command.

(SafeGuardOS) #show reserved vlan The untagged Vlan id = 50 (SafeGuardOS) #

For more details on SafeGuard Controllers and their features, see *[Alcatel-Lucent Solution](#page-19-0)  [and Product Overview on page 20](#page-19-0)*.

# <span id="page-126-0"></span>**Link Pair Synchronization**

The SafeGuard Controller sits between the user and the network. It is important that if a link between a user and the controller goes down, the link between the controller and the network is also brought down. In addition, if the link between the controller and the network goes down, the link between the user and the controller must be brought down. This is required so that protocols can converge in the event of link failures. By default, link pair synchronization is enabled on controllers.

Link pair synchronization is a feature available only on the SafeGuard Controller to constantly monitor the link on both the user and network side. If either side of the link fails or is brought down administratively, link pair synchronization will bring the other side of the link down. Link pair synchronization will mark the link that it brought down as SUSPENDED. If the failed link comes back up then link pair synchronization will restore the link it brought down to UP state.

A link pair is a combination of neighbor ports, such as {P1,P2}, {P3, P4}, and so on. A link pair cannot be formed with arbitrary port sets such as {P1, P5}. A link pair combination consists of the user connected on one side of the pair and the network connected to the other side of the pair.

The network administrator can monitor changes in link states using the **show port all** command.

For example:

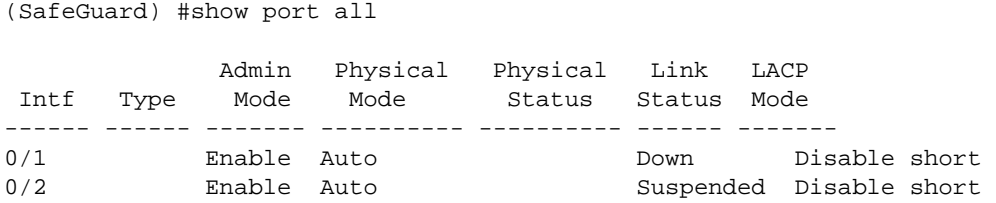

In the example above port 0/1 is down, so Link pari synchronization will suspend port 0/2 to allow for protocols such as STP, RSTP, EAP, etc to converge.

The current Link pair synchronization settings can be seen by executing the following command from Privileged Exec mode:

(SafeGuard) #show linkpair-sync Link pair synchronization is enabled. (SafeGuard) #

To enable Link pair synchronization (enabled by default):

(SafeGuard) #config terminal (SafeGuard) (config) #linkpair-sync enable (SafeGuard) (config) #

To disable Link pair synchronization:

(SafeGuard) #config terminal (SafeGuard) (config) #linkpair-sync disable (SafeGuard) (config) #

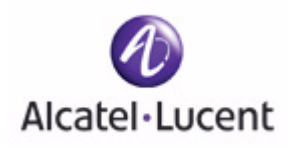

# **chapter**

# **5 Setting Up SafeGuard Switches**

# **In this chapter:**

- *Overview of VLANs*
- *[Displaying Forwarding Database Entries Information](#page-151-0)*
- *[Configuring IGMP Snooping](#page-163-0)*
- *[Configuring Port Security](#page-175-0)*
- *[Configuring Routing](#page-183-0)*

# <span id="page-129-0"></span>**Overview of VLANs**

This chapter describes setting up Virtual Local Area Networks (VLANs) on SafeGuard devices. The SafeGuard Switch and the Controller both support VLANs but use different techniques and commands.

A VLAN is a logical grouping of endpoint devices on different physical LAN segments that communicate as if they are on the same physical LAN segment. These endpoint devices are referred to as *members* of the VLAN. Unlike a LAN connected using hardware, a VLAN is configured using the SafeGuard OS CLI, making it a virtual connection.

VLANs are part of the IEEE 802.1Q standard, which is designed to address how to break large networks into smaller parts so broadcast and multicast traffic would not grab more bandwidth than necessary. The standard also helps provide a higher level of security between segments of internal networks.

See the following sections for more details:

- *[Tagged and Untagged Frames](#page-129-1)*
- *[Ingress VLAN Classification and Egress Forwarding for the SafeGuard Switch](#page-129-2)*
- *[Why Use VLANs?](#page-131-0)*
- *[Configuring VLANs on the SafeGuard Switch](#page-132-0)*

For more details on SafeGuard Switches and their features, see *[Alcatel-Lucent Solution and](#page-19-0)  [Product Overview on page 20](#page-19-0)*.

# <span id="page-129-1"></span>**Tagged and Untagged Frames**

The IEEE 802.1Q specification establishes a standard method for tagging Ethernet frames with VLAN membership information. To tag a VLAN, insert an identification number (*VLAN ID*) into a predefined field through configuration.

Tagged VLANs provide switch-to-switch connectivity over a single physical connection called a *trunk*. Tagged VLANs over trunk lines allow multiple VLANs to span from switch to switch.

An untagged frame received at a port will be classified into an appropriate VLAN based on one of the criteria specified in the following section.

# <span id="page-129-2"></span>**Ingress VLAN Classification and Egress Forwarding for the SafeGuard Switch**

The switch uses a set of rules to determine VLAN membership when a frame enters a port (*ingress*). After the frame is examined and the VLAN membership is determined, the packet is assigned to the VLAN and transmitted out of the ports (*egress*) associated with the VLAN.

# **Ingress VLAN Classification**

A frame can be tagged, untagged or priority-tagged. When a switch receives a frame, it will first classify the incoming frame to assign the VLAN ID, as described in the following points:

- If the frame is 802.1Q tagged, the switch uses the VID in the frame to assign the VLAN ID.
- If the frame is untagged or priority-tagged, the switch uses one of four *classifications* methods to assign the VLAN ID. Internally, each packet is evaluated in the following precedence order. The switch uses whichever method matches first.
	- **MAC-based VLAN** assigns the VLAN ID based on the source MAC address in the frame using a global MAC-based VLAN association table. The MAC address is the hardwired address built into the NIC (network interface card) of the endpoint device. These VLANs offer the capability of defining a VLAN composed of specific hosts.

The MAC-based VLAN association table is configured globally. Each entry in the table defines mapping between a MAC-address and an associated VLAN ID. Any incoming frame with the matching source MAC address is assigned the associated VLAN ID. The MAC-based association table is built using CLI commands.

- **IP subnet-based classification** assigns the VLAN ID based on the source IP address in the packet using an IP subnet-based VLAN association table. The IP subnet-based VLAN association table is defined globally. Each entry in the table defines mapping between the IP subnet address (address/mask) and associated VLAN ID. Any incoming IP packet with the matching IP source address is assigned the associated VLAN ID. This type of VLAN permits multiple subnets on a single interface. IP subnet-based VLANs are typically used when all of the hosts can belong to the same VLAN.
- **Protocol-based classification** assigns the VLAN ID based on the type field of the Ethernet header in the packet. Protocol-based VLANs are configured on a per-interface basis and use the VID that is mapped from the link-layer protocol carried in the frame.
- **Port-based classification** assigns the VLAN ID based on the Port VID (PVID) configured on the ingress port.LAN membership on assignment to a port or to a group of ports. If no other classification matches, SafeGuard OS uses portbased classification as the default classification method.

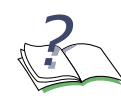

**NOTE:** By default, the PVID of a port is set to 1. The user needs to set the proper PVID on every port.

All frames assigned a VLAN ID for a VLAN that does not exist will be discarded.

# **Ingress Filtering**

If ingress filtering is enabled, incoming frames for VLANs which do not include this ingress port in their member set will be discarded at the ingress port; otherwise, the incoming frames are admitted and forwarded to the ports that are member of that VLAN.

By default, ingress filtering is enabled per port, and can be disabled.

Ingress filtering does not affect VLAN independent BPDU frames, such as STP. However, it does affect VLAN dependent BPDU frames, such as GMRP.

For example, VLAN2 is dedicated to hosts running the IPX protocol on ports 6-10. A host connected to port 5 is also running IPX, but port 5 is not in the VLAN configuration for the VLAN2. When the frame goes through the ingress rules the system classifies the frame as protocol-based. The system assigns the frame to VLAN 2 even though the port is not configured in the VLAN. To have the system drop the frame rather than forward to VLAN 2, it needs to filter on the ingress. For more information on ingress filtering, see *[Enabling Ingress Filtering on page 138](#page-137-0)*.

# **Assigning Ports to VLANs**

Before a VLAN becomes active, you need to assign one or more ports to the VLAN in which it participates. By default, all ports are assigned to default VLAN 1 as untagged ports. A port can be member of multiple VLANs as either tagged or untagged.

Add a port as a tagged port if this port carries traffic for one or more VLANs, and intermediate network devices or the host at the other end of connection supports VLANs.

Tagging mode of a member port decides whether switch should transmit a frame out of this port as tagged or untagged frame.

# **Forwarding Tagged and Untagged Frames**

After the Ingress classification determines the VLAN ID for the received frame, the switch decides to which member ports of the VLAN switch the frame should be forwarded.

Tagged and untagged frames are treated as follows:

- Tagged frames If an egress port is a tagged member, the frame will be transmitted as a tagged frame. Otherwise, the switch will first strip off the VLAN tag before forwarding the frame as an untagged frame.
- Untagged frames If an egress port is a tagged member, A VLAN tag will be inserted into the frame before forwarding. Otherwise, the switch will forward the frame as untagged.

# <span id="page-131-0"></span>**Why Use VLANs?**

VLANs provide several advantages:

- *Location independent* When an endpoint device is moved to another location, it can remain on the same VLAN without needing to reconfigure any hardware.
- *Increased network efficiency* The network is more efficient by allowing a VLAN to control and screen broadcast traffic.
- *Increased security* By confining broadcast traffic to users in a workgroup, there is increased security because sensitive data is confined to only that group.

# <span id="page-132-0"></span>**Configuring VLANs on the SafeGuard Switch**

The SafeGuard Switch comes with a single pre-configured VLAN or *default* VLAN. The default VLAN is assigned the ID of 1 (VID 1) and is reserved, which means it cannot be deleted.

See the following sections for more details on configuring VLANs:

- *[Configuring Port-Based VLANs](#page-132-1)*
- *[Configuring Protocol-Based VLANs](#page-138-0)*
- *[Configuring MAC-Based VLANs](#page-141-0)*
- *[Configuring IP Subnet-Based VLANs](#page-142-0)*
- *[Deleting a VLAN](#page-143-0)*
- *[Verifying the VLAN Configuration](#page-144-0)*

# <span id="page-132-1"></span>**Configuring Port-Based VLANs**

To create a port-based VLAN on the SafeGuard Switch, follow these steps, described in more detail in the following sections:

- **1** *[Creating the VLAN and Assigning a VLAN ID on page 134](#page-133-0)*
- **2** *[Assigning a Name to the VLAN on page 135](#page-134-0)*
- **3** *[Assigning the Ports and Egress Tagging on page 136](#page-135-0)*
- **4** *[Assigning a Port VLAN ID on page 137](#page-136-0)*
- **5** *[Assigning an IP Address to the VLAN on page 137](#page-136-1)*
- **6** *[Setting Frame Acceptance on page 138](#page-137-1)*
- **7** *[Enabling Ingress Filtering on page 138](#page-137-0)*
- **8** *[Verifying the Configurations on page 139](#page-138-1)*

# <span id="page-133-0"></span>**Creating the VLAN and Assigning a VLAN ID**

Create VLANs in the VLAN database mode, which is a submode of Global Configuration. To enter the mode, use the **vlan database** command:

#### **vlan database**

The command has no parameters or variables. For example:

(SafeGuardOS) (config) #vlan database (SafeGuardOS) (Vlan)#

To assign an ID and an optional name to the VLAN, use the **vlan** command in VLAN database mode. Eligible ID numbers are from 2 to 4094. Each VLAN is assigned a default system-generated name in the format "VLANxxxx", where xxx is the ID of the VLAN. The VLAN can be renamed to any name meaningful to its network configuration, such as "finance\_dept". However, the following restrictions apply:

- The new name can not be a system reserved name, such as: "default", "MgmgVlan", "ServicePort", or "VLANxxxx".
- Each VLAN name must be unique within the system.

**vlan** *id* {**name** *name*}

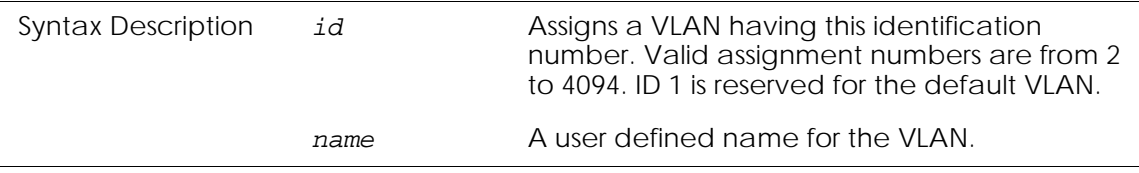

The following example assigns a VLAN with the ID of 85:

```
(SafeGuardOS) (config) #vlan database
(SafeGuardOS) (Vlan)#vlan 85
(SafeGuardOS) (Vlan)#exit
```
To validate the creation of the VLAN, use the **show vlan brief** command in Privileged Exec mode.

(SafeGuardOS) #show vlan brief

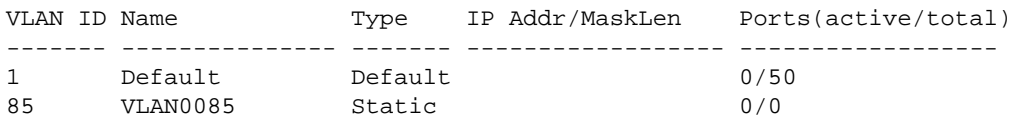

Note that the system assigned an internal name to the VLAN when the VLAN was created. The internal name is comprised of the word VLAN concatenated to the ID number in a four digit format.

For further discussion of the **show vlan brief** command and a description of the output fields, see *[Showing a VLAN Brief on page 146](#page-145-0)*.

#### <span id="page-134-0"></span>**Assigning a Name to the VLAN**

This step is optional, however, most organizations prefer to identify their VLANs by an organizational name rather than by a number. Use the **vlan name** command in VLAN database submode of Privileged Exec.

```
vlan name vlanid name
```
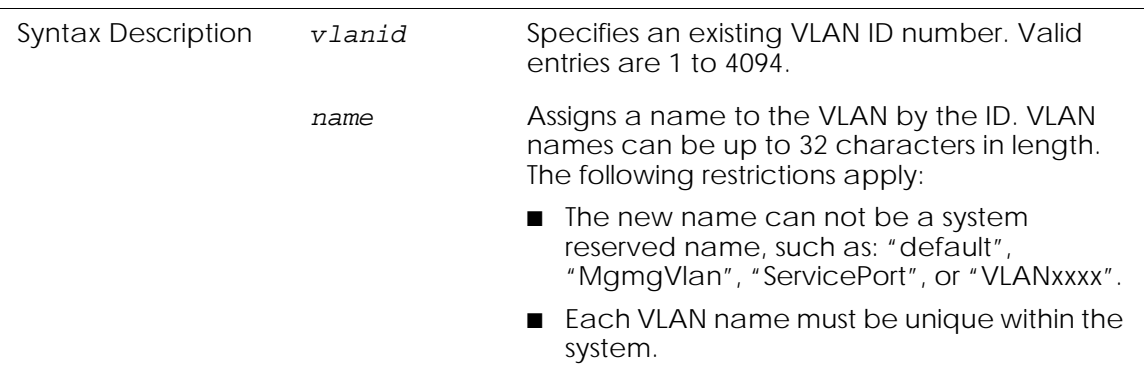

In the following example, VLAN 85 is assigned the name of sales.

(SafeGuardOS) (Vlan)#vlan name 85 sales (SafeGuardOS) (Vlan)#exit

The **show vlan brief** command no longer displays the system-generated name of VLAN0085 for VLAN 85, but instead displays *sales*.

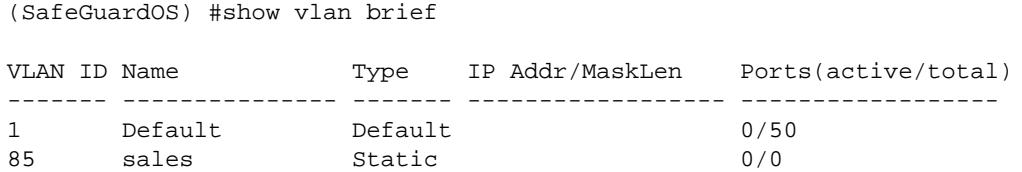

For further discussion of the **show vlan brief** command and a description of the output fields, see *[Showing a VLAN Brief on page 146](#page-145-0)*.

#### **Restoring the System Generated VLAN Name**

To change the name of a VLAN back to the system generated name, use the **no vlan name** command in VLAN database mode.

**no vlan name** *vlanid*

Syntax Description *vlanid* ID of the VLAN.

# <span id="page-135-0"></span>**Assigning the Ports and Egress Tagging**

Although packets are inspected at port ingress, the system acts on the frame when it exits the port (on egress). At the assignment time, the ports can also be designated as tagged or untagged, as desired. Tagging is optional.

For port-based VLANs, port membership and tagging are assigned on a per interface basis. At the assignment time, the ports can also be designated as tagged or untagged.

To configure a VLAN by individual interface basis, use the **vlan participation command** in Interface mode.

**vlan participation** [**auto** | **include** | **exclude**] *vlanid* {**tagged**}

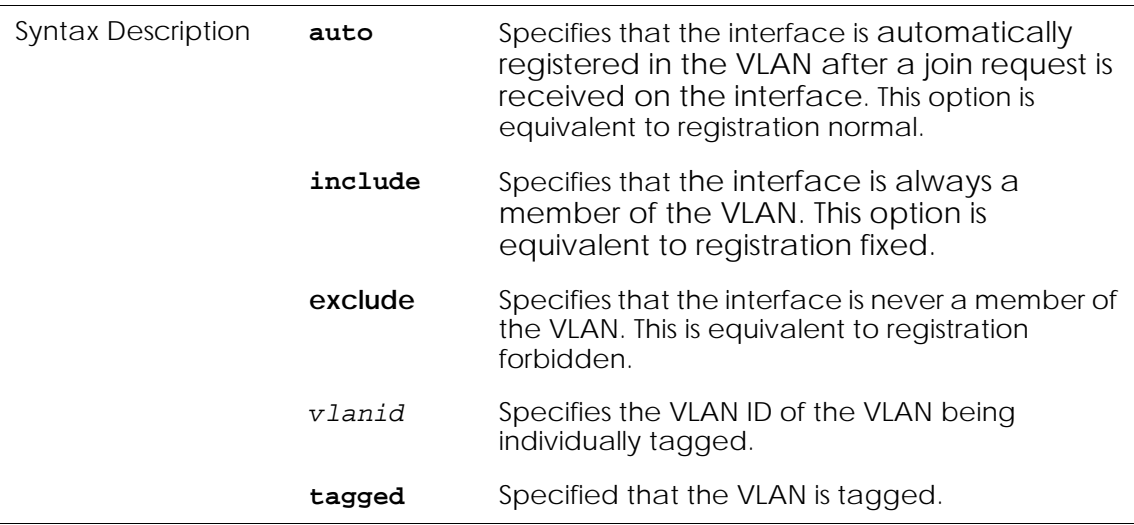

The following command sets the participation to **auto** for interface 0/13:

```
(SafeGuardOS) #configure terminal
(SafeGuardOS) (config) #interface 0/13
(SafeGuardOS) (interface 0/13) #vlan participation auto name sales
(SafeGuardOS) (interface 0/13) #exit
(SafeGuardOS) (config) #exit
```
To display the configuration, use the **show vlan brief** command. This command is discussed in *[Showing a VLAN Brief on page 146](#page-145-0)*.

#### <span id="page-136-0"></span>**Assigning a Port VLAN ID**

To specify that the VLAN is classified as port-based, use the **vlan pvid** command in Interface Configuration submode of Global Configuration.

**vlan pvid** *vid*

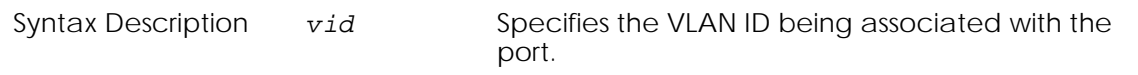

The following example specifies VLAN 85 using a port VLAN ID on port 18:

(SafeGuardOS) #configure terminal (SafeGuardOS) (config) #interface 0/18 (SafeGuardOS) (interface 0/18) #vlan pvid 85 (SafeGuardOS) (interface 0/18) #exit (SafeGuardOS) (config) #

Verify the configuration using the **show vlan association** command. This command is discussed in *[Showing a VLAN Association on page 145](#page-144-1)*.

#### <span id="page-136-1"></span>**Assigning an IP Address to the VLAN**

This optional step assigns an IP address to the VLAN. The IP address should be assigned if the VLAN will be a Layer 3 VLAN providing logical routing interfaces to VLANs on Layer 2 switches. Use the **no** version of the command to delete the IP address. To assign the IP address, use the **ip address** command in Interface configuration submode of Global Configuration.

**ip address** *ipaddr subnet-mask* {**secondary**}

**no ip address** *ipaddr subnet-mask* {**secondary**}

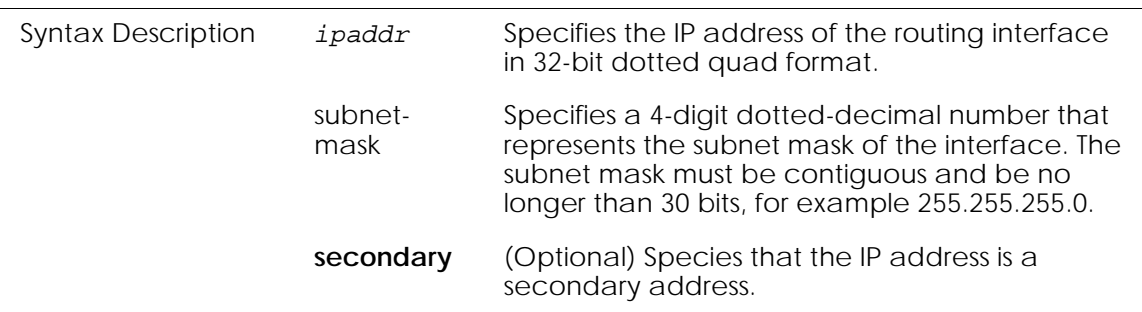

The following example adds an IP address and mask to the sales VLAN (85):

```
(SafeGuardOS) (config) #interface vlan name sales
(SafeGuardOS) (interface vlan sales) #ip address 172.68.24.1 255.255.255.0
(SafeGuardOS) (interface vlan sales) #exit
(SafeGuardOS) (config) #exit
```
# <span id="page-137-1"></span>**Setting Frame Acceptance**

To select the types of frames that can be received on a port, use the **vlan acceptframe** command. Untagged or priority tagged frames are either discarded or accepted and assigned the value of the VLAN ID for the interface.

With either option, VLAN tagged frames are forwarded in accordance with the IEEE 802.1Q VLAN specification. Use the **no** version of the command to set the frame acceptance mode for all interfaces to accept or admit all. To select whether to accept or reject the frame type, use the following syntax in Interface configuration mode:

#### **vlan acceptframe** [**all** | **vlanonly**]

**no vlan acceptframe**

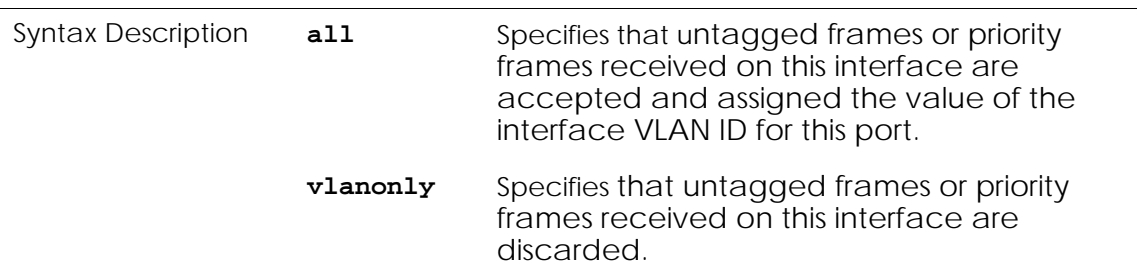

In the following example, all priority frames are accepted on interface 0/18:

```
(SafeGuardOS) #configure terminal
(SafeGuardOS) (config) #interface 0/18
(SafeGuardOS) (interface 0/18) #vlan acceptframe all
(SafeGuardOS) (interface 0/18) #exit
(SafeGuardOS) (config) #exit
```
Use the **show vlan name** command as described in *[Showing a VLAN Name on page 149](#page-148-0)* or the show vlan port command as described on *[Showing a VLAN Port on page 151](#page-150-0)* to verify the configuration.

# <span id="page-137-0"></span>**Enabling Ingress Filtering**

When ingress filtering is disabled, frames received with VLAN IDs that do not match the VLAN membership of the receiving interface are admitted and forwarded to ports that are members of that VLAN.

By default, ingress filtering is enabled per port in SafeGuardOS.

# *Global Filtering*

To enable ingress filtering for all interfaces, use the **vlan port ingressfilter all command** in Global Configuration mode. The **no** version of the command disables ingress filtering for all interfaces.

**vlan port ingressfilter all**

#### **no vlan port ingressfilter all**

The commands have no parameters or variables.

In the following example, ingress filtering is enabled:

(SafeGuardOS) #configure terminal (SafeGuardOS) (config) #vlan port ingressfilter all (SafeGuardOS) (config) #exit

#### *Per-Interface Filtering*

To enable ingress filtering for a specific interface, use the **vlan port ingressfilter**  command in Interface Configuration mode. The **no** version of the command disables ingress filtering for the interface.

#### **vlan ingressfilter**

#### **no vlan ingressfilter**

These commands have no parameters or variables.

In the following example, ingress filtering is enabled on port 0/12:

```
(SafeGuardOS) #configure terminal
(SafeGuardOS) (config) #interface 0/12
(SafeGuardOS) (interface 0/12) #vlan ingressfilter
(SafeGuardOS) (interface 0/12) #exit
(SafeGuardOS) (config) #exit
```
#### <span id="page-138-1"></span>**Verifying the Configurations**

Verify the configuration using either of the following commands:

- **show vlan port** command as described in *Showing a VLAN Port on page* 151
- **show vlan name** command as described in *[Showing a VLAN Name on page 149](#page-148-0)*

#### <span id="page-138-0"></span>**Configuring Protocol-Based VLANs**

A protocol VLAN filters protocol traffic from being forwarded out of the switch. Use a protocol VLAN when only one of the supported protocols—ARP, IP or IPX—should run on the VLAN. Protocol VLANs are configured in a similar manner as port-based VLANs.

To create a Protocol-Based VLAN:

- **1** Assign the VLAN ID. See *[Creating the VLAN and Assigning a VLAN ID on page 134](#page-133-0)* for more details.
- **2** (Optional) Assign a name to the VLAN. See *[Assigning a Name to the VLAN on](#page-134-0)  [page 135](#page-134-0)* for more details.
- **3** Assign ports to the VLAN and (optionally) set egress tagging
- **4** Create a protocol group name.
- **5** Assign a protocol to that group name.
- **6** Assign the VLAN to the group name.
- **7** Associate the VLAN ID to a protocol group.
- **8** (Optional) Assign an IP address. See *[Assigning an IP Address to the VLAN on](#page-136-1)  [page 137](#page-136-1)* for more details.
- **9** (Optional) Enable ingress filtering. See *[Enabling Ingress Filtering on page 138](#page-137-0)* for more details.
- **10** Verify the configuration using the **show vlan brief** or **show running-config** commands. See *[Verifying the VLAN Configuration on page 145](#page-144-0)* for more details.

## <span id="page-139-0"></span>**Assigning the Egress Port Membership and Optional Tagging for All Ports**

To configure the VLAN for all ports on the Switch, use the Global Configuration **vlan participation all** command.

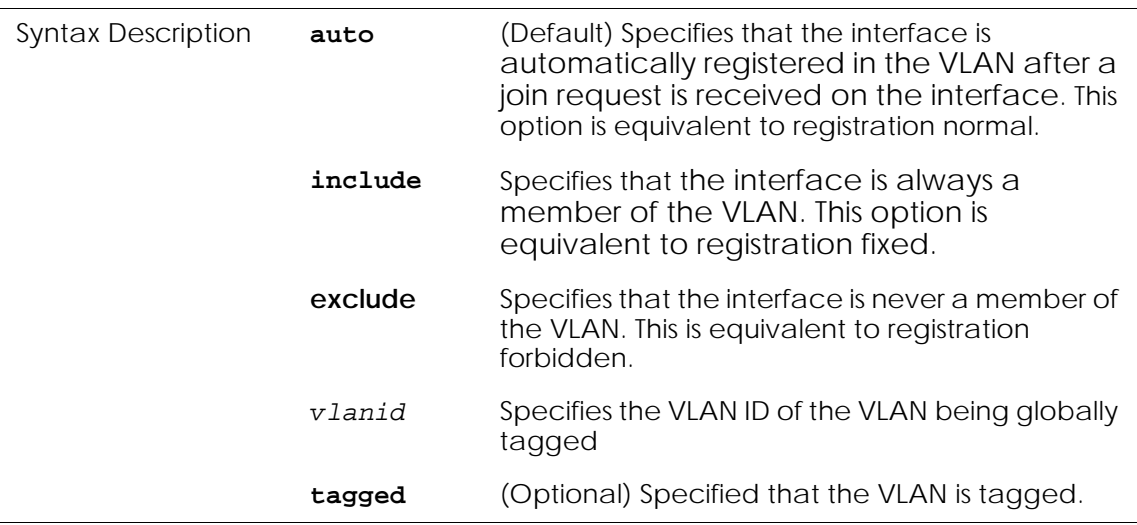

**vlan participation all** [**auto** |**include** |**exclude**] *vlanid* {*tagged*}

For example, the following command sets all ports to be members of the VLAN:

(SafeGuardOS) #configure terminal (SafeGuardOS) (config) #vlan participation all include id 50 (SafeGuardOS) (config) #exit

To display the configuration, use the **show vlan brief** command. This command is discussed in *[Showing a VLAN Brief on page 146](#page-145-0)*.

## **Creating a Protocol Group**

A protocol group is associated with a specific protocol identified by a group name. Use the **vlan protocol group** command to create a group name for a protocol group. Use the **no** version of the command to remove the group.

**vlan protocol group** *groupname*

**no vlan protocol group** *groupname*

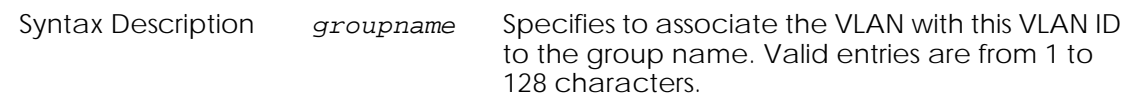

The following example creates a group called ipgroup.

```
(SafeGuardOS) #configure terminal
(SafeGuardOS) (config) #vlan protocol group ipgroup
(SafeGuardOS) (config) #
```
#### **Assigning a Protocol to the Group Name**

Use the **vlan protocol group add protocol** command in Global Configuration mode to add a protocol to the protocol-based VLAN group. Use the **no** version of the command to remove the protocol from the VLAN group.

```
vlan protocol group add protocol groupname [ip | arp | ipx]
```
**no vlan protocol group add protocol**

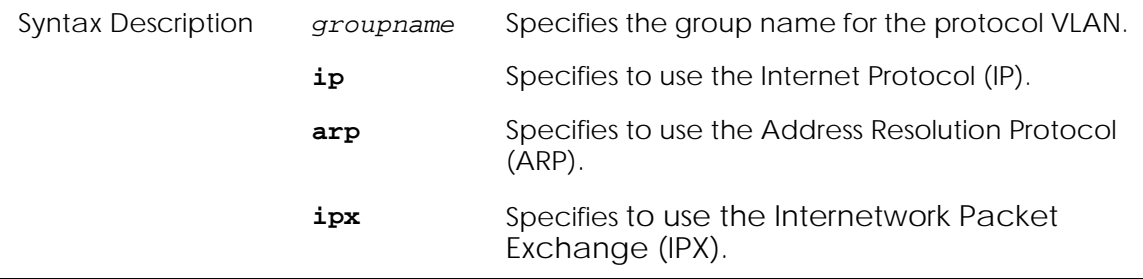

The following example adds the IP protocol to the IPgroup.

```
(SafeGuardOS) #configure terminal
(SafeGuardOS) (config) #vlan protocol group add protocol ipgroup ip
(SafeGuardOS) (config) #
```
#### **Assigning the VLAN to the Group Name**

To add a single physical interface to the protocol-based VLAN, or add all physical interfaces to the protocol-based VLAN, use the **protocol vlan group** command in Global Configuration mode using the following syntax:

**protocol vlan group** {**all**} *groupname*

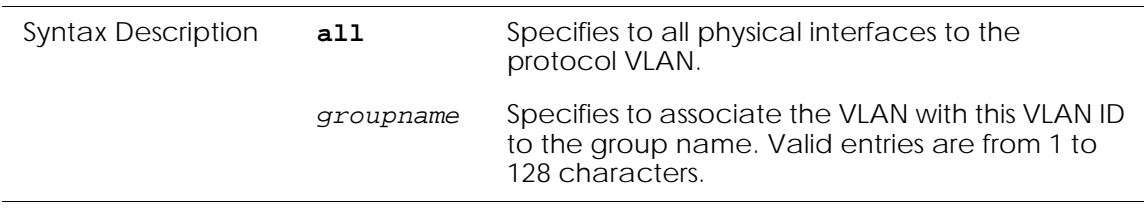

The following example adds all physical interfaces to the protocol VLAN.

```
(SafeGuardOS) #configure terminal
(SafeGuardOS) (config) #protocol vlan group all ipgroup
(SafeGuardOS) (config) #exit
```
## <span id="page-141-0"></span>**Configuring MAC-Based VLANs**

A MAC-based VLAN is a VLAN of specific end point devices. These VLANs are useful for workstations that move frequently because they are not tied to a port. MAC-based VLANs are defined globally; all traffic from the device with the matching MAC address is funneled into the VLAN.

To create a MAC-based VLAN, follow these steps described in the following sections:

- **1** *[Creating the VLAN and Assigning a VLAN ID on page 134](#page-133-0)*.
- **2** *[Assigning a Name to the VLAN on page 135](#page-134-0)*.
- **3** *[Assigning the Egress Port Membership and Optional Tagging for All Ports on page 140](#page-139-0)*.
- **4** *[Associating the VLAN to a MAC address on page 142](#page-141-1)*
- **5** *[Assigning an IP Address to the VLAN on page 137](#page-136-1)*
- **6** *[Setting Frame Acceptance on page 138](#page-137-1)*
- **7** *[Enabling Ingress Filtering on page 138](#page-137-0)*
- **8** Verify the configuration using the **show vlan brief** or **show running-config** commands. This step is described in *[Verifying the VLAN Configuration on page 145](#page-144-0)*.

#### <span id="page-141-1"></span>**Associating the VLAN to a MAC address**

To associate the VLAN to a MAC address, use the **vlan association** command in VLAN database submode of Global Configuration. The **no** version of the command removes the association.

**vlan association** [**mac** *macaddr*] *vlanid*

**no vlan association** [**mac** *macaddr*]

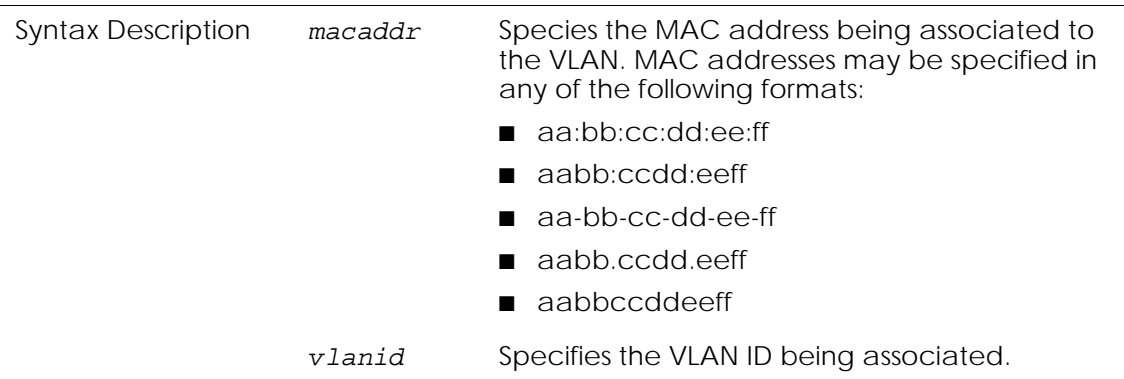

The following command associates a MAC address to a VLAN with the VLAN ID of 50.

(SafeGuardOS) (config) #vlan database (SafeGuardOS) (Vlan) #vlan association mac 3f:78:45:a2:34 50 (SafeGuardOS) (Vlan) #exit

Verify the configuration using the **show vlan association** command. This command is described further in *[Showing a VLAN Association on page 145](#page-144-1)*.

# <span id="page-142-0"></span>**Configuring IP Subnet-Based VLANs**

IP subnet-based VLANs filter Layer 3 information to build VLANs based on a source IP address, network mask, and the VLAN ID. This type of VLAN permits multiple subnets on a single interface. IP subnet-based VLANs are typically used when all of the end points can belong to the same VLAN. These VLANs are defined globally; all traffic from matching devices are included in the VLAN.

To create an IP Subnet-based VLAN:

- **1** *[Creating the VLAN and Assigning a VLAN ID on page 134](#page-133-0)*.
- **2** *[Assigning a Name to the VLAN on page 135](#page-134-0)*.
- **3** *[Assigning the Egress Port Membership and Optional Tagging for All Ports on page 140](#page-139-0)*.
- **4** *[Associate the VLAN to an IP Subnet Address on page 144](#page-143-1)*
- **5** *[Assigning an IP Address to the VLAN on page 137](#page-136-1)*.
- **6** *[Setting Frame Acceptance on page 138](#page-137-1)*.
- **7** *[Enabling Ingress Filtering on page 138](#page-137-0)*.
- **8** Verify the configuration using the **show vlan brief** or **show running-config** commands. This step is described in *[Verifying the VLAN Configuration on page 145](#page-144-0)*.

## <span id="page-143-1"></span>**Associate the VLAN to an IP Subnet Address**

To associate the VLAN to an IP subnet address, use the **vlan association** command in VLAN database mode. The **no** version of the command removes the association.

```
vlan association [subnet ipaddr netmask] vlanid
no vlan association [subnet ipaddr netmask]
```
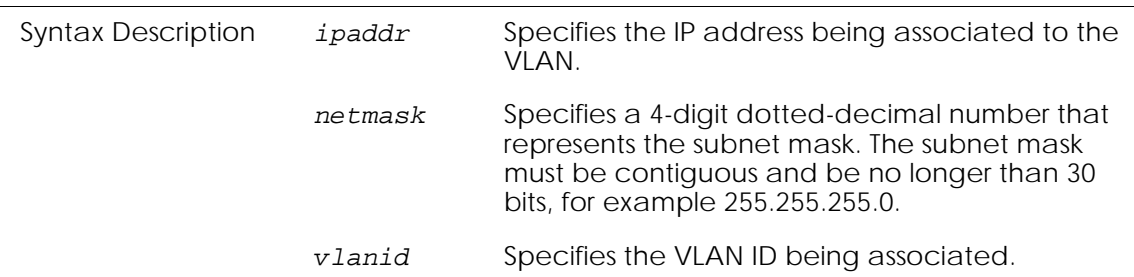

The following command associates an IP subnet to a VLAN with the ID of 50.

```
(SafeGuardOS) (config) #vlan database
(SafeGuardOS) (Vlan) #vlan association subnet 10.201.4.99 255.255.255.0 50
(SafeGuardOS) (Vlan) #exit
```
Verify the configuration using the **show vlan association** command. This command is described further in *[Showing a VLAN Association on page 145](#page-144-1)*.

# <span id="page-143-0"></span>**Deleting a VLAN**

With the exception of a reserved VLAN, to delete a VLAN, use the **no vlan** command in **vlan database** mode.

**no vlan** [*vlanid* |*name*]

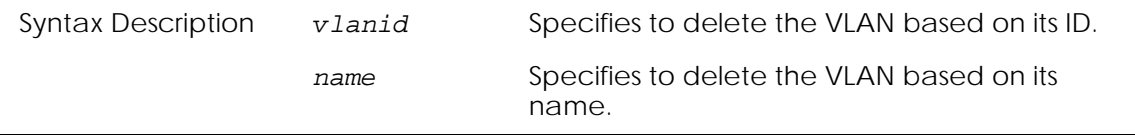

The following example deletes the sales VLAN with the ID of 85.

(SafeGuardOS) #configure terminal (SafeGuardOS) (config) #vlan database (SafeGuardOS) (Vlan) #no vlan 85 (SafeGuardOS) (Vlan) #exit
### **Verifying the VLAN Configuration**

There are Privileged Exec **show** commands to display VLAN and VLAN-related configurations:

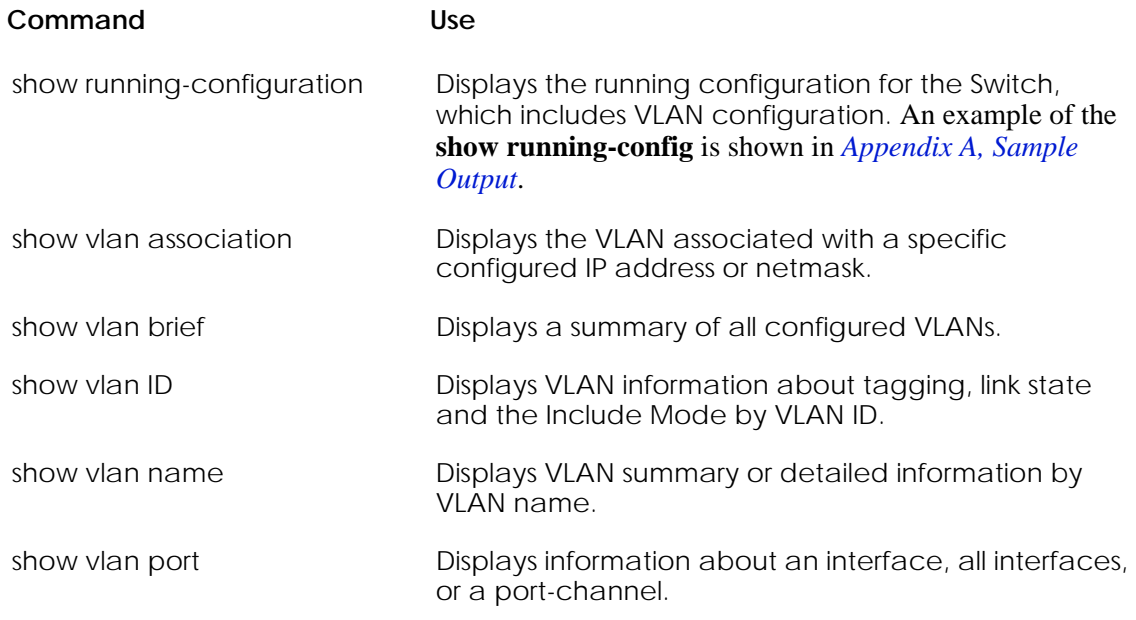

### **Showing a VLAN Association**

The **show vlan association** command displays the VLAN associated with a specific IP address or netmask.

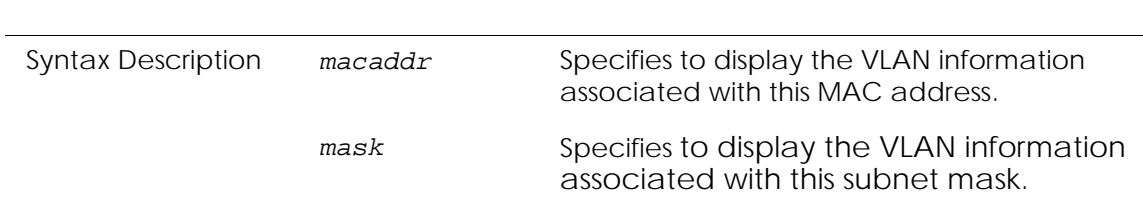

The following sample output is representative of the **show vlan association** command: (SafeGuardOS) #show vlan association subnet

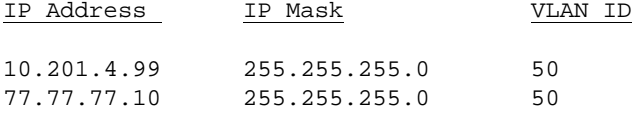

**show vlan association** [**mac** *macaddr* | **subnet** *mask*]

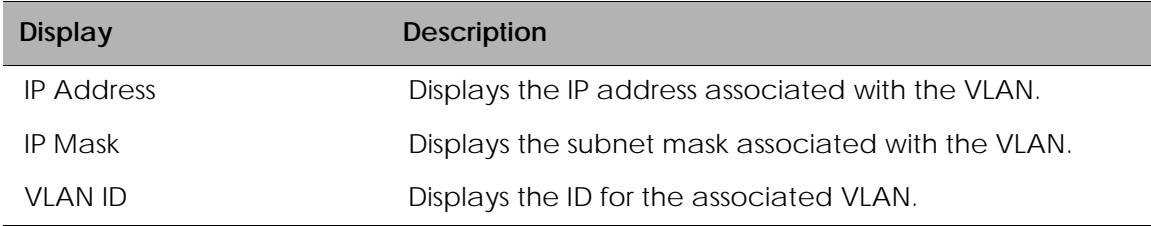

The fields in the **show vlan association** output represent:

### **Showing a VLAN Brief**

The **show vlan brief** command displays summary information about all configured VLANs.

**show vlan brief**

This command has no options or parameters.

The following sample output is representative of the **show vlan brief** command:

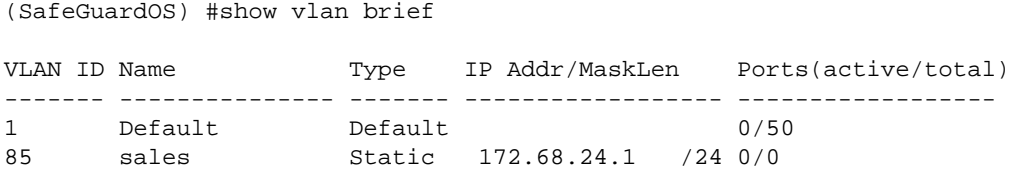

The fields in the **show vlan brief** output represent:

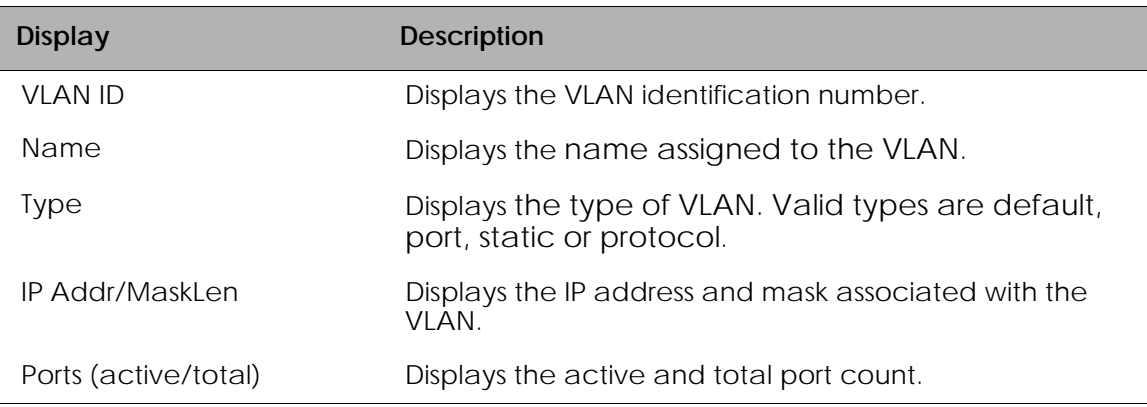

#### **Showing VLAN ID**

The **show vlan ID** command displays either a summary or detailed information about a VLAN by the VLAN ID.

**show vlan id** [**id** *vlanid* | **name** *vlan\_name*]{*detailed*} Syntax Description *vlanid* Specifies to display information about the VLAN identified by this VLAN ID. *detailed* (Optional) Displays Include mode information about the specified VLAN.

The following example displays summary information for the default VLAN:

(SafeGuardOS) #show vlan id 1

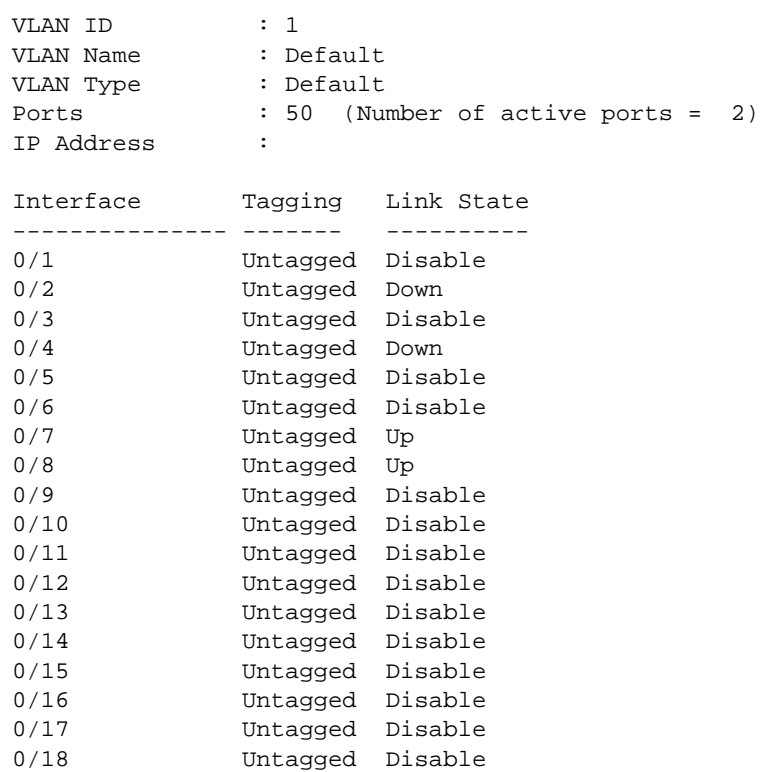

The next example includes additional fields when the detailed parameter is specified.

(SafeGuardOS) #show vlan id 1 detailed

VLAN ID : 1 VLAN Name : Default<br>VLAN Type : Default VLAN Type Ports : 50 (Number of active ports = 2) IP Address :

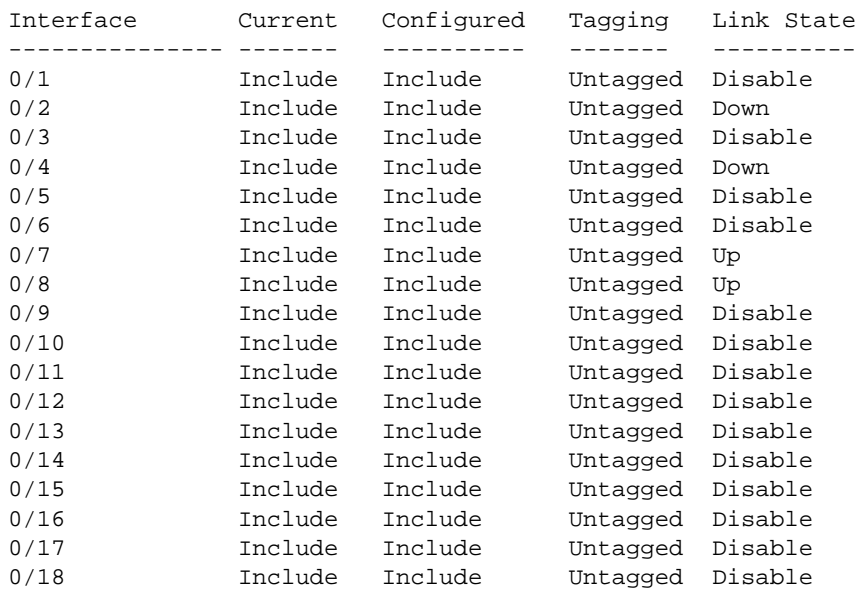

The fields in the **show vlan id** output represent:

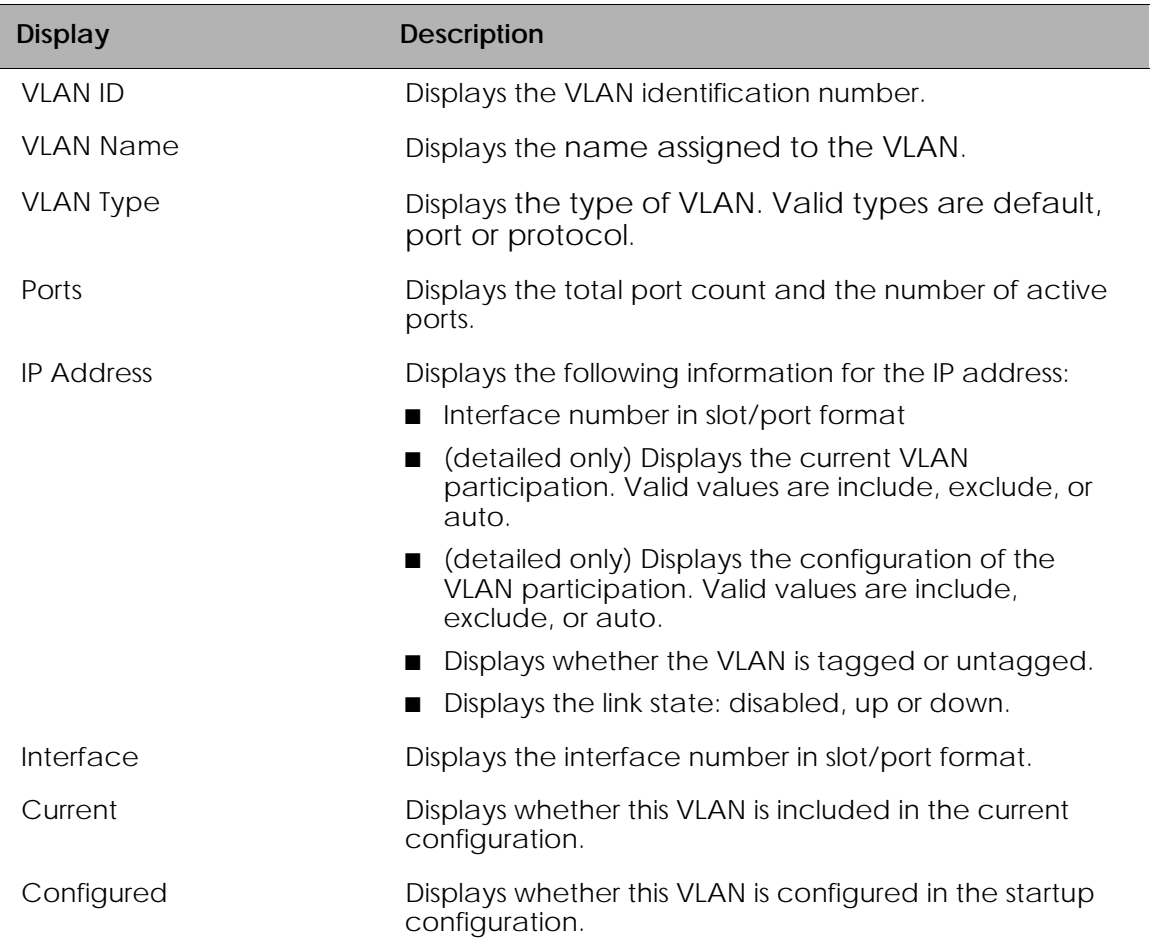

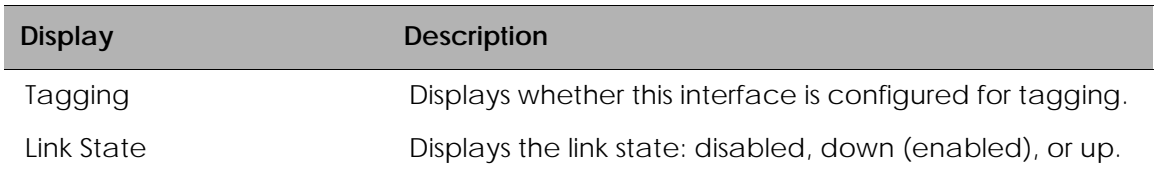

### **Showing a VLAN Name**

Use this command to display either a summary or detailed information about a VLAN by name.

**show vlan name** *vlan\_name* {*detailed*}

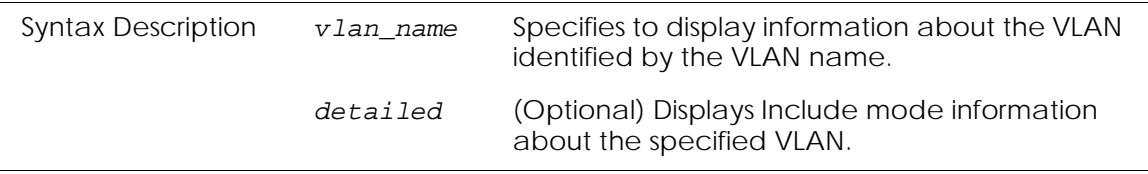

The following example displays summary information for the default VLAN:

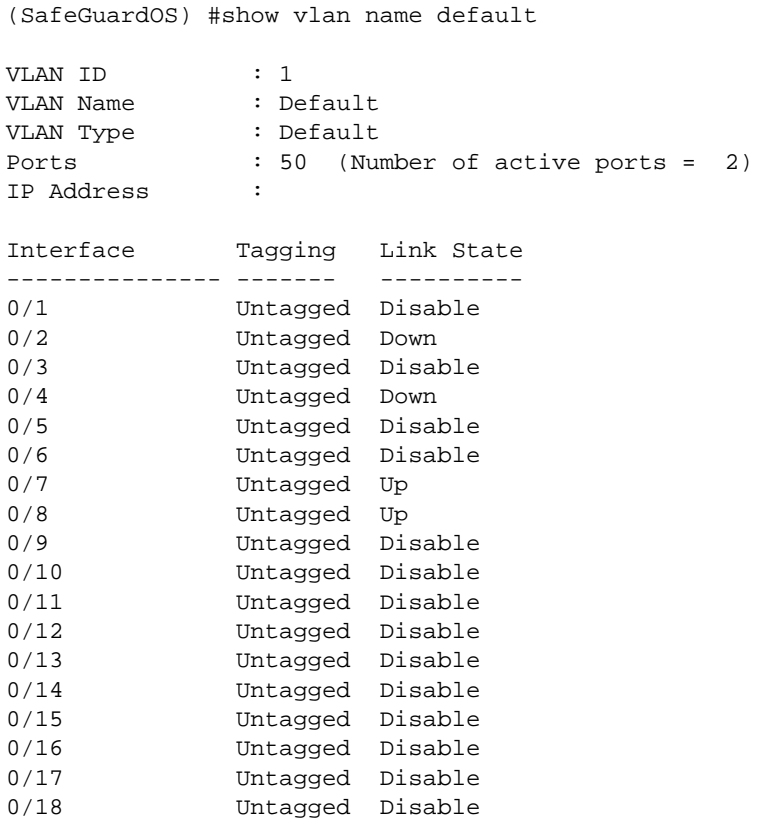

The next example includes additional fields when the detailed parameter is specified.

(SafeGuardOS) #show vlan name default detailed

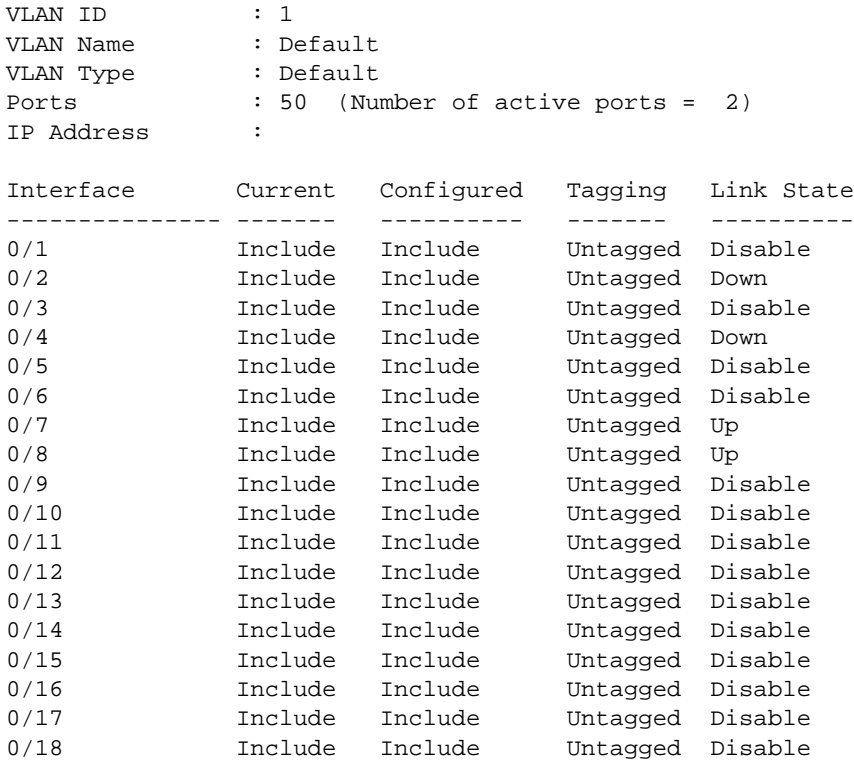

The fields in the **show vlan name** output represent:

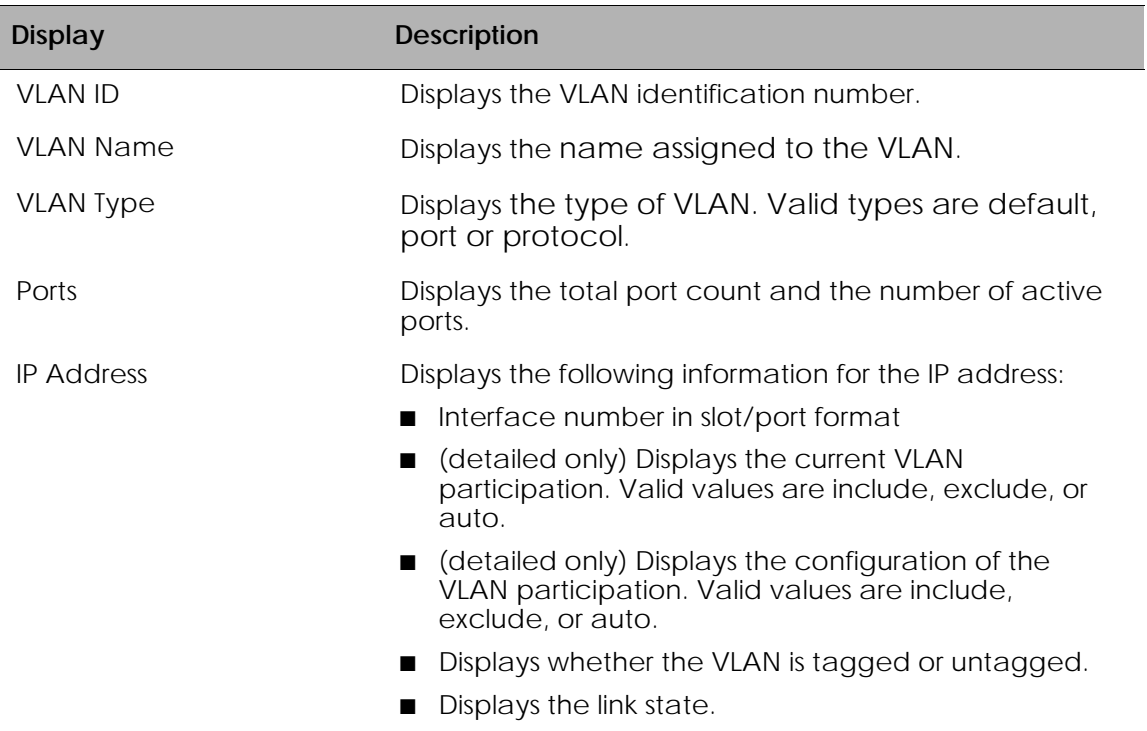

### **Showing a VLAN Port**

Use this command to display information about an interface, all interfaces or a portchannel.

**show vlan port** [*slot*/*port* | **all** | **port-channel** *port-channel-name*

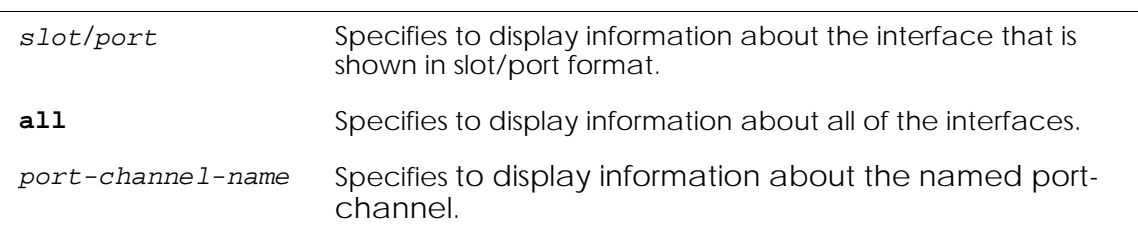

The following example is representative of the output of the **show vlan port** command:

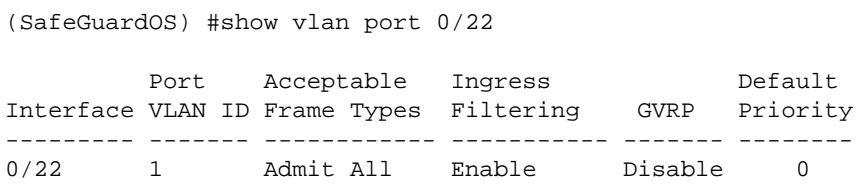

The fields in the **show vlan name** output represent:

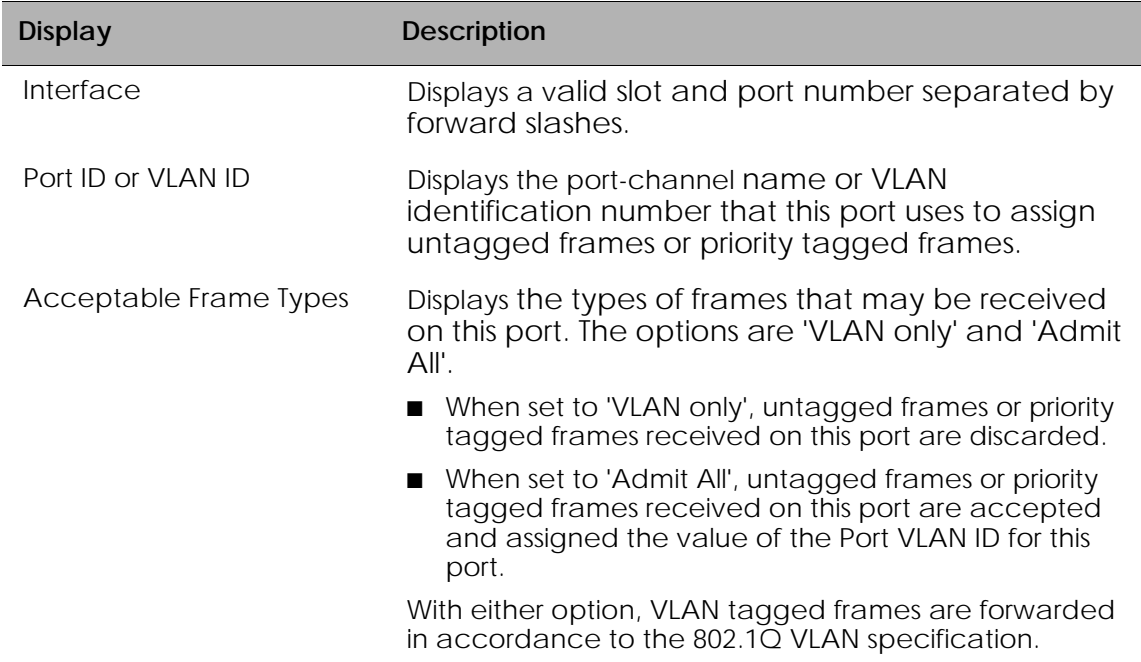

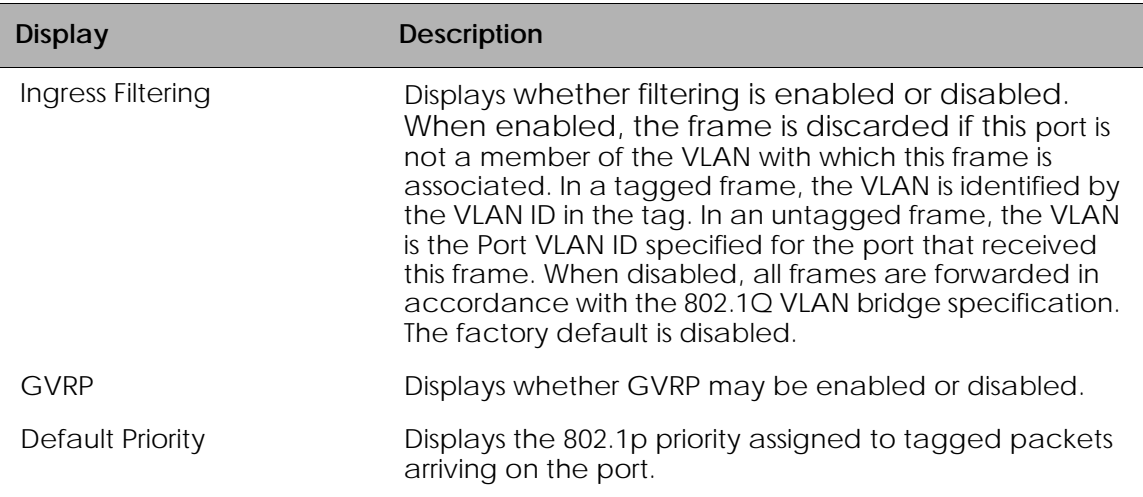

## **Displaying Forwarding Database Entries Information**

To display the forwarding database entries, use the **show mac fdb-table** command in Privileged Exec mode. This command applies to the switch only. It is not available on the controller.

If the command is entered with no argument, the entire table is displayed. Or, the administrator can enter a MAC address to display the table entry for the requested MAC address and all entries following the requested MAC address.

```
show mac fdb-table [macaddr | all]
```
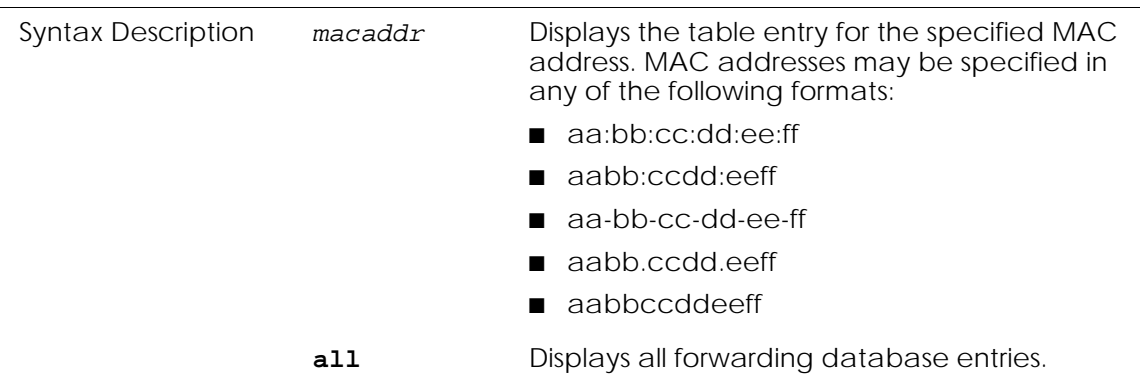

Following is example output of the **show mac fdb-table** command:

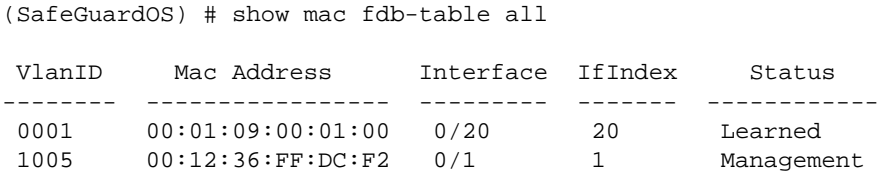

**Field Description** VLAN ID **ID** Identifier for the VLAN. MAC Address **A** unicast MAC address for which the device has forwarding and or filtering information. MAC addresses may be specified in any of the following formats: ■ aa:bb:cc:dd:ee:ff aabb:ccdd:eeff aa-bb-cc-dd-ee-ff ■ aabb.ccdd.eeff ■ aabbccddeeff Interface Slot and port which this address was learned. If Index IfIndex of the interface table entry associated with this port. Status Status of this entry, which can be: ■ Learned – Value of the corresponding instance was learned by observing the source MAC addresses of incoming traffic and is currently in use. ■ Management – Value of the corresponding instance (system MAC address) is also the value of an existing instance of dot1dStaticAddress. It is identified with interface 0/1 and is currently used when enabling VLANs for routing.

The fields in the output represent:

# **Configuring Spanning Trees**

The SafeGuard Switch supports the Spanning-Tree Protocol (STP) on all Ethernet, Fast Ethernet, Gigabit Ethernet, and port-based VLANs. STP eliminates undesirable Layer 2 loops in networks, by selectively blocking some ports and allowing other ports to forward traffic, based on configurable bridge and port parameters.

STP ensures that the most efficient path is taken when multiple paths exist between ports or VLANs. If the selected path fails, STP searches for and then establishes an alternate path to prevent or limit retransmission of data. STP is transparent to end stations, which cannot detect whether they are connected to a single LAN segment or a switched LAN of multiple segments.

By default, a single instance of STP runs on each configured VLAN (assuming that STP is not disabled). STP can be enabled on a global basis. STP is disabled by default. When STP is enabled on a switch, STP is still disabled on each port.

The following sections describe commands to support STP:

- *[Enabling or Disabling STP Globally](#page-153-0)*
- *[Forcing Transmission of Rapid Spanning Tree](#page-153-1)*
- *[Setting the Configuration Identifier Name](#page-154-0)*
- *[Setting the Configuration Identifier Revision Level](#page-154-1)*
- *[Specifying an Edge Port](#page-155-0)*
- **[Setting the Force Protocol Version Parameter](#page-155-1)**
- *[Setting the Bridge Forward Delay Parameter](#page-156-0)*
- *[Setting the Bridge Max Age Parameter](#page-156-1)*
- *[Setting the Path Cost or Port Priority](#page-157-0)*
- *[Setting the Bridge Priority](#page-158-0)*
- *[Setting the Administrative Switch Port State for a Port](#page-158-1)*
- *[Setting the Administrative Switch Port State for all Ports](#page-159-0)*
- *[Displaying STP Information](#page-159-1)*

### <span id="page-153-0"></span>**Enabling or Disabling STP Globally**

STP is disabled by default. The only required configuration step is to enable the feature. To enable STP globally on the SafeGuard Switch, use the **spanning-tree** command in Global Configuration mode.

Use the **no** version of the command to disable STP.

**spanning-tree**

**no spanning-tree**

The commands have no parameters or variables.

The following example enables STP on the SafeGuard Switch:

```
(SafeGuardOS) #configure terminal
(SafeGuardOS) (config) #spanning-tree
(SafeGuardOS) (config) #exit
```
## <span id="page-153-1"></span>**Forcing Transmission of Rapid Spanning Tree**

To force a transmission of rapid spanning tree (RSTP) BPDUs, use the **spanning-tree bdpumigrationcheck** command in Global Configuration mode. Use the *slot/port* parameter to transmit a BPDU from a specified interface, or use the *all* keyword to transmit BPDUs from all interfaces.

This command forces the BPDU transmission, so the command does not change the system configuration or have a "no" version.

```
spanning-tree bdpumigrationcheck [slot/port | all]
```
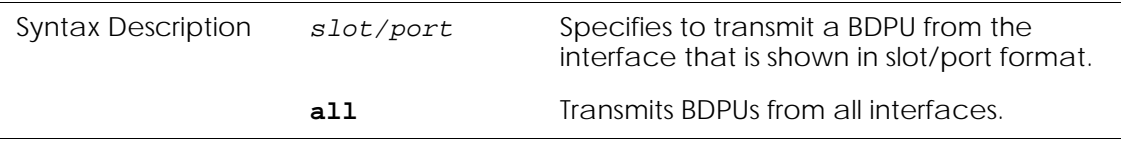

The following example forces a transmission of RSTP and MSTP BPDUs on all ports of the SafeGuard switch:

```
(SafeGuardOS) #configure terminal
(SafeGuardOS) (config) #spanning-tree bdpumigrationcheck all
(SafeGuardOS) (config) #exit
```
### <span id="page-154-0"></span>**Setting the Configuration Identifier Name**

To set the Configuration Identifier Name for identifying the configuration that a switch is currently using, use the **spanning-tree configuration name** command in Global Configuration mode. The default value is the base MAC address in hexadecimal notation.

```
spanning-tree configuration name name
```
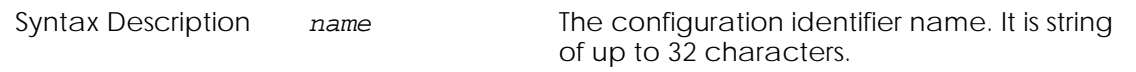

The following example sets "00-12-36-FE-76-FF" as the configuration identifier name that the switch is using:

```
(SafeGuardOS) #configure terminal
(SafeGuardOS) (config) #spanning-tree configuration name "00-12-36-FE-76-FF"
(SafeGuardOS) (config) #exit
```
### <span id="page-154-1"></span>**Setting the Configuration Identifier Revision Level**

To set the Configuration Identifier Revision Level for use in identifying the configuration that a switch is currently using, use the **spanning-tree configuration revision** command in Global Configuration mode. The default level is 0.

To set the Configuration Identifier Revision Level to the default, use the **no** version of the command.

**spanning-tree configuration revision** *revision-level*

#### **no spanning-tree configuration revision**

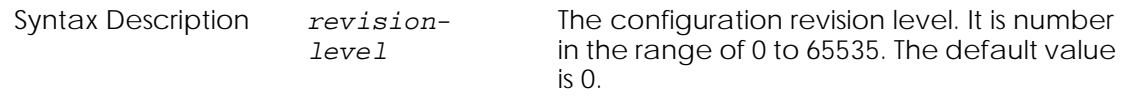

The following example sets "32768" as the configuration revision for the SafeGuard switch:

```
(SafeGuardOS) #configure terminal
(SafeGuardOS) (config) #spanning-tree configuration revision 32768
(SafeGuardOS) (config) #exit
```
### <span id="page-155-0"></span>**Specifying an Edge Port**

To specify that a port is an *edge port* within the common and internal spanning tree, use the **spanning-tree edgeport** command in Interface Configuration mode. This allows the port to transition to *forwarding state* without delay.

To specify that a port is not an edge port within the common and internal spanning tree, use the **no** version of the command.

#### **spanning-tree edgeport**

#### **no spanning-tree edgeport**

The commands have no parameters or variables.

The following example specifies 0/25 as an edge port within the common and internal spanning tree:

```
(SafeGuardOS) #configure terminal
(SafeGuardOS) (config) #interface 0/25
(SafeGuardOS) (interface 0/25) #spanning-tree edgeport
(SafeGuardOS) (interface 0/25) #exit
```
### <span id="page-155-1"></span>**Setting the Force Protocol Version Parameter**

To set the Force Protocol Version parameter to a new value, use the **spanning-tree forceversion** command in Global Configuration mode. The default version is 802.1w.

To set the Force Protocol Version parameter to the default value, use the **no** version of the command.

**spanning-tree forceversion [802.1d | 802.1w]**

#### **no spanning-tree forceversion**

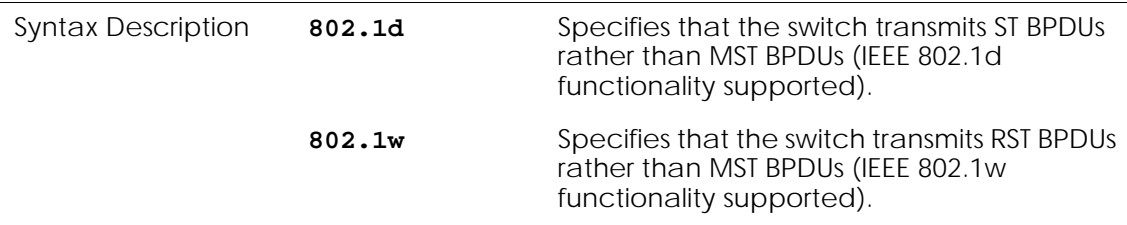

The following example sets the force protocol version parameter to 802.1d:

```
(SafeGuardOS) #configure terminal
(SafeGuardOS) (config) #spanning-tree forceversion 802.1d
(SafeGuardOS) (config) #exit
```
### <span id="page-156-0"></span>**Setting the Bridge Forward Delay Parameter**

To set the Bridge Forward Delay parameter to a new value for the common and internal spanning tree, use the **spanning-tree forward-time** command in Global Configuration mode. The default value is 15.

To set the Bridge Forward Delay parameter to the default value, use the **no** version of the command.

**spanning-tree forward-time** *time* **no spanning-tree forward-time**

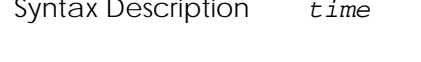

Description *time* Time in seconds within a range of 4 to 30. The value must be greater than or equal to (Bridge Max Age  $/ 2$ ) + 1.

The following example sets the Bridge Forward Delay parameter to 10:

```
(SafeGuardOS) #configure terminal
(SafeGuardOS) (config) #spanning-tree forward-time 10
(SafeGuardOS) (config) #exit
```
### <span id="page-156-1"></span>**Setting the Bridge Max Age Parameter**

To set the Bridge Max Age parameter to a new value for the common and internal spanning tree, use the **spanning-tree forward-time** command in Global Configuration mode. The default value is 20.

To set the Bridge Max Age parameter to the default value, use the **no** version of the command.

**spanning-tree max-age** *time* **no spanning-tree max-age** Syntax Description  $time$  Time in seconds within a range of 6 to 40. The value must be less than or equal to - 1 (2 x Bridge Forward Delay).

The following example sets the Bridge Max Age parameter to 20:

(SafeGuardOS) #configure terminal (SafeGuardOS) (config) #spanning-tree max-age 20 (SafeGuardOS) (config) #exit

### <span id="page-157-0"></span>**Setting the Path Cost or Port Priority**

To set the Path Cost or Port Priority for a port, use the **spanning-tree port** command in Interface Configuration mode.

To set the Path Cost or Port Priority for a port in the common and internal spanning tree to the respective default values, use the **no** version of the command.

```
spanning-tree port [cost [1-200000000 | auto] | priority 0-240]
```

```
no spanning-tree port [cost | priority]
```
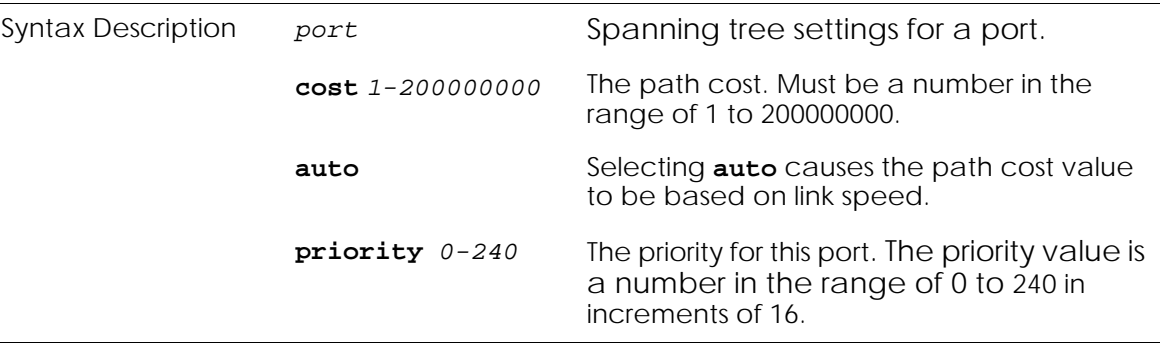

The following example sets the path cost and port priority:

```
(SafeGuardOS)#configure terminal
(SafeGuardOS) (config) #interface 0/25
(SafeGuardOS) (interface 0/25)#spanning-tree port cost 32768
(SafeGuardOS) (interface 0/25)#spanning-tree port priority 128
(SafeGuardOS) (interface 0/25)#exit
(SafeGuardOS) (config) #exit
```
### <span id="page-158-0"></span>**Setting the Bridge Priority**

To set the bridge priority, use the **spanning-tree priority** command in Global Configuration mode. The default priority is 32768.

To set the bridge priority, use the **no** version of the command.

```
spanning-tree priority priority
```

```
no spanning-tree priority
```
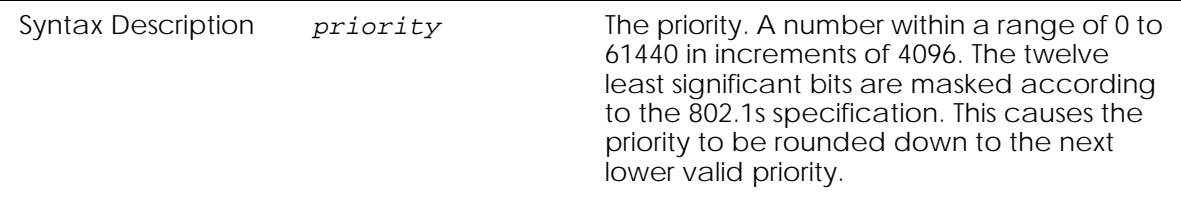

The following example sets the bridge priority to 0:

```
(SafeGuardOS) #configure terminal
(SafeGuardOS) (config) #spanning-tree priority 0
(SafeGuardOS) (config) #exit
```
### <span id="page-158-1"></span>**Setting the Administrative Switch Port State for a Port**

To set the Administrative Switch Port State for a port to be enabled, use the **spanningtree port mode** command in Interface Configuration mode By default the port is disabled.

To set the Administrative Switch Port State for a port to be disabled, use the **no** version of the command.

**spanning-tree port mode**

**no spanning-tree port mode**

The commands have no parameters or variables.

The following example sets the Administrative Switch Port State for a port to be enabled:

```
(SafeGuardOS)#configure terminal
(SafeGuardOS) (config) #interface 0/25
(SafeGuardOS) (interface 0/25)#spanning-tree port mode
(SafeGuardOS) (interface 0/25)#exit
(SafeGuardOS) (config) #exit
```
### <span id="page-159-0"></span>**Setting the Administrative Switch Port State for all Ports**

To set the Administrative Switch Port State for all ports to be enabled, use the **spanningtree port mode all** command in Global Configuration mode By default the ports are disabled. To set the Administrative Switch Port State for all ports to be disabled, use the **no** version of the command.

```
spanning-tree port mode all
```

```
no spanning-tree port mode all
```
The commands have no parameters or variables.

```
(SafeGuardOS)#configure terminal
(SafeGuardOS) (config) #spanning-tree port mode all
(SafeGuardOS) (config) #exit
```
# <span id="page-159-1"></span>**Displaying STP Information**

The following commands allow the display of STP information.

### **Displaying Spanning Tree Settings for the Bridge**

To display STP information for the bridge, use the **show spanning-tree** command in the Privileged Exec or User Exec modes.

#### **show spanning-tree**

The command has no parameters or variables.

The following example displays spanning tree settings for the bridge:

```
(SafeGuardOS) #show spanning-tree
(SafeGuardOS) #
Spanning Tree.................................. Enabled
Spanning Tree Version............................ IEEE 802.1d
Bridge Info:
       Priority................................. 32768
       Identifier............................... 80:00:00:12:36:FE:76:69
       Max Age.................................. 20
       Hello Time............................... 2
      Forward Delay............................... 15
       Hold Time................................ 3
Root Bridge:
       Identifier............................... 80:00:00:12:36:FE:76:69
       Path Cost................................ 0
       Port Identifier.......................... 00:00
       Max Age.................................. 20
      Forward Delay............................... 15
       Hello Time............................... 2
Time Since Topology Change..................... 0 day 0 hr 0 min 3 sec
```

```
Topology Change Count.......................... 1
Topology Change in progress.................... TRUE
Interface STP Mode STP State Port Role Cost
--------- -------- ---------------- --------- ------
0/1 Enabled Forwarding Designated 20000
0/43 Enabled Forwarding Designated 20000
0/44 Enabled Discarding Backup 20000
```
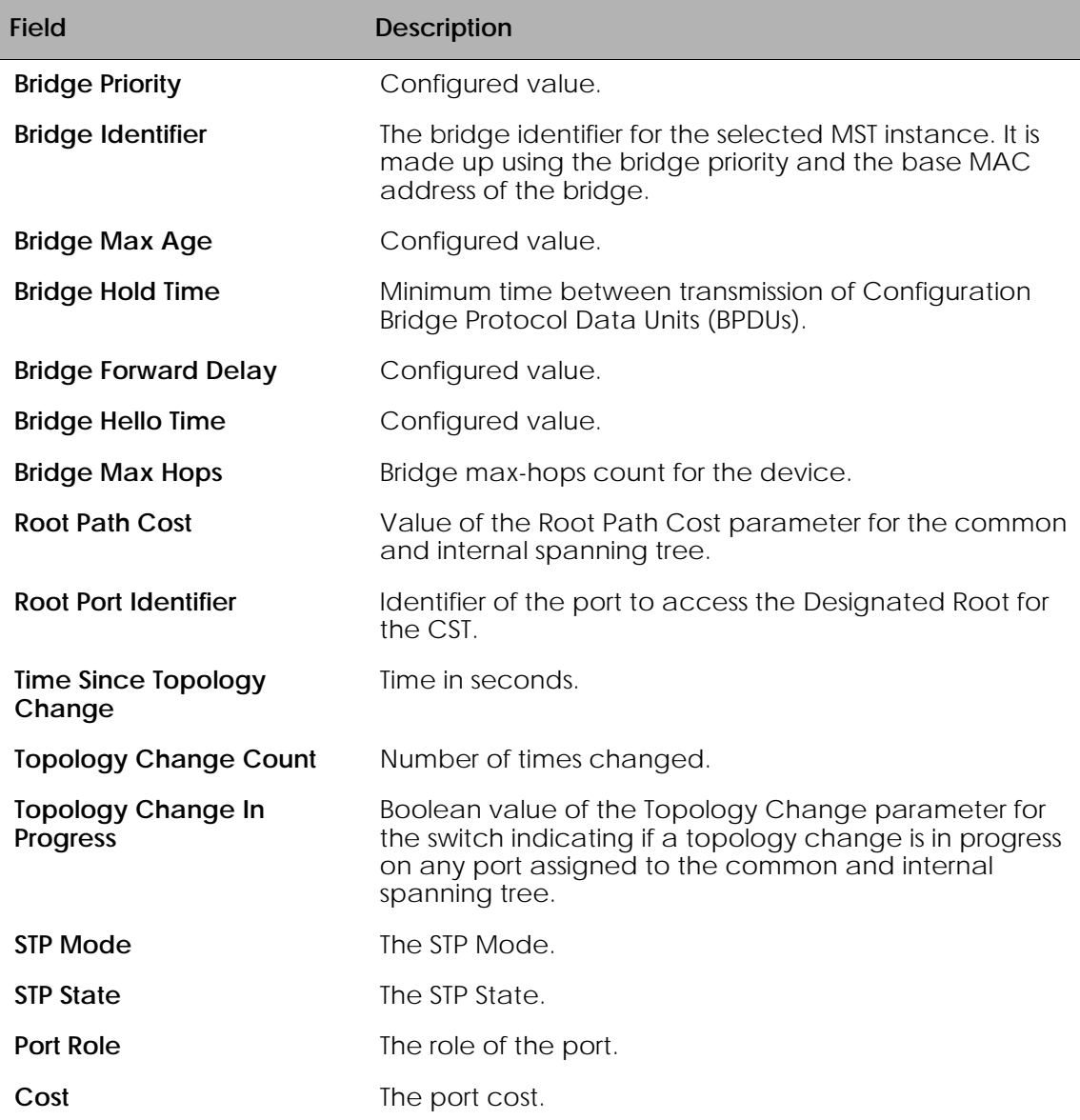

### **Displaying Settings for a Port**

To display settings and parameters for a specific switch port, use the **show spanning-tree port** command in the Privileged Exec or User Exec mode.

```
show spanning-tree port [slot/port detailed | [slot/port | all] summary | 
slot/port statistics]
```
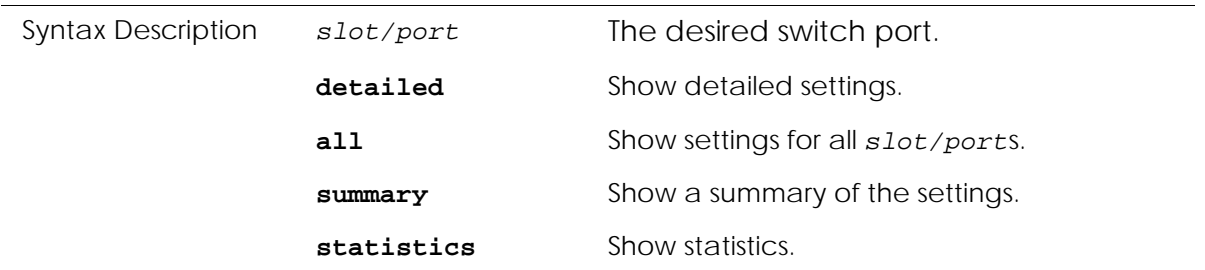

### The following example displays STP information:

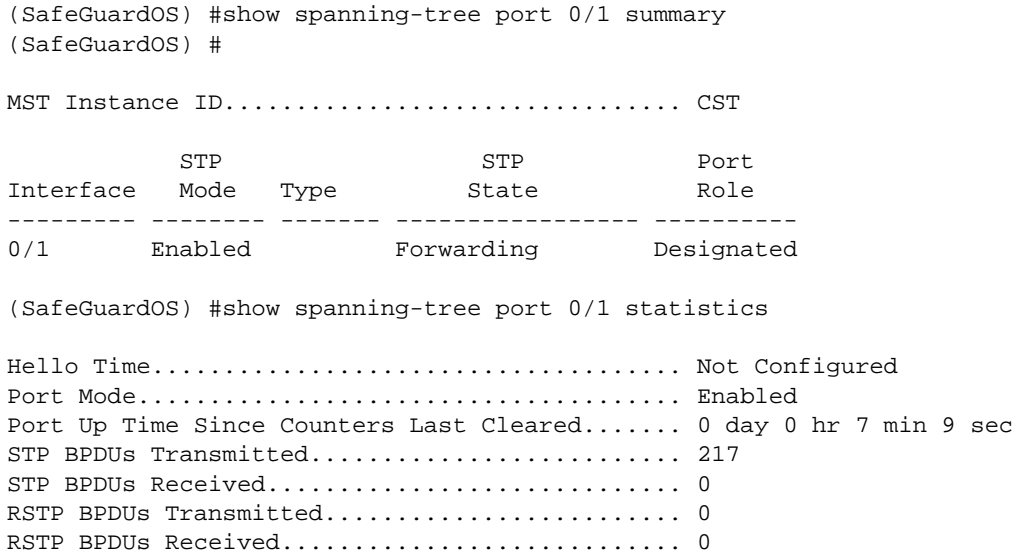

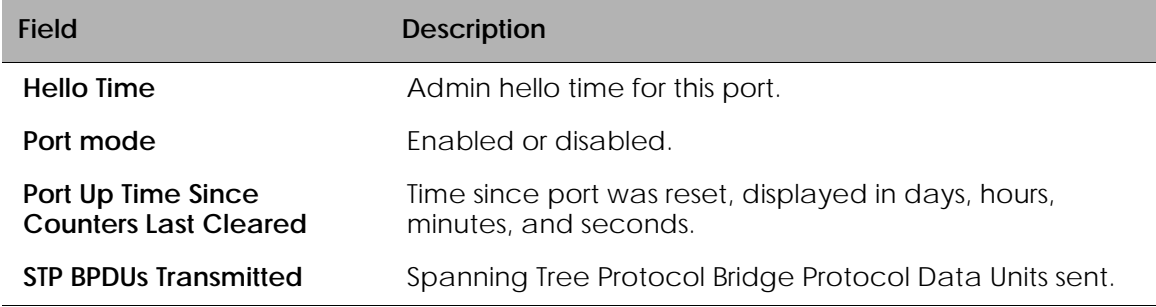

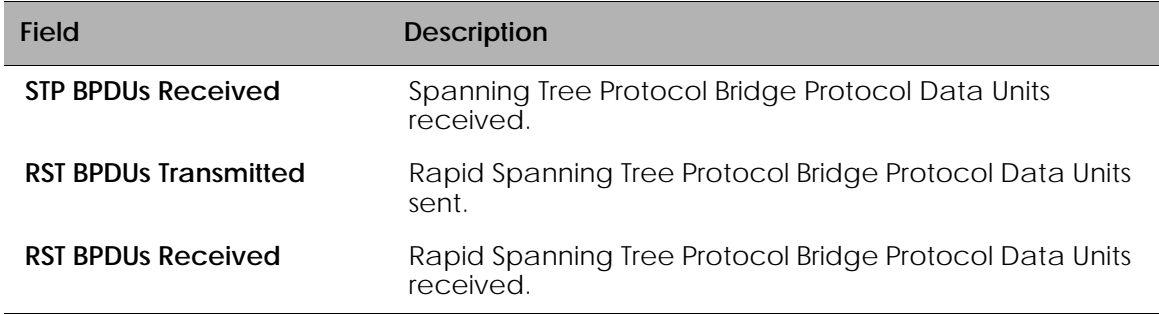

### **Displaying Spanning Tree Settings and Parameters for a Switch**

To display STP settings and parameters for a switch, use the **show spanning-tree summary** command in the Privileged Exec or User Exec mode.

#### **show spanning-tree summary**

The command has no parameters or variables.

The following example displays STP settings and parameters for a switch:

```
(SafeGuardOS) #show spanning-tree summary
(SafeGuardOS) #
Spanning Tree...................... Enabled
Spanning Tree Version............. IEEE 802.1d
Configuration Name................. 00-12-36-FE-76-FF
Configuration Revision Level...... 2222
Configuration Digest Key......... 0xac36177f50283cd4b83821d8ab26de62
Configuration Format Selector..... 0
```
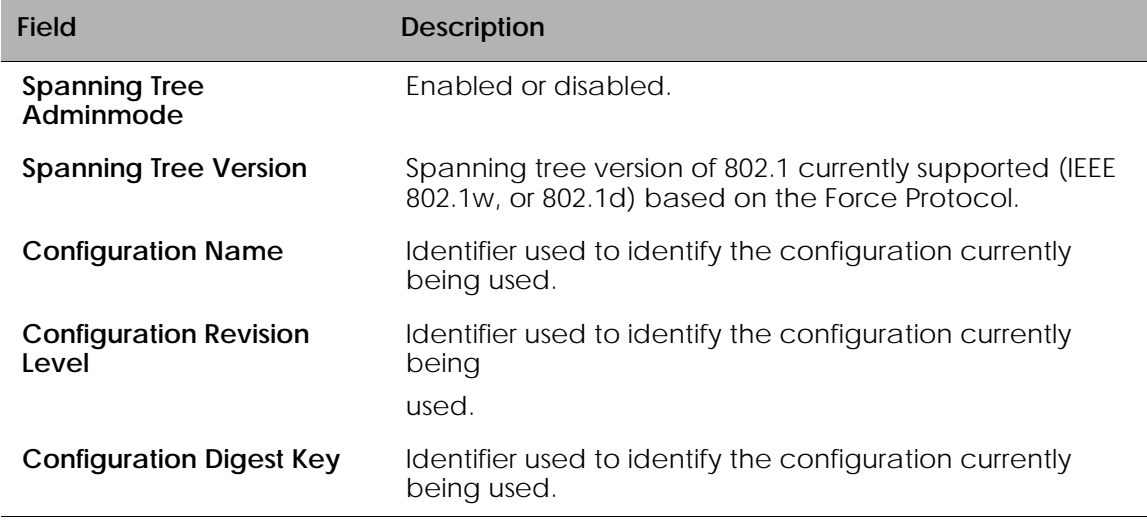

# **Configuring IGMP Snooping**

Internet Group Management Protocol (IGMP) is a multicast group membership discovery protocol. In subnets where IGMP is configured, a host that wants to be a multicast data receiver joins the group by sending a message to a multicast router on a local interface. There are three versions of IGMP: IGMPv1, IGMPv2, and IGMPv3. All three versions are supported by SafeGuard OS.

Even though multicast routing is more efficient than unicast routing, if the data receivers are sparsely distributed, it can still be a waste of network resources. A more intelligent method of forwarding multicast packets in a broadcast domain is called *IGMP Snooping.* IGMP Snooping is a multicast traffic pruning technique on a LAN or VLAN.

The IGMP Snooping configuration tells the SafeGuard Switch which switch ports are members of IGMP groups. By snooping IGMP registers information as it passes through the switch, SafeGuard can determine which hosts are to receive packets with a specific multicast address.

The following sections describe commands to configure IGMP Snooping:

- *[Configuring Global IGMP Snooping](#page-163-0)*
- *[Configuring IGMP Snooping on a VLAN](#page-164-0)*
- *[Optional IGMP Snooping Configuration](#page-164-1)*
- *[Displaying IGMP Snooping Information](#page-171-0)*

# <span id="page-163-0"></span>**Configuring Global IGMP Snooping**

IGMP Snooping is disabled by default. The only required configuration step is to enable the feature. All other global IGMP Snooping configuration is optional. To enable IGMP Snooping globally on the SafeGuard Switch, use the **Igmpsnooping** command in Global Configuration mode. Use the **no** version of the command to disable IGMP Snooping.

#### **Igmpsnooping**

#### **no Igmpsnooping**

The commands have no parameters or variables.

The following example enables IPMP Snooping on the SafeGuard Switch:

```
(SafeGuardOS) #configure terminal
(SafeGuardOS) (config) #Igmpsnooping
(SafeGuardOS) (config) #exit
(SafeGuardOS) #
```
To verify the configuration, use the Privileged Exec **show igmpsnooping** command. This command is described further in *[Showing the IGMP Snooping Configuration on page 172](#page-171-1)*.

### <span id="page-164-0"></span>**Configuring IGMP Snooping on a VLAN**

IGMP Snooping is disabled by default. The only required configuration step is to enable the feature on the VLAN. All other VLAN for l IGMP Snooping configuration is optional.

To enable IGMP Snooping on a VLAN, use the **igmpsnooping** command in VLAN Database mode. Use the **no** version of the command to disable IGMP snooping.

**igmpsnooping vlan** *vlanid*

**no igmpsnooping vlan** *vlanid*

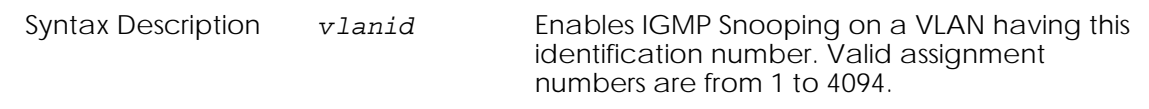

The following example enables IGMP Snooping on the VLAN with the ID of 2.

```
(SafeGuardOS) #configure terminal
(SafeGuardOS) (config) #vlan database
(SafeGuardOS) (Vlan) #igmpsnooping vlan 2
(SafeGuardOS) (Vlan) #exit
(SafeGuardOS) (config) #exit
(SafeGuardOS) #
```
To verify the configuration, use the Privileged Exec **show igmpsnooping** command. This command is described further in *[Showing the IGMP Snooping Configuration on page 172](#page-171-1)*.

### <span id="page-164-1"></span>**Optional IGMP Snooping Configuration**

For global IGMP Snooping configurations, the following configuration settings can be changed:

- *[Setting the Group Membership Interval Time on page 166](#page-165-0)*
- *[Setting the Maximum Response Time on page 167](#page-166-0)*
- *[Setting the Multicast Router Expiration Time on page 168](#page-167-0)*
- *[Clearing IGMP Snooping Entries Globally on page 171](#page-170-0)*

For VLAN IGMP Snooping configurations, the following configuration settings can be changed:

- *[Setting the Group Membership Interval Time on page 166](#page-165-0)*
- *[Setting the Maximum Response Time on page 167](#page-166-0)*
- *[Setting the Multicast Router Expiration Time on page 168](#page-167-0)*
- *[Enabling Fast-Leave Mode on page 170](#page-169-0)*
- *[Creating a Static Connection to a Multicast Router on page 171](#page-170-1)*
- *[Clearing IGMP Snooping Entries Globally on page 171](#page-170-0)*

### <span id="page-165-0"></span>**Setting the Group Membership Interval Time**

This optional configuration step is only valid for IGMPv3 environments and is available both globally and for VLANs. The group membership interval time is the amount of time in seconds that the switch waits for a report from a particular group on an interface before deleting the interface from the entry. The valid range is between 2 to 3600 seconds. The default setting is 260 seconds.

### **Global**

To globally set the group membership interval time, in Global Configuration mode use the **igmpsnooping vlan group-membership-interval** command.

Use the **no** version of the command to return the setting to the default value.

```
igmpsnooping group-membership-interval seconds
no igmpsnooping group-membership-interval
```
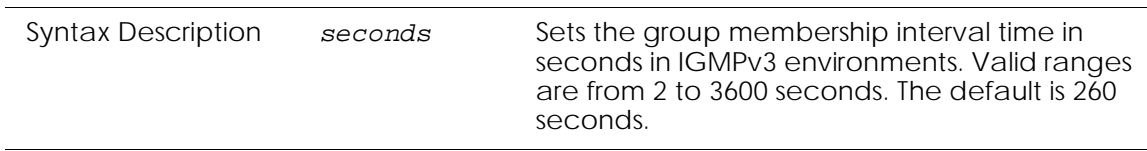

The following example sets all interfaces to have a group membership interval time of 360 seconds:

```
(SafeGuardOS) #configure terminal
(SafeGuardOS) (config) #igmpsnooping group-membership-interval 360
(SafeGuardOS) (config) #exit
(SafeGuardOS) #
```
To verify the configuration, use the Privileged Exec **show igmpsnooping** command. This command is described further in *[Showing the IGMP Snooping Configuration on page 172](#page-171-1)*.

#### **Per VLAN**

To set the group membership interval time by VLAN, in VLAN database mode use the **igmpsnooping groupmembership-interval** command. Use the **no** version of the command to return the setting to the default value.

**igmpsnooping vlan** *vlanid* **group-membership-interval** *seconds*

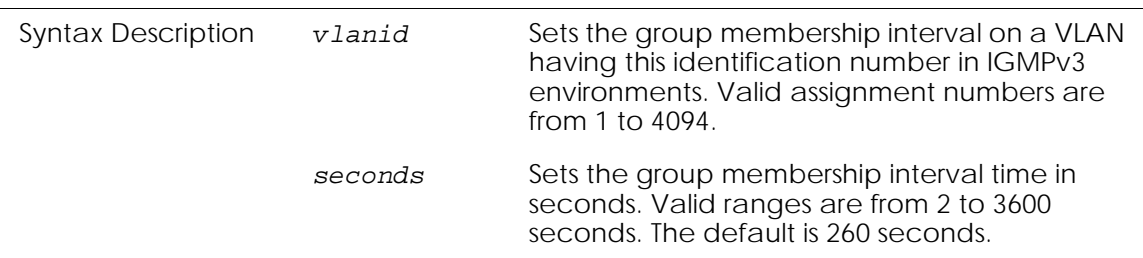

#### **no igmpsnooping vlan** *vlanid* **group-membership-interval**

The following example sets interfaces on VLAN 2 to have a group membership interval time of 360 seconds:

(SafeGuardOS) #configure terminal (SafeGuardOS) (config) #vlan database (SafeGuardOS) (Vlan) #igmpsnooping vlan 2 group-membership-interval 360 (SafeGuardOS) (Vlan) #exit (SafeGuardOS) (config) #exit (SafeGuardOS) #

To verify the configuration, use the Privileged Exec **show igmpsnooping** command. This command is described further in *[Showing the IGMP Snooping Configuration on page 172](#page-171-1)*.

### <span id="page-166-0"></span>**Setting the Maximum Response Time**

This optional configuration step is available both globally and for VLANs. The maximum response time is the amount of time in seconds that the switch waits after sending a query on an interface when it does not receive a report for a particular group in that interface. The valid range is between 1 to 3599 seconds and must be less than the IGMP query interval time value (which is equal to group membership-interval). The default setting is 10 seconds.

### **Global**

To globally set the maximum response time, in Global Configuration mode use the **igmpsnooping maximum-response-time** command. Use the **no** version of the command to return the setting to the default value.

```
igmpsnooping maximum-response-time seconds
no igmpsnooping maximum-response-time
```
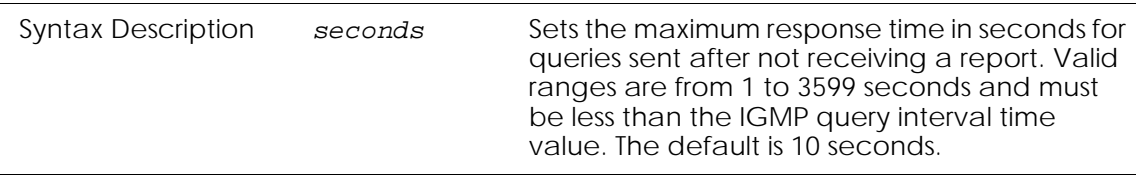

The following example sets the maximum response time to 15 seconds:

```
(SafeGuardOS) #configure terminal
(SafeGuardOS) (config) #igmpsnooping maximum-response-time 15
(SafeGuardOS) (config) #exit
(SafeGuardOS) #
```
To verify the configuration, use the Privileged Exec **show igmpsnooping** command. This command is described further in *[Showing the IGMP Snooping Configuration on page 172](#page-171-1)*.

#### **Per VLAN**

To set the maximum response time by VLAN, in VLAN database mode use the **igmpsnooping vlan maximum-response-time** command. Use the **no** version of the command to return the setting to the default value.

**igmpsnooping vlan** *vlanid* **maximum-response-time** *seconds* **no igmpsnooping vlan** *vlanid* **maximum-response-time** 

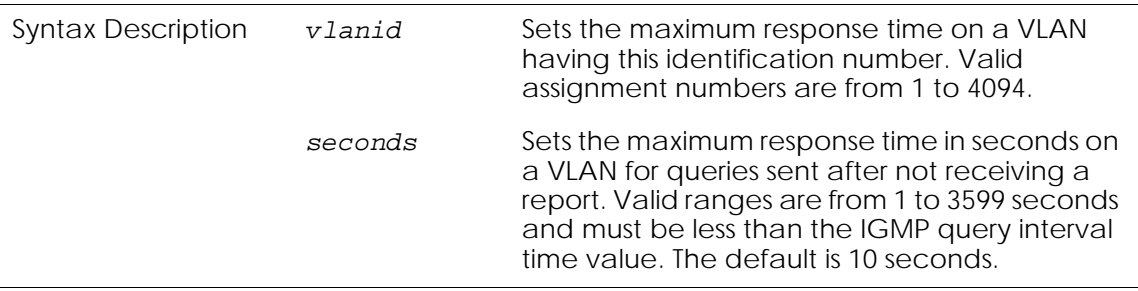

The following example sets interfaces on VLAN 2 to have a maximum response time of 15 seconds:

```
(SafeGuardOS) #configure terminal
(SafeGuardOS) (config) #vlan database
(SafeGuardOS) (Vlan) #igmpsnooping vlan 2 maximum-response-time 15
(SafeGuardOS) (Vlan) #exit
(SafeGuardOS) (config) #exit
(SafeGuardOS) #
```
To verify the configuration, use the Privileged Exec **show igmpsnooping** command. This command is described further in *[Showing the IGMP Snooping Configuration on page 172](#page-171-1)*.

#### <span id="page-167-0"></span>**Setting the Multicast Router Expiration Time**

This optional configuration step is available both globally and for VLANs. The multicast router expiration time is the amount of time in seconds that the switch waits for a query to be received on an interface before the interface is removed from the list of interfaces with multicast routers attached. The valid range is between 0 to 3600 seconds. A value of 0 indicates that the timer never expires, which is the default.

### **Global**

To globally set the multicast router expiration time, use the **igmpsnooping mrouter-expire-time** command in Global Configuration mode. Use the **no** version of the command to return the setting to the default value.

```
igmpsnooping mrouter-expire-time seconds
no igmpsnooping mrouter-expire-time
```
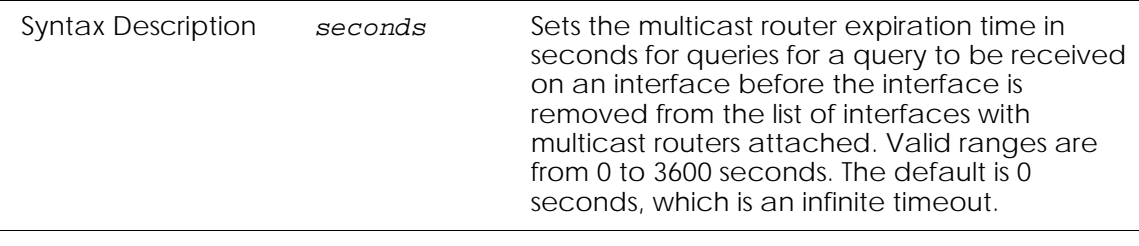

```
The following example sets the multicast router time to 2400 seconds:
(SafeGuardOS) #configure terminal
(SafeGuardOS) (config) #igmpsnooping mrouter-expire-time 2400
(SafeGuardOS) (config) #exit
(SafeGuardOS) #
```
To verify the configuration, use the Privileged Exec **show igmpsnooping** command. This command is described further in *[Showing the IGMP Snooping Configuration on page 172](#page-171-1)*.

#### **Per VLAN**

To set the multicast router expiration time by VLAN, in VLAN database mode use the **igmpsnooping vlan mrouter-expire-time** command. Use the **no** version of the command to return the setting to the default value.

**igmpsnooping vlan** *vlanid* **mrouter-expire-time** *vlanid seconds* **no igmpsnooping vlan** *vlanid* **mrouter-expire-time**

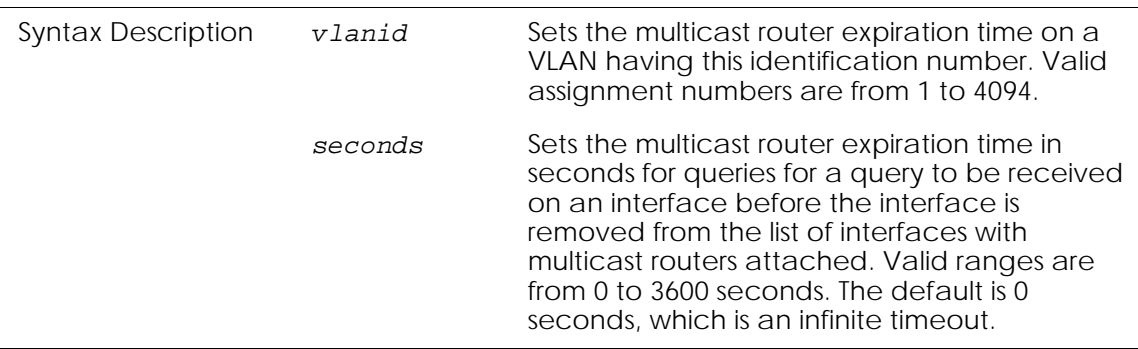

The following example sets the multicast router time on VLAN 2 to 2400 seconds:

(SafeGuardOS) #configure terminal

```
(SafeGuardOS) (config) #vlan database
(SafeGuardOS) (Vlan) #igmpsnooping vlan 2 mrouter-expire-time 2400
(SafeGuardOS) (Vlan) #exit
(SafeGuardOS) (config) #exit
(SafeGuardOS) #
```
To verify the configuration, use the Privileged Exec **show igmpsnooping** command. This command is described further in *[Showing the IGMP Snooping Configuration on page 172](#page-171-1)*.

#### <span id="page-169-0"></span>**Enabling Fast-Leave Mode**

Fast-leave is an optional feature of IGMP Snooping for VLANs and is only supported on IGMPv2 hosts. Use fast-leave processing only on VLANs where only one host is connected to each interface. Fast-leave mode is disabled by default. If fast-leave is enabled on VLANs where more than one host is connected to an interface, some hosts can be dropped when connected to the same Layer 2 port receiving multicast traffic directed to the group.

This feature allows the switch to remove the Layer 2 LAN interface from the forwardingtable entry without first sending out MAC-based queries to the interface. To enable fastleave mode, use the **igmpsnooping vlan fast-leave** command in Vlan Configuration mode. Use the **no** version of the command to disable the feature.

**igmpsnooping vlan** *vlanid* **fast-leave no igmpsnooping vlan** *vlanid* **fast-leave**

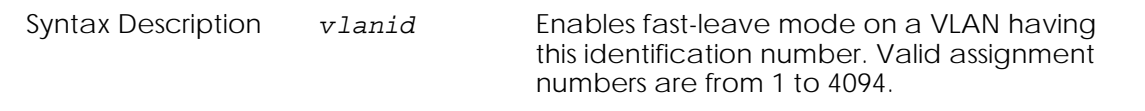

The following example enables fast-leave mode on the VLAN:

```
(SafeGuardOS) #configure terminal
(SafeGuardOS) (interface interface 0/3) #igmpsnooping vlan 2 fast-leave
(SafeGuardOS) (interface interface 0/3) #exit
(SafeGuardOS) (config) #exit
(SafeGuardOS) #
```
To verify the configuration, use the Privileged Exec **show igmpsnooping** command. This command is described further in *[Showing the IGMP Snooping Configuration on page 172](#page-171-1)*.

#### **Enabling Fast-Leave Mode On An Interface**

to enable fast-leave mode on an interface, use the **igmpsnooping fast-leave** command in Interface Configuration mode. To disable fast-leave mode on an interface, use the **no** form of the command.

#### **igmpsnooping fast-leave no igmpsnooping fast-leave**

The following example enables fast-leave mode on an interface:

```
(SafeGuardOS) #configure terminal
(SafeGuardOS) (config) #vlan database
(SafeGuardOS) (interface interface 0/3) #igmpsnooping fast-leave
(SafeGuardOS) (interface interface 0/3) #exit
(SafeGuardOS) (config) #exit
(SafeGuardOS) #
```
#### <span id="page-170-1"></span>**Creating a Static Connection to a Multicast Router**

To enable a static connection to a multicast router, use the **igmpsnooping mrouter**  command in Interface Configuration mode. Use the **no** version of the command to disable the interface.

```
igmpsnooping mrouter vlan vlanid
no igmpsnooping mrouter vlan vlanid
```
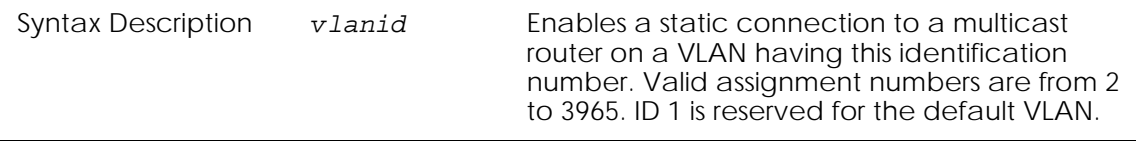

The following example enables static connection to a multicast router on the VLAN running over interface 0/5, which has a VLAN ID of 85:

```
(SafeGuardOS) #configure terminal
(SafeGuardOS) (config) #interface 0/5
(SafeGuardOS) (interface interface 0/5) #igmpsnooping mrouter vlan 85
(SafeGuardOS) (interface interface 0/5) #exit
(SafeGuardOS) (config) #exit
(SafeGuardOS) #
```
To verify the configuration, use the Privileged Exec **show igmpsnooping mrouter**  command. This command is described further in *[Displaying Static Configurations to a](#page-173-0)  [Multicast Router on page 174](#page-173-0)*.

### <span id="page-170-0"></span>**Clearing IGMP Snooping Entries Globally**

To clear the MAC multicast tables managed by IGMP Snooping and to delete these entries from the multicast Forwarding Database, use the **clear igmpsnooping** command in Privileged Exec mode. The command has no parameters or variables.

The following example clears IGMP Snooping entries globally:

```
(SafeGuardOS) #clear igmpsnooping
(SafeGuardOS) #
```
To verify that the tables have been cleared, use the Privileged Exec **show mac multicasttable igmpsnooping** command. This command is described further in *[Showing IGMP](#page-174-0)  [Snooping Entries on page 175](#page-174-0)*.

# <span id="page-171-0"></span>**Displaying IGMP Snooping Information**

There are Privileged Exec **show** commands to display IGMP Snooping configurations and related table information

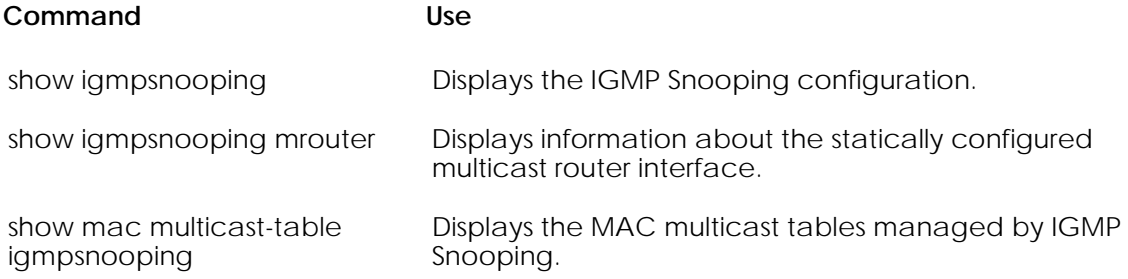

### <span id="page-171-1"></span>**Showing the IGMP Snooping Configuration**

To display or verify the IGMP Snooping configuration, use the **show igmpsnooping** command in Privileged Exec mode. The command has the following syntax

**show igmpsnooping vlan** [*vlanid*]

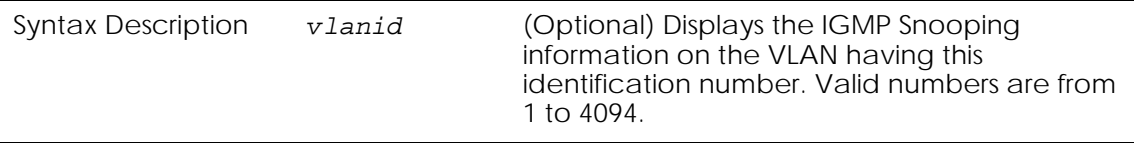

The following sample output is representative of the command without specifying a VLAN ID.

(SafeGuardOS) #show igmpsnooping

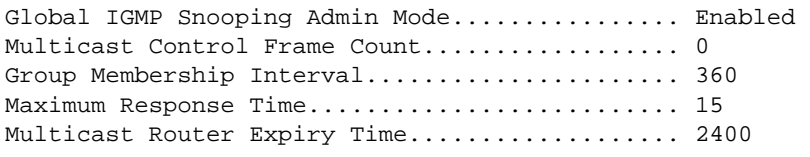

(SafeGuardOS) #

The fields in the output represent:

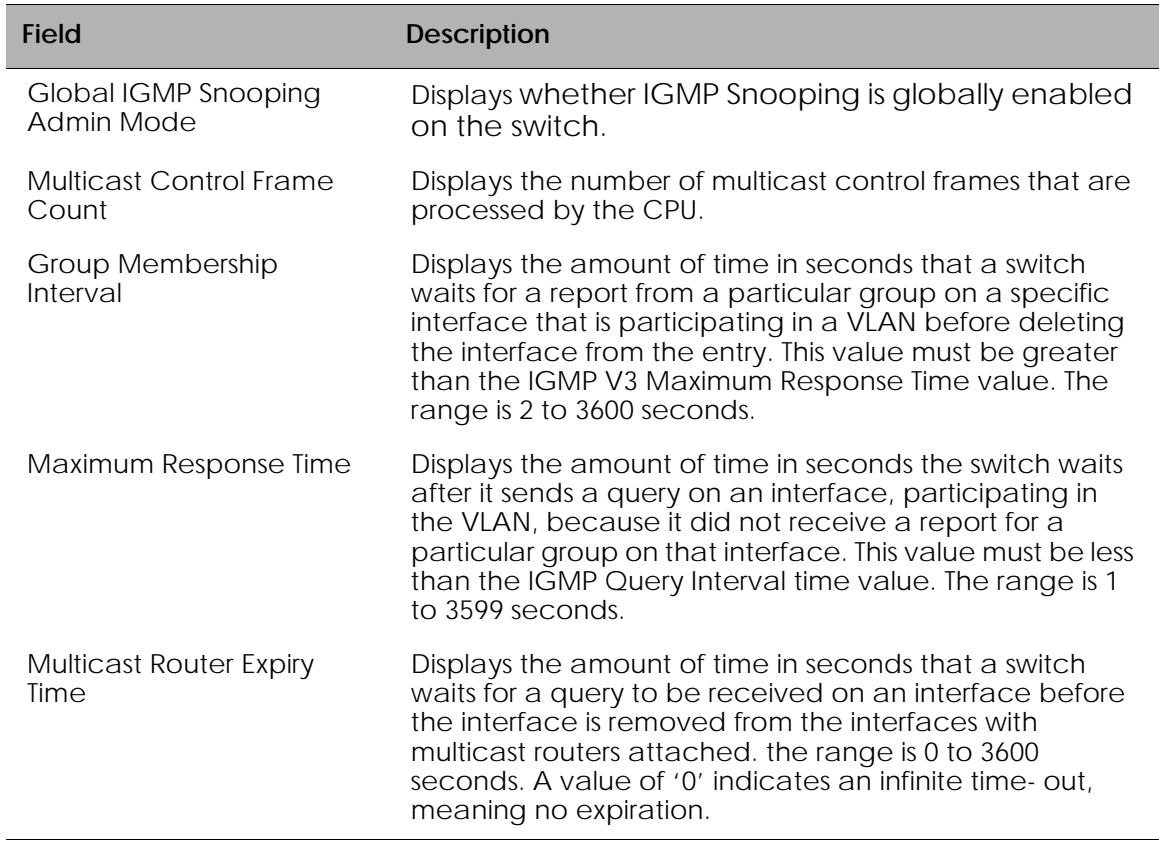

The following is sample output is representative of the command when specifying a VLAN id.

(SafeGuardOS) #show igmpsnooping vlan 1

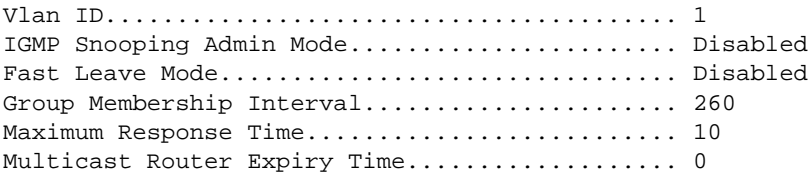

(SafeGuardOS) #

The fields in the output for the VLAN represent:

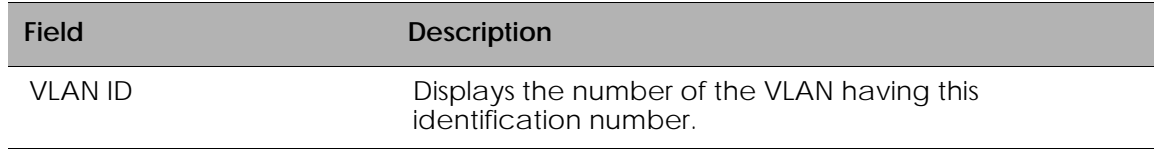

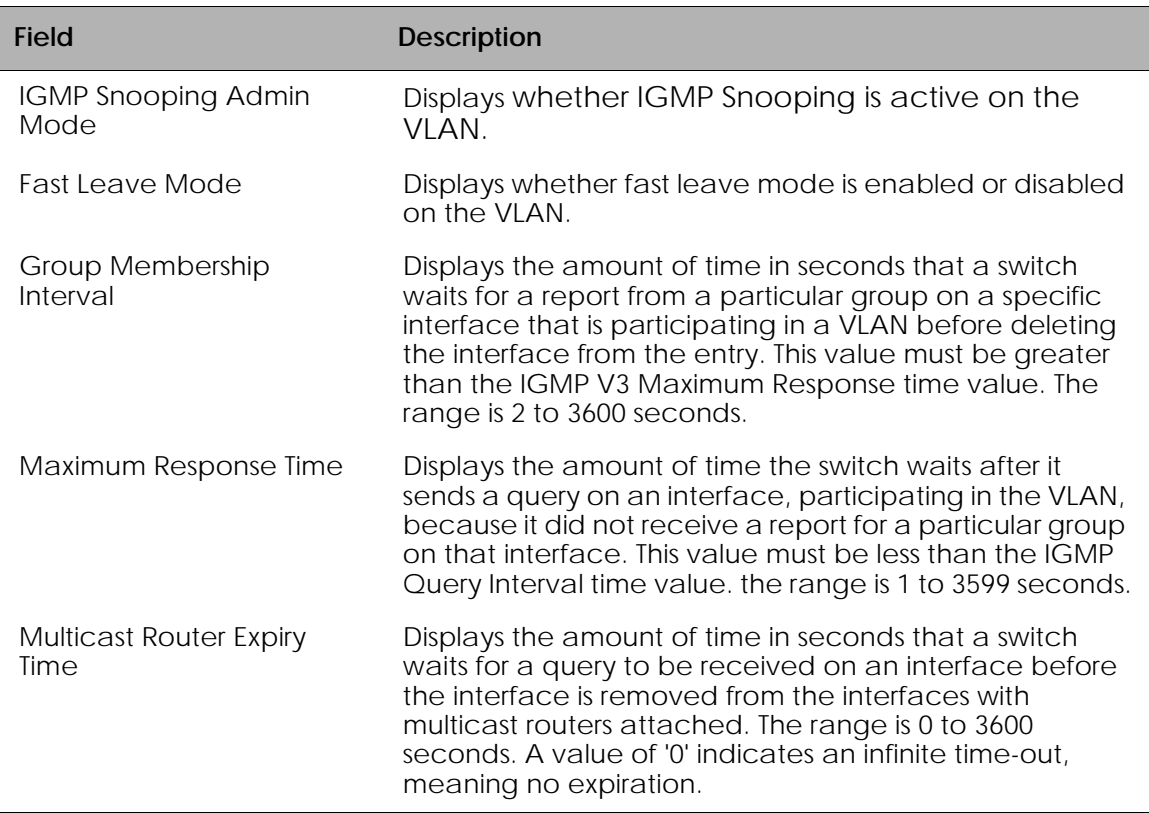

### <span id="page-173-0"></span>**Displaying Static Configurations to a Multicast Router**

To display information about statically configured multicast routers, use the **show igmpsnooping mrouter** command.

```
show igmpsnooping mrouter [vlan vlanid]
```
The following sample output is representative of the command without specifying a VLAN ID.

(SafeGuardOS) #show igmpsnooping mrouter

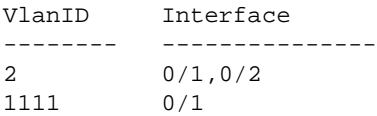

The next sample is representative of the command when specifying a VLAN ID.

(SafeGuardOS) #show igmpsnooping mrouter vlan 2 VlanID Interface -------- --------------- 2 0/1,0/2

**Field Description** VLAN ID Displays the number of the VLAN having this identification number. Interface Displays the interface number running the static connection.

The fields in the output represent:

### <span id="page-174-0"></span>**Showing IGMP Snooping Entries**

To display information about the IGMP Snooping entries in the multicasting Forwarding Database, use the **show mac multicast-table igmpsnooping** command.

#### **show mac multicast-table igmpsnooping**

The command has no parameters or variables.

The following example is representative of the command output:

```
MAC AddressTypeDescriptionInterfaces
```
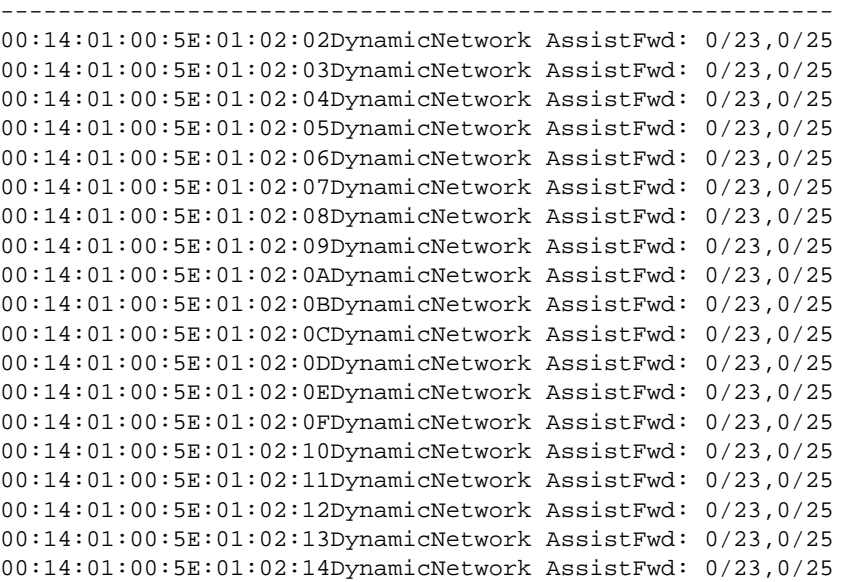

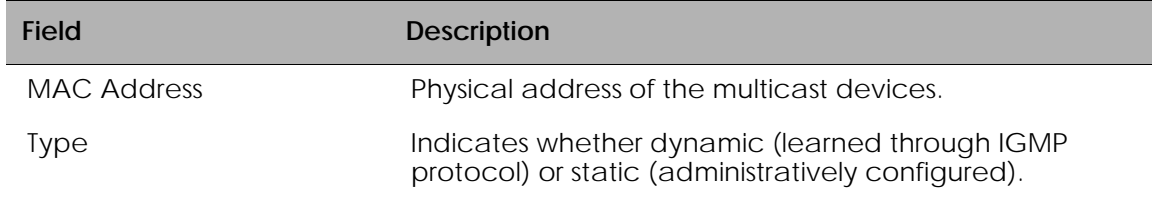

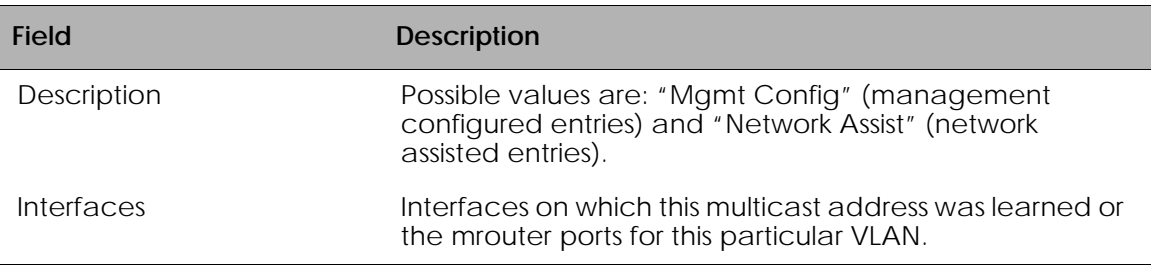

# **Configuring Port Security**

This section describes the commands used to configure port security on the switch. Port security, which is also known as port MAC locking, allows the network to be secured by locking certain MAC addresses on a given port. Packets with a matching source MAC address are forwarded normally, and all other packets are discarded. Port security also limits the number of MAC addresses that can be learned on a port. Once the maximum number has been reached, new MAC addresses will not be learned and packets with new MAC addresses will be discarded. The Port security feature must be enabled both globally and at the interface level.

See the following sections for more details:

- *[Enabling Port Locking](#page-175-0)*
- *[Setting the Maximum Number of Dynamically Locked MAC Addresses](#page-176-0)*
- *[Setting the Maximum Number of Statically Locked MAC Addresses](#page-177-0)*
- *[Adding a MAC Address to the Statically Locked List](#page-178-0)*
- **[Converting Dynamically Locked Address To Statically Locked Addresses](#page-179-0)**
- *[Displaying the Port Security Settings](#page-179-1)*
- *[Displaying the Dynamically Locked MAC Addresses for a Port](#page-181-0)*
- *[Displaying the Statically Locked MAC Addresses for a Port](#page-181-1)*

### <span id="page-175-0"></span>**Enabling Port Locking**

To enable port locking, use the **port-security** command. The command may be used in the Global Configuration mode for system level port locking and in the Interface Configuration mode for port level locking (for enabling on a specific interface/port). Use the **no** version of the command to disable port locking in the appropriate configuration mode.

```
port-security
```

```
no port-security
```
The commands have no parameters or variables.

The following example enables port security at the system level on the SafeGuard Switch:

(SafeGuardOS) #configure terminal (SafeGuardOS) (config) #port-security (SafeGuardOS) (config) #exit (SafeGuardOS) #

> **NOTE:** The global configuration setting overrides all interface configuration, thus to enable port-security functionality, the global configuration port-security must be enabled. By default, port-security is disabled

### <span id="page-176-0"></span>**Setting the Maximum Number of Dynamically Locked MAC Addresses**

To set the maximum number of dynamically locked MAC addresses allowed on a specific port, use the **port-security max-dynamic** command in Interface Configuration mode. To reset the maximum number of dynamically locked MAC addresses allowed on a specific port to its default value, use the **no** version of the command.

```
port-security max-dynamic maxvalue
```

```
no port-security max-dynamic
```
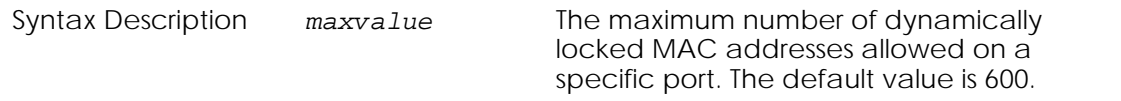

The following example sets the maximum number of dynamically locked addresses to 20:

SafeGuardOS) (Interface 0/1)#show port-security 0/1

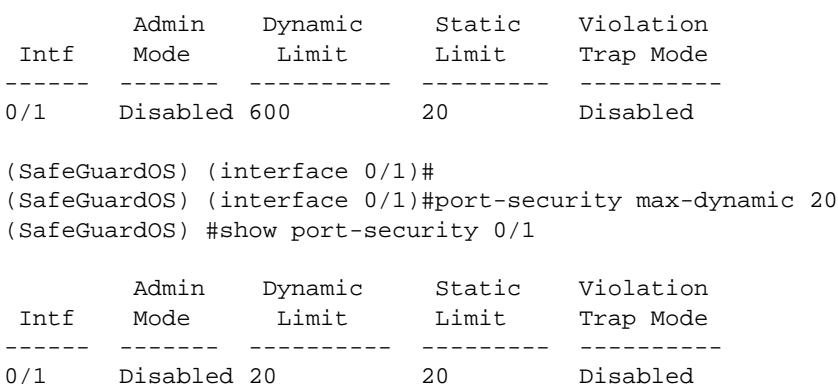

The following example restores the maximum number of dynamically locked MAC addresses to the default (600):

(SafeGuardOS) (interface 0/1)#no port-security max-dynamic (SafeGuardOS) (interface 0/1)#show port-security 0/1 Admin Dynamic Static Violation Intf Mode Limit Limit Trap Mode ------ ------- ---------- --------- ---------- 0/1 Disabled 600 20 Disabled (SafeGuardOS) (interface 0/1)#

### <span id="page-177-0"></span>**Setting the Maximum Number of Statically Locked MAC Addresses**

To set the maximum number of statically locked MAC addresses allowed on a specific port, use the **port-security max-static** command in Interface Configuration mode. To reset the maximum number of statically locked MAC addresses allowed on a specific port to its default value, use the **no** version of the command.

```
port-security max-static maxvalue
```

```
no port-security max-static
```
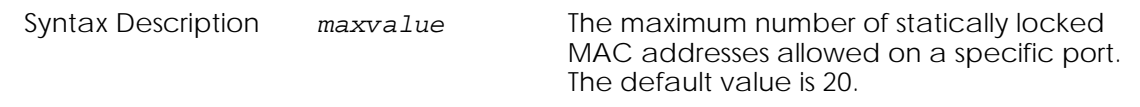

The following example sets the maximum number of statically locked addresses to 10:

```
Admin Dynamic Static Violation<br>Mode Limit Limit TrapMode
Intf Mode Limit Limit Trap Mode
      ------ ------- ---------- --------- ----------
0/1 Disabled 600 20 Disabled 
(SafeGuardOS) #configure terminal 
(SafeGuardOS) (config) #interface 0/1
(SafeGuardOS) (interface 0/1)#
(SafeGuardOS) (interface 0/1)#port-security max-static 10
(SafeGuardOS) (interface 0/1)#show port-security 0/1 
 Admin Dynamic Static Violation
 Intf Mode Limit Limit Trap Mode
------ ------- ---------- --------- ----------
0/1 Disabled 600 10 Disabled
```
(SafeGuardOS) #show port-security 0/1

The following example restores the maximum number of statically locked MAC addresses to the default (20):

(SafeGuardOS) (interface 0/1)#no port-security max-static (SafeGuardOS) (interface 0/1)#show port-security 0/1 Admin Dynamic Static Violation Intf Mode Limit Limit Trap Mode ------ ------- ---------- --------- ---------- 0/1 Disabled 600 20 Disabled (SafeGuardOS) (interface 0/1)#

### <span id="page-178-0"></span>**Adding a MAC Address to the Statically Locked List**

To add a MAC address to the list of statically locked MAC address, use the **port-security mac-address** command in Interface Configuration mode. To remove a MAC address from the list, use the **no** version of the command.

```
port-security mac-address mac-address vid
```

```
no port-security mac-address mac-address vid
```
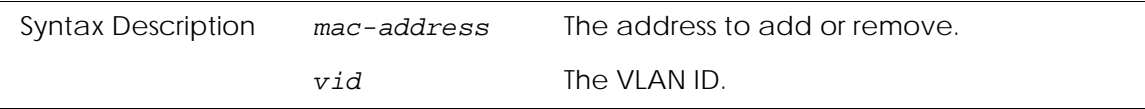

The following example adds MAC address 01:02:03:04:05:06 to the list with the VLAN ID of 1:

```
(SafeGuardOS) #show port-security static 0/1
There are no dynamically learned MAC addresses.
(SafeGuardOS) #configure terminal
(SafeGuardOS) (config) #interface 0/1
(SafeGuardOS) (interface 0/1)#port-security mac-address 01:02:03:04:05:06 1
(SafeGuardOS) (interface 0/1)#exit
(SafeGuardOS) (config) #exit
(SafeGuardOS) #show port-security static 0/1 
 Number of static MAC addresses configured: 1 
Statically configured MAC Address VLAN ID
 --------------------------------- -------
 01:02:03:04:05:06 1
(SafeGuardOS) #
```
# <span id="page-179-0"></span>**Converting Dynamically Locked Address To Statically Locked Addresses**

To convert dynamically locked MAC addresses to statically locked addresses, use the **port-security mac-address move** command in Interface Configuration mode.

**port-security mac-address move**

This command has no parameters.

The following examples shows this command:

(SafeGuardOS) (interface 0/4)#show port-security static 0/4 There are no dynamically learned MAC addresses. (SafeGuardOS) (interface 0/4)#port-security mac-address move (SafeGuardOS) (interface 0/4)#show port-security static 0/4 Number of static MAC addresses configured: 1 Statically configured MAC Address VLAN ID --------------------------------- ------- 00:00:00:22:22:22 1

# <span id="page-179-1"></span>**Displaying the Port Security Settings**

To display the port security settings, use the **show port-security** command in Privileged Exec mode.

```
show port-security [slot/port | all]
```
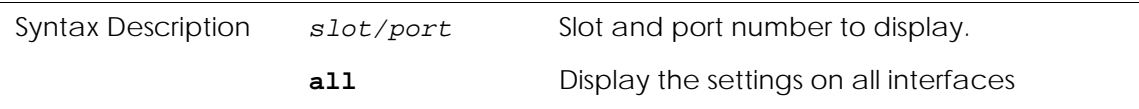

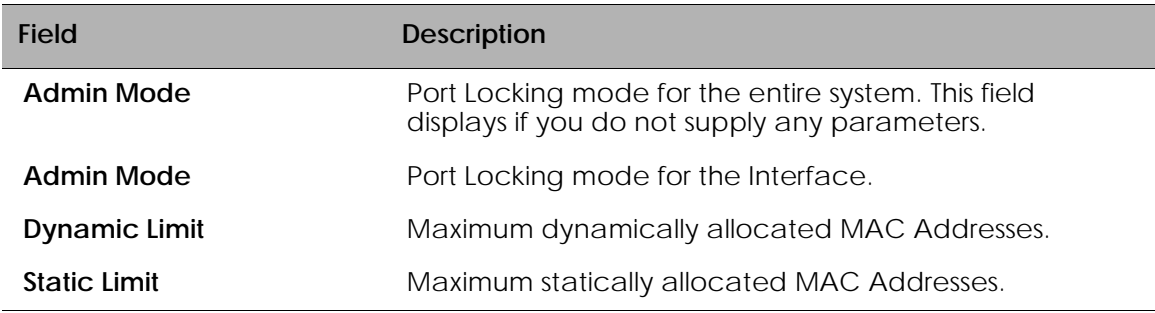
#### **Field Description**

**Violation Trap Mode** Whether violation traps are enabled.

The following example shows the **show port-security** command using the **all** keyword:

(SafeGuardOS) (interface 0/8)#show port-security all

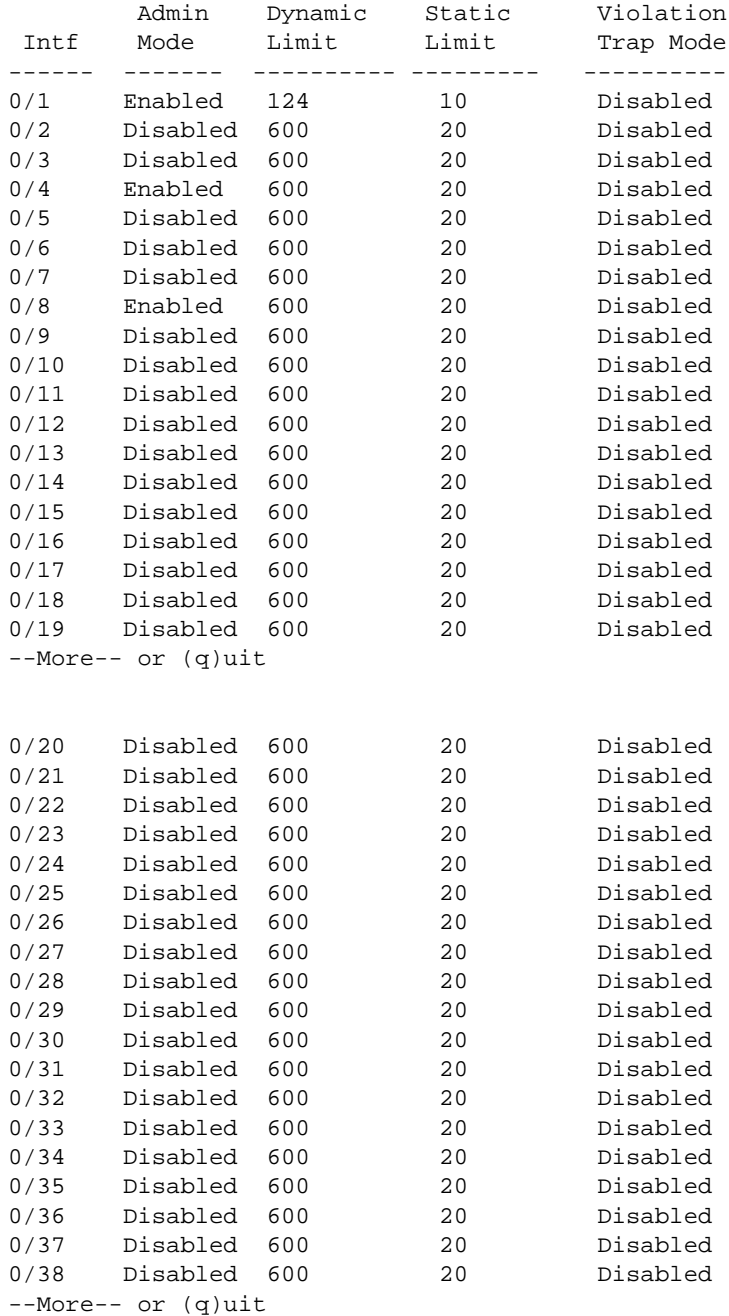

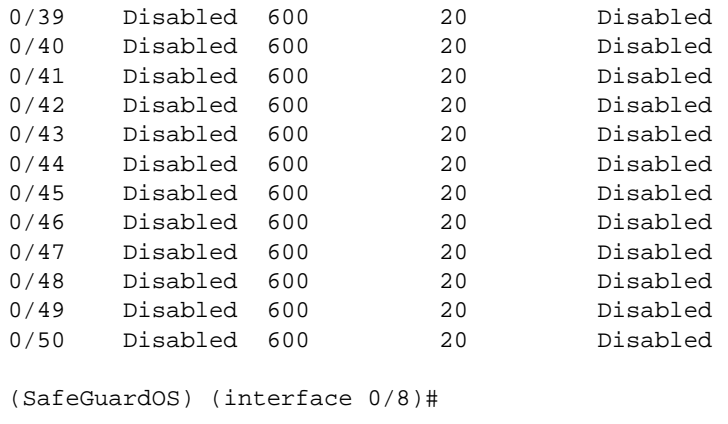

## **Displaying the Dynamically Locked MAC Addresses for a Port**

To display the dynamically locked MAC addresses for a port, use the **show port-security dynamic** command in Privileged Exec mode.

```
show port-security dynamic slot/port
```
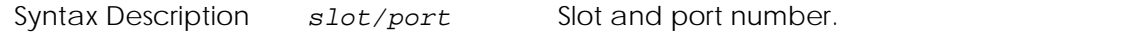

The fields in the output represent:

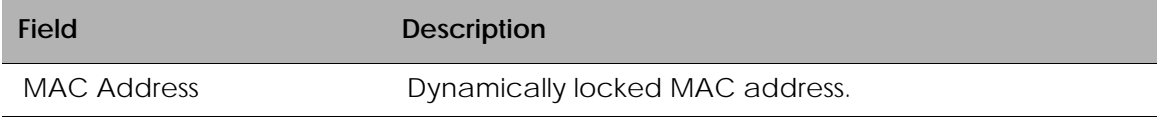

The following example shows the output of the **show port-security dynamic** command:

```
(SafeGuardOS))#show port-security dynamic 0/8
00:0B:0C:0D:0E:0F 1
```

```
(SafeGuardOS)#
```
## **Displaying the Statically Locked MAC Addresses for a Port**

To display the statically locked MAC addresses for a port, use the **show port-security static** command in Privileged Exec mode.

**show port-security static** *slot/port*

Syntax Description *slot/port* Slot and port number.

The fields in the output represent:

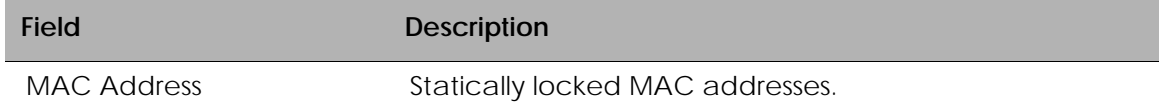

The following example shows the output of the **show port-security static** command:

```
(SafeGuardOS) (interface 0/4)#show port-security static 0/4 
 Number of static MAC addresses configured: 1 
Statically configured MAC Address VLAN ID
 --------------------------------- -------
 00:00:00:22:22:22 1
```
## **Displaying the Source MAC Address of the Last Packet Discarded on a Locked Port**

To display the source MAC address of the last packet discarded on a locked port, use the **show port-security violation** command in Privileged Exec mode.

**show port-security violation** *slot/port*

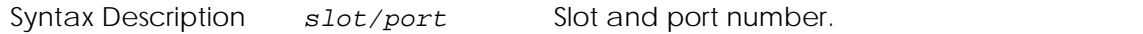

The fields in the output represent:

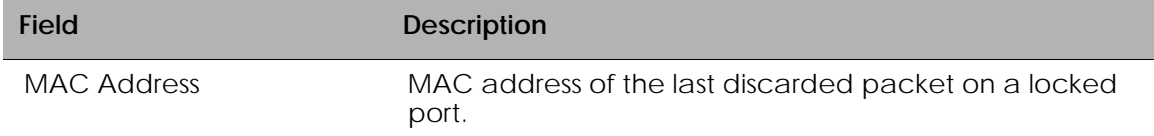

The following example shows the output of the **show port-security violation** command:

(SafeGuardOS) (interface 0/4)#show port-security violation 0/4

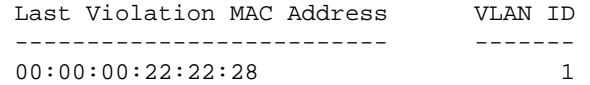

## **Configuring Routing**

SafeGuard OS supports both IP unicast and IP multicast routing on the SafeGuard Switch. In IP unicast routing, data packets are sent from a single source device to a single recipient. In IP multicast routing, a single copy of data is sent to a group of recipients using a single address for the group.

Networks that employ IP unicast communication send datagrams from a source device to a single destination device. SafeGuard Switches use Address Resolution Protocol (ARP) to resolve the link layer address.

Multicasting allows a device on a LAN or VLAN to send packets, not to just one recipient, but to a group or collection of other devices. Multicasting is considered a more efficient method of routing because it conserves bandwidth and reduces traffic by being able to deliver simultaneously a single stream of information to multiple devices.

In a multicast environment, instead of using an individual IP address, the source device uses an address that identifies the members of the group. When the source device sends the group IP address, routers on the LAN or VLAN forward the packets to all the members of the multicast group. If necessary, the routers forward duplicate data packets wherever the path to recipients diverge.

See the following sections for more details:

- *[Configuring IP Unicast Routing](#page-183-0)*
- *[Configuring Static Routing](#page-190-0)*
- *[Displaying Routing Information](#page-193-0)*
- *[Configuring Bootstrap or DHCP Relay](#page-193-1)*
- *[IP Multicast Routing](#page-198-0)*

## <span id="page-183-0"></span>**Configuring IP Unicast Routing**

This section describes how to configure IP unicast routing. See the following sections for more details:

- *[Configuring Address Resolution Protocol](#page-183-1)*
- *[Displaying ARP Information](#page-188-0)*
- *[Optional Routing Configurations](#page-191-0)*
- *[Setting an Administrative Distance or Preference](#page-191-1)*

#### <span id="page-183-1"></span>**Configuring Address Resolution Protocol**

A network device uses Address Resolution Protocol (ARP) to locate other devices by associating MAC addresses with IP Addresses. ARP is a very simple protocol that

broadcasts IP addresses and gets the MAC address as a response from the device owning that IP.

Layer 3 devices can respond to an ARP request for the host for which it has a route. This type of ARP response is called *Proxy ARP*. Even though a host is on another LAN segment or network, the hosts behaves as if all other hosts are actually on the network. If a host does not know the default gateway, proxy ARP can learn the first hop.

The SafeGuard Switch has an ARP cache to store IP addresses and MAC addresses so that it does not need to broadcast to locate local devices. ARP entries are created either statically or dynamically and stored in the cache. Static entries are added manually to the cache table for a device and kept in the cache permanently. Dynamic entries are added to the cache by the system as the result of previous ARP requests being successfully completed. Dynamic entries are aged-out periodically to limit the size of the cache.

ARP and proxy ARP are enabled by default. The following sections describe the configuration options for ARP:

- *[Creating a Static ARP entry](#page-184-0)*
- *[Setting the ARP Cache Size](#page-185-0)*
- *[Enabling or Disabling Proxy ARP](#page-185-1)*
- *[Controlling ARP Renewals](#page-186-0)*
- *[Setting the ARP Response Time](#page-186-1)*
- *[Setting the Retry Limit](#page-187-0)*
- *[Changing the ARP Timer](#page-187-1)*
- *[Clearing the ARP Cache](#page-187-2)*

#### <span id="page-184-0"></span>**Creating a Static ARP entry**

To create a static ARP entry, use the **arp** command in Global Configuration mode. Use the **no** version of the command to discard the entry.

**arp** *ipaddr macaddr*

**no arp** *ipaddr macaddr*

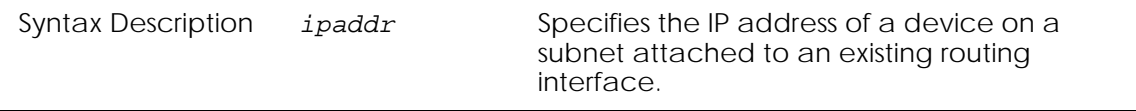

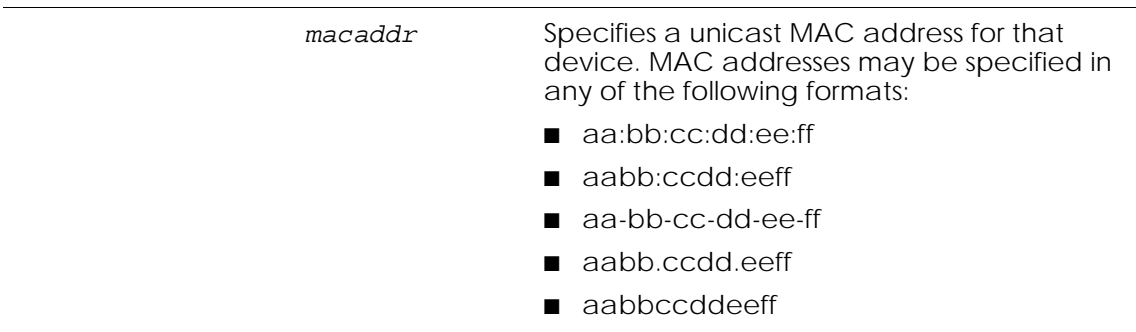

The following example creates an entry with an IP address of 10.12.14.1 and a MAC address of 34:78:A8:23:56:9B:

```
(SafeGuardOS) #configure terminal
Enter configuration commands, one per line. End with CNTL/Z
(SafeGuardOS) (config) #arp 10.12.14.1 34:78:a8:23:56:9b
(SafeGuardOS) (config) #exit
(SafeGuardOS) #
```
#### <span id="page-185-0"></span>**Setting the ARP Cache Size**

The **arp cachesize** command configures the ARP cache size. The default cache size is 3968, the maximum cache size.

This Global Configuration command has the following syntax:

**arp cachesize** *size*

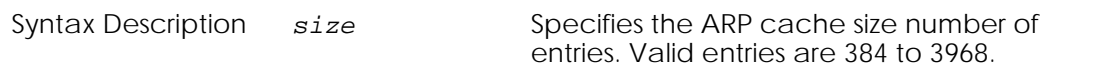

The following example sets the size of the cache to 500 entries:

```
(SafeGuardOS) #configure terminal
Enter configuration commands, one per line. End with CNTL/Z
(SafeGuardOS) (config) #arp cachesize 500
(SafeGuardOS) (config) #exit
(SafeGuardOS) #
```
#### <span id="page-185-1"></span>**Enabling or Disabling Proxy ARP**

Proxy ARP is enabled by default on a router interface. To disable Proxy ARP use the **no** version of the **ip proxy-arp** command. Without proxy ARP, a device only responds to an ARP request if the target IP address is an address configured on the interface where the ARP request arrived.

With proxy ARP, the device may also respond if the target IP address is reachable. The device only responds if all next hops in its route to the destination are through interfaces other than the interface that received the ARP request. The syntax of the Interface Configuration mode commands are:

```
ip proxy-arp
```

```
no ip proxy-arp
```
The commands have no parameters or variables.

This example enables Proxy ARP on interface 0/48, which is an uplink to a router:

```
(SafeGuardOS) #configure terminal
Enter configuration commands, one per line. End with CNTL/Z
(SafeGuardOS) (config) #interface 0/48
(SafeGuardOS) (interface 0/48) #ip proxy-arp
(SafeGuardOS) (interface 0/48) #exit
(SafeGuardOS) (config) #exit
(SafeGuardOS) #
```
#### <span id="page-186-0"></span>**Controlling ARP Renewals**

To choose whether ARP automatically renews entries when they time out or not (by default, entries are renewed dynamically), use the **arp dynamicrenew** command in Privileged Exec mode to renew entries. Use the **no** version of the command to allow the entry to age out.

#### **arp dynamicrenew**

#### **no dynamicrenew**

These commands have no parameters or variables.

The following example forces ARP entries to age out of the table:

(SafeGuardOS) #no dynamicrenew (SafeGuardOS) #

#### <span id="page-186-1"></span>**Setting the ARP Response Time**

To set the ARP request response time out, use the **arp resptime** command in Global Configuration mode. Use the **no** version of the command to reset the response time to the default value of 1 second.

```
arp resptime seconds
no arp resptime
```
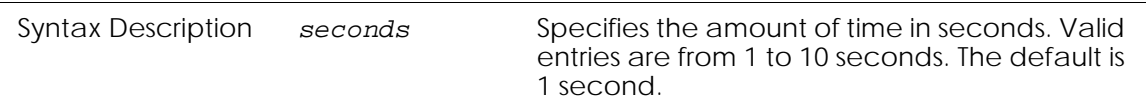

#### <span id="page-187-0"></span>**Setting the Retry Limit**

By default, the system retries an ARP request up to 4 times. Use the **arp retries** command to change the maximum retry limit. Use the **no** version of the command to reinstate the default retry limit to 4 tries. The syntax of the Global Configuration commands are:

```
arp retries attempts
no arp retries
```
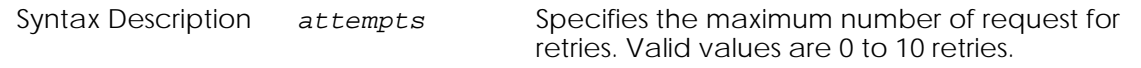

The following example sets the retry limit to 8 retries.

```
(SafeGuardOS) #configure terminal
Enter configuration commands, one per line. End with CNTL/Z
(SafeGuardOS) (config) #arp retries 8
(SafeGuardOS) (config) #exit
(SafeGuardOS) #
```
#### <span id="page-187-1"></span>**Changing the ARP Timer**

An ARP entry ages out of the ARP cache after 20 minutes. To change the ARP entry age timeout, use the **arp timeou**t Global Configuration command. Use the **no** version of the command to reinstate the default value of 1200 seconds.

**arp timeout** *seconds*

```
no arp timeout
```
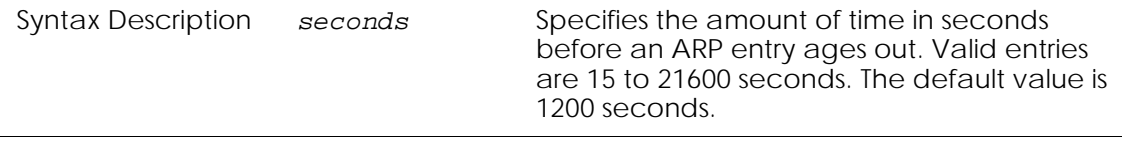

The following example sets the age out time to 5 minutes.

```
(SafeGuardOS) #configure terminal
Enter configuration commands, one per line. End with CNTL/Z
(SafeGuardOS) (config) #arp timeout 60
(SafeGuardOS) (config) #exit
(SafeGuardOS) #
```
#### <span id="page-187-2"></span>**Clearing the ARP Cache**

To clear the ARP cache of dynamic (and gateway) entries, use the **clear arp-cache**  command in Privileged Exec mode. If the gateway parameter is specified, dynamic entries of type gateway are also removed. This command does not clear static entries.

#### **clear arp-cache** {**gateway**}

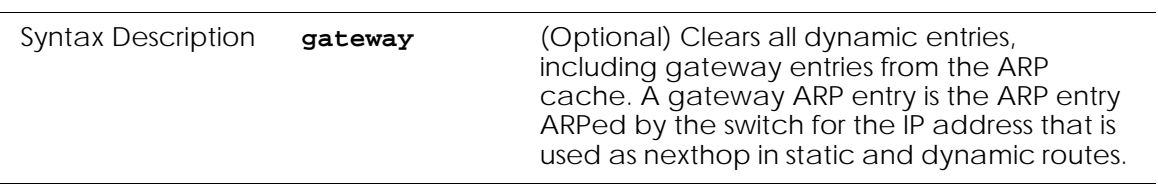

#### <span id="page-188-0"></span>**Displaying ARP Information**

There are two Privileged Exec **show** commands to display the ARP cache and ARP table configurations:

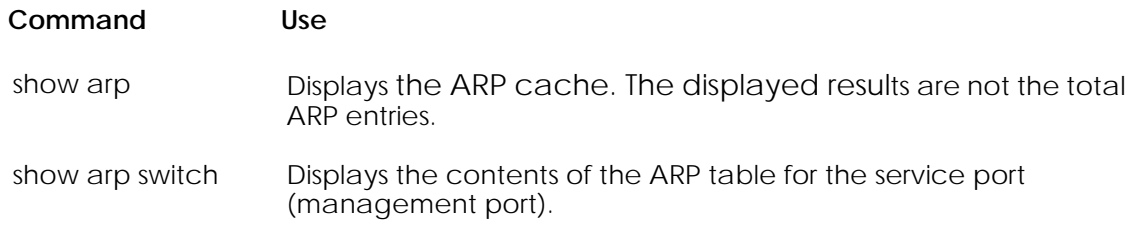

To display all ARP entries, enter both the **show arp** and the **show arp switch** commands.

#### **Showing the ARP Cache**

To display the contents of the ARP cache, in Privileged Exec mode use the **show arp** command. To only see the ARP configuration, use the optional parameter **brief**.

#### **show arp** {**brief**}

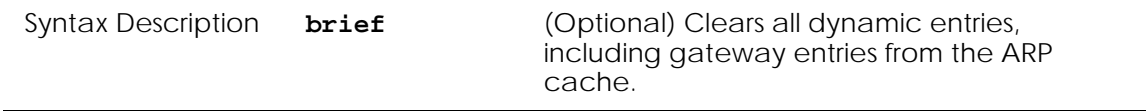

#### The following example is representative of the command output:

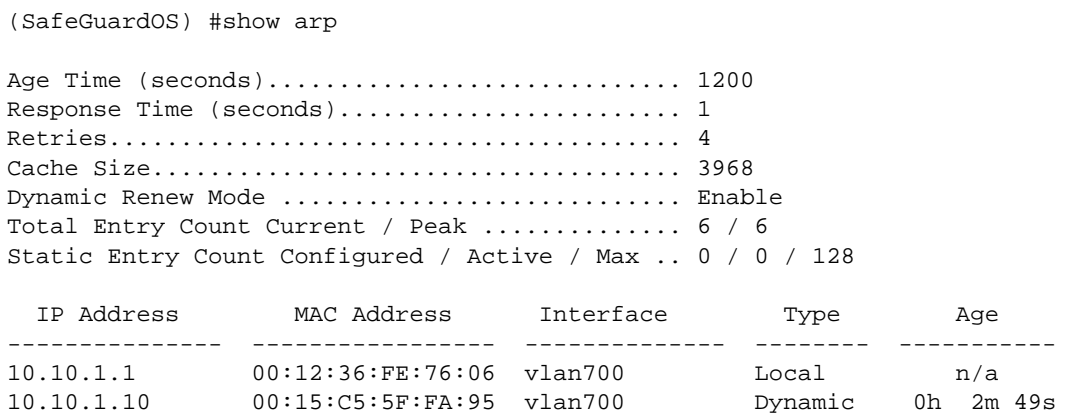

Ī

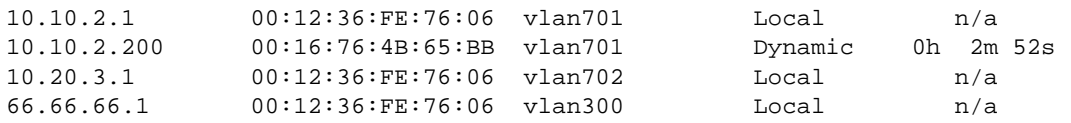

#### The fields in the output represent:

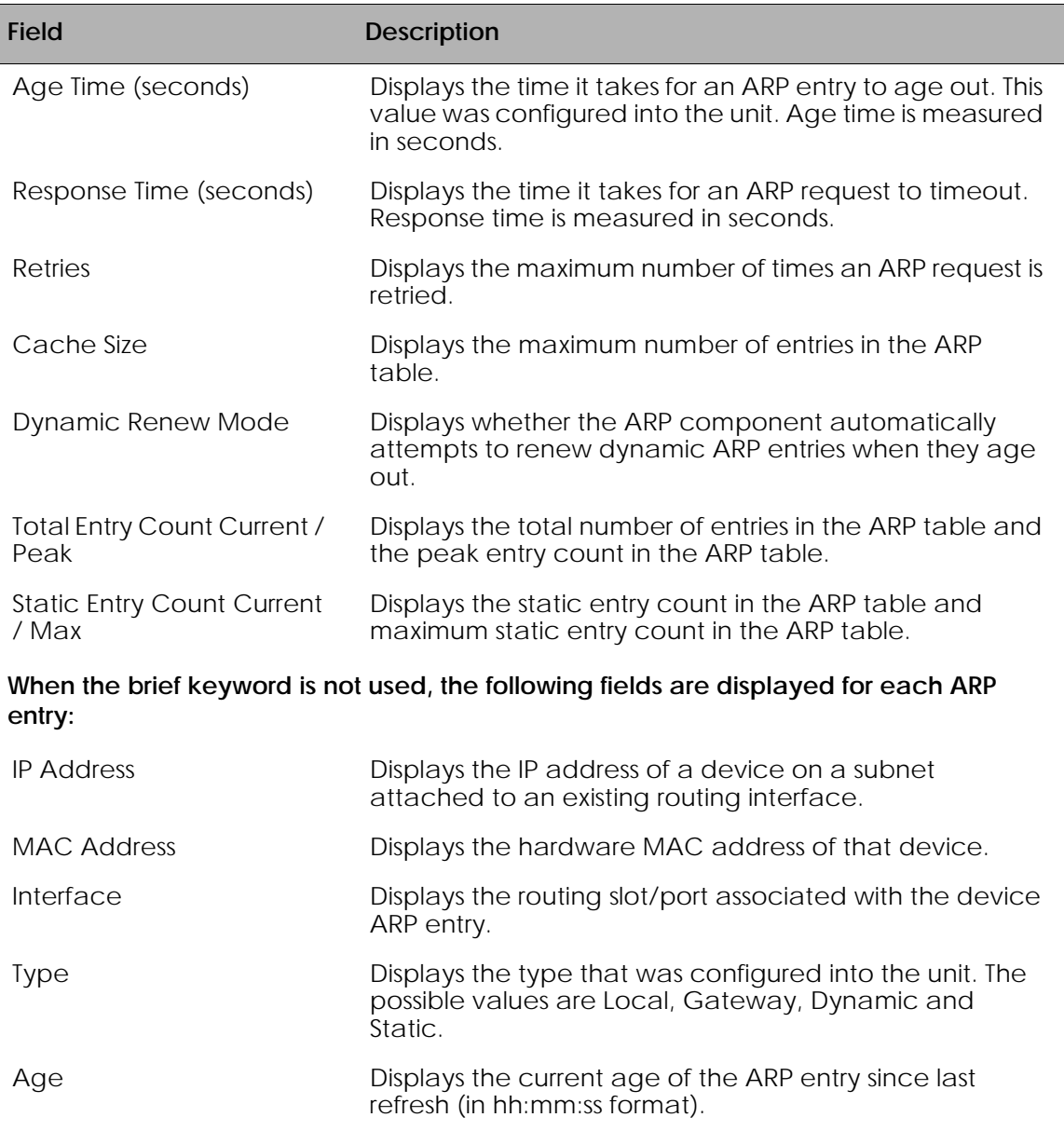

#### **Showing the ARP Table**

To display the contents of the ARP table for the service port (management port), use the **show arp switch** command.

#### **show arp switch**

The command has no parameters or variables.

The following example is representative of the command output:

(SafeGuardOS) #show arp switch

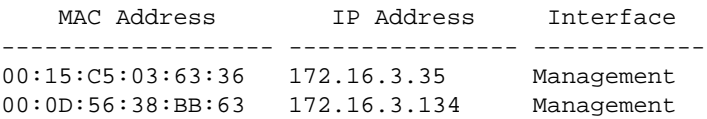

The fields in the output represent:

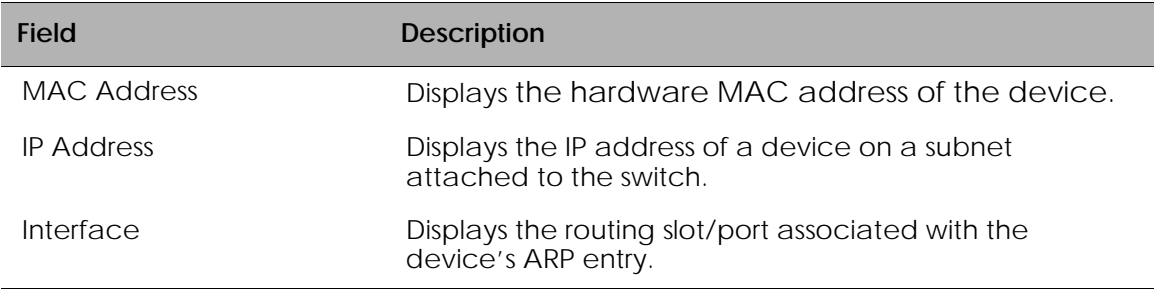

## <span id="page-190-0"></span>**Configuring Static Routing**

SafeGuard OS supports simple, static routing. A static route entry consists of the destination IP network address and the IP address of the next hop router.

- **1** Verify that routing is enabled on the VLANs using the interface. Use the **show vlan id** command to display the link state of the interface. If the VLAN is enabled, it shows as being in either the up or down link state. See *[Showing VLAN ID on](#page-146-0)  [page 147](#page-146-0)*. An ip address must be configured on the VLANs
- **2** Enable routing on the switch using the **ip routing** command in Global Configuration mode. Use the **no** version of the command to disable routing (default).

**ip routing no ip routing**

The commands have no parameters or variables. The following example enables routing on the switch:

```
(SafeGuardOS) #configure terminal
(SafeGuardOS) (config) #ip routing
(SafeGuardOS) (config) #
```
**3** Create the static route to the destination router using the **ip route** command in Global Configuration mode. Use the **no** version of the command to delete the next hop to the destination router.

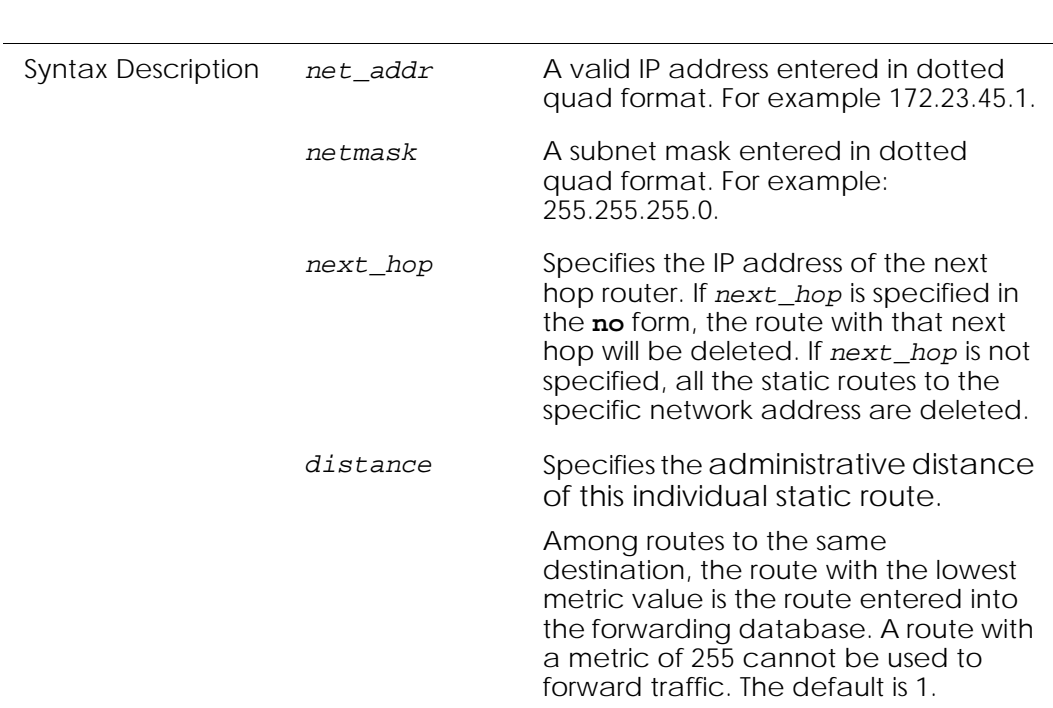

**ip route** *net\_addr netmask next\_hop* {*distance*} **no ip route** *net\_addr netmask {next\_hop}*

#### <span id="page-191-0"></span>**Optional Routing Configurations**

See the following sections for additional optional routing configurations:

- *[Setting an Administrative Distance or Preference](#page-191-1)*
- *[Creating a Default Route](#page-192-0)*

#### <span id="page-191-1"></span>**Setting an Administrative Distance or Preference**

A default administrative distance, or metric*,* for all new routes can be defined. When determining the best route, use a lower value for distance. The **ip route** and **ip route default** commands allows the distance (metric) of an individual static route to be set.

The default distance is used when no distance is specified in these commands. Changing the default distance does not update the distance of existing static routes, even if they were assigned the original default distance. The default distance is only applied to static routes created after invoking the **ip route distance** command.

Use the **ip route distance** command in Global Configuration mode to use the same distance or hop value for all new routes. Use the **no** version of the command to return the administrative distance to the default value of 1.

**ip route distance** *distance*

#### **no ip route distance**

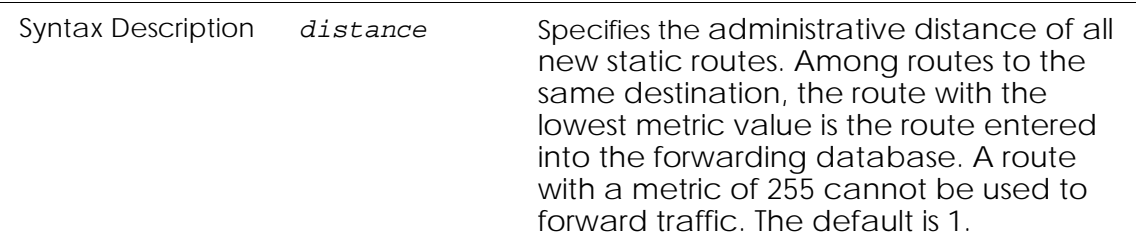

This example sets the administrative distance to 2 hops for all static routes.

```
(SafeGuardOS) #configure terminal
(SafeGuardOS) (config) #ip route distance 2
(SafeGuardOS) (config) #
```
#### <span id="page-192-0"></span>**Creating a Default Route**

The switch uses a default route when a more specific route is unavailable. To create a default route, use the **ip route default** command in Global Configuration mode. Use the **no** version of the command to delete the default route.

```
ip route default next_hop {distance}
no ip route default {next_hop}
```
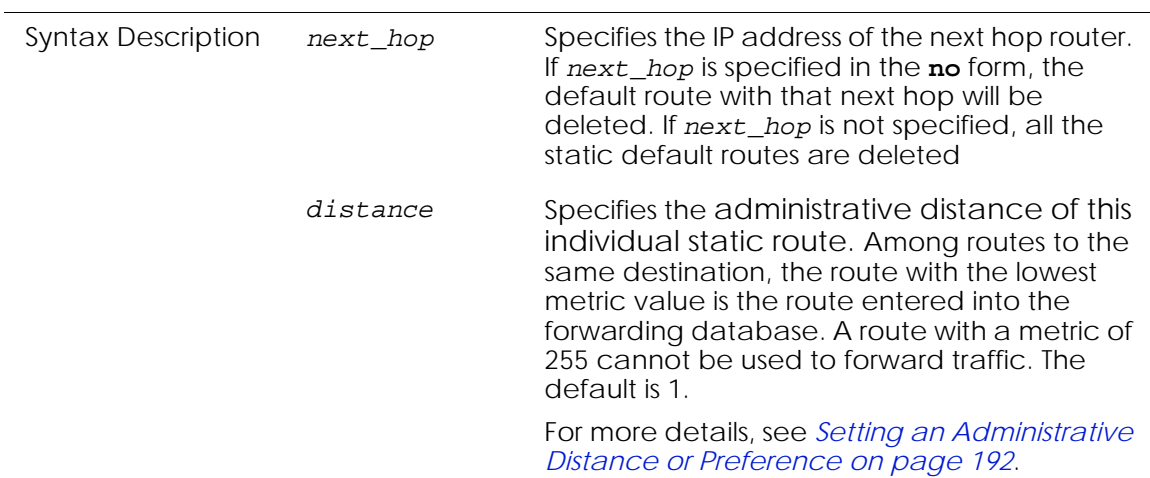

#### For example:

```
(SafeGuardOS) #configure terminal
(SafeGuardOS) (config) #ip route default 192.38.28.5 1
(SafeGuardOS) (config) #
```
## <span id="page-193-0"></span>**Displaying Routing Information**

To display or verify the routing configuration, use the **show ip route** command in Privileged Exec mode.

The syntax for this command is:

#### **show ip route**

The following example is representative of the command output:

```
(SafeGuardOS) #configure terminal
(SafeGuardOS) (config) #show ip route
Route Codes: C - Connected, S - Static
S 0.0.0.0/0 [1/0] via 172.16.0.254, ServicePort
C 2.2.2.0/24 [0/1] directly connected, Default
S 3.3.3.0/24 [1/0] via 2.2.2.20, Default
S 4.3.3.0/24 [1/0] via 2.2.2.20, Default
S 5.3.3.0/24 [1/0] via 2.2.2.20, Default
S 88.8.8.0/24 [1/0] via 2.2.2.20, Default
C 172.16.0.0/18 [0/1] directly connected, ServicePort
```
(SafeGuardOS) (config) #

The fields in the output represent:

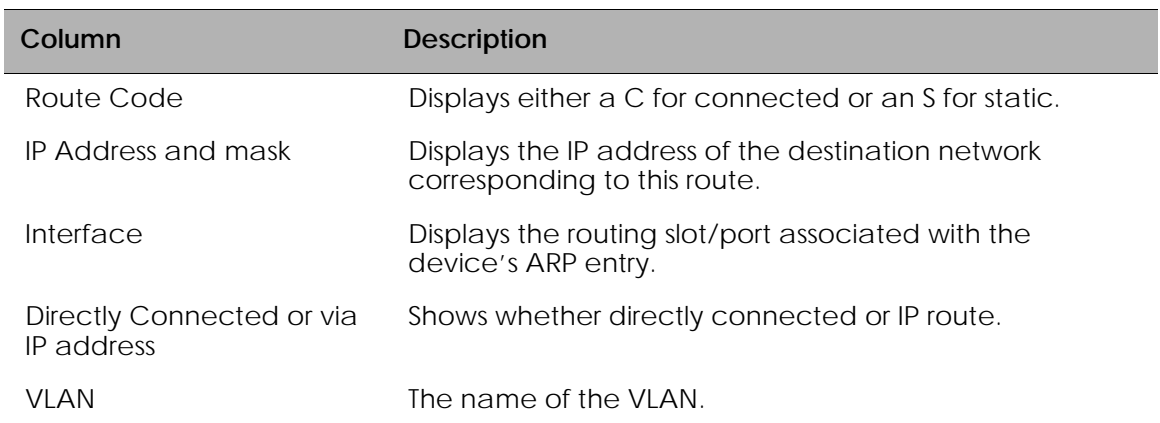

## <span id="page-193-1"></span>**Configuring Bootstrap or DHCP Relay**

The Bootstrap Protocol (BOOTP) is a relatively simple UDP network protocol that automatically assigns an IP address to a network host during the bootstrap process. The protocol was originally defined in RFC 951. The Dynamic Host Configuration Protocol (DHCP) is the more recent and robust follow-on to BOOTP.

When the BOOTP and DHCP relay feature is configured in SafeGuard OS, the Alcatel-Lucent Switch forwards the protocol requests coming from connected hosts to the

BOOP/DHCP servers on different subnets. BOOTP and DHCP relay are disabled by default.

#### **Enabling BOOTP or DHCP Relay**

To enable BOOTP or DHCP relay:

- **1** Configure VLANs and IP unicast routing before enabling BOOTP and DHCP relay. VLANs are discussed at length in *[Chapter 5, Setting Up SafeGuard Switches](#page-128-0)*. Steps for configuring unicast routing are found in *[Configuring Static Routing on](#page-190-0)  [page 191](#page-190-0)*.
- **2** Enable the DHCP and BOOTP relay function, using the **bootpdhcprelay enable** command. The **no** version of the command disables the forwarding of relay requests. These Global Configuration commands have the following syntax:

```
bootpdhcprelay enable
no bootpdhcprelay enable
```
The commands have no parameters or variables.

**3** Specify the server address for DHCP or BOOTP relay requests, using the **bootpdhcprelay serverip** Global Configuration command. The **no** version of the command reinstates the default server IP address (0.0.0.0).

```
bootpdhcprelay serverip ipaddr
no bootpdhcprelay serverip
```
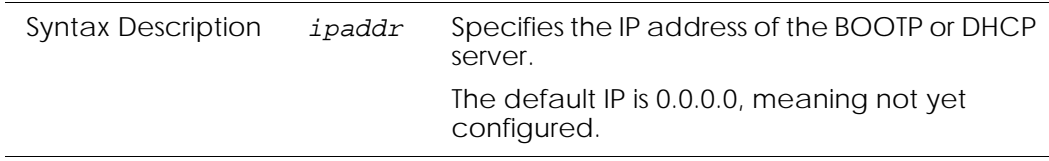

#### **Optional BOOTP or DHCP Relay Configuration**

Optional BOOTP or DHCP relay feature options and configurations are described in the following sections:

- *[Enabling the Circuit ID Option Mode](#page-194-0)*
- *[Setting the Maximum Hop Count](#page-195-0)*
- *[Establishing a BOOTP or DHCP Relay Minimum Wait Time](#page-196-0)*
- *[Displaying BOOTP or DHCP Relay Information](#page-196-1)*

#### <span id="page-194-0"></span>**Enabling the Circuit ID Option Mode**

This DHCP feature allows information to be inserted into the request packet by the relay agent when forwarding host-originated DHCP packets to a DHCP server. This feature

inserts a piece of information, called the *relay agent informat*ion option (option 82), into any DHCP request packet that is being relayed by the switch. The relay agent information option is organized as a single DHCP option that contains one or more sub-options. One of these sub-options is for the incoming circuit in a public circuit access unit. Examples of a public circuit access unit include RAS's, cable modem termination systems, and ADSL access units.

The relay agent automatically adds the circuit identifier to the relay agent information option and forwards it to the DHCP server. When a DHCP reply contains a valid relay agent option, the option is stripped from the packet before it is relayed to the host.

This sub-option MAY be added by DHCP relay agents which terminate switched or permanent circuits. It encodes an agent-local identifier of the circuit from which a DHCP client-to-server packet was received. It is intended for use by agents in relaying DHCP responses back to the proper circuit. Possible uses of this field include:

- Router interface number
- Switching Hub port number
- Remote Access Server port number

To enable the circuit ID option, use the **bootpdhcprelay cidoptmode** command in Global Configuration mode. Use the **no** version of the command to disable the circuit ID option mode.

```
bootpdhcprelay cidoptmode
no bootpdhcprelay cidoptmode
```
The commands have no parameters or variables.

The following example, enables port information to be inserted into the DHCP request packet:

```
(SafeGuardOS) #configure terminal
(SafeGuardOS) (config) #bootpdhcprelay cidoptmode
(SafeGuardOS) (config) #exit
(SafeGuardOS) #
```
#### <span id="page-195-0"></span>**Setting the Maximum Hop Count**

By default, a relay agent can hop 4 times. To change the maximum number of hop counts for a relay agent, use the **bootpdhcprelay maxhopcount** command. Use the **no** version of the command to reinstate the default maximum allowable relay agent hops. These Global Configuration commands have the following syntax:

**bootpdhcprelay maxhopcount** *hops* **no bootpdhcprelay maxhopcount**

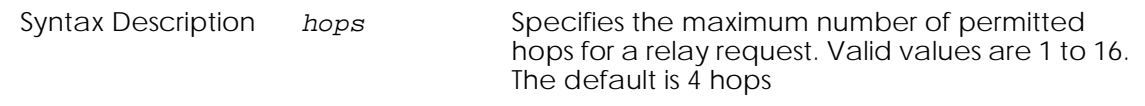

The following example, extends the BOOTP or DHCP relay hop count to 8:

(SafeGuardOS) #configure terminal (SafeGuardOS) (config) #bootpdhcprelay maxhopcount 8 (SafeGuardOS) (config) #exit (SafeGuardOS) #

#### <span id="page-196-0"></span>**Establishing a BOOTP or DHCP Relay Minimum Wait Time**

When the BOOTP or DHCP relay agent receives a BOOTREQUEST message the request is immediately relayed. To configure a minimum delay or wait time of up to 100 seconds using the seconds-since-client-began-booting field for BOOTP or DHCP relay requests, use the **bootphcprelay minwaittime** command in Global Configuration mode.

#### **bootpdhcprelay minwaittime** *seconds*

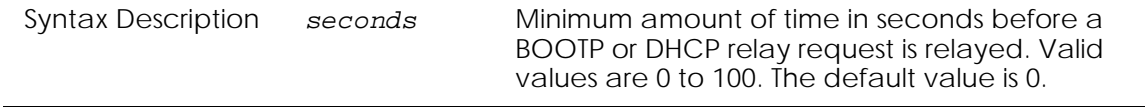

The following example sets the relay minimum wait time to 4 seconds:

```
(SafeGuardOS) #configure terminal
(SafeGuardOS) (config) #bootpdhcprelay minwaittime 4
(SafeGuardOS) (config) #exit
(SafeGuardOS) #
```
#### <span id="page-196-1"></span>**Displaying BOOTP or DHCP Relay Information**

To display BOOTP or DHCP relay information, use the **show bootpdhcprelay** command in Privileged Exec mode.

#### **show bootpdhcprelay**

The command has no parameters or variables.

The following example is representative of the command output:

```
(SafeGuardOS) #show bootpdhcprelay
```
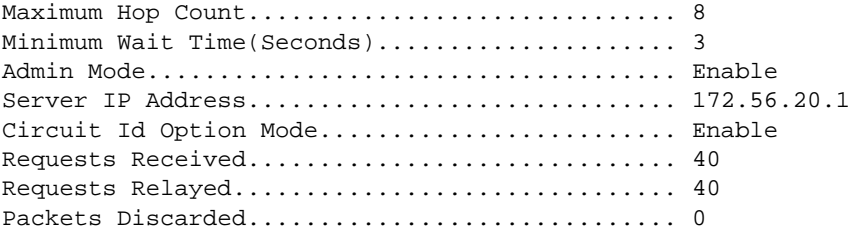

(SafeGuardOS) #

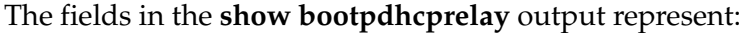

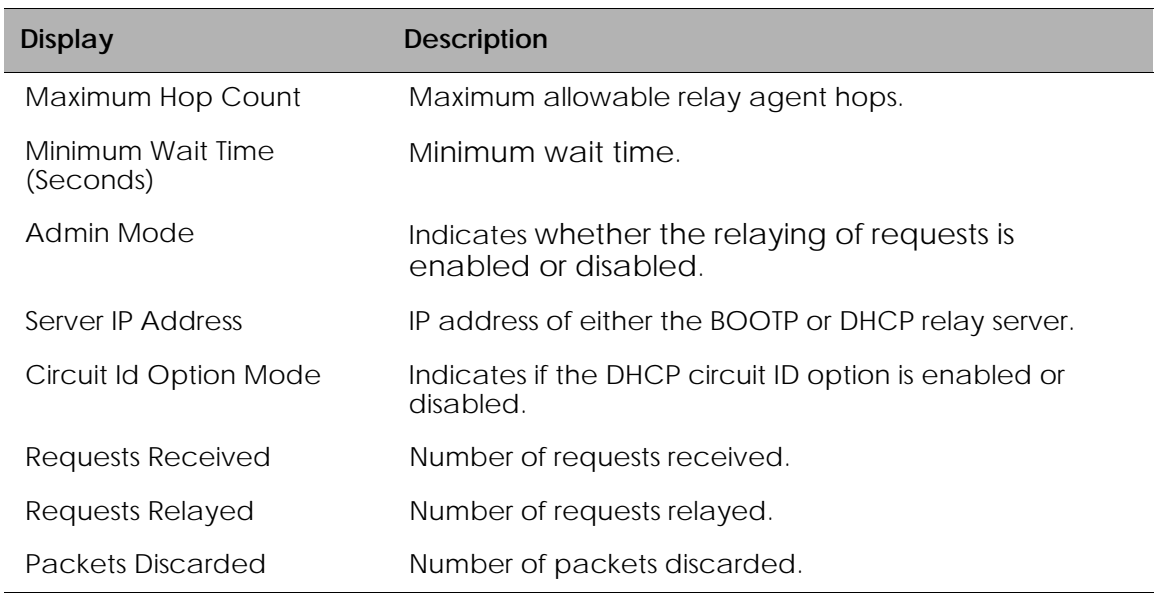

#### **Clearing BOOTP or DHCP Relay Information**

To clear BOOTP or DHCP relay information, use the **clear bootpdhcprelay statistics**  command in Privileged Exec mode.

#### **clear bootpdhcprelay statistics**

The command has no parameters or variables.

The following example is representative of the command output:

(SafeGuardOS) #show bootpdhcprelay

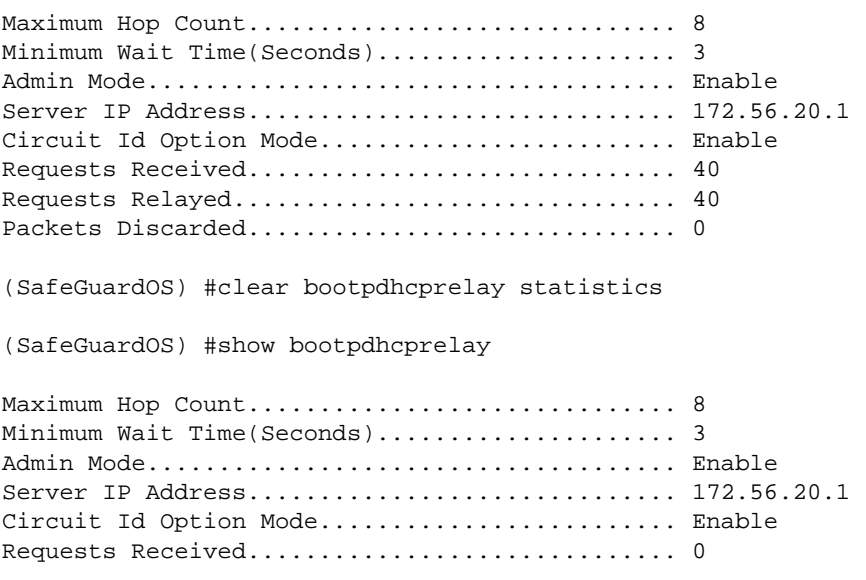

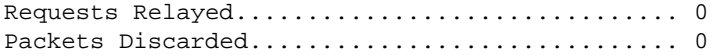

## <span id="page-198-0"></span>**IP Multicast Routing**

IP multicasting allows a device on a LAN or VLAN to send packets, not to just one recipient, but to a group or collection of other devices. Multicasting is considered a more efficient method of routing because it conserves bandwidth and reduces traffic by being able to deliver simultaneously a single stream of information to multiple devices.

In a multicast environment, instead of using an individual IP address, the source device uses an address that identifies the members of the group. When the source device sends the group IP address, routers on the LAN or VLAN forward the packets to all the members of the multicast group. If necessary, the routers forward duplicate data packets wherever the path to recipients diverge.

Internet Group Management Protocol (IGMP) is a multicast group membership discovery protocol. In subnets where IGMP is configured, a host that wants to be a data receiver joins the group by sending a message to a multicast router on a local interface. There are three versions of IGMP: IGMPv1, IGMPv2, and IGMPv3. All three versions are supported by SafeGuard OS. For more details, see *[Configuring IGMP Snooping on page 164](#page-163-0)*.

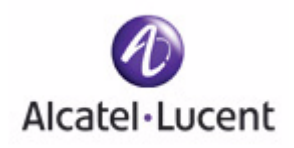

## **chapter**

# **6 Configuring Authentication and Role Derivation**

## **In this chapter:**

- *[Configuring User Authentication](#page-201-0)*
- *[Configuring Device Authentication Lists](#page-233-0)*
- *[Setting Up Authentication Servers](#page-251-0)*
- *[IEEE 802.1x Authentication](#page-260-0)*
- *[Role Derivation](#page-275-0)*

## <span id="page-201-0"></span>**Configuring User Authentication**

This section explains the different types of user authentication available in SafeGuard OS. It also explains how to configure the SafeGuard device using the CLI to achieve the maximum benefit in your deployment. It contains the following sections:

- *[Authentication Concepts](#page-201-1)*
- *[Limiting Access with Trusted Servers](#page-204-0)*
- *[Maintaining the Host Mapping Table](#page-205-0)*
- *[Working with Protocol Data Unit Parsers](#page-215-0)*
- *[Configuring Captive Portal](#page-219-0)*
- *[Configuring MAC-Based RADIUS](#page-231-0)*

## <span id="page-201-1"></span>**Authentication Concepts**

An integral part of any security solution is access control, which is the way you control user access into the network and what services users are allowed to use after they have access.

Authentication, Authorization, and Accounting (AAA) is an industry accepted framework that implements access control. This chapter focuses on the authentication component and how SafeGuard OS offers a wide variety of implementation features that can be tailored to various types of network configurations.

Users in the network belong to one of two groups: authenticated users, and unauthenticated users. Unauthenticated users are users that have not authenticated, or have tried to authenticate and failed. These users are placed in the unauthenticated user role (for more information on roles, see *[Role Derivation on page 276](#page-275-0)*). Authenticated users are users that have authenticated through either an active mechanism (Captive Portal,  $802.1x$ , or a passive mechanism (snooped kerberos or RADIUS). When a user is authenticated, they are granted additional network access, as defined by their user specific role.

Authentication is defined as the process by which we map or associate a user's identity with a set of user hosts. SafeGuard OS supports two forms of authentication: active and passive.

During active authentication, the SafeGuard OS interacts directly with the end-user's host machine to obtain the authentication status of a client. Examples of active authentication are:

- HTTP-based Captive Portal
- MAC-based RADIUS
- IEEE 802.1x with either local or RADIUS backend (SafeGuard Switch only)

When providing active authentication, the system disables network access for client stations until an authentication exchange takes place. When access is disabled, it prevents users from accessing the network without the proper credentials.

During passive authentication, the SafeGuard OS sniffs the results of external authentication devices and servers to obtain a user name that can then be used in traffic visualization. Examples of passive authentication are:

- Windows Active Directory (AD) login
- RADIUS

Users in the LANSheild OS are kept in the user table. This table keeps information on each user in the network including the user name, interfaces, and assigned roles. Entries, including the credentials, are aged from the user table based on inactivity of the end hosts. In addition, per-protocol timers can be configured to forcibly age out users after some time.

**NOTE:** No user configuration is required to passively authenticate a user on a new SafeGuard device. By default, when the device is in monitor or protection mode, passive authentication will work without any user configuration required.

#### **Authentication Component Process**

The authentication component begins by receiving login events using either the active or passive authentication methods, and then updates the user tables with information contained in the login event. After the tables are updated, the authentication component assigns a role to the new user.

The information in the event can be matched against other sets of criteria or *rules*. The rules can be matched against an AD store, RADIUS protocol, or known system information. If the information in the event matches the rules, then a role can be assigned based on the match. The matching of event information to rules is called *role derivation*. The rules that we use to perform the match are called *rule maps*. Role derivation and rule maps are described, in length in *[Role Derivation on page 276](#page-275-0)*.

After the role is derived, it is sent to the policy component for group-specific access control and policy enforcement. The flow through the authentication component to the policy component is shown in *[Figure 5](#page-203-0)*.

#### <span id="page-203-0"></span>**Figure 5 Authentication Component Process**

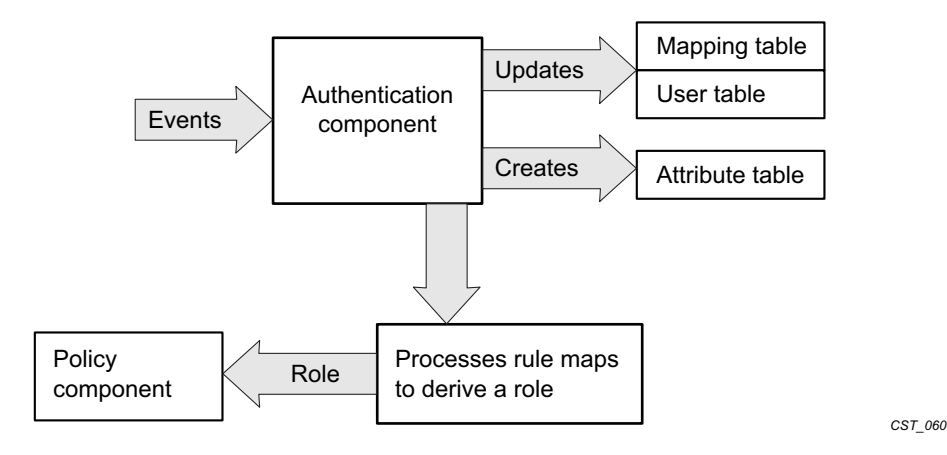

#### **Planning for Your Authentication and Policy Deployment**

Authentication and policy are tightly interwoven. When planning to implement a new security system, it is important to understand how policy is dependent on authentication. Role definition and policy definition are part of the policy component, but role derivation is part of the authentication component.

Before defining rule maps for deriving a role, outline the following aspects required for authentication and policy deployment:

- **1** Configure backend servers. See *[Configuring RADIUS Servers on page 252](#page-251-1)* and *[Configuring Active Directory Servers on page 255](#page-254-0)*.
- **2** Logically define users by role definitions. See *[User Policies on page 305](#page-304-0)* for more details on roles and role hierarchy.

It is not necessary to configure the roles before configuring rule maps, but they must be complete before attempting to bring up a full system.

- **3** Determine the policies that apply to each role. See *[Defining and Applying User](#page-313-0)  [Policies on page 314](#page-313-0)*.
- **4** Determine the resources available for each role. Access control not only means access to the network, it is also access to the resources on a network.

SafeGuard OS supports policy enforcement at the Application Layer, which allows you to set resources by role. For more information about controlling resources through policies, see *[Layer 7 Policies on page 307](#page-306-0)*.

**5** Determine how users will be distinguished based upon attributes.

This step is important for specifying rule maps. As mentioned in *[Authentication](#page-201-1)  [Concepts on page 202](#page-201-1)*, there is information in the authentication event that can be unique to a user. Often these protocol and system elements are sufficient enough to categorize the user to a role. Some of the attributes supported are:

- **—** System attributes: source IP, source MAC, port number, VLAN ID, authentication type, mapping type, user name, role name, domain name, and time of day
- **—** DHCP attributes: requested IP address, subnet mask.
- **—** Active Directory attributes: member of, title, department, host operating system, and version
- **—** RADIUS attributes: calling station, called station, network access server (NAS) IP and Vendor Specific Attributes (VSAs)

For more details, see *[Configuring the Rule Map Attributes on page 281](#page-280-0)*.

## <span id="page-204-0"></span>**Limiting Access with Trusted Servers**

SafeGuard OS provides two methods of filtering authentication events:

- trusted servers
- grey lists

To create a trusted server, the SafeGuard device can be configured to respond only to authentication events from specific servers, such as Kerberos or RADIUS. When so configured, the system applies a default action to leases from all unrecognized servers.

To configure access to services, use the **aaa session-tracking trusted-server** Global Configuration command.

**aaa session-tracking trusted-server** [**default-action** *protocol* | **ip-address** *ipaddr*] **action** [**deny**|**permit**]

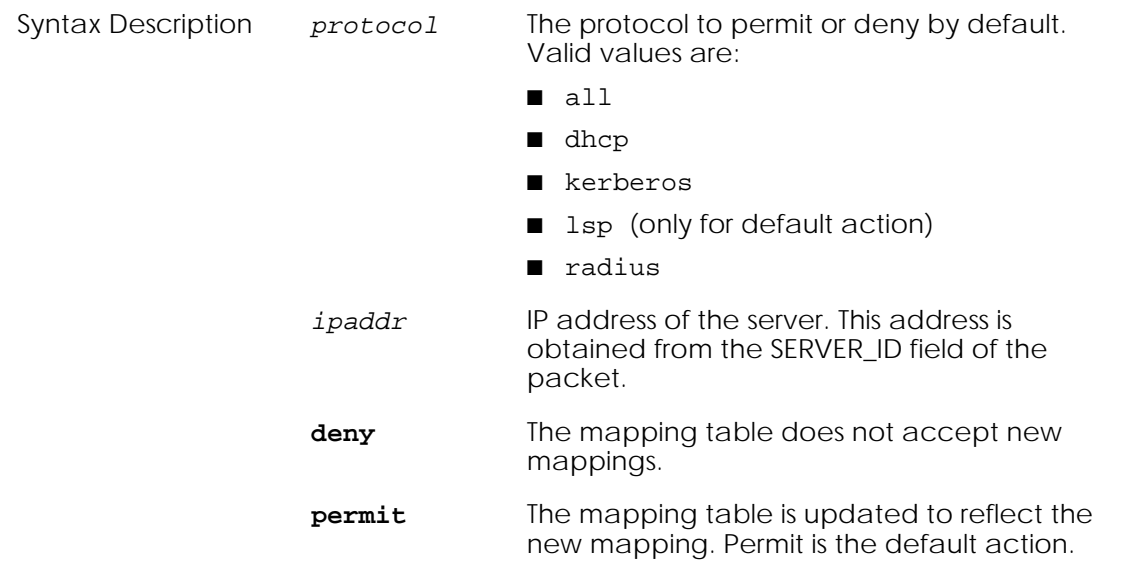

### **Displaying Trusted Server Information**

To review the current trusted server configuration, use the **show aaa trusted-server** command in Privileged Exec mode:

#### **show aaa session-tracking trusted-server**

This command has no options or parameters. Output of the command is similar to this example:

(SafeGuardOS) #show aaa session-tracking trusted-server

```
Trusted Servers
---------------
Number of Rows:1
Server Allowed Protocols Denied Protocols
------ ----------------- ----------------
1.2.3.4 DHCP, LSP KRB, RADIUS
```
(SafeGuardOS) #

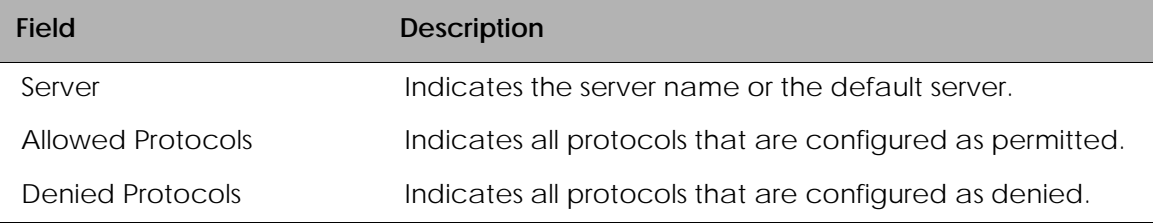

## <span id="page-205-0"></span>**Maintaining the Host Mapping Table**

SafeGuard OS creates a set of mappings between MAC and IP addresses on the network. All traffic with the same MAC address is assumed to have originated from the same host. To build up these mappings, the system processes the following events:

- DHCP traffic The system can detect the DHCP traffic and determine which IP address has been assigned to a client.
- Static IP traffic This is the traffic seen in the data path by the SafeGuard Processor (LSP).

Entries are aged from the mapping table after an idle period (default 30 minutes after the last detected flow). After idle period, connectivity will timeout.

To display the contents of the mapping table, see *[Displaying the Current Contents of the](#page-207-0)  [Mapping Table on page 208](#page-207-0)*.

#### **Configuring Layer 3 Devices for Mapping**

Because SafeGuard OS assumes that all traffic with the same MAC address has originated from the same host, it implies that a change in authentication status for one IP on a MAC changes the authentication status for all IPs on that MAC address. When a Layer 3 device (such as a router) is placed downstream of the SafeGuard device, all Layer 3 traffic is incorrectly mapped to a single user device.

To ensure correct mapping for Layer 3 devices, use the Global Configuration **aaa sessiontracking l3device** command. This command instructs SafeGuard OS to use IP addresses to map to hosts rather than the default process of mapping MAC addresses to hosts in session tracking mode.

To specify up to 32 MAC addresses as Layer 3 addresses, use the **aaa session-tracking l3device description** command. Traffic from these MAC addresses is not assumed to be from the same host and authentication is processed by IP address only.

```
aaa session-tracking l3device mac description {description}
```
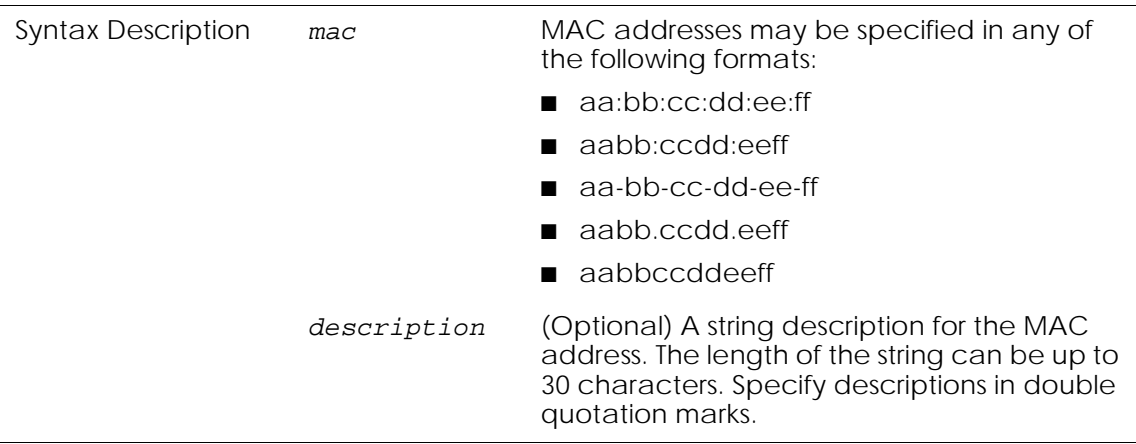

The following example identifies a Cisco Systems router to the mapping table:

```
(SafeGuardOS) # aaa session-tracking l3device 00:11:11:ea:8b:7d description 
"Cisco 811"
(SafeGuardOS) #
```
To remove a Layer 3 device from the mapping table, use the **no** version of the command:

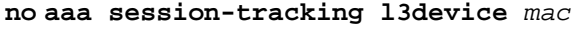

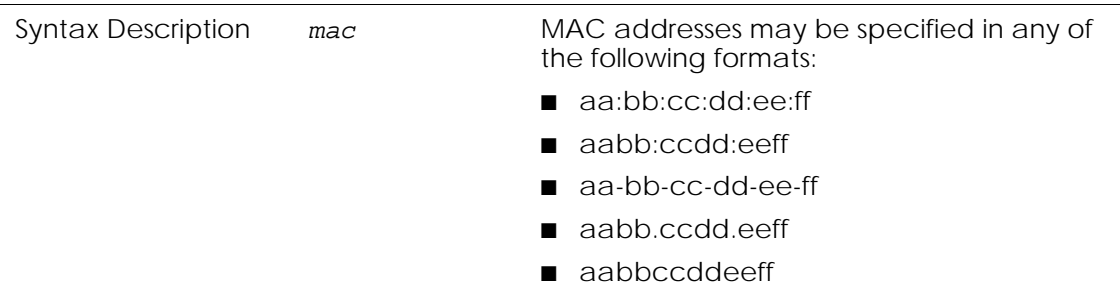

Use the **show aaa session-tracking l3device** command to display the list of currently configured Layer 3 devices. This command is described in *[Displaying the Current Contents](#page-207-0)  [of the Mapping Table on page 208](#page-207-0)*.

#### <span id="page-207-0"></span>**Displaying the Current Contents of the Mapping Table**

To display the current contents of the mapping table, use the **show host l3 interfaces**  Privileged Exec command. To see all of the entries in the table, enter the command without any options.

```
show host l3 interfaces {[ip-address ipaddr] | [mac-address macaddr] | 
[port-number slot/port] | [vlan vlanid] | [hostname host]}
```
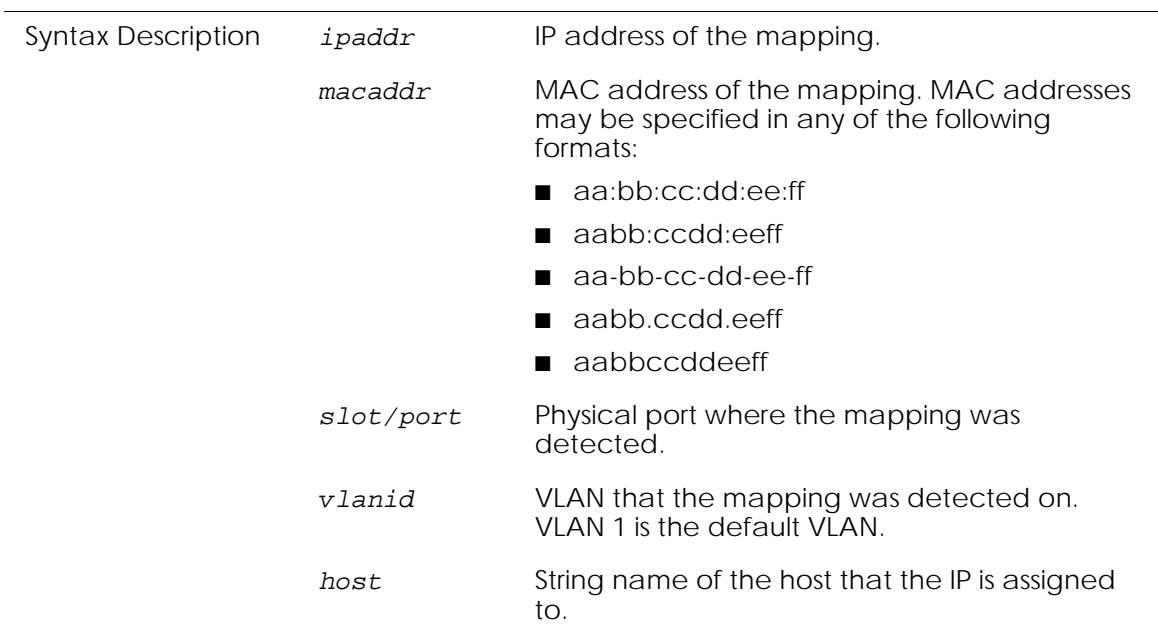

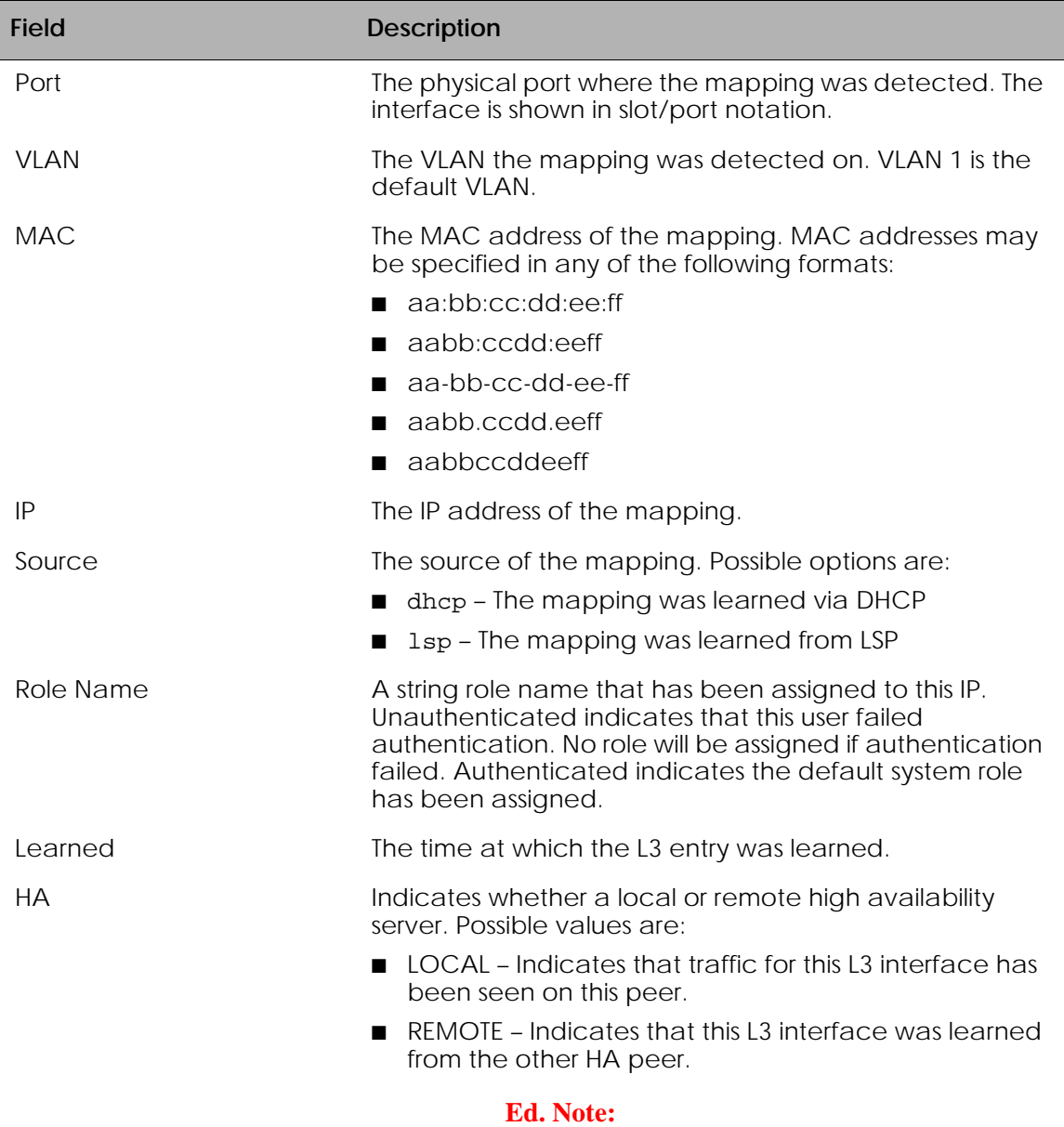

Based on the options selected, this command displays in tabular or single-user form the following information.

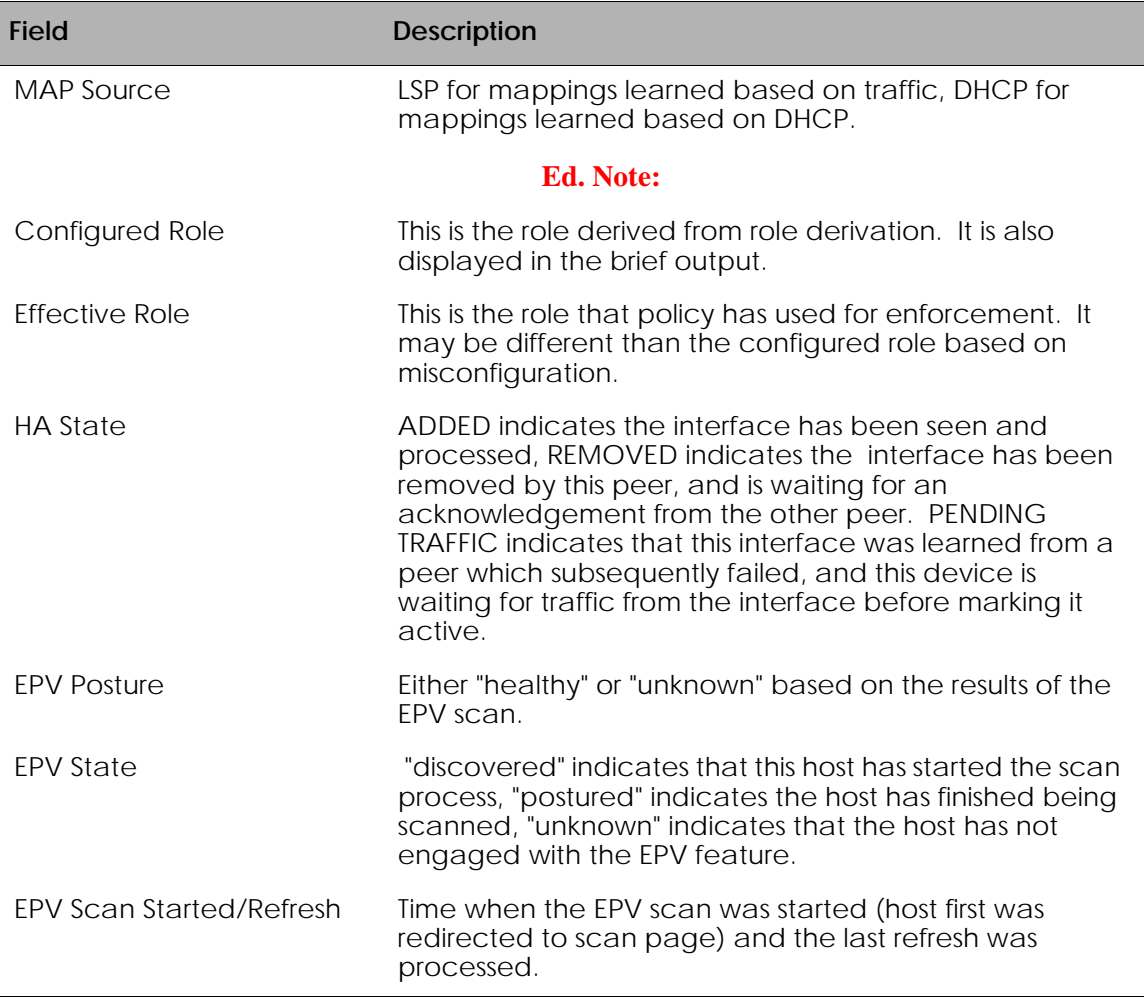

In the detail mode the following additional information is shown:

To see the l2-interface information, use the **show host l2 interfaces** Privileged Exec command. To see all of the entries in the table, enter the command without any options.

**show host l2 interfaces** {[**ip-address** *ipaddr*] | [**mac-address** *macaddr*] | [**port-number** *slot/port*] | [**vlan** *vlanid*] | [**hostname** *host*]}

Syntax Description *ipaddr* IP address of the mapping.

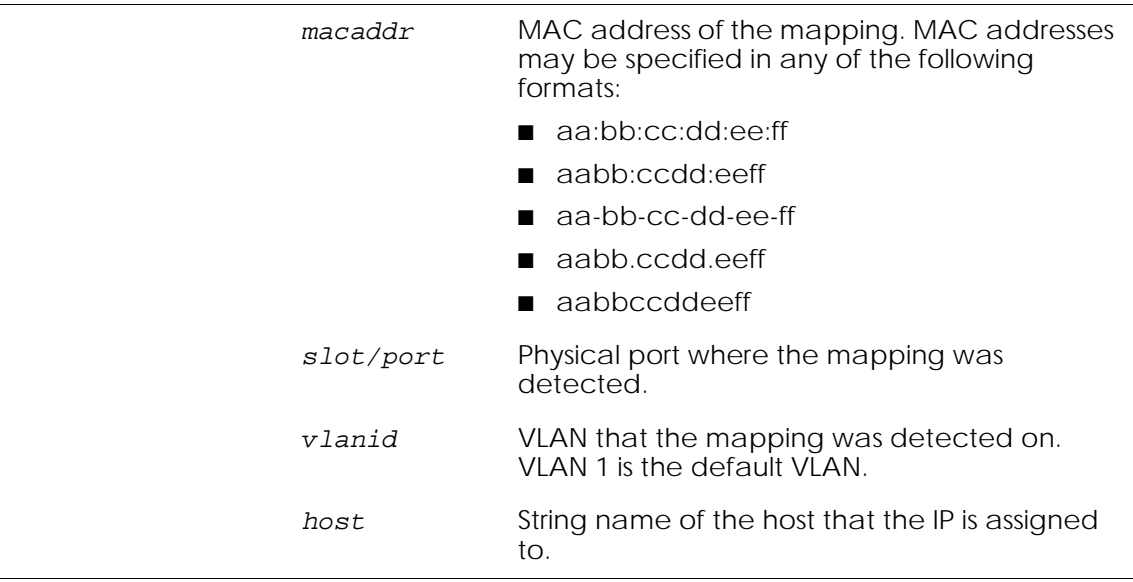

Based on the options selected, this command displays in tabular or single-user form the following information.

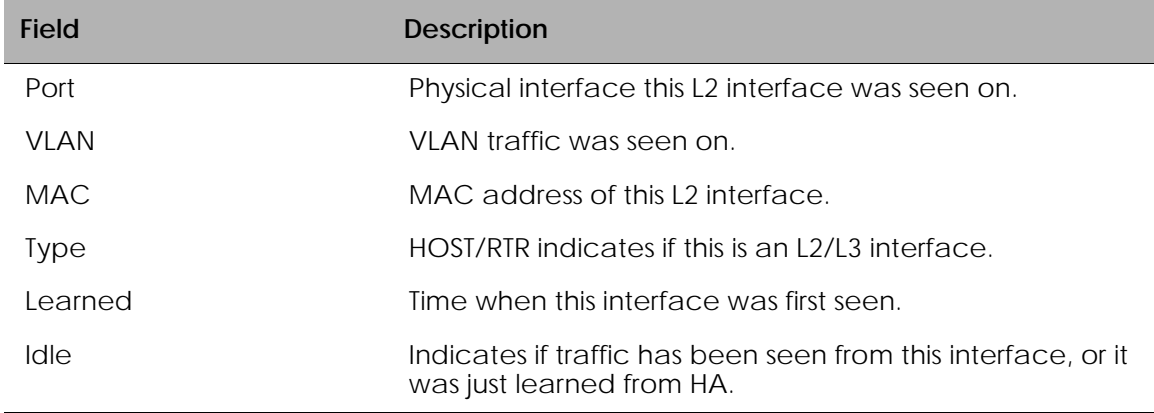

In the detail mode the following additional information is shown:

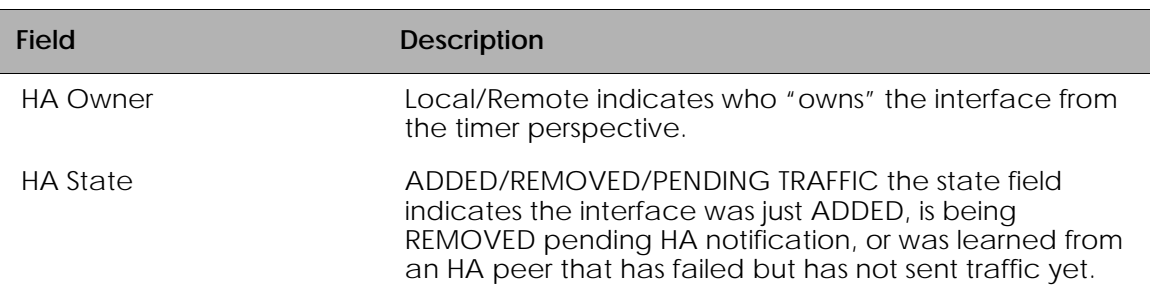

When the host database sees a DHCP exchange for an interface it makes an entry in the DHCP cache. When traffic is observed from that host, the cache entry is removed from the cache and the information contained in it is applied to the host table.

To see the contents of the DHCP cache, use the **show host dhcp-cache** command.

#### **show host dhcp-cache**

The following table describes the output of the command:

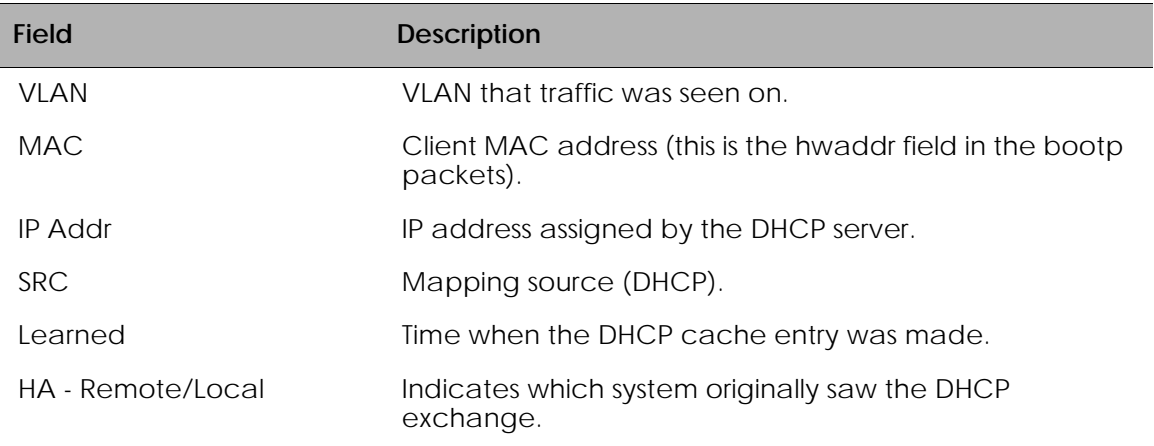

The host database maintains counters for each event that it processes. These events are viewable with the command **show host counters**. These events include:

- L2 Events The number of times L2 interfaces have been added, deleted, or moved from one port to another.
- L3 Events The number of times L3 interfaces have been added, deleted or filtered (L3 events from network side ports are filtered).
- DHCP Events The number of entries that have been added to/deleted from the DHCP table.

#### For example:

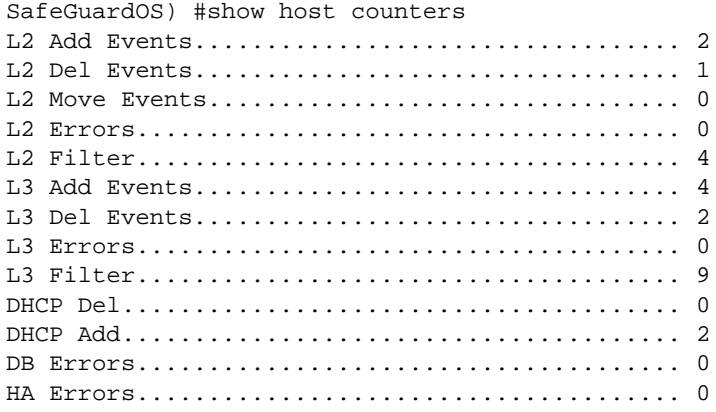

SOAP Reqs...................................... 1 SOAP Errors.................................... 0 AES Errors..................................... 0 Ticks.......................................... 117 DHCP Age Out................................... 1

These counters can be cleared with the command **clear host counters**.

#### **Displaying Layer 3 Devices**

Up to 32 MAC address can be configured as Layer 3 devices. To display information about these addresses, use the **show aaa session-tracking l3device** command.

#### **show aaa session-tracking l3device**

This command has no options or parameters. The following is sample output from the command:

```
(SafeGuardOS) #show aaa session-tracking l3device 
Layer 3 Devices
Total Count : 4
MAC Address Description
---------------- --------------------------------
00:c0:a8:01:14:00 test14<br>00:c0:a8:01:21:00 test21
00:c0:a8:01:21:00 test21<br>00:c0:a8:01:26:00 test26
00: c0: a8:01:26:0000:c0:a8:01:04:00 test4
```
#### The fields of the output represent:

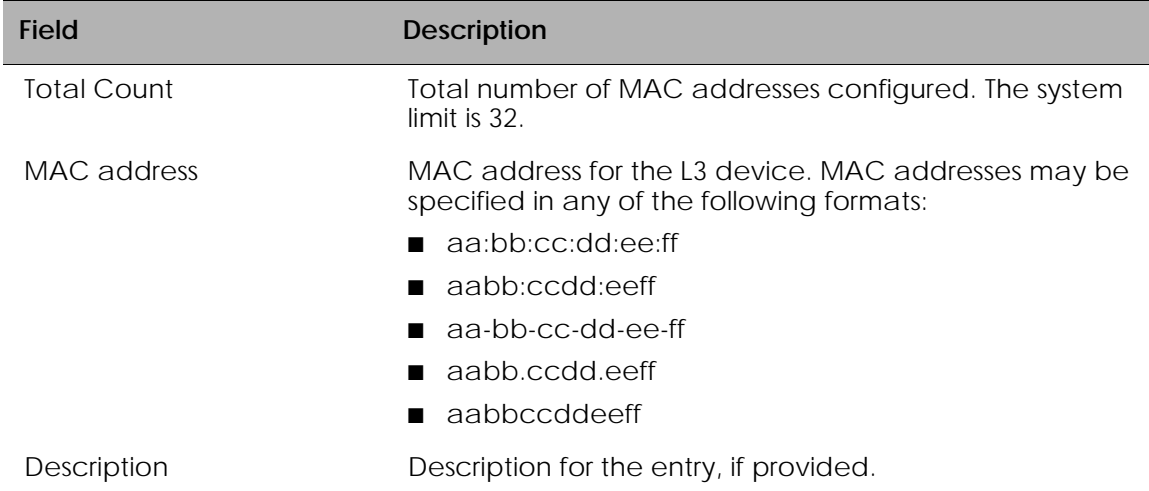

#### **Displaying Authenticated Users**

To display authenticated users, use the **show aaa users** command. If you specify the command without options, all authenticated users are displayed.

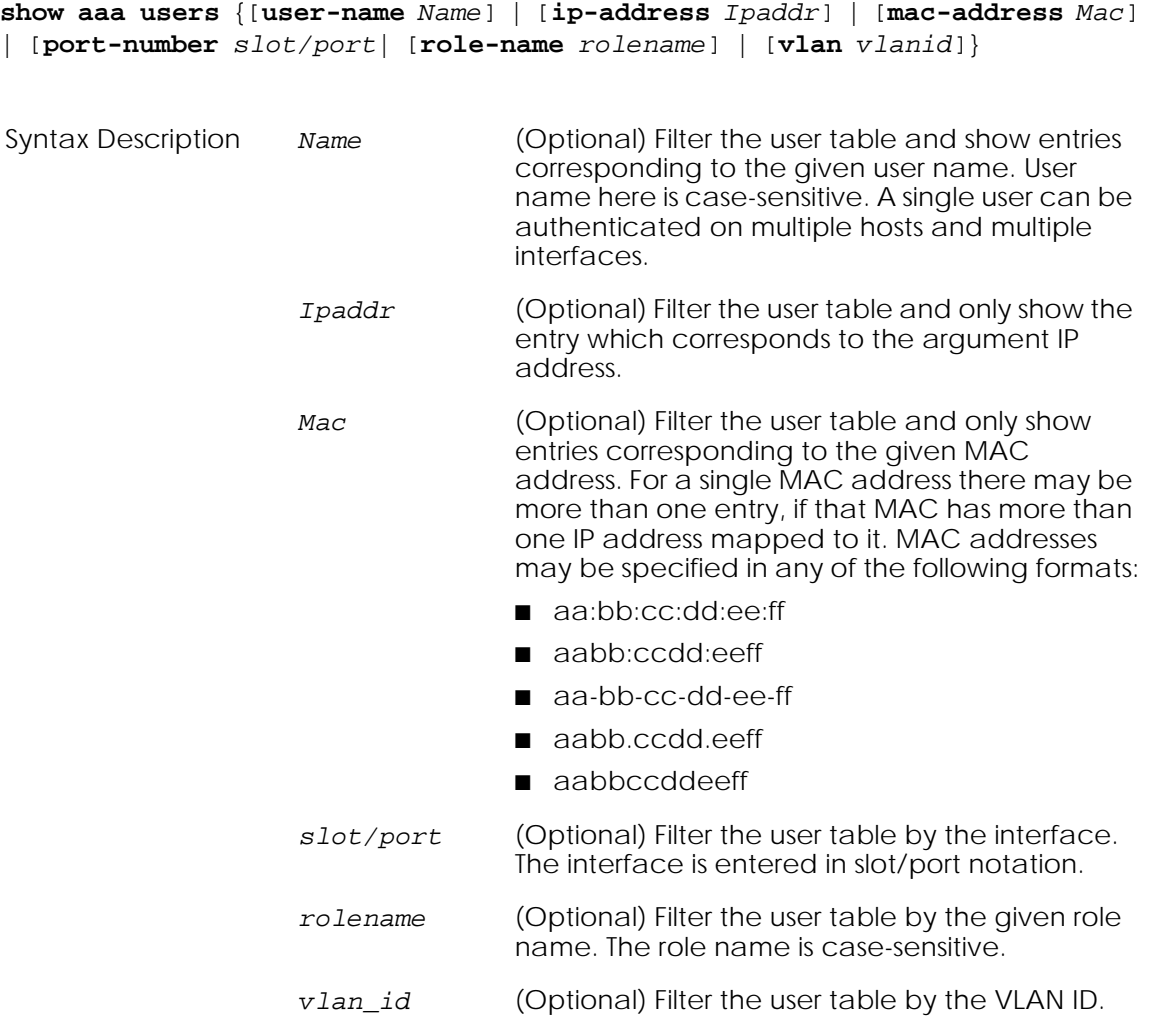

*[Show AAA Users Command on page 396](#page-395-0)* shows the output format from the **show aaa users** command.

Based on the options, this command displays in tabular or single-user form the following information.

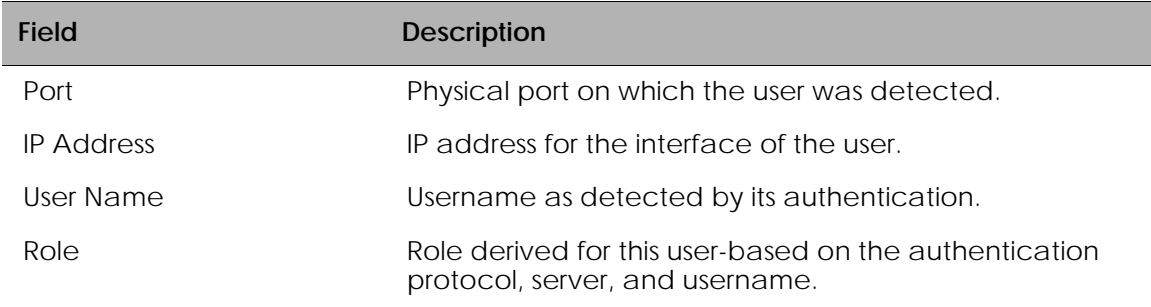

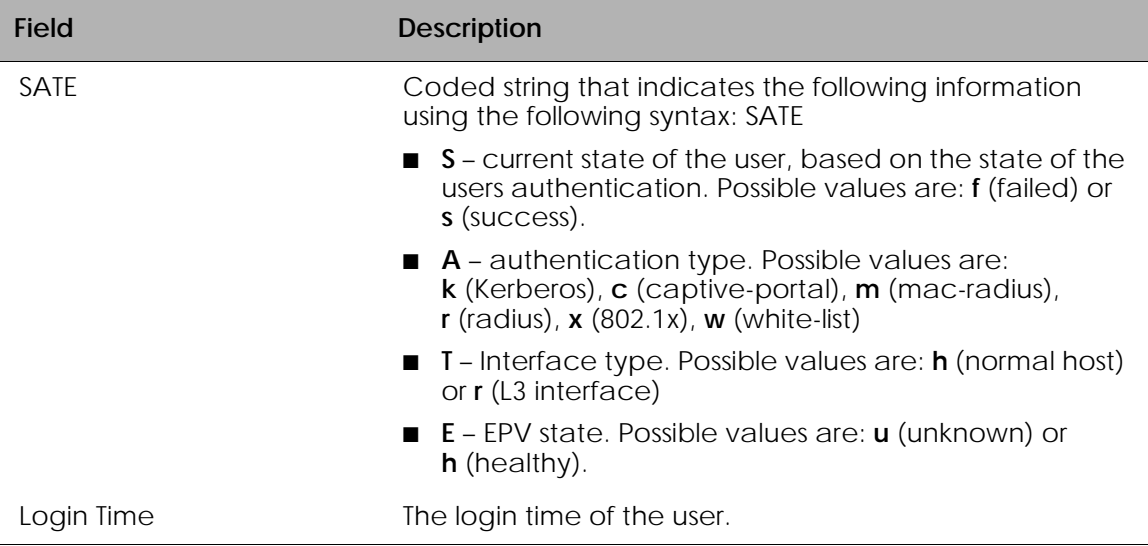

In addition to the tabular format, the **show aaa users** command provides a detail version as well. If this option is specified, the following information is printed for each user.

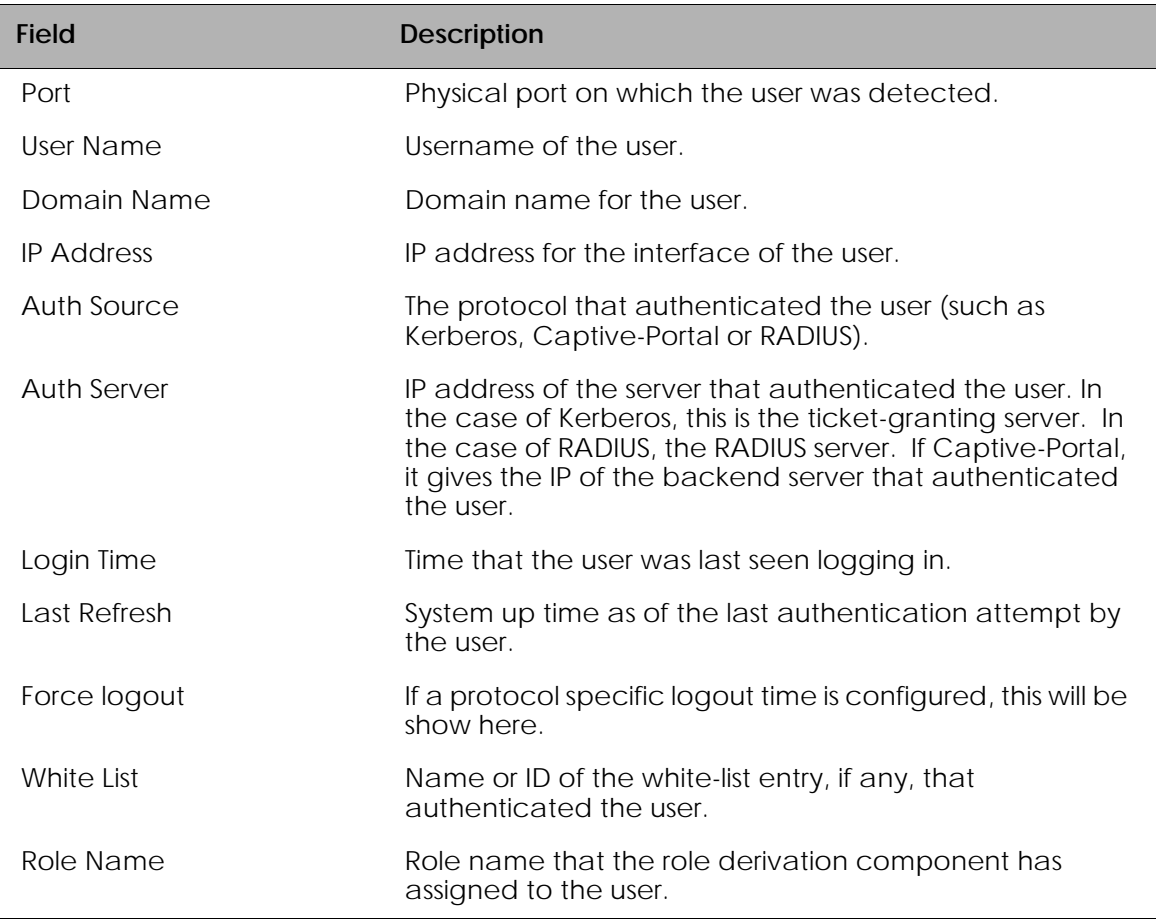

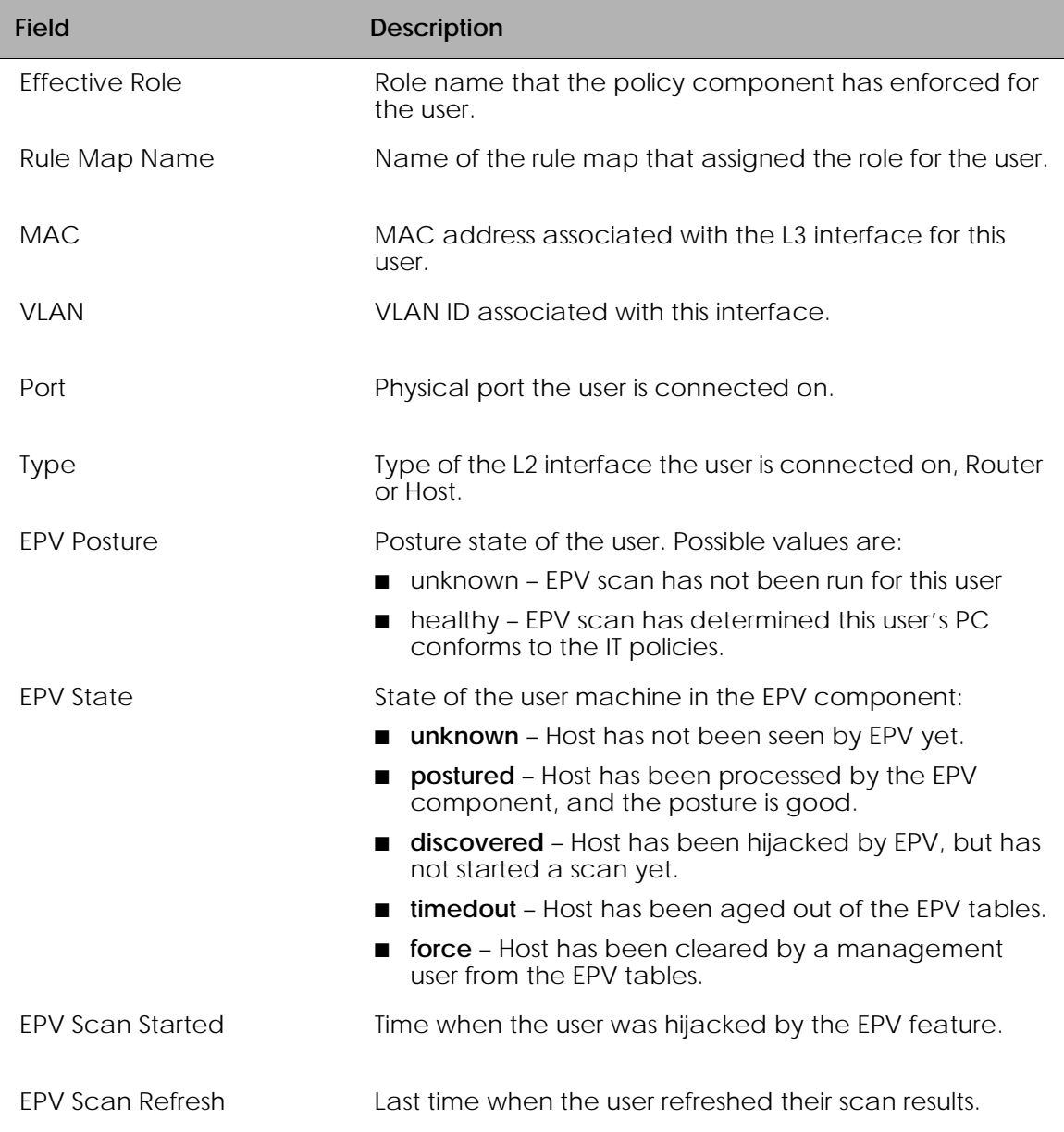

## <span id="page-215-0"></span>**Working with Protocol Data Unit Parsers**

It is sometimes helpful to look at the protocol data unit (PDU) parser information. SafeGuard OS provides two toggles that allow you to control the handling of PDUs.

#### **Port Checking**

As described in *[Traffic Flow on page 299](#page-298-0)*, the device is configured so that requests from the user arrive on the user ports and network responses arrive on the network side of the
device. When traffic arrives in other directions, it is not examined. To enable port checking, use the following Global Configuration command:

#### **aaa session-tracking do-port-check**

Verify the setting of the port check using the **show aaa debug** command in Global Configuration mode.

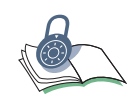

**SECURITY:** Disabling of port checking is not recommended. When disabled, users can replay previously successful login attempts and appear as authenticated on the device.

To disable the checking of ingress interface, use the **no** version of the command:

```
no aaa session-tracking do-port-check
```
This command has no options or parameters.

# **Enabling Safe Mode**

Under some circumstances, such as an SMB mount, the protocol traffic is identical to a login. To avoid these false login failures, run in safe mode. When safe mode is enabled, failed logins are ignored. Safe mode is also useful when users enter incorrect passwords to unlock their stations and there are processes running that require network connectivity. If safe mode is disabled, the user becomes unauthenticated on the device with the first login failure.

Safe mode is enabled by default. If disabled, use the **aaa session-tracking safe-mode** command to enable it in Global Configuration mode.

#### **aaa session-tracking safe-mode**

This command has no options or parameters. Verify the setting of safe mode using the **show aaa debug** command in Global Configuration mode.

#### **Disabling Safe Mode**

To reset safe mode to the default setting, use the **no** version of the command:

#### **no aaa session-tracking safe-mode**

This command has no options or parameters.

#### **Displaying PDU Counters**

To see various PDU counters for passive authentication, use the **aaa debug command** in Global Configuration mode.

**show aaa debug**

This command has no options or parameters. The output of the command is similar to this example:

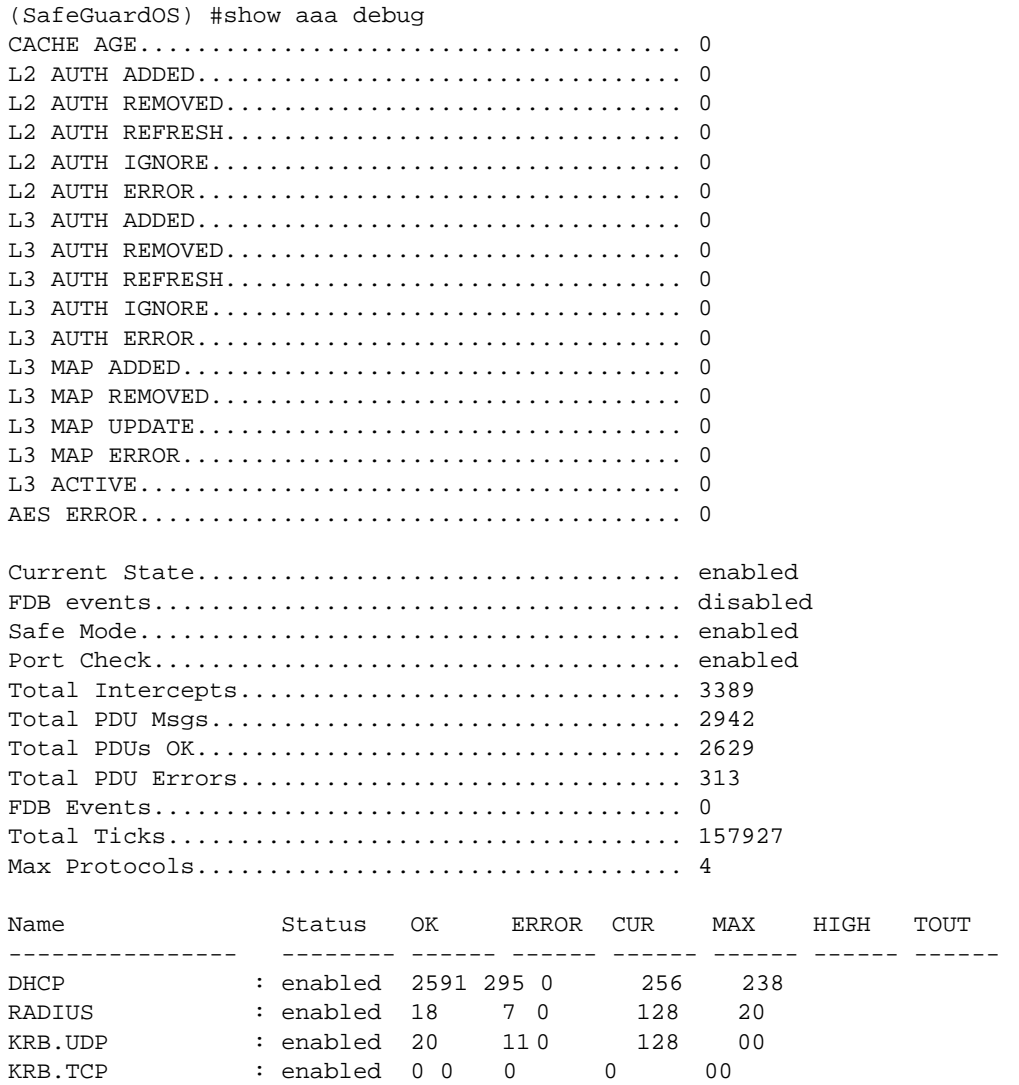

(SafeGuardOS) #

The fields in the output represent:

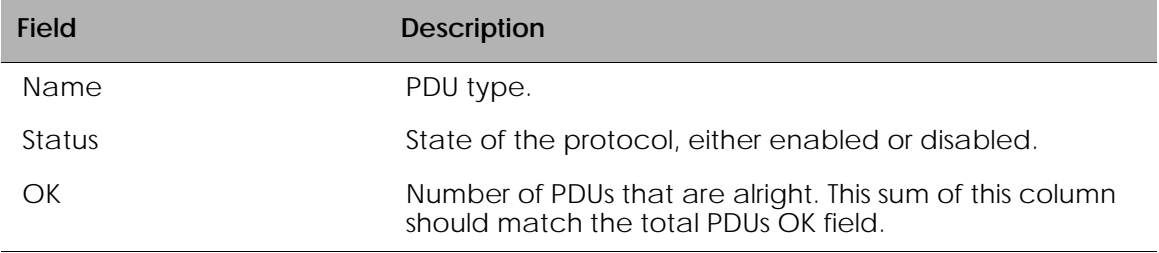

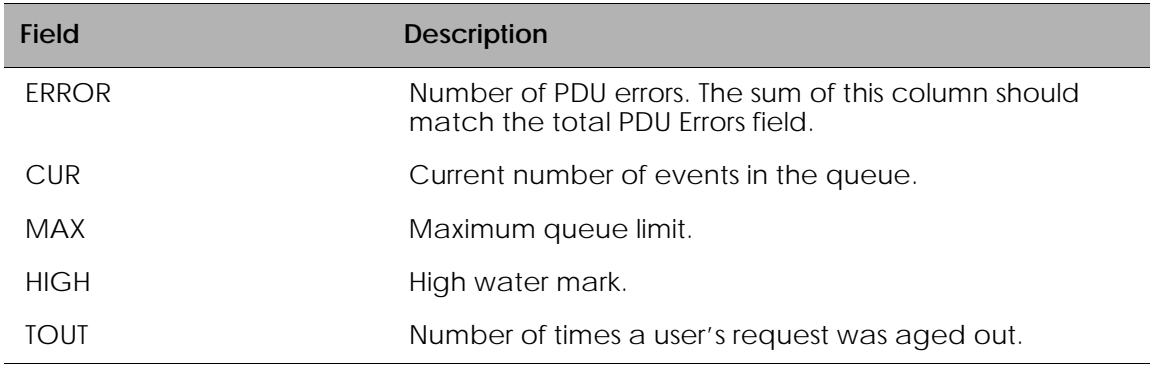

# **Tracking an Authenticated User Session**

The authentication component records the time at which a user logs in. By default, the system will keep the user session until the IP in question has been idle for a certain period of time.

It may be desirable to force users to log in over a certain time period, for example a work day. To do this, the administrator can configure a force-timeout. When a force timeout has been configured for a protocol, users logging in using that protocol will be logged out after the indicated time, regardless of subsequent activity. This is done using the **aaa timer-config [protocol] force timeout** routine.

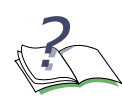

**NOTE:** A white-list can have a specific force-timeout applied to it. In this case, the specific time out "wins" in priority over the less-specific protocolbased white-list timeout.

To configure the per-protocol timer, use the **aaa session-tracking protocol-config timeout** Global Configuration command.

#### **aaa timer-config** *protocol* **force-timeout**

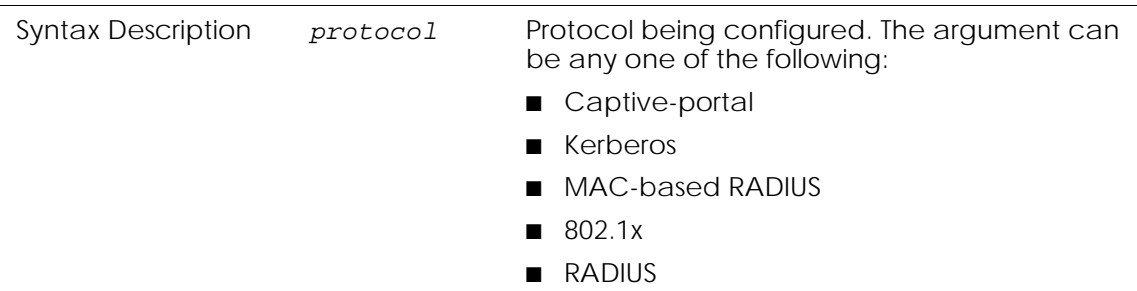

To display the age-out timer settings by protocol, use the **show aaa timer-config** Privileged Exec command.

#### **show aaa timer-config**

This command has no options or parameters. The output of the command is similar to this example:

(SafeGuardOS) #show aaa timer-config Protocol Configuration ---------------------- Number of Rows:6 Protocol Force Ageout (Secs 0 - never) -------- -------------- mac-radius 600 radius 600 kerberos 600 captive-portal 3600 (SafeGuardOS) #

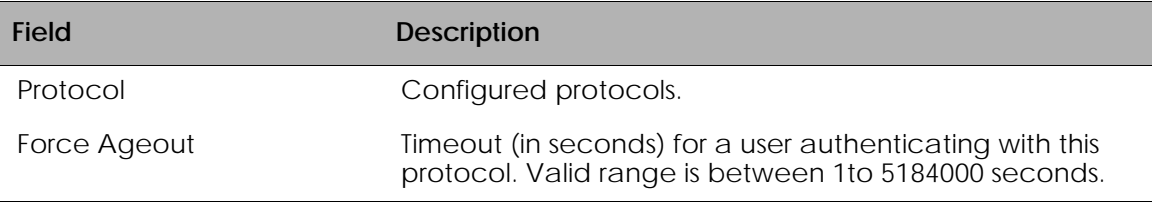

# **Configuring Captive Portal**

This section describes the commands used for configuring, enabling, and customizing Captive Portal.

Captive Portal provides active, HTTP-based authentication for users. When a user first attempts to open a web browser, the initial connection is hijacked. The user is redirected to a switch-local web page that prompts him or her for a user name and password. This login page also allows the user to select from one or more domains using a pull-down menu. By default, the redirected location is cp.Alcatel-Lucent.com. This name is available through DNS to any host connected to the Internet. If DNS is not available, or the client is on a private network, this name can either be added to private DNS or the redirected location can be reconfigured..

The local user name and password are found in the local authentication database, if not found, the RADIUS server is presented with the credentials. If the user is authenticated, a welcome screen popup is displayed and the original URL is opened in the browser.

The device opens a final window, called the heartbeat window. This window periodically re-contacts the device to let it know that the user is still logged in. The refresh interval on this window is configurable. If the user fails authentication, a failure message is displayed and user traffic continues to be blocked. SafeGuard devices support both SSL and clear-text versions of this setup. If the device is configured to do SSL, the redirected URL reflects this configuration with an **https** prefix.

Captive Portal can be turned on or off for each port. By default, Captive Portal is disabled on all ports. If Captive Portal is enabled on a port and a user uses a different authentication mechanism (for example, Kerberos), the user is not presented with the Captive Portal screens.

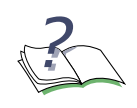

**NOTE:** Captive Portal can be enabled only on downstream interfaces. The Captive Portal command has no effect on upstream interfaces or on SPAN interfaces.

# **Planning for Captive Portal**

The basic configuration checklist for Captive Portal follows:

- **1** Configure backend authentication, which means configuring:
	- **—** One or more RADIUS servers for backend authentication. See *[Configuring](#page-251-0)  [RADIUS Servers on page 252](#page-251-0)*.
	- **—** The local user database. See *[Configuring Rule Maps on page 279](#page-278-0)*.
- **2** Configure the SafeGuard device to operate in monitor or protect mode (Captive Portal does not operate in pass-through mode).
- **3** *[Configuring the Hijack Port](#page-221-0)*
- **4** *[Configuring the Redirect Port](#page-221-1)*
- **5** *[Configuring the Redirect Location](#page-222-0)*
- **6** *[Setting the Refresh Interval Timer](#page-222-1)*
- **7** *[Enabling and Disabling Captive Portal](#page-223-0)*
- **8** *[Optional Captive Portal Configuration](#page-224-0)*
- **9** *[Downloading New Certificates](#page-226-0)*

Other tasks that are useful when working with Captive Portal CLI include:

- *[Enabling and Disabling HTTPS](#page-224-1)*
- *[Specifying a Proxy Server](#page-225-0)*
- *[Restoring Certificates](#page-227-0)*
- *[Customizing Captive Portal and EPV Pages](#page-227-1)*
- *[Clearing the Login Page](#page-229-0)*
- *[Displaying the Current Configuration](#page-229-1)*
- *[Displaying Captive Portal Statistics](#page-230-0)*

# <span id="page-221-0"></span>**Configuring the Hijack Port**

See the following sections for details on hijack port configurations options:

- *[Adding or Changing the Hijack Port](#page-221-2)*
- *[Removing the Hijack Port](#page-221-3)*

# <span id="page-221-2"></span>**Adding or Changing the Hijack Port**

By default, the SafeGuard OS hijacks port 80. To change or to add additional hijack ports, use the **aaa captive-portal hijack-port** Global Configuration command.

```
aaa captive-portal hijack-port port number [use-ssl]
```
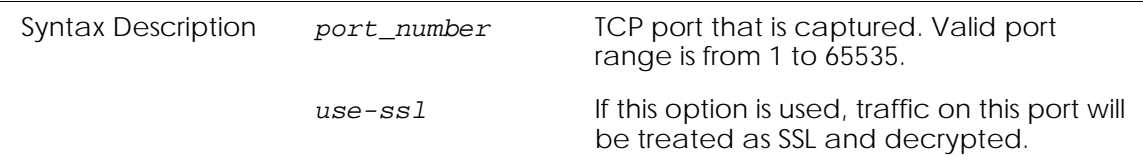

For example, to add port 800 to the list containing port 80, use the following commands:

```
(SafeGuardOS) #configure terminal
(SafeGuardOS)(config) #aaa captive-portal hijack-port 800
(SafeGuardOS)(config) #exit
(SafeGuardOS) #
```
# <span id="page-221-3"></span>**Removing the Hijack Port**

Ports can be removed from the Captive Portal hijack list with the **no** form of the command.

**no aaa captive-portal hijack-port** *port number*

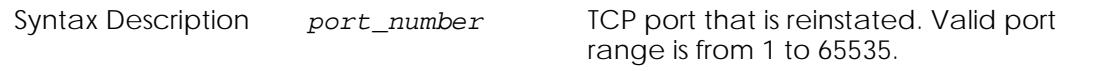

For example, to remove port 800 as a Captive Portal hijack port:

```
(SafeGuardOS) #configure terminal
(SafeGuardOS)(config) #no aaa captive-portal hijack-port 800
(SafeGuardOS)(config) #exit
(SafeGuardOS) #
```
# <span id="page-221-1"></span>**Configuring the Redirect Port**

By default, SafeGuard OS uses 16978 and 16979 as the redirect port. To change the port to which the user is redirected, use the **aaa captive-portal redirect-port** Global

Configuration command. The system uses both the specified port (for cleartext traffic) and next port number (for SSL traffic).

**aaa captive-portal redirect-port** *port number*

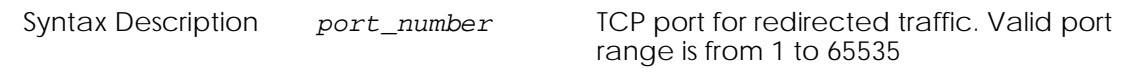

For example, to change the redirect port from port 16978 to port 128:

```
(SafeGuardOS) #configure terminal
(SafeGuardOS)(config) #aaa captive-portal redirect-port 128
(SafeGuardOS)(config) #exit
(SafeGuardOS #
```
# <span id="page-222-0"></span>**Configuring the Redirect Location**

The location of the redirect is the server name to which the client is being redirected. By default, the system redirects users to cp.Alcatel-Lucent.com. Because the traffic is intercepted by the system, the actual value is irrelevant. It simply must resolve to an IP address that the client tries to reach.

However when an address in the same broadcast domain is used, then the address must actually exist, or must have a proxy-arp setup. To change the redirect location, use the **aaa captive-portal redirect-location** Global Configuration command:

**aaa captive-portal redirect-location** *dns-name*

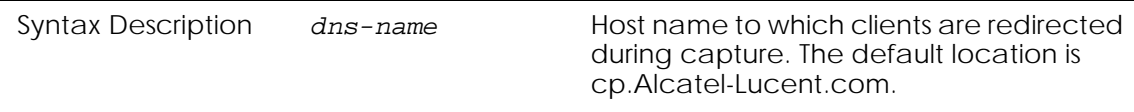

The system automatically supplies http://.

For example, this command resolves the redirection-location to the home page for myCompany.com:

```
(SafeGuardOS) #configure terminal
(SafeGuardOS)(config) #aaa captive-portal redirect-location mycompany.com/home
(SafeGuardOS)(config) #exit
(SafeGuardOS) #
```
# <span id="page-222-1"></span>**Setting the Refresh Interval Timer**

Captive Portal contains a timer called the refresh interval. The refresh interval controls how long (in minutes) before the client browser refreshes the connection with the system through the heartbeat page. When the timer expires, the user is marked as idle. If the idle

timer also expires, the user loses connection with Captive Portal and needs to reauthenticate again.

Use the **aaa captive-portal refresh-interval** Global Configuration command to set the timer limits.

**aaa captive-portal refresh-interval** *minutes*

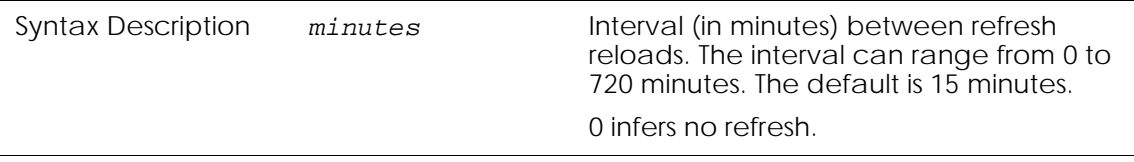

This example sets the refresh-interval to the maximum limit:

```
(SafeGuardOS) #configure terminal
(SafeGuardOS)(config) #aaa captive-portal refresh-interval 720
(SafeGuardOS)(config) #exit
(SafeGuardOS) #
```
# <span id="page-223-0"></span>**Enabling and Disabling Captive Portal**

See the following sections for details on enabling and disabling Captive Portal configuration options:

- *[Enabling a Captive Portal Port](#page-223-1)*
- *[Disabling a Captive Portal Port](#page-223-2)*

#### <span id="page-223-1"></span>**Enabling a Captive Portal Port**

By default, Captive Portal is disabled on all ports. By enabling Captive Portal on a port, you indicate that all web traffic from unauthenticated users is directed to the redirect port. Use the **aaa captive-portal** interface submode command to enable Captive Portal.

#### **aaa captive-portal**

The command has no options or parameters. The following example enables Captive Portal on port 2:

```
(SafeGuard OS) (config) #interface 0/2
(SafeGuard OS) (interface) #aaa captive-portal
(SafeGuard OS) (interface) #
```
# <span id="page-223-2"></span>**Disabling a Captive Portal Port**

To disable Captive Portal on a port, use the **no** form of this command.

```
no aaa captive-portalv
```
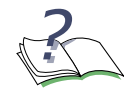

**NOTE:** Captive Portal is supported only on ports that face towards hosts. Entering the command for a network-facing port has no effect.

For example, to return port 1 to the default setting, enter the following commands:

```
(SafeGuardOS) #configure terminal
(SafeGuardOS) (config) #interface 0/2
(SafeGuardOS) (interface 0/2) #no aaa captive-portal
(SafeGuardOS) (interface 0/2) #exit
(SafeGuardOS) (config) #exit
(SafeGuardOS) #
```
# <span id="page-224-0"></span>**Optional Captive Portal Configuration**

See the following sections for details on additional yet optional Captive Portal configuration options:

- *[Enabling and Disabling HTTPS](#page-224-1)*
- *[Specifying a Proxy Server](#page-225-0)*
- *[Restoring Certificates](#page-227-0)*
- *[Customizing Captive Portal and EPV Pages](#page-227-1)*
- *[Clearing the Login Page](#page-229-0)*
- *[Displaying the Current Configuration](#page-229-1)*
- *[Displaying Captive Portal Statistics](#page-230-0)*

#### <span id="page-224-1"></span>**Enabling and Disabling HTTPS**

Captive Portal supports Secure Socket Layer (SSL) for client credential protection. By default, the SafeGuard OS ships with a server certificate for cp.Alcatel-Lucent.com. This certificate is issued by the Alcatel-Lucent Captive Portal Root Certification Authority (CA).

To configure HTTPS for most user configurations, use the **aaa captive-portal https-login** Global Configuration command:

#### **aaa captive-portal https-login**

This command has no options or parameters. For example:

```
(SafeGuardOS) #configure terminal
(SafeGuardOS)(config) #aaa captive-portal https-login
(SafeGuardOS)(config) #exit
(SafeGuardOS) #
```
This command forces the user to use SSL when submitting their username and password. It has no effect on ports added with the **use-ssl** keyword.

To disable HTTPS, use the **no** form of the command:

**no aaa captive-portal https-login**

This command has no options or parameters. For example:

```
(SafeGuardOS) #configure terminal
(SafeGuardOS)(config) #no aaa captive-portal https-login
(SafeGuardOS)(config) #exit
(SafeGuardOS) #
```
Captive Portal now runs under HTTP.

#### <span id="page-225-0"></span>**Specifying a Proxy Server**

If you use an automatic proxy, the SafeGuard device does not display the login splash page for Captive Portal. In order to display the login splash screen correctly, the IP address of the proxy must be specified.

In the following example, we are resolving the Alcatel-Lucent Captive Portal splash screen (cp.Alcatel-Lucent.com IP: 63.233.160.203).

```
(SafeGuardOS) #configure terminal
(SafeGuardOS) (config) #aaa captive-portal redirect-location cp.Alcatel-
Lucent.com
Captive-portal redirect url updated
(SafeGuardOS) (config) #aaa captive-portal redirect-port 16978
HTTP Redirect port now 16978
(SafeGuardOS) (config) #aaa captive-portal hijack-port 8088
HTTP hijack port 8088 added
(SafeGuardOS) (config) #aaa captive-portal use-popup
Popup enabled
(SafeGuardOS) (config) #aaa captive-portal proxy-ip 172.58.28.18
(SafeGuardOS) (config) #exit
(SafeGuardOS) #
```
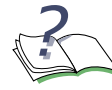

**NOTE:** Hijack port settings only take effect after resetting the interface using the **aaa captive portal** (Captive Portal enable) command.

Microsoft Windows proxy server settings are found under the Internet Connections, Advanced Proxy Server Settings. Ensure that the DNS and IP address are in the exceptions list.

### <span id="page-226-0"></span>**Downloading New Certificates**

SafeGuard devices ship with default certificates. To download new certificates and new Diffie-Helmann (DH) key material, use the following Global Configuration commands:

**copy tftp:**//*ip*/*file* **nvram:sslpem-root copy tftp:**//*ip*/*file* **nvram:sslpem-server**

Syntax Description  $ip$  IP address of the TFTP server. *file* Filename of the certificate.

The **nvram:sslpem-root** keywords download the root certificate, and **nvram:sslpemserver** keywords download the server certificate. Both files must be downloaded for SSL to operate and both files should be in PEM format.

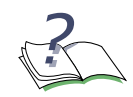

**NOTE:** When using **copy tftp:**//*ip*/*file* **nvram:sslpem-server**, the file to be downloaded must contain both the certificate and the matching private key. The certificate and key can be concatenated together, as:

-----BEGIN CERTIFICATE----- <encoded certificate> -----END CERTIFICATE----- -----BEGIN RSA PRIVATE KEY----- <encoded private key> -----END RSA PRIVATE KEY-----

For example:

```
(SafeGuardOS) #configure terminal
(SafeGuardOS)(config) #copy tftp://172.58.17.19/cert1 nvram:sslpem-root
(SafeGuardOS)(config) #copy tftp://172.58.17.19/cert1 nvram:sslpem-server
(SafeGuardOS)(config) #exit
(SafeGuardOS) #
```
The system uses DH key exchange during the SSL process and supports the downloading of DH key parameters using the following commands:

**copy tftp:**//*ip*/*file* **nvram:sslpem-dhweak copy tftp:**//*ip*/*file* **nvram:sslpem-dhstrong**

These are the 512- and 1024-bit DH parameters, respectively. These files are also in PEM format.

For example, the following commands support 1024-bit DH parameters:

```
(SafeGuardOS) #configure terminal
(SafeGuardOS)(config) #copy tftp://172.58.17.19/cert1 nvram:sslpem-root
(SafeGuardOS)(config) #copy tftp://172.58.17.19/cert1 nvram:sslpem-server
(SafeGuardOS)(config) #copy tftp://172.58.17.19/cert1 nvram:sslpem-dhstrong
```
**OmniAccess SafeGuard OS Administration Guide 227**

```
(SafeGuardOS)(config) #exit
(SafeGuardOS) #
```
# <span id="page-227-0"></span>**Restoring Certificates**

If you have changed the certificates and want to restore the them to the system defaults, use the **clear aaa captive-portal cert-store** Global Configuration command:

#### **clear aaa captive-portal cert-store**

This command has no options or parameters. For example, the following command reinstates the default certificates:

```
(SafeGuardOS) #configure terminal
(SafeGuardOS)(config) #clear aaa captive-portal cert-store
(SafeGuardOS)(config) #exit
(SafeGuardOS) #
```
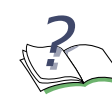

**NOTE:** After entering this command, you must reboot the SafeGuard device for the changes to take effect.

There is an interaction between the redirect location and the subject name, as given in a certificate. Most Web browsers check that the DNS name of the server matches the subject name of the certificate that is presented by that server.

If a new certificate is downloaded, the redirect URL and any corresponding DNS might need to be updated. For more information on configuring the DNS, see *[Configuring the](#page-222-0)  [Redirect Location on page 223](#page-222-0)*.

#### <span id="page-227-1"></span>**Customizing Captive Portal and EPV Pages**

Customers often wish to modify the Login Web page and subsequently displayed pages with custom details, layout, and images. After customizing Web pages, they are deployed to a SafeGuard device using OmniVista SafeGuard Manager or a TFTP command. Both Captive Portal and End Point Validation (EPV) use the same customized Web pages.

The following Web pages can be customized:

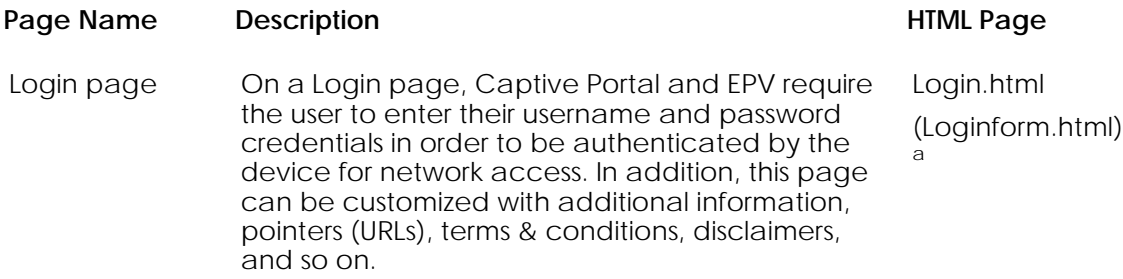

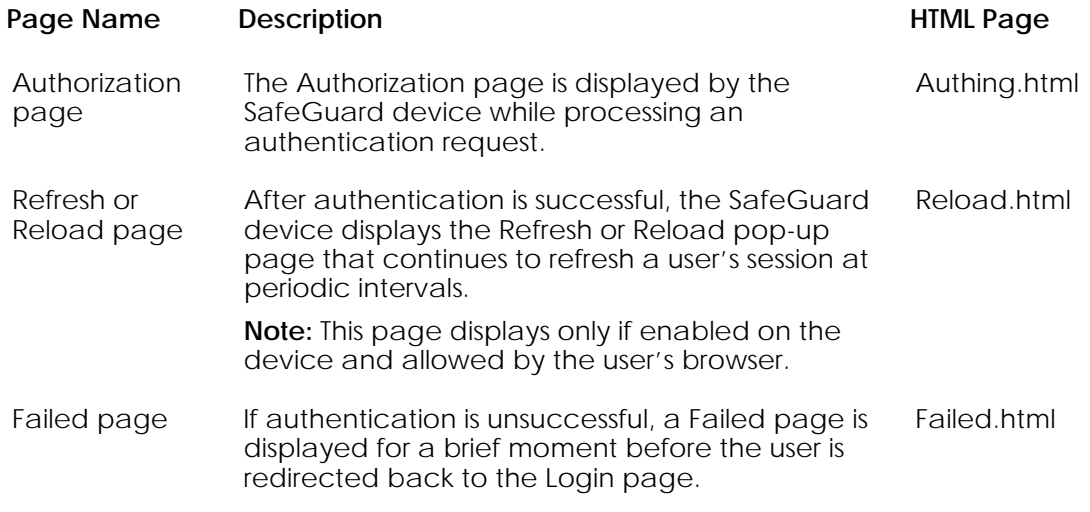

**Notes . . .**

a **Loginform.html** does not get customized (like the others), but it is critically important and required to be included with the rest of the Web pages. Login.html refers to it and requires it. A stylesheet called style.css is referred to by the above pages.

To customize the SafeGuard device Web pages:

**1** At the command line, issue the following command, which clears existing Web pages and restores a default set of Captive Portal Web pages. Even with a new device, this command should be issued:

```
clear aaa captive-portal customization
```
**2** Upload the Captive Portal set of pages to your local disk by issuing the following command:

```
copy nvram:captive-portal tftp://ip/cpfiles.tar
```
**3** Locally, edit the Web pages with customizations, as appropriate. Swap in a new logo.gif file, if desired. Be careful to not break the existing HTML flow and syntax of the pages; if you did need to start over and get the defaults HTML files again, repeat step 2.

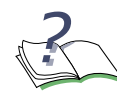

**NOTE:** When editing the login.html page, do not omit the reference to the loginform.html. If this is omitted, users will not see the login input form.

- **4** Review the edited Web pages in a Web browser to make sure they lay out and display as desired.
- **5** When done, "tar" up all six edited HTML files in a flat directory tarball. The six required files are:
	- **Login.html**
- **Authing.html**
- **Reload.html**
- **Failed.html**
- **logo.gif**
- **style.css**
- **6** Download the HTML files to the SafeGuard Switch or Controller using the following command:

**copy tftp://ip/cpfiles.tar nvram:captive-portal**

### <span id="page-229-0"></span>**Clearing the Login Page**

If you have customized the splash screen and wish to reinstate the default setup, use the Privileged Exec **clear aaa captive-portal customization** command. This command has no parameters or variables.

#### <span id="page-229-1"></span>**Displaying the Current Configuration**

To display the current configuration of captive portal, use the **show aaa captive-portal configuration** Privileged Exec command:

#### **show aaa captive-portal configuration**

This command has no options or parameters. Output of the command is similar to this example:

(SafeGuardOS) #show aaa captive-portal configuration

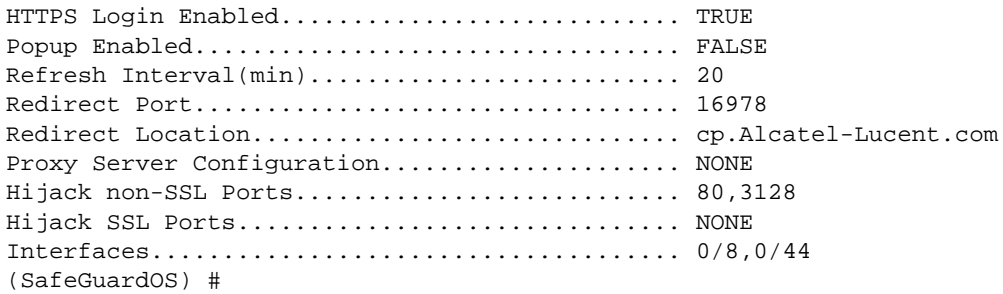

The fields in the output represent:

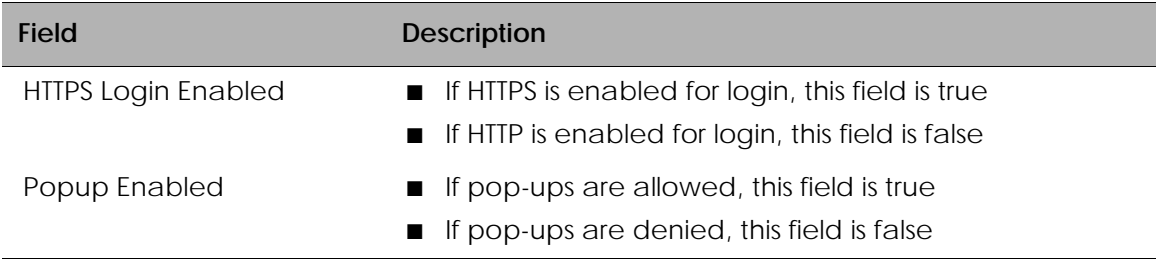

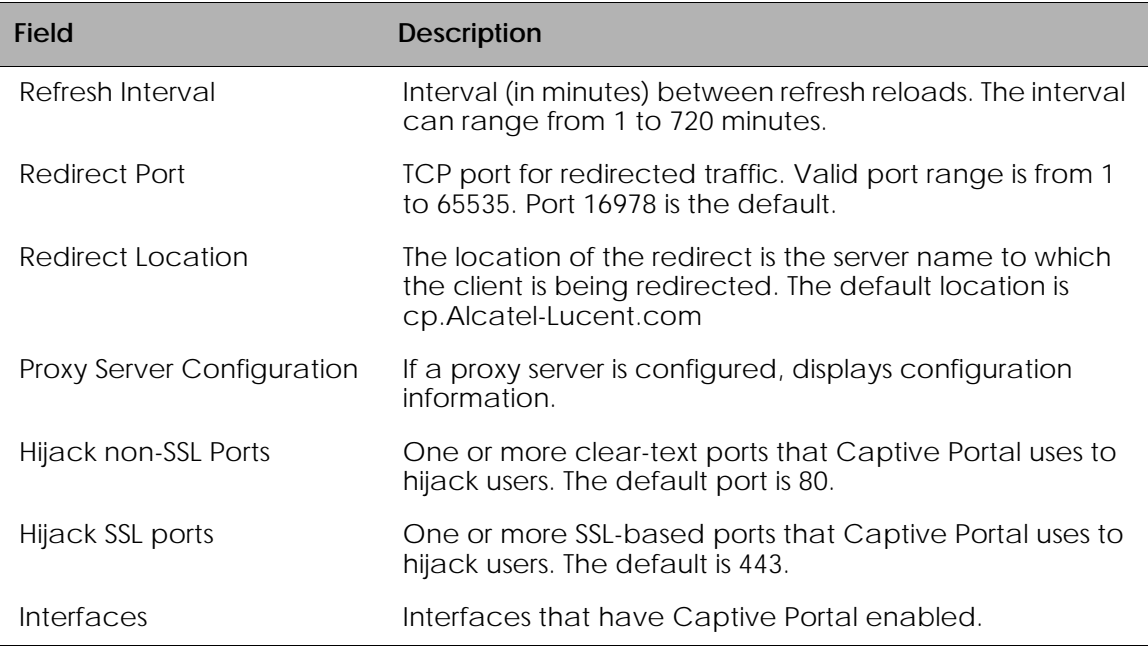

# <span id="page-230-0"></span>**Displaying Captive Portal Statistics**

To display the statistics, use the **show aaa captive-portal statistics** command in Privileged Exec mode:

#### **show aaa captive-portal statistics**

The command has no options or parameters. The output of the command is similar to this example:

(SafeGuardOS) #show aaa captive-portal statistics

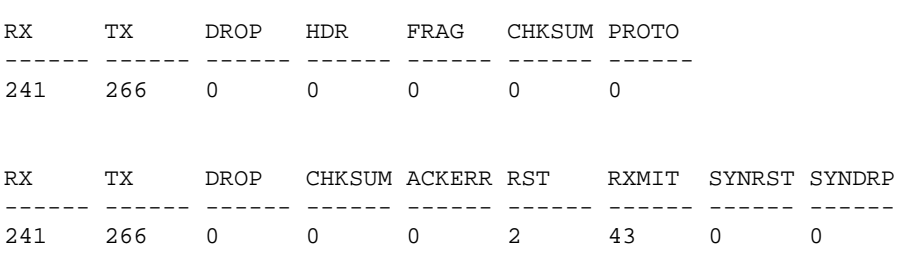

(SafeGuardOS) #

The fields in the output represent:

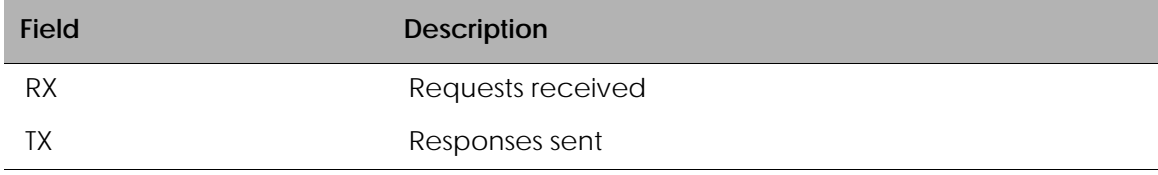

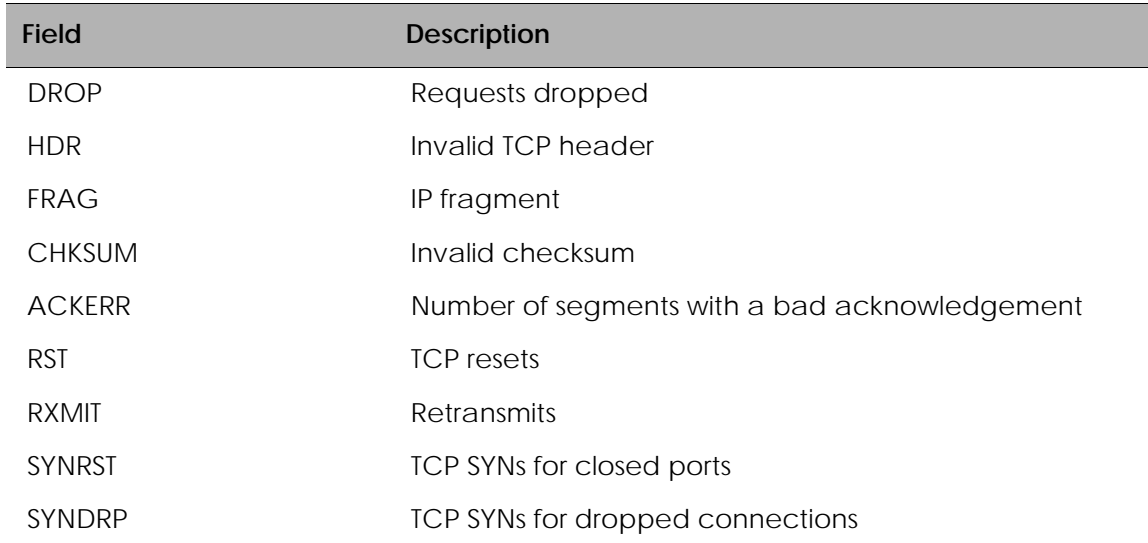

# **Configuring MAC-Based RADIUS**

SafeGuard OS supports MAC-based RADIUS as an active authentication method. MACbased authentication is a Layer 2 interface-based authentication method that uses the MAC address of the client for authentication.

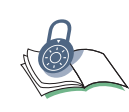

**SECURITY:** Because MAC addresses can be spoofed on a network, use this authentication method only for IP devices that cannot function as 802.1x supplicants, such as printers or IP phones.

MAC-based RADIUS authentication begins when the system sees IP traffic from a new host interface. The MAC address is sent internally in ASCII format without colons for both a user name and user password to the local database. If the user does not exist in the local database, the system generates a RADIUS PAP request to the RADIUS server for authentication.

To configure the local database for MAC-based RADIUS supplicants, follow the procedure in *[Adding or Deleting a User from the Local Authentication Database on page 258](#page-257-0)*. Be sure to use the MAC address in ASCII format without colons for both the user name and user password.

MAC-based RADIUS is enabled on individual interfaces. Use the **aaa mac-radius** command in Interface Configuration mode to enable an interface. Use the **no** version of the command to disable an interface.

```
aaa mac-radius
```

```
no aaa mac-radius
```
These commands have no parameters or variables. The following example enables MACbased RADIUS on interface 0/8:

```
(SafeGuardOS) #configure terminal
(SafeGuardOS) (config) #interface 0/8
(SafeGuardOS) (interface 0/8) #aaa mac-radius
(SafeGuardOS) (interface 0/8) #exit
(SafeGuardOS) (config) #exit
(SafeGuardOS) #
```
Use the **show mac-radius configuration** command in Privileged Exec Mode to verify the configuration. For example, the previous configuration of interface 0/8 displays as follows:

```
(SafeGuardOS) #show aaa mac-radius configuration
Interfaces..................................... 0/8
(SafeGuardOS) #
```
# **Configuring Device Authentication Lists**

Sometimes the normal authentication process needs to be circumvented for a user or a process. SafeGuard OS allows for the creation of special lists—authentication lists—to handle these situations. This chapter explains how to configure those authentication lists.

The authentication manager allows you to use these special purpose lists:

■ White list – Allows you to authenticate a user manually. The white list is a mechanism to pre-provision a users' authentication status. When traffic is seen from a new host, the authentication system consults the white-lists for an entry that matched based on some criteria. If a match is found, the system simulates a user authentication event, which results in the host being automatically authenticated.

There are two types of white list:

- **—** Simple Identifies the user being placed on the white list by IP address, subnet mask, MAC address, or MAC mask.
- **—** Extended Identifies the user by using an extensive set of attributes gathered from mapping and authentication events.
- Grey list Allows you to run scripts on a user's machine without logging the credentials of the administrator.

See the following sections for more details:

- *[Configuring Simple White Lists](#page-233-0)*
- *[Configuring Extended White Lists](#page-236-0)*
- *[Configuring Grey Lists](#page-249-0)*

# <span id="page-233-0"></span>**Configuring Simple White Lists**

This section describes how to create, remove, and display a simple white list. See the following sections for more details.

- *[Creating a Simple White List](#page-233-1)*
- *[Removing a Simple White List Entry](#page-235-0)*
- *[Displaying a Simple White List](#page-235-1)*

# <span id="page-233-1"></span>**Creating a Simple White List**

Use the simple form of white list when the IP or MAC address information is readily available, or when backwards compatibility to older releases is desired.

To create a white list, use the **aaa session-tracking white-list id** command in Global Configuration mode.

```
aaa session-tracking white-list id int user name 
[[mac-address macaddr mac-mask macmask]| 
[ip-address ipaddr net-mask netmask]] [host hostname] 
[comment text] [role rolename] [force-timeout sec]
```
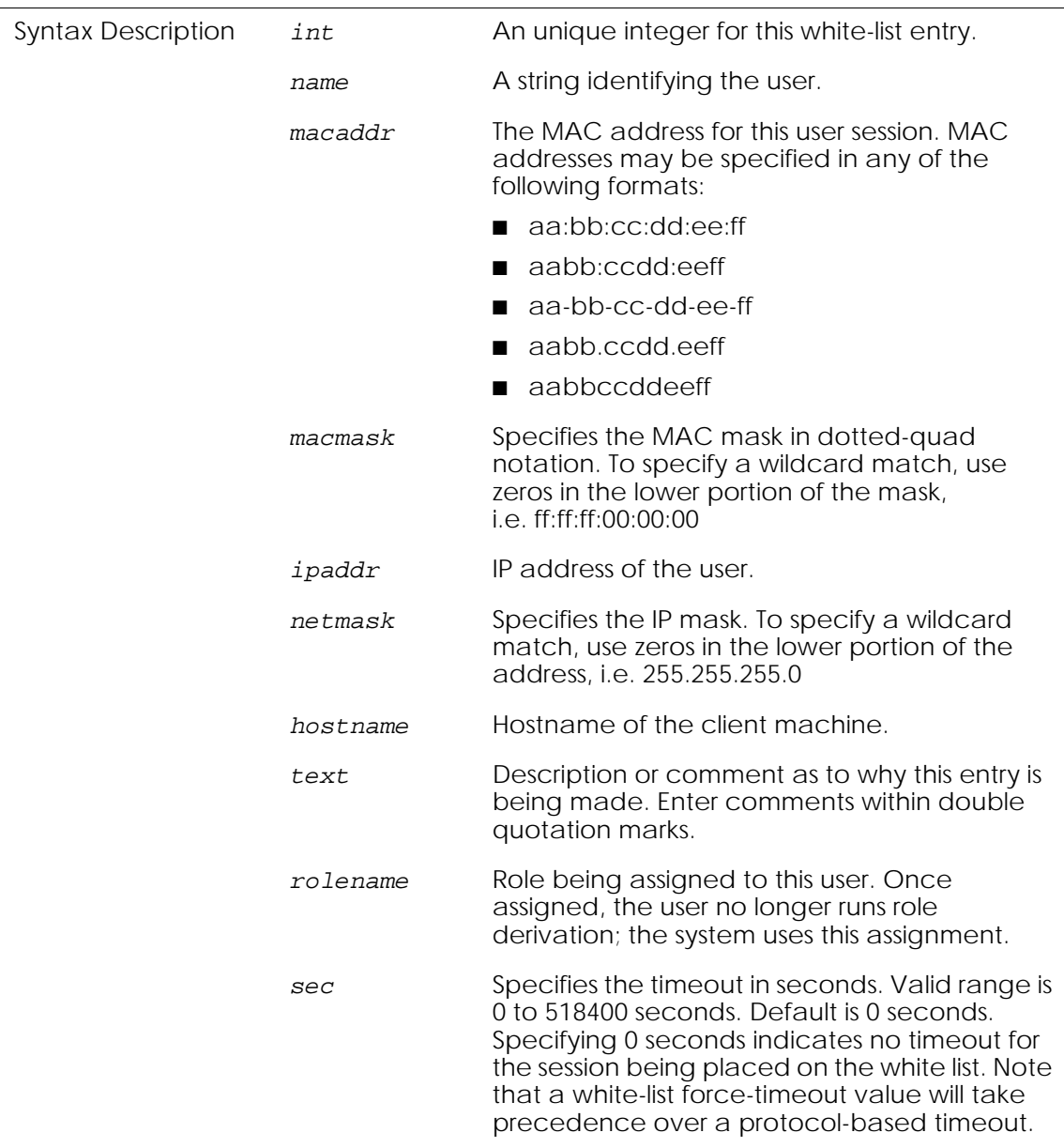

In the following example, user cisco\_1\_&2\_users is added to the white list and is authenticated with the role of engineer:

(SafeGuardOS) #configure terminal

```
(SafeGuardOS) (config) #aaa session-tracking white-list id 1
user cisco_1_&_2_users ip-address 170.25.68.10 net-mask 255.255.255.0
host stonehenge comment "engineering requirements" role engineer
force-timeout 20
(SafeGuardOS) (config) #exit
(SafeGuardOS) #
```
# <span id="page-235-0"></span>**Removing a Simple White List Entry**

Removing a white list entry reinstates the user to the normal authentication process. To remove a user from the white-list, use the **no** form of this command:

#### **no aaa session-tracking white-list id** *id*

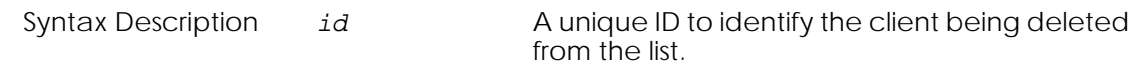

#### <span id="page-235-1"></span>**Displaying a Simple White List**

To see white list entries, use the **show aaa session-tracking white-list** command in Global Configuration mode.

#### **show aaa session-tracking white-list**

There are no options or parameters for this command.

The following example is representative of the command output:

(SafeGuard OS) (config) #show aaa session-tracking white-list

```
Number of Entries : 2
Id ............................................ 1
User \dots\dots\dots\dots\dots\dots\dots\dots\dots\dots\dots\dots\dots\dots. cisco 1 & 2 users
Mac Address ................................... 00:00:00:00:00:00
Mac mask ...................................... 00:00:00:00:00:00
Ip Address .................................... 170.25.68.0
Net mask .......................................255.255.255.0
Host name ..................................... Stonehenge
Role name ..................................... Engineer
Auth state .................................... ok
Timeout ....................................... 0
Comment ....................................... Engineering requirements
Id ............................................ 3
User .......................................... printer
Mac Address ................................... 12:3c:3f:5d:00:00
Mac mask ...................................... ff:ff:ff:ff:ff:00
Ip Address .................................... 0.0.0.0
Net mask .......................................0.0.0.0
Host name ..................................... Piccadilly
Role name ..................................... 
Auth state .................................... ok
```
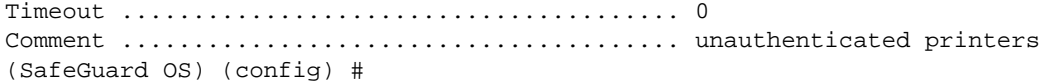

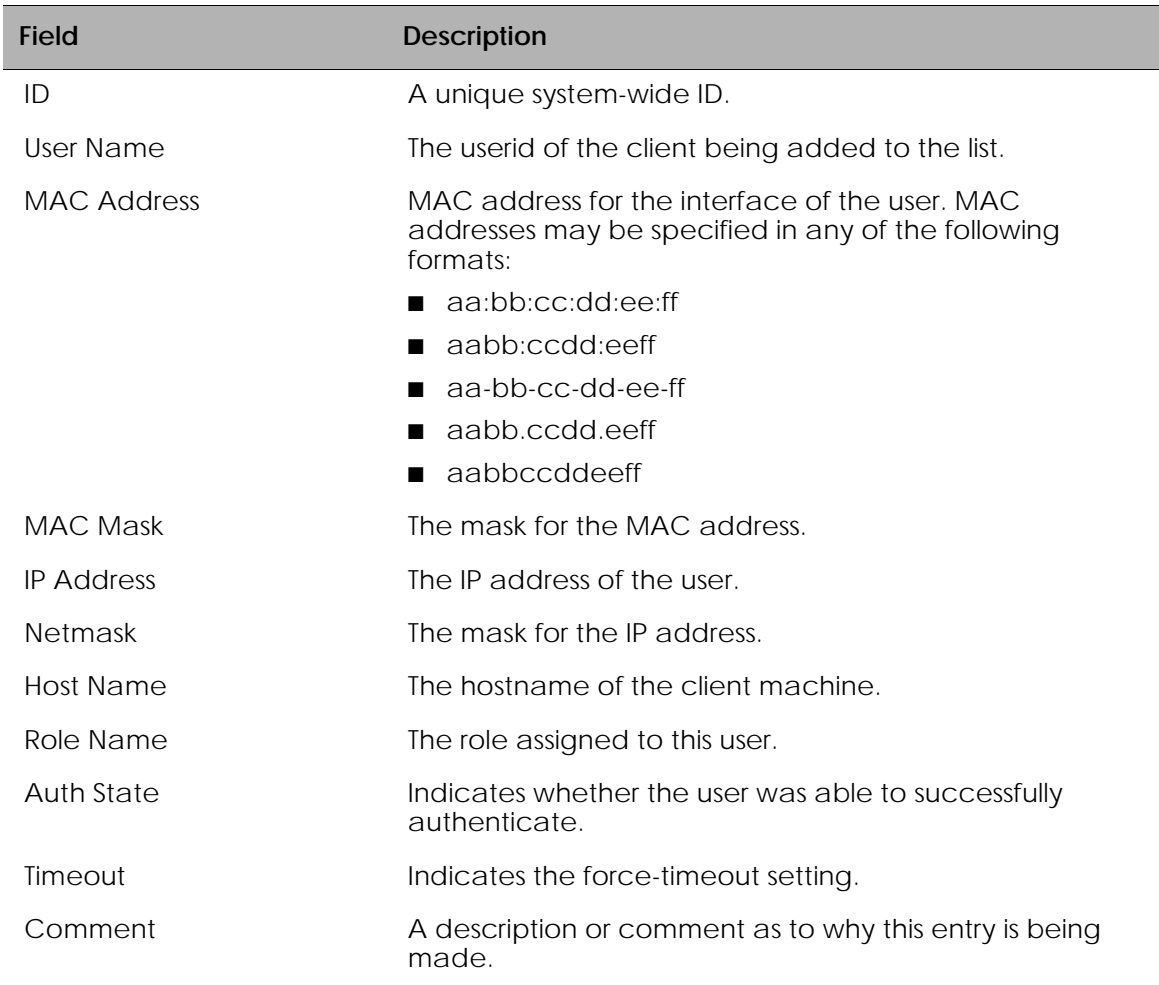

# <span id="page-236-0"></span>**Configuring Extended White Lists**

Like the simple white list, the extended white list manually sets the authentication state for a host. In addition to the simple criteria such as subnet and MAC address, the extended white lists provide the ability to recognize trusted systems based on a range of criteria such as the source port or VLAN, or the time of day. Extended white lists also provide the ability to combine these attribute requirements into arbitrarily complex statements.

To create an extended white list:

**1** (Optional) Create one or more attribute rule sets. An attribute rule set is a collection of match statements. While it is possible to create an extended white list without using attribute rule sets, an attribute rule set allows many white list

entries to call on the same set of match conditions. An attribute rule set is comprised of:

- **—** The name of the rule
- **—** (Optional) A description
- **—** (Optional) An operation
- **—** A set of match statements
- **2** Create the extended white list entry. The white list entry is comprised of:
	- **—** The name of the white list entry
	- **—** (Optional) A description
	- **—** (Optional) An operation
	- **—** One or more match statements
	- **—** A set command that reflects how to set user name and role values
- **3** Apply the white list and assign a precedence number

#### **Create an Attribute Rule Set**

Choose to place your match statements in an attribute ruleset, place them inline within the extended white list entry, or a mixture of the two.

**1** Create the attribute rule set by assigning a name to the rule.

If you choose to create an attribute rule set, start by naming the attribute rule set. The name is a text string to identify the rule; the name has no bearing on the matches it performs. It must be unique within the system.

To assign a name to an attribute rule set, enter rule map submode by using the **aaa attribute-rule** command in Global Configuration mode:

```
aaa attribute-rule rule_name
```
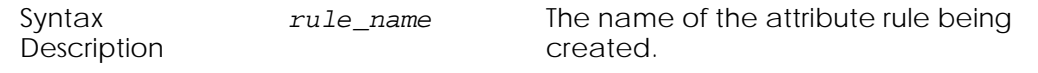

The following example creates an attribute rule set called "briefingCtr":

```
(SafeGuardOS) #configure terminal
(SafeGuardOS) (config) #aaa attribute-rule briefingctr
(SafeGuardOS) (attr-rule)#
```
To remove an attribute rule set, use the **no** version of this command.

**2** (Optional) Add a description of the attribute rule set.

This step allows you to define a string that describes the entry. Specify the description in double quotation marks. In Attribute Rule submode, use the **description** statement using the following syntax:

**description** *string*

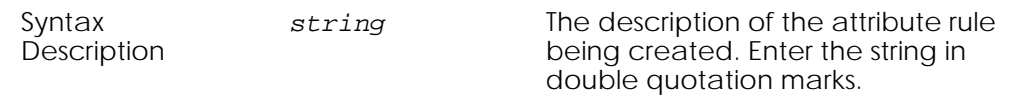

The following example creates a description statement for the customer briefing center attribute rule set:

```
(SafeGuardOS) (config) #aaa attribute-rule briefingctr
(SafeGuardOS) (attr-rule) #description "Customer Briefing Center rules"
(SafeGuardOS) (attr-rule) #
```
To delete a description statement, use the **no** version of the command.

**3** (Optional) Specify logical operators.

Attribute rule sets support the boolean AND and OR logical operators when performing the attribute match. When the AND operator is specified, all match statements within an attribute rule set must evaluate to true for the attribute rule set to be true. When the OR operator is specified, the attribute rule set is true if any of the match statements are true. The expression is short-circuit evaluated for increased system performance. Use the following syntax for the **operation** statement in Attribute Rule submode:

**operator [AND | OR]**

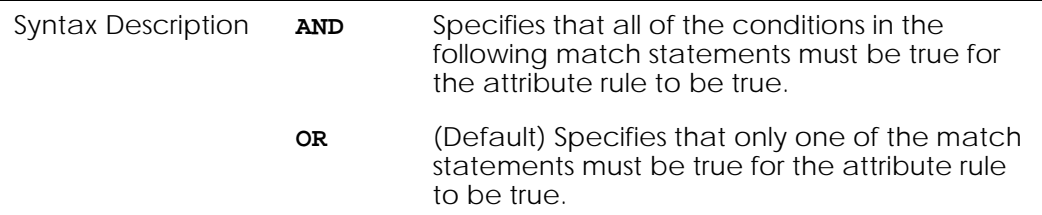

The following example explicitly sets the criteria for a customer briefing center. The match statement requirements are described in the next step.

```
(SafeGuardOS) (config) #aaa attribute-rule briefingctr
(SafeGuardOS) (attr-rule) #description "Customer Briefing Center rules"
(SafeGuardOS) (attr-rule) #operation and
(SafeGuardOS) (attr-rule) #match system.srcIP contained-by 172.58.0.0/24
(SafeGuardOS) (attr-rule) #match system.timeOfDay contained-by 8:00 / 
   17:00
(SafeGuardOS) (attr-rule) #exit
(SafeGuardOS) (config) #
```
**4** Define the match conditions.

The match statement describes what constitutes a match against the attribute rule. All match attributes are string values that are identified in the system by an attribute class and an attribute name. The notation for attributes is: *class***.***name.*

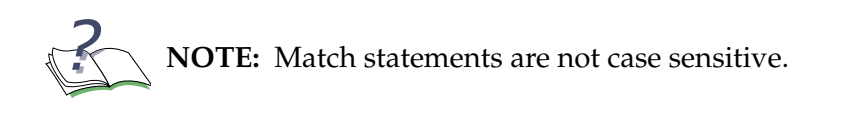

Attribute rule sets support two types of attribute data:

**—** System Attributes

These attributes are common system attributes that are available for every mapping event.

**—** DHCP Attributes

These attributes can be found if the mapping is DHCP-based.

<span id="page-239-0"></span>**5** Specify the match statements.

To match attribute values, use the **match** command in Attribute Rule mode:

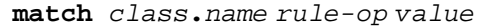

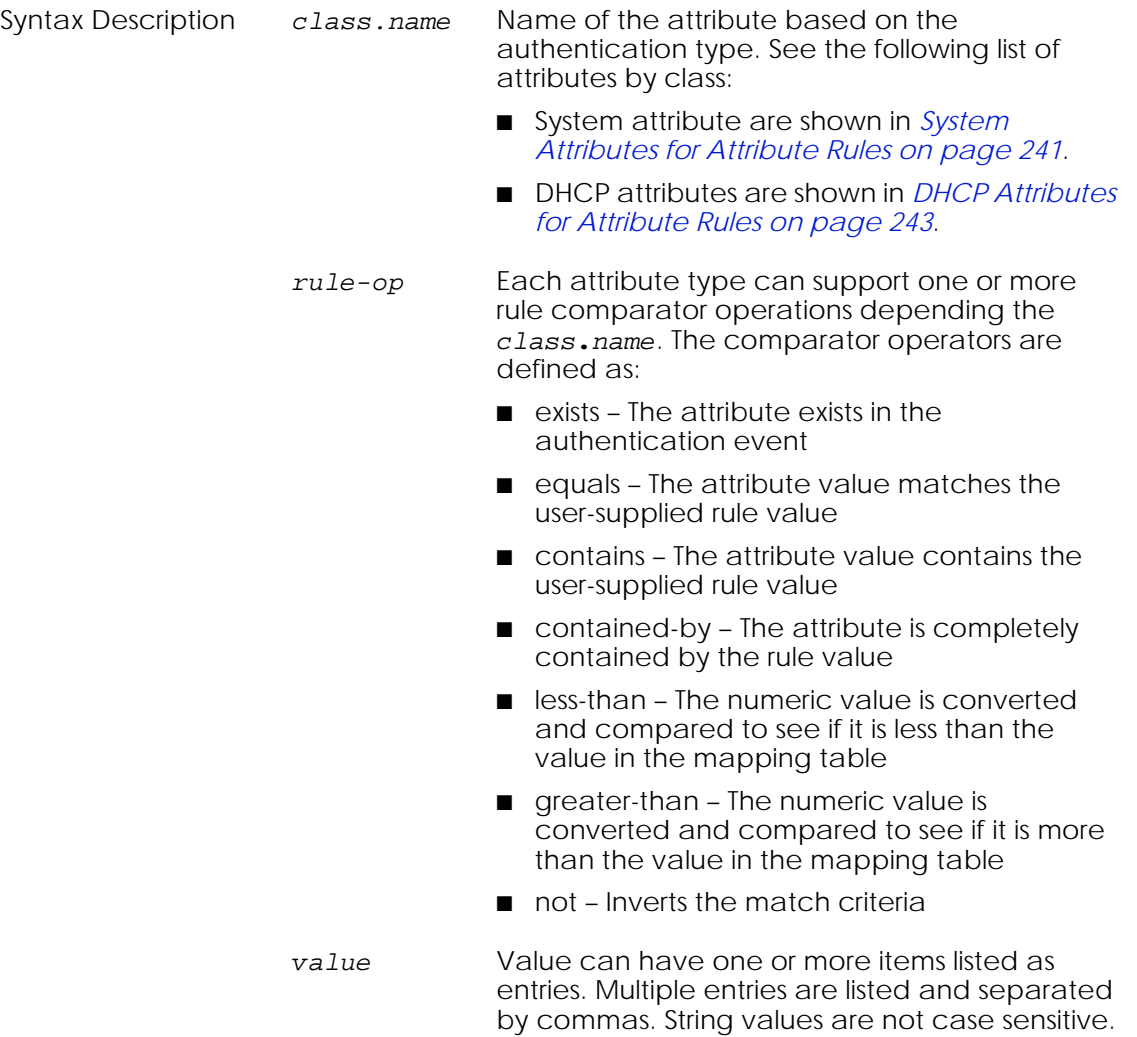

<span id="page-240-0"></span>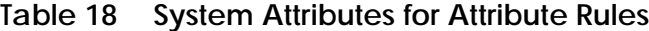

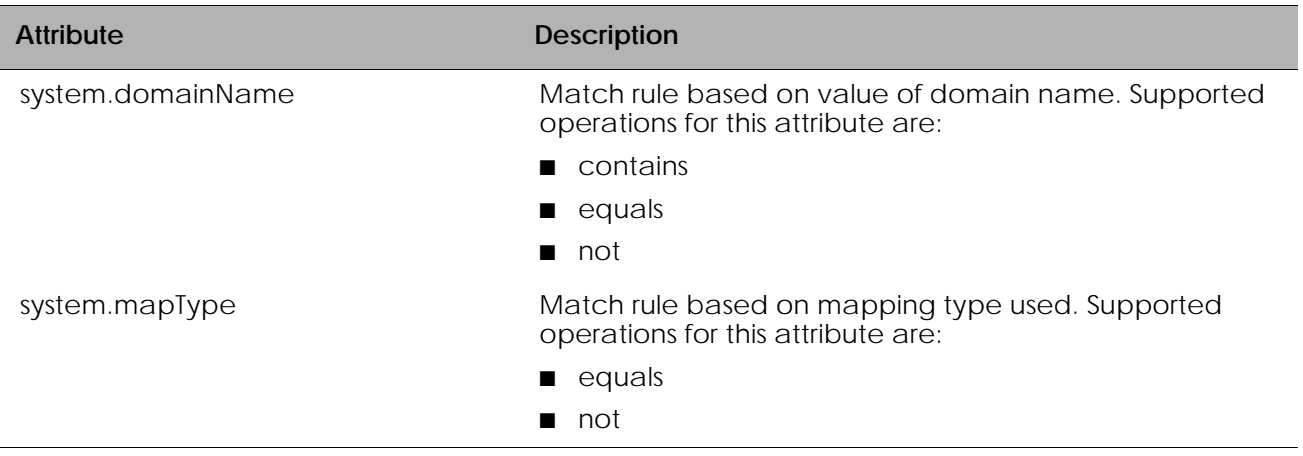

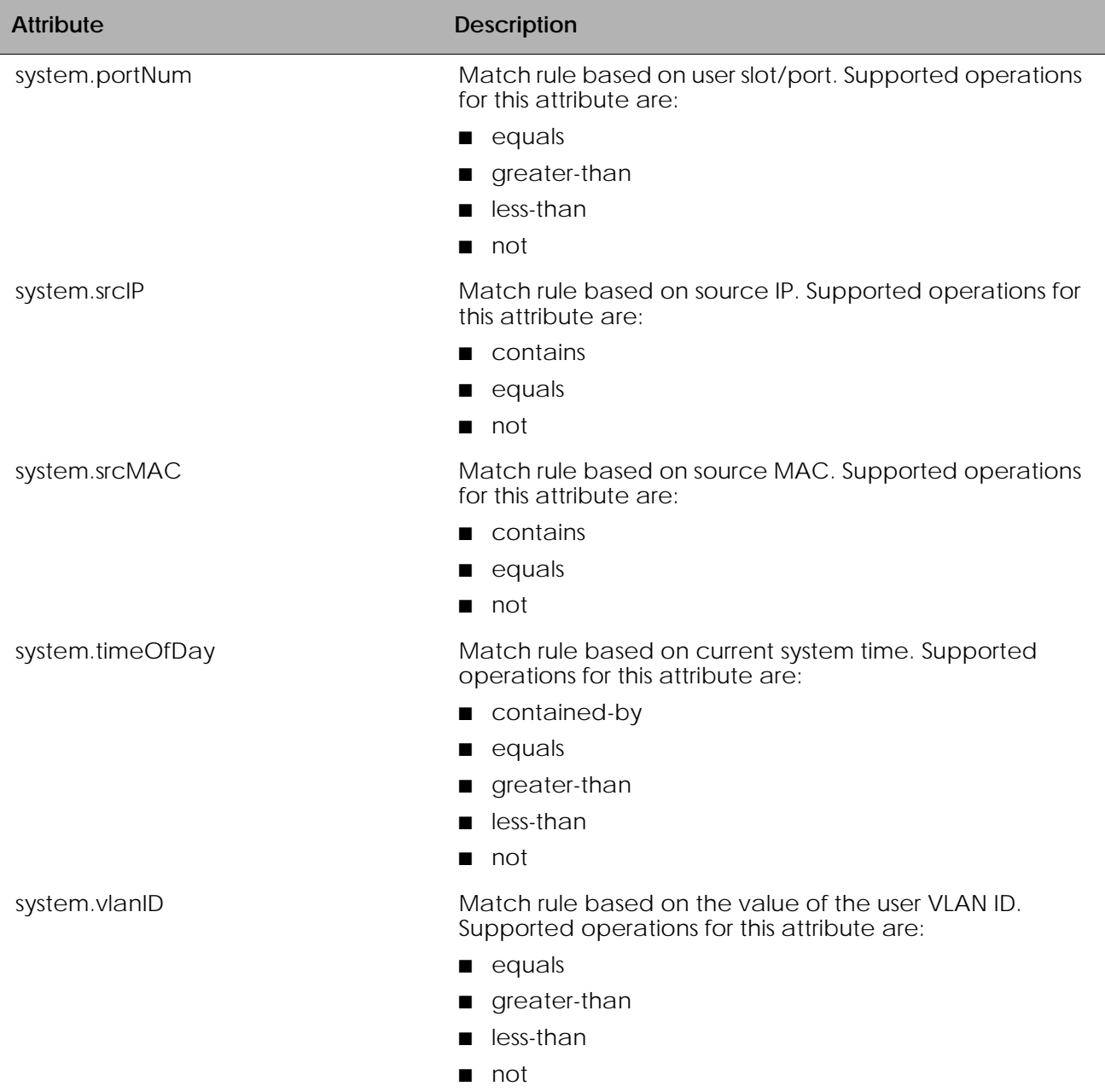

# **Table 18 System Attributes for Attribute Rules** *(continued)*

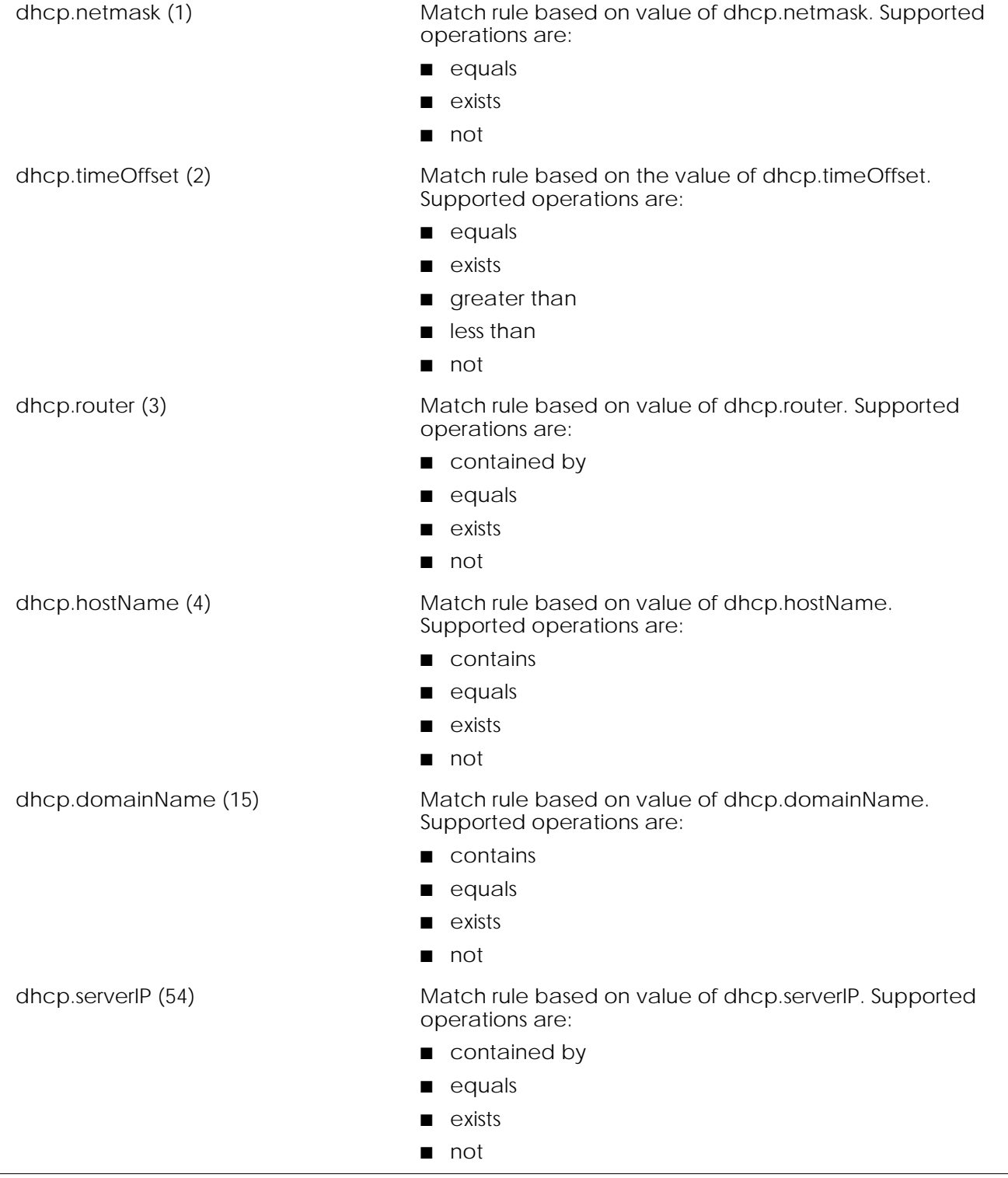

# <span id="page-242-0"></span>**Table 19 DHCP Attributes for Attribute Rules**

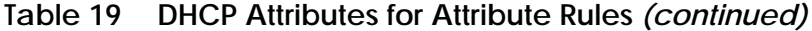

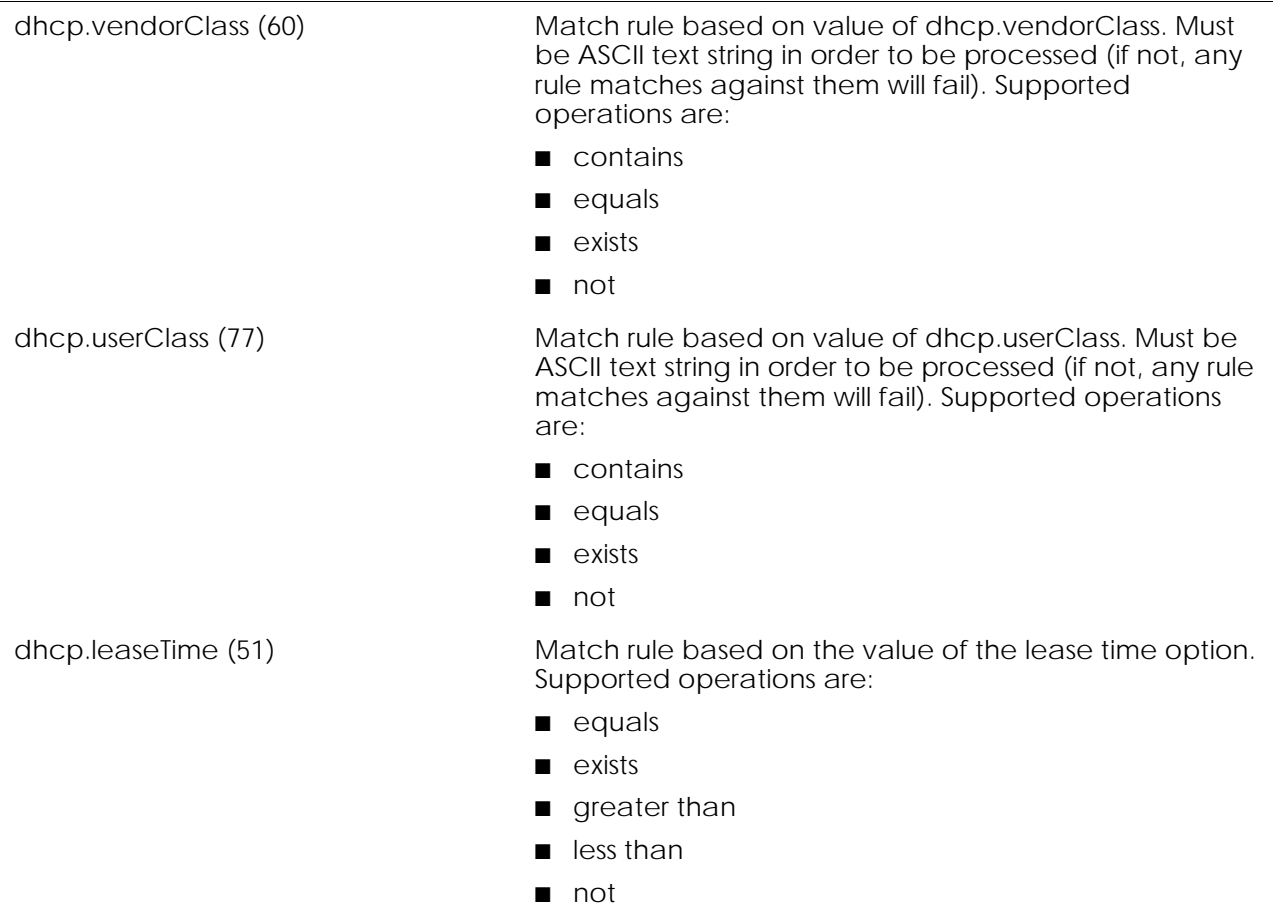

After specifying the match conditions, verify the attribute rule configuration using the **show aaa attribute-rules** command in Privileged Exec mode. For details of this command, see *[Showing Attribute Rules Information on page 249](#page-248-0)*.

#### **Create an Extended White List Entry**

The extended white list allow you to specify a set of attributes for a host or a group of hosts.

As mentioned earlier, place match statements in an attribute rule and then reference that rule in the extended white list entry, or place them inline within the extended white list entry, or a mixture of the two.

**1** Create the extended white list by assigning a name to the entry.

The name of an extended white list is a text string to identify the entry; the name has no bearing on the matches it performs. It must be unique within the white list.

To assign a name to an extended white list, enter White-list submode by using the **aaa extended white-list** command in Global Configuration mode:

**aaa extended white-list** *entry\_name*

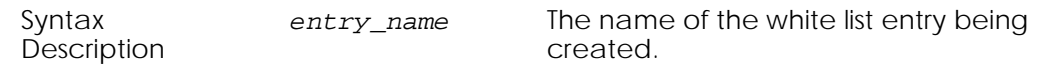

Suppose your IT department has a lab or office where they perform installations. The devices boot with a special DCHP class ID, which is changed during the installation. The following example creates an extended white list entry called "WHinstall" for those device installations.

```
(SafeGuardOS) #configure terminal
(SafeGuardOS) (config) #aaa extended white-list WHinstall
(SafeGuardOS) (white-list)#
```
To remove a white-list entry, use the **no** version of the command after removing the apply. For details see *[Removing an Extended White List Entry on page 248](#page-247-0)*.

**2** (Optional) Add a description of the extended white-list entry.

This step allows you to define a string that describes the entry. Specify the description in double quotation marks. In White-list submode, use the **description** statement using the following syntax:

#### **description** *string*

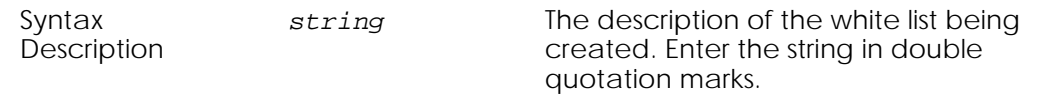

The following example creates a description statement for DHCP installations:

(SafeGuardOS) (config) #aaa extended white-list WHinstall (SafeGuardOS) (white-list)#description "DHCP installs white list" (SafeGuardOS) (white-list)#

To delete a description statement, use the **no** version of the command.

**3** (Optional) Specify logical operators

Extended white-list entries support the boolean AND and OR logical operators when performing the attribute match. When the AND operation is specified the set statements are only evaluated if all the match statements are true. If the OR operation is specified, the set statements are evaluated if any of the match statements are true. The expression is short-circuit evaluated for increased system performance. Use the following syntax for the **operation** statement in White-list submode:

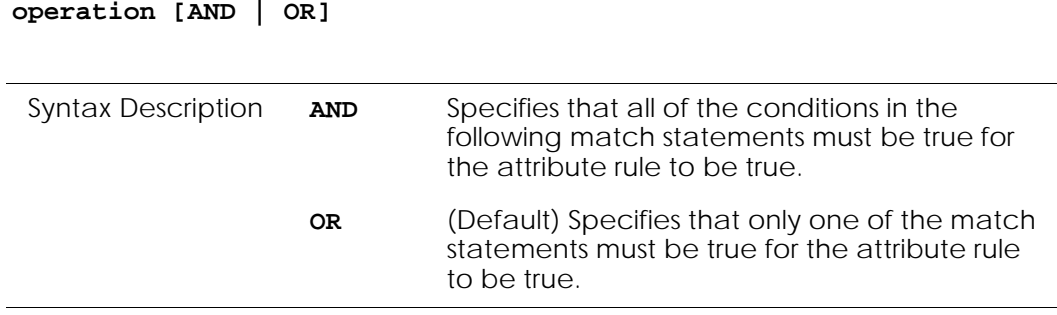

The AND logical operator specifies that all conditions must be said to match.

```
(SafeGuardOS) (config) #aaa extended white-list WHinstall
(SafeGuardOS) (white-list)#description "DHCP installs white list"
(SafeGuardOS) (white-list)#operation and
```
**4** Specify the match statements.

Match statements can be included directly in the body of an extended white list, or indirectly using an attribute rule. For more information on match statements see *[Specify](#page-239-0)  [the match statements. on page 240](#page-239-0)*.

To build on our existing example:

```
(SafeGuardOS) (config) #aaa extended white-list WHinstall
(SafeGuardOS) (white-list)#description "DHCP installs white list"
(SafeGuardOS) (white-list)#operation and
(SafeGuardOS) (white-list)#match system.srcIP contained-by 192.168.0.0 / 
   24
(SafeGuardOS) (white-list)#match dhcp.classID equals "DLSINSTL"
```
**5** Set the values in the attribute map.

Values in the attribute map can be set two ways:

- **—** They can be set the current value of an attribute in the map.
- **—** They can be set explicitly using the command line. Use the **set** statement in White-list submode using this syntax:

**set** *system***.***attr* [*value* | **value-of** *class***.***attr*]

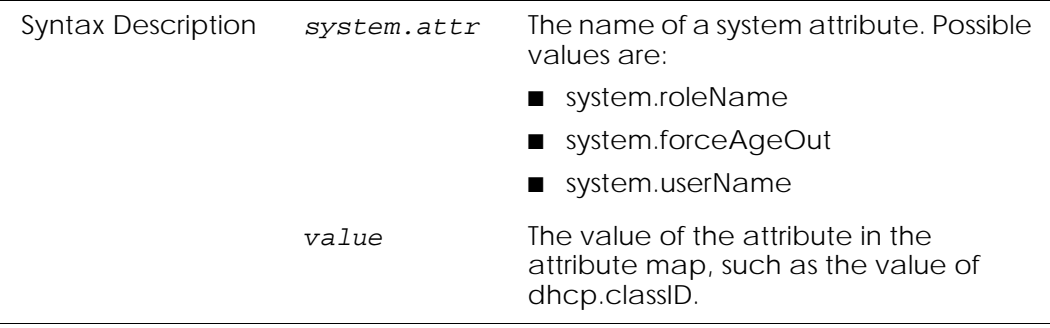

*class.attr* The name of a system or DHCP attribute. These attributes are listed in *[Table 18 on page 241](#page-240-0)* and *[Table 19 on](#page-242-0)  [page 243](#page-242-0)*.

When both match conditions are satisfied, the set command assigns the user name and role for the host.

(SafeGuardOS) (config) #aaa extended white-list WHinstall (SafeGuardOS) (white-list)#description "DHCP installs white list" (SafeGuardOS) (white-list)#operation and (SafeGuardOS) (white-list)#match system.srcIP contained-by 192.168.0.0 / 24 (SafeGuardOS) (white-list)#match dhcp.classID equals "DLSINSTL" (SafeGuardOS) (white-list)#set system.username "INSTALL" (SafeGuardOS) (white-list)#set system.roleName "ONLYIT" (SafeGuardOS) (white-list)#

The same result could be accomplished using an attribute rule that could be referenced by multiple extended white list entries:

```
(SafeGuardOS) (config) #aaa attribute-rule installMachine
(SafeGuardOS) (attr-rule)#description "DHCP match conditions"
(SafeGuardOS) (attr-rule)#operation and
(SafeGuardOS) (attr-rule)#match system.srcIP contained-by 192.168.0.0 / 24
(SafeGuardOS) (attr-rule)#match dhcp.classID equals "DLSINSTL"
(SafeGuardOS) (attr-rule)#exit
(SafeGuardOS) (config) #
(SafeGuardOS) (config) #aaa extended white-list WHinstall
(SafeGuardOS) (white-list)#description "DHCP installs white list"
(SafeGuardOS) (white-list)#match attribute-rule installMachine
(SafeGuardOS) (white-list)#set system.username "INSTALL"
(SafeGuardOS) (white-list)#set system.roleName "ONLYIT"
(SafeGuardOS) (white-list)#exit
(SafeGuardOS) (config) #
```
### **Apply the White List and Assign a Precedence**

The final step is to apply the white list. White lists are evaluated in precedence order from lowest number (1) to highest number (65535). Do not assign the same precedence number to multiple white lists.

Use the **aaa extended white-list apply** command in Global Configuration mode using the following syntax:

**aaa extended white-list apply** *list\_name* (**precedence** *number*)

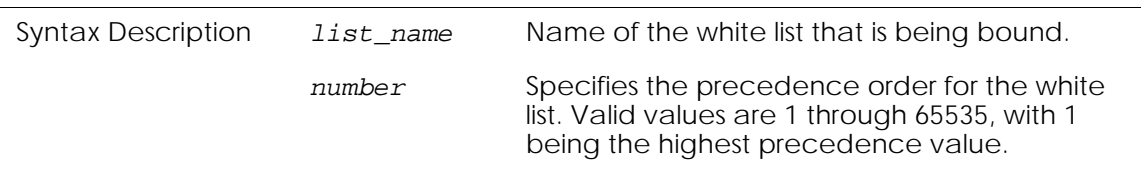

The apply command for the DHCP install scenario is:

```
(SafeGuardOS) (config) # aaa extended white-list apply WHinstall precedence 100
(SafeGuardOS) (config) #
```
### <span id="page-247-0"></span>**Removing an Extended White List Entry**

Before removing the extended white list entry, remove the apply for the white-list using the following command in Global Configuration mode:

**no aaa extended white-list apply** *whitelist\_name*

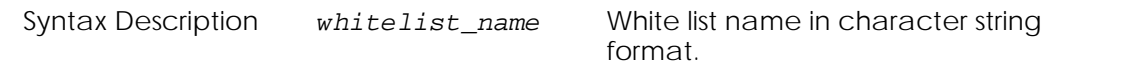

The command has no options or parameters.

Next, remove the configured extended white list using the **no** version of the **aaa extended white-list** command.

```
no aaa extended white-list whitelist_name
```
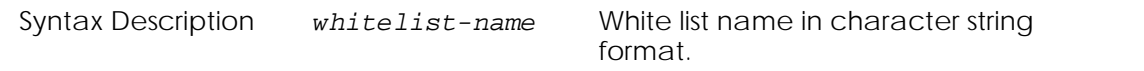

In this example, we are removing the extended white-list called "WHinstall".

```
(SafeGuardOS) (config) # no aaa extended white-list apply WHinstall
(SafeGuardOS) (config) # no aaa extended white-list specialUsers
(SafeGuardOS) (config) #
```
#### **Displaying Extended White List Information**

There are Privileged Exec **show** commands to display attribute rules and extended white list configurations:

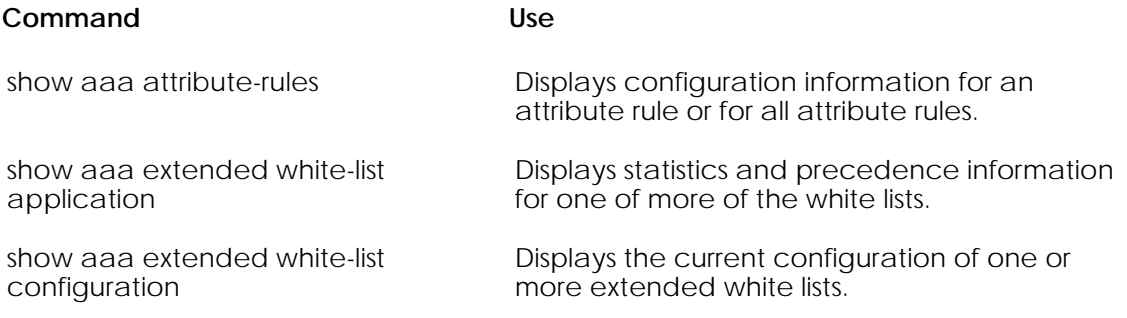

#### <span id="page-248-0"></span>**Showing Attribute Rules Information**

To display information about a single attribute rule or all attribute rules, use the **show aaa attribute-rules configuration** command using the following syntax:

```
show aaa attribute-rules configuration {rule_name}
```
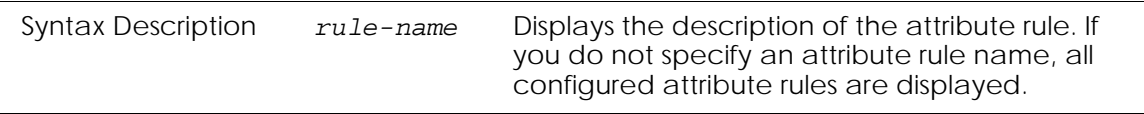

Specifying the command without a attribute rule name displays all the configured attribute rules.

The following example is representative of the command output:

```
(SafeGuardOS) #show aaa attribute-rules configuration installMachine
aaa attribute-rule installMachine
        description "DHCP match conditions"
         operation and
         match system.srcIP contained-by "192.168.0.0 / 24"
        match dhcp.classID equals "dlsinstl"
(SafeGuardOS) #
```
#### **Showing Extended White List Usage**

To display the activity level of one or more extended white list entries, use the **show aaa extended white-list application** command in Privileged Exec mode:

```
show aaa extended white-list application {whitelist_name}
```
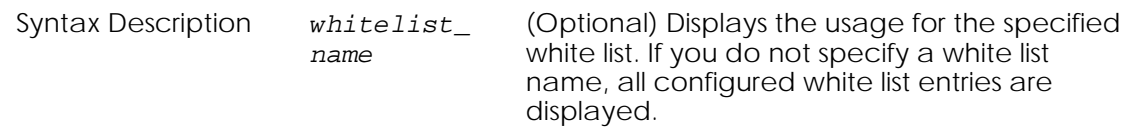

The following example is representative of the command output:

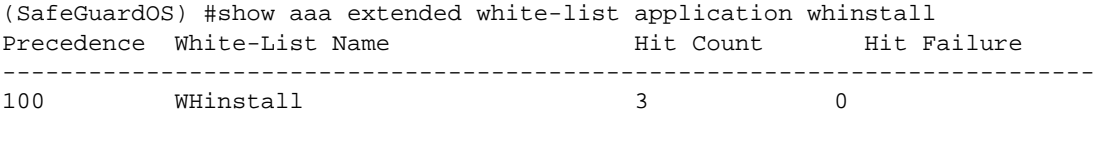

(SafeGuardOS) #

#### The fields in the output represent:

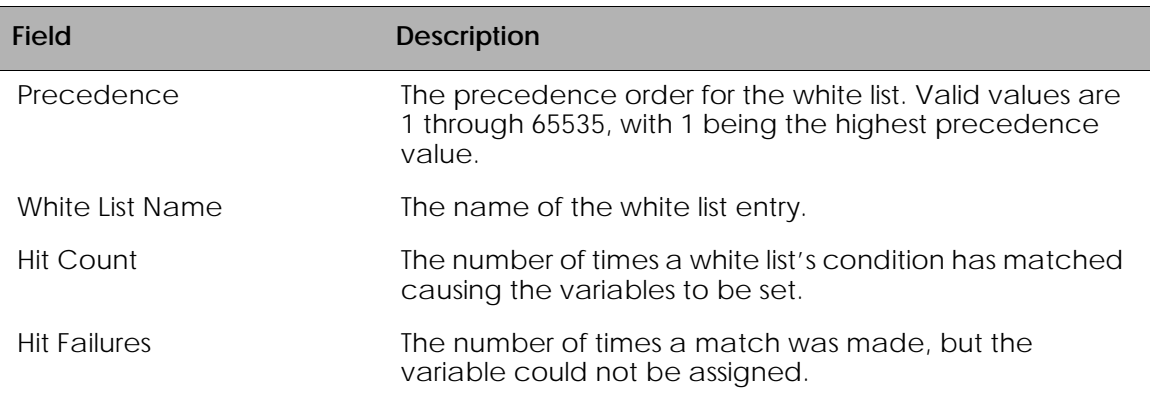

#### **Showing an Extended White List Configuration**

To display the configuration of one or more white list entries, use the **show aaa extended white-list configuration** command in Privileged Exec mode:

```
show aaa extended white-list configuration {whitelist_name}
```
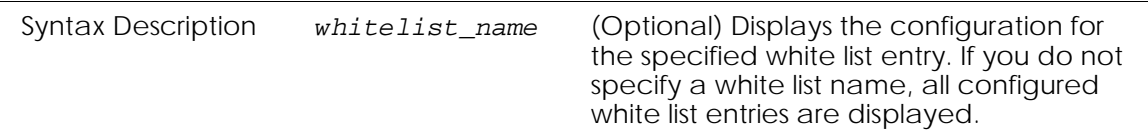

The following example is representative of the command output:

```
(SafeGuardOS) #show aaa extended white-list configuration whinstall
aaa extended white-list WHinstall
         description "DHCP installs white list"
         operation and
        match attribute-rule installMachine
         set system.userName "INSTALL"
        set system.roleName "ONLYIT"
(SafeGuardOS) #
```
# <span id="page-249-0"></span>**Configuring Grey Lists**

A user on a grey list is ignored during authentication.For environments where scripts are pushed-down from the system to users on a regular basis, you can filter PDU events by creating a grey list for the administrator. Entries that are on a grey list are not logged by the system.

# **Creating a Grey List Entry**

To create a grey list entry, use the **aaa session-tracking grey-list id** command in Global Configuration mode:

```
aaa session-tracking grey-list id entryid user name {is-partial}
```
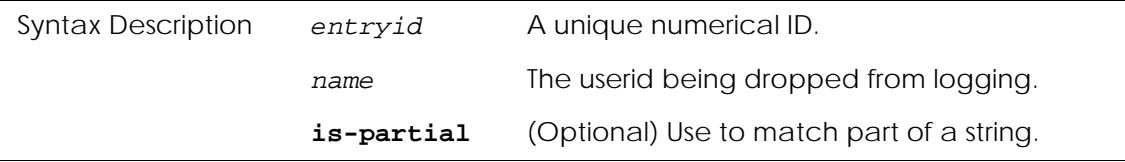

In the following example, user admin is added to the grey list.

```
(SafeGuardOS) #configure terminal
(SafeGuardOS) (config) #aaa session-tracking grey-list id 1 user admin
is-partial
(SafeGuardOS) (config) #exit
(SafeGuardOS) #
```
# **Removing a Grey List Entry**

Removing a grey list entry causes the system to log the update to the credential. To remove a user from the grey-list, use the **no** form of this command:

```
no aaa session-tracking grey-list id entryid
```
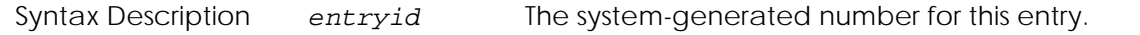

#### **Displaying a Grey List**

To see grey list entries, use the **show aaa session-tracking grey-list** command in Global Configuration mode.

```
show aaa session-tracking grey-list
```
There are no options or parameters for this command.

The following example is representative of the command output:

(SafeGuardOS) (config) #show aaa session-tracking grey-list

Grey List Table --------------- Number of Rows:1

ID User Is Partial -- ---- ----------

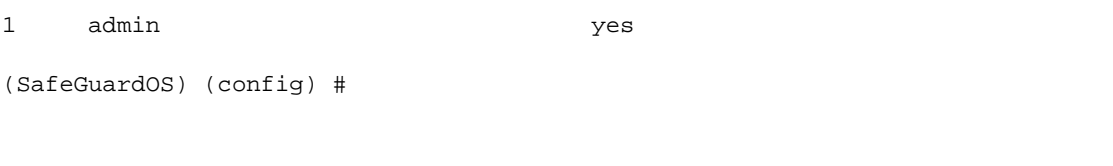

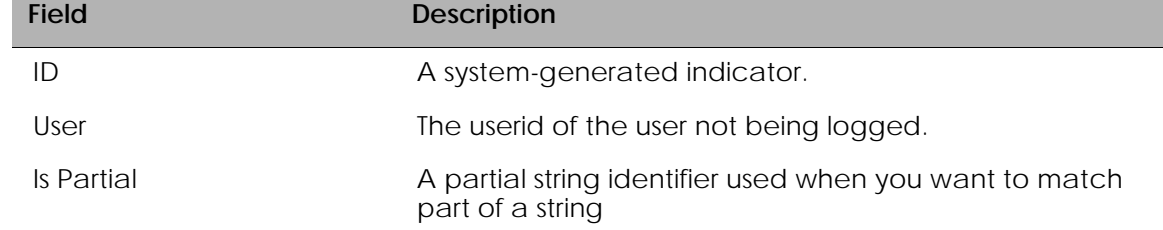

# **Setting Up Authentication Servers**

This chapter explains the different types of user authentication available in SafeGuard OS. It also explains how to configure the SafeGuard device using the CLI to achieve the maximum benefit in your deployment. It contains the following sections:

- *[Configuring RADIUS Servers](#page-251-0)*
- *[Maintaining Users](#page-257-1)*
- *[Displaying User Sessions](#page-259-0)*
- *[Configuring Remote Authentication](#page-260-0)*

# <span id="page-251-0"></span>**Configuring RADIUS Servers**

RADIUS servers are identified to SafeGuard OS by unique integers. To configure a RADIUS server, use the following command in Global Configuration mode:

**aaa radius-server** Global Configuration command.

**aaa radius-server** *id* [**ip-address** *ipaddr*] [**key** *secret*][**port** *authport*] [**retransmit** *retries*] [**timeout** *seconds*]

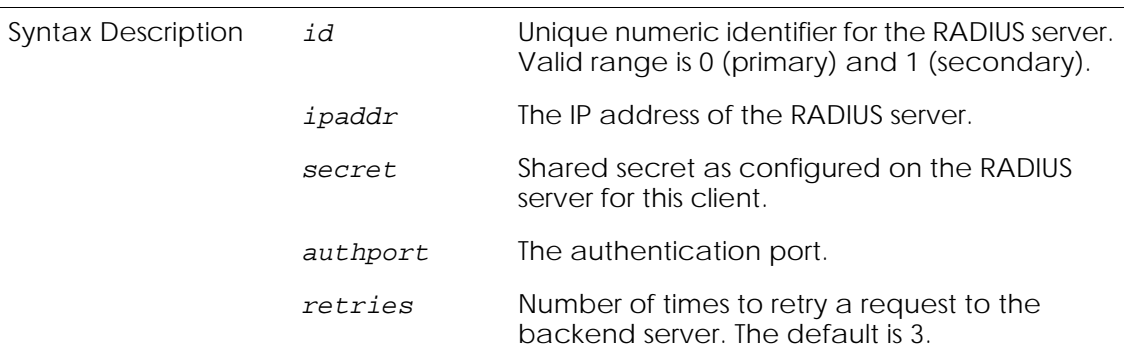
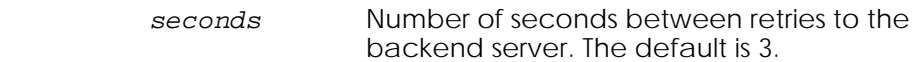

The following example configures the a RADIUS server:

```
(SafeGuardOS) #configure terminal
(SafeGuardOS) (config) #aaa radius-server 1 ip-address 192.200.187.101 key 
r0kar0unddaCl0ck port 4078 retransmit timeout 4
(SafeGuardOS) (config) #exit
(SafeGuardOS) #
```
To remove a RADIUS server, use the **no** version of the command. For example:

```
(SafeGuardOS) (config) #no aaa radius-server 1
```
### **Displaying RADIUS Configurations**

There are Privileged Exec **show** commands to display RADIUS configurations:

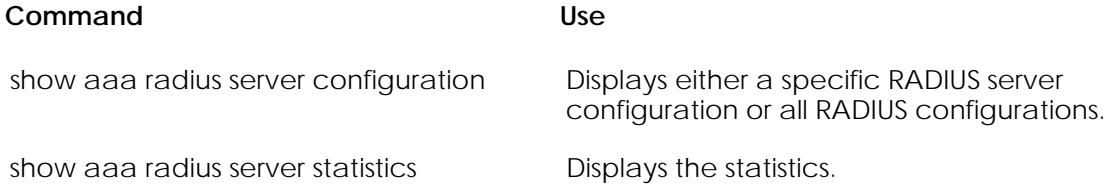

### **Show AAA RADIUS Server Configuration**

The **show aaa radius-server configuration** command displays information about RADIUS configurations. The Privileged Exec command has the following syntax:

```
show aaa radius-server configuration {id [0|1]}
```
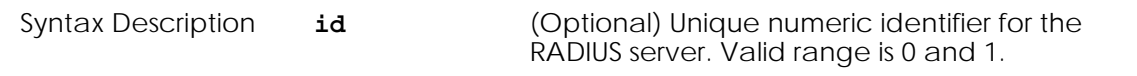

In this example we are requesting the configuration information of RADIUS server 0:

```
(SafeGuardOS) # show aaa radius-server configuration id 0
(SafeGuardOS) #
```
The following output is representative of the command:

(SafeGuardOS) # show aaa radius-server configuration id 0

 Secret Message Current IP Address Port Type Configured Authenticator ------- ---------------- ---- --------- ---------- ------------- \* 172.16.0.20 1812 Primary Yes Enable (SafeGuardOS) #

**OmniAccess SafeGuard OS Administration Guide 253**

### **Show AAA RADIUS Server Statistics**

The **show aaa radius-server statistics** command provides information about the transmissions to and from the server. The Privileged Exec command has the following syntax:

#### **show aaa radius-server statistics**

The command has no options or keywords. The following example and sample output are representative of the command:

(SafeGuardOS) #show aaa radius-server statistics

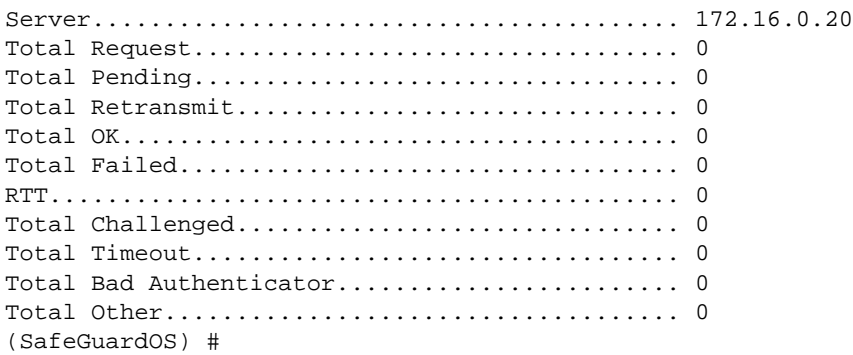

The output of the command has these fields:

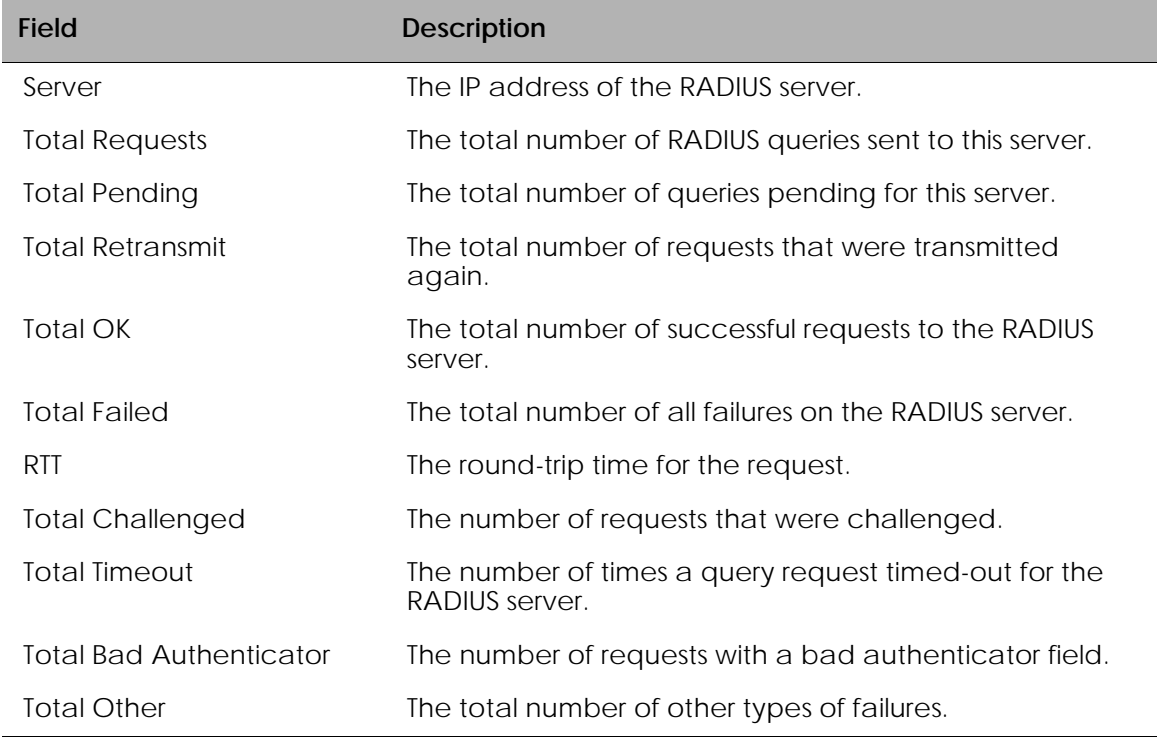

### <span id="page-254-0"></span>**Configuring Active Directory Servers**

For networks using Active Directory (AD) for authentication, SafeGuard OS can query the backend AD servers for user attributes. SafeGuard OS maintains a list of the AD servers and retrieves the information from AD by domain name and by server IP address. You can have multiple servers per domain. SafeGuard OS first searches AD by domain, then by IP address.

To add an AD server to the system's list, use the **aaa ldap-server** command in Global Configuration mode:

```
aaa ldap-server domain ip [bind-dn dn]
[password pwd | password-encrypted pwd]
   [base-dn base]{timeout secs} {port num} {no-ssl}
```
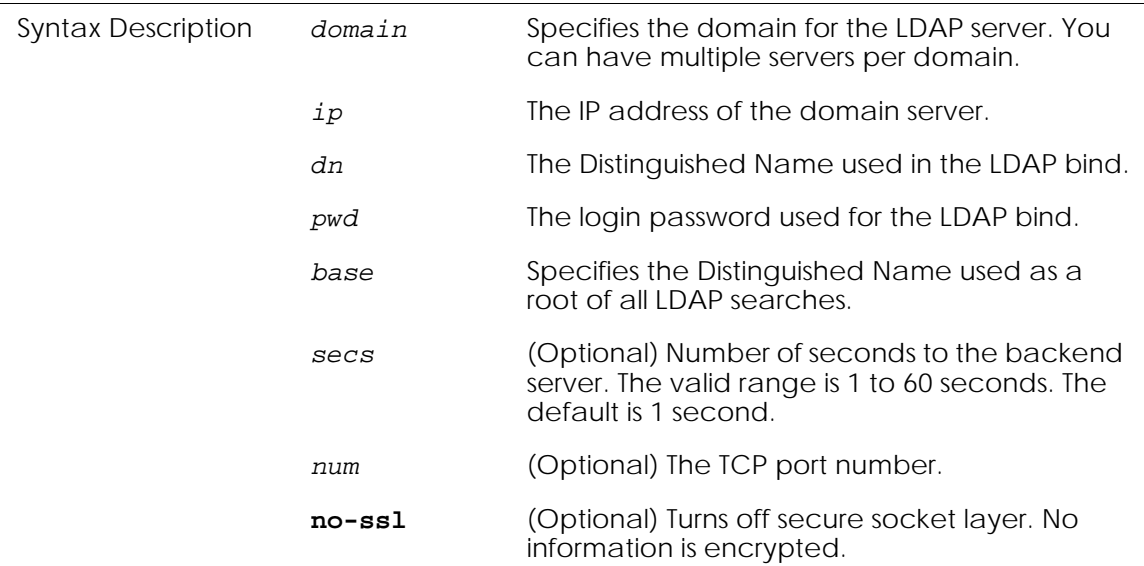

The following example configures a server:

```
(SafeGuardOS) #configure terminal
(SafeGuardOS) (config) #aaa ldap-server authdomain 172.58.36.17 bind-dn 
cn=Administrator,c=Users,dc=Alcatel-Lucent,dc=com password m00nllght base-dn 
dc=Alcatel-Lucent,dc=com
(SafeGuardOS) (config) #exit
(SafeGuardOS) #
```
To remove an AD server, use the **no** version of the command. For example:

(SafeGuardOS) (config) #no aaa ldap-server authdomain 172.58.36.17

## **Displaying Active Directory Configurations**

There are Privileged Exec **show** commands to display AD and LDAP configurations. See the following sections:

- *[Showing AAA LDAP Servers Configuration](#page-255-0)*
- *[Showing AAA LDAP Servers Status](#page-256-0)*

### <span id="page-255-0"></span>**Showing AAA LDAP Servers Configuration**

To display information about AD and LDAP configurations, use the **show aaa ldapservers configuration** command. The Privileged Exec command has the following syntax:

### **show aaa ldap-servers configuration**

The command has no options or parameters. In the following example is representative of the output.

(SafeGuardOS) # show aaa ldap-servers configuration Server Domain.................................. authdomain Server IP...................................... 172.58.36.17 Bind DN........................................ cn=Administrator,c=Users,dc=auth,dc=com Base DN........................................ dc=Alcatel-Lucent,dc=com Timeout........................................ 1 Port Number.................................... 636 SSL............................................ Enabled (SafeGuardOS) #

The output of the command has these fields:

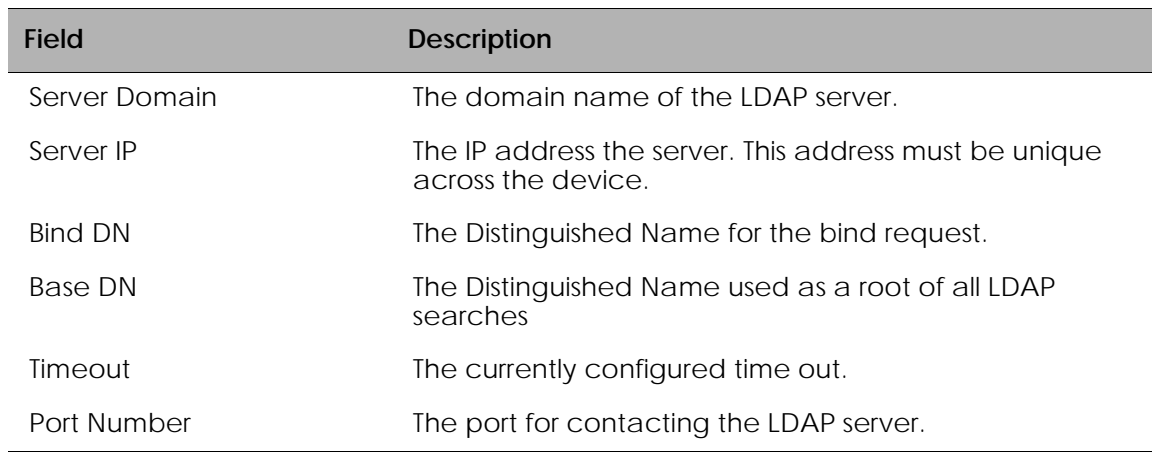

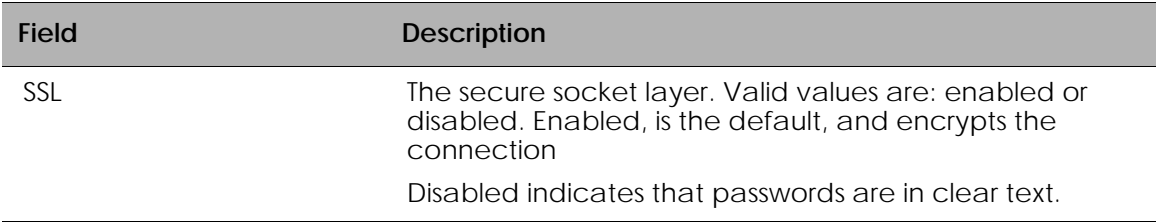

## <span id="page-256-0"></span>**Showing AAA LDAP Servers Status**

The **show aaa ldap-servers status** command provides information about the transmissions to and from the server. The Privileged Exec command has the following syntax:

#### **show aaa ldap-server status**

The command has no options or keywords. The following example and sample output are representative of the command:

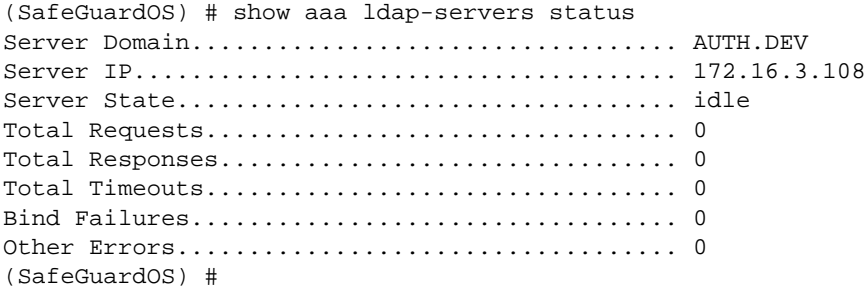

The output of the command has these fields:

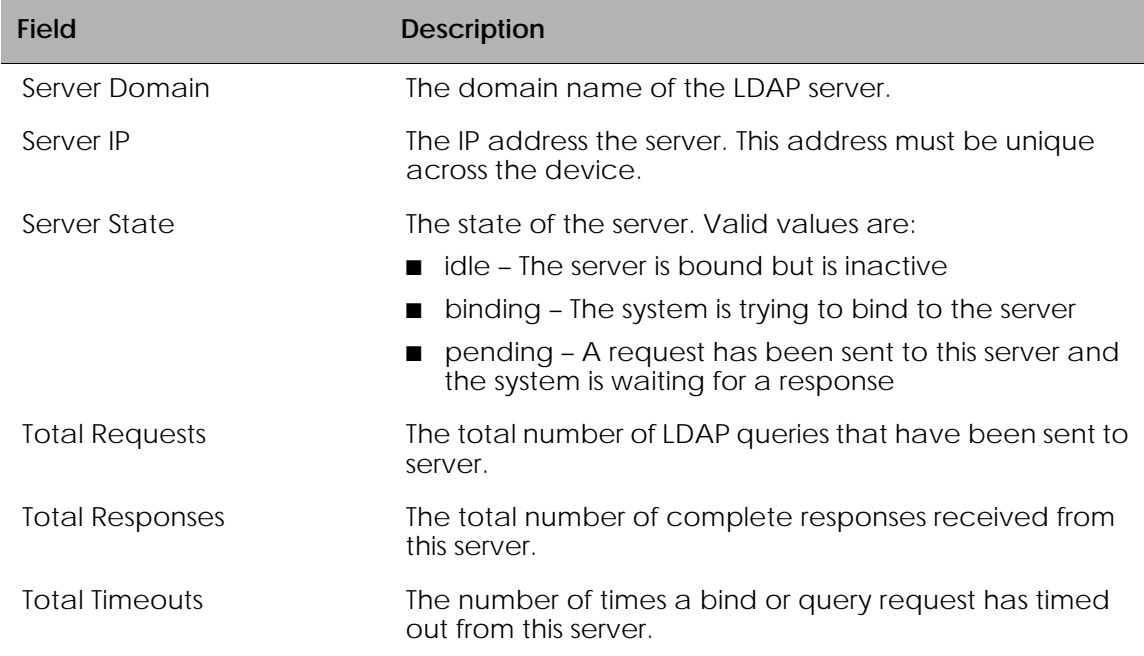

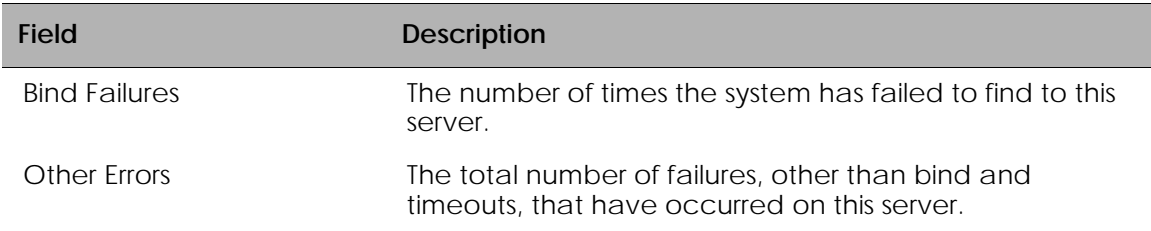

## **Maintaining Users**

SafeGuard OS has a local authentication mechanism built-in to the authentication manager. You can use SafeGuard OS' authentication in stand-alone mode or use it with external authentication servers such as RADIUS. The local system also serves as a local mechanism to derive the role for a given user.

The database contains an entry for each user, which includes the user name, password, and the role being assigned to the user.

## <span id="page-257-1"></span>**Adding or Deleting a User from the Local Authentication Database**

The following sections describe adding and deleting users from the local authentication database.

- *[Adding Users to the Database](#page-257-0)*
- *[Deleting a User from the Database](#page-258-0)*
- *[Continuing or Stopping Assigning Roles](#page-290-0)*

### <span id="page-257-0"></span>**Adding Users to the Database**

Enter the **aaa user** command in Global Configuration mode.

**aaa user** *username* **passwd** *password* {**role** *role*}

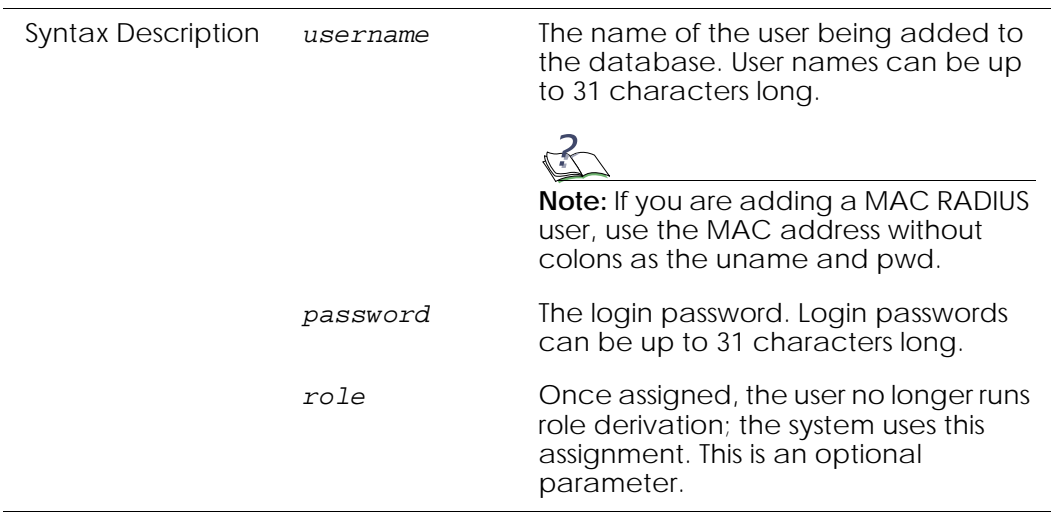

**258 OmniAccess SafeGuard OS Administration Guide**

The following example adds a user with and without a role:

(SafeGuardOS) (config) #aaa user test passwd test role engineer (SafeGuardOS) (config) #aaa user test1 passwd test1 (SafeGuardOS) (config) #

#### <span id="page-258-0"></span>**Deleting a User from the Database**

To remove a user from the database, use the **no** version of the **aaa** command in Global Configuration Mode.

**no aa user** *username*

For example:

(SafeGuardOS) (config) #no aaa user test1 (SafeGuardOS) (config) #

#### <span id="page-258-1"></span>**Displaying the Local Authentication Database**

To display the contents of the user authentication database, use the **show aaa users database** Privileged Exec command:

#### **show aaa users database**

There are no parameters or options for this command.

(SafeGuardOS) #show aaa users database

The following example shows sample output from the **show aaa users database** command:

```
Contents of User authentication database
----------------------------------------
Number of Rows:206
User name Encrypted Password Role name<br>--------- ----------------- --------
--------- ----------------- ---------
eap10 8D0R0K035[ Local 802.1x User 
test 8=8D0U8= engineer 
          8E0U8D0M03
         8E0U8D0M035[
user100 8E0U8D0M035[5[ 
user101  8E0U8D0M035[03  Role-101
```
The fields in the output represent:

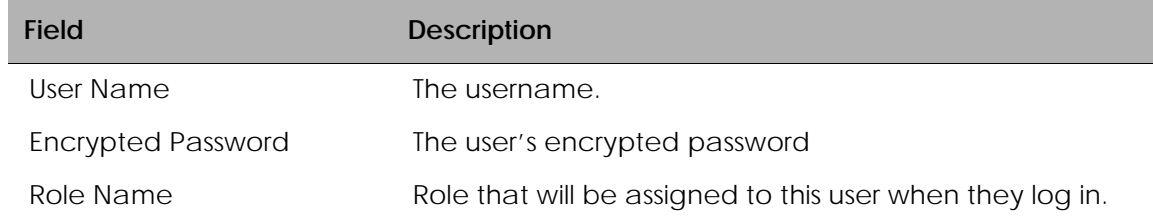

### **Clearing an Authenticated User**

Entries are aged from the user table at configurable intervals. You can also clear them by using the CLI. To clear authenticated users, use the **clear aaa user** Privileged Exec command.

```
clear aaa user [all | [ip-address ipaddr]]
 Syntax Description all All user sessions are removed from the user 
                                   table.
                     ipaddr The user session matching this IP address will be
                                   removed from the user table.
```
## **Displaying User Sessions**

To display the status of a user session, use the **show sessions** Privileged Exec command:

#### **show sessions**

This command does not have any options or parameters. The following output is representative of the **show sessions** command:

```
(SafeGuardOS) #show sessions
```
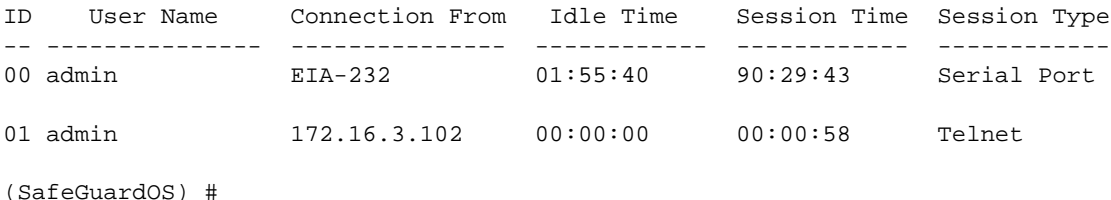

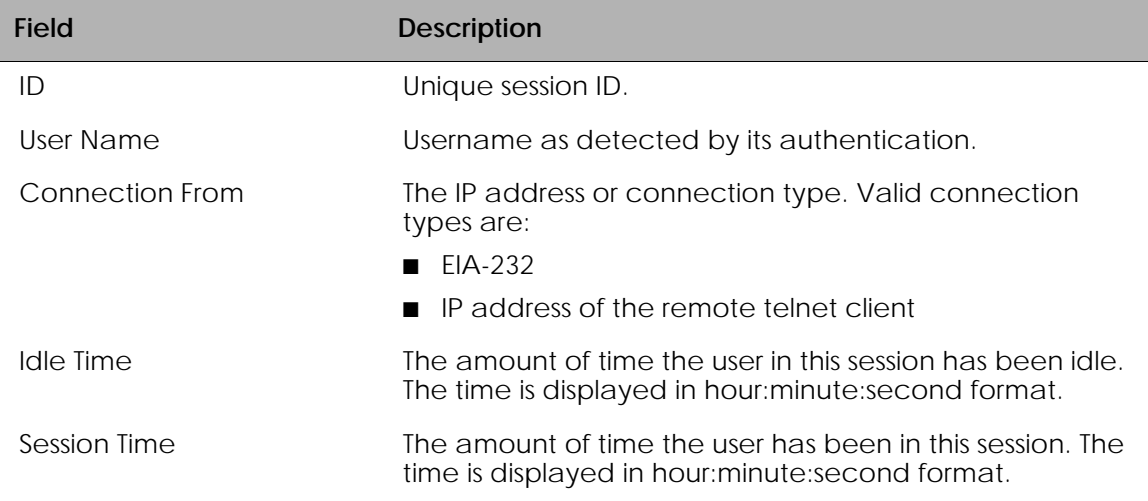

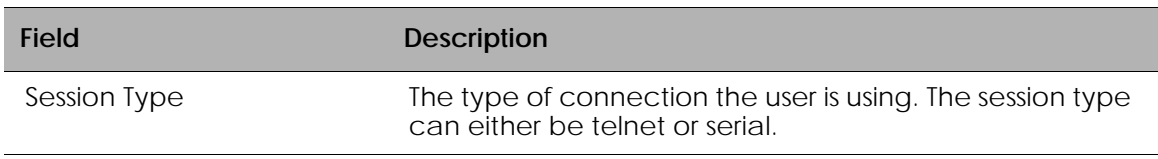

## **Configuring Remote Authentication**

In addition to local authentication, SafeGuard OS also supports authentication by RADIUS servers.

To configure a RADIUS server, use the following checklist:

- **1** Configure the RADIUS servers on the SafeGuard device by using the **aaa radiusserver** command described in *[Configuring RADIUS Servers on page 252](#page-251-0)*.
- **2** Create an authentication login list that uses RADIUS as the authentication method. The commands for creating and displaying the configuration are described in *[Adding or Deleting a User from the Local Authentication Database on](#page-257-1)  [page 258](#page-257-1)* and *[Displaying the Local Authentication Database on page 259](#page-258-1)*.
- **3** Assign the list to the **defaultLogin** user to ensure that any non-configured users who attempt to login to the management port are authenticated against the RADIUS server. See *[Assigning a Login List to the Default Login User on page 44](#page-43-0)* for further details.
- **4** Verify that your RADIUS list is assigned to the **defaultLogin** list using the **show running-config** command. This command is described in *[Displaying Configuration](#page-113-0)  [Information on page 114](#page-113-0)*.
- **5** Configure users on the RADIUS server to have administrative access.

# **IEEE 802.1x Authentication**

**NOTE:** IEEE 802.1x authentication applies to SafeGuard Switches, and does not apply to SafeGuard Controllers.

This section describes how to configure IEEE 802.1x, port-based authentication, on the SafeGuard Switch. The IEEE 802.1x is a standard for network access control that covers both wired and wireless network authentication for hosts or *supplicants.* Under 802.1x, the network port remains disconnected until the host completes authentication.

There are three components to an 802.1x implementation:

- Host This component has many names, it is also referred to as the supplicant, the client, or the workstation. It is the device that is making the request to the LAN for switch services.
- Switch This component is the SafeGuard Switch. The switch controls the physical access to the network using the authentication status of the host.
- RADIUS server This component is the remote authentication server.

*[Figure 6](#page-261-0)* shows the relationship of these components.

<span id="page-261-0"></span>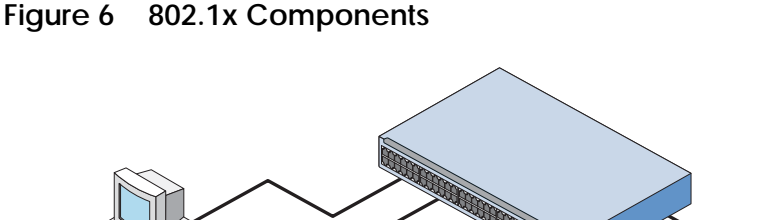

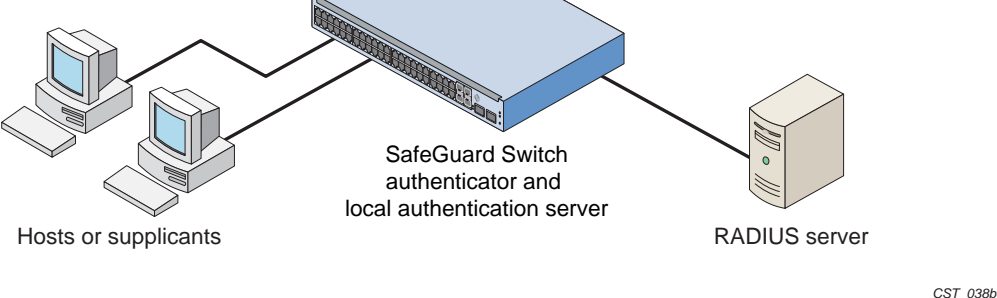

Communication between components is conducted using extensible authentication protocol (EAP). EAP messages are encapsulated in another protocol called EAP over LAN (EAPOL). 802.1X uses EAPOL to start and end the authentication session and pass EAP messages between the host and switch and from the host to the authentication server. EAP messages from the switch to an external authentication server use the RADIUS protocol.

See the following sections for more details:

- *[Component Requirements](#page-261-1)*
- *[Impact of Protection Modes on 802.1x](#page-262-0)*
- *[Configuring IEEE 802.1x Authentication](#page-263-0)*
- *[Displaying 802.1x Configuration Information](#page-266-0)*

## <span id="page-261-1"></span>**Component Requirements**

SafeGuard OS supports the following configurations:

- 802.1x supplicants running
	- **—** Microsoft Windows XP
	- **—** Microsoft Windows CE with Odyssey Software
- **—** Open1x X supplicant for Linux systems
- RADIUS servers
	- **—** OpenSource FreeRADIUS
	- **—** Juniper Networks Steel-Belted Radius
	- **—** Microsoft Internet Authentication Server (IAS) for Windows 2000
	- **—** Microsoft IAS for Windows 2003
	- **—** Open Systems Consultants Radiator

The SafeGuard Switch supports the following EAP authentication types or *methods* on hosts.

**Table 20 Supported EAP Methods**

| <b>Host Authentication Method</b>         | Operating<br>Environment | Local<br>Authentication | <b>RADIUS</b><br>Authentication |
|-------------------------------------------|--------------------------|-------------------------|---------------------------------|
| EAP-MD5 - Message Digest 5                | Windows and Linux        | Yes                     | Yes                             |
| <b>EAP-TLS - Transport Layer Security</b> | Windows and Linux        | Nο                      | Yes                             |
| EAP-TILS – Tunneled TLS                   | Linux only               | No                      | Yes                             |
| PFAP – Protected FAP                      | Windows and Linux        | Nο                      | Yes                             |

## <span id="page-262-0"></span>**Impact of Protection Modes on 802.1x**

The SafeGuard Switch can be set for different security levels called *protection modes*. The protection level can influence how 802.1x behaves because it can change the forwarding mode.

- Pass-thru This mode is the default for the switch. In this mode, the switch implements 802.1x in accordance to the standard but cannot take advantage of any of the SafeGuard features, such as security policies or role derivation.
- Monitor The system monitors for policy visualization based on user-defined policy controls, however no enforcement actions are taken. In this mode, the switch uses the Authentication Manager to provide SafeGuard features, such as session tracking and role derivation for 802.1x authenticated hosts.
- Protect The system monitors and enforces policies on user-defined and malware policy controls. In this mode, the switch is able to provide the same services as in monitor mode for 802.1x authenticated hosts in addition to enforcing policies.

For information on the protection-mode command and on changing the protection mode, see *[Changing the Protection Mode of Ports on page 95](#page-94-0)*.

If you plan to take advantage of the SafeGuard features, in addition to setting the protection mode you need to control the port authorization state. You set the port's authorization state using the **aaa dot1x port-control** command, which works in either Global Configuration mode or in Interface Configuration mode. The commands use the following keywords:

### *Force Authorized*

The port acts as if 802.1x is disabled. Any authorized host connected to the port does not need to support 802.1x. The Authentication Manager does not receive the credentials for the host but does receive the port's traffic because the unauthenticated policy is still applied.

Instead, the Authentication Manager derives the credentials using passive authentication (Kerberos, RADIUS), active authentication (Captive Portal, MAC RADIUS, or a white list), or from mapping information (DHCP, the SafeGuard processor.) When the user authenticates and a policy and role are applied, the port remains in the authenticated state even after the user clears the credentials.

### *Force Unauthorized*

The port is blocked and is administratively unauthorized. Traffic is prohibited in all directions for all clients.

### *Auto*

The port enforced 802.1x authentication for 802.1x clients and grants controlled access to an authenticated 802.1x client. 802.1x communicates status changes of clients with the Authentication Manager. The Authentication Manager removes the unauthenticated policy for 802.1x clients and applies the authentication policy and role after role derivation.

If the SafeGuard Switch is set in protect or monitor mode, you must also set the 802.1x port control mode to auto to take advantage of the SafeGuard features and 8021.x port access control.

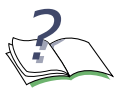

**NOTE:** One 802.1x client (supplicant) is supported on a physical port. Clients/hosts attempting to access the port are permitted while the port is authenticated for one 802.1x client. In protect and monitor mode the additional hosts/clients can be authenticated with SafeGuard authentication features. The number of hosts permitted on a port can be controlled using port (MAC) security. Reference to chapter 5, page 156.

## <span id="page-263-0"></span>**Configuring IEEE 802.1x Authentication**

The primary process of configuring 802.1x authentication involves preparing for authentication, enabling 802.1x globally on the switch, specifying the port to use, and specifying the port control.

To configure 802.1x authentication:

**NOTE:** If you plan to connect the host to a VLAN, complete the VLAN configuration before setting up 802.1x authentication.

- **1** Prepare for authentication by configuring the following:
	- **—** One or more RADIUS servers for backend authentication. See *[Configuring](#page-251-0)  [RADIUS Servers on page 252](#page-251-0)*.
	- **—** The local user database. See *[Configuring Rule Maps on page 279](#page-278-0)*.
- **2** Enable 802.1x authentication globally for the switch, as follows:

By default, 802.1x is disabled. When disabled, the 802.1x configuration is retained and can be changed, but is not activated.

Use the **aaa dot1x system-auth-control** command in Global Configuration mode to enable 802.1x. Use the **no** version of the command to disable the dot1x authentication support.

```
aaa dot1x system-auth-control
```

```
no aaa dot1x system-auth-control
```
These commands have no options or parameters.

The following example enables 802.1x globally:

```
(SafeGuardOS) #configure terminal
(SafeGuardOS) (config) #aaa dot1x system-auth-control
(SafeGuardOS) (config) #exit
(SafeGuardOS) #
```
**3** Set the port authorization state either globally or at an interface level.

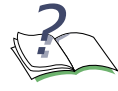

**NOTE:** This command has a substantial impact on the protection mode of the switch, see *[Impact of Protection Modes on 802.1x on page 263](#page-262-0)* before configuring these commands.

*To Set Globally:*

To set the port authorization for the entire switch, use the **aaa dot1x port-control all** in Global Configuration mode. Use the **no** version of the command to reinstate the switch to the default value.

```
aaa dot1x port-control all [auto | force-authorized | force-
unauthorized]
```
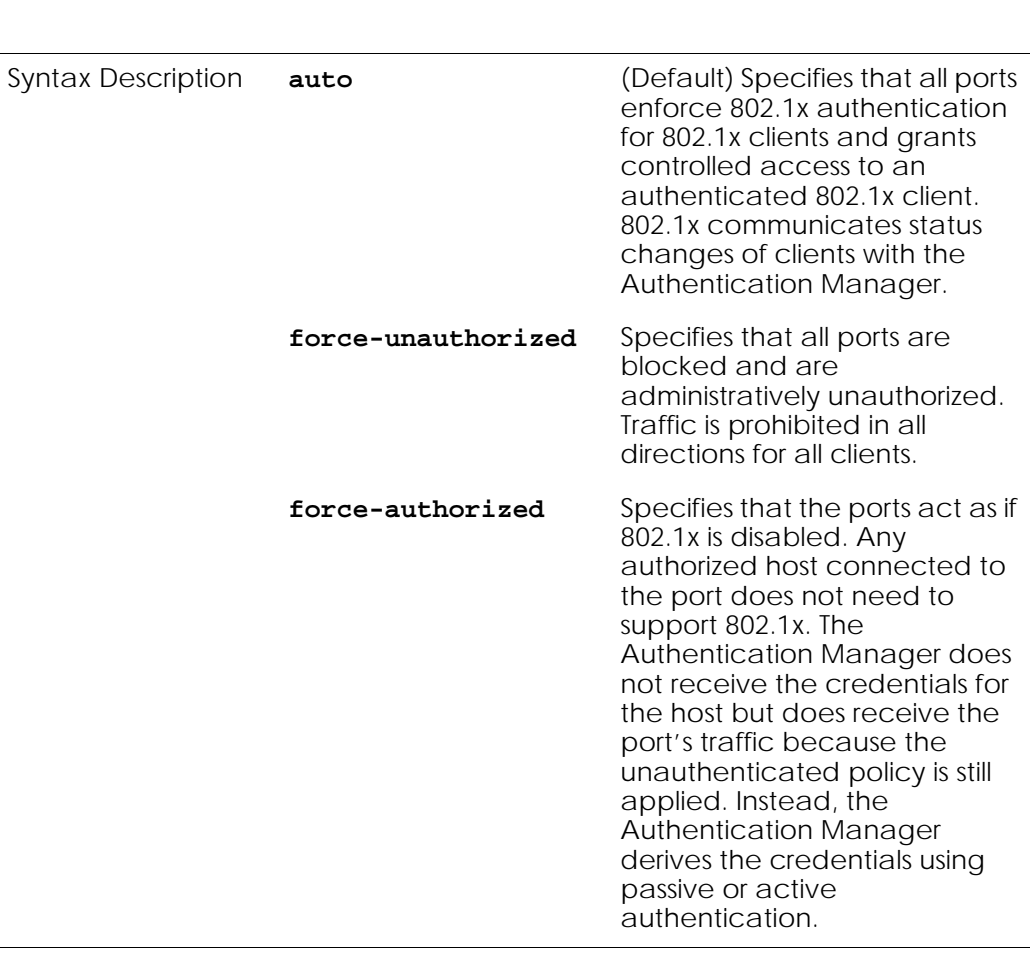

**no aaa dot1x port-control all**

The following example sets the authentication mode to force-unauthorized:

(SafeGuardOS) # configure terminal (SafeGuardOS) (config) # aaa dot1x port-control all force-unauthorized (SafeGuardOS) (config) # exit

### *To Set for an Interface:*

Use the **aaa dot1x port-control** command in Interface Configuration mode to set the authentication mode for a specific port. Use the **no** version of the command to return to the default value of auto.

**aaa dot1x port-control** [**auto** | **force-authorized** | **forceunauthorized**]

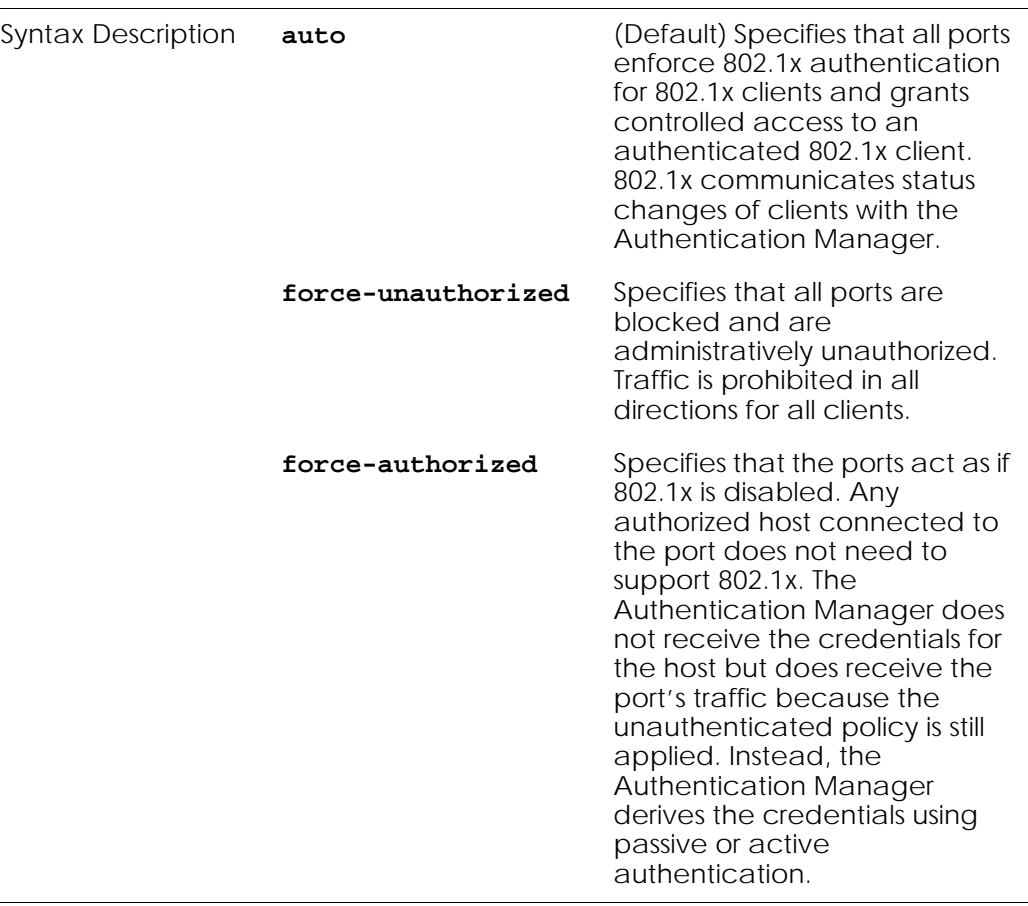

#### **no aaa dot1x port-control**

The following example sets the authentication mode to force-authorized on interface 0/12:

```
(SafeGuardOS) #configure terminal
(SafeGuardOS) (config) #interface 0/12
(SafeGuardOS) (interface 0/12) #aaa dot1x port-control force-authorized
(SafeGuardOS) (interface 0/12) #
```
- **4** Initialize the port for auto (dot1x initialize).
- **5** Verify your configuration with the **show aaa dot1x** command.

## <span id="page-266-0"></span>**Displaying 802.1x Configuration Information**

There are Privileged Exec **show** commands to display 802.1x configuration and 802.1xrelated information. See the following sections:

- *[Showing a Detailed Configuration](#page-267-0)*
- *[Showing 802.1x Statistics](#page-269-0)*

■ *[Showing Summary Information for 802.1x](#page-270-0)*

### <span id="page-267-0"></span>**Showing a Detailed Configuration**

Use the **show aaa dot1x detail** command to display the all of the 802.1x configuration information for a specified interface. The comm and has the following syntax:

**show aaa dot1x detail** *slot*/*port*

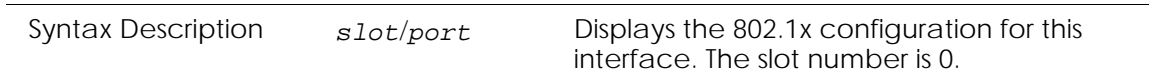

The following sample output is representative of the output:

(SafeGuardOS) #show aaa dot1x detail 0/22

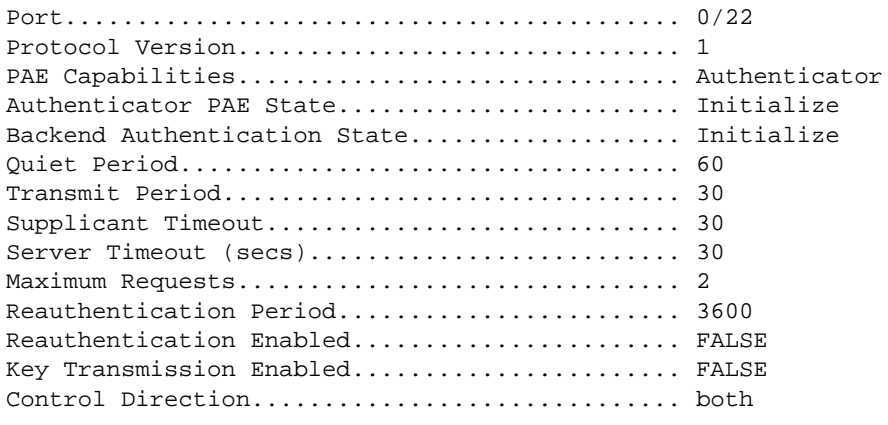

(SafeGuardOS) #

The fields in the output represent:

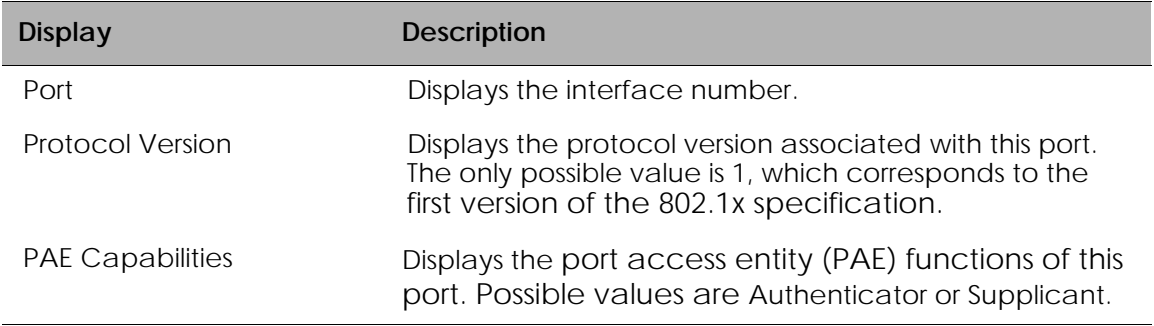

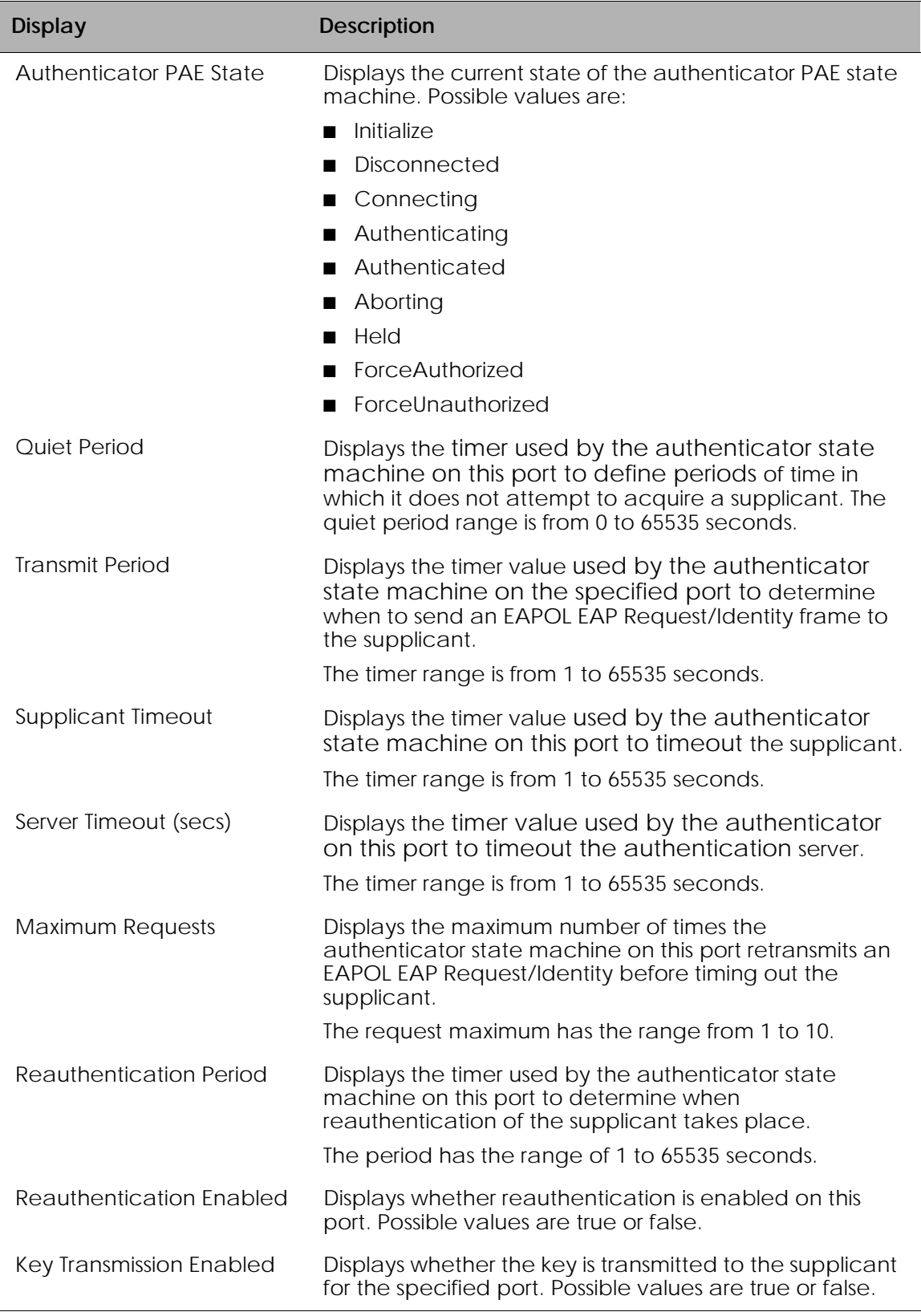

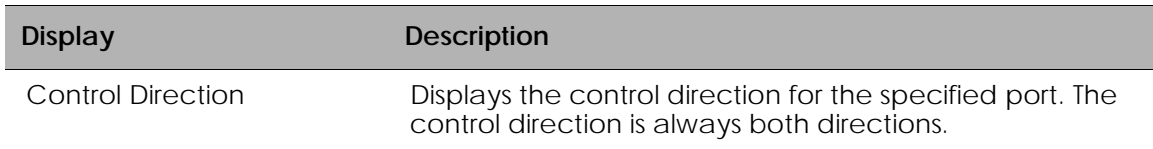

### <span id="page-269-0"></span>**Showing 802.1x Statistics**

Use the **show aaa 802.1x statistics** command to display the statistics for a specified interface.

**show aaa dot1x statistics** *slot*/*port*

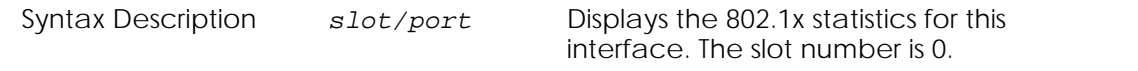

The following example is representative of the command output:

```
(SafeGuardOS) #show aaa dot1x statistics 0/22
Port........................................... 0/22
EAPOL Frames Received.......................... 0
EAPOL Frames Transmitted......................... 1
EAPOL Start Frames Received.................... 0
EAPOL Logoff Frames Received................... 0
Last EAPOL Frame Version....................... 0
Last EAPOL Frame Source........................ 00:00:00:00:00:00
EAP Response/Id Frames Received................ 0
EAP Response Frames Received................... 0
EAP Request/Id Frames Transmitted.............. 0
EAP Request Frames Transmitted................. 0
Invalid EAPOL Frames Received.................. 0
EAPOL Length Error Frames Received............. 0
```
(SafeGuardOS) #

The fields in the output represent:

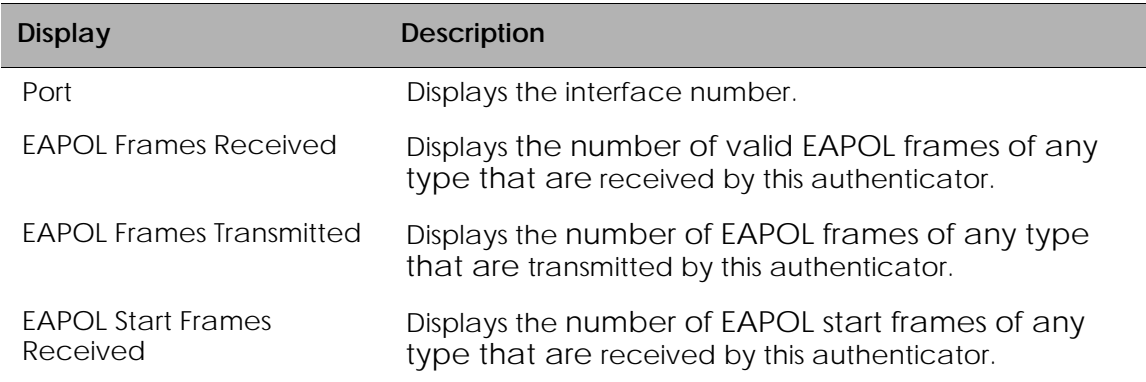

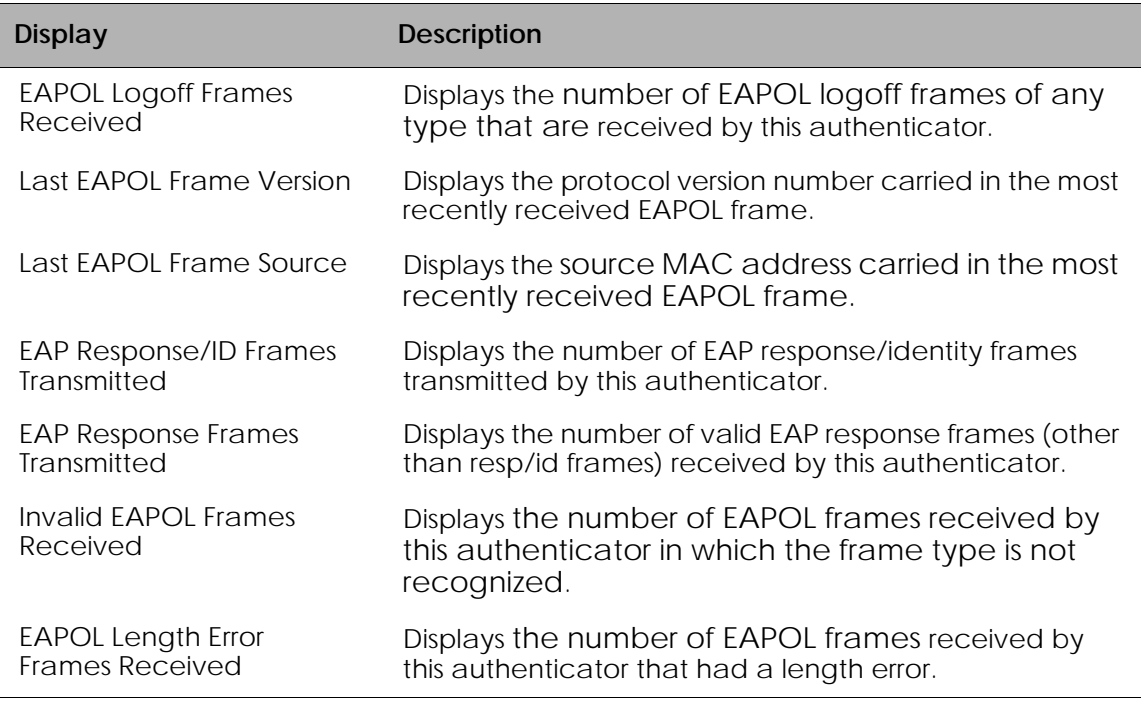

### <span id="page-270-0"></span>**Showing Summary Information for 802.1x**

Use the **show aaa dot1x summary** command to display a summary of the global 802.1x configuration for a specific interface or for all switch interfaces.

**show aaa dot1x summary** [*slot/port* | **all**

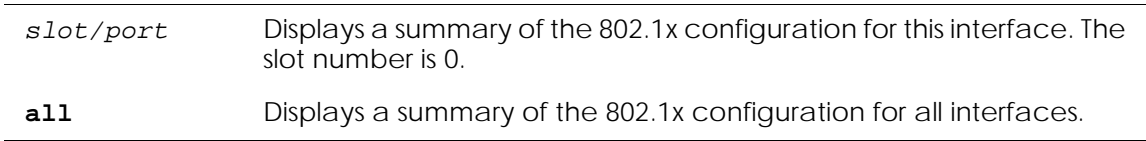

This sample output represents output for a single port:

(SafeGuardOS) #show aaa dot1x summary 0/22

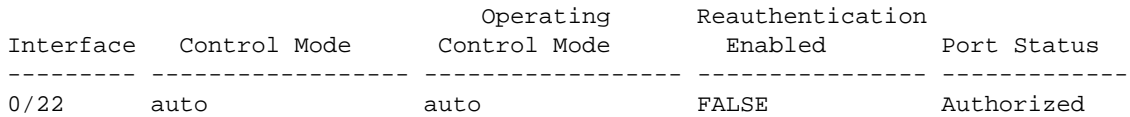

In this example, the output represents output for all ports.

(SafeGuardOS) #show aaa dot1x summary all

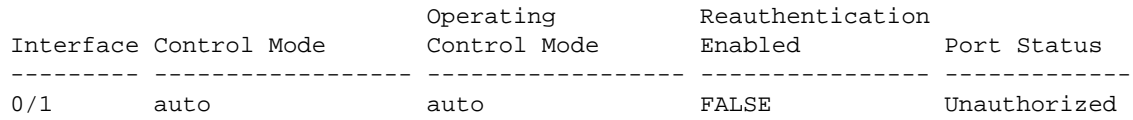

| 0/2  | auto             | auto             | FALSE        | Unauthorized |
|------|------------------|------------------|--------------|--------------|
| 0/3  | auto             | auto             | <b>FALSE</b> | Unauthorized |
| 0/4  | auto             | auto             | FALSE        | Unauthorized |
| 0/5  | auto             | auto             | FALSE        | Unauthorized |
| 0/6  | auto             | auto             | FALSE        | Unauthorized |
| 0/7  | force-authorized | force-authorized | FALSE        | Authorized   |
| 0/8  | force-authorized | force-authorized | TRUE         | Authorized   |
| 0/9  | auto             | auto             | FALSE        | Unauthorized |
| 0/10 | auto             | auto             | FALSE        | Unauthorized |
| 0/11 | auto             | auto             | FALSE        | Unauthorized |
| 0/12 | auto             | auto             | FALSE        | Unauthorized |
| 0/13 | auto             | auto             | FALSE        | Unauthorized |
| 0/14 | auto             | auto             | FALSE        | Unauthorized |
| 0/15 | auto             | auto             | FALSE        | Unauthorized |
| 0/16 | auto             | auto             | FALSE        | Unauthorized |
| 0/17 | auto             | auto             | FALSE        | Unauthorized |
| 0/18 | auto             | auto             | FALSE        | Unauthorized |
| 0/19 | auto             | auto             | FALSE        | Unauthorized |
| 0/20 | auto             | auto             | FALSE        | Unauthorized |
| 0/21 | auto             | auto             | FALSE        | Unauthorized |
| 0/22 | auto             | auto             | FALSE        | Unauthorized |
| 0/23 | auto             | auto             | FALSE        | Unauthorized |
| 0/24 | auto             | auto             | FALSE        | Unauthorized |
| 0/25 | auto             | auto             | FALSE        | Unauthorized |
| 0/26 | auto             | auto             | FALSE        | Unauthorized |
| 0/27 | auto             | auto             | FALSE        | Unauthorized |
| 0/28 | auto             | auto             | FALSE        | Unauthorized |
| 0/29 | auto             | auto             | FALSE        | Unauthorized |
| 0/30 | auto             | auto             | FALSE        | Unauthorized |
| 0/31 | auto             | auto             | FALSE        | Unauthorized |
| 0/32 | auto             | auto             | FALSE        | Unauthorized |
| 0/33 | auto             | auto             | FALSE        | Unauthorized |
| 0/34 | auto             | auto             | FALSE        | Unauthorized |
| 0/35 | auto             | auto             | FALSE        | Unauthorized |
| 0/36 | auto             | auto             | FALSE        | Unauthorized |
| 0/37 | auto             | auto             | FALSE        | Unauthorized |
| 0/38 | auto             | auto             | FALSE        | Unauthorized |
| 0/39 | auto             | auto             | FALSE        | Unauthorized |
| 0/40 | auto             | auto             | FALSE        | Unauthorized |

(SafeGuardOS) #

## The fields in the output represent:

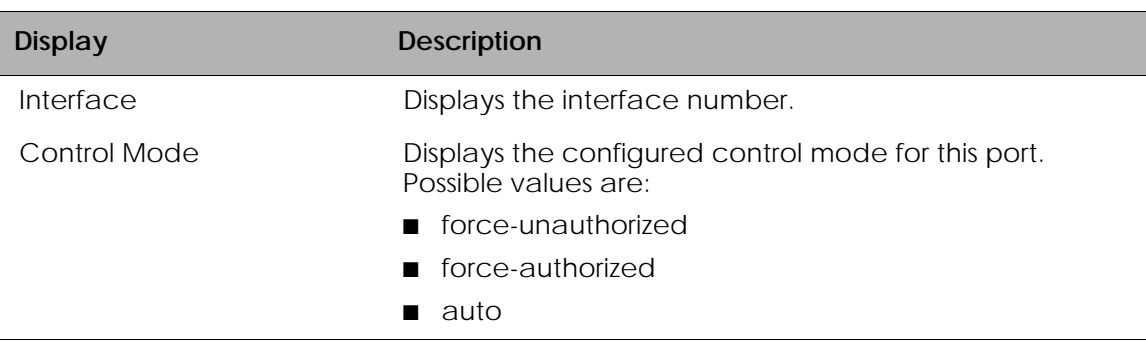

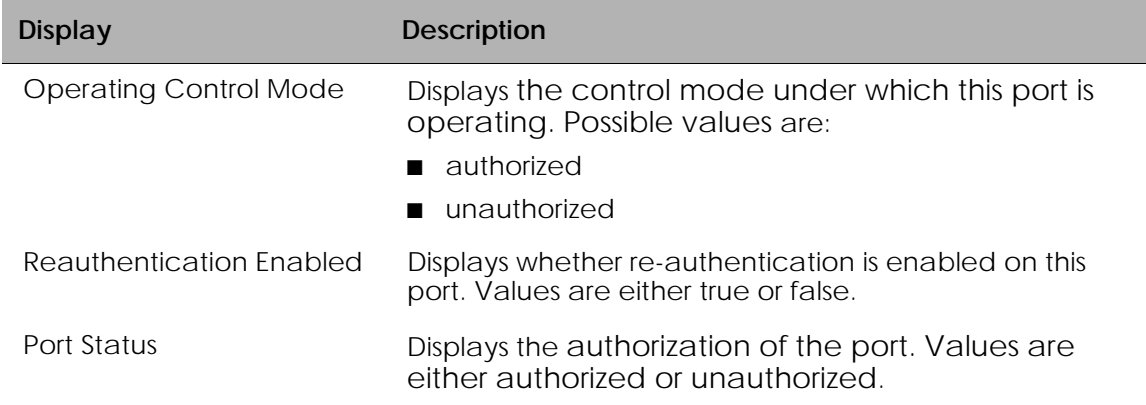

## **Optional 802.1x Configuration Commands**

Optional 802.1x configuration commands are described in the following sections:

- *[Clearing 802.1x Statistics](#page-272-0)*
- *[Initializing the 802.1x Port](#page-273-0)*
- *[Reauthenticating the 802.1x Port](#page-273-1)*
- *[Configuring the Maximum Authentications for the 802.1x Port](#page-273-2)*
- *[Re-authenticating the Supplicant for the 802.1x Port](#page-274-0)*
- *[Configuring the 802.1x Port Timeout](#page-274-1)*

### <span id="page-272-0"></span>**Clearing 802.1x Statistics**

Use the **clear aaa dot1x statistics** command in Privileged Exec mode to reset the 802.1x statistics for a specified port or for all ports.

```
clear aaa dot1x statistics {slot/port | all}
```
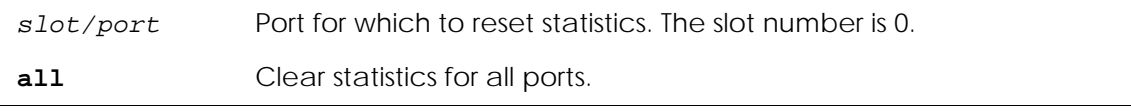

### The following example is representative of the command:

(SafeGuardOS) #clear aaa dot1x statistics all Are you sure you want to clear dotlx stats?  $(y/n)y$ (SafeGuardOS) #

### <span id="page-273-0"></span>**Initializing the 802.1x Port**

Use the **aaa dot1x initialize** command in Privileged Exec mode to begin the initialization sequence on the specified port. This command is only valid if the control mode for the specified port is 'auto'. If the control mode is not 'auto' an error will be returned.

**aaa dot1x initialize** *slot/port*

*slot/port* Port on which to begin initialization sequence. The slot number is 0.

The following example is representative of the command:

```
(SafeGuardOS) #configure terminal
(SafeGuardOS) (config) #interface 0/5
(SafeGuardOS) (interface 0/5) #aaa dot1x initialize 0/5
(SafeGuardOS) (interface 0/5) #
```
#### <span id="page-273-1"></span>**Reauthenticating the 802.1x Port**

User the **aaa dot1x re-authenticate** command in Privileged Exec mode to begin the reauthentication sequence on the specified port. This command is only valid if the control mode for the specified port is 'auto'. If the control mode is not 'auto' an error will be returned.

```
aaa dot1x re-authenticate slot/port
```
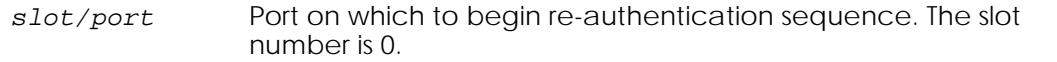

The following example is representative of the command:

```
(SafeGuardOS) #configure terminal
(SafeGuardOS) (config) #interface 0/5
(SafeGuardOS) (interface 0/5) #aaa dot1x re-authenticate 0/5 
(SafeGuardOS) (interface 0/5) #
```
### <span id="page-273-2"></span>**Configuring the Maximum Authentications for the 802.1x Port**

Use the **aaa dot1x max-req** command in interface configuration mode to set the maximum number of times the authenticator state machine on a port will transmit an EAPOL EAP Request/Identity frame before timing out the supplicant. Use the **no** form of the command to set the maximum number to the default.

```
aaa dot1x max-req count
```
**no aaa dot1x max-req**

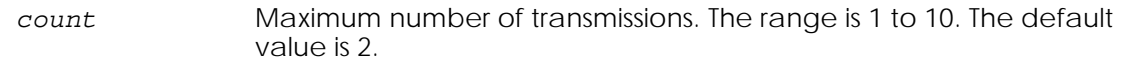

The following example is representative of the command:

```
(SafeGuardOS) #configure terminal
(SafeGuardOS) (config) #interface 0/5
(SafeGuardOS) (interface 0/5) #aaa dot1x max-req 5 
(SafeGuardOS) (interface 0/5) #
```
### <span id="page-274-0"></span>**Re-authenticating the Supplicant for the 802.1x Port**

Use the **aaa dot1x re-authentication** command in interface configuration mode to enable re-authentication of the supplicant for the specified port. Use the **no** form of the command to disable re-authentication. By default re-authentication is disabled.

```
aaa dot1x re-authentication
```
#### **no aaa dot1x re-authentication**

The following example is representative of the command:

```
(SafeGuardOS) #configure terminal
(SafeGuardOS) (config) #interface 0/5
(SafeGuardOS) (interface 0/5) #aaa dot1x re-authentication 
(SafeGuardOS) (interface 0/5) #
```
### <span id="page-274-1"></span>**Configuring the 802.1x Port Timeout**

Use the **aaa dot1x timeout** command in interface configuration mode to set the value, in seconds, of the timer used by the authenticator state machine on a port. Depending on the token used and the value (in seconds) passed, various timeout configurable parameters are set. Use the **no** form of the command to set the value to its default.

**aaa dot1x timeout** [**reauth-period** *seconds |* **quiet-period** *seconds |* **tx-period** *seconds |* **supp-timeout** *seconds |* **server-timeout** *seconds*]

**no aaa dot1x timeout** [**reauth-period** *|* **quiet-period** *|* **tx-period** *|* **supptimeout** *|* **server-timeout**]

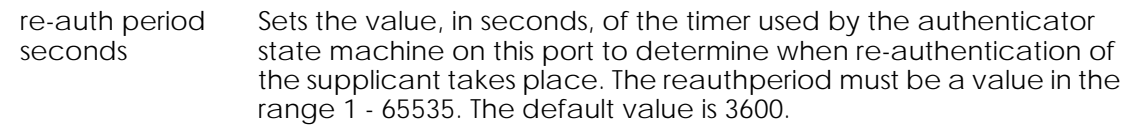

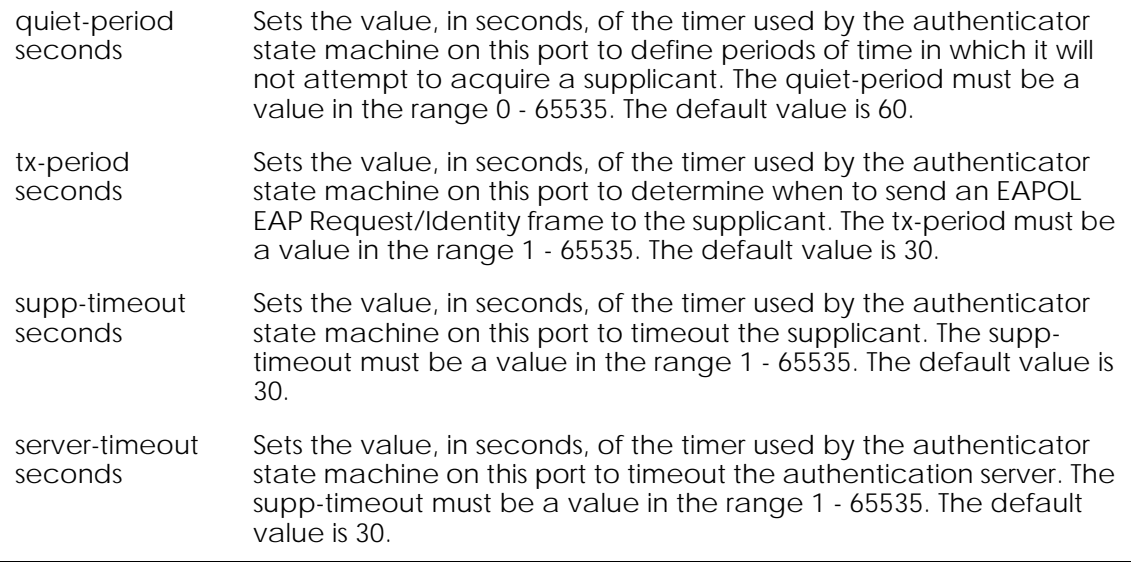

The following example is representative of the command:

```
(SafeGuardOS) #configure terminal
(SafeGuardOS) (config) #interface 0/5
(SafeGuardOS) (interface 0/5) #aaa dot1x timeout reauth-period 3000
(SafeGuardOS) (interface 0/5) #
```
# **Role Derivation**

As discussed in *[Authentication Component Process on page 203](#page-202-0)*, after a user authenticates, he or she is assigned to a user role. There are multiple methods for assigning a role to a user. One assignment method is to explicitly configure the role using the white list. Another method is to apply rule maps to groups of users.

Using this method, a role can be defined based on a set of rules called r*ule maps*. A rule map is a conditional set of statements that we process in a linear order to match the user attributes. Each rule map contains:

- A precedence value (which is the order that we apply the rule)
- A series of rules
- A name
- A description
- A value to set
- A logical AND or OR operation

Each rule in the rule map is evaluated, in order, against information in the user authentication event. If the rule map's conditions are met, the rule map is said to *match*. When a rule map matches, a role value can be assigned to the user.

The role value can be explicitly specified, or it can be derived based on the value of some information in the authentication event. For example, an explicitly specified role value would be where you place a user in group "systems". The derived method would be to indicate that the user's role should be equal to the value of the authentication attribute, if one exists.

Rule maps are applied in order, based on their precedence. A rule map with a lower precedence is evaluated before a rule map with a higher precedence. After a rule map matches, the system can either stop evaluating rule maps or continue processing. The decision to stop or continue processing rule maps is user configurable.

Within a rule map, each individual rule is evaluated in the order it was configured. When the system determines that the current rule map matches, or cannot match, it stops processing rules in the current rule map and either assigns the role value (in the case of a match) or continues processing (in the case of a match failure). Some performance gains can be obtained with careful ordering of rules and rule maps.

If a rule map specifies the role value as an attribute using the value-of syntax, an error can occur if the specified attribute does not exist in the authentication attributes. For example, if the role value was configured to be based on the value of radius.filterId and the user did not use the RADIUS protocol, an error would occur. In this case, the system acts as if the rule map failed to match; the system continues to process and evaluates the next rule map. In addition, the system increments the "Hit Failure" counter to indicate a roleassignment failure.

The derived role information is passed to the policy component to bind the role to the network resource permissions. The importance of roles is further discussed in *[Role](#page-305-0)  [Hierarchy on page 306](#page-305-0)*.

Match conditions are evaluated against information in the login event. This information is stored in attributes. All attributes are string values that are identified in the system by an attribute class and an attribute name. The notation for attributes is: *class***.***name.* The attribute class identifies the source of the attribute, such as DHCP, RADIUS, or AD. The attribute name is the protocol element that is unique to the authentication event.

System attributes are automatically created for each login event based on system parameters. These parameters are common to all authentication types and protocols. For example:

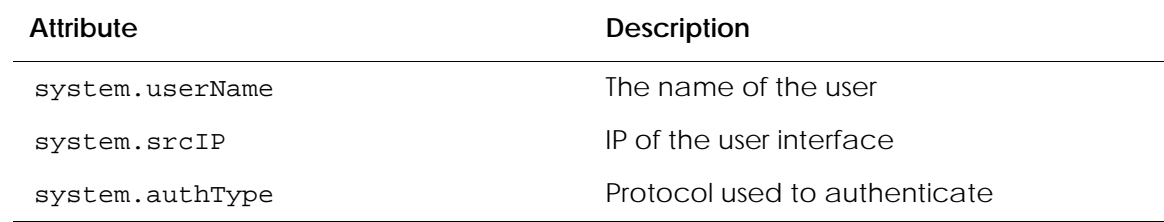

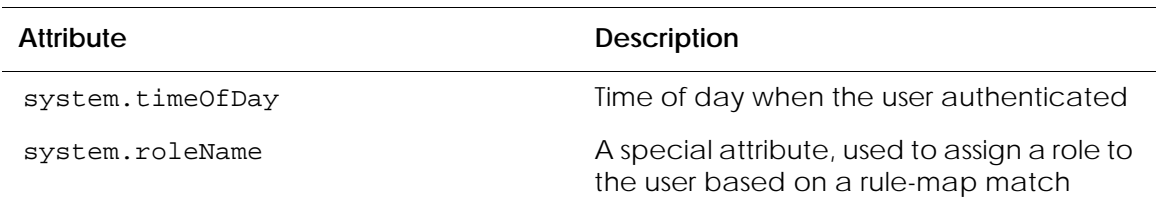

AD and RADIUS also have attributes that can be used for deriving a role. AD attributes are queried using LDAP when a user authenticates. For each domain, the SafeGuard device has one or more domain controllers that it can query. RADIUS attributes are collected from the sniffed conversation between a NAS and a server. RADIUS attributes can also be collected from a Captive Portal login when it is implemented in the network. The system supports both standard RADIUS attributes and Vendor Supported Attributes (VSAs). In addition, DHCP options obtained when the client machined received it's IP address can also be used.

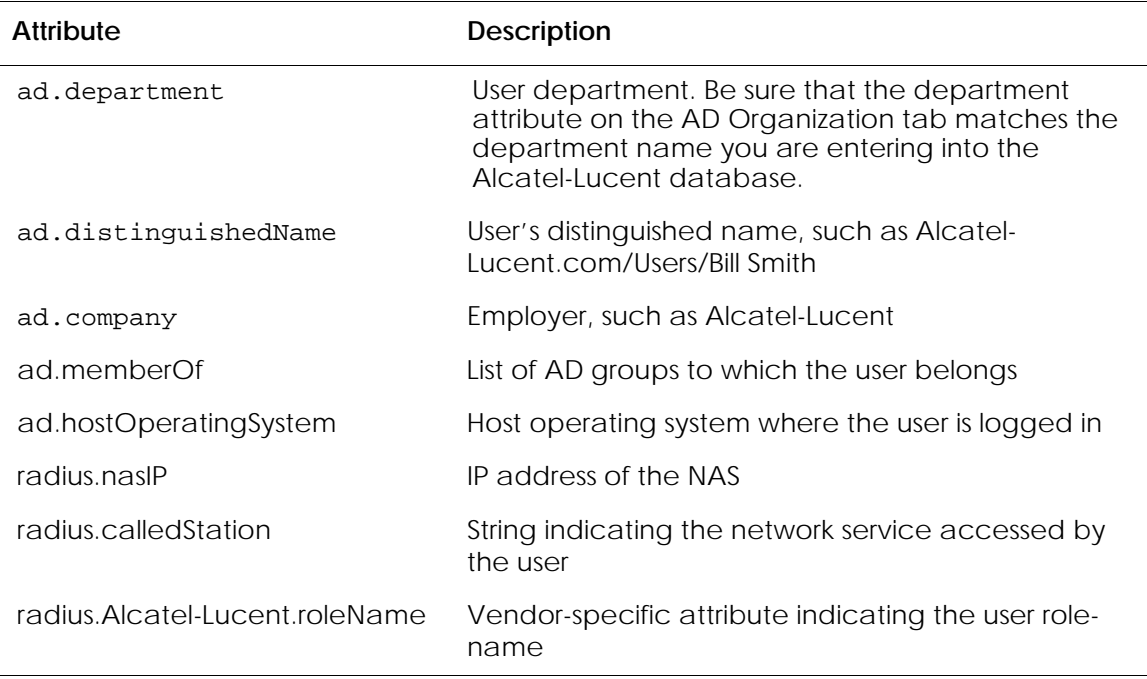

The following are examples of DHCP, AD, and RADIUS attributes:

See the following sections for more details:

- *[Configuring Rule Maps](#page-278-0)*
- *[Removing the Rule Map](#page-291-0)*
- *[Displaying Rule Map Information](#page-291-1)*

## <span id="page-278-0"></span>**Configuring Rule Maps**

To creating a rule map, follow the steps described in the following sections:

- **1** *[Assigning a Name](#page-278-1)*
- **2** *[Adding a Description](#page-278-2)*
- **3** *[Specifying Logical Operators \(Optional\)](#page-279-0)*
- **4** *[Configuring the Rule Map Attributes](#page-280-0)*
- **5** *[Setting the Role](#page-289-0)*
- **6** *[Continuing or Stopping Assigning Roles](#page-290-0)*
- **7** *[Applying the Rule Map and Assign a Precedence](#page-290-1)*

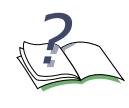

**NOTE:** The syntax for creating a rule map is lengthy. Use the syntax described in this section to define each user, or use the question mark (?) prompt and allow the CLI to guide the process. By using the prompted method, only the keyword choices that are applicable at that point in the process are shown. For ease, the prompted method of entry is recommended.

## <span id="page-278-1"></span>**Assigning a Name**

The name of a rule map is a text string to identify the rule map; the name has no bearing on the role being assigned. It must be unique within the system. To assign a name to a rule map, enter rule map submode by using the **aaa rule-map** command in Global Configuration mode:

```
aaa rule-map rulemap_name
```
Syntax Description *rulemap\_name* The name of the rule map being created.

The following example creates a rule map called "sales":

```
(SafeGuardOS) #configure terminal
(SafeGuardOS) (config) # aaa rule-map sales
(SafeGuardOS) (rulemap) #
```
To remove a rule map, use the **no** version of this command.

## <span id="page-278-2"></span>**Adding a Description**

This optional step allows you to define a string that describes the entry. Specify the description in double quotation marks. In rule map submode, use the **description** statement using the following syntax:

**description** *string*

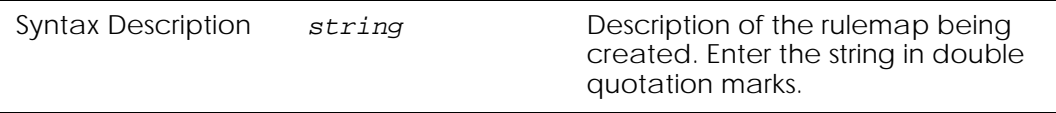

The following example creates a rule map for the sales department and adds a description string to it:

```
(SafeGuardOS) (config) # aaa rule-map sales
(SafeGuardOS) (rulemap) # description "rule map for the sales force"
(SafeGuardOS) (rulemap) #
```
## <span id="page-279-0"></span>**Specifying Logical Operators (Optional)**

Rule maps support the boolean AND and OR logical operators when performing the role match.

- When the AND operator is specified, a rule map is only evaluated when all of the conditions are met.
- When the OR operator is specified, a rule map is evaluated when any of the conditions are met.

The expression is short-circuit evaluated for increased system performance. Use the following syntax for the **operation** statement in rule map submode:

**operation [AND | OR]**

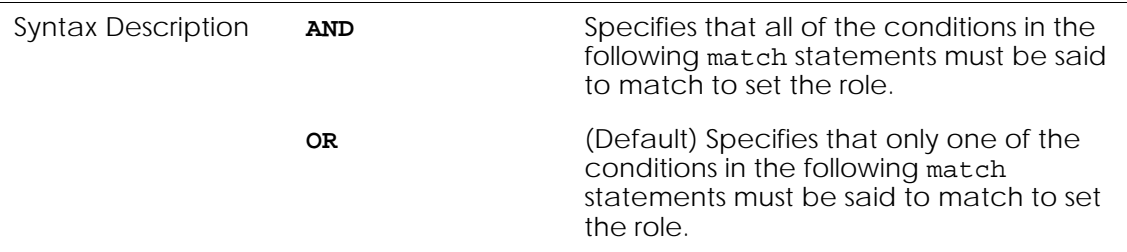

The following example explicitly sets any user from hardware engineering, software engineering, or quality assurance to the role of "Engineering". The match statement requirements are described in *[Configuring the Rule Map Attributes](#page-280-0)*.

```
(SafeGuardOS) (config) # aaa rule-map engr
(SafeGuardOS) (rulemap) # description "HW, SW and QA are engineering"
(SafeGuardOS) (rulemap) # operation or
(SafeGuardOS) (rulemap) # match ad.department equals HARDWARE
(SafeGuardOS) (rulemap) # match ad.department equals SOFTWARE
(SafeGuardOS) (rulemap) # match ad.department equals QA
(SafeGuardOS) (rulemap) # set system.roleName "ENGINEERING"
(SafeGuardOS) (rulemap) # end
```

```
(SafeGuardOS) (config) #
```
In this example, the role name is picked up and assigned from the value on the Active Directory department attribute if the entry is listed on the AD server and the domain name has "corp" within the name.

```
(SafeGuardOS) (config) # aaa rule-map others
(SafeGuardOS) (rulemap) # description "the remainder of the company"
(SafeGuardOS) (rulemap) # operation and
(SafeGuardOS) (rulemap) # match ad.department exists
(SafeGuardOS) (rulemap) # match ad.domainName contains corp
(SafeGuardOS) (rulemap) # set system.roleName value-of ad.department
(SafeGuardOS) (rulemap) # end
(SafeGuardOS) (config) #
```
### <span id="page-280-0"></span>**Configuring the Rule Map Attributes**

The match statement describes what constitutes a match against the rule map. All match attributes are string values that are identified in the system by an attribute class and an attribute name. The notation for attributes is: *class***.***name.*

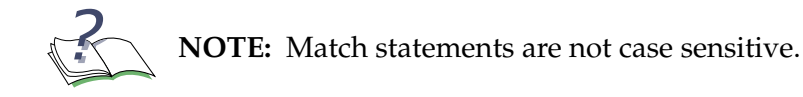

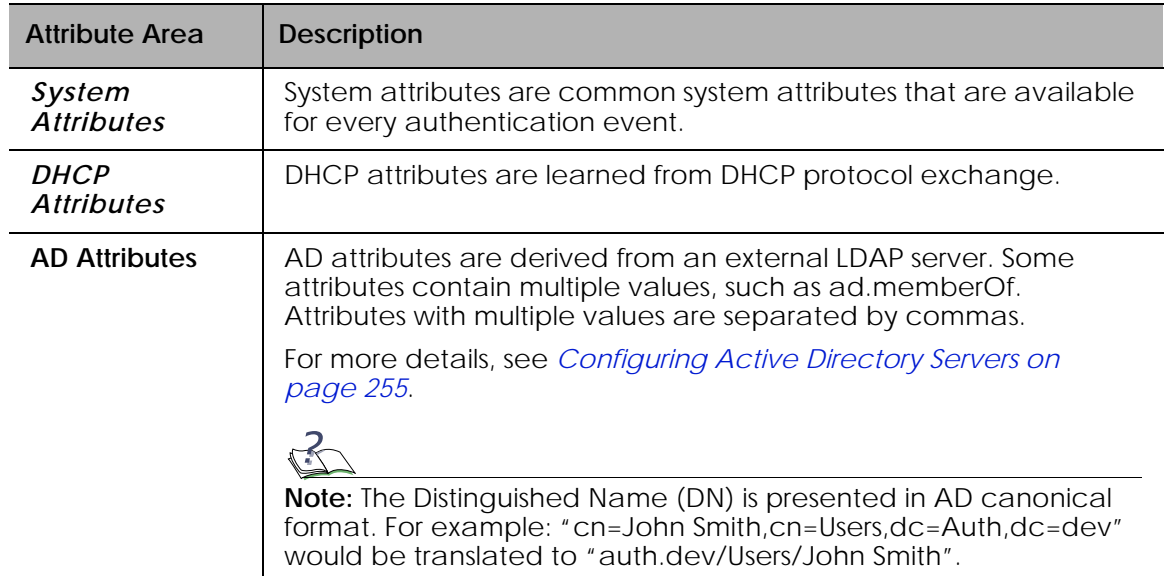

### **Table 21 Match Attributes When Creating a Rule**

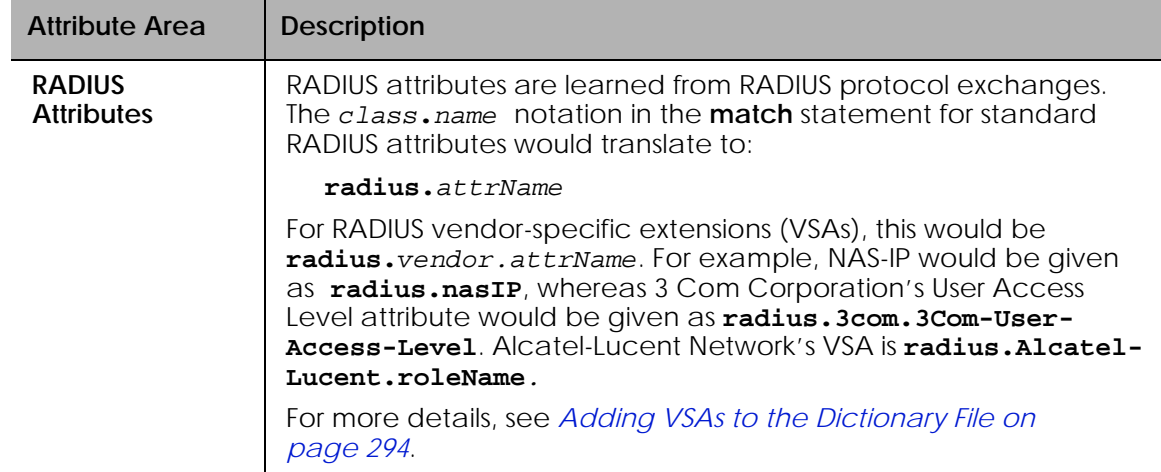

## **Table 21 Match Attributes When Creating a Rule** *(continued)*

To match attribute values, use the **match** command in rulemap mode:

**match** *class***.***name rule-op value* Syntax Description *class.name* Attribute name based on the authentication type. For detailed lists of attributes by class, see the following references: ■ AD attributes; see *[Table 22 on page 283](#page-282-0)* ■ RADIUS attributes; see *[Table 23 on page 286](#page-285-0)* ■ System attributes; see *[Table 24 on page 288](#page-287-0)* ■ DHCP attributes; see *[Table 25 on page 288](#page-287-1)* ■ Text string formats; see *[Table 26 on page 289](#page-288-0) rule-op* Each attribute type can support one or more rule comparator operations depending the *class***.***name*. See the corresponding description of the attribute to see the supported rule operations. The comparator operators are defined as: ■ exists – The attribute exists in the authentication event ■ equals - The attribute value matches the user-supplied rule value ■ contains – The attribute value contains the user-supplied rule value ■ contained-by – The attribute is completely contained by the rule value ■ less-than – The numeric value is converted and compared to see if it is less than the value in the mapping table ■ greater-than – The numeric value is converted and compared to see if it is more than the value in the mapping table ■ not – Inverts the match criteria *value* Value can have one or more items listed as entries. Multiple entries are listed and separated by commas. String values are not case sensitive.

### <span id="page-282-0"></span>**Table 22 AD Attributes**

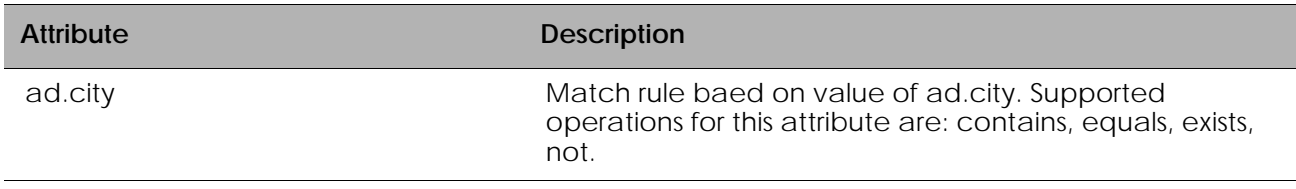

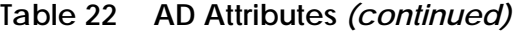

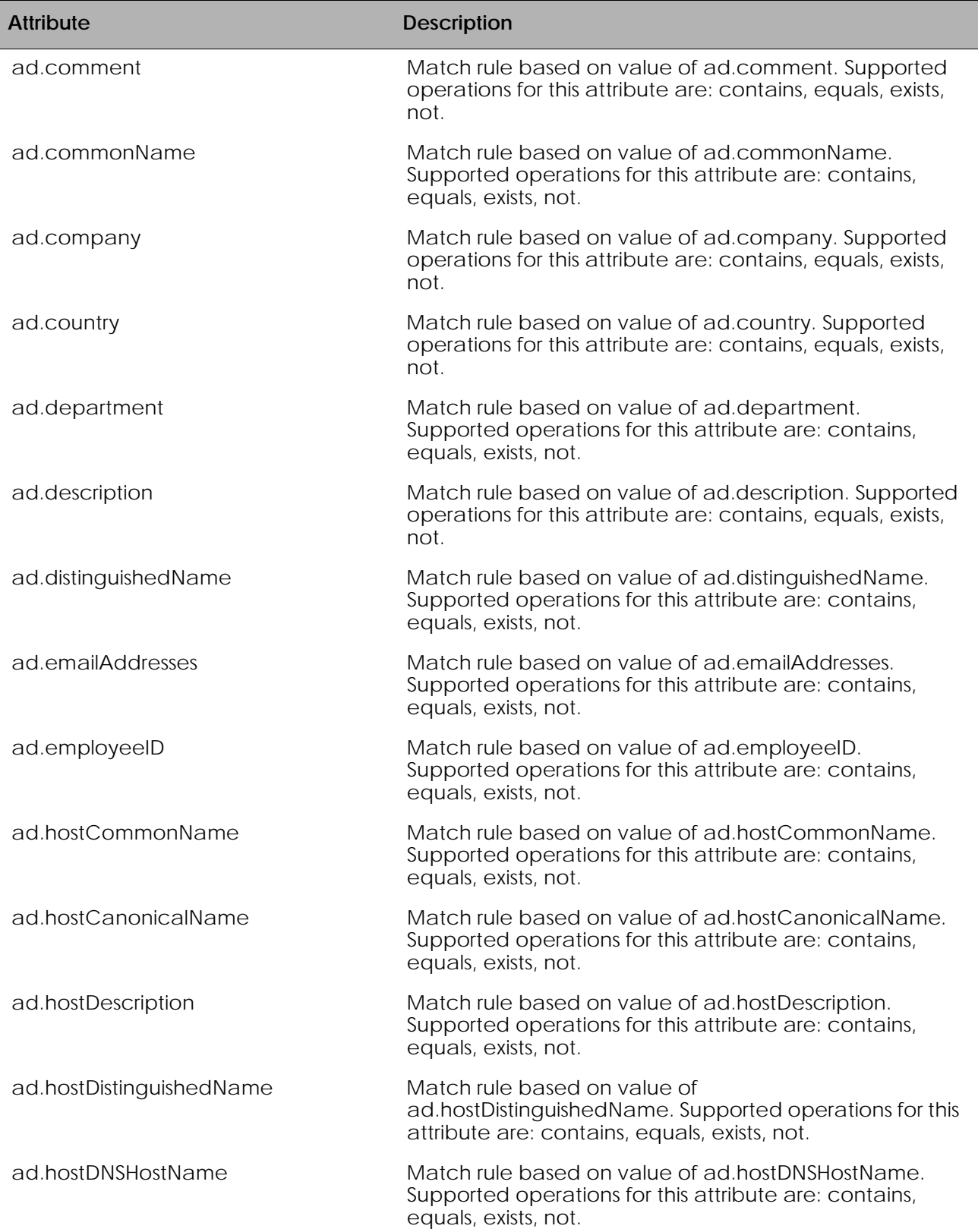

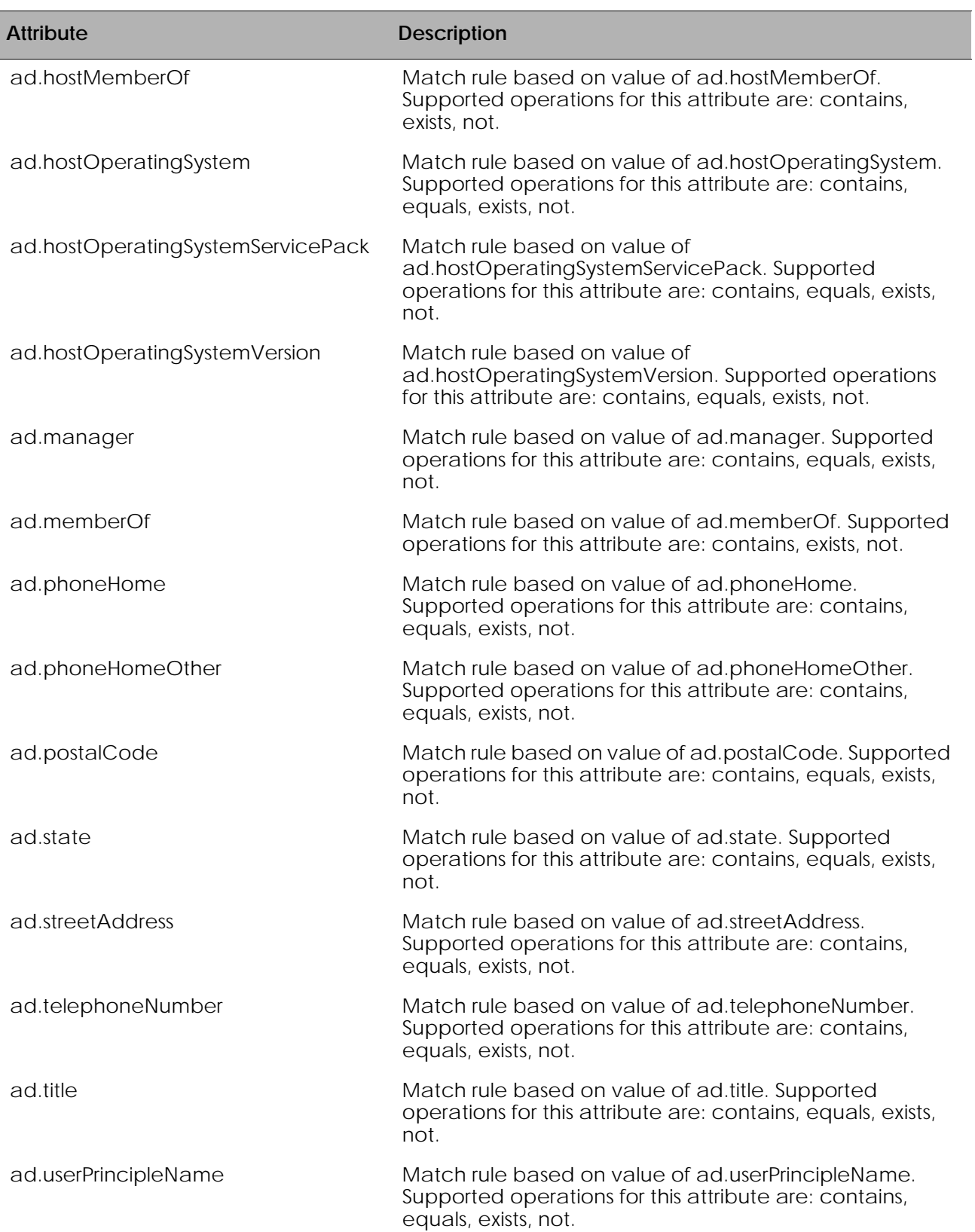

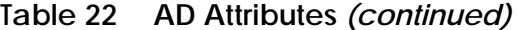

### <span id="page-285-0"></span>**Table 23 RADIUS Attributes**

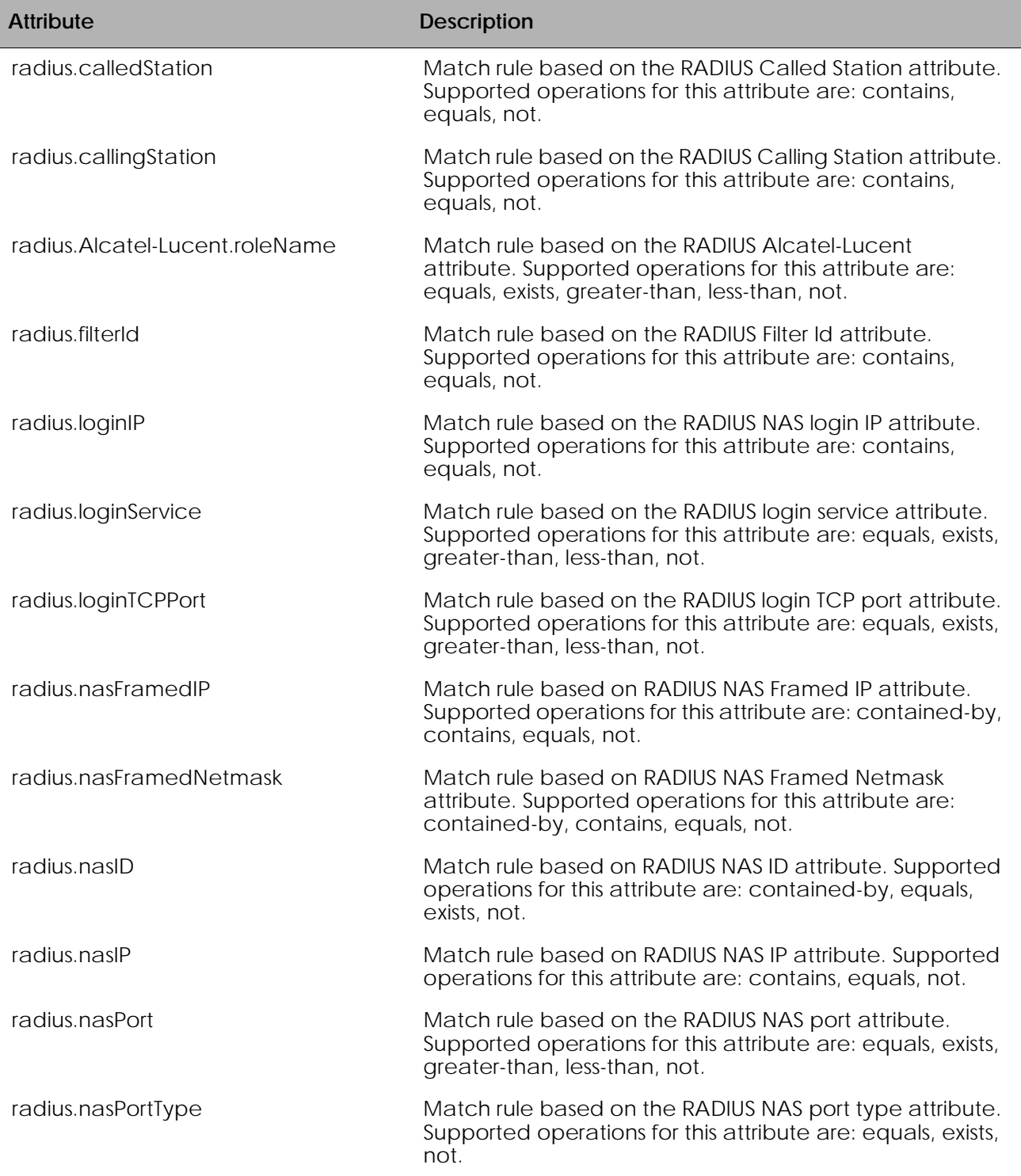

| <b>Attribute</b>      | <b>Description</b>                                                                                                    |
|-----------------------|----------------------------------------------------------------------------------------------------|
| radius.nasServiceType | Match rule based on the RADIUS NAS service type<br>attribute. Supported operations for this attribute are:<br>equals, exists, not. |
| radius.reply          | Match rule based on RADIUS Reply attribute. Supported<br>operations for this attribute are: contains, equals, not.                 |
| radius.userName       | Match rule based on RADIUS User Name attribute.<br>Supported operations for this attribute are: contains,<br>equals, not.          |

**Table 23 RADIUS Attributes** *(continued)*

<span id="page-287-0"></span>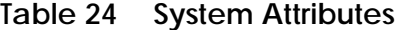

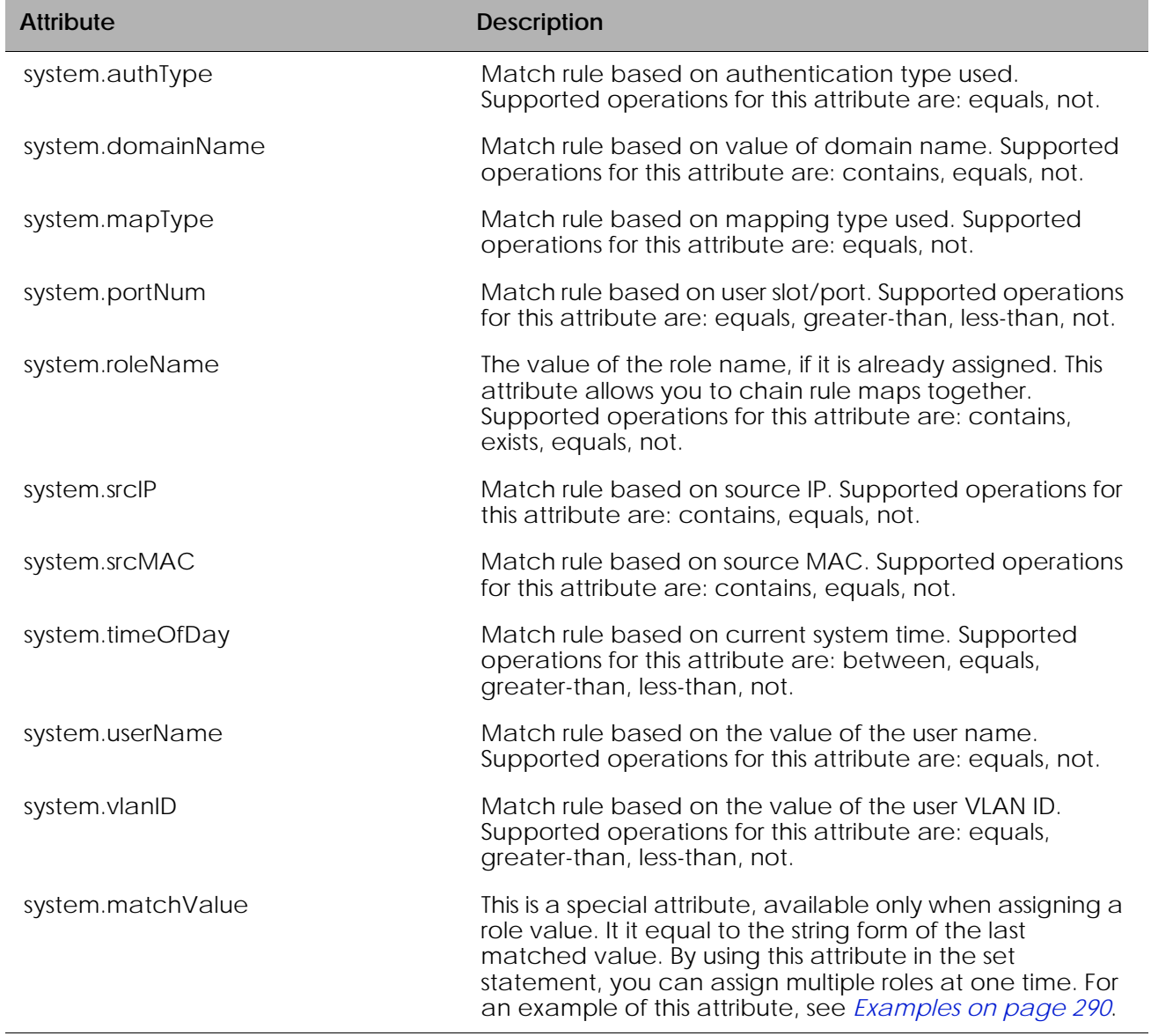

## <span id="page-287-1"></span>**Table 25 DHCP Attributes**

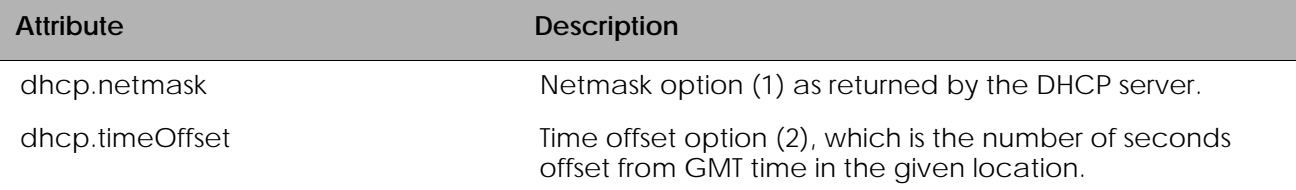
| <b>Attribute</b> | <b>Description</b>                                                                          |
|------------------|---------------------------------------------------------------------------------------------|
| dhcp.hostName    | Host name option (12), as supplied by the DHCP client.                                      |
| dhcp.domainName  | Domain name option (15) as supplied by the DHCP<br>server.                                  |
| dhcp.leaseTime   | Lease time option (51), which is the number of seconds<br>the IP address lease is good for. |
| dhcp.serverIP    | IP address of the granting server, option (54)                                              |
| dhcp.vendorClass | Vendor class option (60), which is a free form text string.                                 |
| dhcp.userClass   | User class option (77), which is a free form text string.                                   |

**Table 25 DHCP Attributes** *(continued)*

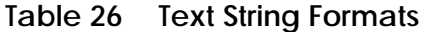

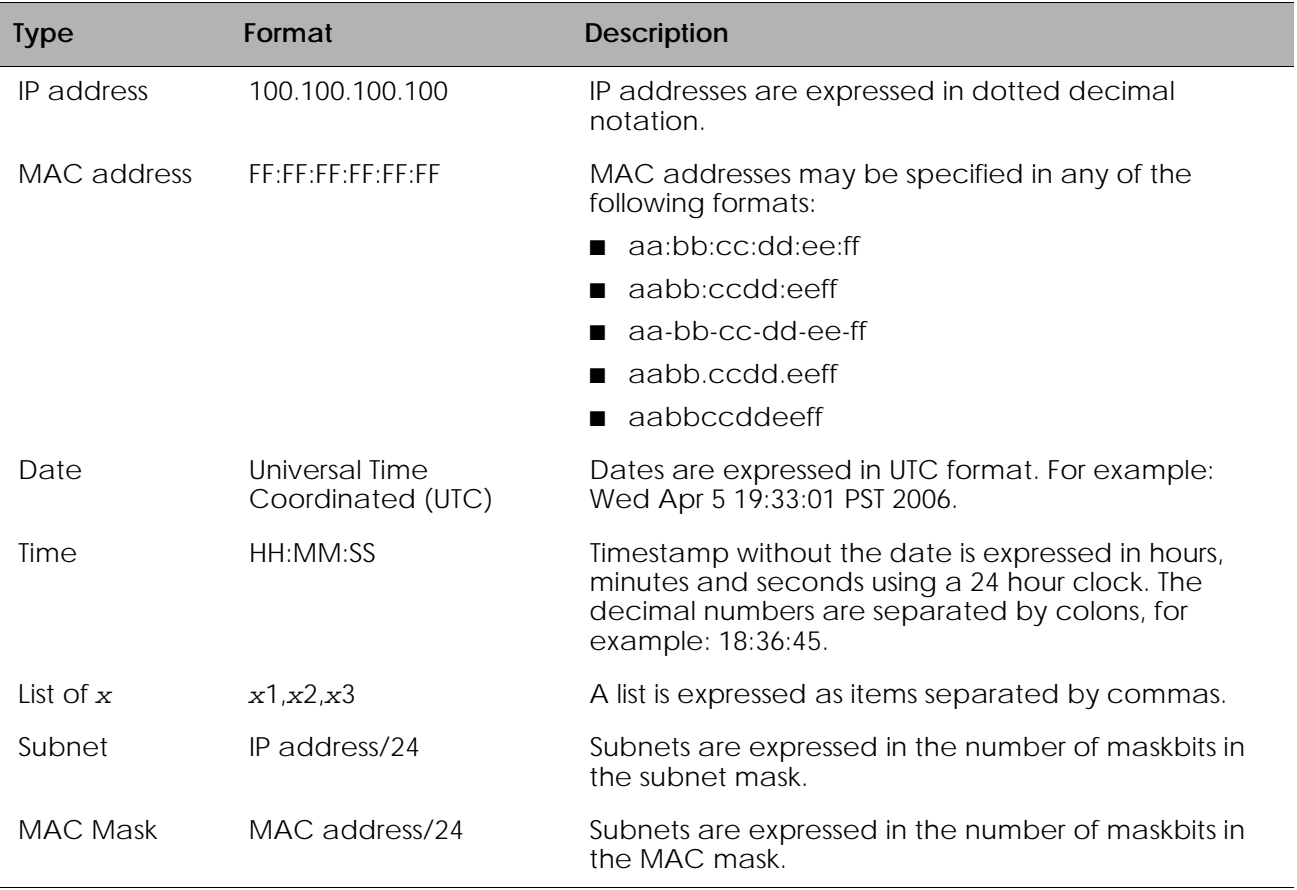

The following example, defines a rule-map called execStaff and creates two match statements for that rule-map.

(SafeGuardOS) (config) # aaa rule-map execStaff (SafeGuardOS) (rulemap) # description "The top brass of the company" (SafeGuardOS) (rulemap) # match ad.distinguishedName contains "Finance" (SafeGuardOS) (rulemap) # match ad.distinguishedName contains "Exec" (SafeGuardOS) (rulemap) # set system.roleName "HIGHPOWER" (SafeGuardOS) (rulemap) # end (SafeGuardOS) (config) #

The **no** form of the statement removes the match statement from the rule map. If you wanted to remove the only match statement for Finance in the last example, change it as follows:

```
(SafeGuardOS) (config) # aaa rule-map execStaff
(SafeGuardOS) (rulemap) # no match ad.distinguishedName contains "Finance"
(SafeGuardOS) (rulemap) # end
(SafeGuardOS) (config) #
```
After specifying the **no** statement, it is equivalent to:

```
(SafeGuardOS) (config) # aaa rule-map execStaff
(SafeGuardOS) (rulemap) # description "The top brass of the company"
(SafeGuardOS) (rulemap) # match ad.distinguishedName contains "Exec"
(SafeGuardOS) (rulemap) # set system.roleName "HIGHPOWER"
(SafeGuardOS) (rulemap) # end
(SafeGuardOS) (config) #
```
### **Setting the Role**

After defining the matching criteria, you set the role. The role information is sent to the policy component for enforcement. Use the **set system.roleName** statement in rule map submode using this syntax:

**set system.roleName** (*value* | **value of** *attribute\_name*)

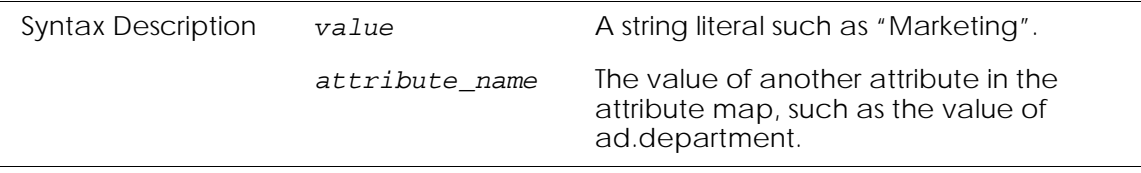

#### *Examples*

In the following example, we select a role based on membership in a particular group. Because the value is in a list, we use the contains operation to see if a user is a member of a particular group before assigning a role.

(SafeGuardOS) (config) # aaa rule-map specialGroups (SafeGuardOS) (rulemap) # operation or (SafeGuardOS) (rulemap) # match ad.memberOf contains "specialGroup1" (SafeGuardOS) (rulemap) # match ad.memberOf contains "specialGroup2"

```
(SafeGuardOS) (rulemap) # set system.roleName "specialPerson"
(SafeGuardOS) (rulemap) # end
(SafeGuardOS) (config) #
```
In this next example, the role name is set to any match in the list. Therefore, matches for Sales are set to sales and matches for Engineering are set to engineering.

```
(SafeGuardOS) (config) # aaa rule-map alphaGroup
(SafeGuardOS) (rulemap) # operation or
(SafeGuardOS) (rulemap) # match ad.memberOf contains "Engineering"
(SafeGuardOS) (rulemap) # match ad.memberOf contains "Sales"
(SafeGuardOS) (rulemap) # match ad.memberOf contains "Exec"
(SafeGuardOS) (rulemap) # match ad.memberOf contains "FrontOffice"
(SafeGuardOS) (rulemap) # set system.roleName value-of system.matchedValue
(SafeGuardOS) (rulemap) # end
(SafeGuardOS) (config) #
```
#### **Continuing or Stopping Assigning Roles**

Depending on how the rule maps have been structured, either stop assigning roles after the first successful match or continue to evaluate further. The default action is to stop evaluating rule maps after the first role assignment. Use the action statement in rule map submode using this syntax:

#### **action** [**continue** | **stop**]

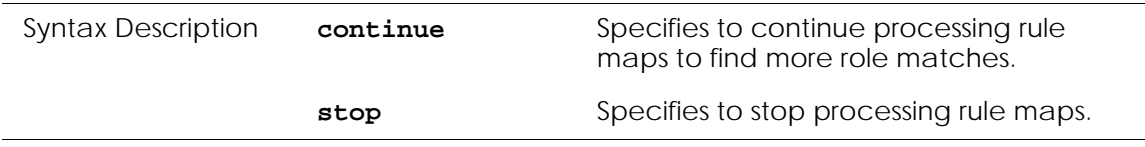

### **Applying the Rule Map and Assign a Precedence**

The final step is to apply the rule map. Rule maps are evaluated in precedence order from lowest number (1) to highest number (65535). It is possible to assign to rule maps to the same precedence level. In this case, the evaluation order of the rule maps is not predetermined. Assigning the same precedence level should only be done when the two rule maps apply to completely distinct groups of people.

Use the **aaa rule-map apply** command in Global Configuration mode using the following syntax:

**aaa rule-map apply** *rule\_name* (**precedence** *number*)

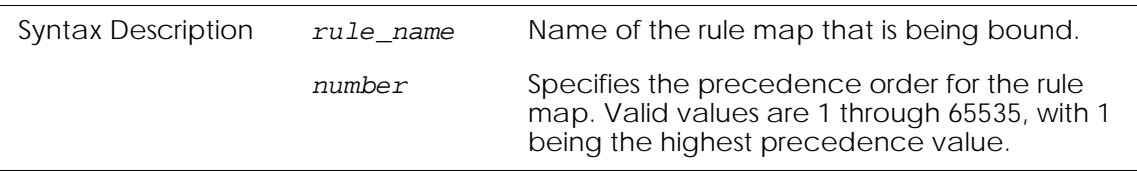

Building off of the previous example of the two types of user groups, we would want to assign a higher precedence value to the "highPower" user group over the normal "user" group.

(SafeGuardOS) (config) # aaa rule-map apply allUsers precedence 2000 (SafeGuardOS) (config) # aaa rule-map apply specialUser precedence 10 (SafeGuardOS) (config) #

## **Removing the Rule Map**

Before removing the rule map, remove the apply for the rule map using the following command in Global Configuration mode:

```
no aaa rule-map apply [rulemap_name | all]
```
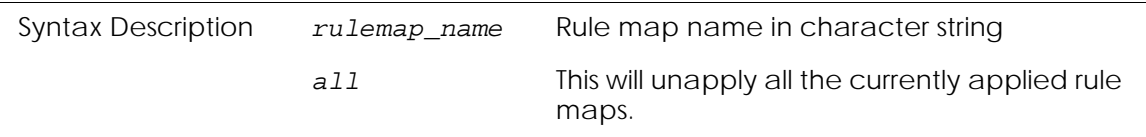

The command has no options or parameters.

Next, remove the configured rule map using the **no** version of the **aaa rule-map** command.

```
no aaa rule-map [rulemap_name | all]
 Syntax Description rulemap_name Rule map name in character string
                    all This will unapply all the currently applied rule 
                                    maps.
```
In this example, we are removing the rule map called "specialUsers".

(SafeGuardOS) (config) # no aaa rule-map apply specialUsers (SafeGuardOS) (config) # no aaa rule-map specialUsers (SafeGuardOS) (config) #

### **Displaying Rule Map Information**

There are Privileged Exec **show** commands to display rule map and rule-related configurations. See the following sections:

- *[Showing Rule Map Usage](#page-292-0)*
- *[Showing a Rule Map Configuration](#page-292-1)*
- *[Adding VSAs to the Dictionary File](#page-293-0)*

### <span id="page-292-0"></span>**Showing Rule Map Usage**

To display the activity level of one or more rule maps, use the **show aaa rule-maps application** command in Privileged Exec mode:

```
show aaa rule-maps application {mapname}
```
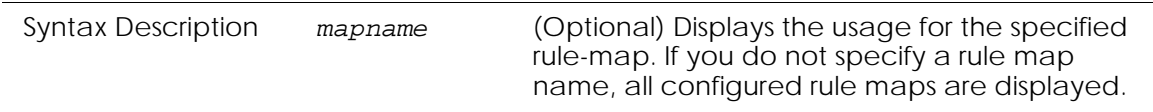

The following example is representative of the command output:

(SafeGuardOS) # show aaa rule-maps application

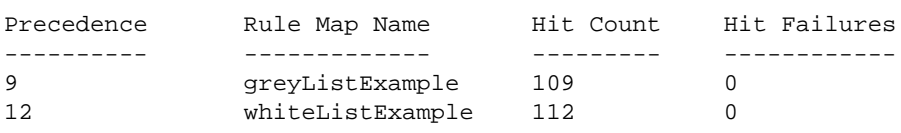

The fields in the output represent:

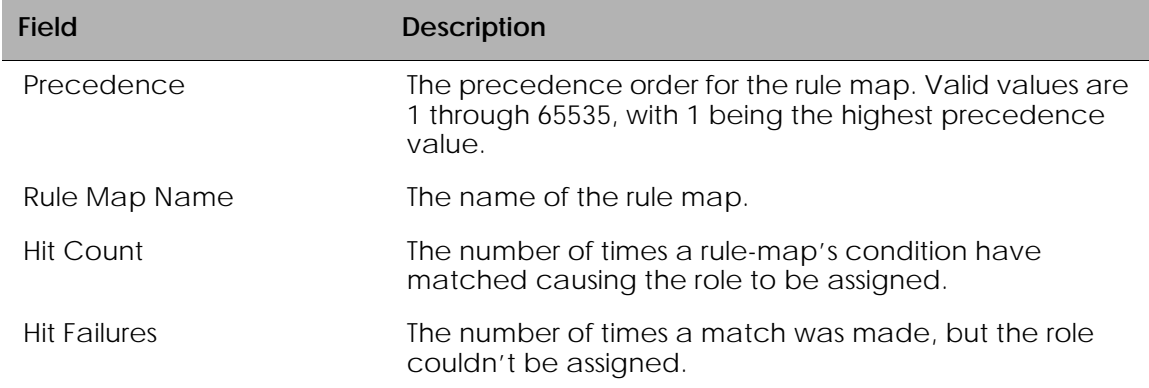

### <span id="page-292-1"></span>**Showing a Rule Map Configuration**

To display the configuration of one or more rule maps, use the **show aaa rule-maps configuration** command in Privileged Exec mode:

```
show aaa rule-maps configuration {mapname}
```
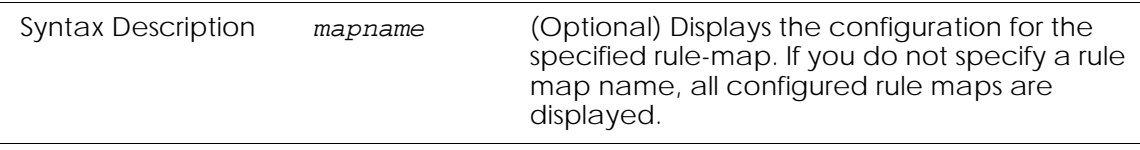

The following example is representative of the command output:

```
(SafeGuardOS) # show aaa rule-maps configuration j9
aaa rule-map j9
  operation or
   action stop
   match system.userName equals "jjones"
   set system.roleName "writer"
```

```
(SafeGuardOS) #
```
### <span id="page-293-0"></span>**Adding VSAs to the Dictionary File**

To add the VSA to the VSA dictionary file, use the following syntax:

*vendorName vendor-ID stringName VSA-ID type* 

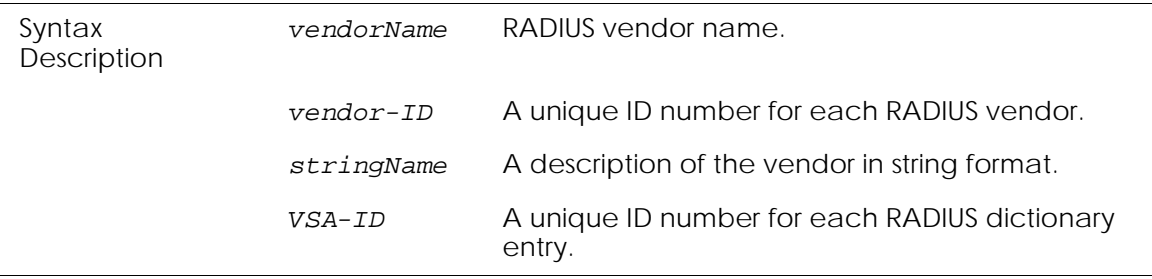

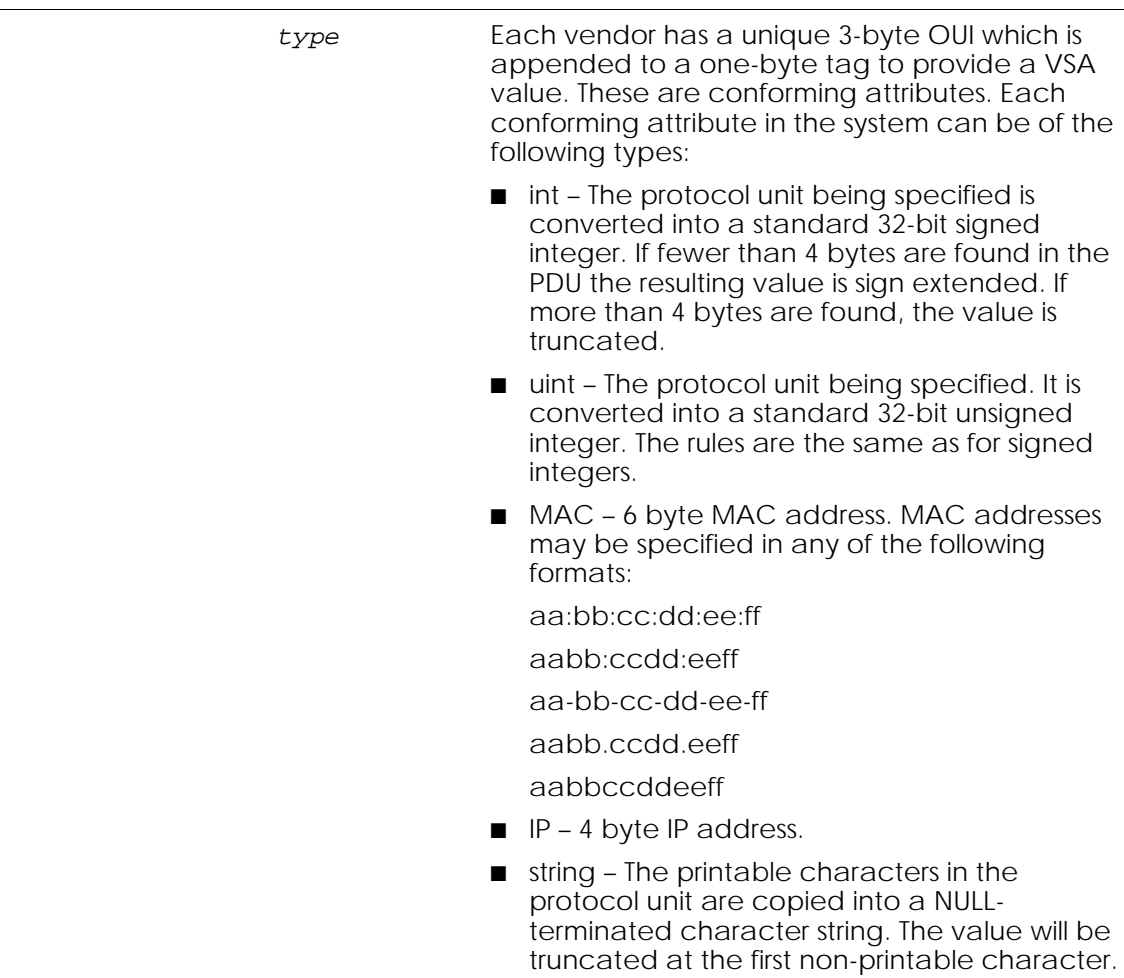

For example, the following shows the specification of the 3Com Corporations's User Access Level attribute:

3com 43 3Com-User-Access-Level 1 integer

The user downloads a VSA file by using the following **copy** command:

#### **copy tftp:**/*ip*/*filename* **radius-dictionary**

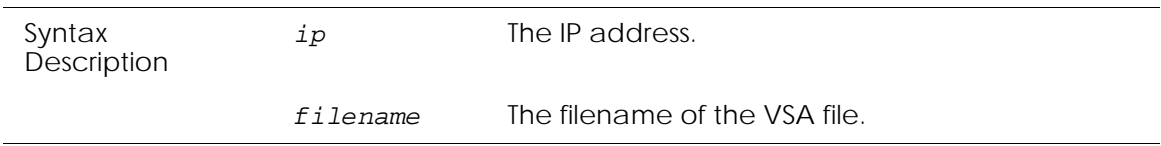

After the file completes downloading, the syntax is checked. If there are errors they are printed to the console and no update action is taken. When the file has successfully parsed, the file is copied to permanent storage and the box must be rebooted using the **reload** command. When the box reboots, the VSAs are added to the CLI and to the parsing engine.

To remove already configured VSAs, us either **write erase** or **clear aaa radius-dictionary**  commands.

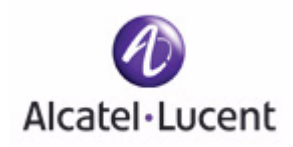

## **chapter**

# **7 Establishing a Security Policy**

### **In this chapter:**

- *[Policy Concepts](#page-297-0)*
- *[System White-Black List](#page-301-0)*
- *[User Policies](#page-304-0)*
- *[Configuring User Policies](#page-306-0)*
- *[EPV Policies](#page-322-0)*
- *[Configuring Policy-Based Mirroring](#page-322-1)*
- *[Policy Debug](#page-323-0)*
- *[System Generated Policies and Roles](#page-324-0)*
- *[Displaying Policy Configurations](#page-326-0)*

## <span id="page-297-0"></span>**Policy Concepts**

Policy is an important aspect of the SafeGuard OS solution. This chapter discusses the key concepts of policy, how to develop a policy workflow, and procedures for coding policy commands.

Policies are the rules that govern access for users and resources. We use policies to establish the boundaries and enforce a security philosophy for these users and resources. Policies can be divided into the following categories:

- *System white-black list* Is a list of MAC addresses, IP addresses, or VLAN IDs that are either permitted or denied traffic into the network. Use the system whiteblack list to override policy enforcement, visualization, and malware detection. To configure a system white-black list, see *[System White-Black List on page 302](#page-301-0)*.
- *Malware policies* When SafeGuard OS detects malware on the system, malware policies specify how the infection is handled. These policies allow you to set how little or how much access a user or application can have on the network when it is suspected of being infected.

Malware policies can be set up to block an infected user or application, or allow the end device to communicate to an IT server or Internet website for automatic upload of the most recent anti-virus software or operating system patch. When the attack is specific to a particular application, malware policies allow traffic from other applications to continue unimpeded. Malware polices are described further in *[Detecting and Isolating Malware Security Threats on page 361](#page-360-0)*

- *Override policies* Allows you to override a system policy with this special user policy. Override policies are discussed in *[Overriding System Policies with a User](#page-322-2)  [Policy on page 323](#page-322-2)*.
- System policies SafeGuard OS has a set of default policies and roles that are primarily used by internal routines. These policies are normally not configured by users. For more information about these policies, see *[System Generated Policies and](#page-324-0)  [Roles on page 325](#page-324-0)*
- *EPV policies* EPV helps ensure that a user's system and virus software are kept up-to-date. End point Posture Verification (EPV) is a component of SafeGuard OS that validates software compliance. EPV policies are the mechanisms that control whether a user's machine is scanned (checked) or whether the user is allowed to bypass the check. EPV policies are discussed in *[EPV System Policies on page 326](#page-325-0)*.
- *User policies* Allow user access to network resources and applications based on the authentication state of the user. These are policies configured by the user/ administrator to control the network access to his network.

Unlike competitive products that look at the destination L4 port to determine the application, SafeGuard OS performs *deep packet inspection*. After performing deep packet inspection, the SafeGuard OS not only knows the application but knows what the user is trying to accomplish with the application. With this information

the system can enforce access control based on the what the user is doing with the application and extend enforcement from Layer 3 through Layer 7. User policies are discussed in *[User Policies on page 305](#page-304-0)*.

## **Traffic Flow**

Unlike competitive products, SafeGuard devices are not packet-based nor do they use packet-based control mechanisms. Instead, the system initiates policy enforcement on TCP connections or groupings of UDP packets. These connections are called *flows.*

The upper physical ports of the SafeGuard devices are called the *network side* of the device and the lower physical ports the *host side*. In the default policy configuration, we express a policy from the host side perspective but it is applied to traffic in both directions. This bidirectional behavior is unlike traditional Access Control Lists (ACLs), which require explicit command level configuration for each direction. This physical distribution for user and network ports is only for controllers. In a switch/user network it is just a logical concept and its use is more as originator and destination.

However, there might be an occasion when you want to control a flow from the network side of the device. This change of direction can be configured using the **flow-in** and **flowout** keywords on the policy filter. These keywords are described in *[Configuring the Rules](#page-315-0)  [on page 316](#page-315-0)*.

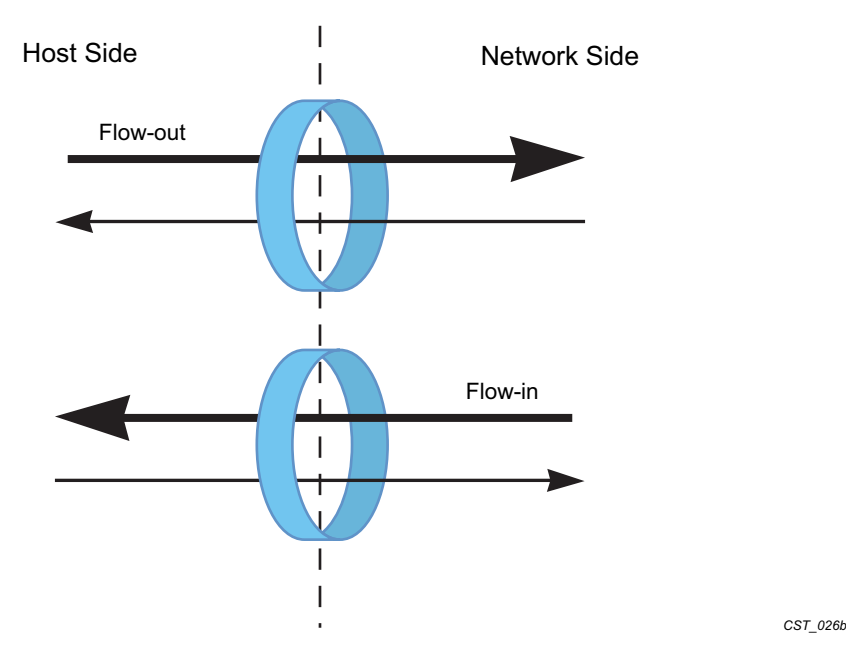

### **Figure 7 Flow Direction**

## <span id="page-298-0"></span>**Policy Enforcement**

The order in which a policy is enforced depends on two factors:

- **1** The ranking of the type of policy
- **2** The precedence of the policy within a policy type

Policies have an internal ranking system that stacks the policies in the order shown in *[Figure 8](#page-299-0)*. This ranking is done by SafeGuard OS and cannot be overridden by users.

<span id="page-299-0"></span>**Figure 8 Order of Policy Enforcement** 

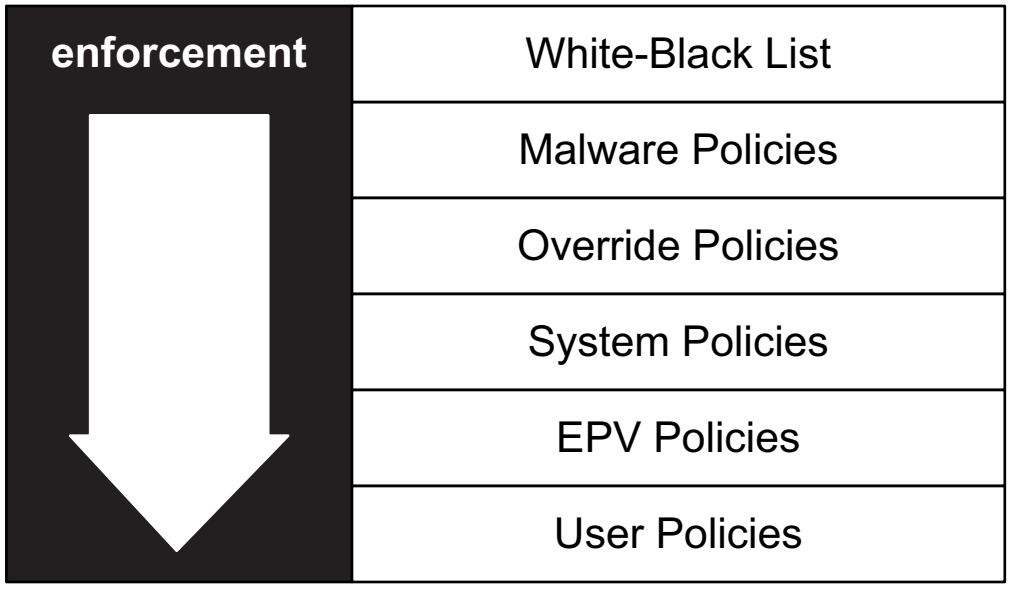

*CST\_057*

### **Precedence**

Malware and user policies allow you to assign a precedence number to rules and policies. These precedence numbers for policies are secondary to the overall ranking of the policies; the precedence numbers for rules are tertiary (nested within a policy).

### **Filter Precedence**

Because a policy can have many rules, a precedence number can be assigned to the filter statements of a rule. The precedence of a filter will determine the order in which the rule is applied for a specific user. Precedence numbers can be in the range of 1 to 65535, where 1 has the highest precedence and 65535 the lowest.

If you do not specify a precedence number on a filter, SafeGuard OS assigns a precedence number for you (*auto-precedence*). The system assigns the precedence in the sequential order the filters are configured. If you already have precedence numbers assigned on other filter statements in the policy, SafeGuard OS adds 10 to the highest number and assigns it to the rule. If you do not have any precedence numbers on the rules within a policy, SafeGuard OS begins assigning precedence numbers beginning with 10 and adding in increments of 10.

### **Policy Precedence**

Multiple user policies can be assigned to a role. When a user policy is applied to a role, it too can have a precedence. Precedence numbers can be in the range of 1 to 65535, where 1 has the highest precedence and 65535 the lowest. Policy precedence comes before rule precedence. *[Figure 9](#page-300-0)* shows an example of policy precedence.

### **Figure 9 Policy and Filter Precedence**

<span id="page-300-0"></span>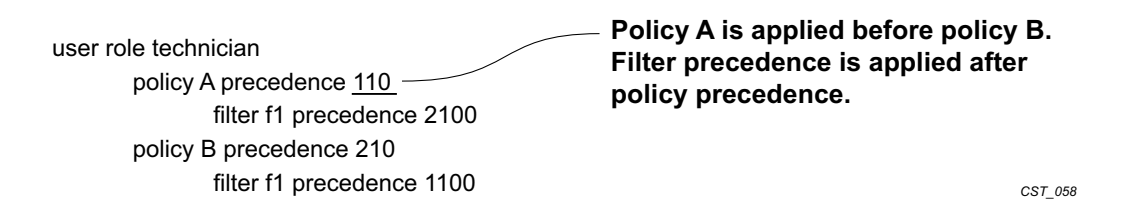

### **Table 27 Policy Precedence Ranges within a Role**

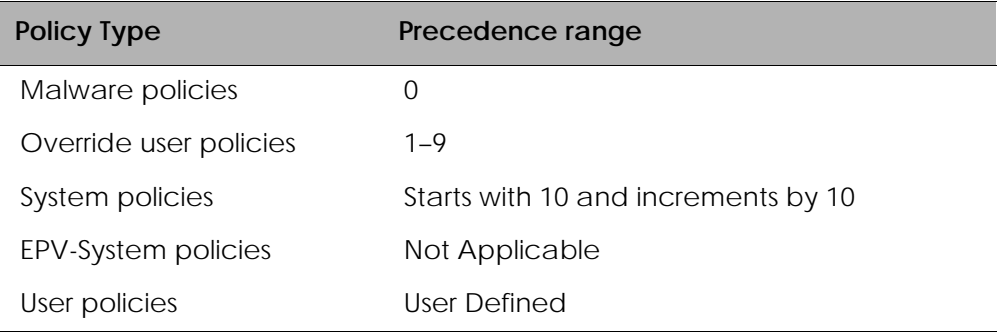

## **Designing a Policy Workflow**

A policy workflow is simply an approach to planning, organizing, and implementing a policy management strategy. Before configuring your rules, roles and policies, it is helpful to do some ground work.

**1** Determine your corporate philosophy to security.

There are two schools of thought on how to execute a policy system. One method creates a wall where all users are initially denied access. You then punch holes, or exceptions into the wall. The other method is to allow everything through and then to block specific network resources and applications.

SafeGuard OS is best suited for the later approach, as it optimizes the number of rules required to enforce a specific access policy. The default condition for SafeGuard OS is to assume that everyone and everything can go through.

**2** Using your existing corporate security plan and documents for organizing your role hierarchy, organize your users, servers, and other resources into logical groups.

As mentioned before, users are organized by role. Resources can also be organized into *network zones*, which are collections of nodes and network segments.

A network zone is an easy way to take all of the resources for a group and naming that entity. For example, define a network zone for the servers for the Finance organization or for the resources that will be unauthenticated users.

- **3** Determine what applications and what files you want to monitor or block.
- **4** Define the list of permissions (rules) based on the access criteria.
- **5** Order the filters within each role by precedence.

## <span id="page-301-0"></span>**System White-Black List**

SafeGuard OS allows designating specific MAC address, VLAN, or IP address (TCP, UDP, or ICMP) as white/black listed addresses.

In addition to permitting or denying access to the network, a system white-black list disables the following features for specified entries:

- Malware detection
- Policy
- Visualization

## **Adding a System White-Black List Entry**

To configure a system white-black list:

**1** Use the Global Configuration command, **system white-black list**, to enter the whiteblack-list submode. This command does not have any options or parameters.

**2** Specify one or more MAC addresses, VLAN, or IP addresses (TCP, UDP, or ICMP) to add using the command:

**system white-black list** [**mac** *mac\_addr mask |* **vlan** *vlan |* **IP** *address*] [**deny**|**permit**] {**description** *string*}

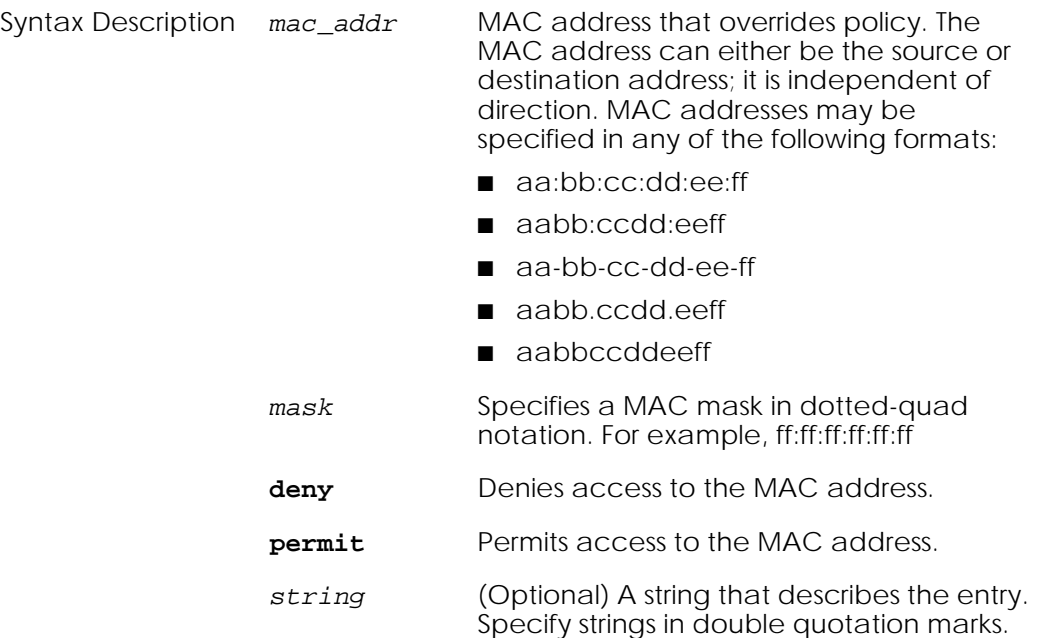

The following example adds MAC address 11:22:33:44:55:66 to the white list, or those addresses permitted into the network.

```
(SafeGuardOS) #configure terminal
(SafeGuardOS) (config) #system white-black list
(SafeGuardOS) (whiteblack-list) #mac 11:22:33:44:55:66 ff:ff:ff:ff:ff:ff 
   permit description "printer"
(SafeGuardOS) (whiteblack-list) #
```
To put the MAC address on the black list, specify the **deny** option:

```
(SafeGuardOS) #configure terminal
(SafeGuardOS) (config) #system white-black list
(SafeGuardOS) (whiteblack-list) #mac 11:22:33:44:55:66 ff:ff:ff:ff:ff:ff 
   deny description "printer"
(SafeGuardOS) (whiteblack-list) #
```
### **Prioritizing List Entries**

System white-black list entries are processed from the top to the bottom of the list. Items found first in the list have priority over items lower on the list.

For example, take the following scenario. An administrator has 100 IP phones and want to create a single system MAC entry with a MAC mask to deny access for all of the

phones. However, she wants an exception for one IP phone to be permitted. The order of the entries becomes important.

Example 1, (incorrect):

```
(SafeGuardOS) #configure terminal
(SafeGuardOS) (config) #system white-black list
(SafeGuardOS) (whiteblack-list) #mac 1a:2b:3c:00:00:00 ff:ff:ff:00:00:00 deny 
description "IP phones"
(SafeGuardOS) (whiteblack-list) #mac 1a:2b:3c:aa:bb:cc ff:ff:ff:ff:ff:ff permit 
description "My IP phone"
```
Example 2, (correct):

```
(SafeGuardOS) #configure terminal
(SafeGuardOS) (config) #system white-black list
(SafeGuardOS) (whiteblack-list) #mac 1a:2b:3c:aa:bb:cc ff:ff:ff:ff:ff:ff permit 
description "My IP phone"
(SafeGuardOS) (whiteblack-list) #mac 1a:2b:3c:00:00:00 ff:ff:ff:00:00:00 deny 
description "IP phones"
(SafeGuardOS) (whiteblack-list) #exit
(SafeGuardOS) (config) #exit
(SafeGuardOS) #
```
Example 2 has the correct configuration because the more specific MAC address/mask overrides the following deny statement. In example 1 is incorrect because even though the second statement is more specific, the deny statement has already set all phones to deny.

### **Removing an Entry**

To remove an entry from the system white-black list, use the **no** version of the command:

```
no mac mac_addr mask
Syntax Description \mathit{mask} Specifies a subnet mask in dotted-quad notation.
                                    For example, ff:ff:ff:ff:ff:ff.
```
The **no** version of the command removes the MAC address from the system white-black list. This example removes a printer from the system white-black list:

```
(SafeGuardOS) #configure terminal
(SafeGuardOS) (config) #system white-black list 
(SafeGuardOS) (whiteblack-list) #no mac 11:22:33:44:55:66 ff:ff:ff:ff:ff:ff
(SafeGuardOS) (whiteblack-list) #exit
(SafeGuardOS) (config) #exit
(SafeGuardOS) #
```
Use the **show system white-black list** command to see the contents of the list. This command is further discussed in *[Showing System White-Black List on page 333](#page-332-0)*.

## <span id="page-304-0"></span>**User Policies**

User policies allow the control of user access to network resources. When a user logs on to the network, the host starts authentication. It provides the user name and password information to the authentication server, such as Microsoft AD or Kerberos.

The SafeGuard device notes the machine's IP address, the user name and that it is in the process of authenticating. When the authentication server sends back the response, SafeGuard OS intercepts that information, which includes:

- User name
- Password credentials
- IP address
- MAC address
- Authentication state
- User role

The system matches the IP address and notes whether the user is authenticated or unauthenticated. Using a set of configured role mapping rules and information intercepted from the authentication server, a user role is derived for the user. The system uses the role and the configured role mapping rules. Using a role hierarchical system, it applies all of the policies or rules for that particular user based on the user *role*. A user role is a designation for the user, for example, a job classification such as a software engineer. If the role derived by applying the rule map is not configured in the system, The user assumes the default 'authenticated' role.

Each policy is comprised of multiple *rules*, which is the how we match the traffic. A rule has two parts: a filter and an action. When a filter condition is true, its action might be to allow access or deny access to a resource. For example, all software engineers might be allowed to use instant messaging (IM) but are not allowed to access any of the Human Resources or Finance servers. *[Figure 10](#page-305-0)*, shows the relationship between policies, roles, and rules.

### <span id="page-305-0"></span>**Figure 10 Policies, Rules, and Roles**

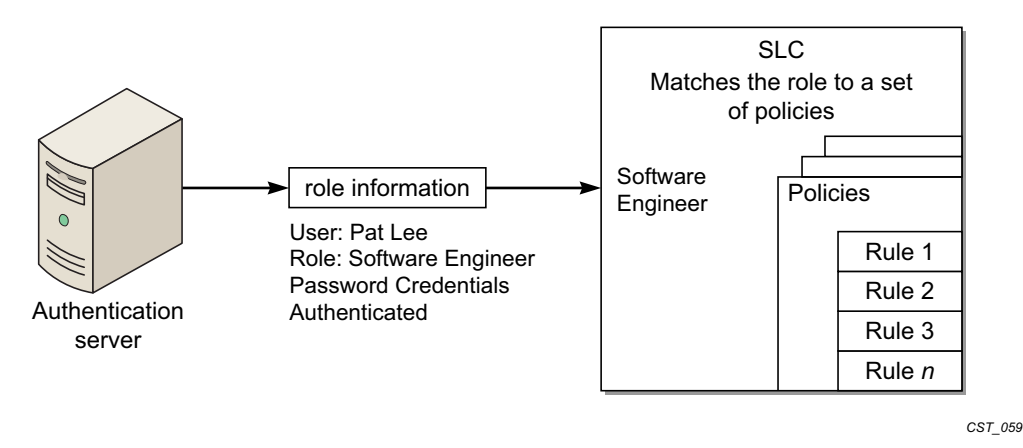

Therefore, when you enforce a policy you are applying a set of rules against a user role.

## **Role Hierarchy**

Each role has a different set of privileges. Any user-defined role, by default, has the authenticated role as the parent. A role can be designated as a child of other roles, except for the authenticated and unauthenticated roles. If a role hierarchy is not established, then duplicate policies would need to be duplicated throughout each role. A child role can only have one parent role.

SafeGuard OS provides two default system roles:

- authenticated
- unauthenticated.

Any user who is unauthenticated is assigned the unauthenticated role. Any policies defined for that role are assigned to all users having that role.

Policies are applied from the bottom of the hierarchy to the top of the hierarchy. In other words, applied from the most specific to the least specific role. *[Figure 11](#page-306-1)* shows a simple role hierarchy.

### <span id="page-306-1"></span>**Figure 11 Role Hierarchy**

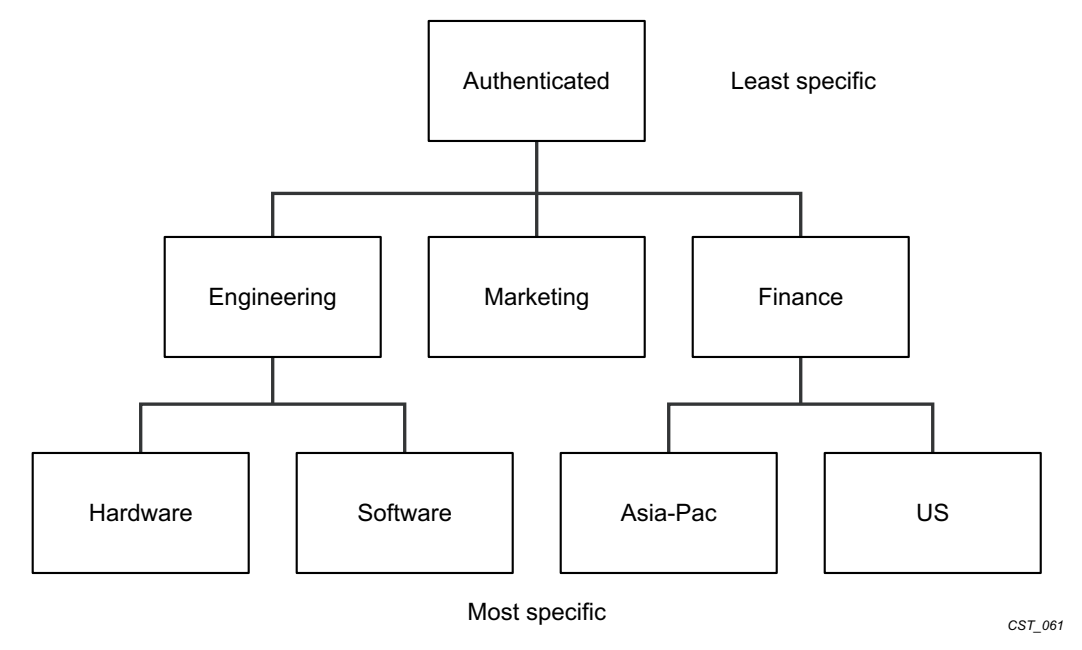

## **Layer 7 Policies**

A unique feature of SafeGuard OS is the ability to enforce policies at the Application Layer. A Layer 7 policy is a type of user policy. By defining an application group, you could restrict a vendor or contractor from using an application such as FTP. Application traffic can be refined in the policy to permit or deny a certain filetypes.

An application filter is even further refinement of an application group. It blocks the application based upon some action that the user performs. For example, suppose that a vendor is allowed to use FTP, unless they attempt to upload any document that has the string 'payroll' in the filename.

### **Visualization**

The internal analysis of what the user is doing with an application is called *Visualization*. Without Visualization, administrators cannot tell what users are doing in the network. To control what is sent to OmniVista SafeGuard Manager when there is a policy violation or to monitor statistics by indicating the **log** option in the filter action, deep packet inspection and Visualization are integral to performing Layer 7 policies.

## <span id="page-306-0"></span>**Configuring User Policies**

Policy offers an enormous variety of configuration possibilities. This section describes the coding and syntax for the basic policy commands and gives you guidance on the many options available.

## **Policy Made Simple**

For those who are new to configuring policies, start with some simple, yet powerful policy statements. For example:

- *[Network Zone](#page-307-0)* Is a collection of nodes and network segments?
- *[Application Group](#page-309-0)* Is a method of permitting or denying a group of applications?
- *[Application Filters](#page-310-0)* Is a further refinement of application group?

### <span id="page-307-0"></span>**Network Zone**

An easy way to define a collection of nodes or network segments is to create a network zone. The order of the entries is not significant. By defining the network into zones, uses can later be filtered based upon their zone. A zone is a useful way to designate a physical topology or a building configuration.

**1** Name the zone using the **network-zone** Global Configuration command. To remove a zone, use the **no** form of the command. The syntax of the commands is:

```
network-zone zone_name
no network-zone zone_name
```
Syntax Description *zone\_name* Name of the zone

The following example defines a network zone for all the servers in a topology.

```
(SafeGuardOS) #configure terminal
(SafeGuardOS) (config) #network-zone finance_servers
(SafeGuardOS) (network_zone) #
```
The network-zone command places you in network\_zone mode.

**2** Define the zone by host, IP address, or a range of IP addresses.

**—** *Host* – By IP or MAC address

**host** [**ip-address** *addr* | **mac-address** *addr*]

Syntax Description *addr* IP or MAC address of the host

The following example specifies the finance\_servers zone as host address 192.168.0.2:

```
(SafeGuardOS) (config) # network-zone finance_servers
(SafeGuardOS) (network_zone) # host ip-address 192.168.0.2
(SafeGuardOS) (network_zone) #
```
**—** *Network* – By a subnet

**network** *ipaddr mask*

Syntax Description *ipaddr* An IP address.

mask **A** subnet mask in dotted-quad notation. For example, 255.255.255.255.

This example specifies the finance\_servers zone by subnet:

(SafeGuardOS) (config) # network-zone finance\_servers (SafeGuardOS) (network\_zone) # network 192.168.0.0 255.255.252.0 (SafeGuardOS) (network\_zone)#

**—** *Range* – By IP range

**range** *starting\_addr ending\_address*

Syntax Description *starting\_addr* Start the range at this IP address *ending\_address* End the range at this IP address

This example specifies the finance\_servers zone by an IP range:

```
(SafeGuardOS) (config) # network-zone finance_servers
(SafeGuardOS) (network_zone) # network 192.168.0.2 192.168.0.56
(SafeGuardOS) (network_zone) #
```
For additional examples of network zones, see *[Network Zones Example on page 321](#page-320-0)*.

**3** To remove an existing configuration use the **no** version of the command.

```
no host [ip-address addr|mac-address addr]| network [ipaddr|mask] 
   | range starting_addr ending_address
```
This example removes the previously configured subnet configuration:

(SafeGuardOS) (config) # network-zone billing (SafeGuardOS) (network\_zone) # no network 192.168.0.0 255.255.252.0 (SafeGuardOS) (network\_zone) #

The following example defines a network zone for telnet called netzoneTelnet, that contains four IP addresses:

(SafeGuardOS) #configure terminal (SafeGuardOS) (config) # network-zone netzoneTelnet (SafeGuardOS) (network-zone) # host ip-address 192.168.4.7 (SafeGuardOS) (network-zone) # host ip-address 192.168.4.24 (SafeGuardOS) (network-zone) # host ip-address 192.168.5.10 (SafeGuardOS) (network-zone) # host ip-address 192.168.5.26 (SafeGuardOS) (network-zone) # end (SafeGuardOS) #

**OmniAccess SafeGuard OS Administration Guide 309**

For an additional example of network zones, see *[Network Zones Example on page 321](#page-320-0)*.

### <span id="page-309-0"></span>**Application Group**

Application groups are collections of application protocols used to filter Layer 7 applications in rules. Either define custom application groups or use one of the predefined supplied groups:

- application-group IM
	- **—** application AOLIM
	- **—** application MSNIM
	- **—** application YAHOOIM
- application-group NetworkConnectivity
	- **—** application CIFS
	- **—** application FTP
	- **—** application SSH
	- **—** application TELNET
- application-group P2P
	- **—** application WINNY
- application-group Web
	- **—** application ALT-HTTP
	- **—** application HTTP

To create or delete a custom application group, use the **application-group** Global Configuration command:

### **application-group** *group\_name*

This example create a custom IM group called verbotenIM:

(SafeGuardOS) #configure terminal (SafeGuardOS) (config) #application-group verbotenIM (SafeGuardOS) (app-group) #

The application-group command places you in app-group mode. In this mode, define the custom group using any combination of application protocol found in the default groups.

**application** *application\_name*

This example adds three application protocols to verbotenIM:

(SafeGuardOS) (config) # application-group verbotenIM (SafeGuardOS) (app-group) # application AOLIM

```
(SafeGuardOS) (app-group) # application MSMIM
(SafeGuardOS) (app-group) # application YAHOOIM
(SafeGuardOS) (app-group) #
```
The **no** version of the command removes an application from an existing group. For example, this statement removes AOLIM from verbotemIM:

(SafeGuardOS) (app-group) # no application AOLIM (SafeGuardOS) (app-group) #

For an additional example of application groups, see *[Application Groups Example on](#page-321-0)  [page 322](#page-321-0)*.

### <span id="page-310-0"></span>**Application Filters**

Application filters are a special type of user policies that allow you to filter Layer 7 applications against a user. To be able to filter by user and application, you must first define the user policy. For example, the file name in an FTP transfer can be matched against in a policy. The supported applications are FTP, HTTP and CIFS.

See the following sections for more details:

- *[Creating FTP Application Filters](#page-310-1)*
- *[Creating HTTP Application Filters](#page-311-0)*
- *[Creating CIFS Application Filters](#page-312-0)*

### <span id="page-310-1"></span>**Creating FTP Application Filters**

To create an application filter for an FTP application:

**1** Enter app-filter submode by using the **application-filter** command in Global Configuration mode:

**application-filter** *filter\_name*

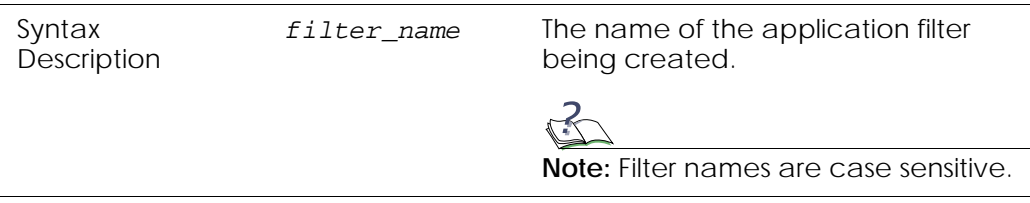

**2** (Optional) Specify a boolean logical operator that the filter is to use:

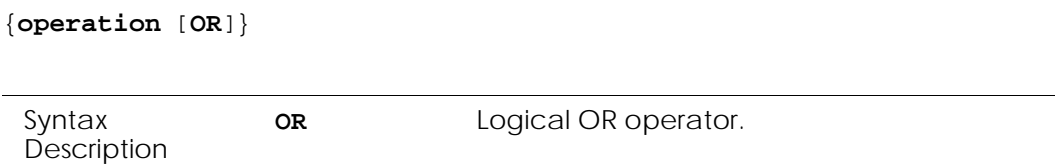

**3** Specify the filter conditions:

```
FTP [FileName|UserName]
[{contains string}|{does-not-contain string}|
{does-not-end-with string}|
{does-not-match string}|
{does-not-start-with string}|
{ends-with string}|
{matches string}|
{starts-with string}] 
Syntax Description string A value to be matched against.
```
### <span id="page-311-0"></span>**Creating HTTP Application Filters**

### **Ed. Note:**

The syntax for an application filter for an HTTP application is slightly different than the an application filter for FTP.

To create an application filter for an HTTP application:

**1** Enter app-filter submode by using the **application-filter** command in Global Configuration mode:

```
application-filter filter_name
```
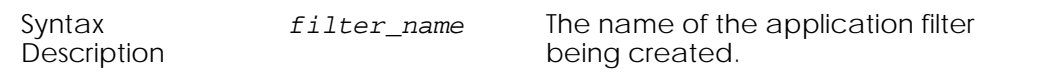

**2** (Optional) Specify a boolean logical operator that the filter is to use:

```
{operation [OR]}
```
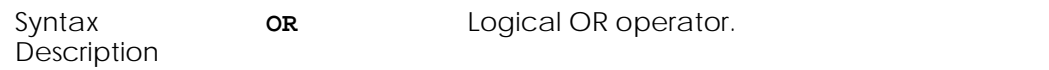

**3** Specify the filter conditions:

```
HTTP [Host 
[{contains string}|{does-not-contain string}|
{does-not-end-with string}|
{does-not-match string}| 
{does-not-start-with string}|
{ends-with string}|
{matches string}|
{starts-with string}]|
UserAgent [contains string | does-not-contain string]|
ContentType [contains string]]
```
Syntax Description *string* A value to be matched against.

Following is an example of an HTTP application filter user policy using a logical OR operation:

```
(SafeGuardOS) #configure terminal
(SafeGuardOS) (config) #policy application-filter "afAppleMarketing"
(SafeGuardOS) (app-filter) #operation OR
(SafeGuardOS) (app-filter) #HTTP ContentType contains "application/x-javascript"
(SafeGuardOS) (app-filter) #HTTP Host contains "www.google.com"
(SafeGuardOS) (app-filter) #HTTP Host does-not-contain "www.google.com"
(SafeGuardOS) (app-filter) #HTTP Host does-not-end-with ".google.com"
(SafeGuardOS) (app-filter) #HTTP Host does-not-match "www.google.com"
(SafeGuardOS) (app-filter) #HTTP Host does-not-start-with "www.google."
(SafeGuardOS) (app-filter) #HTTP Host ends-with ".google.com"
(SafeGuardOS) (app-filter) #HTTP UserAgent contains "Mozilla/5.0"
(SafeGuardOS) (app-filter) #HTTP UserAgent does-not-contain "/5.0"
(SafeGuardOS) (app-filter) #exit
(SafeGuardOS) (config) #exit
(SafeGuardOS) #
```
To display application filters, use the **show policy application-filter** command, as discussed in *[Showing Application Filters on page 327](#page-326-1)*.

#### <span id="page-312-0"></span>**Creating CIFS Application Filters**

To create an application filter for a CIFS application:

**1** Enter app-filter submode by using the **application-filter** command in Global Configuration mode:

**application-filter** *filter\_name*

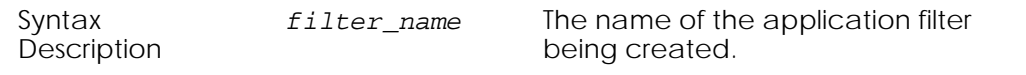

**2** (Optional) Specify a boolean logical operator that the filter is to use:

{**operation** [**OR**]}

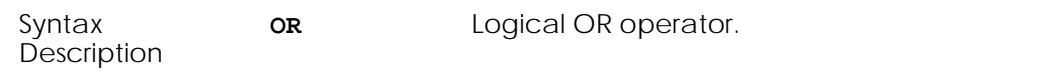

```
CIFS [UserName
[{contains string}|{does-not-contain string}|
{does-not-end-with string}|
{does-not-match string}|
{does-not-start-with string}|
{ends-with string}|
{matches string}|
{starts-with string}]|
FileName contains string]
```
Syntax Description *string* A value to be matched against.

For example,

```
(SafeGuardOS) #configure terminal
(SafeGuardOS) (config) #application-filter "test1"
(SafeGuardOS) (config) #CIFS FileName contains "test.exe"
(SafeGuardOS) (config) #application-filter "test2"
(SafeGuardOS) (config) #CIFS UserName contains "marisa"
(SafeGuardOS) (config) #exit
(SafeGuardOS) #
```
## <span id="page-313-0"></span>**Defining and Applying User Policies**

A policy is a set of rules that define a set of permissions for the user. For each policy you create:

- **1** *[Assigning the Policy a Name on page 315](#page-314-0)*
- **2** *[Adding a Description on page 315](#page-314-1)*
- **3** *[Adding a Severity on page 315](#page-314-2)*
- **4** *[Adding a Category on page 316](#page-315-1)*
- **5** *[Configuring the Rules on page 316](#page-315-0)*
- **6** *[Configuring the Roles on page 319](#page-318-0)*

### <span id="page-314-0"></span>**Assigning the Policy a Name**

To define a user policy, begin by assigning a name to a policy using the Global Configuration command:

**policy user** *name*

Syntax Description *name* A name that identifies the policy.

For example, the following statement defines a policy for the Finance group called finance\_policy.

```
(SafeGuardOS) (config) # policy user finance_policy
(SafeGuardOS) (policy-user) #
```
After defining the policy name, the system goes into user policy mode.

To display the contents of a user policy, use the **show policy user** command. This command is discussed further in *[Showing Policy User on page 332](#page-331-0)*.

#### <span id="page-314-1"></span>**Adding a Description**

An optional description of the user policy can be added in double quotation marks with the following command:

**description** *string*

Syntax Description *string* A description of the policy. Place the string within double quotation marks.

Building on our previous example, a description might be:

```
(SafeGuardOS) (config) # policy user finance_policy
(SafeGuardOS) (policy-user) # description "Policy for finance users and 
resources"
(SafeGuardOS) (policy-user) #
```
### <span id="page-314-2"></span>**Adding a Severity**

If you specify a severity, it dictates the color that the message displays in OmniVista SafeGuard Manager. Add an optional severity of the user policy with the **severity** command:

**severity** [**critical** | **info** | **major** | **minor**] Syntax Description **critical** Indicates a critical severity and the message displays in red.

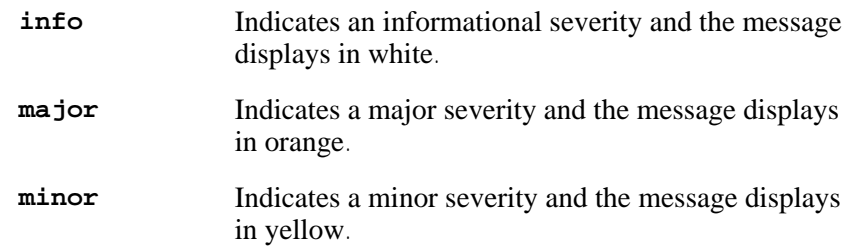

The following example assigns the policy, sw\_engineering\_policy, as a major severity:

```
(SafeGuardOS) (config) # policy user sw_engineering_policy
(SafeGuardOS) (policy-user) # severity major
(SafeGuardOS) (policy-user) #
```
The severity of the policy does not influence the order in which policy is assigned. The order is specified by precedence number.

### <span id="page-315-1"></span>**Adding a Category**

A policy can be optionally designated in a certain category as a method of controlling applications or of controlling resources. If the **log** option is specified in rules, this information displays in OmniVista SafeGuard Manager. Add this optional parameter using the following command:

```
category [ApplicationControl | ResourceAccess | string]
```
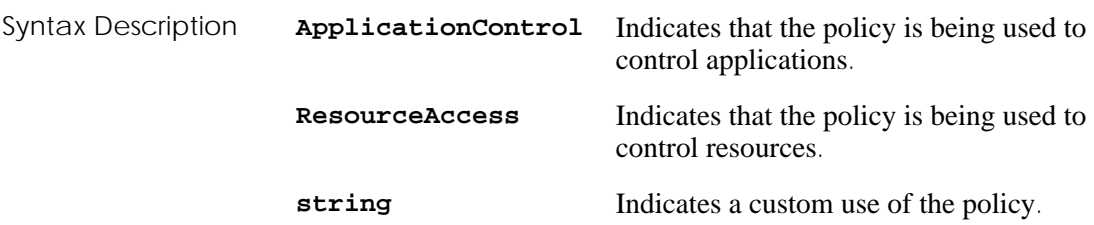

The following example assigns the policy, testbed\_policy, as being under resource control:

(SafeGuardOS) (config) # policy user testbed\_policy (SafeGuardOS) (policy-user) # category ResourceAccess (SafeGuardOS) (policy-user) #

### <span id="page-315-0"></span>**Configuring the Rules**

For each rule we need to define a filter and an action to execute. The overall syntax of a policy filter is:

**filter** *name* {*direction*} **from** *source* **to** *destination protocol action* {[**mirror**] [**log**] [**precedence** *number*]}

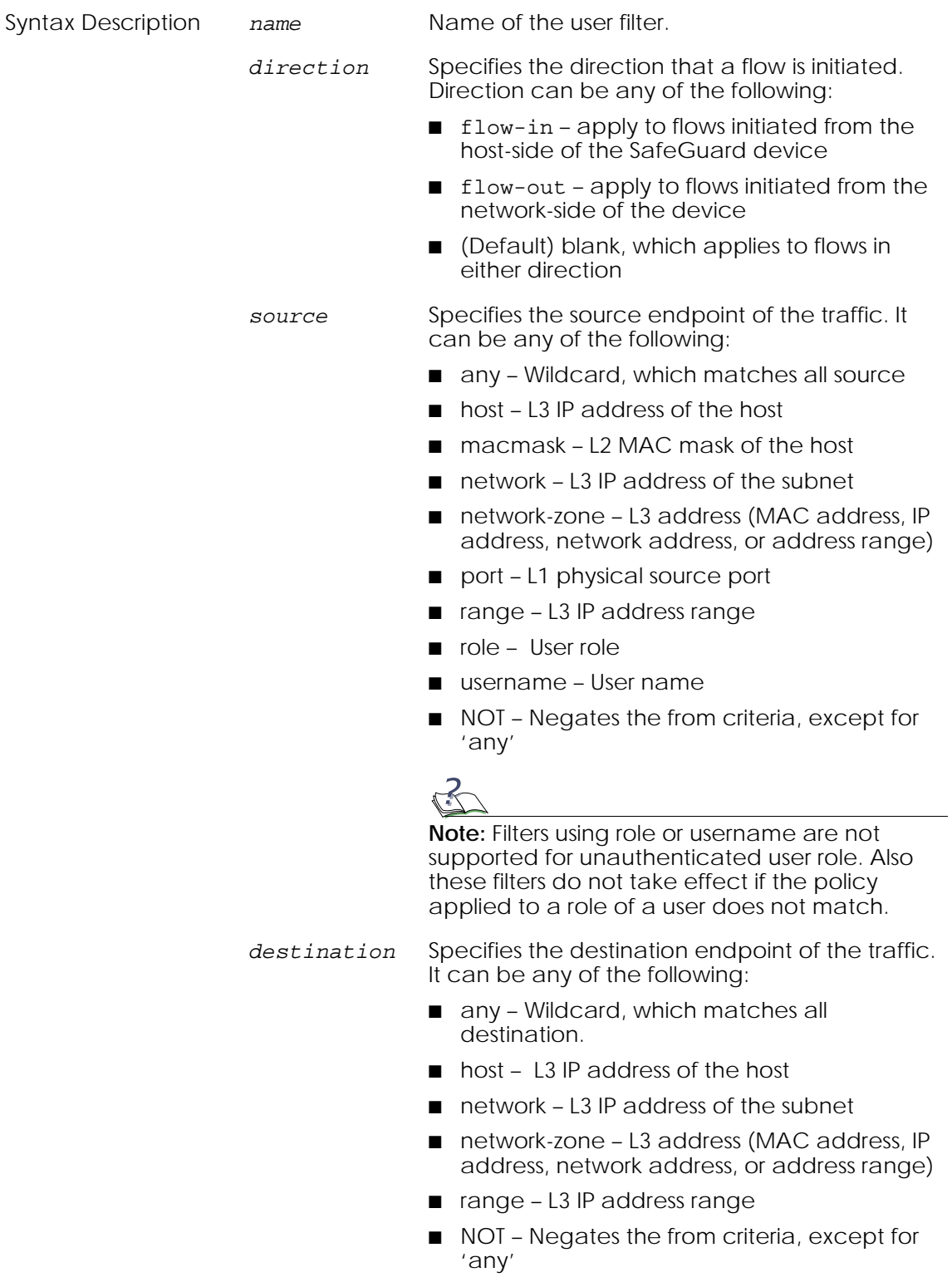

*protocol* Matches the IP protocol of the traffic. It can be any of the following:

- any Wildcard, which matches TCP or UDP protocols and application
- application-filter  $-17+$  rule

Configuring application filters is discussed separately. For more details, see *[Application](#page-310-0)  [Filters on page 311](#page-310-0)*.

■ application-group – L7 application

Configuring application groups is discussed separately. For more details, see *[Application](#page-309-0)  [Group on page 310](#page-309-0)*.

■ tcp - TCP; specify protocol port number and the port operation:

1 to 65535 – End port or the start of the end port

GE – Greater than or equal to

NE – Not equal to

LE – Less than or equal to

range – Destination TCP port range

out-of-range – Out of the destination TCP port range

■ udp – UDP; specify protocol port number and the port operation:

1 to 65535 – End port or the start of the end port

- GE Greater than or equal to
- NE Not equal to
- LE Less than or equal to

range – Destination UDP port range

out-of-range – Out of the destination UDP port range

■ AND logical operator. Make a UDP or TCP protocol condition more specific by using the AND logical operator with an L7 application filter to application group. For example, specify 'tcp 80 AND application-group web' to define that the traffic is web and that it only runs on TCP port 80.

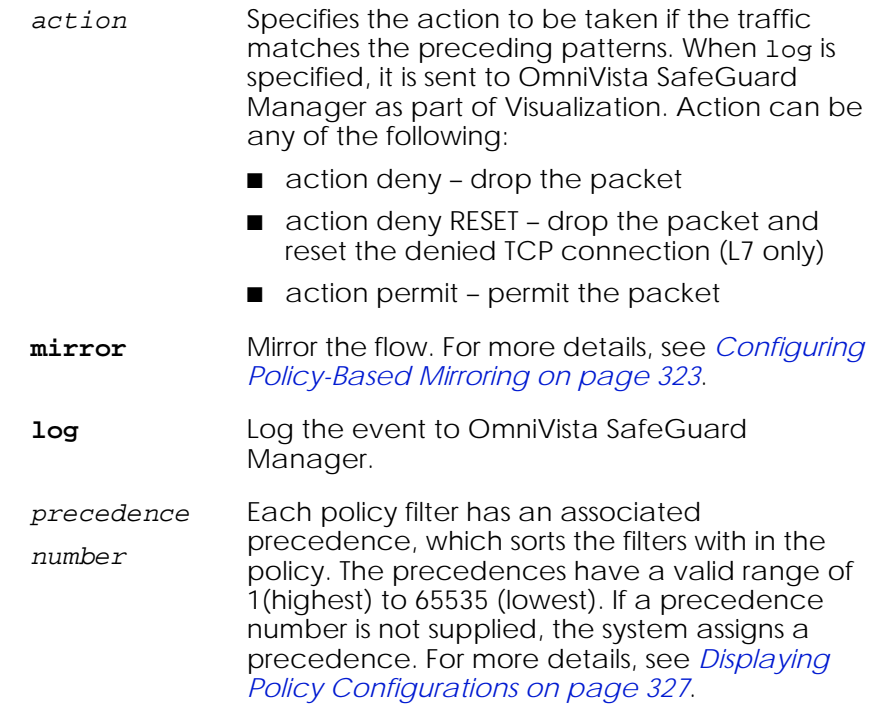

### <span id="page-318-0"></span>**Configuring the Roles**

Two system roles, authenticated and unauthenticated, are created by default for you. All user-defined roles are assumed to be children of the authenticated role, unless the new role is designated to be a child of another role.

Although configure roles can be configured in any order, it is usually easiest to configure roles from the least specific to the most specific. For example, *[Figure 11 on page 307](#page-306-1)*, shows a simple role hierarchy. In this example, perhaps you would start configuring a role for the Engineering role, and continue down the tree towards Hardware Engineer and Software Engineer roles.

After binding all the required user policies to the role, issue a "refresh policy role blah" command to refresh the policies applied to the role blah. Likewise, unbinding the policy from a user role will also be effective only after refresh is done.

Some rules for configuring roles are:

- Each user role can have up to eight policies bound to it.
- The chain within a role hierarchy cannot be cyclical.
- The default role of unauthenticated cannot be a parent of other user configured roles.
- Default roles cannot be deleted.

For more details on system roles, see *[System Generated Policies and Roles on page 325](#page-324-0)*.

The procedure for creating a role is:

- **1** *[Assigning the Role a Name on page 320](#page-319-0)*
- **2** *[Defining the Parent Role on page 320](#page-319-1)*
- **3** *[Configuring the Role for User or Malware Policies on page 320](#page-319-2)*

### <span id="page-319-0"></span>**Assigning the Role a Name**

Assign the role a name using the Global Configuration command:

**user-role** *name*

Syntax Description *name* A name that identifies the role.

This statement creates a user role called finance. The policies defined in our earlier example of finance\_policy are applied to this new role when a user is authenticated.

(SafeGuardOS) (config) # user-role finance (SafeGuardOS) (user-role) #

Entering a role name places you in user-role mode.

#### <span id="page-319-1"></span>**Defining the Parent Role**

By default, the authenticated role is the parent role. To change to a new parent, designate the parent using the following command:

**parent** *role\_name* Syntax Description *role\_name* A name that identifies the role.

In this example, we are assigning the finance role as a child of the default authenticated role.

(SafeGuardOS) (config) #user-role finance (SafeGuardOS) (user-role) #parent authenticated (SafeGuardOS) (user-role) #

### <span id="page-319-2"></span>**Configuring the Role for User or Malware Policies**

Multiple user policies and malware remediation policies can be configured for a role. You would configure the **user-policy** keyword to bind policies to roles. A malware-policy keyword binds malware remediation policies to the role. Malware remediation policies are further discussed in *[Configuring a Malware Remediation Policy on page 364](#page-363-0)*. For either designation, you must specify a precedence number. Precedence numbers are discussed in *[Displaying Policy Configurations on page 327](#page-326-0)*.

In this example, we are binding both a malware policy and a user policy to the Finance role. We are also assigning a precedence number to the user policy but we are allowing the system to assign an auto-precedence number to blaster-policy.

(SafeGuardOS) (config) #user-role finance (SafeGuardOS) (user-role) #malware-policy blaster-policy (SafeGuardOS) (user-role) #user-policy finance-policy precedence 101 (SafeGuardOS) (user-role) #

#### **Removing a Role**

A role can be deleted using the **no** version of the command:

```
no user-role role_name
```
Syntax Description  $role\_name$  A name that identifies the role.

In this example, we are removing the user role for Finance.

```
(SafeGuardOS) (config) # user-role finance
(SafeGuardOS) (user-role) # no user-role finance
(SafeGuardOS) (user-role) #
```
### **Refreshing Policies and Roles**

When you map to a role, or if you remove a role, an update is automatically triggered by the software. However, if you modify a policy that has already been mapped or if you change a role definition, you must refresh the policy or role. You must perform a refresh even if the policy configuration occurred while in pass-thru mode.

To individually refresh a policy or role, use the **refresh** command. All policies and roles can be refreshed at the same time.

To allow the system to download the changed policy and roles for the affected users, use the following **refresh** Privileged Exec command:

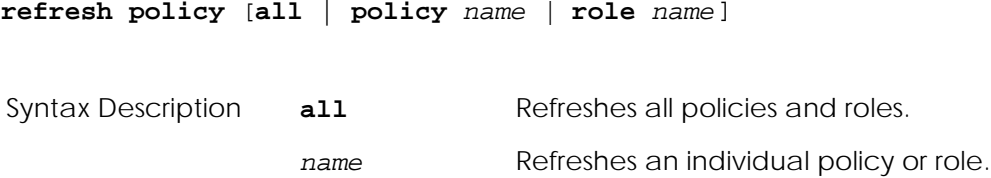

### <span id="page-320-0"></span>**Network Zones Example**

The following is an example of a user policy with a network zone. In the first portion of the example we define the network zone; in the second portion, we bind the zone to a user policy.

```
(SafeGuardOS) #configure terminal
(SafeGuardOS) (config) #network-zone nzSample1
(SafeGuardOS) (network-zone) #host ip-address 192.168.4.7
(SafeGuardOS) (network-zone) #host mac-address 00:ab:cd:11:22:33
(SafeGuardOS) (network-zone) #network 192.168.200.0 255.255.255.0
(SafeGuardOS) (network-zone) #range 192.168.5.1 192.168.5.50
(SafeGuardOS) (network-zone) #exit
(SafeGuardOS) (config) #
(SafeGuardOS) (config) #policy user policyTelnet
(SafeGuardOS) (policy-user) #filter f1 from any to network-zone nzSample1 tcp 23 
permit precedence 10
(SafeGuardOS) (policy-user) #exit
(SafeGuardOS) (config) #exit
(SafeGuardOS) #
```
In the next example of network zones, two zones are created: one for internal servers and another zone for external servers.

```
# Network-zone Our Company internal networks.
(SafeGuardOS) #configure terminal
(SafeGuardOS) (config) #network-zone nzInternal
(SafeGuardOS) (network-zone) #network 172.16.192.0 255.255.255.0
(SafeGuardOS) (network-zone) #network 172.16.193.0 255.255.255.0
(SafeGuardOS) (network-zone) #network 172.16.195.0 255.255.255.0
(SafeGuardOS) (network-zone) #network 172.16.196.0 255.255.255.0
(SafeGuardOS) (network-zone) #network 172.16.197.0 255.255.255.0
(SafeGuardOS) (network-zone) #network 172.16.198.0 255.255.255.0
(SafeGuardOS) (network-zone) #network 172.16.199.0 255.255.255.0
(SafeGuardOS) (network-zone) #exit
(SafeGuardOS) (config) #exit
(SafeGuardOS) #
# Network-zone for Active Directory servers.
(SafeGuardOS) #configure terminal
(SafeGuardOS) (config) #network-zone nzAdServers
(SafeGuardOS) (network-zone) #host ip-address 172.16.194.30
(SafeGuardOS) (network-zone) #host ip-address 172.16.194.31
(SafeGuardOS) (network-zone) #host ip-address 172.16.194.32
(SafeGuardOS) (network-zone) #host ip-address 172.16.0.20
(SafeGuardOS) (network-zone) #exit
(SafeGuardOS) (config) #exit
(SafeGuardOS) #
```
### <span id="page-321-0"></span>**Application Groups Example**

The following example defines an application group with three applications and then binds the group to a user policy:

```
(SafeGuardOS) #configure terminal
(SafeGuardOS) (config) #application-group agSshTelnetWinNY
(SafeGuardOS) (app-group) #application SSH
(SafeGuardOS) (app-group) #application TELNET
(SafeGuardOS) (app-group) #application WINNY
(SafeGuardOS) (app-group) #exit
```

```
(SafeGuardOS) (config) #policy user policySshTelnetWinNY
(SafeGuardOS) (policy-user) #filter f1 from any to any application-group 
agSshTelnetWinNY deny log precedence 20
(SafeGuardOS) (policy-user) #exit
(SafeGuardOS) (config) #exit
(SafeGuardOS) #
```
### <span id="page-322-2"></span>**Overriding System Policies with a User Policy**

In the rare case where it is necessary to temporarily override a system policy, create an override policy. These policies have a higher ranking than system policies and are executed after malware policies. For more information on the ranking of policies, see *[Policy Enforcement on page 299](#page-298-0)*.

The **policy override** command follows all of the syntax of the **policy user** command, see *[Defining and Applying User Policies on page 314](#page-313-0)* for further details.

## <span id="page-322-0"></span>**EPV Policies**

End point Posture Validation (EPV) is a component of SafeGuard OS that verifies that an end user's system and virus software is current. EPV uses policies as the enforcement agent to determine whether the user needs to have their machine scanned for current software levels or whether the user can bypass examination. There are two required EPV policies: trigger and bypass.

- The trigger policy determines which packets need checking and what to do with those packets until EPV is complete.
- The bypass policy defines users and resources that do not require checking. For example, you might want to put an IP-enabled printer in the bypass policy.

For a full discussion of EPV and how to configure the EPV policies, see *[End Point](#page-340-0)  [Validation on page 341](#page-340-0)*.

## <span id="page-322-1"></span>**Configuring Policy-Based Mirroring**

SafeGuard OS supports both port-based mirroring and policy-based mirroring. Portbased mirroring copies all traffic from a port onto a destination port. Port-based mirroring is further discussed in *[Understanding Mirroring and Monitoring Ports on page 91](#page-90-0)*. Policy-based mirroring is a refinement on port-based mirroring. Policy-based mirroring allows you to specify mirroring at the rule-level of a policy. When you specify the keyword mirror on the filter statement of a user or malware policy, only the traffic matching that user or malware policy is mirrored to the destination port. See also, *[Configuring the Rules on page 316](#page-315-0)*.

Policy-based mirroring is used in user and malware policies to mirror specific host activities. Port 21 on the OmniAccess 2400 SafeGuard and port 9 on the OmniAccess 1000 SafeGuard may be configured as the destination port for mirroring. To configure policybased mirroring use the **monitor policy-based destination m1** command in Global Configuration mode.

```
monitor policy-based destination m1 [slot/port]
```

```
Syntax Description slot/port The port assigned as the mirror destination 
                                         port. The port is designated in slot/port 
                                         notation. Valid entries are 0/21 for the 
                                         OmniAccess 2400 SafeGuard and 0/9 on 
                                         the OmniAccess 1000 SafeGuard. On the 
                                         OAG4048, any port can be designated as 
                                         the destination port.
```
This command is used in conjunction with the policy filter which controls the specific traffic to mirror.

For example, the following command assigns port 9 on a OmniAccess 1000 SafeGuard to receive the mirrored data:

```
(SafeGuardOS) #configure terminal
(SafeGuardOS) (config) #monitor policy-based destination m1 0/9
(SafeGuardOS) (config) #exit
(SafeGuardOS) #
```
Use the **no** version of the **monitor policy-based destination m1** command to clear the mirroring port configuration. The syntax of the Global Configuration command is:

```
no monitor policy-based destination m1
```
The following example clears port 21 on a OmniAccess 2400 SafeGuard as the destination port for mirroring:

```
(SafeGuardOS) #configure terminal
(SafeGuardOS) (config) #no monitor policy-based destination m1
(SafeGuardOS) (config) #exit
(SafeGuardOS) #
```
## <span id="page-323-0"></span>**Policy Debug**

To enable the capture of debug information for policy, use the **policy debug** command in Privileged Exec mode. When policy debug is enabled, the policy hit events are logged on the host side and some additional statistics is maintained to help system debugging.
### **policy debug** [**enable** | **disable**]

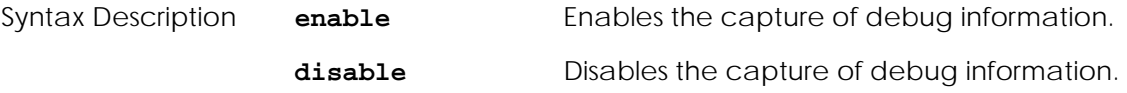

To verify the settings of policy debug, use the **show policy debug** command as discussed in *[Showing Policy Debug on page 330](#page-329-0)*.

# **System Generated Policies and Roles**

SafeGuard OS creates policies and roles for internal use. These policies and roles are not available for external configuration, but have key significance when understanding policy. Configure whether this information should be hidden or displayed in related **show** command output. To enable viewing of system policy information, use the following Global Configuration command:

### **policy system-display**

The command has no options or parameters. The command is enabled by default. To prevent system policy information from displaying in show command output, use the no version of the command:

```
no policy system-display
```
### **Default System Policies**

The SafeGuard OS creates default policies to facilitate the authentication process.

The System\_CPAuthRedir helps to redirect Captive Portal traffic to the CPU.

```
policy user System_CPAuthRedir
  filter System_CPAuthRedir-1 from any to any tcp 16978 redirect-cpu precedence 1
  filter System_CPAuthRedir-2 from any to any tcp 16979 redirect-cpu precedence 2
```
The System\_Redirect helps to send the supported authentication packets to the CPU to facilitate the initial authentication and reauthentication process.

```
system-policy System_Redirect
 filter System Redirect-radius from any to any udp 1812 copy-cpu precedence 1
 filter System Redirect-dhcp-1 from any to any udp 67 copy-cpu precedence 2
 filter System Redirect-dhcp-2 from any to any udp 68 copy-cpu precedence 3
 filter System Redirect-krb from any to any udp 88 copy-cpu precedence 4
 filter System Redirect-krb-tcp from any to any tcp 88 copy-cpu precedence 5
```
# **EPV System Policies**

EPV also maintains a system-level policy to permit EPV processing for certain types of packets.

```
Filter System Redirect-epvhttp-tcp from any to host 69.233.160.203 tcp 31862
redirect-cpu precedence 7
```
EPV also has system-level bypass policies to bypass certain types of packets:

```
(SW108) #show policy epv system
policy epv "System-epv"
filter "bypass1" from host 255.255.255.255 to any any bypass precedence 1
filter "bypass2" from network 0.0.0.0 255.255.255.255 to any any bypass 
precedence 2
filter "bypass3" from network 224.0.0.0 240.0.0.0 to any any bypass precedence 3
filter "bypass4" from network 127.0.0.0 255.0.0.0 to any any bypass precedence 4
filter "bypass-dhcp1" from any to any udp 67 bypass precedence 5
filter "bypass-dhcp2" from any to any udp 68 bypass precedence 6
filter "bypass-dns-udp" from any to any udp 53 bypass precedence 7
```
# **Default System Roles**

SafeGuard OS creates two system roles, with all other user roles are based off of, authenticated and unauthenticated. These default roles are automatically applied to the default system and EPV system policies. All customer-defined roles are assumed to be children of the authenticated role, unless the new role is designated to be a child of another role.

# **Dynamic System Policies**

Dynamic system policies only apply to the unauthenticated role.

After Captive Portal is enabled using the **aaa captive portal** command, the system automatically creates a policy to redirect web portal traffic. An example for port 6 follows:

```
system-policy System_6
 filter System_6-1 from port 6 to any tcp 3128 redirect-cpu 
 filter System 6-2 from port 6 to any tcp 443 redirect-cpu
 filter System 6-3 from port 6 to any tcp 80 redirect-cpu
```
Likewise, if you configure EPV bypass and trigger policies, the system automatically creates system policies.

# **Displaying Policy Configurations**

Following are Privileged Exec **show** commands to display policy and policy-related configurations:

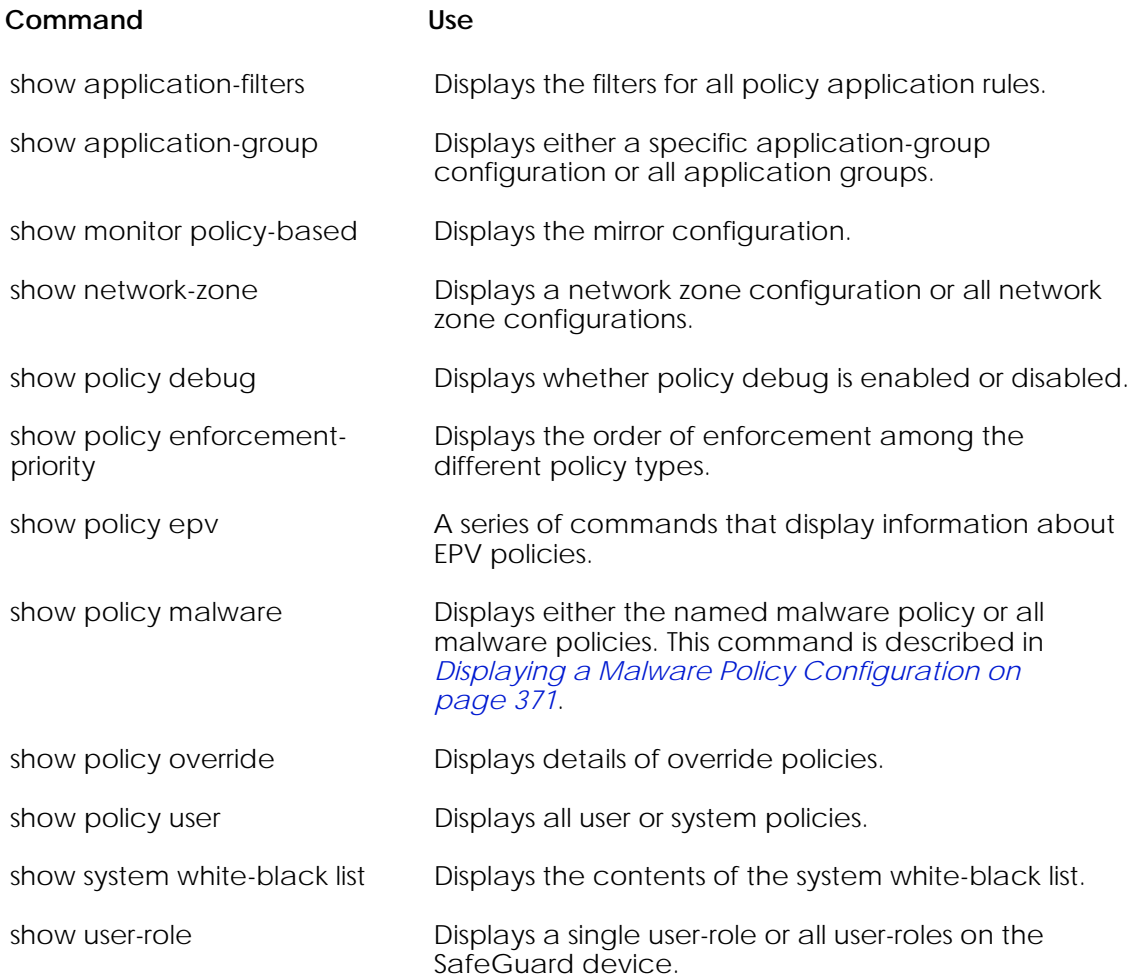

### Related show commands are discussed in:

- *[Displaying Malware Configurations on page 370](#page-369-0)*.
- *[Displaying and Clearing the EPV Posture State on page 357](#page-356-0)*.

# **Showing Application Filters**

The **show application-filter** Privileged Exec command displays all configured application filters.

```
show application-filter [filter_name | all]
Syntax Description filter_name Displays the named application filter.
                    all all Displays all configured application filters.
```
The following sample output is representative of the **show policy application-filter**  command:

```
SafeGuardOS) #show application-filter all 
policy application-filter "af0001"
   operation OR
   CIFS FileName contains "bogus"
   CIFS UserName contains "bozo"
!
policy application-filter "af0002"
   operation OR
   FTP FileName contains "abcxyz"
   FTP UserName contains "bozo"
!
policy application-filter "af0003"
   operation OR
   HTTP ContentType contains "bogus"
   HTTP Host ends-with ".abcxyz.com"
   HTTP UserAgent contains "Mozilla/5.0"
!
```
# **Showing Application-Group**

The Privileged Exec **show application-group** command either displays the configuration of a named application group or the configuration of all application-groups on the SafeGuard device.

```
show application-group [app_group_name |all]
Syntax Description app_group_name Displays the named application group.
```
The following sample output is representative of the **show application-group** command:

**all** Displays all configured application groups.

```
(SafeGuardOS) #show application-group all
application-group IM
         application AOLIM
       application MSNIM
       application YAHOOIM
!
application-group NetworkConnectivity
         application CIFS
```

```
 application FTP
        application SSH
         application TELNET
!
application-group Web
         application ALT-HTTP
         application HTTP 
!
```
# **Showing Policy-Based Mirroring**

The Privileged Exec **show monitor policy-based** command displays the assignment for the mirroring ports. The destination port for a OmniAccess 2400 SafeGuard is 0/21 and for a OmniAccess 1000 SafeGuard it is 0/9.

```
show monitor policy-based
```
The command has no options or parameters.

The following sample output shows the format of the **show monitor policy-based** command for a OmniAccess 2400 SafeGuard:

```
(SafeGuard OS) #show monitor policy-based
```
mirror port m1: 0/21

### **Showing Network Zones**

The Privileged Exec **show network-zone** command either displays the configuration of a named network zone or the configuration of all network zones on the SafeGuard device.

```
show network-zone [zone_name |all]]
Syntax Description zone_name Displays the named network zone.
                   all Displays all configured network zones.
```
The following sample output shows the format from the **show network-zone** command for a zone called print\_pool:

```
(SafeGuard OS) #show network-zone print_pool
network-zone print_pool
        host ip-address 192.168.4.7
        range 192.168.5.1 192.168.5.50
        network 192.168.200.0 255.255.255.0
!
(SafeGuard OS) #
```
# <span id="page-329-0"></span>**Showing Policy Debug**

The **show policy debug** command indicates whether policy debug is enabled or disabled.

**show policy debug**

The command has no options or parameters. The following sample output is representative of the **show policy debug** command:

```
(SafeGuardOS) # show policy debug
Policy Debug is Enabled
(SafeGuardOS) #
```
# **Showing Policy Enforcement-Priority**

The **show policy enforcement-priority** command is an easy way to display the ranking of policies for a user.

#### **show policy enforcement-priority**

The command has no options or parameters. The following sample output is representative of the **show policy enforcement-priority** command:

```
(SafeGuardOS) #show policy enforcement-priority
Policy enforcement priority in descending order:
    Malware policy
    Override policy
    EPV-system policy
    EPV policy
    System policy
    User policy
(SafeGuardOS) #
```
# **Showing Policy EPV**

The following commands display information about EPV policies:

- *[Showing Policy EPV Host-Table](#page-329-1)*
- *[Showing Policy EPV All](#page-330-0)*
- *[Showing Policy EPV System](#page-330-1)*

### <span id="page-329-1"></span>**Showing Policy EPV Host-Table**

This command displays the mapping between hosts in the EPV table and the dynamic policies they inherit.

**show policy epv host-table**

The command has no options or parameters. The following sample output is representative of the **show policy epv host-table** command:

(SafeGuardOS) #show policy epv host-table Global EPV status: enabled IP MAC Policy ------------------------------------------------- 172.16.145.17 00:0c:29:93:c4:51 dynamic\_e 172.16.145.2 00:11:11:79:c4:de dynamic\_a

The fields in the output represent:

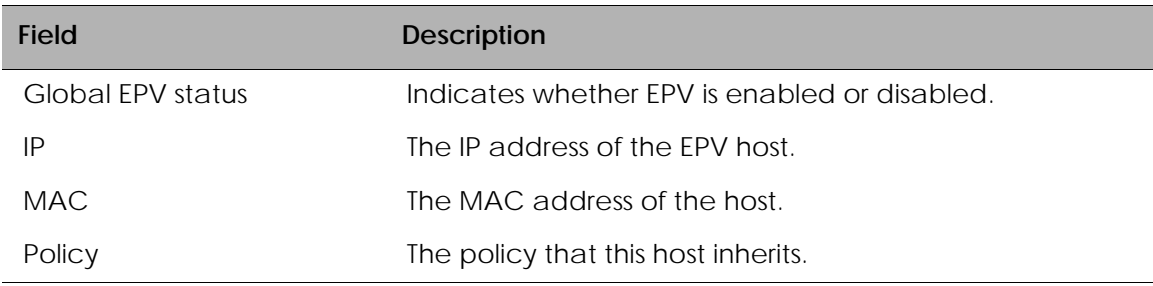

### <span id="page-330-0"></span>**Showing Policy EPV All**

This command displays all configured bypass and trigger policies.

```
show policy epv all
```
The command has no options or parameters. The following sample output is representative of the **show policy epv all** command:

```
(SafeGuardOS) #show policy epv all 
policy epv "bypass"
filter "f1" from any to any tcp 53 bypass precedence 10
filter "f2" from any to any udp 53 bypass precedence 20
filter "f3" from any to any tcp 88 bypass precedence 30
filter "f4" from any to any udp 88 bypass precedence 40
filter "f5" from any to any tcp 389 bypass precedence 50
filter "f6" from any to any udp 389 bypass precedence 60
filter "f7" from network-zone "EPV Bypass Hosts" to any any bypass precedence 70
filter "f8" from any to network-zone "EPV Remediation" any bypass precedence 80
!
policy epv "trigger"
filter "f1" flow-out from any to any tcp 80 redirect-cpu precedence 10
filter "f2" flow-out from any to any any deny precedence 20
!
(SafeGuardOS) #
```
### <span id="page-330-1"></span>**Showing Policy EPV System**

This command displays the pre-configured EPV system policies.

The command has no options or parameters. The following sample output is representative of the **show policy epv system** command:

```
(SW108) #show policy epv system 
policy epv "System-epv"
filter "bypass1" from host 255.255.255.255 to any any bypass precedence 1
filter "bypass2" from network 0.0.0.0 255.255.255.255 to any any bypass 
precedence 2
filter "bypass3" from network 224.0.0.0 240.0.0.0 to any any bypass precedence 3
filter "bypass4" from network 127.0.0.0 255.0.0.0 to any any bypass precedence 4
filter "bypass-dhcp1" from any to any udp 67 bypass precedence 5
filter "bypass-dhcp2" from any to any udp 68 bypass precedence 6
filter "bypass-dns-udp" from any to any udp 53 bypass precedence 7
filter "bypass-dns-tcp" from any to any tcp 53 bypass precedence 8
```
### **Showing Policy Override**

The **show policy override** command displays any configured override policies. The command has no options or parameters. The following sample output is representative of the **show policy override** command:

```
(SafeGuardOS) (policy-override )# show policy override all
policy override "RIDEover"
         filter "bypass1" from host 172.15.28.1 to any any deny precedence 1
!
(SafeGuardOS) (policy-override)#
```
# **Showing Policy User**

The **show policy user** command can display user or system policies.

**show policy user** [*policy\_name*|**all**|**system**]

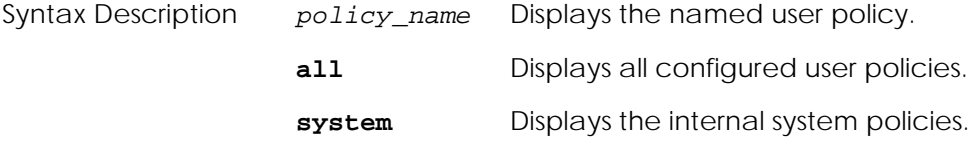

The following sample output shows the default system policies:

```
(SafeGuardOS) #show policy user system 
policy user System_CPAuthRedir
   severity MAJOR
   filter System_CPAuthRedir-1 from any to any tcp 16978 redirect-cpu precedence 
1
```

```
filter System_CPAuthRedir-2 from any to any tcp 16979 redirect-cpu precedence 
2
!
policy user System_Redirect
   severity MAJOR
   filter System_Redirect-radius from any to any udp 1812 copy-cpu precedence 1
   filter System_Redirect-dhcp-1 from any to any udp 67 copy-cpu precedence 2
   filter System_Redirect-dhcp-2 from any to any udp 68 copy-cpu precedence 3
   filter System_Redirect-krb from any to any udp 88 copy-cpu precedence 4
   filter System_Redirect-krb-tcp from any to any tcp 88 copy-cpu precedence 5
```
The following sample shows the output of user policies:

```
(OmniAccess 2400 SafeGuard) #show policy user all
policy user global_policy
         filter global1 from any to any application-group outsideFTP deny log
precedence 10
!
policy user j9
       description "Tech Pubs"
       filter pubs from any to any any permit
!
policy user port_restrict_policy
        description "Restrict Eng from server 172.80.10.4"
         filter hrFilter from any to host 172.80.10.4 any deny log 
!
```
### **Showing System White-Black List**

The **show system white-black list** command displays all of the nodes that are in the list.

```
show system white-black list
```
The command does not have any options or parameters.

The output of the command displays the number of items in the list. It also provides the source MAC address, action, and a description (if configured) for each list item in tabular format.

For example,

```
(SafeGuardOS) #show system white-black list
Contents of system white and black list
---------------------------------------
Number of Rows:2
MAC Addr MAC Mask Action Description
-------- -------- ------ -----------
00:11:22:33:44:55 ff:ff:ff:ff:ff:ff permit you rock girl
11:22:33:44:55:66 ff:ff:ff:ff:ff:ff deny no way Jose
(SafeGuardOS) #
```
# **Showing User-Role**

To displays a single user-role name or all user-role names on the device, use the **show user-role** command.

**show user-role** [*user\_role\_name* | **all**] Syntax Description *user\_role\_name* Displays a specific user role. **all all** Displays all configured user roles.

The following example is representative output from the **show user-role** command:

```
(SafeGuardOS) #show user-role all
user-role "authenticated"
   user-policy "POLICY4U" precedence 10
!
user-role "hw_engr"
!
user-role "sw_engr"
!
user-role "unauthenticated"
   malware-policy "a4" precedence 10
   override-policy "testrun" precedence 10
   user-policy "a1" precedence 10
   user-policy "a3" precedence 20
!
(SafeGuardOS) #
```
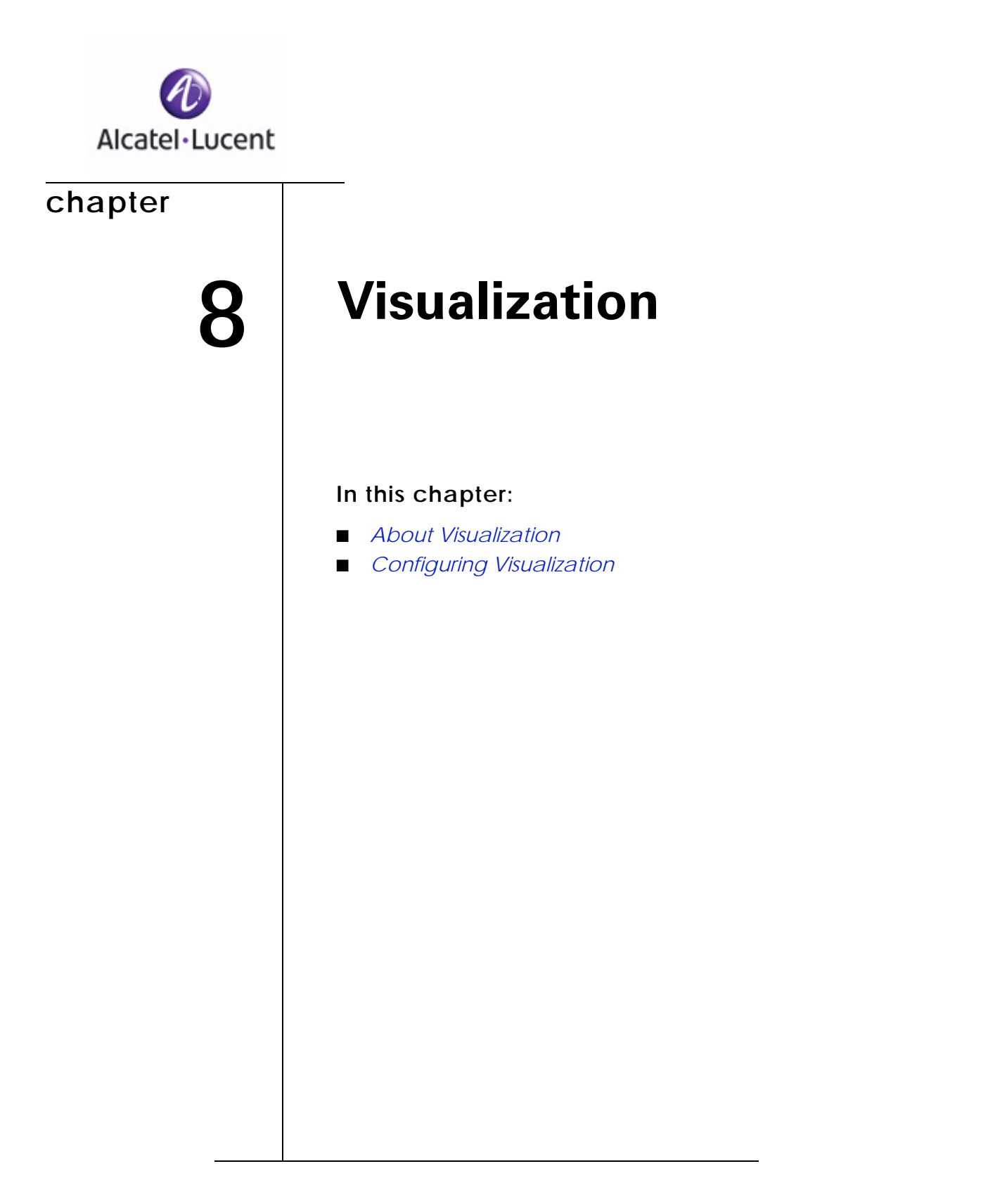

# <span id="page-335-0"></span>**About Visualization**

The visualization component of SafeGuard OS allows you to collect information about users, applications and how those users and applications impact on your network. This component serves as the conduit between the other SafeGuard OS components and the Alcatel-Lucent OmniVista SafeGuard Manager Command Center. OmniVista SafeGuard Manager is a central management system that displays this information through a GUI.

Network visualization can derive detailed information about what users are doing with an application by collecting network events and aggregating those events on a user and application basis.

These events are passed to OmniVista SafeGuard Manager where they are presented in a visual and easy-to-understand format. Having network visualization allows you to take remediation steps faster and have a better understanding when problems occur.

Say for example, you have a vendor working on site on a regular basis. You might want to give this vendor more privileges than a visitor, but might also want to restrict their use to certain applications or to certain file types. Network visualization allows you to apply policies that can block access and can log information about that access to OmniVista SafeGuard Manager.

# **Total User Awareness**

Network visualization provides all the user, application, and performance information you need to have visibility into the network usage. This usage is constant and covers all points in the network.

Network visualization provides granular controls, including:

- Providing active and inactive user data
- Identifying who is using the network
- Identifying applications and resources as they interact with each other
- Identifying traffic patterns that represent normal and legitimate use of the network
- Identifying which traffic patterns represent abnormal (and possibly abusive) behavior
- Identifying the response times or throughputs that users are seeing
- Identifying when important events occur
- Identifying classified documents that passed over the network

# **Application Control**

To help solve application problems, network visualization evaluates communication flows and packets in depth to pinpoint the application being used. Network visualization automatically discovers and records the user and application identities in real time without changing how users interact with systems and applications. It reports this information to OmniVista SafeGuard Manager, which offers a simple and accurate method of audit and control.

# **OmniVista SafeGuard Manager Table Support**

SafeGuard OS maintains a set of tables for OmniVista SafeGuard Manager and for the CLI. The information in the tables are periodically pushed to OmniVista SafeGuard Manager at regular intervals. The tables and the fields that make them unique are:

- User Table
	- **—** User name
	- **—** IP address
	- **—** MAC address
- Application Table
	- **—** Application name
	- **—** Application ID
- Application Instance Table
	- **—** Destination IP address
	- **—** Destination port
	- **—** Application ID
- User Application Instance Table
	- **—** Application ID
	- **—** User ID
- Flow Table
	- **—** User ID
	- **—** Application ID
	- **—** Source port
- Policy Table
- Malware Table

■ Layer 7 Event Table

# <span id="page-337-0"></span>**Configuring Visualization**

For the most part, you do not need to explicitly configure visualization in order to see data in OmniVista SafeGuard Manager. SafeGuard OS does however, provide some options for how you push information to OmniVista SafeGuard Manager. To keep changes to the configuration after a reboot, save the running configuration to the startup configuration using the **write memory** command.

# **Setting Up the Controller or Switch for OmniVista SafeGuard Manager**

The OmniVista SafeGuard Manager server establishes and maintains the connection with the SafeGuard device. A SafeGuard device allows up to four OmniVista SafeGuard Manager servers to be simultaneously connected, which is the default. The **mgmt-server max-servers** command allows you to specify the number of OmniVista SafeGuard Manager servers connected to the SafeGuard device. To change the number of management servers, use this command in Global Configuration mode:

**mgmt-server max-servers** *number*

Syntax Description *number* The number of OmniVista SafeGuard Manager servers connected to the SafeGuard device. Valid entries are from 1 to 4. The default is 4.

In the following example, we limit the number of connections to 3 OmniVista SafeGuard Manager servers:

(SafeGuardOS) #configure terminal (SafeGuardOS) (config) #mgmt-server max-servers 3 (SafeGuardOS) (config) #exit (SafeGuardOS) #

You can verify the number of servers configured using the **show mgmt-server maxserver** command. For more information, see *[Showing Server Connections on page 339](#page-338-0)*.

# **Setting the Update Interval for OmniVista SafeGuard Manager**

You can change the update interval for the SafeGuard device to send refreshed information to OmniVista SafeGuard Manager. The default time is 30 seconds, but valid range are from 15 to 120 seconds. Setting the interval to a shorter time interval causes more frequent updates and more overhead on OmniVista SafeGuard Manager; longer intervals use more memory on the device process.

The first time you change the interval setting, the interval update is longer because the timer completes the existing interval before starting the new interval timer. To change the update interval, use the **mgmt-server update-interval** command in Global Configuration mode.

**mgmt-server update-interval** *seconds*

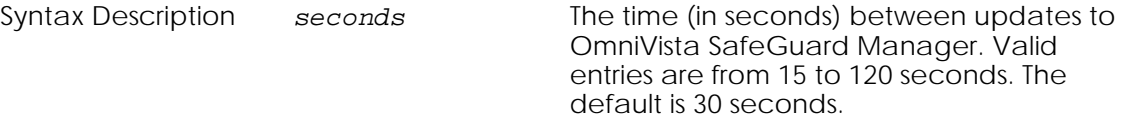

In the following example, we set the update interval to 1 minute:

```
(SafeGuardOS) #configure terminal
(SafeGuardOS) (config) #mgmt-server update-interval 60
(SafeGuardOS) (config) #exit
(SafeGuardOS) #
```
You can verify the update interval configured using the **show mgmt-server updateinterval** command. For more details, see *[Showing the Update Interval on page 340](#page-339-0)*.

# **Displaying Visualization Information**

There are Privileged Exec **show** commands to display visualization and OmniVista SafeGuard Manager-related configurations:

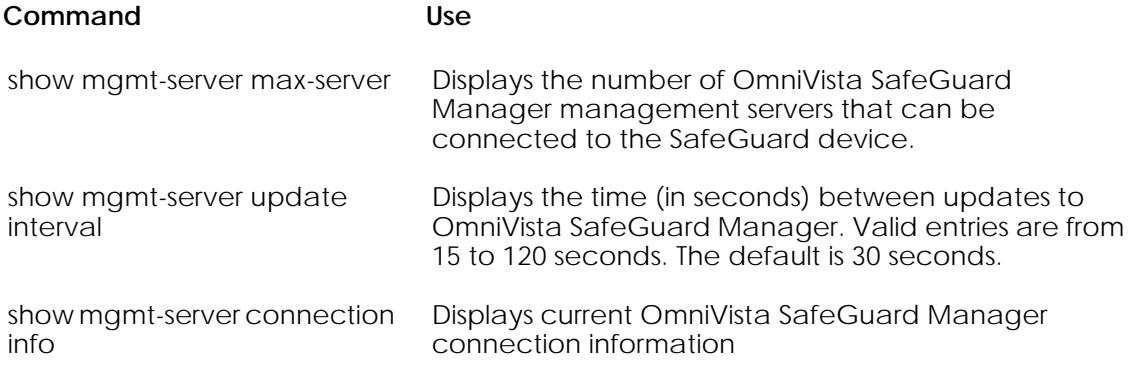

### <span id="page-338-0"></span>**Showing Server Connections**

Use the **show mgmt-server max-server** command to display the number of OmniVista SafeGuard Manager management servers that are configured to communicate with the SafeGuard device. The connections exceeding the configured maximum are denied.

#### **show mgmt-server max-server**

The command does not have any options or parameters. For example:

```
(SafeGuardOS) # show mgmt-server max-server
Maximum 3 simultaneous management servers are supported.
(SafeGuardOS) #
```
### <span id="page-339-0"></span>**Showing the Update Interval**

Use the **show mgmt-server update-interval** command to display the update interval that the SafeGuard device sends refreshed information to OmniVista SafeGuard Manager.

#### **show mgmt-server update-interval**

The command does not have any options or parameters. For example:

```
(SafeGuardOS) # show mgmt-server update-interval
Mgmt-server update interval is 60 seconds.
(SafeGuardOS) #
```
### **Showing Connection Information**

Use the **show mgmt-server connection-info** command to display all the OmniVista SafeGuard Manager management servers currently connected to the SafeGuard device with their connection information.

#### **show mgmt-server connection-info**

The command does not have any options or parameters. For example:

(SafeGuardOS) # show mgmt-server connection-info

OmniVista SafeGuard Manager connection info

-----------------------

Number of Rows:1

(SafeGuardOS) #

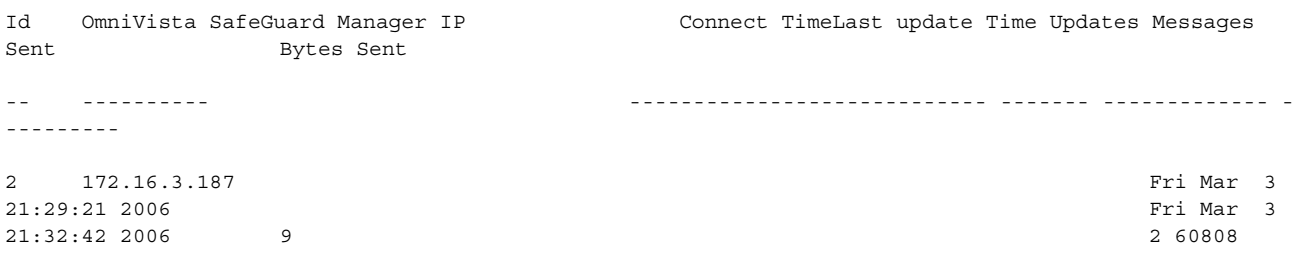

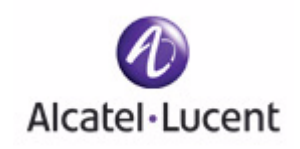

# **chapter**

# **9 End Point Validation**

### **In this chapter:**

- *[Determining the Posture of a Host](#page-341-0)*
- *[Configuring EPV](#page-344-0)*
- *[Enabling EPV](#page-350-0)*
- *[Optional EPV Configuration](#page-351-0)*
- *[Displaying and Clearing the EPV Posture State](#page-356-1)*

# <span id="page-341-0"></span>**Determining the Posture of a Host**

This chapter describes the concepts and procedures for configuring End Point Validation (EPV).

The EPV component enforces a corporation's or entity's end point security compliance rules. When a user's system is current and in compliance with your corporate or enterprise security philosophy, it is said to be in good *posture*. EPV checks the versions and operational status of *end point*'s (any IP enabled device) security software to ensure that the software is up-to-date. Some checks that EPV performs are:

- Out-of-date virus definition files
- Out-of-date operating system (Service packs and hot fixes)
- Disabled or missing antivirus software
- Disabled or missing firewall
- Malicious key loggers
- Out-of-date antivirus scan engines
- Windows registry key values

The EPV component is disabled by default. To take advantage of EPV, you must configure its features. EPV is initiated when a user opens a browser for the first time in a session. If both EPV and Captive Portal are configured, the end point hosts are logged in to Captive Portal before being checked by EPV for software compliance. For more information about Captive Portal and its configuration, see *[Configuring Captive Portal on](#page-219-0)  [page 220](#page-219-0)*.

**SECURITY:** EPV and malware policies have a higher ranking and priority than user policies. Although a user has authenticated to the system, been assigned a role, and have one or more user policies assigned, those user policies could be overruled by a policy having a higher ranking. Policy ranking is discussed in detail in *[Precedence on page 300](#page-299-0)*.

The system flow of EPV is:

- **1** A user on an end point host, such as a desktop system, starts the machine and logs into the network.
- **2** Either the user authenticates (passive authentication) directly to the network, or the user opens a Web browser, which attempts to access the Internet and the user authenticates (active authentication) using Captive Portal. In either case, a role is assigned to the user and the system applies the policies that are pertinent to that role.

**3** Once a user has authenticated on a host, the EPV sequence can either be triggered, or be bypassed, depending on the policies that apply to the IP interfaces on that host.

The bypass policy defines the IP-enabled devices that are known by IP address, IP mask, MAC address, or MAC mask and do not require EPV scanning. Examples of items that might not require scanning and could be put on the bypass policy are:

- **—** A specific role, such as a guest role.
- **—** An IP-enabled printer, IP phone, or downstream server
- **—** The address of the remediation server, so that infected users or users with outof-date software can access the servers to update and correct their machines
- **—** DNS traffic
- **—** Kerberos, LDAP, and RADIUS for passive authentication

For more information on bypass policies, see *[Creating Global Bypass Policies on](#page-345-0)  [page 346](#page-345-0)*.

The trigger policy determines which packets need EPV and what to do with those packets until EPV is complete. The trigger policy is configured to either permit the packet without further evaluation or to deny all packets and redirect the request to the CPU.

When configuring a trigger policy, ensure the following:

- **—** All possible TCP ports that are being listened to for traffic by HTTP servers are included in the trigger policy.
- **—** Also, ensure that these ports are included in the Captive Portal hijack list (even if you are not using Captive Portal features). Configuration of the Captive Portal hijack ports is discussed in *[Adding or Changing the Hijack Port on](#page-221-0)  [page 222](#page-221-0)*.

Configuration for a trigger policy is described further in *[Configuring a Trigger](#page-347-0)  [Policy on page 348](#page-347-0)*.

When the trigger policy redirects to the CPU:

- **A** The SafeGuard device hijacks the HTTP request and the user is redirected to a switch-local web page.
- **B** The redirection causes the browser to download the Integrity™ Clientless Security (ICS) module from Check Point® Technologies Software Ltd. This scan agent determines whether the end point conforms to the configured end point policy.

**C** If the scan agent determines that the end point is in compliance with the corporate security policy, as defined on the ICS administration page, the end point is declared to be in good posture.

It also, optionally, can present a web page to the user saying they have passed posture validation. If the user is not in compliance, they are presented with a results page that tells what rules failed, how to remediate, and gives them the option to rescan.

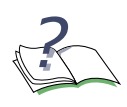

**NOTE:** When the remediating action is a URL hyperlink to download a file or a patch, the EPV bypass policy must be configured not to trigger EPV for HTTP packets going to the remediation web server or network.

The EPV feature provides web based configuration of conformance policy. This is available by accessing the ICS configuration and reporting tools by following this link, where *serviceport IP* is the IP address assigned to the management port. This IP address can be obtained using the **show serviceport** command. See *[Displaying Configuration Information for the](#page-47-0)  [Management Port on page 48](#page-47-0)*:

#### **http://serviceport IP:31862/ics/bin/ctool.cgi**

Use the ICS graphical user interface (GUI) to configure these ICS features:

- **…** ICS rules.
- **…** ICS policies. When there are multiple policies, determine which policies are applied.
- **…** The rescan interval.
- **…** Whether a user has access to non-standard operating systems.

Before accessing the ICS tools, you must log in. The default login process is described in the *Integrity Clientless Security Administration Guide*. To add additional users and passwords to the Alcatel-Lucent system, use the optional EPV configurations described in *[Adding or Deleting Additional ICS](#page-351-1)  [Administrators on page 352](#page-351-1)*.

When configuring ICS, Alcatel-Lucent recommends that the following boxes have check marks on ICS gateway page:

- **…** Require Integrity Security Scanner
- **…** Allow access to endpoints running a non-supported OS
- **…** Enforce Interval Scan

Set a scan interval that is 15 minutes or longer and ensure that a corporate security compliance policy is selected from the drop down list. Do not check the last two boxes (Require Integrity Secure Workspace and Require Advanced Anti-keylogger) because Alcatel-Lucent does not support these features. After being set in ICS, you should keep these settings in an optional backup file in NVRAM or on a TFTP server. This procedure is described in *[Backing Up and Restoring the ICS Gateway Configuration on page 355](#page-354-0)*.

**4** After the user receives notification of a healthy posture, they must keep the browser window open. This is a CLI configurable option. The ICS agent that was downloaded will perform a periodic rescan of the host.

# <span id="page-344-0"></span>**Configuring EPV**

Configuration for EPV involves configuring SafeGuard OS components and components from Check Point Software Technologies Ltd. Details for configuring the ICS module of Check Point Software are not described in this guide.

To configure ICS posture validation rules and the scan interval, see *Chapter 4: Administering Security Scanner Policies* in the *Integrity Clientless Security Administration Guide.*

To configure a SafeGuard device for EPV:

- **1** Configure policies for bypass and trigger. These policies are described in *[Configuring EPV Policies on page 345](#page-344-1)*.
- **2** Enable EPV. This step is described in *[Enabling EPV on page 351](#page-350-0)*.
- **3** Configure DNS to ensure that ICS can perform client-side updates. These commands are discussed in *[Configuring Domain Name Servers on page 77](#page-76-0)*.

EPV has the flexibility to also allow:

- *[Adding or Deleting Additional ICS Administrators](#page-351-1)*
- *[Backing Up and Restoring ICS Policies and Rules](#page-352-0)*
- *[Backing Up and Restoring the ICS Gateway Configuration](#page-354-0)*
- *[Tailoring Contact Information](#page-355-0)*

These optional configuration steps are discussed in *[Optional EPV Configuration on](#page-351-0)  [page 352](#page-351-0)*.

# <span id="page-344-1"></span>**Configuring EPV Policies**

In an EPV policy, a set of rules are established that define the bypass conditions or trigger events for the user. For both types of policies, filter statements are used to create the rules.

See the following sections for more details:

- *[Creating Global Bypass Policies](#page-345-0)*
- *[Configuring a Trigger Policy](#page-347-0)*

### <span id="page-345-0"></span>**Creating Global Bypass Policies**

Use a global bypass policy to define users that are not required to have their virus and system software checked on a regular basis. Global bypass policies are useful for filtering users with specific roles that do not require posture checking. Also use the global bypass policy to allow LDAP access for passive authentication. For example, you might have an employee using their personal machine temporarily for a project. In this case you would want to allow the employee to authenticate and go through role assignment with user policies but would not want to check software levels. If users want to do role-based EPV then that is configured by using bypass policies.

To create a bypass policy:

**1** Use the Global Configuration command, **policy epv bypass**, to enter the policyepv submode. This command does not have any options or parameters. For example,

```
(SafeGuardOS) #configure terminal
(SafeGuardOS) (config) #policy epv bypass
(SafeGuardOS) (policy-epv) #
```
**2** Add a description of the policy, using the **description** keyword. This step is optional, but is recommended. Strings are entered in double quotation marks. For example:

(SafeGuardOS) (config) #policy epv bypass (SafeGuardOS) (policy-epv) #description "This is our standard bypass policy." (SafeGuardOS) (policy-epv) #

**3** Define a filter for each rule and an action to execute. The syntax of an EPV bypass filter is:

**filter** *name* {*direction*} **from** *source* **to** *destination protocol* **bypass**

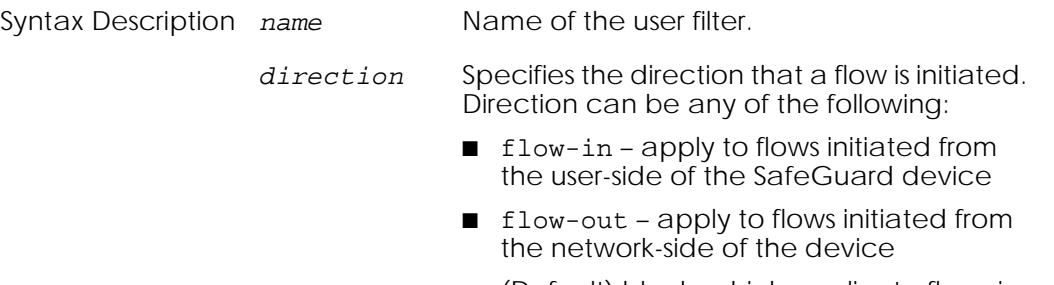

■ (Default) blank, which applies to flows in either direction

*source* Specifies the source endpoint of the traffic. It can be any of the following:

- any Wildcard, which matches all source
- host IP address or MAC address of the host
- macmask MAC mask of the host
- network IP address of the subnet
- network-zone MAC address, IP address, network address, or address range
- range IP address range
- role a user role
- NOT Negates the from criteria, except for 'any'

*destination* Specifies the destination endpoint of the traffic. It can be any of the following:

- any Wildcard, which matches all destination.
- host IP address of the host
- network IP address of the subnet
- network-zone IP address, network address, or address range
- range IP address range
- NOT Negates the from criteria, except for 'any'

*protocol* Matches the IP protocol of the traffic. It can be any of the following:

- any Wildcard, which matches TCP or UDP protocols and application
- tcp  $\text{TCP}$
- udp UDP; specify protocol port number and the port operation:

1 to 65535 – End port or the start of the end port

- GE Greater than or equal to
- NE Not equal to

LE – Less than or equal to

range – Destination TCP port range

out-of-range – Out of the destination TCP port range

**bypass** The only valid action is bypass, which bypasses EPV policy.

In addition to the standard L2-L4 policy rules, EPV bypass filters can be configured based on the assigned user role. This may be useful, for example, if a group of guest users authenticate via captive-portal, but should not be scanned. If these guest users are placed in a role called GUEST\_ROLE, the following bypass filter can be used to keep these users from being subjected to EPV bypass:

**filter** *noGuestCheck* **from** *role GUEST\_ROLE* **to** *any* **bypass**

This type of role-based filter can also be used to keep unauthenticated users from being scanned by EPV. This may be desirable in an environment where the unauthenticated role is being used to provide some minimal guest access. In this case, the following filter can be used:

**filter** *noUnauthCheck* **from** *role unauthenticated* **to** *any* **bypass**

### **Bypass Examples**

In the following example, the UDP traffic coming from the conference center (conf\_ctr) going to any destination is bypassed from posture checking:

```
(SafeGuardOS) #configure terminal
(SafeGuardOS) (config) #policy epv bypass
(SafeGuardOS) (policy-epv) #description "This is our standard bypass policy."
(SafeGuardOS) (policy-epv) #filter stdBypass from network-zone conf_ctr to any 
UDP range 60000 65535 bypass
(SafeGuardOS) (policy-epv) #exit
(SafeGuardOS) (config) #exit
(SafeGuardOS) #
```
In the next example, users with the role of "guest" are bypassed from posture checking:

```
(SafeGuardOS) #configure terminal
(SafeGuardOS) (config) #policy epv bypass
(SafeGuardOS) (policy-epv) #description "Bypass policy for guests."
(SafeGuardOS) (policy-epv) #filter guestPolicy from role guest to any any bypass
(SafeGuardOS) (policy-epv) #exit
(SafeGuardOS) (config) #exit
(SafeGuardOS) #
```
### <span id="page-347-0"></span>**Configuring a Trigger Policy**

Trigger policies control which conversations the EPV feature will hijack.

To create a trigger policy:

**1** Use the Global Configuration command, **policy epv trigger**, to enter the Policy-epv submode. This command does not have any options or parameters.

For example,

```
(SafeGuardOS) #configure terminal
(SafeGuardOS) (config) #policy epv trigger
(SafeGuardOS) (policy-epv) #
```
**2** Add a description of the policy, using the **description** keyword. This step is optional, but is recommended. Strings are entered in double quotation marks. For example:

(SafeGuardOS) (config) #policy epv trigger (SafeGuardOS) (policy-epv) #description "This is our standard trigger policy for EPV." (SafeGuardOS) (policy-epv) #

**3** Define a filter for each rule and an action to execute. The syntax of a trigger policy filter is:

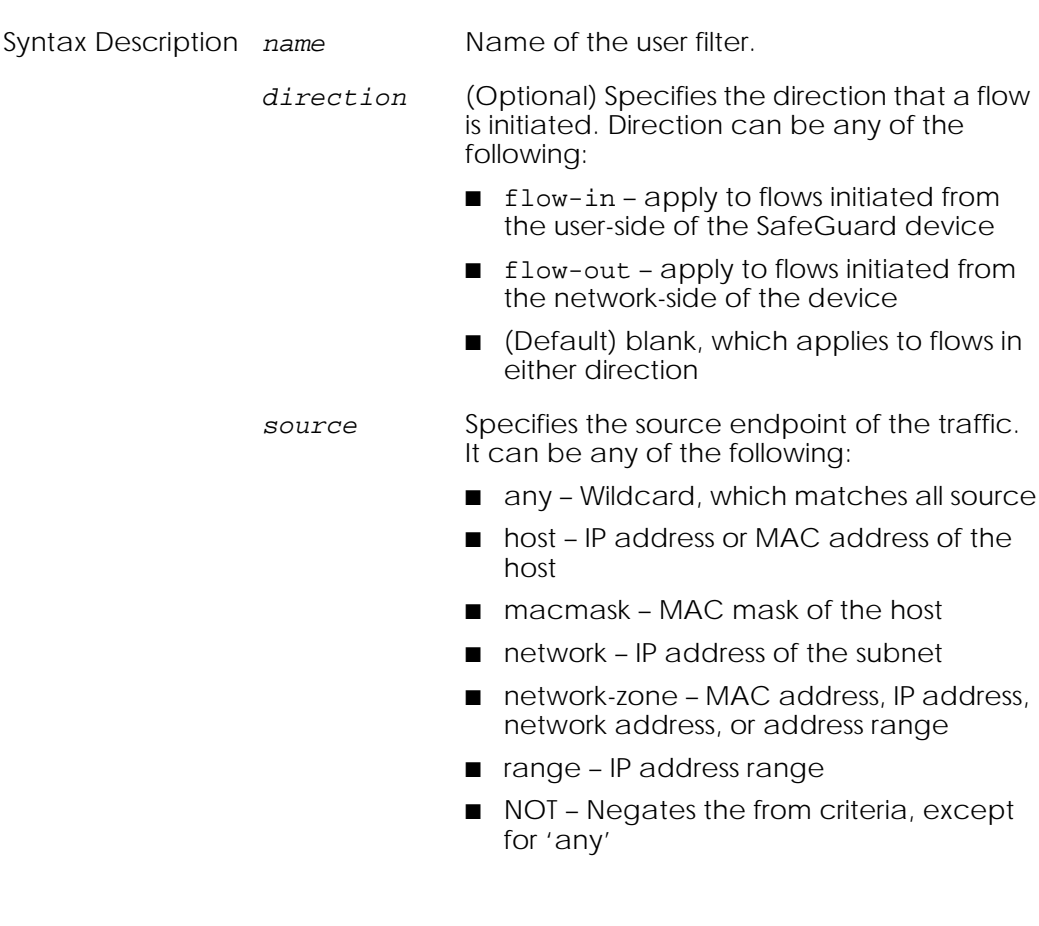

**filter** *name* {*direction*} **from** *source* **to** *destination protocol action*

*destination* Specifies the destination endpoint of the traffic. It can be any of the following:

- any Wildcard, which matches all destination.
- host IP address of the host
- network IP address of the subnet
- network-zone IP address, network address, or address range
- range IP address range
- NOT Negates the from criteria, except for 'any'

*protocol* Matches the IP protocol of the traffic. It can be any of the following:

- any Wildcard, which matches TCP or UDP protocols and application
- tcp TCP; specify protocol port number and the port operation:

1 to 65535 – End port or the start of the end port

GE – Greater than or equal to

NE – Not equal to

LE – Less than or equal to

range – Destination TCP port range

out-of-range – Out of the destination TCP port range

■ udp – UDP; specify protocol port number and the port operation:

1 to 65535 – End port or the start of the end port

GE – Greater than or equal to

NE – Not equal to

LE – Less than or equal to

range – Destination UDP port range

out-of-range – Out of the destination UDP port range

*action* Specifies the action to be taken if the traffic matches the preceding patterns. The preferred options are to redirect to the CPU or to permit the packet.

Action can be any of the following:

- deny drop the packet
- permit allows the packet without further evaluation
- redirect-CPU redirect the packet to the CPU

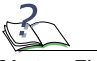

**Note:** The deny action can cause heavy network traffic, so use with caution.

### **Trigger Examples**

In the following example, all Web traffic is redirected to the CPU.

```
(SafeGuardOS) #configure terminal
(SafeGuardOS) (config) #policy epv trigger
(SafeGuardOS) (policy-epv) #description "This is our standard trigger policy for 
EPV."
(SafeGuardOS) (policy-epv) #filter stdTrigger flow-out from any to any tcp 80 
redirect-CPU
(SafeGuardOS) (policy-epv) #exit
(SafeGuardOS) (config) #exit
(SafeGuardOS) #
```
In the next example, TCP traffic coming from devices in a specific network range are permitted without redirection.

```
(SafeGuardOS) #configure terminal
(SafeGuardOS) (config) #policy epv trigger
(SafeGuardOS) (policy-epv) #description "Trigger policy for CEO office, which is 
exempt."
(SafeGuardOS) (policy-epv) #filter CEOTrigger range 172.28.15.6 172.28.15 42 any 
any permit
(SafeGuardOS) (policy-epv) #exit
(SafeGuardOS) (config) #exit
(SafeGuardOS) #
```
# <span id="page-350-0"></span>**Enabling EPV**

The EPV feature can be globally enabled or disabled on the SafeGuard device. EPV is disabled by default. When enabled, EPV uses the configured trigger and bypass policies for all authenticated and unauthenticated hosts. Posture policies are applied based on the outcome of the validations.

To set EPV to the enabled state, use the following command:

### **epv enable**

EPV trigger and bypass policies do not take effect when EPV is disabled.

Use the **no** version of the Global Configuration command to disable EPV.

**no epv enable**

# <span id="page-351-0"></span>**Optional EPV Configuration**

Additional configuration options for EPV are described in the following sections:

- *[Adding or Deleting Additional ICS Administrators](#page-351-1)*
- *[Backing Up and Restoring ICS Policies and Rules](#page-352-0)*
- *[Backing Up and Restoring the ICS Gateway Configuration](#page-354-0)*
- *[Tailoring Contact Information](#page-355-0)*

# <span id="page-351-1"></span>**Adding or Deleting Additional ICS Administrators**

The default administrator user name and password are both set to icsadm. You can create additional users or delete the default user and password. This information is stored in persistent memory.

See the following sections for more details:

- *[Adding ICS Administrators](#page-351-2)*
- *[Modifying ICS Administrator Passwords](#page-352-1)*
- *[Deleting ICS Administrators](#page-352-2)*

### <span id="page-351-2"></span>**Adding ICS Administrators**

To create a new ICS admin user, use the following command in Global Configuration mode:

**epv admin add user** *uname* **password** *pwd*

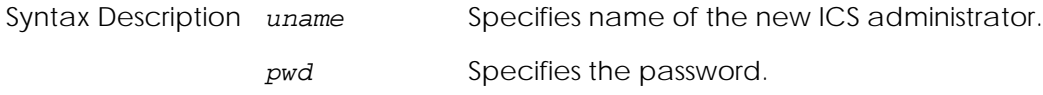

In the following example, a new administrator called "icsadmin2" is created with the password of "Alcatel-Lucent".

```
(SafeGuardOS) # configure terminal
(SafeGuardOS) (config) #epv admin add user icsadmin2 password Alcatel-Lucent
(SafeGuardOS) (config) #
```
### <span id="page-352-1"></span>**Modifying ICS Administrator Passwords**

To modify the password of an existing ICS admin user, use the following command in Global Configuration mode:

```
epv admin modify user uname password pwd
```
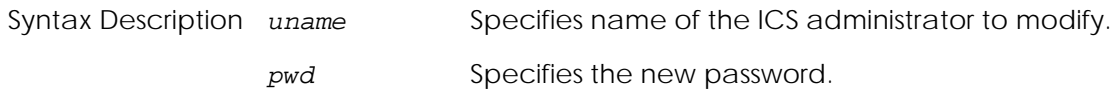

In the following example, we are changing the password of the default ICS administrative user:

```
(SafeGuardOS) #configure terminal
(SafeGuardOS) (config) #epv admin modify user icsadm password newpassword
(SafeGuardOS) (config) #
```
### <span id="page-352-2"></span>**Deleting ICS Administrators**

To delete an existing ICS admin user, use the following command in Global Configuration mode:

```
epv admin delete user uname
```
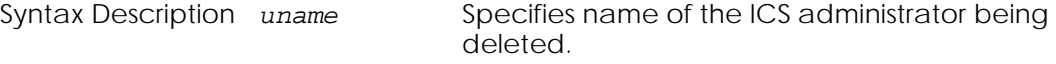

In the following example, we are deleting the default ICS administrative user:

```
(SafeGuardOS) #configure terminal
(SafeGuardOS) (config) #epv admin delete user icsadm password icsadm
(SafeGuardOS) (config) #
```
# <span id="page-352-0"></span>**Backing Up and Restoring ICS Policies and Rules**

After setting the ICS Policies and ICS Rules, you should backup the configuration to nonvolatile memory (NVRAM) or to the root directory of a TFTP server. If you intend to keep multiple copies of the file, save the file to a different filename on the TFTP server each time.

See the following sections for more details:

■ *[Saving \(Copying\) ICS Policy and Rules Settings](#page-353-0)*

- *[Restoring the Policy Backup File](#page-353-1)*
- *[Restoring the Policy Default Configuration File](#page-354-1)*

### <span id="page-353-0"></span>**Saving (Copying) ICS Policy and Rules Settings**

To save the policy and rules settings in an optional backup file, use the following Privileged Exec command:

```
copy nvram:ics-policy [[tftp://ipaddr / filename]| [nvram:ics-policy-
backup]]
```
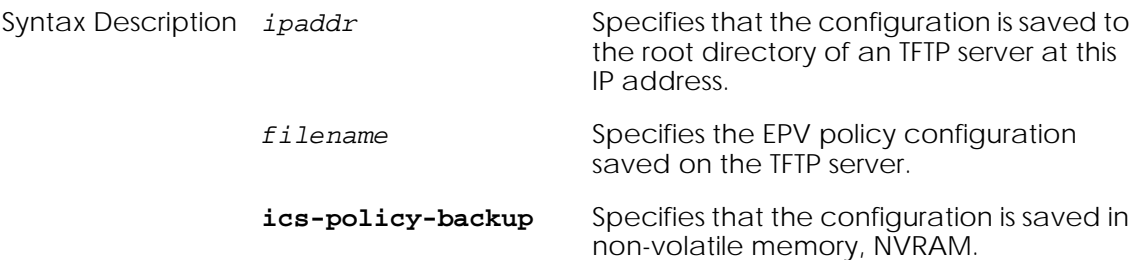

The following example saves the new policy configuration to a TFTP server at IP address 192.208.58.1:

```
(SafeGuardOS) # copy nvram:ics-policy tftp://192.208.58.1/epv-policy1
(SafeGuardOS) #
```
### <span id="page-353-1"></span>**Restoring the Policy Backup File**

If you created a backup policy file, you can restore the configuration using the policy.xml as the restore file. To restore the policy backup file, use the following command in Privileged Exec mode:

```
copy [[tftp://ipaddr/ filename]| [nvram:ics-policy-backup]]
nvram:ics-policy
```
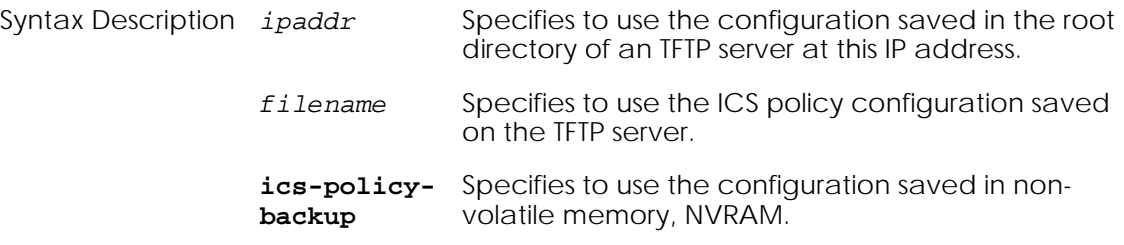

### <span id="page-354-1"></span>**Restoring the Policy Default Configuration File**

To restore the policy file to the factory default settings, use the following command in Privileged Exec mode:

**copy nvram:ics-policy-default nvram:ics-policy**

This command has no options or parameters.

# <span id="page-354-0"></span>**Backing Up and Restoring the ICS Gateway Configuration**

Alcatel-Lucent recommends backing up the ICS gateway configuration, also called the portal configuration. This configuration is made on the ICS Gateway Page and should be changed as follows:

- Require integrity security scanner
- Allow access to endpoints running a non-supported OS
- Enforce interval scan

Set a scan interval that is 15 minutes or longer and ensure that a corporate security compliance policy is selected from the drop down list. Do not check the last two boxes (Require Integrity Secure Workspace and Require Advanced Anti-keylogger). After being set in ICS, you can save these settings in an optional backup file (portal.xml) in NVRAM or on a TFTP server.

See the following sections for more details:

- *[Copying and Saving Portal Settings](#page-354-2)*
- *[Restoring the Portal Backup File](#page-355-1)*
- *[Restoring the Portal Default Configuration File](#page-355-2)*

### <span id="page-354-2"></span>**Copying and Saving Portal Settings**

To copy and save the portal settings, use the following command:

**copy nvram:ics-portal** [[**tftp://***ipaddr***/** *filename*]| [**nvram:ics-portalbackup**]]

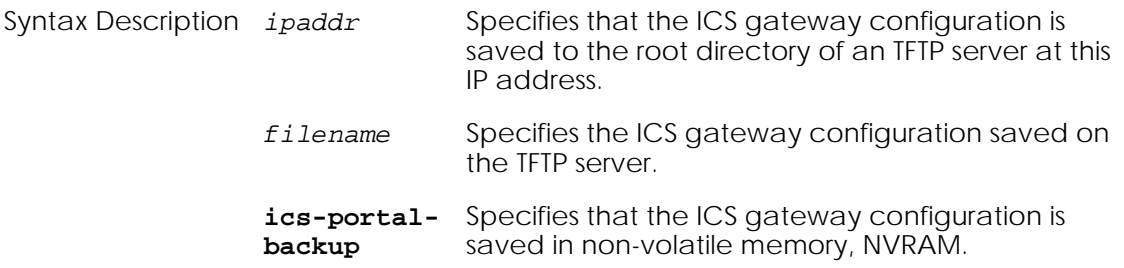

The following example saves the new portal configuration to NVRAM:

```
(SafeGuardOS) # copy nvram:ics-portal nvram:ics-portal-backup
(SafeGuardOS) #
```
### <span id="page-355-1"></span>**Restoring the Portal Backup File**

If you created a backup portal file, you can restore the configuration using the portal.xml as the restore file. To restore the portal backup file, use the following command in Privileged Exec mode:

```
copy [[tftp://ipaddr/ filename]| [nvram:ics-portal-backup]] nvram:ics-
portal
```
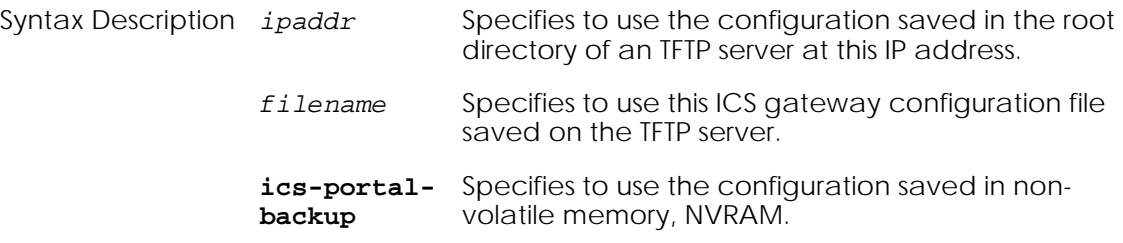

### <span id="page-355-2"></span>**Restoring the Portal Default Configuration File**

To restore the portal file to the factory default settings, use the following command in Privileged Exec mode:

#### **copy nvram:ics-portal-default nvram:ics-portal**

After returning to the factory defaults, you need to configure the ICS Gateway again as described above.

### <span id="page-355-0"></span>**Tailoring Contact Information**

The default remediation message for users who are not in compliance is "Please contact your administrator". This text is in HTML format and can be modified using standard HTML tags. You can change the default message to a custom remediation message by using the **epv ics-config admin-info** command in Global Configuration mode for end users if they fail a scan.

```
epv ics-config admin-info string
```
Syntax Description *string* The contact information displayed when a user fails a scan. The text for the string must be in double quotation marks.

For example:

```
(SafeGuardOS) #configure terminal
(SafeGuardOS)(config) #epv ics-config admin-info "For assistance with your 
software problem, contact the help desk at 4-HELP (4-4357)."
(SafeGuardOS)(config) #
```
# <span id="page-356-1"></span><span id="page-356-0"></span>**Displaying and Clearing the EPV Posture State**

There are Privileged Exec **Show** commands to display EPV and EPV-policy related configurations:

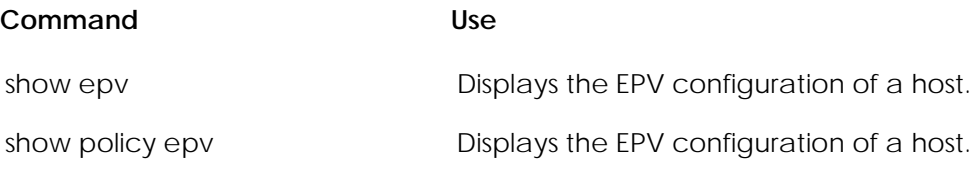

See the following sections for more details:

- *[Showing EPV Host Status](#page-356-2)*
- *[Showing EPV User Status](#page-357-0)*
- *[Configuring EPV Rescan Timers](#page-358-0)*
- *[Configuring Refresh Window](#page-358-1)*
- *[Showing the EPV Configuration](#page-359-0)*

# <span id="page-356-2"></span>**Showing EPV Host Status**

The Privileged Exec **show epv** command displays the EPV status of a host by IP address, MAC address, its posture, or by all hosts.

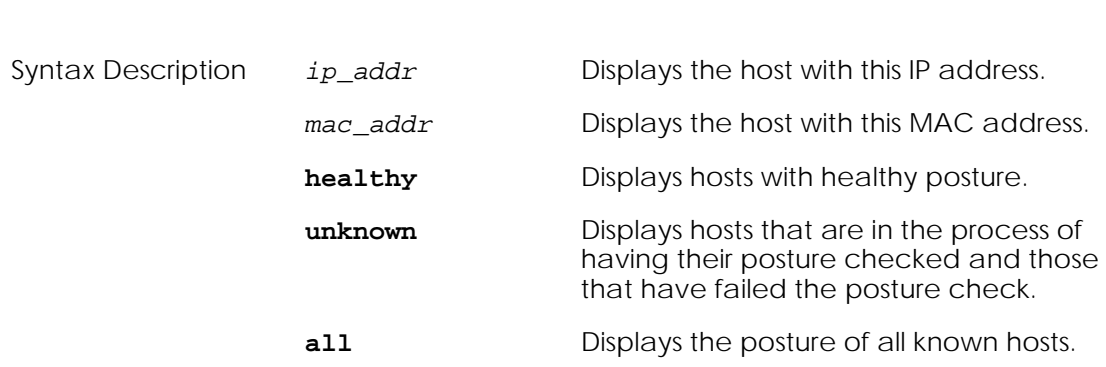

**show epv** [**ip** *ip\_addr* | **mac** *mac\_addr* | **posture** [**healthy** | **unknown**] **all**]

The following sample output is representative of the **show epv** command:

This example shows all of the hosts in the posture database:

(SafeGuardOS) #show epv all Contents of Host posture database --------------------------------- Number of Rows:3 Host IPHost MACHost PostureLast Scan StartedLast Scan Finished -------------------------------------------------------------- 10.25.0.300:0e:0c:80:1a:dcunknownNEVERNEVER 192.168.0.10200:11:43:4e:78:07unknownNEVERNEVER 192.168.0.10900:11:43:4e:78:48healthyOct 26 2006 11:51:50Oct 26 200611:52:00

This example shows the status of all known hosts with unknown posture:

(SafeGuardOS) #show epv posture unknown

Contents of Host posture database --------------------------------- Number of Rows:2 Host IPHost MACHost PostureLast Scan StartedLast Scan Finished ------------------------------------------------------------- 10.25.0.300:0e:0c:80:1a:dcunknownNEVERNEVER 192.168.0.10200:11:43:4e:78:07unknownNEVERNEVER

This example shows the EPV posture of the end point with IP address 10.25.0.3:

(SafeGuardOS) #show epv ip 10.25.0.3

Contents of Host posture database --------------------------------- Number of Rows:1 Host IPHost MACHost PostureLast Scan StartedLast Scan Finished ------------------------------------------------------------ 10.25.0.300:0e:0c:80:1a:dcunknownNEVERNEVER

This example shows the EPV posture of the end point with MAC address 00:0e:0c:80:1a:dc:

(SafeGuardOS) #show epv mac 00:0e:0c:80:1a:dc Contents of Host posture database --------------------------------- Number of Rows:1 Host IPHost MACHost PostureLast Scan StartedLast Scan Finished ------------------------------------------------------------ 10.25.0.300:0e:0c:80:1a:dcunknownNEVERNEVER

# <span id="page-357-0"></span>**Showing EPV User Status**

In addition to displaying EPV status based on host IP, the EPV state information has been integrated with the output of the **show aaa users** command.

This command has the following syntax:

```
show aaa users [options]
```
**Example 1:** The example below shows the summary view of the user table. In the state column (header SATE) the E field indicates the current EPV state. Note that IP 172.16.145.2 (user echua) is healthy, IP 172.16.145.5 (user alice) has not even attempted an EPV scan and IP 172.16.145.126 (user bob) is unknown:

```
(CS107) #show aaa users 
Port IP USer Ball Communist Communist Communist Communist Communist Communist Communist Communist Communist Communist Communist Communist Up on the USA of the USA of the USA of the USA of the USA of the USA of the USA o
---- --------------- ---------------- ---------------- ---- -----------------
0/20 172.16.145.2 echua kerberos-users skHh Nov 28 2006 18:26:53
                                      0/20 172.16.145.5 alice radius-users srH- Nov 28 2006 20:06:38
0/20 172.16.145.126 bob cp-users scHu Nov 28 2006 20:07:18
Code:
      (S)tate: "f"=failed, "s"=success
      (A)uthType: "k"=kerberos, "c"=captive-portal, "m"=mac-radius, "r"=radius
                    "x"=802.1x, "w"=white-list
      (T)ype: "H"=host, "R"=router
      (E)PV State: "-"=not scanned "u"=unknown "h"=healthy
```
# <span id="page-358-0"></span>**Configuring EPV Rescan Timers**

The number of minutes between ICS rescans of a host is configurable via both the CTOOL web interface, as well as through the device **epv rescan-interval** command.

This command has the following syntax:

**epv rescan-interval** [*minutes*]

Syntax Description *minutes* This is the number of minutes between rescans. The default value is 15 minutes. The minimum value is 1 minute, the maximum value is 9999 minutes.

### <span id="page-358-1"></span>**Configuring Refresh Window**

In the default configuration, once the user has been successfully scanned they are presented with a popup window that stays open for the remainder of their session. This window periodically reloads, causing the ICS component to rescan the host. This command has the following syntax:

#### **epv refresh-window**

The window can also be disabled by using the **no** form of the command. In this case, the rescan will not happen in the background. If the user is found to be unhealthy they will be re-hijacked by the device. The syntax of the **no** form of the command is:

```
no epv refresh-window
```
Following is an example of this command:

```
(SafeGuardOS) #configure terminal
```
(SafeGuardOS) (config) #no epv refresh-window

# <span id="page-359-0"></span>**Showing the EPV Configuration**

The current configuration of the EPV feature can be displayed by using the **show epv configuration** command.

This command has the following syntax:

#### **show epv configuration**

Following is an example of this command:

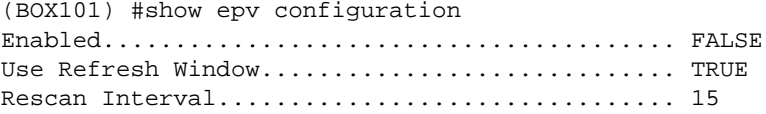

# **Clearing EPV Status**

Use the **clear epv** command in Privileged Exec mode to clear the EPV status by IP address, MAC address, posture, or all hosts configured for EPV.

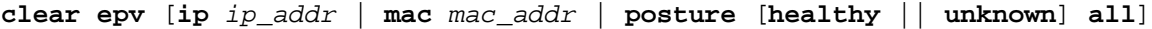

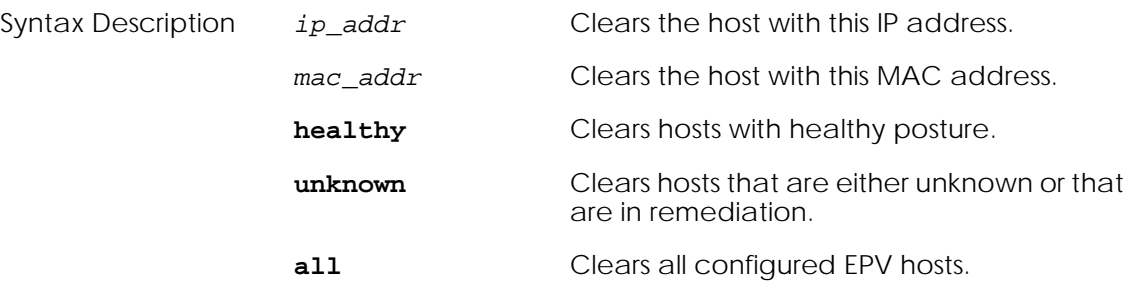

For example, the following command clears all EPV hosts that have an unknown state or are in remediation:

(SafeGuardOS) #clear epv posture unknown
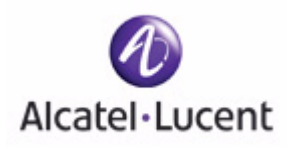

# **chapter**

# **10 Detecting and Isolating Malware Security Threats**

## **In this chapter:**

- *[Detecting and Quarantining Malware](#page-361-0)*
- *[Configuring Malware Detection](#page-362-0)*
- *[Configuring a Malware White-list](#page-367-0)*
- *[Configuring Mirroring](#page-368-0)*
- *[Displaying Malware Configurations](#page-369-0)*
- *[Downloading Malware Definition Files](#page-378-0)*
- *[Clearing Malware Configurations](#page-379-0)*

# <span id="page-361-0"></span>**Detecting and Quarantining Malware**

The term *malware* is derived from *malicious software*, which is any program or file that is harmful to a computer system. Common types of malware include computer viruses, worms, Trojan horses and spyware.

SafeGuard OS stops malware from propagating past the edge switch. Not only can the system detect malware, but it can stop an attack before network resources are impacted.

The system can create a "soft quarantine" for the infected device. This soft quarantine achieves two goals. First, it blocks only the infected traffic but allows the end device to communicate a carefully monitored connection to an IT server or Internet website for automatic upload of the most recent anti-virus software or OS patch. Second, if the attack is specific to a particular application, the SafeGuard device allows traffic from other applications to continue unimpeded.

The SafeGuard Controller examines all traffic, identifying traffic anomalies and malware infections. The device stops the attacks before they get to the core switch and shuts down the application traffic without shutting down all the traffic from that device using multiple detection mechanisms, such as:

- Detecting deviations of usage behavior on a per-application basis
- Detecting deviations of network access patterns for each host without the need of daily signature updates
- Detecting devices trying to reach computers that do not exist
- Detecting devices trying to access services that are not available
- Detecting IP scanning, port scanning and other reconnaissance activity by infected devices
- Monitoring the rate at which a particular application from a user is interacting with the network
- Detecting sudden and large changes in user usage of the network
- Detecting zero-day attacks
- Detecting Denial of Service (DoS) including SYN flood attacks, and ICMP flood attacks.
- Detecting IP source address spoofing

The system does detection and monitoring by analyzing the host and user behavior using event-driven algorithms. Malware detection works by analyzing the rates of these various events and by maintaining the state for each event on a per host or per user basis. At each event, the state is verified against the profile and anomalies are reported to OmniVista SafeGuard Manager.

The system uses the following malware algorithms:

- High Connection Attempts Rate (HCAR) to detect fast worms
- High Connection Attempts Failures (HCAF) to detect blind worms
- HCARHCAF combination to detect fast and blind worms

After malware is detected on the host or host application, the system reports the event to the policy component for enforcement action. Depending on how the malware policy is constructed, the system enforces whether the user or application is permitted or blocked.

This chapter provides an overview of the malware detection process and provides procedures for coding the commands used for detecting and remedying malware.

# <span id="page-362-0"></span>**Configuring Malware Detection**

Basic configuration of the malware detection feature on the SafeGuard device requires:

- **1** *[Enabling and Disabling Global Malware Detection](#page-362-1)*
- **2** *[Configuring Malware Controls](#page-363-0)*
- **3** *[Configuring a Malware Remediation Policy](#page-363-1)*

## <span id="page-362-1"></span>**Enabling and Disabling Global Malware Detection**

Malware is disabled by default. To enable the malware detection feature, use the Global Configuration **malware detection** command:

**malware detection** [**enable**| **disable**]

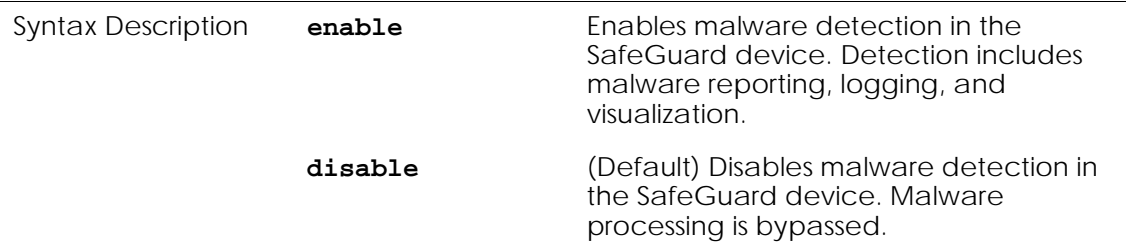

For example, the following command enables malware detection:

```
(SafeGuardOS) #configure terminal
(SafeGuardOS) (config) #malware detection enable
(SafeGuardOS) (config) #exit
(SafeGuardOS) #
```
To validate the setting, see *[Displaying the Malware Detection State on page 373](#page-372-0)*.

## <span id="page-363-0"></span>**Configuring Malware Controls**

The enforcement the system makes when malware is detected on a host or host application is controlled by the **malware action** command. Use the Global Configuration command to block or unblock traffic.

```
Syntax Description host Blocks the host traffic by IP address.
                     hostapp Attempts to block the host application
                                         based on the type of service observed on 
                                         the host. If the type of malware is DoS, 
                                         port scanning, or if the anomaly detected 
                                         on the host, the system blocks the entire 
                                         host. The action taken is displayed in the 
                                         show malware status command. When 
                                         three or more application-related events 
                                         are reported, the entire host is blocked.
                     none (Default) Does not block traffic and takes
                                         no enforcement action. Even when 
                                         malware is detected on a host, the traffic 
                                         from the host is not dropped or denied 
                                         access.
```
**malware action** [**none**] [**block** [**host** | **hostapp**]]

The malware action can be changed at run time and the changes take effect immediately. However, if the action is set to **none**, the malware becomes unblocked but is not cleared. To clear the malware, use the **clear malware** command, as described in *[Clearing Malware](#page-379-0)  [Configurations on page 380](#page-379-0)*.

The following example blocks malware at the application level:

```
(SafeGuardOS) #configure terminal
(SafeGuardOS) (config) #malware action block hostapp
(SafeGuardOS) (config) #exit
(SafeGuardOS) #
```
See the following sections to verify the configuration.

- *[Displaying Configuration Information on page 114](#page-113-0).*
- *<i>[Displaying Malware Actions on page 373](#page-372-1)*
- *[Displaying the Contents of the Malware White-List on page 379](#page-378-1)*

## <span id="page-363-1"></span>**Configuring a Malware Remediation Policy**

When SafeGuard OS detects that the traffic is classified as malware, the global malware controls determine whether the traffic is permitted or denied to a host or to the application. If traffic is permitted, malware remediation policies are not used. If traffic is denied, the traffic is quarantined and malware remediation policies are used to determine where the user is sent to resolve the problem.

When traffic is denied, the malware configuration determines that either the application or the host is to be blocked. If a malware mediation policy is configured it is applied to punch a hole into the firewall for the specified traffic. The most common use for this type of policy is to allow end users access to the remediation server to download software patches for the infection.

### **Configuring Malware Policies**

To create malware policies, follow the steps in the following sections:

- **1** *[Assigning the Policy a Name](#page-364-0)*
- **2** *[Adding a Description](#page-364-1)*
- **3** *[Configuring the Rules](#page-365-0)*
- **4** *[Attaching the Policy to the User Roles](#page-366-0)*

#### <span id="page-364-0"></span>**Assigning the Policy a Name**

To define a malware policy, begin by assigning a name to a policy using the Global Configuration command:

#### **policy malware** *name*

Syntax Description *name* A name that identifies the policy.

For example, the following statement defines a malware policy called blaster\_policy.

(SafeGuardOS) #configure terminal (SafeGuardOS) (config) #policy malware blaster\_policy (SafeGuardOS) (policy-malware) #

After defining the policy name, the system enters the policy-malware submode.

### <span id="page-364-1"></span>**Adding a Description**

Add an optional description of the malware policy with the following command:

```
description string
```
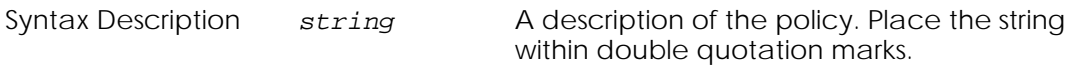

Building off of our previous example, a description might be:

(SafeGuardOS) (config) #policy malware blaster\_policy (SafeGuardOS) (policy-malware) #description Blaster worm policy (SafeGuardOS) (policy-malware) #

#### <span id="page-365-0"></span>**Configuring the Rules**

For each rule, define a filter, an action to execute, and the precedence. The overall syntax of a policy filter is:

**filter** *name* **from** *source* **to** *destination protocol action* **precedence** *number*

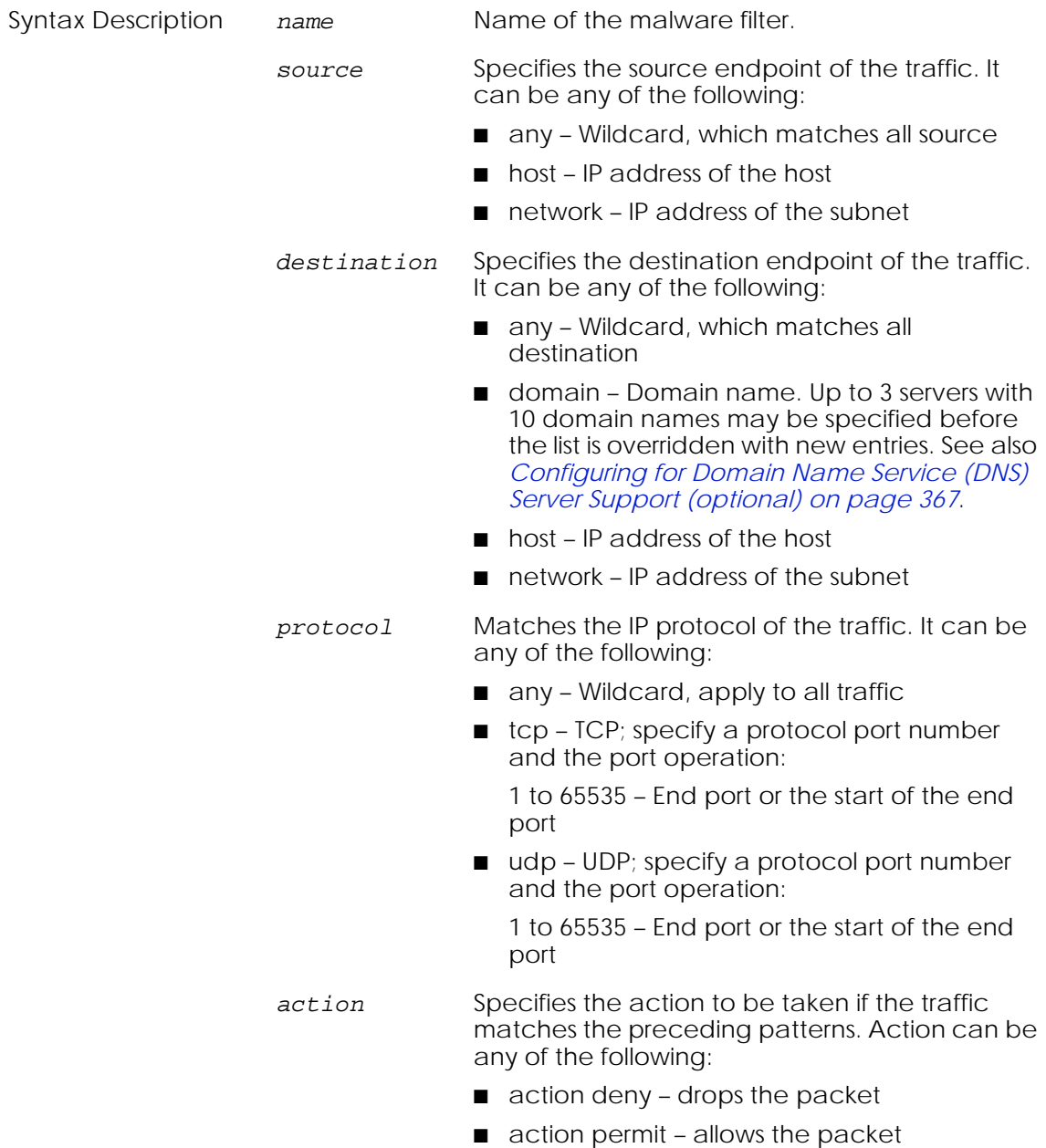

*precedence number* Each policy filter has an associated precedence which sorts the filters with in the policy. The precedences have a valid range of 1(highest) to 65535 (lowest). If a precedence number is not supplied, the system assigns a precedence. For an overview to precedence numbers and autoprecedence, see *[Displaying Policy](#page-326-0)  [Configurations on page 327](#page-326-0)*.

In the following example, a rule or filter called "worm1" is created. The source endpoint for worm1 is IP address 192.168.0.2 with any destination over TCP port 1275. When a match is found, the rule drops the packet. The filter has a precedence of 500.

```
(SafeGuardOS) (policy-malware) #filter worm1 from host 192.168.0.2 to any TCP 
1275 action deny 500
(SafeGuardOS) (policy-malware) #
```
In the next example, filterfix1 allows any endpoint to access Microsoft's update page:

```
(SafeGuardOS) (policy-malware) #filter filterfix1 from any to domain 
windowsupdate.microsoft.com TCP 1275 permit
(SafeGuardOS) (policy-malware) #
```
#### <span id="page-366-0"></span>**Attaching the Policy to the User Roles**

Attach the malware remediation policy to the various user roles that are defined in the system. Use the **malware-policy** command in user-role submode, with the following syntax:

```
malware-policy name
```
Syntax Description *name* A name that identifies the policy.

In following example, we attach the malware policy to the two default roles "unauthenticated" and "authenticated".

```
(SafeGuardOS) (config) # user-role unauthenticated
(SafeGuardOS) (user-role) # malware-policy Allow-to-Remediation-Server
(SafeGuardOS) (user-role) # exit
(SafeGuardOS) (config) # user-role authenticated
(SafeGuardOS) (user-role) # malware-policy Allow-to-Remediation-Server
(SafeGuardOS) (user-role) #
```
### <span id="page-366-1"></span>**Configuring for Domain Name Service (DNS) Server Support (optional)**

If specifying a domain name as the destination on a filter, SafeGuard OS offers some additional customization to support DNS, as follows:

- *[Configuring DNS Server IP Addresses](#page-367-1)*
- *[Configuring a Refresh Rate](#page-367-2)*

#### <span id="page-367-1"></span>**Configuring DNS Server IP Addresses**

Up to 3 DNS server IP addresses can be specified using the Privileged Exec command:

**dns nameserver** *ipaddr1 ipaddr2 ipadd3*

Syntax Description *ipaddr* Specifies the IP address of a DNS server.

For example,

(SafeGuardOS) #dns nameserver 10.0.0.1 10.0.0.2 10.0.0.3

Also see *[Displaying DNS Information on page 371](#page-370-0)*.

#### <span id="page-367-2"></span>**Configuring a Refresh Rate**

To configure the domain name refresh interval, use the **policy name-resolution interval** command in Global Configuration mode:

#### **policy name-resolution interval** *minutes*

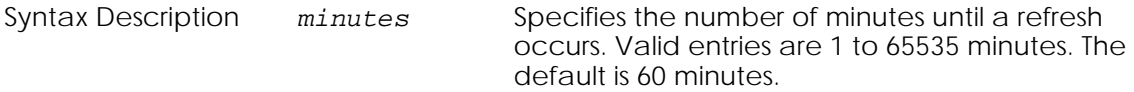

In this example, the domain name refresh interval is set to 5 minutes:

```
(SafeGuardOS) #configure terminal
(SafeGuardOS) (config) #policy name-resolution interval 5
(SafeGuardOS) (config) #exit
(SafeGuardOS) #
```
To verify the configuration, see *[Displaying DNS Server Names and Refresh Rates on page 372](#page-371-0)*.

## <span id="page-367-0"></span>**Configuring a Malware White-list**

If a host exhibits behavior that triggers a malware event, but is proven to be clean, the host can be configured to bypass evaluation for malware. Likewise in the event of a Denial of Service (DoS) attack, certain destinations might erroneously appear.

If needed, a list of IP addresses can be specified that bypass malware detection or DoS attack destination known as the malware white-list. These IP addresses can be configured using the Global Configuration **malware white-list** command:

**malware white-list** [**host** *ip\_address* | **dos-destination** *ip\_address*]

Syntax Description *ip\_address* IP address that overrides policy.

For example, the following command makes the user-host machine 10.0.10.7 exempt from malware detection.

```
(SafeGuardOS) #configure terminal
(SafeGuardOS) (config) #malware white-list host 10.0.10.7
(SafeGuardOS) (config) #exit
(SafeGuardOS) #
```
To verify the configuration, see *[Displaying the Contents of the Malware White-List on](#page-378-1)  [page 379](#page-378-1)*.

## **Clearing the Malware White-List**

When a host IP-address is placed in the white-list, the system also clears all outstanding malware events for the host. However, events cannot be cleared for a DoS destination.

### **Removing IP Addresses from the White-List**

To remove an IP address from the malware white-list and restore malware checking on a device, use the **no** version of the **malware white-list** command.

The Global Configuration command has the following syntax:

```
no malware white-list [host ip_address | destination ip-address]
```
Syntax Description *ip\_address* Clears the white-list entry for this IP address.

For example, the following command removes the user-host machine 10.0.10.7 from the white-list. This IP address now is subject to malware detection.

```
(SafeGuardOS) #configure terminal
(SafeGuardOS) (config) #no malware white-list host 10.0.10.7
(SafeGuardOS) (config) #exit
(SafeGuardOS) #
```
# <span id="page-368-0"></span>**Configuring Mirroring**

All traffic can be mirrored from a host to a mirroring port when a malware event is detected by the system. Malware mirroring uses the setup and configuration of policybased mirroring for implementation.

Before configuring malware mirroring, configure policy-based mirroring as described in *[Configuring Policy-Based Mirroring on page 323](#page-322-0)*. To enable malware mirroring, use the **malware action mirror** command in Global Configuration mode:

**malware action mirror** [**disable** | **enable** *seconds*]

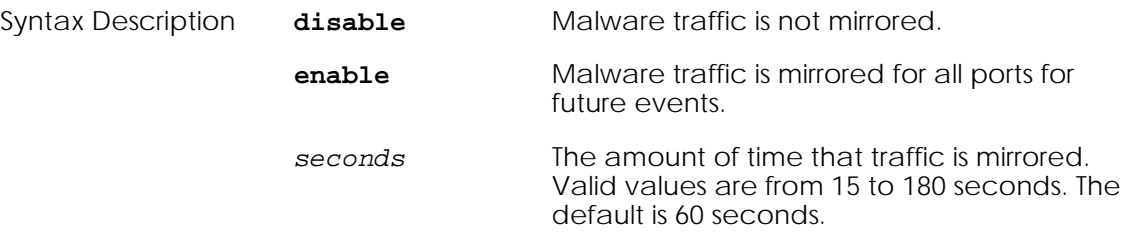

If a second malware event occurs while the system is mirroring an existing event, the mirroring timer restarts for the host. Mirroring can be enabled or disabled at run time; disabling stops all outstanding mirroring, enabling only affects future malware events.

The following example enables mirroring on port 9 of a OmniAccess 1000 SafeGuard. Each event will be mirrored for 90 seconds:

```
(SafeGuardOS) #configure terminal
(SafeGuardOS) (config) #monitor policy-based destination m1 0/9
(SafeGuardOS) (config) #malware action mirror enable 90
(SafeGuardOS) (config) #exit
(SafeGuardOS) #
```
To verify the setting for mirroring, see *[Displaying Malware Actions on page 373](#page-372-1)*.

# <span id="page-369-0"></span>**Displaying Malware Configurations**

Following are Privileged Exec **Show** commands to display malware and malware-policy related configurations:

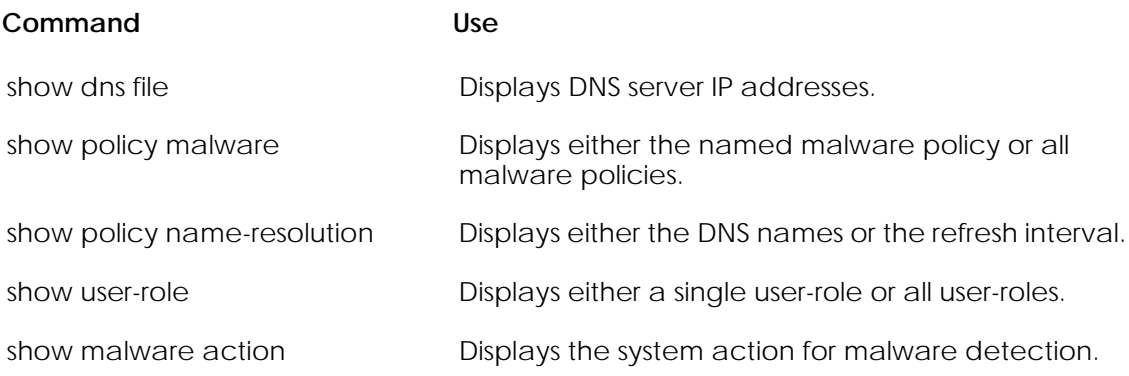

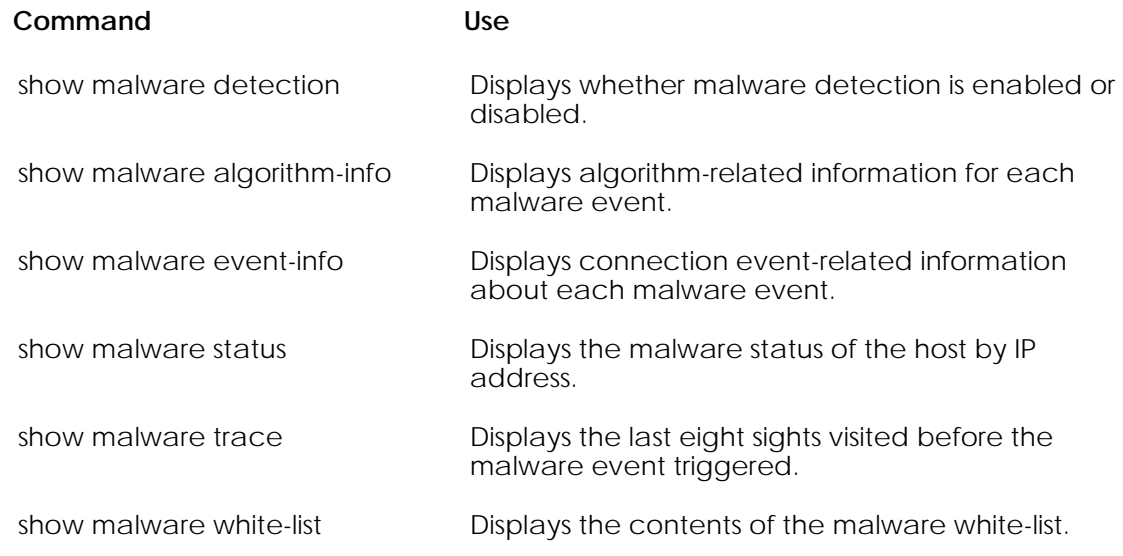

## <span id="page-370-0"></span>**Displaying DNS Information**

To display the configured IP addresses used during malware remediation, use the **show dns file** command.

#### **show dns file**

The command has no options or parameters. The following sample output is representative of the show dns file command:

(SafeGuardOS) #show dns file nameserver 10.0.0.1 nameserver 10.0.0.2 nameserver 10.0.0.3

Also see *[Displaying DNS Server Names and Refresh Rates on page 372](#page-371-0)*.

## **Displaying a Malware Policy Configuration**

To display the results of a malware configuration, use the **show policy malware** command.

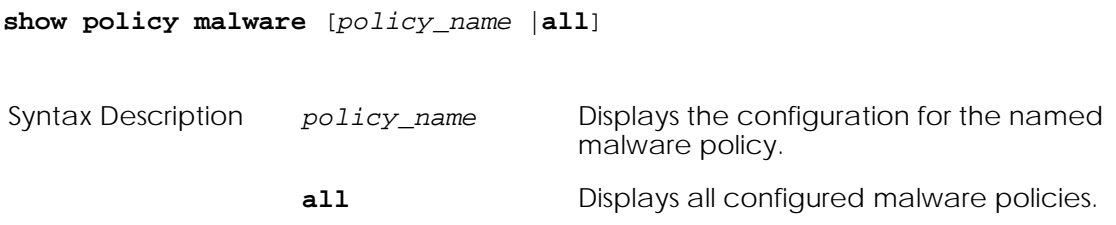

The following sample output is representative of the **show policy malware** command:

```
(SafeGuardOS) #show policy malware all
policy malware Allow-to-Remediation-Server
filter Allow-to-McAfee-Srv from any to host 172.16.0.55 any permit precedence 10
!
```
## <span id="page-371-0"></span>**Displaying DNS Server Names and Refresh Rates**

To display either the domain names being resolved during malware remediation or the refresh interval for the name resolution, use the **show policy name-resolution** command.

**show policy name-resolution** [**entries** | **interval**]

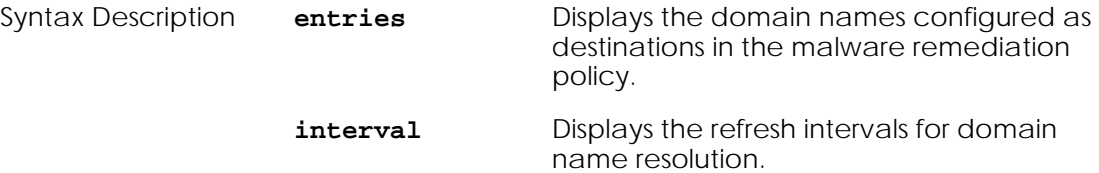

The following sample output is representative of the **show policy name-resolution entries** command:

```
(SafeGuardOS) # show policy name-resolution entries
windowsupdate.microsoft.com
```
(SafeGuardOS) #

The following sample output is representative of the **show policy name-resolution interval** command:

```
(SafeGuardOS) # show policy name-resolution interval
policy name-resolution interval 60
```
(SafeGuardOS)#

## **Displaying User-roles**

To display a single user-role name or all user-role names on the SafeGuard device, use the **show user-role** command.

```
show user-role [user_role_name | all]
Syntax Description user_role_name Displays a specific user role.
                   all all Displays all configured user roles.
```
The following example is representative output from the **show user-role** command:

```
(SafeGuardOS) #show user-role unauthenticated
user-role unauthenticated
malware-policy Allow-to-Remediation-Server precedence 10
!
(SafeGuardOS) #show user-role authenticated
user-role authenticated
malware-policy Allow-to-Remediation-Server precedence 10
!
```
## <span id="page-372-1"></span>**Displaying Malware Actions**

To display the action the system takes for malware and the mirroring settings, use the **show malware action** command.

**show malware action**

The command has no options or parameters.

The following example is representative of sample output from the command:

```
(SafeGuardOS) #show malware action
Malware action is currently set to block HOST
Malware mirroring is enabled for 65 seconds
```
## <span id="page-372-0"></span>**Displaying the Malware Detection State**

To display the malware state, use the **show malware detection** command.

```
show malware detection
```
The command has no options or parameters.

The following example is representative of sample output from the command:

(SafeGuardOS) #show malware detection

Malware is enabled

## **Displaying Malware Status**

To display the current malware state for a host or for all hosts, use the **show malware status** command.

**show malware status** {*ipaddress*}

Syntax Description *ipaddress* (Optional) Displays the status of the host at this IP address.

The following example is representative of sample output from the command; it shows the malware status of any hosts having a malware event:

(SafeGuardOS) # show malware status

Current Malware Status

----------------------

#### Number of Rows:2

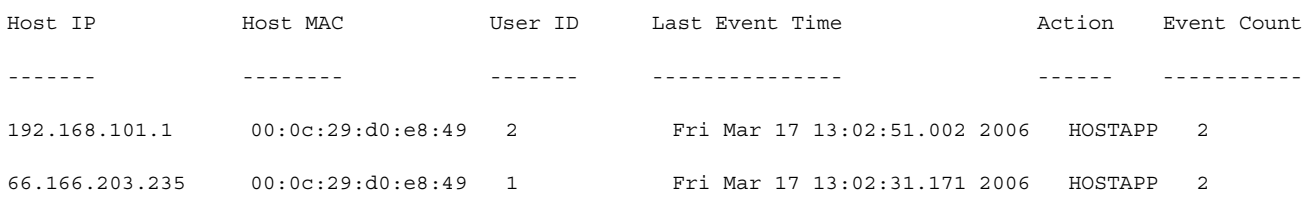

*[Table 28](#page-373-0)* explains the output fields of the **show malware status** command.

<span id="page-373-0"></span>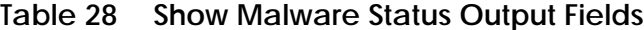

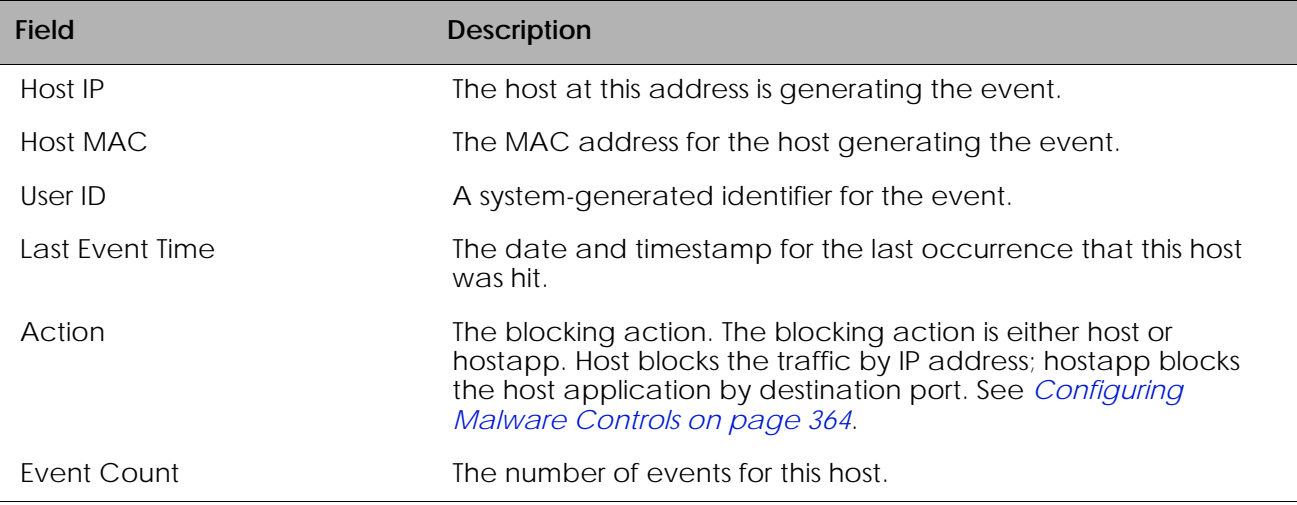

## **Displaying which Algorithm Detected the Malware**

To display the algorithms associated with a malware event, use the **show malware algorithm-info** command. The Privileged Exec command has the following syntax: **show malware algorithm-info** {*ipaddress*}

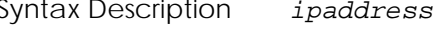

Syntax Description *ipaddress* (Optional) Displays additional malware and algorithm information for this specific IP address.

The following example is representative of sample output from the command:

(SafeGuardOS) # show malware algorithm-info

Additional Malware Information

------------------------------

Number of Rows:4

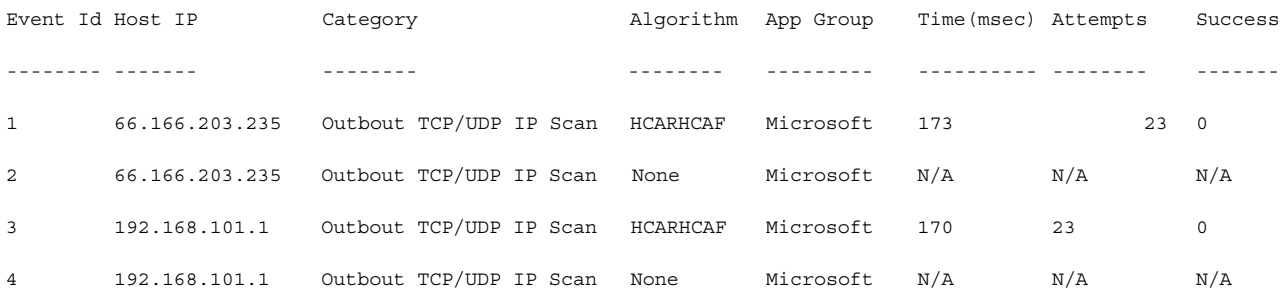

*[Table 29](#page-374-0)* explains the output fields of the **show malware algorithm-info** command.

<span id="page-374-0"></span>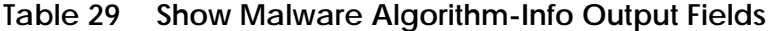

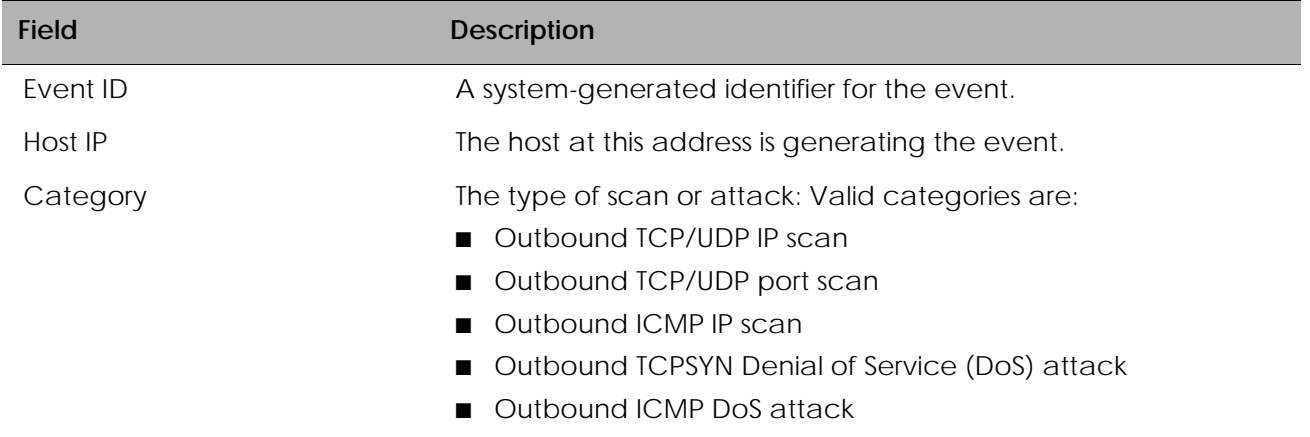

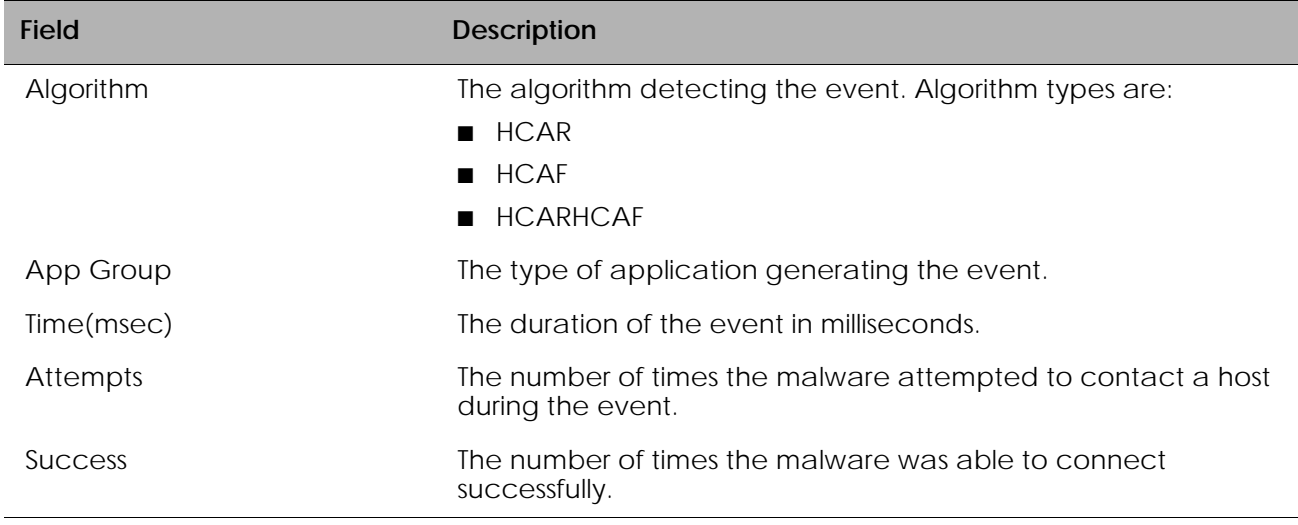

#### **Table 29 Show Malware Algorithm-Info Output Fields** *(continued)*

## **Displaying Malware for an IP Address**

To display the malware configuration for an infected host by IP address, use the **show malware event-info** command in Privileged Exec mode.

**show malware event-info** {*ipaddress*}

Syntax Description *ipaddress* (Optional) Displays the IP address of the infected host.

The following example is representative of sample output from the command:

(SafeGuardOS) # show malware event-info

Additional Malware Information

------------------------------

Number of Rows:4

Event Id Host IP Protocol Src Port Dst Port Dst IP Mirror Interval(seconds)/Start Time -------- ------- -------- -------- -------- ------ ----------------------------------- 1 66.166.203.235 TCP 4765 135 66.137.210.181 65/Fri Mar 17 13:02:30.801 2006

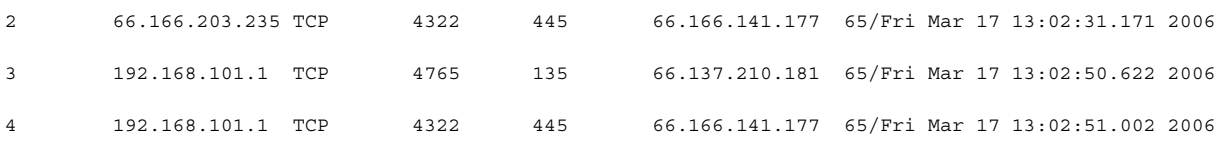

*[Table 30](#page-376-0)* explains the output fields of the **show malware event-info** command.

<span id="page-376-0"></span>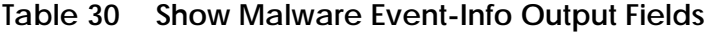

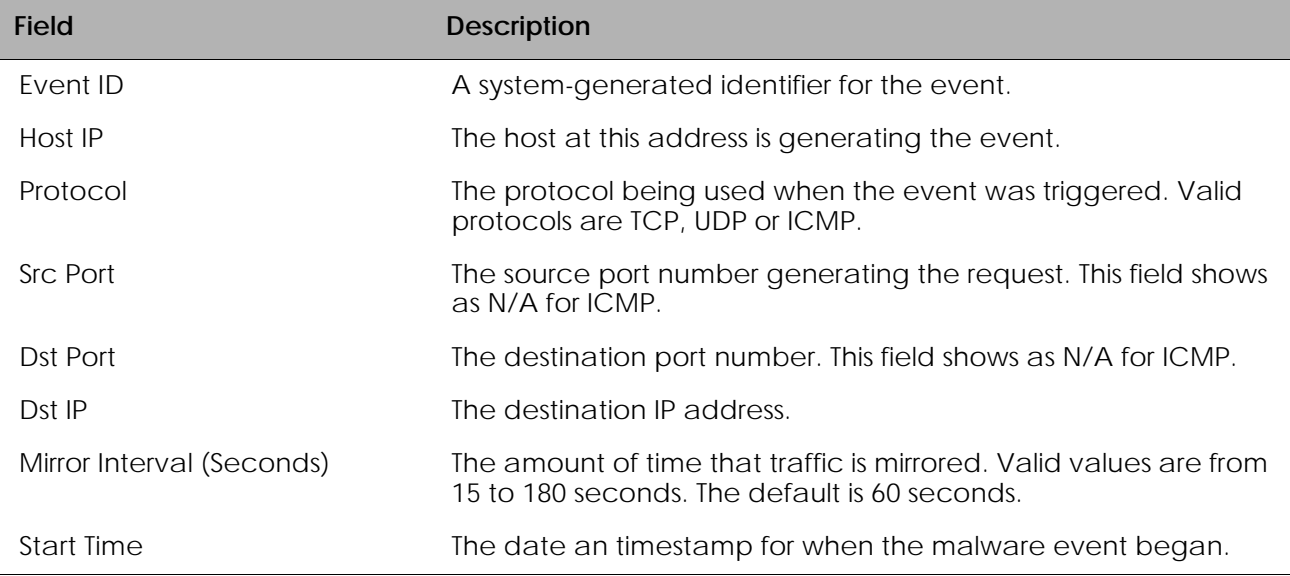

## **Displaying Malware Trace Information**

Trace information is available for certain types of new worms. When trace is specified, the history of the last eight unique sites the infected host visited are displayed. Repeated events are not shown. Depending upon the type of event trace information is available in IP trace and port trace formats. Malware categories that do *not* carry trace information are:

- Outbound TCPSYN DoS attacks
- Outbound ICMP DoS attacks
- Outbound ICMP IP scans

To display the contents of the last eight sites visited before the malware event triggered for a given host, use the **show malware trace** command. The Privileged Exec command has the following syntax:

```
show malware trace ipaddress
```
Syntax Description *ipaddress* Displays last eight destination IP and destination ports for this infected IP address. The following example is representative of sample output from the command for an IP scan event:

(SafeGuardOS) # show malware trace 66.166.203.235

Trace Information

-----------------

Number of Rows:8

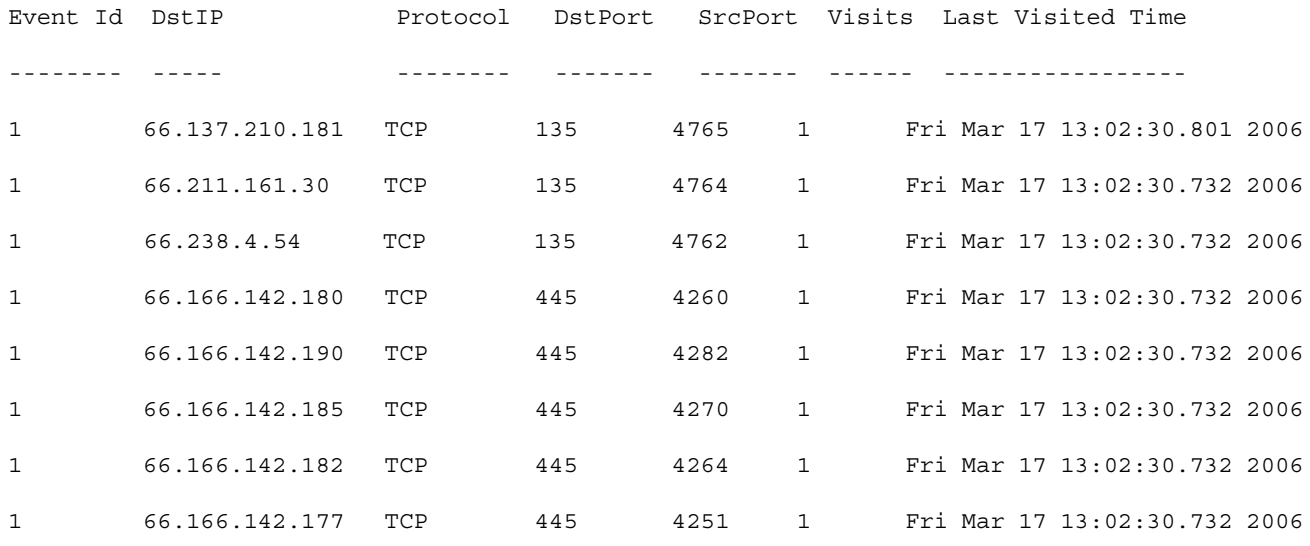

#### *[Table 31](#page-377-0)* explains the output fields of the **show malware trace** command

#### <span id="page-377-0"></span>**Table 31 Show Malware Trace Output Fields**

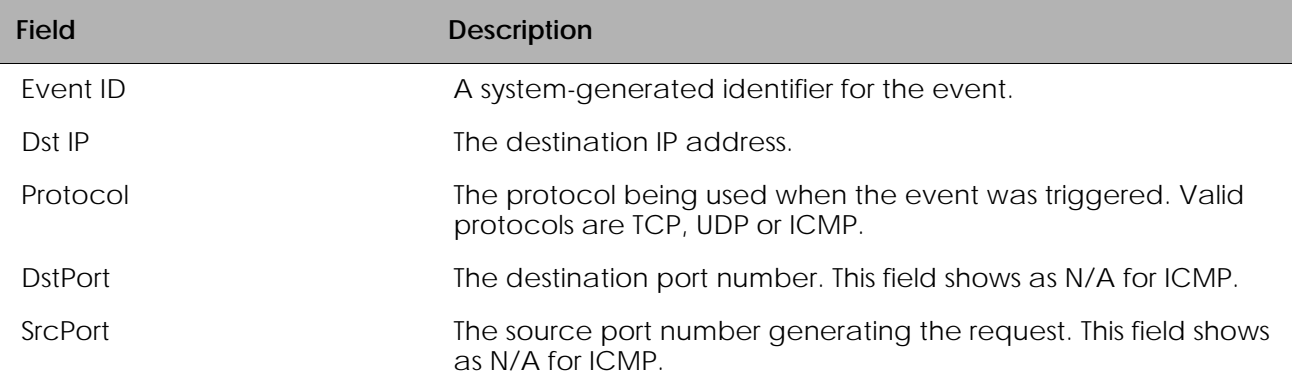

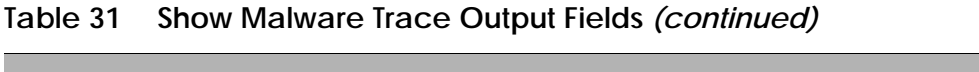

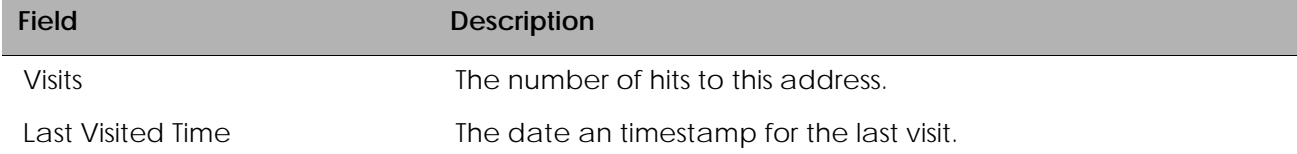

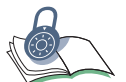

**SECURITY:** To see the full extent of the event, use Alcatel-Lucent OmniVista SafeGuard Manager.

# <span id="page-378-1"></span>**Displaying the Contents of the Malware White-List**

To display the contents of the malware white-list, use the **show malware white-list** command.

**show malware white-list** [**host** |**dos-destination**]

Syntax Description **host** Displays host IP addresses.

**dos-destination** Displays IP addresses of DoS attack destinations.

The command has no options or parameters.

The following example is representative of sample output from the command:

(SafeGuardOS) #show malware white-list host

```
Number of white-list Entries:3
10.0.10.7
10.0.10.6
10.0.10.5
```
# <span id="page-378-0"></span>**Downloading Malware Definition Files**

To download the malware app categorization definition file or the malware profile definition file, use the Privileged Exec **copy** command.

**copy tftp**://ip/{*filepath*/}*file* [**malware-app-categories** | **malwareprofile**]

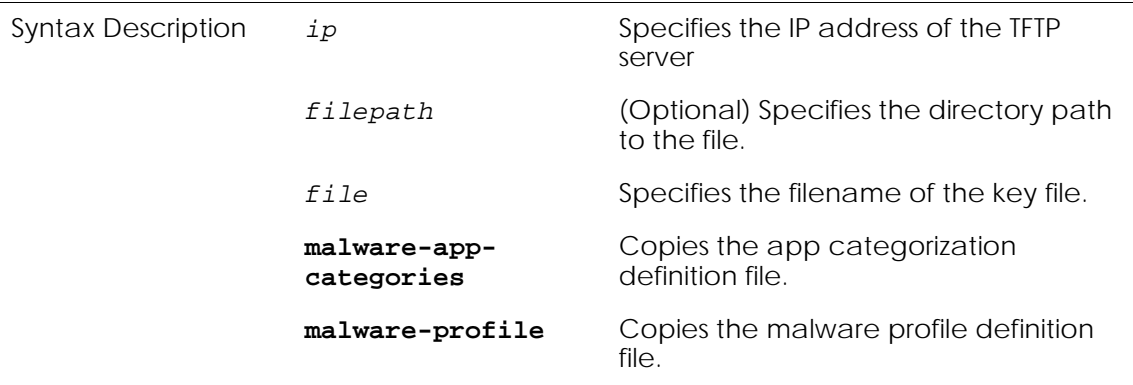

The following example copies a malware-app-categorization file from the TFTP server:

```
(SafeGuardOS) #
(SafeGuardOS) # copy tftp://180.29.52.20/mwareapp malware-app-categories
(SafeGuardOS) #
```
# <span id="page-379-0"></span>**Clearing Malware Configurations**

SafeGuard OS provides clear commands to change the malware state or to remove an IP address from the white-list.

To clear the malware state of both host or host application infections use the **clear malware** command. This Privileged Exec command clears the state of the specified host (IP or MAC) and restores network access, as determined by the policy for the host.

```
clear malware [[ip-address ip]| [mac mac-address]| all]
```
Syntax Description *ip* Clears the state for the infected host or host application at this IP address. *mac-address* Clears the state for the infected host or host application at this MAC address. MAC addresses may be specified in any of the following formats: ■ aa:bb:cc:dd:ee:ff ■ aabb:ccdd:eeff ■ aa-bb-cc-dd-ee-ff ■ aabb.ccdd.eeff ■ aabbccddeeff **all** Clears all malware states.

For example, the following command clears the malware state for IP address 10.0.10.2.

```
(SafeGuardOS) #clear malware ip-address 10.0.10.2
```
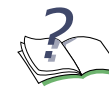

**NOTE:** After clearing a host, it might takes a few seconds before the **show** commands reflect the change in state.

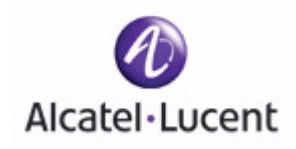

# **chapter**

# **11 Troubleshooting**

## **In this chapter:**

- *[Logging Overview](#page-383-0)*
- *[Setting Logging Levels](#page-385-0)*
- *[Setting Logging Hosts](#page-385-1)*
- *[Terminal Monitor](#page-386-0)*
- *[Enabling and Disabling the Logging of Commands](#page-387-0)*
- *[Clearing the Logs](#page-387-1)*
- *[Clearing the Alarm LED](#page-387-2)*
- *[Displaying the Logging Level](#page-388-0)*
- *[Displaying Log Information](#page-389-0)*
- *[Logging Display Options](#page-390-0)*

This chapter describes the commands used for configuring logging.

# <span id="page-383-0"></span>**Logging Overview**

Two types of log messages exist in the SafeGuard device: *trace* messages and *syslog* messages.

- Trace messages provide developers with debugging information for the product in the field. This information is primarily used by the system engineers and TAC to diagnose problems.
- Syslog messages inform the user of normal operational events.

Each message in the system has a type, severity level, and source component. The severity levels are shown in the table that follows:

*[Table 32](#page-383-1)* describes security levels and their severity.

| <b>Severity Level</b> | <b>Description</b>                                                                     |
|-----------------------|----------------------------------------------------------------------------------------|
| Emergency             | These messages are always logged.                                                      |
| Alert                 | Action must be taken immediately to avoid system failure.                              |
| Critical              | Recoverable failure of a component that may lead to system failure<br>if not addressed |
| Error                 | Recoverable failure of a component                                                     |
| Warning               | Minor failure, misconfiguration, etc.                                                  |
| <b>Notice</b>         | Normal but significant conditions                                                      |
| Informational         | Normal condition may be of interest to the operator.                                   |
| Debug                 | Debug level messages, normally disabled unless operator is<br>debugging                |

<span id="page-383-1"></span>**Table 32 Security Levels and Their Security**

Each component in the system is identified by a string name. Each component can have independent threshold levels for both trace and syslog messages.

Currently supported components are shown in the table that follows:

| Component        | <b>Description</b>                                                                      |
|------------------|-----------------------------------------------------------------------------------------|
| <b>AUTH</b>      | Covers events generated by network login/logout, passive<br>authentication, etc.        |
| ALL              | All components.                                                                         |
| <b>AUTH</b>      | Passive/active authentication.                                                          |
| <b>CFGM</b>      | Device configuration processing including cross-process<br>configuration.               |
| <b>CLI</b>       | CLI processing including configuration files, user actions, etc.                        |
| EPV              | End Point Validation operations.                                                        |
| <b>HIGHAVAIL</b> | Events related to High Availability features.                                           |
| <b>HOST</b>      | Host L2/L3 mapping tables.                                                              |
| <b>HWMON</b>     | Monitoring hardware events.                                                             |
| ICC              | Communications with OmniVista SafeGuard Manager.                                        |
| <b>IPC</b>       | Communication between subsystems on the device.                                         |
| <b>LSP</b>       | SafeGuard Processor events.                                                             |
| <b>LSPD</b>      | LSPD process debugging.                                                                 |
| <b>MALWARE</b>   | Malware component including detection, configuration, etc.                              |
| <b>PLATFORM</b>  | Platform related issues including L2 configuration, link status, boot<br>messages, etc. |
| <b>POLICY</b>    | Policy operations.                                                                      |
| <b>PORTMON</b>   | Device port management.                                                                 |
| <b>PROMAN</b>    | Device process management.                                                              |
| <b>TRAPMGR</b>   | Trap manager event supporting.                                                          |
| <b>USERMGR</b>   | Role derivation and local user authentication.                                          |
| VIZ              | Visualization component. Includes flow updates, etc.                                    |

**Table 33 System Components and Descriptions**

The SafeGuard device can send log messages to three different locations: a local file (buffered logging), currently active system console, or remote syslog server. Levels can be configured for each destination and component for both trace and syslog logging.

# <span id="page-385-0"></span>**Setting Logging Levels**

To configure trace and syslog levels for every component by each log destination, use the **logging** command. Note the presence of a special component **all**. If **all** is specified, then all components are configured.

By default, each component is configured so that syslog messages of INFO or greater are sent to the local system buffer. The Global Configuration command has the following syntax:

```
logging [buffered | console | syslog] component name log-level level
trace-level level
```
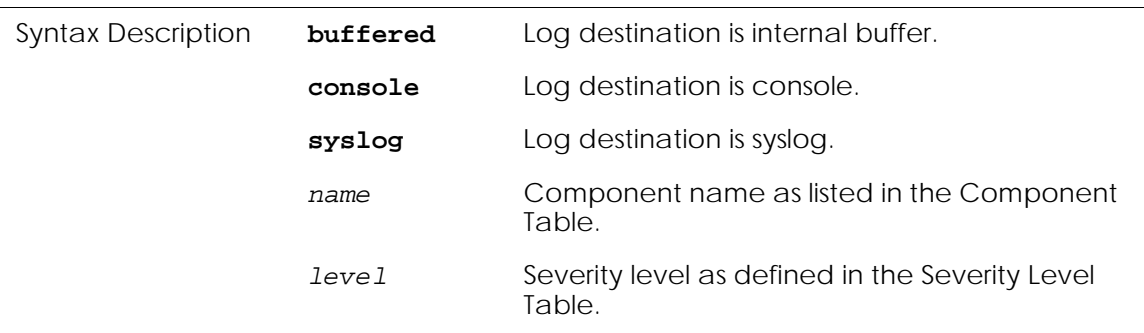

For example, to send syslog messages at information level and higher and all debug trace messages from the AUTH component to the syslog destination, enter the following command:

```
(SafeGuardOS) #configure terminal
(SafeGuardOS) (config) #logging syslog component AUTH log-level INFO trace-level 
DEBUG
(SafeGuardOS) (config) #exit
(SafeGuardOS) #
```
# <span id="page-385-1"></span>**Setting Logging Hosts**

To configure a component to send syslog messages to a remote server, perform these steps:

- **1** Configure the component to send the messages to syslog as the destination.
- **2** Configure a remote host/port.

The first step is like configuring any other logging destination (that is, buffered logging). The second step uses the following Global Configuration **logging host** command:

**logging host** *ip port*

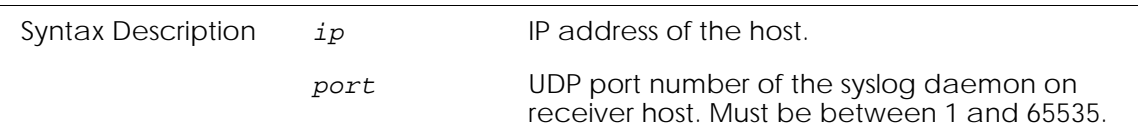

For example, to configure all components to log syslog messages at INFO and higher to the server 1.2.3.4, use the following commands:

```
(SafeGuardOS) #configure terminal
(SafeGuardOS) (config) #logging host 1.2.3.4
(SafeGuardOS) (config) #logging syslog component ALL log-level INFO trace-level 
EMERGENCY
(SafeGuardOS) (config) #exit
(SafeGuardOS) #
```
The SafeGuard device supports up to four syslog servers.

To send syslog messages to a remote syslog server using the Global Configuration **logging remote-facility** command:

#### **logging remote-facility local[0-7]**

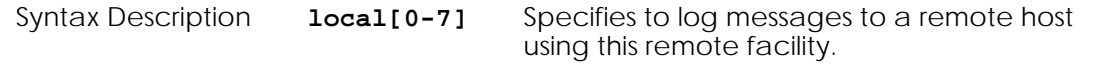

#### For example,

```
(SafeGuardOS) #configure terminal
(SafeGuardOS) (config) #logging remote-facility local6
(SafeGuardOS) (config) #exit
(SafeGuardOS) #
```
## <span id="page-386-0"></span>**Terminal Monitor**

To enable logging to a particular user session the console target should be specified. In addition the particular session must be configured to display log messages using the **terminal monitor** command. The Global Configuration command has the following syntax:

#### **terminal monitor**

The command has no options or parameters. To disable the display of log messages on a particular login session, use the **no** form of this command.

# <span id="page-387-0"></span>**Enabling and Disabling the Logging of Commands**

To enable the logging of commands, use the **logging commands log-level** command. The SafeGuard device can log all commands typed at the CLI by any user. These commands are logged at a user-specified syslog level. Use the following syntax for the **logging commands log-level** Global Configuration command:

**logging commands log-level** *level*

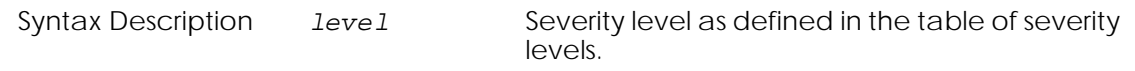

To disable the logging of commands, use the **no** form of the command.

# <span id="page-387-1"></span>**Clearing the Logs**

To clear the contents of the log (buffered logging), use the **clear logging** command in Global Configuration mode.

```
clear logging {logfile | tracefile | all}
```
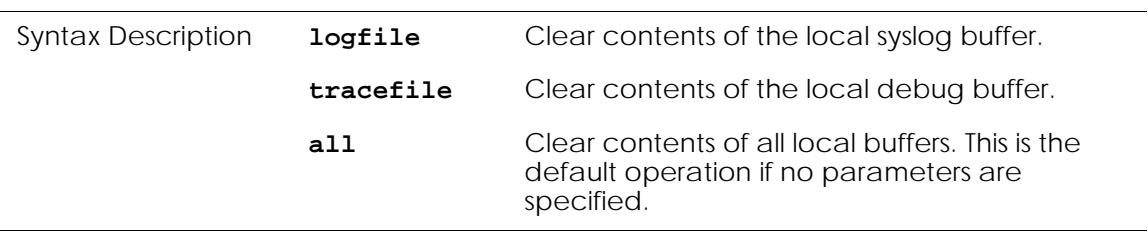

# <span id="page-387-2"></span>**Clearing the Alarm LED**

When Emergency, Alert, or Critical errors are logged, the alarm LED is lit on the front panel of the device. To extinguish the LED, use the **clear alarm-led** command in Privileged Exec mode.

**clear alarm-led**

The command has no parameters or variables.

# <span id="page-388-0"></span>**Displaying the Logging Level**

To display the currently configured trace and syslog levels, use the **show logging configuration** command in Privileged Exec mode.

#### **show logging configuration**

The command has no parameters or variables.

The following example is representative of the command output:

(SafeGuardOS) #show logging configuration Command Logging Level

-------------- ---------- ENABLED INFO

Remote Facility

-------------- local0

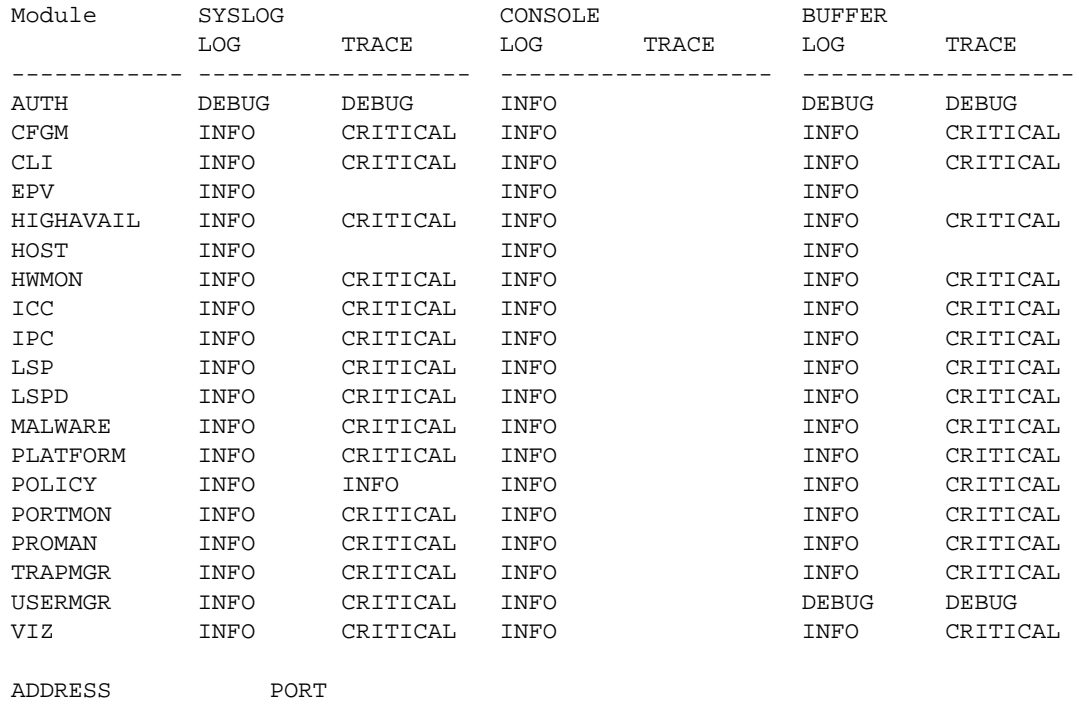

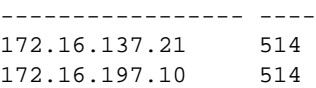

Terminal Monitor State ----------------------

(SafeGuardOS) #

# <span id="page-389-0"></span>**Displaying Log Information**

(SafeGuardOS) # show logging tracefile

Trace and syslog messages are buffered in two separate files: syslog messages are contained in the logfile and trace messages are contained in the trace file. To display the contents of either file, use the **show logging** command in Privileged Exec mode.

```
show logging [logfile | tracefile | all] [[-]#lines | match | reverse]
```
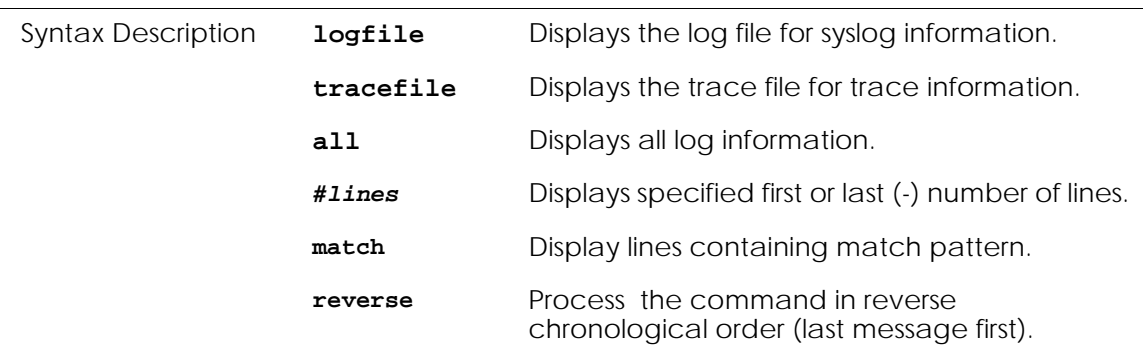

Note that each command is logged with the following format:

<DATE> task: %%<component>-<level>: src=(host ip address) suser=(source username)(connected session identifier) CMD: "command text"

The following sample output is representative of the **show logging tracefile** command:

```
Total number of lines: 3283
May 12 2006 16:32:50 TRACE [369] %%TAUTH-DEBU auth client - map event 20:1 00:11
:11:79:c4:ec-172.16.3.110 (mapped)
May 12 2006 16:32:50 TRACE [286] %%TAUTH-INFO auth event - map (1210850) 20:1 00
:11:11:79:c4:ec-172.16.3.110 (mapped) filtered
May 12 2006 16:32:53 TRACE [369] %%TAUTH-DEBU auth client - map event 18:1 00:11
:11:79:be:ca-172.16.3.75 (mapped)
May 12 2006 16:32:53 TRACE [286] %%TAUTH-INFO auth event - map (1210851) 18:1 00
:11:11:79:be:ca-172.16.3.75 (mapped) filtered
May 12 2006 16:32:53 TRACE [369] %%TAUTH-DEBU auth client - map event 20:1 00:11
:11:79:be:ca-172.16.3.75 (mapped)
```
May 12 2006 16:32:53 TRACE [286] %%TAUTH-INFO auth event - map (1210852) 20:1 00 :11:11:79:be:ca-172.16.3.75 (mapped) filtered May 12 2006 16:33:01 TRACE [369] %%TAUTH-DEBU auth client - map event 18:1 00:13 :20:04:07:b0-172.16.3.169 (mapped) May 12 2006 16:33:01 TRACE [286] %%TAUTH-INFO auth event - map (1210853) 18:1 00 :13:20:04:07:b0-172.16.3.169 (mapped) filtered May 12 2006 16:33:01 TRACE [369] %%TAUTH-DEBU auth client - map event 20:1 00:13 :20:04:07:b0-172.16.3.169 (mapped) May 12 2006 16:33:01 TRACE [286] %%TAUTH-INFO auth event - map (1210854) 20:1 00 :13:20:04:07:b0-172.16.3.169 (mapped) filtered May 12 2006 16:33:05 TRACE [369] %%TAUTH-DEBU auth client - map event 18:1 00:12 :3f:23:e7:df-172.16.3.98 (mapped) May 12 2006 16:33:05 TRACE [286] %%TAUTH-INFO auth event - map (1210855) 18:1 00 :12:3f:23:e7:df-172.16.3.98 (mapped) filtered May 12 2006 16:33:05 TRACE [369] %%TAUTH-DEBU auth client - map event 20:1 00:12 :3f:23:e7:df-172.16.3.98 (mapped) May 12 2006 16:33:05 TRACE [286] %%TAUTH-INFO auth event - map (1210856) 20:1 00 :12:3f:23:e7:df-172.16.3.98 (mapped) filtered May 12 2006 16:33:15 TRACE [369] %%TAUTH-DEBU auth client - map event 18:1 00:13 :72:08:5e:16-172.16.1.45 (mapped) May 12 2006 16:33:15 TRACE [286] %%TAUTH-INFO auth event - map (1210857) 18:1 00 :13:72:08:5e:16-172.16.1.45 (mapped) filtered

# <span id="page-390-0"></span>**Logging Display Options**

The **show logging** command includes optional parameters for output display. These paramters can be specified at any point in the command line.

**show logging** [[-]*#lines*] [**reverse**] [**match**] ]

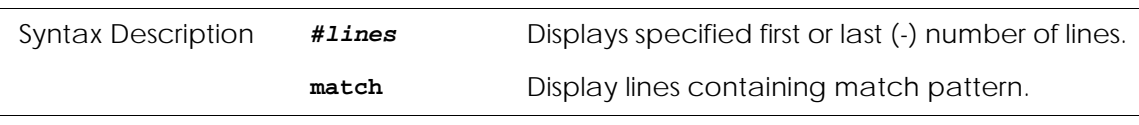

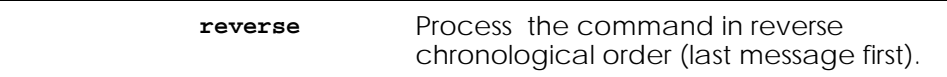

The following sample output displays the last five lines of the system log:

SafeGuardOS) #show logging logfile -5 Total number of lines: 55 Nov 10 17:15:33 2006 switchdrvr: %%PFRM-EMER src=127.0.0.1 suser=admin (0) act=cmd: enable Nov 10 17:15:37 2006 switchdrvr: %%PFRM-EMER src=127.0.0.1 suser=admin (0) act=cmd: show logging all Nov 10 17:16:38 2006 switchdrvr: %%PFRM-EMER src=127.0.0.1 suser=admin (0) act=cmd: show logging all reverse Nov 10 17:16:49 2006 switchdrvr: %%PFRM-EMER src=127.0.0.1 suser=admin (0) act=cmd: show logging all -5 Nov 10 17:17:09 2006 switchdrvr: %%PFRM-EMER src=127.0.0.1 suser=admin (0) act=cmd: show logging all match policy -5 To show a file in reverse time order: (SafeGuardOS) #show logging logfile reverse Total number of lines: 61 Nov 10 17:29:21 2006 switchdrvr: %%PFRM-EMER src=127.0.0.1 suser=admin (0) act=cmd: enable Nov 10 17:29:19 2006 switchdrvr: %%PFRM-EMER src=127.0.0.1 suser=admin (0) act=cmd: enbale Nov 10 17:29:18 2006 switchdrvr: %%PFRM-EMER src=127.0.0.1 suser=admin (0) act=cmd: admin Nov 10 17:29:01 2006 switchdrvr: %%PFRM-EMER src=127.0.0.1 suser=admin (0) act=cmd: enable Nov 10 17:29:00 2006 switchdrvr: %%USRMGR-INFO src=127.0.0.1 suser=admin (0) Login attempt act=succeeded msg=console session Nov 10 17:22:26 2006 switchdrvr: %%PFRM-EMER src=127.0.0.1 suser=admin (0) act=cmd: show logging logfile -5 Nov 10 17:17:09 2006 switchdrvr: %%PFRM-EMER src=127.0.0.1 suser=admin (0) act=cmd: show logging all match policy -5 Nov 10 17:16:49 2006 switchdrvr: %%PFRM-EMER src=127.0.0.1 suser=admin (0) act=cmd: show logging all -5

Nov 10 17:16:38 2006 switchdrvr: %%PFRM-EMER src=127.0.0.1 suser=admin (0) act=cmd: show logging all reverse

Nov 10 17:15:37 2006 switchdrvr: %%PFRM-EMER src=127.0.0.1 suser=admin (0) act=cmd: show logging all

Nov 10 17:15:33 2006 switchdrvr: %%USRMGR-INFO src=127.0.0.1 suser=admin (0) Login attempt act=succeeded msg=console session

Nov 10 17:15:33 2006 switchdrvr: %%PFRM-EMER src=127.0.0.1 suser=admin (0) act=cmd: enable

Nov 10 17:15:31 2006 switchdrvr: %%USRMGR-INFO src=127.0.0.1 suser=admni (-1) Login attempt act=failed (incorrect password) msg=console session

#### To show the most recent 5 lines in a file in reverse time order:

(SafeGuardOS) #show logging logfile reverse 5

Total number of lines: 62

Nov 10 17:29:27 2006 switchdrvr: %%PFRM-EMER src=127.0.0.1 suser=admin (0) act=cmd: show logging logfile reverse

Nov 10 17:29:21 2006 switchdrvr: %%PFRM-EMER src=127.0.0.1 suser=admin (0) act=cmd: enable Nov 10 17:29:19 2006 switchdrvr: %%PFRM-EMER src=127.0.0.1 suser=admin (0) act=cmd: enbale Nov 10 17:29:18 2006 switchdrvr: %%PFRM-EMER src=127.0.0.1 suser=admin (0) act=cmd: admin Nov 10 17:29:01 2006 switchdrvr: %%PFRM-EMER src=127.0.0.1 suser=admin (0) act=cmd: enable

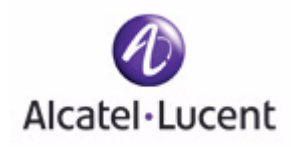

# **appendix**

# **A Sample Output**

## **In this appendix:**

- *[Show AAA Users Command](#page-395-0)*
- *[Show AAA Session-Tracking Mapping-Table Command](#page-396-0)*
- *[Show Running-Config Command](#page-399-0)*

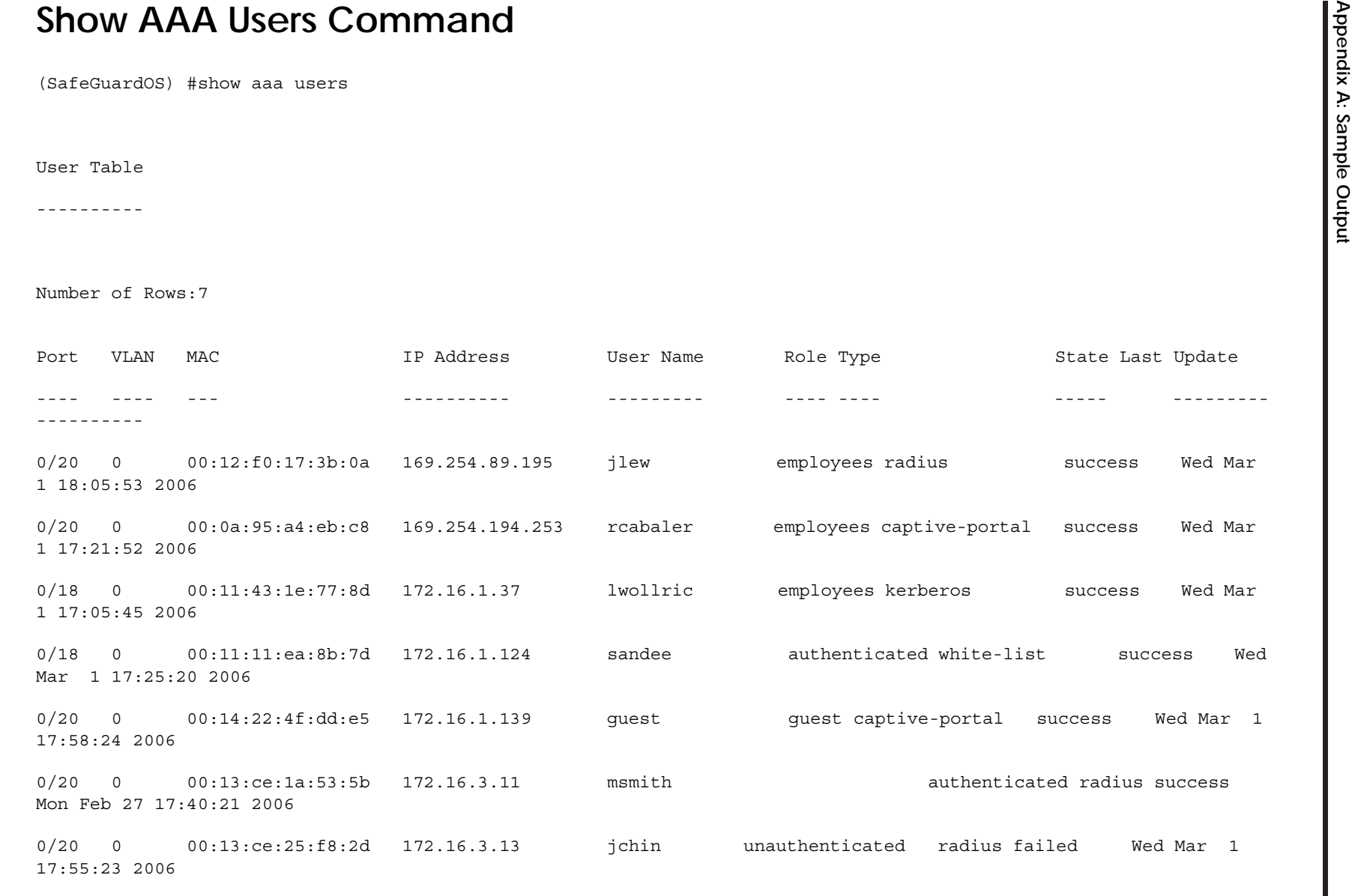

<span id="page-395-0"></span>(SafeGuardOS) #
### **Show AAA Session-Tracking Mapping-Table Command**

(SafeGuardOS) #show aaa session-tracking mapping-table

Current IP/MAC Mappings

-----------------------

Number of Rows:17

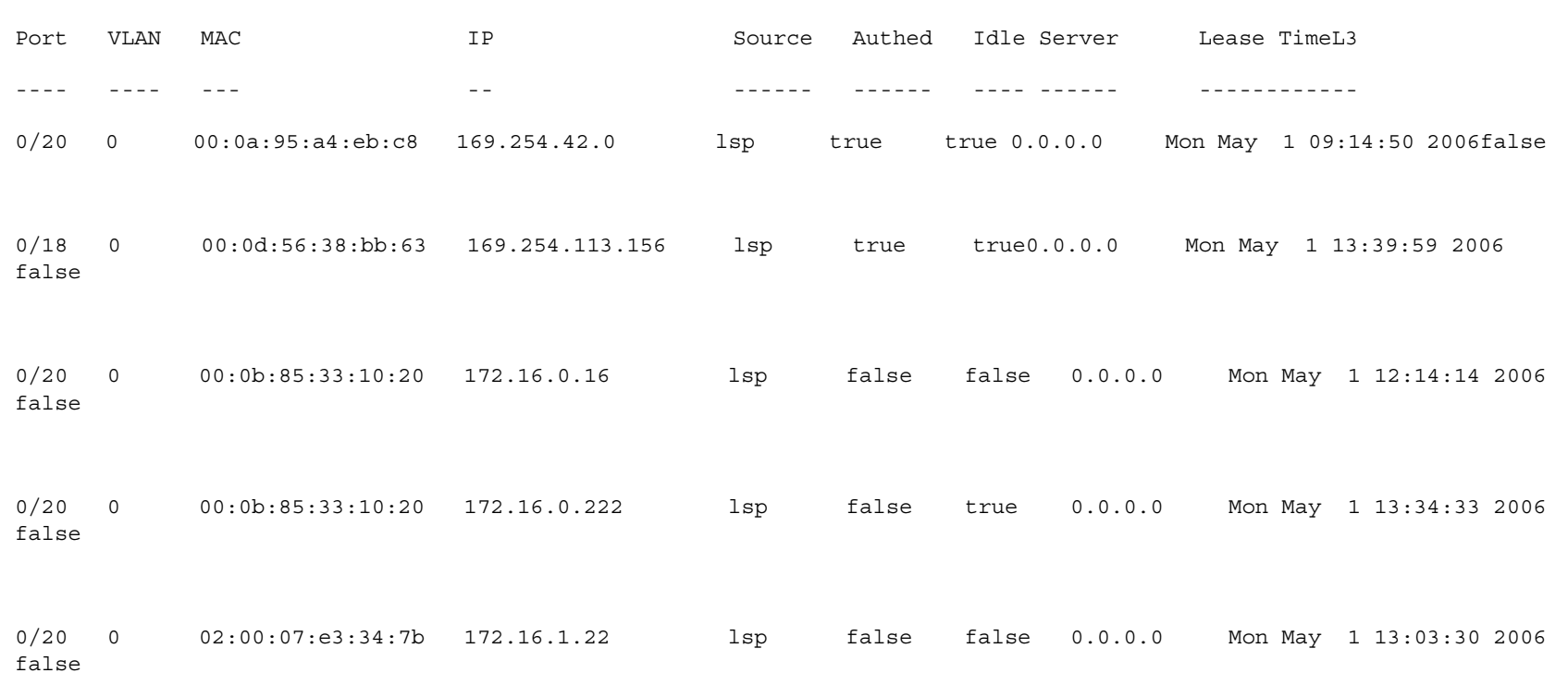

**397**

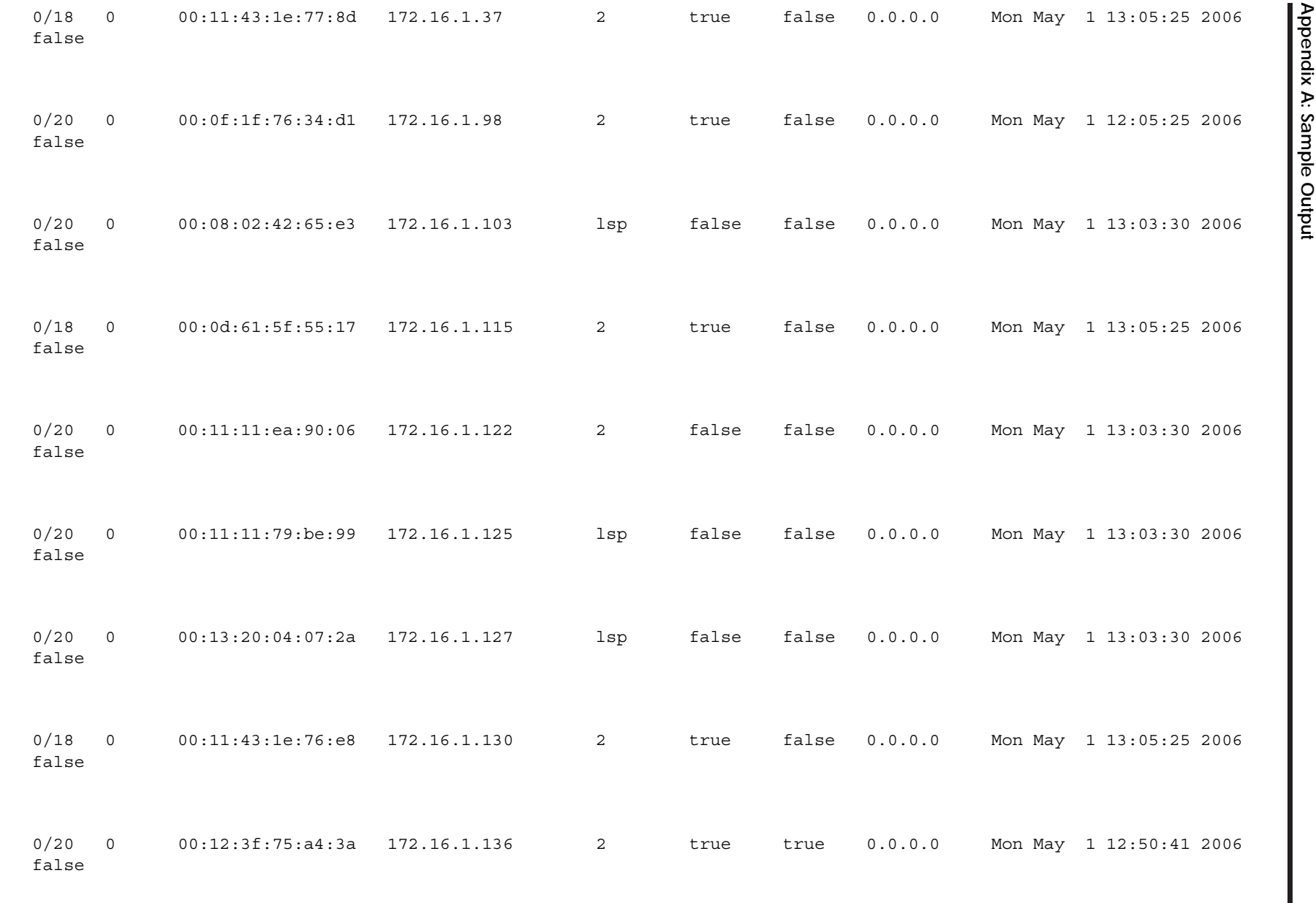

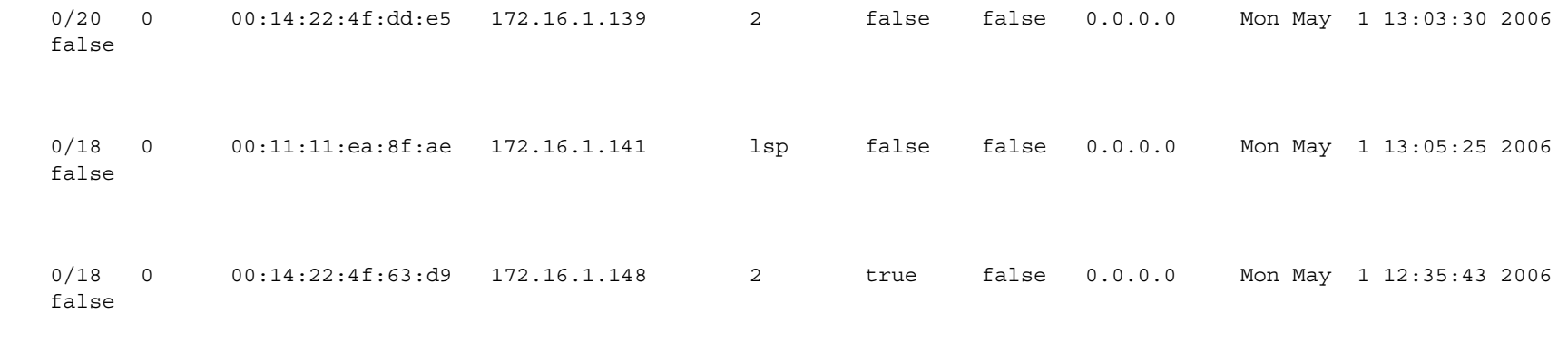

(SafeGuardOS) #

OmniAccess SafeGuard OS Administration Guide **OmniAccess SafeGuard OS Administration Guide**

**399**

## $100<sub>b</sub>$

# **Show Running-Config Command**<br>
(SafeGuardOS) #show running-config<br>
set prompt "OmniAccess 2400 SafeGuard" |<br>
!Current Configuration: |<br>
|<br>
| Serviceport protocol none

serviceport ip 172.16.5.22 255.255.192.0 0.0.0.0

!System Description "OmniAccess 2400 SafeGuard"

!System Description SafeGuardOS-2.1.0.13

snmp-server sysname "CS102"

```
snmp-server location "1690 McCandless Drive, Milpitas"
snmp-server sysinfo contact "Ivan Chroyla"
```

```
ip telnet timeout 30
```
forwarding-mode bridge

reserved vlan 1

sntp client mode unicast

```
!
```
!

sntp server status is active

sntp server 172.16.145.3

snmptrap public 172.16.145.3

#### lineconfig

serial timeout 1

#### exit

snmp-server community public snmp-server community ipaddr 172.16.3.185 public snmp-server community ipmask 255.255.192.0 public snmp-server community private snmp-server community ipaddr 172.16.145.3 private snmp-server community ipmask 255.255.255.0 private snmp-server community rw private

logging commands log-level INFO logging host 172.16.145.3 logging buffered component AUTH log-level INFO logging buffered component CLI log-level INFO logging buffered component CFGM log-level INFO logging buffered component EPV log-level INFO logging buffered component HWMON log-level INFO logging buffered component HIGHAVAIL log-level INFO logging buffered component ICC log-level INFO logging buffered component IPC log-level INFO

logging buffered component LSP log-level INFO<br>logging buffered component PLATFORM log-level INFO<br>logging buffered component POLICY log-level INFO<br>logging buffered component PROMAN log-level INFO<br>logging buffered component logging buffered component VIZ log-level INFO logging syslog component AUTH log-level INFO logging syslog component CLI log-level INFO logging syslog component CFGM log-level INFO logging syslog component EPV log-level INFO logging syslog component HWMON log-level INFO logging syslog component HIGHAVAIL log-level INFO logging syslog component ICC log-level INFO logging syslog component IPC log-level INFO logging syslog component LSP log-level INFO logging syslog component MALWARE log-level INFO logging syslog component PLATFORM log-level INFO logging syslog component POLICY log-level INFO logging syslog component PORTMON log-level INFO logging syslog component PROMAN log-level INFO logging syslog component USERMGR log-level INFO logging syslog component VIZ log-level INFO

 $402$ 

logging console component AUTH log-level INFO logging console component CLI log-level INFO logging console component CFGM log-level INFO logging console component EPV log-level INFO logging console component HWMON log-level INFO logging console component HIGHAVAIL log-level INFO logging console component ICC log-level INFO logging console component IPC log-level INFO logging console component LSP log-level INFO logging console component MALWARE log-level INFO logging console component PLATFORM log-level INFO logging console component POLICY log-level INFO logging console component PORTMON log-level INFO logging console component PROMAN log-level INFO logging console component USERMGR log-level INFO logging console component VIZ log-level INFO

lsp watchdog reboot

linkpair-sync enable

aaa session-tracking safe-mode

aaa session-tracking do-port-check

```
Axia axprive-portal redirect-location cp.Alcatel-Lucent.com and captive-portal redirect-port 16978 and captive-portal hijack-port 80 and captive-portal use-popup clock timezone PST -8 and captive-portal use-popup clock tim
clock summer-time PDT recurring
```
no shutdown

protection-mode monitor

exit

interface 0/2

no shutdown

protection-mode monitor

exit

interface 0/3

shutdown

protection-mode monitor

exit

shutdown

protection-mode monitor

exit

interface 0/5

shutdown

protection-mode monitor

exit

interface 0/6

shutdown

protection-mode monitor

exit

interface 0/7

shutdown

protection-mode monitor

exit

interface 0/8

shutdown

protection-mode monitor

**405**

shutdown

protection-mode monitor

exit

interface 0/11

shutdown

protection-mode monitor

exit

OmniAccess SafeGuard OS Administration Guide

interface 0/12

shutdown

protection-mode monitor

exit

shutdown

protection-mode monitor

exit

interface 0/14

shutdown

protection-mode monitor

exit

interface 0/15

shutdown

protection-mode monitor

exit

interface 0/16

shutdown

protection-mode monitor

exit

interface 0/17

shutdown

protection-mode monitor

**407**

shutdown

protection-mode monitor

exit

interface 0/20

shutdown

protection-mode monitor

exit

interface 0/21

shutdown

protection-mode pass-thru

exit

interface 0/22

shutdown

protection-mode pass-thru

exit

interface 0/23

shutdown

protection-mode pass-thru

exit

interface 0/24

shutdown

protection-mode pass-thru

exit

application-group IM

application AOLIM

application ICHAT

application IRC

application IRCS

application IRCU

application MSNIM

application NET2PHONE

application YAHOOIM

 $410$ 

```
Application-group NetworkConnectivity<br>
Application CIFS<br>
Application FTP<br>
Application NFS<br>
Application SSH<br>
Application SSH
```
application TELNET

!

application-group Web

application ALT-HTTP

application HTTP

application HTTPS

```
!
```
!

user-role "authenticated"

```
user-role "unauthenticated"
```
!

aaa session-tracking trusted-server default-action protocol dhcp action permit aaa session-tracking trusted-server default-action protocol proto action permit aaa session-tracking trusted-server default-action protocol lsp action permit aaa session-tracking trusted-server default-action protocol kerberos action perm it

aaa session-tracking trusted-server default-action protocol radius action permit

ha heartbeat-loss-threshold 10

ha heartbeat-interval 1

(SafeGuardOS) #

!

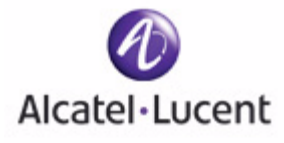

# **Index**

#### **Numerics**

[802.1x . . . 261](#page-260-0) [displaying configurations . . . 267](#page-266-0)

#### **A**

[AAA](#page-201-0) *see* authentication [accessing SafeGuard devices . . . 28](#page-27-0) [action statement in rule map . . . 291](#page-290-0) actions [EPV . . . 351](#page-350-0) [malware policies . . . 366](#page-365-0) [user policies . . . 319](#page-318-0) [active authentication . . . 202,](#page-201-1) [203](#page-202-0) Active Directory [attributes . . . 277,](#page-276-0) [284](#page-283-0) [configuring servers . . . 255](#page-254-0) [displaying configurations . . . 256](#page-255-0) [administrator access . . . 40](#page-39-0) [alarm LED . . . 388](#page-387-0) AND logical operator [attribute rule . . . 239](#page-238-0) [extended white list . . . 245](#page-244-0) [rule map . . . 280](#page-279-0) [antivirus software . . . 342](#page-341-0) [appending roles . . . 290](#page-289-0) application filter [configuring . . . 311](#page-310-0) [defined . . . 307](#page-306-0) [displaying . . . 327](#page-326-0) application group [configuring . . . 310](#page-309-0) [custom . . . 310](#page-309-1) [defined . . . 307](#page-306-1) [examples . . . 311,](#page-309-2) [322](#page-321-0) applying [extended white lists . . . 247](#page-246-0) [rule maps . . . 291](#page-290-1)

#### ARP

[clearing cache . . . 188](#page-187-0) [displaying configurations . . . 51,](#page-50-0) [189](#page-188-0) [displaying table . . . 190](#page-189-0) [IP proxy . . . 186](#page-185-0) [overview . . . 184](#page-183-0) [response time . . . 187](#page-186-0) [retry limit . . . 188](#page-187-1) [static entries . . . 185](#page-184-0) attribute rule [descriptions . . . 239,](#page-238-1) [245](#page-244-1) [match statement . . . 240](#page-239-0) [naming . . . 238](#page-237-0) [attributes, rule map . . . 277,](#page-276-1) [281](#page-280-0) [authenticated role . . . 306](#page-305-0) [authentication . . . 202](#page-201-2) [802.1x . . . 261](#page-260-0) [active . . . 202](#page-201-1) [captive portal . . . 220](#page-219-0) [concepts . . . 202](#page-201-3) [displaying users . . . 213](#page-212-0) [extended white lists . . . 237,](#page-236-0) [248](#page-247-0) [grey list . . . 250](#page-249-0) [local . . . 43](#page-42-0) [local department lists . . . 43](#page-42-1) [maintaining users . . . 258](#page-257-0) [passive . . . 203](#page-202-1) [relationship to policy . . . 204](#page-203-0) [role derivation . . . 276](#page-275-0) [rule maps . . . 279](#page-278-0) [servers . . . 252](#page-251-0) [simple white lists . . . 234](#page-233-0) [system attribute overview . . . 277](#page-276-2) [auto-negotiation . . . 48](#page-47-0) [auto-precedence . . . 300](#page-299-0)

#### **B**

[backup configuration . . . 110,](#page-109-0) [112](#page-111-0) [boot image . . . 117](#page-116-0)

boot loader [migration . . . 119](#page-118-0) [update procedure . . . 117](#page-116-1) [BOOTP relay . . . 194](#page-193-0) [BOOTP, on management port . . . 46](#page-45-0) [browser requirements for EPV . . . 345](#page-344-0) bypass policy [creating . . . 346](#page-345-0) [defined . . . 343](#page-342-0) **C** [Captive Portal . . . 220](#page-219-1) [collecting RADIUS attributes . . . 278](#page-277-0) [enabling and disabling . . . 224](#page-223-0) [optional configuration . . . 225](#page-224-0) [redirect port . . . 222](#page-221-0) [certificates . . . 227](#page-226-0) [changing the command prompt . . . 37](#page-36-0) [circuit ID option mode . . . 195](#page-194-0) clearing [ARP . . . 188](#page-187-0) [EPV status . . . 360](#page-359-0) [IGMP Snooping statistics . . . 171](#page-170-0) [malware states . . . 380](#page-379-0) [passwords . . . 46](#page-45-1) [port counters . . . 60](#page-59-0) [rule map . . . 292](#page-291-0) [trace log . . . 388](#page-387-1) [white list entry . . . 248](#page-247-1) [client IP address, SNMP . . . 71,](#page-70-0) [72](#page-71-0) [clock setting . . . 52](#page-51-0) [clock synchronization . . . 56](#page-55-0) [closing a Telnet session . . . 30](#page-29-0) [color scheme for messages . . . 315](#page-314-0) [community name . . . 70](#page-69-0) compact flash [restoring config files . . . 113](#page-112-0) [configuration files . . . 110](#page-109-1) configuratiton files [restoring . . . 112](#page-111-1) [copy tftp image . . . 119](#page-118-1) [credential timer . . . 219](#page-218-0) [custom application groups . . . 310](#page-309-1)

#### **D**

[date, setting . . . 51](#page-50-1) [daylight savings time . . . 53](#page-52-0) [deep packet inspection . . . 298](#page-297-0) default [system policies . . . 325](#page-324-0) [VLAN . . . 60](#page-59-1) [department lists . . . 43](#page-42-1) deployment model [standard, typical . . . 23](#page-22-0) [descriptions in policy statements . . . 315,](#page-314-1) [346](#page-345-1) [designing a policy workflow . . . 301](#page-300-0) [device information . . . 60](#page-59-1) [device reset . . . 79,](#page-78-0) [117](#page-116-0) DHCP [attributes . . . 244](#page-243-0) [option 82 . . . 195](#page-194-0) [over management port . . . 46](#page-45-0) [relay . . . 194](#page-193-0) disabling [an interface . . . 80](#page-79-0) [Captive Portal . . . 224](#page-223-1) [EPV . . . 351](#page-350-1) [logging . . . 388](#page-387-2) displaying [802.1x configurations . . . 267](#page-266-0) [ARP configurations . . . 189](#page-188-0) [authenticated users . . . 213](#page-212-0) [boot loader information . . . 120](#page-119-0) [BOOTP/DHCP relay . . . 197,](#page-196-0) [198](#page-197-0) [captive portal configuration . . . 230](#page-229-0) [extended white list configurations . . . 248](#page-247-2) [grey list entries . . . 251](#page-250-0) [high availability options . . . 101](#page-100-0) [IGMP Snooping configurations . . . 172](#page-171-0) [image information . . . 120](#page-119-0) [infected host machines . . . 373](#page-372-0) [interface information . . . 80](#page-79-1) [local auth database . . . 259](#page-258-0) [logging levels . . . 389](#page-388-0) [management port information . . . 48](#page-47-1) [mapping table current contents . . . 208,](#page-207-0) [210](#page-209-0) [policy configurations . . . 327](#page-326-1) [posture state . . . 357](#page-356-0) [protection modes . . . 98](#page-97-0) [RADIUS configurations . . . 253](#page-252-0) [rule map configurations . . . 292](#page-291-1)

[running configuration . . . 114](#page-113-0) [SNTP server information . . . 55](#page-54-0) [startup configuration . . . 115](#page-114-0) [system information . . . 60](#page-59-1) [trusted server . . . 206](#page-205-0) [user sessions . . . 260](#page-259-0) [VLAN configurations . . . 145](#page-144-0) [downloading certificates . . . 227](#page-226-0) dual-stage boot loader [defined . . . 117](#page-116-2) [upgrading . . . 117](#page-116-3) [duplex settings . . . 48](#page-47-2)

[dynamic system policies . . . 326](#page-325-0)

#### **E**

enabling [an interface . . . 80](#page-79-0) [BOOTP/DHCP relay . . . 195](#page-194-1) [Captive Portal . . . 224](#page-223-1) [EPV . . . 351](#page-350-1) [HTTPS . . . 225](#page-224-1) [logging . . . 388](#page-387-3)

[End Point Validation \(EPV\) . . . 342–](#page-341-1)[360](#page-359-1) [bypass policy . . . 346](#page-345-2) [clearing . . . 360](#page-359-0) [displaying posture state . . . 357](#page-356-0) [enabling/disabling . . . 351](#page-350-2) [filters . . . 346](#page-345-3)

[enforcement of policy . . . 306](#page-305-1)

[EPV](#page-341-2) *see* End Point Validation

[Ethernet interface information . . . 81](#page-80-0)

[expiration time, multicast router . . . 168](#page-167-0)

extended white lists [applying . . . 247](#page-246-1) [clearing . . . 248](#page-247-1) [displaying configurations . . . 248](#page-247-2) [logical operators . . . 239,](#page-238-2) [245](#page-244-2) [naming . . . 244](#page-243-1) [procedure . . . 237](#page-236-1) [usage . . . 249](#page-248-0)

#### **F**

[fall clock setting . . . 53](#page-52-0) [Fast-Leave, IGMP Snooping . . . 170](#page-169-0) [filters](#page-314-0) *see* rules [firewalls . . . 342](#page-341-3)

[forwarding database . . . 152](#page-151-0) [forwarding-mode . . . 98](#page-97-0)

#### **G**

[gateway, setting . . . 47](#page-46-0) [global bypass policy of EPV . . . 346](#page-345-4) [grey list \(authentication\) . . . 250](#page-249-0) [group membership interval time . . . 166](#page-165-0)

#### **H**

[hardware information . . . 63](#page-62-0) [heartbeat window . . . 220](#page-219-2) high availability [single system bridge mode . . . 105](#page-104-0) [hijack port . . . 222](#page-221-1) [hop count, BOOTP/DHCP relay . . . 196](#page-195-0) [host-side ports . . . 299](#page-298-0) [hot fix . . . 342](#page-341-4) [HTTP . . . 220](#page-219-0) [HTTPS . . . 220,](#page-219-3) [225](#page-224-1)

#### **I**

IGMP Snooping [clearing statistics . . . 171](#page-170-0) [displaying configurations . . . 172](#page-171-0) [Fast-Leave mode . . . 170](#page-169-0) [global configuration . . . 164](#page-163-0) [group membership interval time . . . 166](#page-165-0) [maximum response time . . . 167](#page-166-0) [overview . . . 164](#page-163-1) [static connections . . . 171](#page-170-1) [versions supported . . . 164,](#page-163-2) [199](#page-198-0) [VLAN configuration . . . 165](#page-164-0) [image . . . 115](#page-114-1) [boot . . . 117](#page-116-4) [displaying . . . 120](#page-119-1) [system . . . 115](#page-114-2) [Integrity Clientless Security \(ICS\) module . . . 343](#page-342-1) [IP Address, setting . . . 47](#page-46-0) [IP multicast, overview . . . 199](#page-198-1) [IP proxy ARP . . . 186](#page-185-0) [isolating malware . . . 362](#page-361-0)

#### **K**

[key loggers . . . 342](#page-341-5)

#### **L**

[Layer 7 policies . . . 307](#page-306-2) [LDAP servers . . . 255](#page-254-1) [LEDs . . . 47,](#page-46-1) [388](#page-387-0) [limiting access to servers . . . 205](#page-204-0) [local authentication . . . 43](#page-42-0) [local authentication database . . . 259](#page-258-0) [logging . . . 386](#page-385-0) [logging out . . . 39](#page-38-0) [logical operators . . . 239,](#page-238-2) [245,](#page-244-2) [280](#page-279-1)

#### **M**

[MAC-based RADIUS . . . 232](#page-231-0) malware [detecting and remedying . . . 363](#page-362-0) [enabling detection . . . 363](#page-362-1) [global action . . . 364](#page-363-0) [remediation policies . . . 364](#page-363-1) management port [displaying configuration . . . 48](#page-47-1) [link LED . . . 47](#page-46-2) [out-of-band . . . 46](#page-45-2) [setting protocol . . . 46](#page-45-0) [speed and duplex . . . 48](#page-47-3) [managing the system . . . 60](#page-59-2) [mapping rules . . . 305](#page-304-0) mapping table [displaying current contents . . . 208,](#page-207-1) [210](#page-209-1) [maintaining . . . 206](#page-205-1) [match statement on attribute rule . . . 240](#page-239-0) [maximum response time, IGMP Snooping . . . 167](#page-166-1) [maximum Telnet connections . . . 29,](#page-28-0) [30](#page-29-1) [memory scrubbing . . . 123](#page-122-0) [migrating the boot loader . . . 119](#page-118-2) [minimum wait time, BOOTP/DHCP relay . . . 197](#page-196-1) [monitor mode . . . 95](#page-94-0) [multiple policies . . . 320](#page-319-0)

#### **N**

[name, setting for SNMP . . . 69,](#page-68-0) [70](#page-69-1) [naming policies . . . 315](#page-314-2) [netmask, setting . . . 47](#page-46-0) [network side ports . . . 216,](#page-215-0) [299](#page-298-1) network zone [configuring . . . 308](#page-307-0) [defined . . . 302](#page-301-0) [examples . . . 309,](#page-308-0) [321](#page-320-0) [removing . . . 309](#page-308-1) [notation supported for text strings . . . 289](#page-288-0)

#### **O**

[option 82 . . . 195](#page-194-0) [OR logical operator . . . 239,](#page-238-3) [245,](#page-244-3) [280](#page-279-2)

#### **P**

[passive authentication . . . 203](#page-202-1) [pass-thru mode . . . 95](#page-94-1) [passwords . . . 46](#page-45-1) [PDUs](#page-216-0) *see* protocol data parsers [physical location, SNMP . . . 69,](#page-68-0) [70](#page-69-1) [pinging devices . . . 60](#page-59-1) [policy . . . 297](#page-296-0) [application filter . . . 311](#page-310-1) [application group . . . 310](#page-309-3) [bypass . . . 346](#page-345-2) [configuring malware remediation . . . 365](#page-364-0) configuring rules [EPV policies . . . 345–](#page-344-1)[351](#page-350-3) [malware policies . . . 365](#page-364-1) [user policies . . . 316](#page-315-0) [configuring user policy . . . 307](#page-306-3) [displaying configurations . . . 327,](#page-326-1) [357,](#page-356-1) [370](#page-369-0) [dynamic system . . . 326](#page-325-0) [enforcement . . . 306](#page-305-1) [EPV . . . 345–](#page-344-2)[352](#page-351-0) [Layer 7 . . . 307](#page-306-2) [malware . . . 320](#page-319-0) [malware remediation . . . 364](#page-363-1) [multiple . . . 320](#page-319-0) [network zone . . . 308](#page-307-1) [overview . . . 298](#page-297-1) [refreshing . . . 321](#page-320-1) [relationship to authentication . . . 204](#page-203-0) [removing roles . . . 321](#page-320-2)

[system generated . . . 325](#page-324-0) [system white-black list . . . 302](#page-301-1) [white-black list . . . 333](#page-332-0) [workflow . . . 301](#page-300-0) [posture, defined . . . 342](#page-341-6) precedence [extended white list . . . 247](#page-246-0) [for policy . . . 300](#page-299-0) [primary image . . . 116](#page-115-0) [primary system image . . . 116](#page-115-1) [protect mode . . . 96](#page-95-0) [protection modes . . . 95](#page-94-2) [protocol age-out timer . . . 219](#page-218-0) [protocol data parsers . . . 216](#page-215-1) [protocol VLAN . . . 139](#page-138-0) [proxy ARP . . . 186](#page-185-0) [proxy servers . . . 226](#page-225-0)

#### **Q**

[quarantines . . . 362](#page-361-1)

#### **R**

RADIUS [attributes . . . 278,](#page-277-1) [286](#page-285-0) [configuring . . . 252](#page-251-1) [configuring MAC-based authentication . . .](#page-231-0) 232 [displaying configurations . . . 253](#page-252-0) [read-write access to SNMP communities . . . 71](#page-70-1) [redirect location . . . 223](#page-222-0) [redirect port . . . 222](#page-221-2) [redirect ports . . . 222](#page-221-0) [redirected URL . . . 220](#page-219-4) [refresh interval timer, Captive Portal . . . 223](#page-222-1) [refreshing policies and roles . . . 321](#page-320-1) [relay agent information option . . . 195](#page-194-0) [remote server logging . . . 386](#page-385-1) removing [extended white lists . . . 248](#page-247-1) [grey list entries . . . 251](#page-250-1) [hijack port . . . 222](#page-221-3) [LDAP servers . . . 255](#page-254-2) [rule maps . . . 292](#page-291-0)

[users from database . . . 259](#page-258-1) [white list entries . . . 236](#page-235-0) [removing a role . . . 321](#page-320-2) [removing data from memory . . . 123](#page-122-0) [resetting SafeGuard devices . . . 117](#page-116-0) [resetting the device . . . 79](#page-78-0) [response time, ARP . . . 187](#page-186-0) [restoring certificates . . . 228](#page-227-0) [restoring configuration files . . . 112](#page-111-1) [retry limit, ARP . . . 188](#page-187-1) role [configuring . . . 319](#page-318-1) [default system . . . 326](#page-325-1) [defined . . . 305](#page-304-1) [derivation . . . 276](#page-275-0) [displaying user roles](#page-333-0) [hierarchy . . . 306](#page-305-2) [refreshing . . . 321](#page-320-1) [set or append . . . 290](#page-289-0) [stop or continue assignment . . . 291](#page-290-2) [role derivation methods . . . 276](#page-275-1) routing [IP multicast . . . 184](#page-183-1) rule map [applying . . . 291](#page-290-1) [attributes overview . . . 277,](#page-276-1) [281](#page-280-0) [clearing . . . 292](#page-291-0) [configuring . . . 279](#page-278-1) [descriptions . . . 279](#page-278-2) [displaying configurations . . . 292](#page-291-1) [logical operators . . . 280](#page-279-1) [naming . . . 279](#page-278-3) [overview . . . 276](#page-275-2) [usage . . . 293](#page-292-0) rules, configuring [EPV policies . . . 346–](#page-345-5)[351](#page-350-4) [malware policies . . . 366](#page-365-1) [user policies . . . 316](#page-315-1) [rules, defined . . . 305](#page-304-2) running configuration [defined . . . 110](#page-109-2) [displaying . . . 114](#page-113-0) [saving changes . . . 110](#page-109-3) [saving to external storage . . . 111](#page-110-0) [show command . . . 115](#page-114-3)

#### **S**

[secondary image . . . 116](#page-115-0) [secondary system image . . . 116](#page-115-1) [secure shell \(SSH\) . . . 31](#page-30-0) [security compliance . . . 342](#page-341-7) [serial port connections . . . 29,](#page-28-1) [65](#page-64-0) [server access . . . 205](#page-204-0) [servers, trusted . . . 205,](#page-204-1) [206](#page-205-2) [service packs . . . 342](#page-341-8) [service port . . . 46](#page-45-3) [session timeout for Telnet . . . 30](#page-29-2) [set role . . . 290](#page-289-0) setting [client IP address for SNMP community . . . 71,](#page-70-2) [72](#page-71-1) [IP address for device, gateway . . . 47](#page-46-0) [maximum serial connection time . . . 37](#page-36-1) [netmask for device and gateway . . . 47](#page-46-0) [severity levels . . . 315](#page-314-3) [SNMP name and physical location . . . 69,](#page-68-0) [70](#page-69-1) [Telnet session timeout . . . 30](#page-29-2) [time and date . . . 51](#page-50-1) [severity levels for OmniVista SafeGuard](#page-314-3) Manager . . . 315 [severity, OmniVista SafeGuard Manager](#page-314-0) messages . . . 315 [shared secret . . . 252](#page-251-2) simple boot loader [defined . . . 117](#page-116-5) [updating . . . 119](#page-118-3) [simple white list . . . 234](#page-233-1) [single system bridge mode . . . 105](#page-104-1) [SNMP . . . 68](#page-67-0) [SNTP server . . . 51,](#page-50-2) [54](#page-53-0) [soft quarantine . . . 362](#page-361-2) [software version information . . . 61](#page-60-0) [SPAN](#page-220-0) *see also* double SPAN [speed and duplex settings . . . 48](#page-47-0) [SSL . . . 220](#page-219-5)

startup configuration [defined . . . 110](#page-109-4) [displaying . . . 115](#page-114-0) [erasing . . . 114](#page-113-1) [saving changes from running . . . 110](#page-109-3) [saving to backup . . . 111](#page-110-1) [saving to external storage . . . 112](#page-111-2) [static ARP entries . . . 185](#page-184-0) [static connections to multicast router . . . 171](#page-170-1) [static routing . . . 191](#page-190-0) [summer clock setting . . . 53](#page-52-0) [switchport statistics . . . 90](#page-89-0) [Syslog messages . . . 384](#page-383-0) system [generated policies and roles . . . 325](#page-324-1) [logging options . . . 386](#page-385-0) [messages . . . 384](#page-383-1) [recovery . . . 105](#page-104-2) [reset . . . 117](#page-116-0) system attributes [descriptions . . . 288](#page-287-0) [overview . . . 277](#page-276-2) [text string formats . . . 289](#page-288-1) [system white-black list . . . 302](#page-301-1) **T** [Telnet connections . . . 29](#page-28-2) [terminal monitor . . . 387](#page-386-0) [text string formats for system attributes . . . 289](#page-288-2) [time, setting . . . 51](#page-50-1) timers [Captive Portal refresh interval . . . 223](#page-222-1) [Captive Portal transient timeout . . . 223](#page-222-1) [trace messages . . . 384](#page-383-2) [trace route . . . 66](#page-65-0)

[tracking authenticated user session . . . 219](#page-218-1)

[transient timeout timer, Captive Portal . . . 223](#page-222-1)

[troubleshooting . . . 384](#page-383-3)

[trusted servers . . . 205,](#page-204-1) [206](#page-205-3)

#### **U**

[unauthenticated role . . . 306](#page-305-3) [update boot loader . . . 117](#page-116-1) [upgrading boot image . . . 117](#page-116-0) [upgrading system images . . . 115](#page-114-4) [user policy](#page-304-3) *see* policy [user role](#page-333-0) *see* role [user sessions . . . 219,](#page-218-1) [260](#page-259-0)

#### **V**

[version, displaying . . . 61](#page-60-0) [Virtual LANs.](#page-129-0) *See* VLANs [virus definition files . . . 342](#page-341-9) Visualization [Layer 7 policies . . . 307](#page-306-4) [specifying user policies to OmniVista Safe-](#page-318-2)Guard Manager . . . 319 [VLANs . . . 130](#page-129-1) [displaying configurations . . . 145](#page-144-0) [Fast-Leave, IGMP Snooping . . . 170](#page-169-1) [multicast router expiration time . . . 168](#page-167-0) [protocol . . . 139](#page-138-1) [VLAN database . . . 134](#page-133-0) [VSAs . . . 278](#page-277-2)

#### **W**

[web proxy servers . . . 226](#page-225-1) [white lists . . . 234](#page-233-2) [white-black list . . . 333](#page-332-0) [Windows registry key values . . . 342](#page-341-10) [workflow, designing . . . 301](#page-300-0)

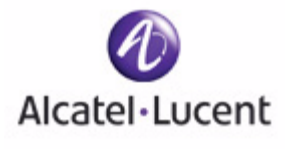

#### **A**

[aaa attribute-rule 217,](#page-237-1) [224](#page-244-4) [aaa captive-portal 204](#page-223-2) [aaa captive-portal hijack-port 202](#page-221-4) [aaa captive-portal https-login 205](#page-224-2) [aaa captive-portal redirect-location 203](#page-222-2) [aaa captive-portal redirect-port 203](#page-222-3) [aaa captive-portal refresh-interval 204](#page-223-3) [aaa dot1x initialize 252](#page-273-0) [aaa dot1x max-req 253](#page-273-1) [aaa dot1x port-control 245](#page-265-0) [aaa dot1x port-control all 244](#page-264-0) [aaa dot1x re-authenticate 252](#page-273-2) [aaa dot1x re-authentication 253](#page-274-0) [aaa dot1x system-auth-control 244](#page-264-1) [aaa dot1x timeout 254](#page-274-1) [aaa extended white-list apply 226](#page-246-2) [aaa ldap-server 234](#page-254-3) [aaa mac-radius 212](#page-231-1) [aaa mgmt-user 22](#page-39-1) [aaa mgmt-user authentication login 25](#page-42-2) [aaa mgmt-user defaultlogin 26](#page-43-0) [aaa mgmt-user passwd admin 24](#page-41-0) [aaa radius-server 231](#page-251-3) [aaa rule-map 257](#page-278-4) [aaa rule-map apply 270](#page-290-3) [aaa session-tracking do-port-check 197](#page-216-1) [aaa session-tracking grey-list id 230](#page-250-2) [aaa session-tracking l3device 187](#page-206-0) [aaa session-tracking safe-mode 197](#page-216-2) [aaa session-tracking trusted-server 185](#page-204-2) [aaa session-tracking white-list id 214](#page-234-0) [aaa timer-config force-timeout 199](#page-218-2) [aaa user 237](#page-257-1) [action 270](#page-290-4) [application 288](#page-309-4) [application-filter 288,](#page-310-2) [289,](#page-311-0) [290](#page-312-0) [application-group 287](#page-309-5) [arp 167](#page-184-1) [arp cachesize 168](#page-185-1) [arp dynamicrenew 168](#page-186-1) [arp resptime 169](#page-186-2) [arp retries 169](#page-187-2)

## **Command Index**

[arp timeout 170](#page-187-3)

#### **B**

[bootpdhcprelay cidoptmode 178](#page-195-1) [bootpdhcprelay enable 176](#page-194-2) [bootpdhcprelay maxhopcount 178](#page-195-2) [bootpdhcprelay minwaittime 178](#page-196-2) [bootpdhcprelay serverip 177](#page-194-3)

#### **C**

[category 293](#page-315-2) [CIFS 291](#page-313-0) [clear aaa captive-portal cert-store 207](#page-227-1) [clear aaa captive-portal customization 209](#page-228-0) [clear aaa dot1x statistics 252](#page-272-0) [clear aaa radius-dictionary command 274](#page-295-0) [clear aaa user 238](#page-259-1) [clear alarm-led 362](#page-387-4) [clear arp-cache 170](#page-188-1) [clear bootpdhcprelay statistics 180](#page-197-1) [clear counters 42](#page-59-3) [clear epv 336](#page-359-2) [clear igmpsnooping 153](#page-170-2) [clear logging 362](#page-387-5) [clear malware 355](#page-379-1) [clear pass 27](#page-45-4) [clock set 34](#page-51-1) [clock summer-time 34](#page-52-1) [clock timezone 33](#page-51-2) [copy bootrom-package 102](#page-118-4) [copy cf nvram 95](#page-112-1) copy nvram backup-config nvram [startup-config 95](#page-112-2) [clibanner tftp 20](#page-37-0) [log tftp 20](#page-37-1) startup-config nvram [backup-config 93](#page-110-2) [copy nvram backup-config 94](#page-111-3) [copy nvram captive-portal 209](#page-228-1) [copy nvram ics-policy 329,](#page-353-0) [330](#page-353-1) [copy nvram ics-policy-default nvram ics-policy](#page-354-0)  [330](#page-354-0)

[copy nvram ics-portal 331](#page-354-1) [copy nvram ics-portal-default nvram ics-portal](#page-355-0)  332 copy system [diag-info tftp 20,](#page-37-2) [21](#page-38-1) [running-config 93](#page-110-3) [startup-config 94](#page-111-4) [copy tftp 98](#page-115-2) [copy tftp \(malware\) 355](#page-379-2) [copy tftp bootrom 100](#page-117-0) [copy tftp image-bootrom 101](#page-118-1) [copy tftp nvram captive-portal 209](#page-229-1) [copy tftp nvram sslpem-dhstrong 207](#page-226-1) [copy tftp nvram sslpem-dhweak 207](#page-226-2) [copy tftp nvram sslpem-root 206](#page-226-3) [copy tftp nvram sslpem-server 206](#page-226-4) [copy tftp radius-dictionary 274](#page-294-0) [copy tftp running 95](#page-112-3) [copy tftp sshkey 14,](#page-31-0) [355](#page-378-0) [copy tftp startup 95](#page-112-4)

#### **D**

[description \(EPV\) 322,](#page-345-6) [324](#page-348-0) [description \(extended white-list\) 218,](#page-238-4) [224](#page-244-5) [description \(malware\) 341](#page-364-2) [description \(policy\) 292](#page-314-4) [description \(rule map\) 258](#page-279-3) [disconnect 12](#page-29-3) [dns nameserver 344](#page-367-0)

#### **E**

[enable 10](#page-28-3) [epv admin add user 328](#page-351-1) [epv admin delete user 329](#page-352-0) [epv admin modify user 328](#page-352-1) [epv enable 327](#page-351-2) [epv ics-config admin-info 332](#page-355-1) [epv refresh-window 335](#page-358-0) [epv rescan-interval 335](#page-358-1) [exit 21](#page-38-2)

#### **F**

[filter \(EPV\) 322,](#page-345-7) [324](#page-348-1) [filter \(malware\) 342](#page-365-2) [filter \(policy\) 293](#page-316-0) [FTP 289](#page-311-1)

#### **H**

[ha peer 83](#page-100-1) [host 285](#page-307-2) [HTTP 290](#page-312-1)

#### **I**

[Igmpsnooping 146](#page-163-3) [igmpsnooping fast-leave 152](#page-170-3) [igmpsnooping group-membership-interval 148](#page-165-1) [igmpsnooping maximum-response-time 149](#page-166-2) [igmpsnooping mrouter vlan 153](#page-170-4) [igmpsnooping mrouter-expire-time 150](#page-168-0) [igmpsnooping vlan 147](#page-164-1) [igmpsnooping vlan fast-leave 152](#page-169-2) [igmpsnooping vlan group-membership-interval](#page-165-2)  148 [igmpsnooping vlan maximum-response-time 150](#page-167-1) [igmpsnooping vlan vlanid mrouter-expire-time](#page-168-1)  151 [interface 61](#page-78-1) [ip address 119](#page-136-0) [ip domain 59](#page-76-0) [ip nameserver 59](#page-77-0) [ip proxy-arp 168](#page-186-3) [ip route 173](#page-191-0) [ip route default 175](#page-192-0) [ip route distance 174](#page-191-1) [ip routing 173](#page-190-1) [ip ssh 14](#page-31-1) [ip ssh key generate 15](#page-32-0) [ip ssh maxsessions 16](#page-33-0) [ip ssh protocol 16](#page-33-1) [ip ssh timeout 17](#page-34-0) [ip telnet maxsessions 12](#page-29-4) [ip telnet timeout 12](#page-29-5)

#### **L**

[logging 360](#page-385-2) [logging commands log-level 361](#page-387-6) [logging host 360](#page-386-1) [logging remote-facility 361](#page-386-2) [logout 21](#page-38-3) [lsp recovery 88](#page-106-0) [lsp recovery-mode 88](#page-106-1) [lsp watchdog 89](#page-107-0)

#### **M**

[malware action 340](#page-363-2) [malware action mirror 346](#page-369-1) [malware detection 339](#page-362-2) [malware white-list 345](#page-368-0) [malware-policy 343](#page-366-0) [match 219](#page-240-0) [match \(rule map\) 260](#page-282-0) [mgmt-server max-servers 314](#page-337-0) [mgmt-server update-interval 315](#page-338-0) [monitor policy-based destination m1 301](#page-323-0) [monitor session 75](#page-92-0)

#### **N**

[network 286](#page-308-2) [network mac-address 49](#page-66-0) [network mac-type 49](#page-67-1) [network mgmt\\_vlan 50](#page-67-2) [network protocol 50](#page-67-3) [network-zone 285](#page-307-3) [no aa user 237](#page-258-2) [no aaa captive-portal 204](#page-224-3) [no aaa captive-portal hijack-port 202](#page-221-5) [no aaa captive-portal https-login 205](#page-225-2) [no aaa dot1x max-req 253](#page-274-2) [no aaa dot1x port-control 245](#page-266-1) [no aaa dot1x port-control all 244](#page-265-1) [no aaa dot1x re-authentication 253](#page-274-3) [no aaa dot1x system-auth-control 244](#page-264-2) [no aaa dot1x timeout 254](#page-274-4) [no aaa extended white-list 227](#page-247-3) [no aaa extended white-list apply 227](#page-247-4) [no aaa mac-radius 212](#page-231-2) [no aaa mgmt-user 22](#page-39-2) [no aaa mgmt-user defaultlogin 26](#page-43-1) [no aaa mgmt-user passwd admin 24](#page-41-1) [no aaa rule-map 271](#page-291-2) [no aaa rule-map apply 270](#page-291-3) [no aaa session-tracking do-port-check 197](#page-216-3) [no aaa session-tracking grey-list id 230](#page-250-3) [no aaa session-tracking l3device 188](#page-207-2) [no aaa session-tracking safe-mode 197](#page-216-4) [no aaa session-tracking white-list id 215](#page-235-1) [no arp 167](#page-184-2) [no arp resptime 169](#page-186-4) [no arp retries 169](#page-187-4) [no arp timeout 170](#page-187-5) [no bootpdhcprelay cidoptmode 178](#page-195-3) [no bootpdhcprelay enable 176](#page-194-4) [no bootpdhcprelay maxhopcount 178](#page-195-4) [no bootpdhcprelay serverip 177](#page-194-5) [no dynamicrenew 168](#page-186-5) [no epv enable 327](#page-351-3) [no epv refresh-window 335](#page-358-2) [no ha peer 83](#page-100-2) [no host 286](#page-308-3) [no Igmpsnooping 146](#page-163-4) [no igmpsnooping fast-leave 152](#page-170-5) [no igmpsnooping group-membership-interval](#page-165-3)  148 [no igmpsnooping maximum-response-time 149](#page-166-3) [no igmpsnooping mrouter vlan 153](#page-170-6)

[no igmpsnooping mrouter-expire-time 150](#page-168-2) [no igmpsnooping vlan 147](#page-164-2) [no igmpsnooping vlan fast-leave 152](#page-169-3) [no igmpsnooping vlan group-membership](#page-166-4)interval 148 [no igmpsnooping vlan maximum-response-time](#page-167-2)  150 [no igmpsnooping vlan mrouter-expire-time 151](#page-168-3) [no ip address 119](#page-136-1) [no ip nameserver 60](#page-77-1) [no ip proxy-arp 168](#page-186-6) [no ip route 173](#page-191-2) [no ip route default 175](#page-192-1) [no ip route distance 174](#page-192-2) [no ip routing 173](#page-190-2) [no ip ssh 14](#page-31-2) [no ip telnet 11](#page-28-4) [no ip telnet maxsessions 12](#page-29-6) [no ip telnet timeout 13](#page-30-1) [no lsp recovery-mode 88](#page-106-2) [no lsp watchdog 89](#page-107-1) [no mac 282](#page-303-0) [no malware white-list 345](#page-368-1) [no monitor 76](#page-93-0) [no monitor policy-based destination m1 301](#page-323-1) [no monitor session 76](#page-93-1) [no network-zone 285](#page-307-4) [no policy system-display 302](#page-324-2) [no port-security 158](#page-175-0) [no port-security mac-address 161](#page-178-0) [no port-security max-dynamic 159](#page-176-0) [no port-security max-static 160](#page-177-0) [no serviceport auto-negotiate 30](#page-47-4) [no serviceport enable 29](#page-46-3) [no shutdown 62](#page-79-2) [no snmp-server traps 55](#page-72-0) [no sntp broadcast client poll-interval 40](#page-57-0) [no sntp client port 41](#page-58-0) [no sntp unicast client poll-interval 40](#page-57-1) [no sntp unicast client poll-retry 40](#page-58-1) [no sntp unicast client poll-timeout 41](#page-58-2) [no spanning-tree 136](#page-153-0) [no spanning-tree configuration revision 138](#page-155-0) [no spanning-tree edgeport 138](#page-155-1) [no spanning-tree forceversion 139](#page-156-0) [no spanning-tree forward-time 139](#page-156-1) [no spanning-tree max-age 140](#page-157-0) [no spanning-tree port 140](#page-157-1) [no spanning-tree port mode 141](#page-158-0) [no spanning-tree port mode all 142](#page-159-0) [no spanning-tree priority 141](#page-158-1) [no user-role 298](#page-320-3)

[no vlan 126](#page-143-0) [no vlan acceptframe 120](#page-137-0) [no vlan association 125,](#page-142-0) [126](#page-143-1) [no vlan ingressfilter 121](#page-138-2) [no vlan name 117](#page-134-0) [no vlan port ingressfilter all 120](#page-138-3) [no vlan protocol group 123](#page-140-0) [no vlan protocol group add protocol 123](#page-140-1)

#### **O**

[operation \(application filter\) 289,](#page-310-3) [291](#page-313-1) [operator \(attribute rule\) 218](#page-238-5) [operator \(extended white-list\) 225](#page-245-0) [operator \(rule map\) 258](#page-279-4)

#### **P**

[paging 19](#page-36-2) [parent 297](#page-319-1) [ping 42](#page-60-1) [policy debug 301](#page-324-3) [policy epv bypass 322](#page-345-8) [policy epv trigger 324](#page-347-0) [policy malware 341](#page-364-3) [policy name-resolution interval 344](#page-367-1) [policy override 300](#page-322-0) [policy system-display 302](#page-324-4) [policy user 292](#page-314-5) [port-security 158](#page-175-1) [port-security mac-address 161](#page-178-1) [port-security mac-address move 161](#page-179-0) [port-security max-dynamic 159](#page-176-1) [port-security max-static 160](#page-177-1) [protection-mode 78](#page-95-1) [protection-mode all 80](#page-97-1) [protocol vlan group 123](#page-141-0)

#### **R**

[range 286](#page-308-4) [refresh policy 298](#page-320-4) [reload 60](#page-78-2) [reserved vlan 108](#page-125-0)

#### **S**

[serial timeout 19](#page-36-3) [serviceport auto-negotiate 30](#page-47-5) [serviceport enable 29](#page-46-4) [serviceport ip 29](#page-46-5) [serviceport protocol 28](#page-45-5) [serviceport speed 30](#page-47-6) [set 225](#page-245-1) [set \(extended-whitelist\) 225](#page-245-2)

[set prompt 19](#page-36-4) [set system.roleName 269](#page-289-1) [severity 292](#page-314-6) [show aaa attribute-rules configuration 228](#page-248-1) [show aaa captive-portal configuration 210](#page-229-2) [show aaa captive-portal statistics 211](#page-230-0) [show aaa debug 197](#page-216-5) [show aaa dot1x detail 246](#page-267-0) [show aaa dot1x statistics 248](#page-269-0) [show aaa dot1x summary 250](#page-270-0) [show aaa extended white-list application 228](#page-248-2) [show aaa extended white-list configuration 229](#page-249-1) [show aaa ldap-server status 235](#page-256-0) [show aaa ldap-servers configuration 235](#page-255-1) [show aaa mgmt-users 23](#page-40-0) [show aaa mgmt-users authentication list 25](#page-43-2) [show aaa radius-server configuration 232](#page-252-1) [show aaa radius-server statistics 233](#page-253-0) [show aaa rule-maps application 271](#page-292-1) [show aaa rule-maps configuration 272](#page-292-2) [show aaa session-tracking grey-list 230](#page-250-4) [show aaa session-tracking l3device 193](#page-212-1) [show aaa session-tracking trusted-server 186](#page-205-4) [show aaa session-tracking white-list 215](#page-235-2) [show aaa timer-config 199](#page-218-3) [show aaa users 194,](#page-213-0) [334](#page-357-0) [show aaa users database 238](#page-258-3) [show application-filter 304](#page-327-0) [show application-group 305](#page-327-1) [show arp 171](#page-188-2) [show arp switch 172](#page-189-1) [show bootpdhcprelay 179](#page-196-3) [show clock 36](#page-53-1) [show dns 60](#page-77-2) [show dns file 347](#page-370-0) [show epv 333](#page-356-2) [show epv configuration 335](#page-359-3) [show forwarding-mode 80](#page-97-2) [show ha aaa credential-table 85](#page-102-0) [show ha aaa interface-table 84](#page-101-0) [show ha info 83](#page-101-1) [show ha peer 83](#page-100-3) [show hardware 44](#page-62-1) [show hardware media 47](#page-64-1) [show host dhcp-cache 192](#page-211-0) [show host l2 interfaces 190](#page-209-2) [show host l3 interfaces 188](#page-207-3) [show igmpsnooping 154](#page-171-1) [show igmpsnooping mrouter 156](#page-173-0) [show igmpsnooping vlan 154](#page-171-2) [show interface 62](#page-79-3) [show interface ethernet 63](#page-81-0)

[show ip route 175](#page-193-1) [show ip ssh 17,](#page-34-1) [21](#page-38-4) [show logging 363,](#page-389-0) [364](#page-390-0) [show logging configuration 362](#page-388-1) [show lsp recovery-mode 89](#page-107-2) [show mac fdb-table 134](#page-151-1) [show mac multicast-table igmpsnooping 157](#page-174-0) [show malware action 349](#page-372-1) [show malware algorithm-info 350](#page-374-0) [show malware detection 349](#page-372-2) [show malware event-info 352](#page-375-0) [show malware status 349](#page-372-3) [show malware trace 353](#page-376-0) [show malware white-list 354](#page-378-1) [show mgmt-server connection-info 316](#page-339-0) [show mgmt-server max-server 315](#page-338-1) [show mgmt-server update-interval 316](#page-339-1) [show monitor policy-based 305](#page-328-0) [show monitor session 76](#page-93-2) [show network-zone 306](#page-328-1) [show policy application-filter 290](#page-312-2) [show policy debug 306](#page-329-0) [show policy enforcement-priority 306](#page-329-1) [show policy epv all 308](#page-330-0) [show policy epv host-table 307](#page-329-2) [show policy epv system 308](#page-331-0) [show policy malware 347](#page-370-1) [show policy name-resolution 348](#page-371-0) [show policy override 308](#page-331-1) [show policy user 309](#page-331-2) [show port all 109](#page-126-0) [show port-security 162](#page-179-1) [show port-security dynamic 164](#page-181-0) [show port-security static 164](#page-181-1) [show port-security violation 165](#page-182-0) [show reserved vlan 108](#page-125-1) [show running-config 97,](#page-113-2) [108](#page-125-2) [show serial 47](#page-64-2) [show serviceport 30,](#page-47-7) [320](#page-343-0) [show sessions 11,](#page-29-7) [239](#page-259-2) [show snmp-server community 56](#page-73-0) [show snmp-server sysinfo 57](#page-74-0) [show snmp-server target 57](#page-74-1) [show sntp client 38](#page-56-0) [show sntp info 39](#page-56-1) [show sntp server 36](#page-54-1) [show spanning-tree 142](#page-159-1) [show spanning-tree port 144](#page-161-0) [show spanning-tree summary 145](#page-162-0) [show startup-config 97](#page-114-5) [show system recovery 83](#page-100-4) [show system white-black list 282,](#page-303-1) [310](#page-332-1)

[show user-role 310,](#page-333-1) [348](#page-371-1) [show version 43,](#page-60-2) [102](#page-119-2) [show vlan association 127](#page-144-1) [show vlan brief 116,](#page-133-1) [117,](#page-134-1) [128](#page-145-0) [show vlan id 129](#page-146-0) [show vlan name 131](#page-148-0) [show vlan port 133](#page-150-0) [shutdown 61](#page-79-4) [snmp-server community 52](#page-69-2) [snmp-server community ipaddrr 53](#page-70-3) [snmp-server community netmask 53](#page-71-2) [snmp-server community rw | ro 52](#page-70-4) [snmp-server sysinfo contact 52](#page-69-3) [snmp-server sysinfo location 51](#page-68-1) [snmp-server sysinfo name 51](#page-68-2) [snmp-server target 54](#page-71-3) [snmp-server target ipaddr 54](#page-71-4) [snmp-server target version 55](#page-72-1) [snmp-server traps 55](#page-72-2) [sntp broadcast client poll-interval 40](#page-57-2) [sntp client mode 38](#page-55-1) [sntp client port 41](#page-58-3) [sntp server 36](#page-53-2) [sntp unicast client poll-interval 40](#page-57-3) [sntp unicast client poll-retry 40](#page-58-4) [sntp unicast client poll-timeout 41](#page-58-5) [spanning-tree 136](#page-153-1) [spanning-tree bdpumigrationcheck 137](#page-154-0) [spanning-tree configuration name 137](#page-154-1) [spanning-tree configuration revision 137](#page-154-2) [spanning-tree edgeport 138](#page-155-2) [spanning-tree forceversion 138](#page-155-3) [spanning-tree forward-time 139](#page-156-2) [spanning-tree max-age 139](#page-157-2) [spanning-tree port 140](#page-157-3) [spanning-tree port mode 141](#page-158-2) [spanning-tree port mode all 142](#page-159-2) [spanning-tree priority 141](#page-158-3) [system recovery 86](#page-104-3) [system white-black list 280](#page-302-0)

#### **T**

[telnetcon maxsessions 11](#page-28-5) [terminal monitor 361](#page-386-3) [traceroute 48](#page-65-1)

#### **U**

[use bootrom 101](#page-117-1) [use image 99](#page-115-3) [user-role 297](#page-319-2)

#### **V**

[vlan 116](#page-133-2) [vlan acceptframe 119](#page-137-1) [vlan association 124,](#page-141-1) [126](#page-143-2) [vlan database 115](#page-133-0) [vlan ingressfilter 121](#page-138-4) [vlan name 117](#page-134-2) [vlan participation 118](#page-135-0) [vlan participation all 122](#page-139-0) [vlan port ingressfilter all 120](#page-137-2) [vlan protocol group 122](#page-140-2) [vlan protocol group add protocol 123](#page-140-3) [vlan pvid 118](#page-136-2)

#### **W**

[write erase 96,](#page-113-3) [274](#page-295-1) [write memory 92,](#page-109-5) [314](#page-337-1) [write terminal 97](#page-113-4)